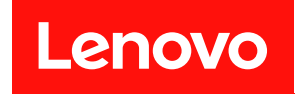

# ThinkSystem SR950

# メンテナンス・マニュアル

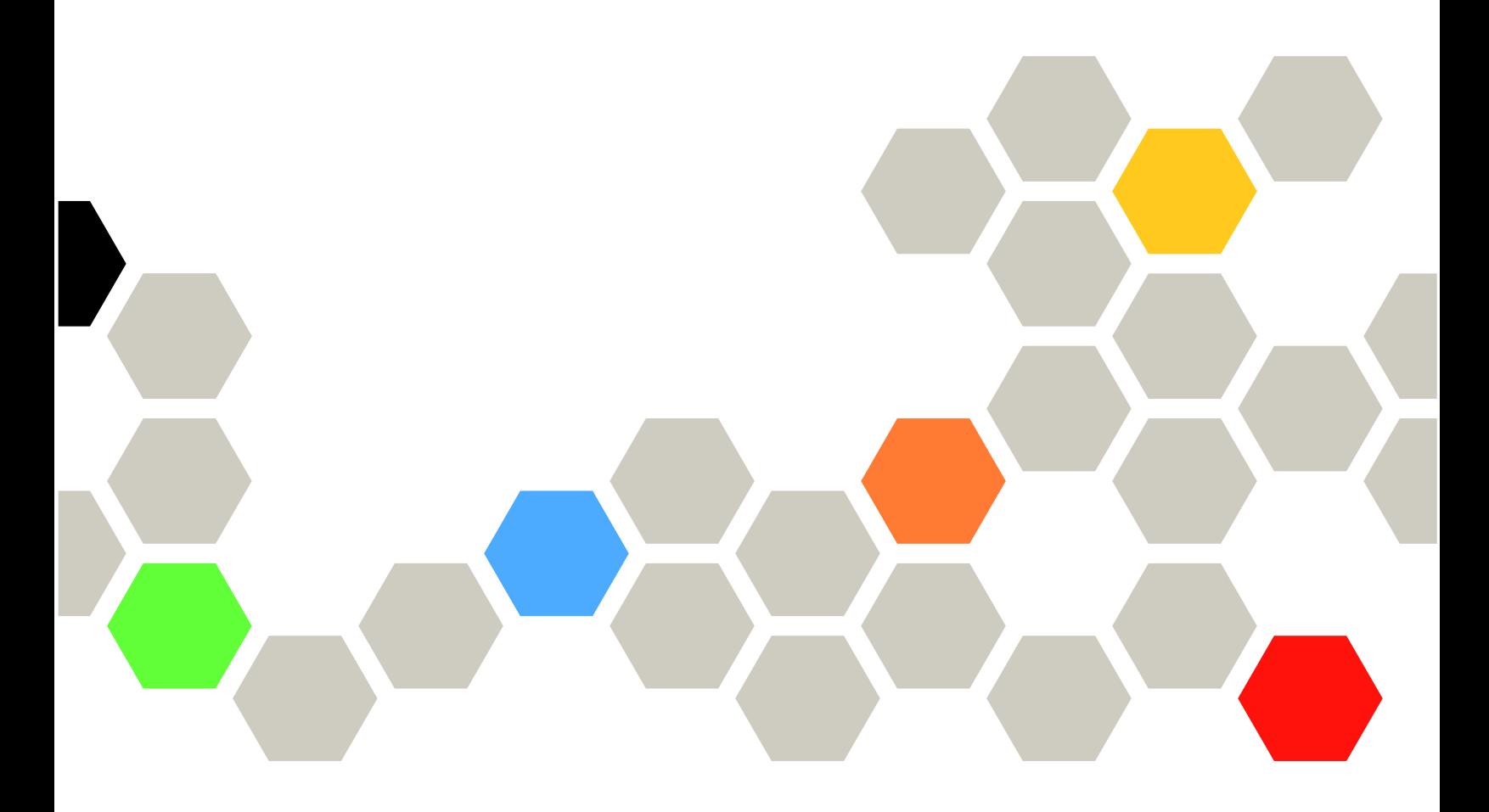

マシン・タイプ: 7X12、7X11 および 7X13

本書および本書で紹介する製品をご使用になる前に、以下に記載されている安全情報および安全上の 注意を読んで理解してください。

[https://pubs.lenovo.com/safety\\_documentation/](https://pubs.lenovo.com/safety_documentation/)

へとこの装置は、子供がいる可能性が高い場所での使用には適していません。

さらに、ご使用のサーバーに適用される Lenovo 保証規定の諸条件をよく理解してください。以下に掲載 されています。

<http://datacentersupport.lenovo.com/warrantylookup>

第 25 版 (2023年7月)

© Copyright Lenovo 2017, 2023.

制限付き権利に関する通知: データまたはソフトウェアが GSA (米国一般調達局) 契約に準じて提供される場合、使 用、複製、または開示は契約番号 GS-35F-05925 に規定された制限に従うものとします。

注

## 目次

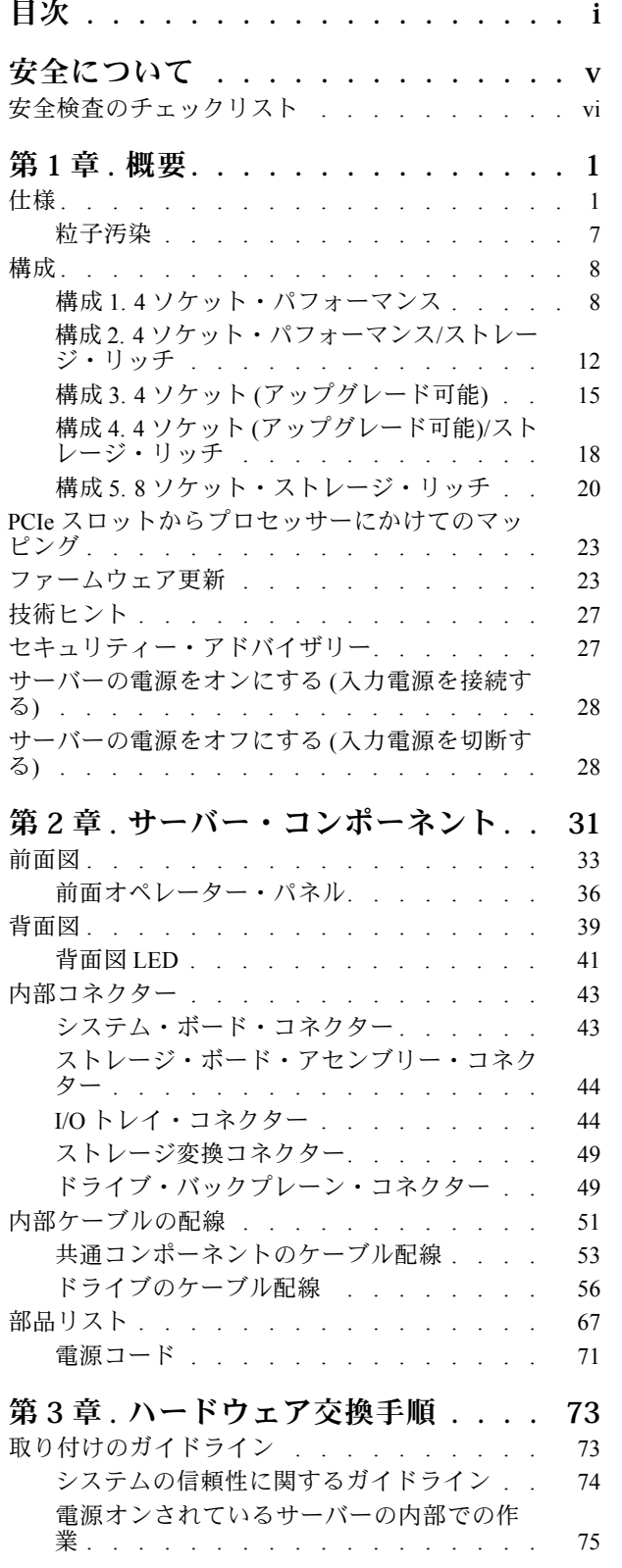

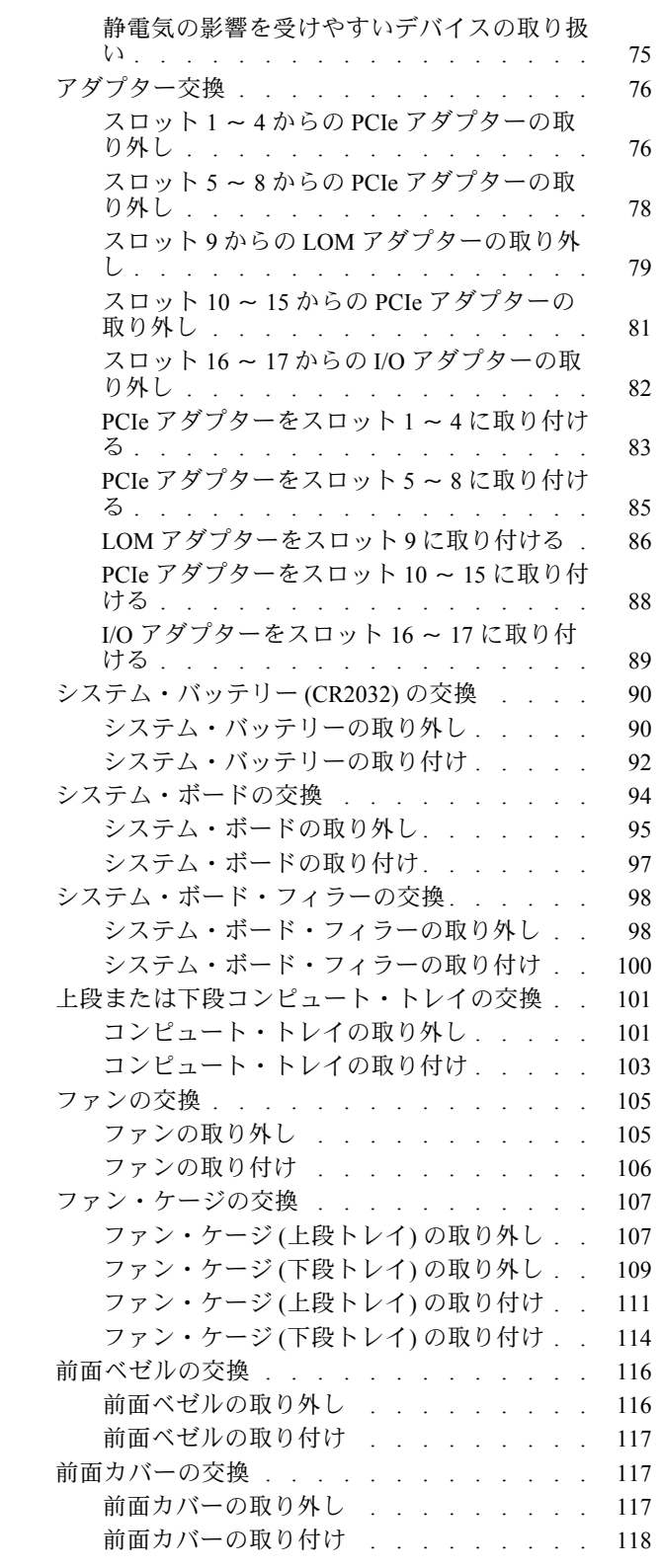

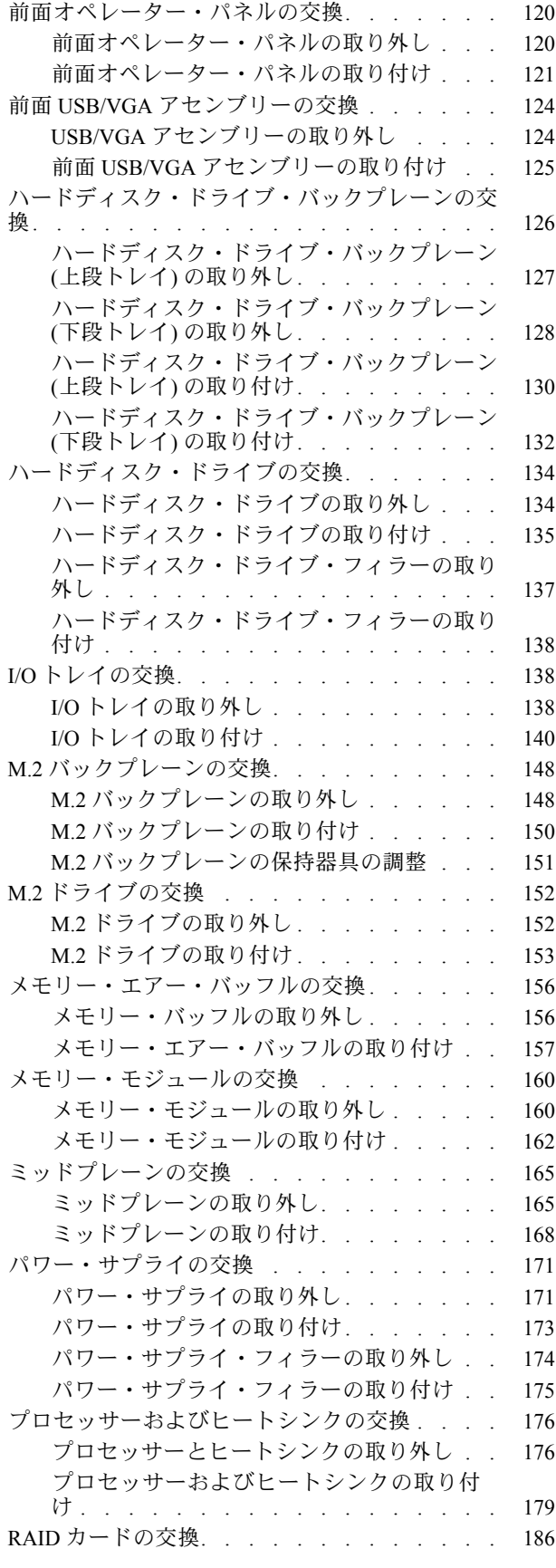

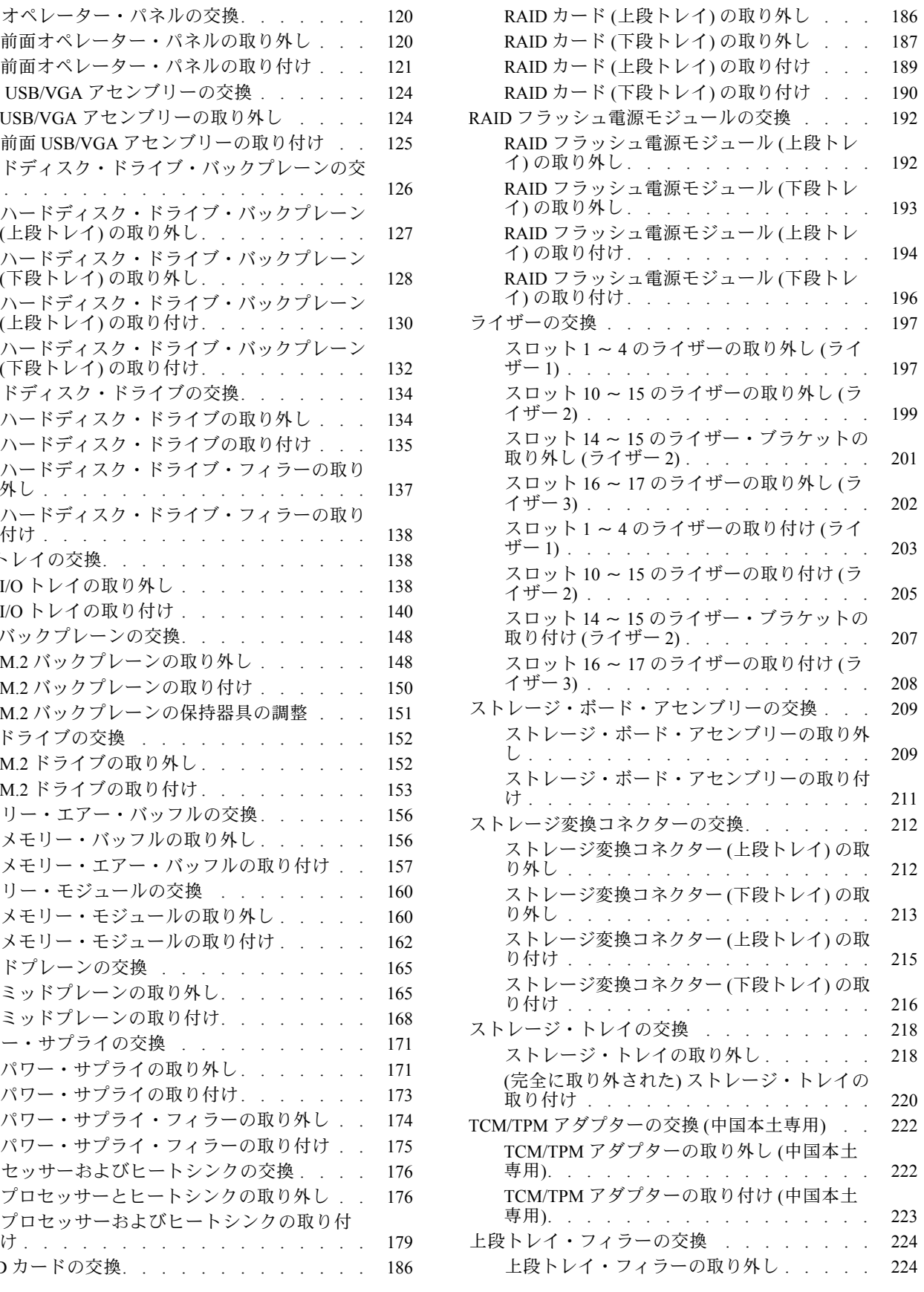

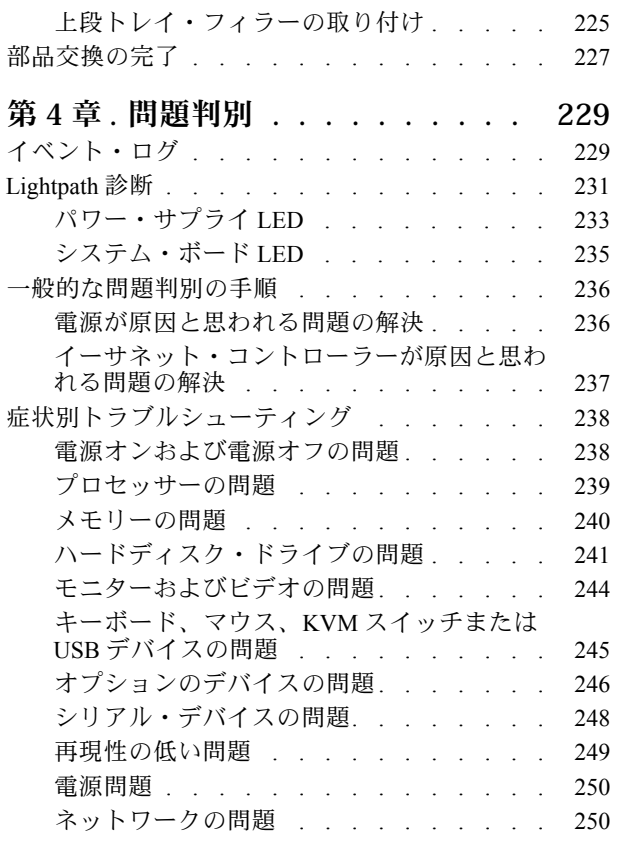

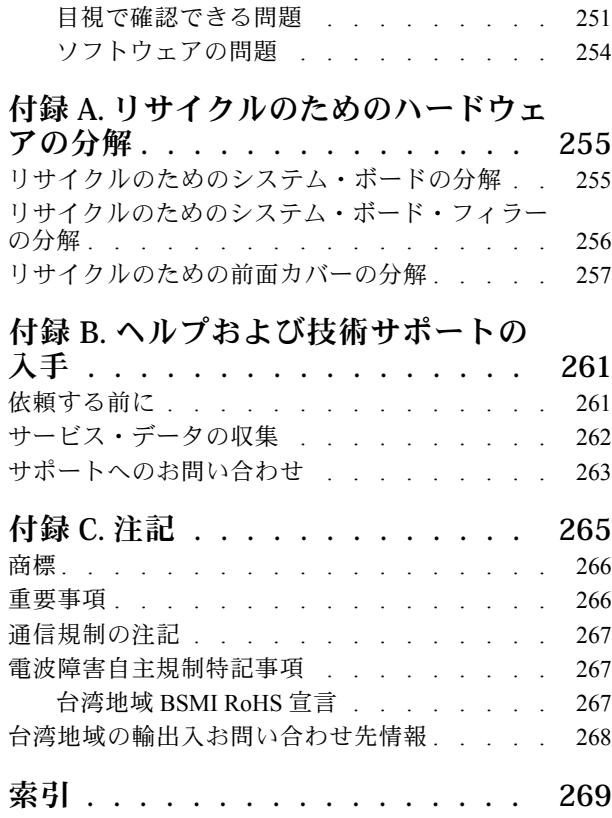

## <span id="page-6-0"></span>安全について

Before installing this product, read the Safety Information.

قبل تركيب هذا المنتج، يجب قراءة الملاحظات الآمنية

Antes de instalar este produto, leia as Informações de Segurança.

在安装本产品之前,请仔细阅读 Safety Information (安全信息)。

安裝本產品之前,請先閱讀「安全資訊」。

Prije instalacije ovog produkta obavezno pročitajte Sigurnosne Upute.

Před instalací tohoto produktu si přečtěte příručku bezpečnostních instrukcí.

Læs sikkerhedsforskrifterne, før du installerer dette produkt.

Lees voordat u dit product installeert eerst de veiligheidsvoorschriften.

Ennen kuin asennat tämän tuotteen, lue turvaohjeet kohdasta Safety Information.

Avant d'installer ce produit, lisez les consignes de sécurité.

Vor der Installation dieses Produkts die Sicherheitshinweise lesen.

Πριν εγκαταστήσετε το προϊόν αυτό, διαβάστε τις πληροφορίες ασφάλειας (safety information).

לפני שתתקינו מוצר זה, קראו את הוראות הבטיחות.

A termék telepítése előtt olvassa el a Biztonsági előírásokat!

Prima di installare questo prodotto, leggere le Informazioni sulla Sicurezza.

製品の設置の前に、安全情報をお読みください。

본 제품을 설치하기 전에 안전 정보를 읽으십시오.

Пред да се инсталира овој продукт, прочитајте информацијата за безбедност.

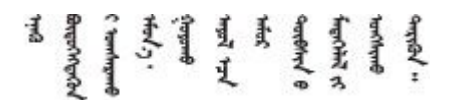

Les sikkerhetsinformasjonen (Safety Information) før du installerer dette produktet.

Przed zainstalowaniem tego produktu, należy zapoznać się z książką "Informacje dotyczące bezpieczeństwa" (Safety Information).

Antes de instalar este produto, leia as Informações sobre Segurança.

<span id="page-7-0"></span>Перед установкой продукта прочтите инструкции по технике безопасности.

Pred inštaláciou tohto zariadenia si pečítaje Bezpečnostné predpisy.

Pred namestitvijo tega proizvoda preberite Varnostne informacije.

Antes de instalar este producto, lea la información de seguridad.

Läs säkerhetsinformationen innan du installerar den här produkten.

Bu ürünü kurmadan önce güvenlik bilgilerini okuyun.

مەزكۇر مەھسۇلاتنى ئورنىتىشتىن بۇرۇن بىخەتەرلىك ئۇچۇرلىرىنى ئوقۇپ چىقىڭ.

Youq mwngz yungh canjbinj neix gaxgong, itdingh aeu doeg aen canjbinj soengq cungj vahgangj ancien siusik.

### 安全検査のチェックリスト

サーバーで危険をもたらす可能性のある状況を識別するには、このセクションの情報を使用します。各マ シンには、設計され構築された時点で、ユーザーとサービス技術員を障害から保護するために義務づけ られている安全装置が取り付けられています。

注:

1. この製品は、職場規則の §2 に従って、視覚的なディスプレイ作業場での使用には適していません。 2. サーバーのセットアップは、サーバー・ルームでのみ行います。

警告:

この装置は、NEC、IEC 62368-1 および IEC 60950-1、および電⼦機器 (オーディオ/ビデオ、情報および 通信テクノロジ分野に属するもの) の安全基準に定められているように、訓練を受けた担当員のみが 設置および保守できます。Lenovo では、お客様が装置の保守を⾏う資格を持っており、製品の危険 エネルギー・レベルを認識する訓練を受けていることを想定しています。装置へのアクセスにはツー ル、ロック、鍵、またはその他のセキュリティー手段を使用して行われ、その場所に責任を持つ認証機 関によって制御されます。

重要:オペレーターの安全確保とシステム機能の正常実行のためには、サーバーの接地が必要です。電源 コンセントの適切な接地は、認定電気技術員により検証できます。

危険をもたらす可能性のある状況がないことを確認するには、次のチェックリストを使用します。

- 1. 電源がオフになっていて、電源コードが切断されていることを確認します。
- 2. 電源コードを検査します。
	- 接地線を含む 3 線式の電源コードのコネクターが良好な状態であるかどうか。3 線式接地線の 導通が、外部接地ピンとフレーム・アース間を計器で測定して、0.1 オーム以下であること を確認します。
	- 電源コードが、正しいタイプのものであるか。 サーバーで使用できる電源コードを参照するには、次のようにします。 a. 以下に進みます。

<http://dcsc.lenovo.com/#/>

- b. 「Preconfigured Model (事前構成モデル)」または「Configure to order (注文構成製品)」をク リックします。
- c. コンフィギュレーター・ページを表示するサーバーのマシン・タイプとモデルを入力します。
- d. すべての電源コードを表示するには、「Power (電源)」→「Power Cables (電源ケーブル)」 をクリックします。
- 絶縁体が擦り切れたり摩耗していないか。
- 3. 明らかに Lenovo によるものでない改造個所をチェック します。Lenovo 以外の改造個所の安全につい ては適切な判断を行ってください。
- 4. 金属のやすりくず、汚れ、水やその他の液体、あるいは火災や煙による損傷の兆候など、明らかに危 険な状態でないか、サーバーの内部をチェックします。
- 5. 磨耗したケーブル、擦り切れたケーブル、または何かではさまれているケーブルがないかをチェッ クします。
- 6. パワー・サプライ・カバーの留め金具 (ねじまたはリベット) が取り外されたり、不正な変更がされて いないことを確認します。

### <span id="page-10-0"></span>第1章 概要

ThinkSystem SR950 サーバーは、最大で 8 つの Intel Xeon プロセッサーをサポートする高パフォーマンス 4U ラック・サーバーです。4 つ以上のプロセッサー、大量のメモリー、および多数の I/O 接続を必要とする お客様用に設計された、エンタープライズ・クラスのサーバーです。

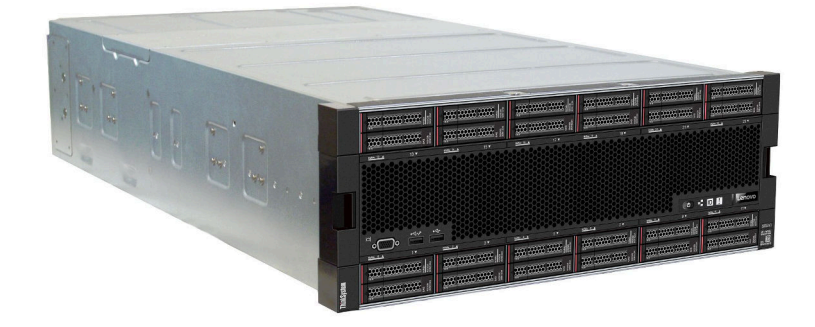

このサーバーには限定保証が適用されます。保証に関する詳細については、次を参照してください。 <https://support.lenovo.com/us/en/solutions/ht503310>

お客様固有の保証に関する詳細については、次を参照してください。 <http://datacentersupport.lenovo.com/warrantylookup>

### 仕様

以下は、ご使用のサーバーの機能と仕様を要約したものです。ご使用のモデルによっては、使用でき ない機能があったり、一部の仕様が該当しない場合があります。

### 表 1. サーバー仕様

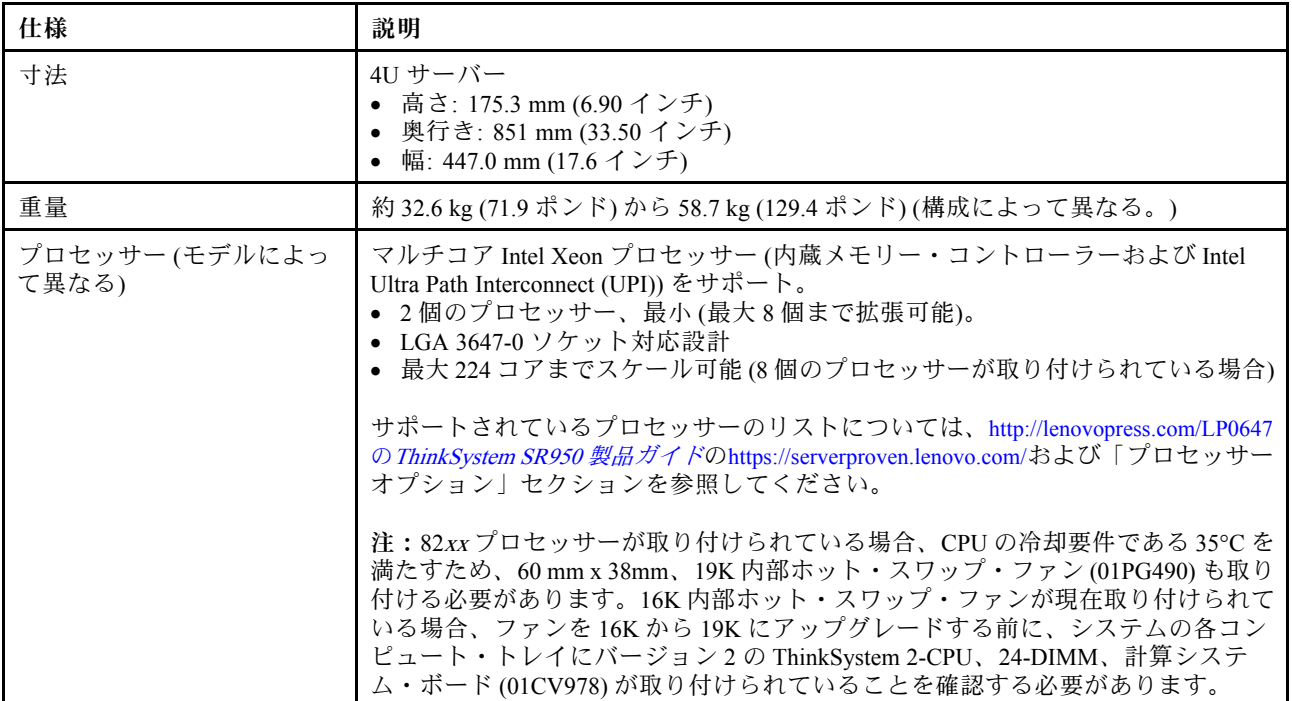

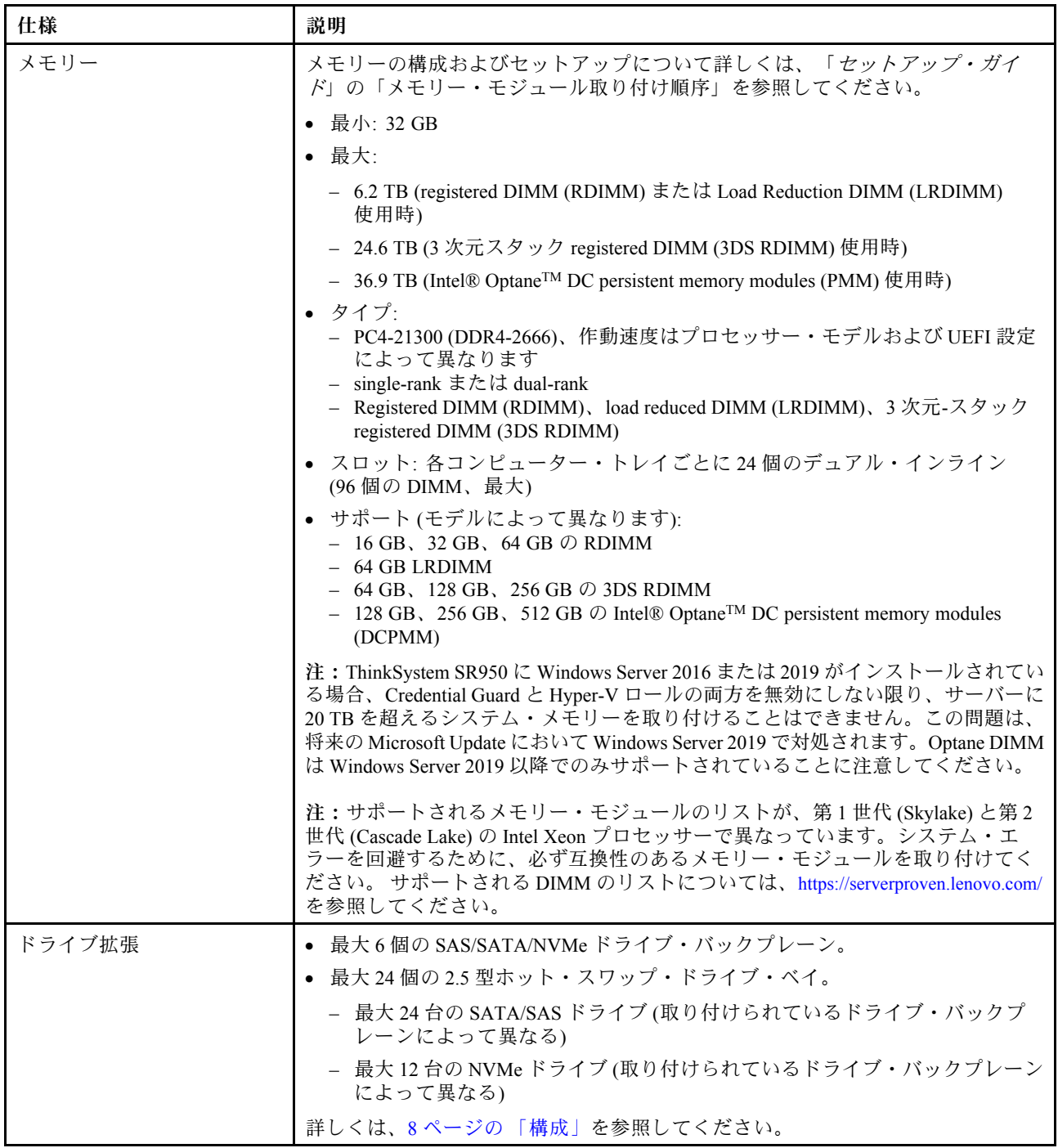

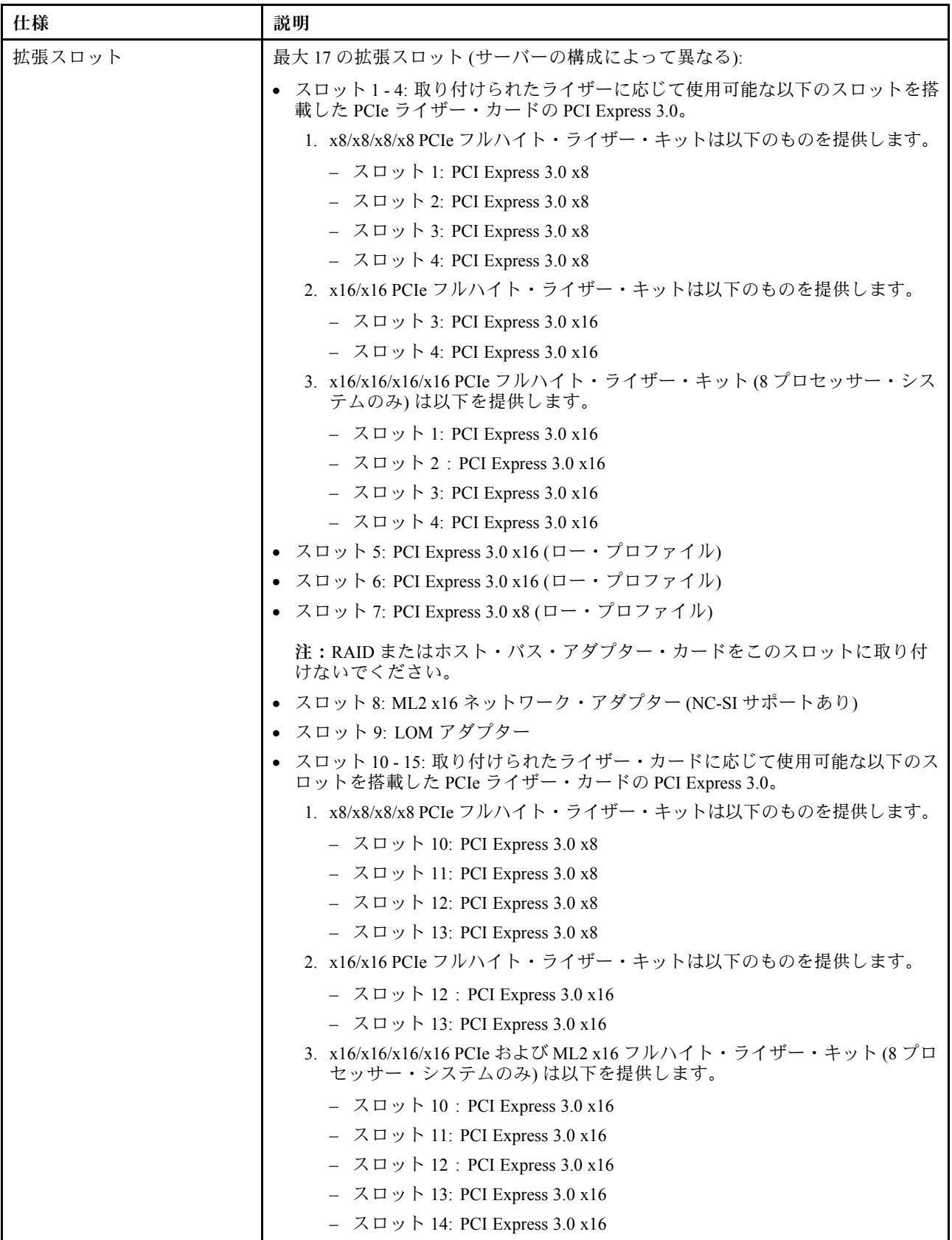

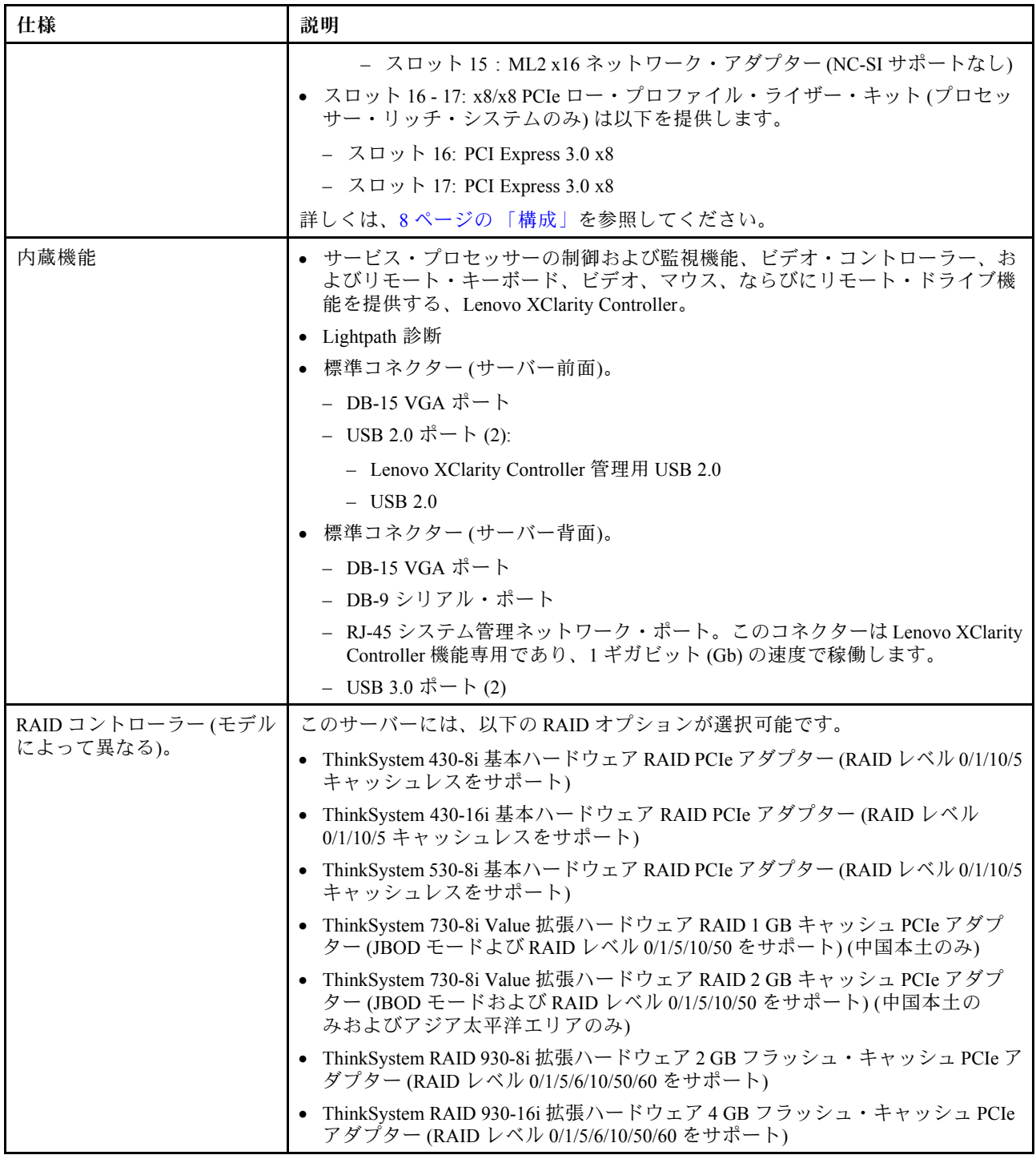

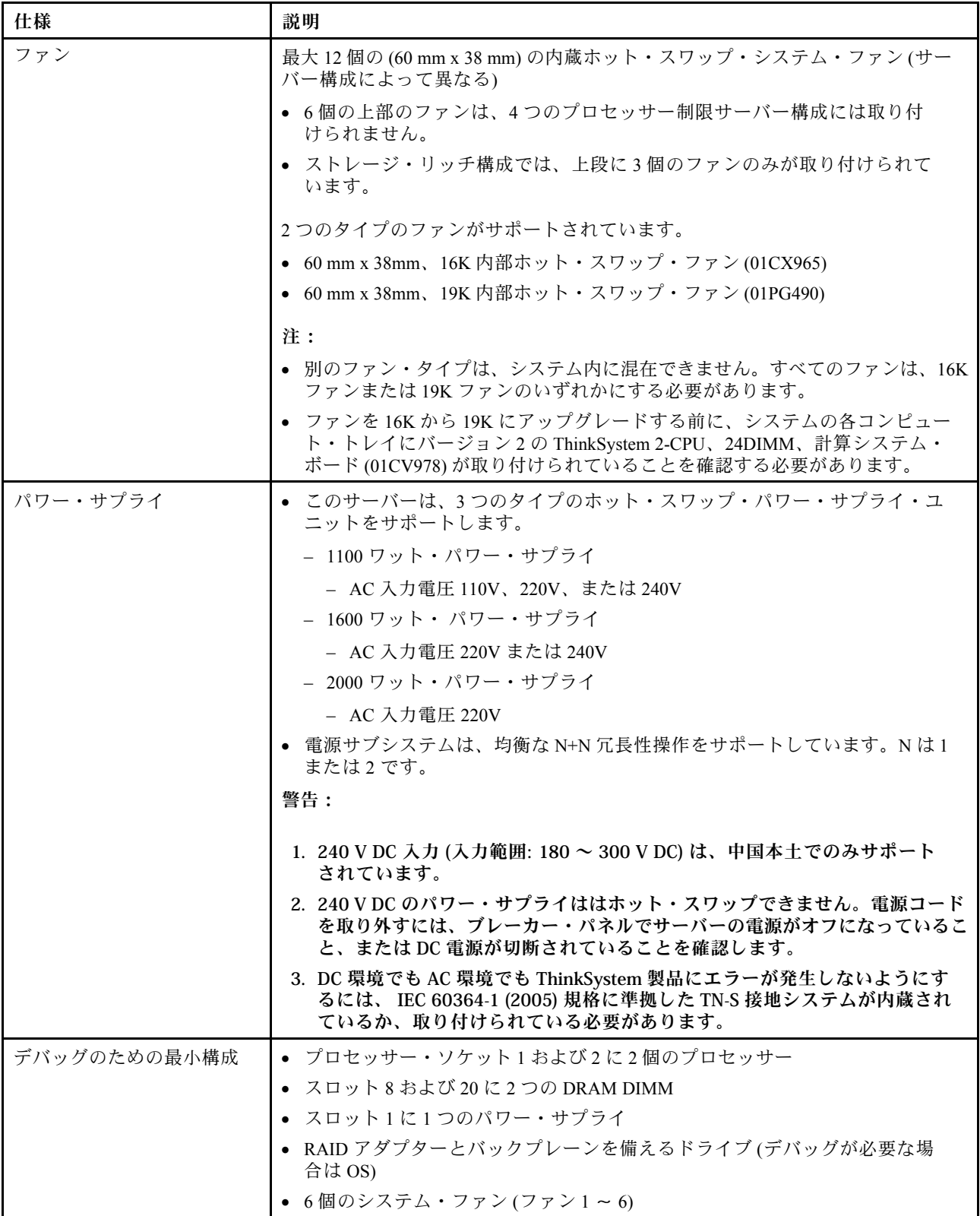

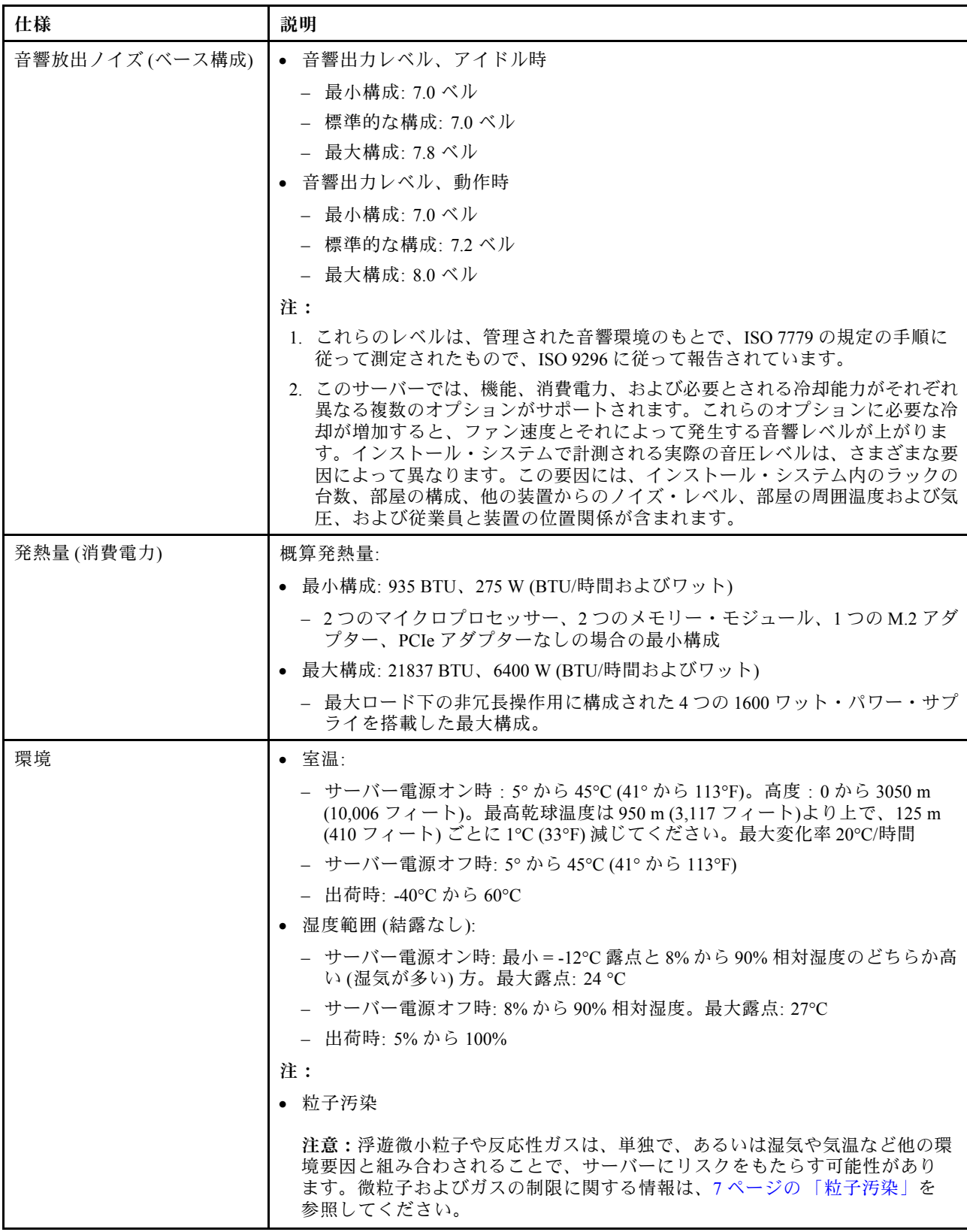

<span id="page-16-0"></span>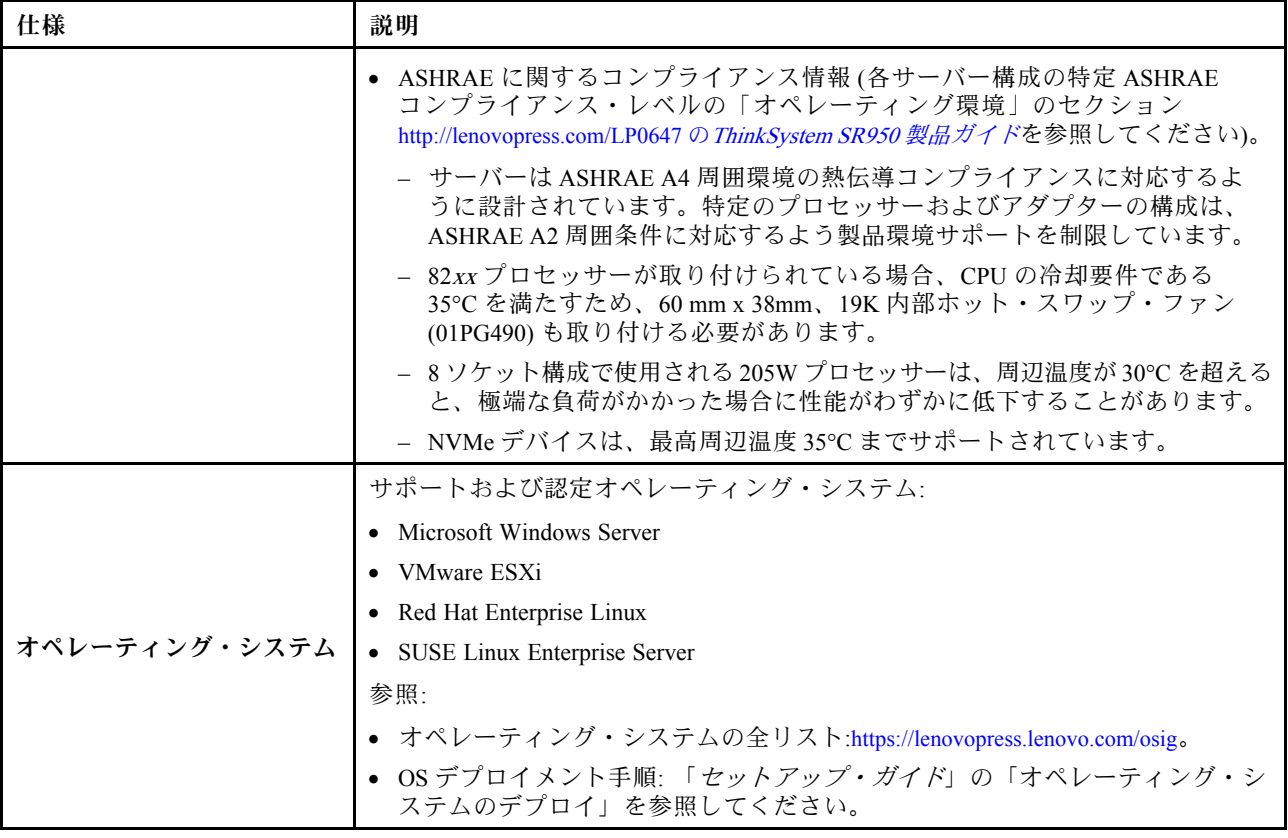

### 粒子汚染

注意: 浮遊微小粒子 (金属片や微粒子を含む) や反応性ガスは、単独で、あるいは湿気や気温など他の環境 要因と組み合わされることで、本書に記載されているデバイスにリスクをもたらす可能性があります。

過度のレベルの微粒子や高濃度の有害ガスによって発生するリスクの中には、デバイスの誤動作や完全な 機能停止の原因となり得る損傷も含まれます。以下の仕様では、このような損傷を防止するために設 定された微粒子とガスの制限について説明しています。以下の制限を、絶対的な制限として見なした り、あるいは使用したりしてはなりません。温度や大気中の湿気など他の多くの要因が、粒子や環境 腐食性およびガス状の汚染物質移動のインパクトに影響することがあるからです。本書で説明されて いる特定の制限が無い場合は、人体の健康と安全の保護に合致するよう、微粒子やガスのレベル維持 のための慣例を実施する必要があります。お客様の環境の微粒子あるいはガスのレベルがデバイス損 傷の原因であると Lenovo が判断した場合、Lenovo は、デバイスまたは部品の修理あるいは交換の条 件として、かかる環境汚染を改善する適切な是正措置の実施を求める場合があります。かかる是正措 置は、お客様の責任で実施していただきます。

### <span id="page-17-0"></span>表 2. 微粒子およびガスの制<sup>限</sup>

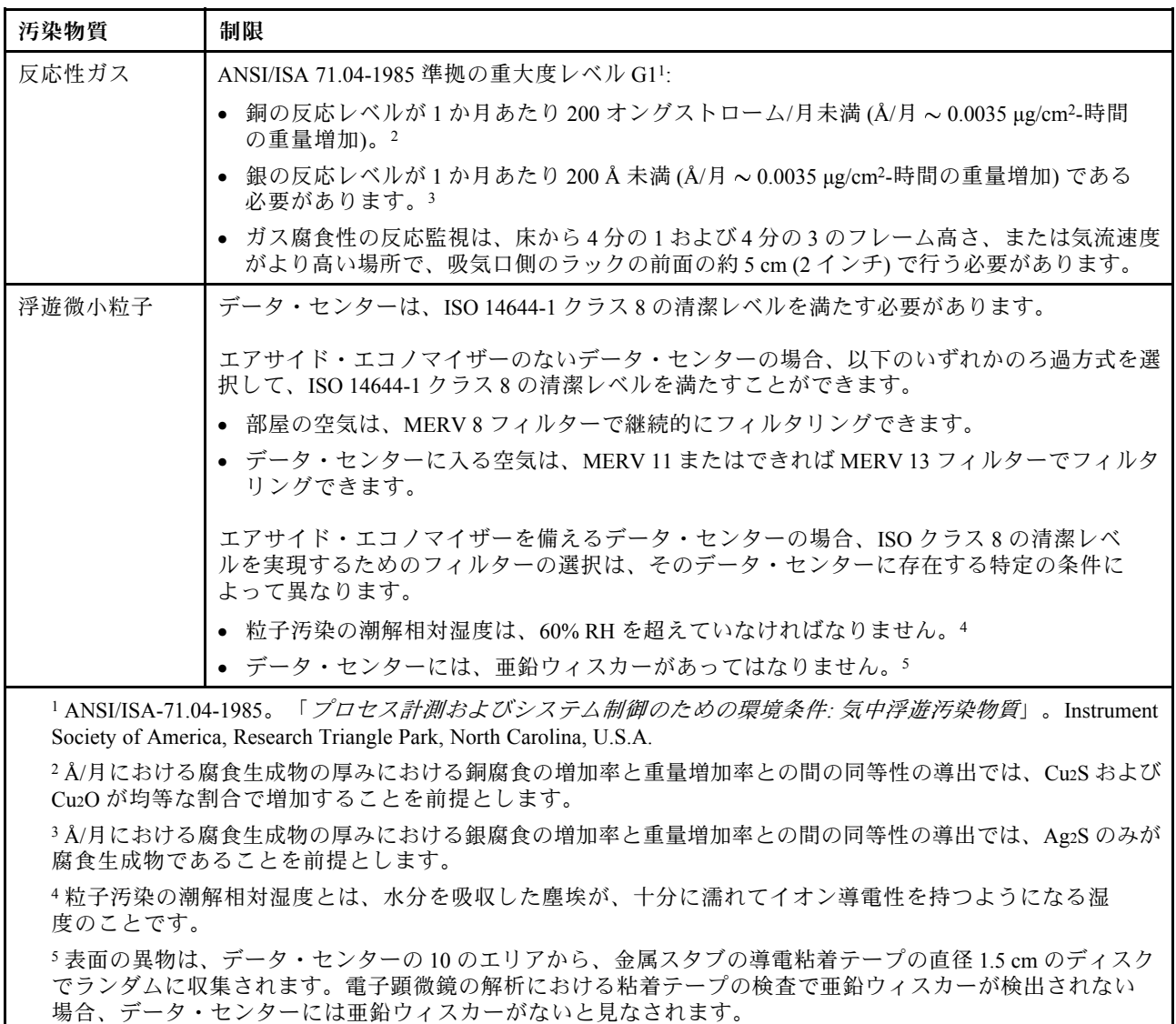

### 構成

ThinkSystem SR950 は、いくつかの構成で使用できます。

### 構成 1. 4 ソケット・パフォーマンス

最大 12 台のドライブで十分であり、単純なアップグレードが必要ない場合に、最も低コストで最高のパ フォーマンスを発揮する 4 ソケット・サーバー。

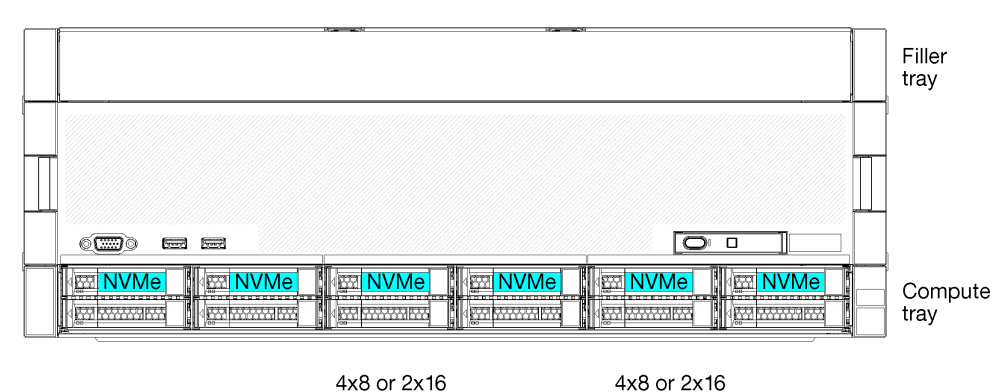

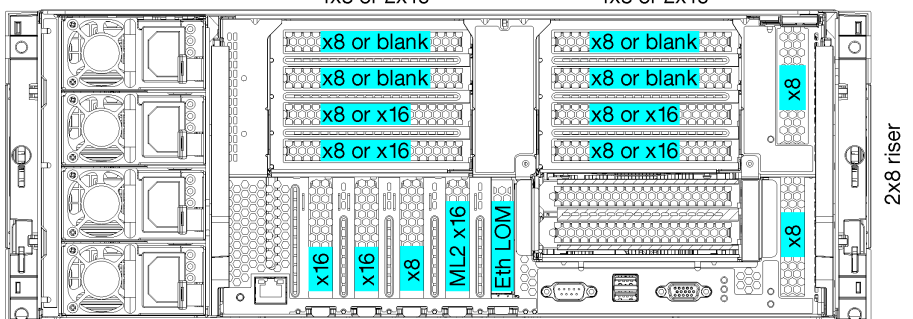

### 図 1. <sup>4</sup> ソケット・パフォーマンス構成

この 4 ソケット構成は、次の組み合わせをサポートしています。

- 2個のプロセッサー(1、2)のサポート:
	- 2 つの NVMe (ベイ 8、10) が有効な 12 台のドライブ (ベイ 0 ~ 11)
	- 拡張スロット
- 3 個のプロセッサー (1、2、4)
- 4個のプロセッサー (1、2、3、4)
- 2、3、または 4 プロセッサーをサポート (5100 シリーズ・プロセッサーを使用している場合、4 プロ セッサーを選択する必要があります)
- 最高のパフォーマンスを実現するためにメッシュ・テクノロジーで構成されている 4 ソケット
- 12 個のドライブ・ベイ。そのうち 6 個は NVMe ドライブをサポート (3 個のプロセッサーを搭載した 4 NVMe、2 個のプロセッサーを搭載した 2 NVMe)
- 4台のプロセッサーを搭載した 15 個の背面 PCIe スロット (3 個のプロセッサーを搭載した 10 個の背面 スロット、2 個のプロセッサーを搭載した 6 個の背面スロット)
- 上段トレイ・エリアに取り付けられているフィラー
- 8S にアップグレードすることができますが、4S から 8S へのアップグレード・オプション、追加のコン ポーネント、および Lenovo ハードウェアの取り付けが必要です。 8 ソケット構成へのアップグレードについて詳しくは、次のトピックを参照してください。 [https://pubs.lenovo.com/sr950/installing\\_the\\_4S-to-8S\\_upgrade\\_option.html](https://pubs.lenovo.com/sr950/installing_the_4S-to-8S_upgrade_option.html)

### プロセッサー構成

この構成では、2 個または 4 個のプロセッサーがサポートされています。

• 2 プロセッサー構成。プロセッサーは位置 1 および2 に取り付けられます。

- 3 プロセッサー構成。プロセッサーは、位置 1、2、4 に取り付けられています。
- 4 プロセッサー構成。プロセッサーは、位置 1、2、3、4 に取り付けられています。

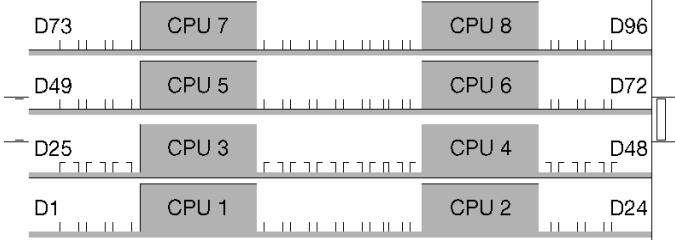

### 図2. プロセッサーの番号付け (サーバーの前面から見たところ)

### PCIe スロット接続

次の表は、プロセッサーから PCIe スロットへの接続を示しています。

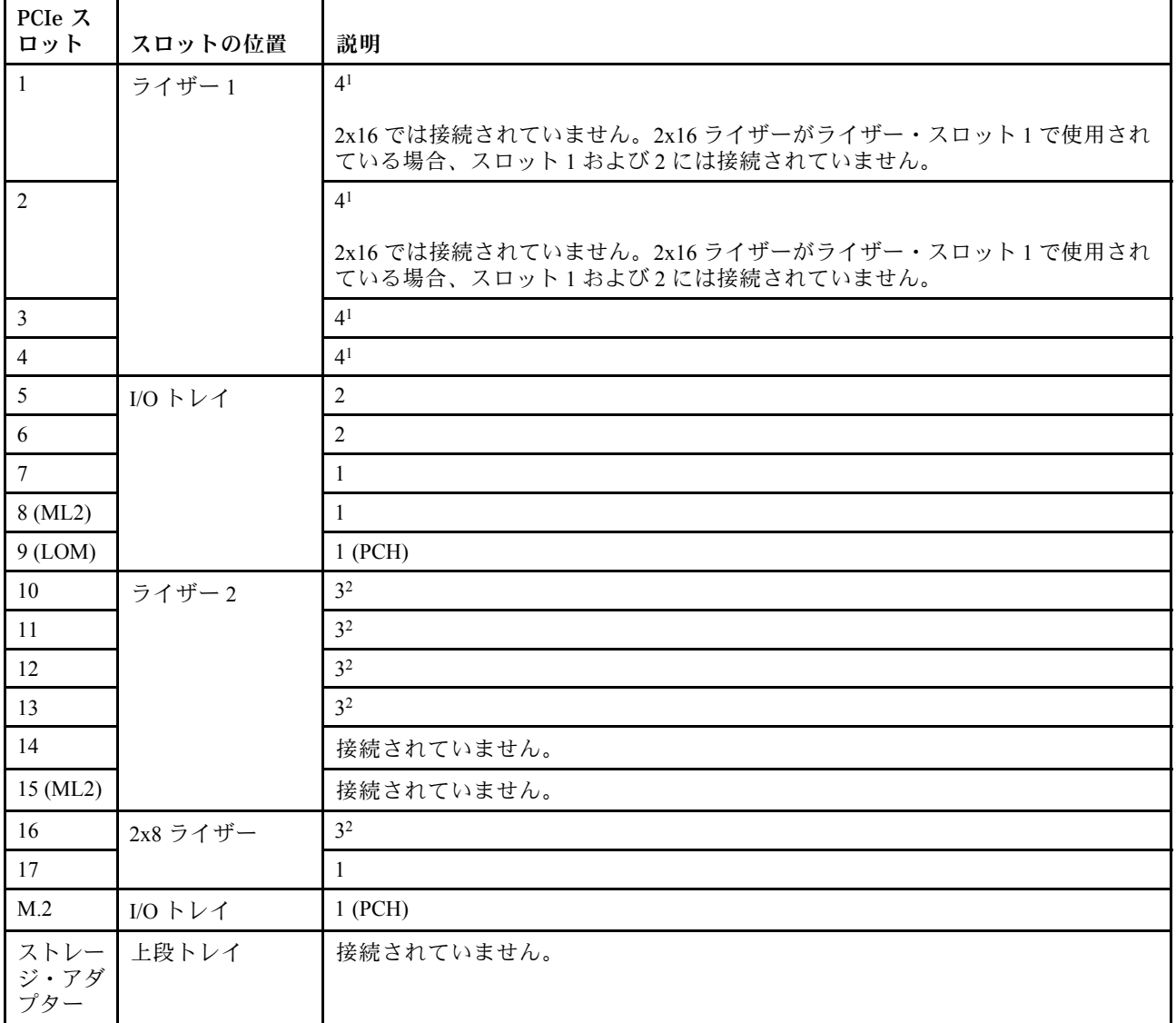

<span id="page-20-0"></span>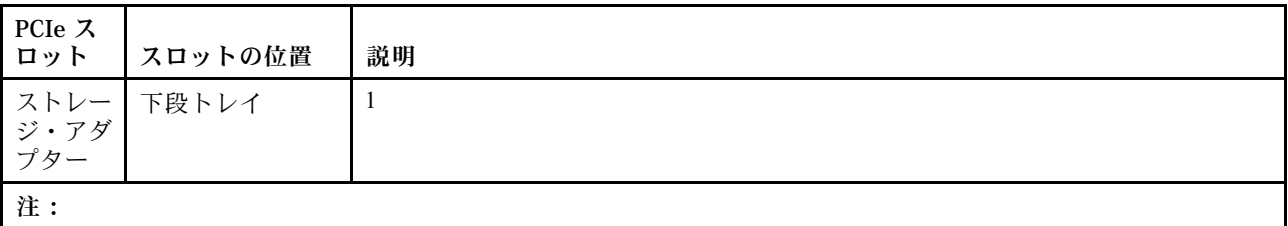

- 1. 2 プロセッサー構成では、プロセッサー 3 および 4 は取り付けられていません。つまり、スロット 1 から 4、ス ロット 10 から 13、スロット 16 は接続されていません。
- 2. 3 プロセッサー構成では、プロセッサー 3 が取り付けられていません。つまり、スロット 10 から 13 と スロット 16 は接続されていません。

### ドライブ・ベイ

ドライブはすべてサーバーの前面にあります。上段トレイの前面に 12 ドライブ、下段トレイの前面に 12 ドライブです。次の図に示されているように、ドライブは 2-2 構成の 4 ドライブ・バックプレーンに接続 されています。ドライブ・ベイはすべての 2.5 型フォーム・ファクターです。

サーバーでは、2 種類のドライブ・バックプレーンを使用できます。

- SAS/SATA バックプレーン: 4 個の SAS または SATA ドライブがサポートされています。
- AnyBay バックプレーン:
	- 上から 2 台のドライブでは SAS、SATA、または NVMe インターフェース・ドライブがサポート されています (Lenovo AnyBay)。このサーバーは、サーバー構成に応じて最大 12 台の NVMe ドラ イブをサポートできます。11 ページの 図 3「ドライブ・ベイの位置」 に示されているように、 NVMe 対応ドライブ・ベイは偶数のベイです。
	- 下から 2 個のドライブ・ベイでは、SAS または SATA ドライブのみサポートされています。

通常の 2.5 型 SAS/SATA ドライブ・ベイでは、SAS または SATA ドライブのみサポートされています。た だし、Lenovo AnyBay ドライブ・ベイ設計では、SATA、SAS、または U.2 (NVMe) PCIe ドライブから選択 できます。この設計により、ベイの一部に高パフォーマンス PCIe SSD を使用しながら、他のベイにはス トレージ階層に最適なソリューションである大容量 HDD を使用し、柔軟に構成できます。

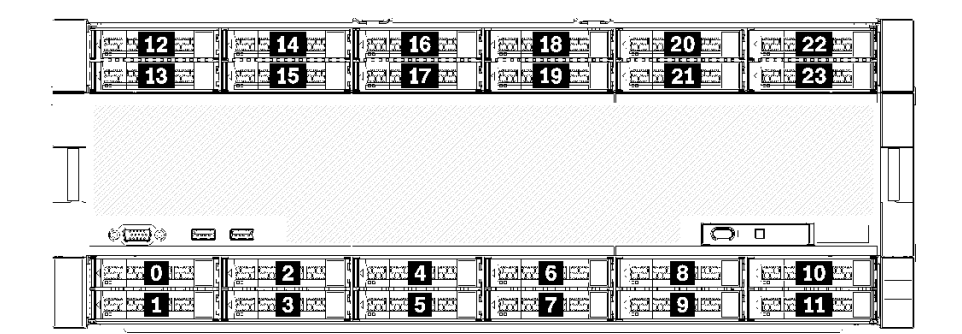

#### 図3. ドライブ・ベイの位置

次の表は、4 ソケット・パフォーマンス構成でのドライブ・ベイと NVMe のサポートを示しています。

<span id="page-21-0"></span>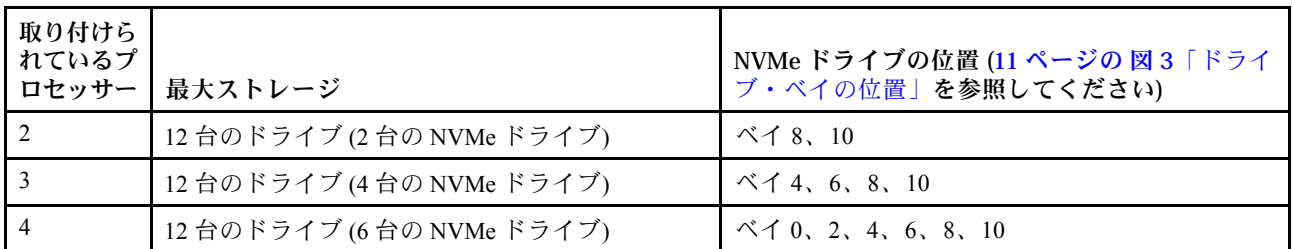

### 構成 2. 4 ソケット・パフォーマンス/ストレージ・リッチ

ThinkSystem SR950 は、いくつかの構成で使用できます。

単純なアップグレードを必要としない 12 台を超えるドライブが必要な場合に最高のパフォーマンス を発揮する 4 ソケット・サーバー。

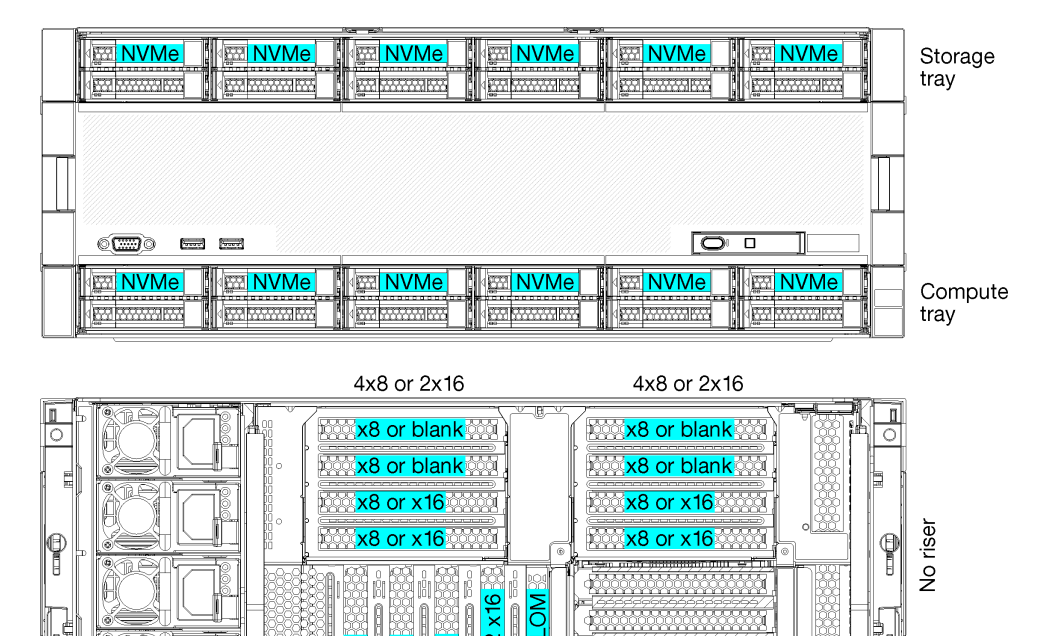

• 2、3、または 4 プロセッサーをサポート (5100 シリーズ・プロセッサーを使用している場合、4 プロ セッサーを選択する必要があります)

 $\circledcirc$   $\blacksquare$  only on

 $\Box$ 

- 最高のパフォーマンスを実現するためにメッシュ・テクノロジーで構成されている 4 個のプロセッサー
- 24 台のドライブ。そのうち 12 台は NVMe ドライブをサポート (3 個のプロセッサーを搭載した 8 NVMe、2 個のプロセッサーを搭載した 4 NVMe)
- 4 台のプロセッサーを搭載した 13 個の背面 PCIe スロット (3 個のプロセッサーを搭載した 9 個の背面 スロット、2 個のプロセッサーを搭載した 5 個の背面スロット)
- 上段トレイ・エリアに取り付けられているストレージ・トレイ
- 8S にアップグレードすることができますが、4S から 8S へのアップグレード・オプション、追加のコン ポーネント、および Lenovo ハードウェアの取り付けが必要です。

8 ソケット構成へのアップグレードについて詳しくは、次のトピックを参照してください。

[https://pubs.lenovo.com/sr950/installing\\_the\\_4S-to-8S\\_upgrade\\_option.html](https://pubs.lenovo.com/sr950/installing_the_4S-to-8S_upgrade_option.html)

### プロセッサー構成

この構成では、2 個、3 個、または 4 個のプロセッサーがサポートされています。

- 2 プロセッサー構成。プロセッサーは位置1および2 に取り付けられます。
- 3 プロセッサー構成。プロセッサーは、位置 1、2、4 に取り付けられています。
- 4プロセッサー構成。プロセッサーは、位置1、2、3、4に取り付けられています。

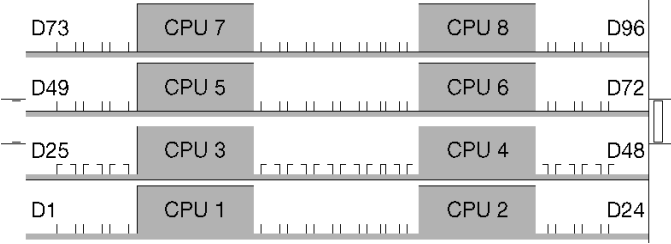

図4. プロセッサーの番号付け (サーバーの前面から見たところ)

### PCIe スロット接続

次の表は、プロセッサーから PCIe スロットへの接続を示しています。

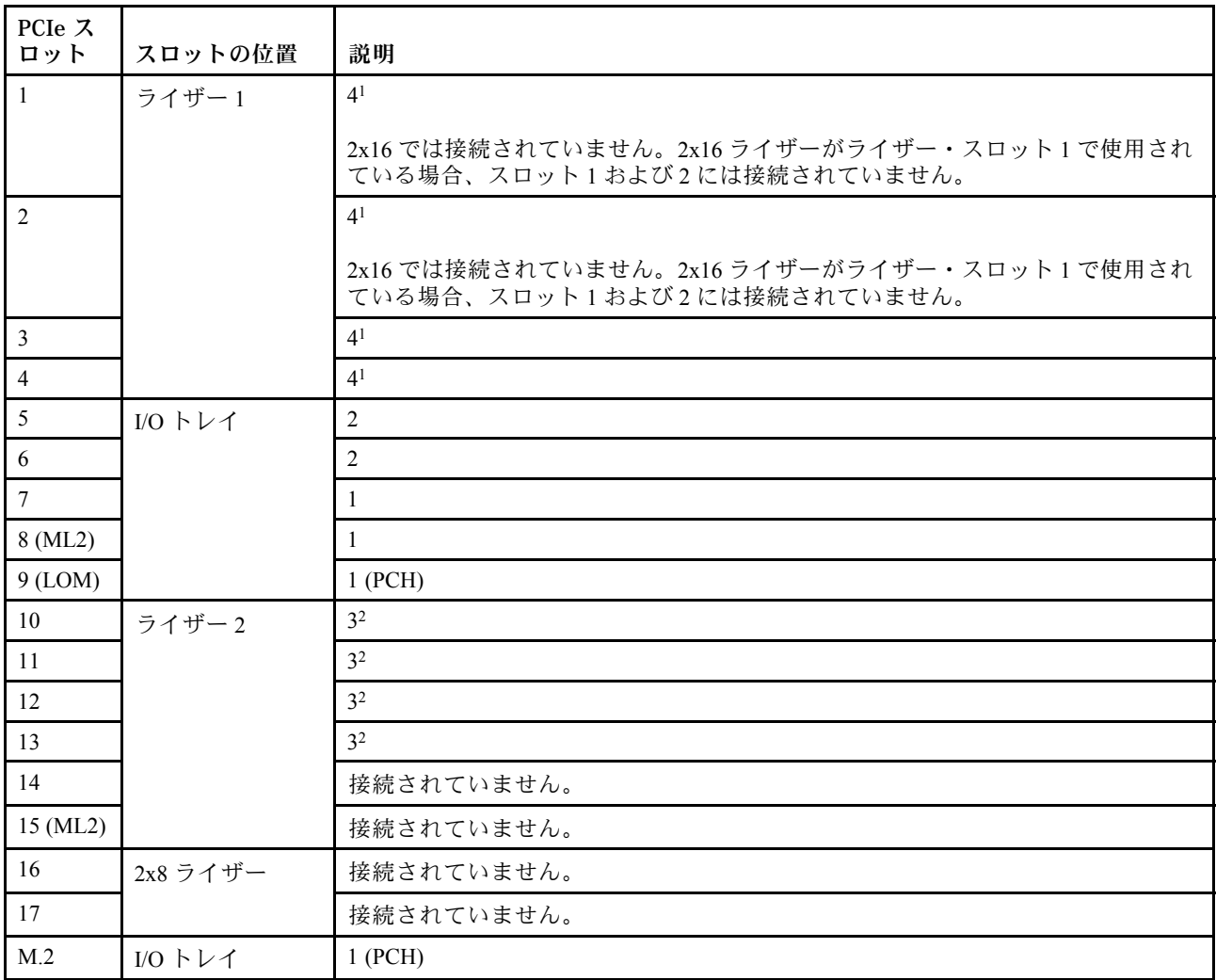

<span id="page-23-0"></span>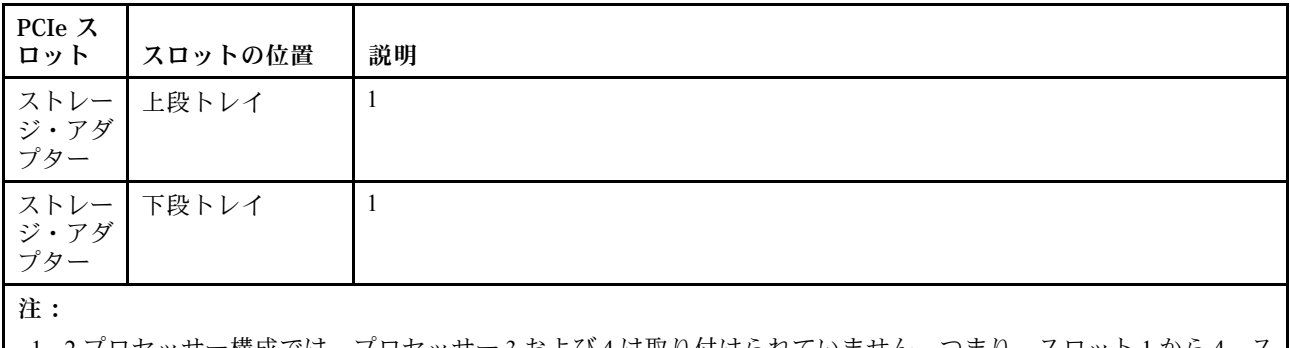

- ロセッサー構成では、フロセッサー3および4は取り付けられていません。つまり、スロット1から4、ス ロット 10 から 13、スロット 16 は接続されていません。
- 2. 3 プロセッサー構成では、プロセッサー 3 が取り付けられていません。つまり、スロット 10 から 13 と スロット 16 は接続されていません。

### ドライブ・ベイ

ドライブはすべてサーバーの前面にあります。上段トレイの前面に 12 ドライブ、下段トレイの前面に 12 ドライブです。次の図に示されているように、ドライブは 2-2 構成の 4 ドライブ・バックプレーンに接続 されています。ドライブ・ベイはすべての 2.5 型フォーム・ファクターです。

サーバーでは、2 種類のドライブ・バックプレーンを使用できます。

- SAS/SATA バックプレーン: 4 個の SAS または SATA ドライブがサポートされています。
- AnyBay バックプレーン:
	- 上から 2 台のドライブでは SAS、SATA、または NVMe インターフェース・ドライブがサポート されています (Lenovo AnyBay)。このサーバーは、サーバー構成に応じて最大 12 台の NVMe ドラ イブをサポートできます。14 ページの 図 5「ドライブ・ベイの位置」 に示されているように、 NVMe 対応ドライブ・ベイは偶数のベイです。
	- 下から 2 個のドライブ・ベイでは、SAS または SATA ドライブのみサポートされています。

通常の 2.5 型 SAS/SATA ドライブ・ベイでは、SAS または SATA ドライブのみサポートされています。た だし、Lenovo AnyBay ドライブ・ベイ設計では、SATA、SAS、または U.2 (NVMe) PCIe ドライブから選択 できます。この設計により、ベイの一部に高パフォーマンス PCIe SSD を使用しながら、他のベイにはス トレージ階層に最適なソリューションである大容量 HDD を使用し、柔軟に構成できます。

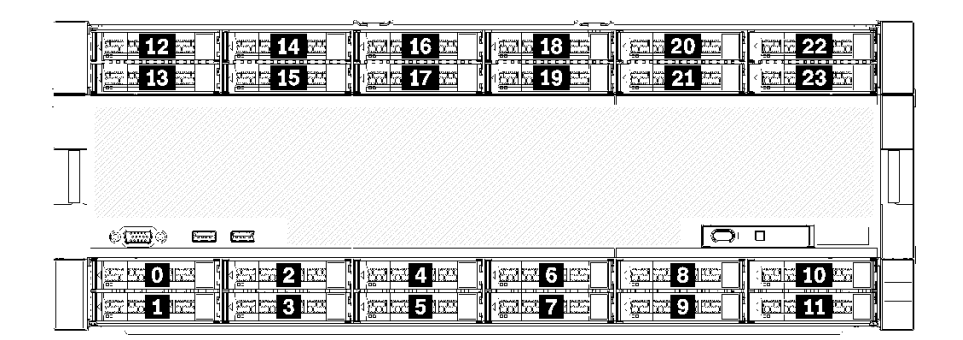

### <sup>図</sup> 5. ドライブ・ベイの位置

次の表は、4 ソケット・パフォーマンス構成でのドライブ・ベイと NVMe のサポートを示しています。

<span id="page-24-0"></span>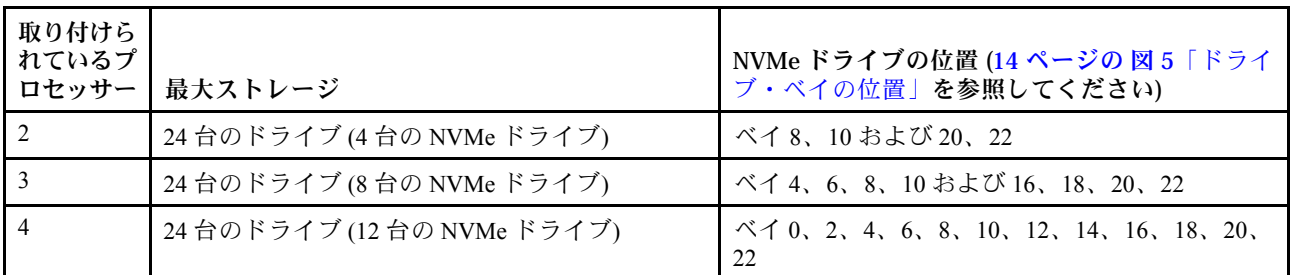

### 構成 3. 4 ソケット (アップグレード可能)

ThinkSystem SR950 は、いくつかの構成で使用できます。

8 ソケットへの単純なアップグレードに対応し、4 個のプロセッサーを搭載した 12 個のドライブ・ベイで 十分な場合に最も低コストな 4 ソケット・サーバー。

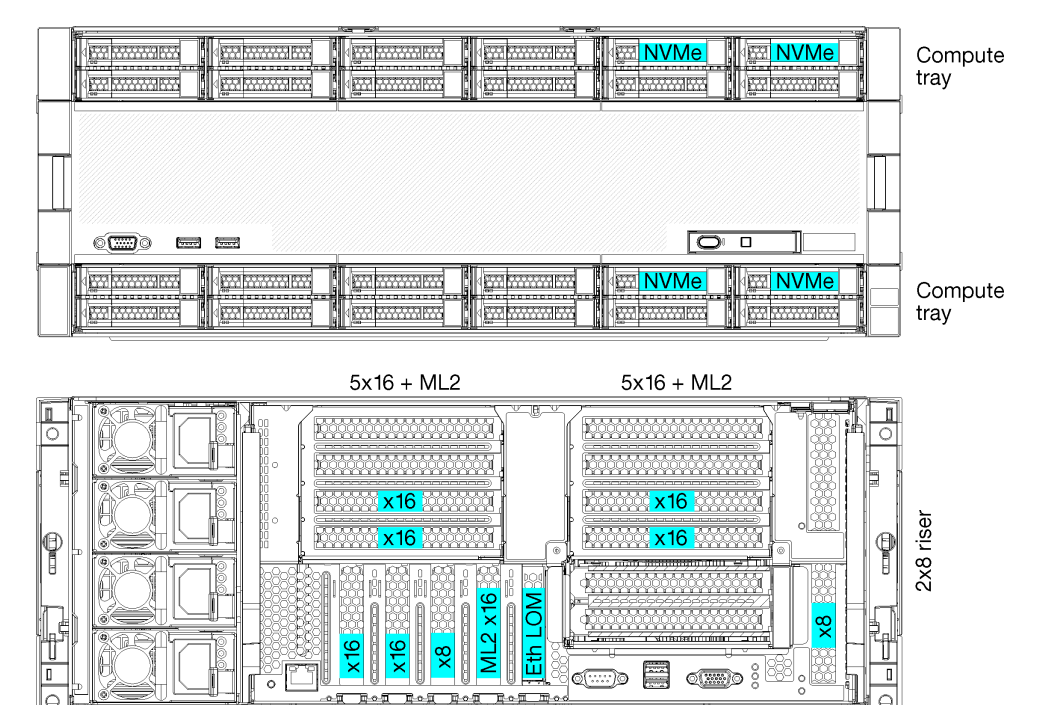

- 2個または4個のプロセッサー(8100シリーズ・プロセッサーである必要があります)
- リング・トポロジー内の 4 個のプロセッサー
- 最大 6 個の NVMe を含む 12 個のドライブ・ベイ (2 個のプロセッサーを搭載した 2 NVMe)
- 4 個のプロセッサーを搭載した最大 15 個の背面 PCIe スロット (2 個のプロセッサーを搭載した 6 個 の背面スロット)
- 上段トレイ・エリアに取り付けられているフィラー
- 追加のコンピュート・トレイと 2 個のシステム・ボードにより 8 ソケットにアップグレード可能
- アップグレード後、システムのドライブ・ベイは 24 個

### プロセッサー構成

この構成では、2 個、3 個、または 4 個のプロセッサーがサポートされています。

- 2 プロセッサー構成。プロセッサーは位置 1 および2 に取り付けられます。
- 4 プロセッサー構成。プロセッサーは、位置 1、2、3、4 に取り付けられています。

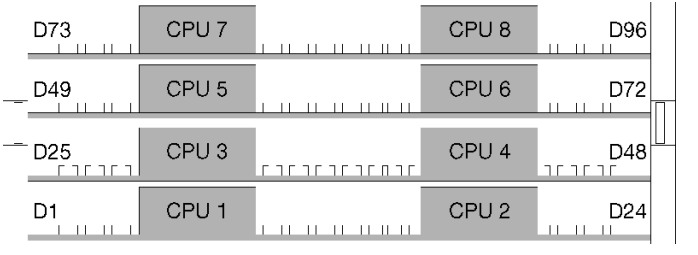

図6. プロセッサーの番号付け (サーバーの前面から見たところ)

### PCIe スロット接続

次の表は、プロセッサーから PCIe スロットへの接続を示しています。

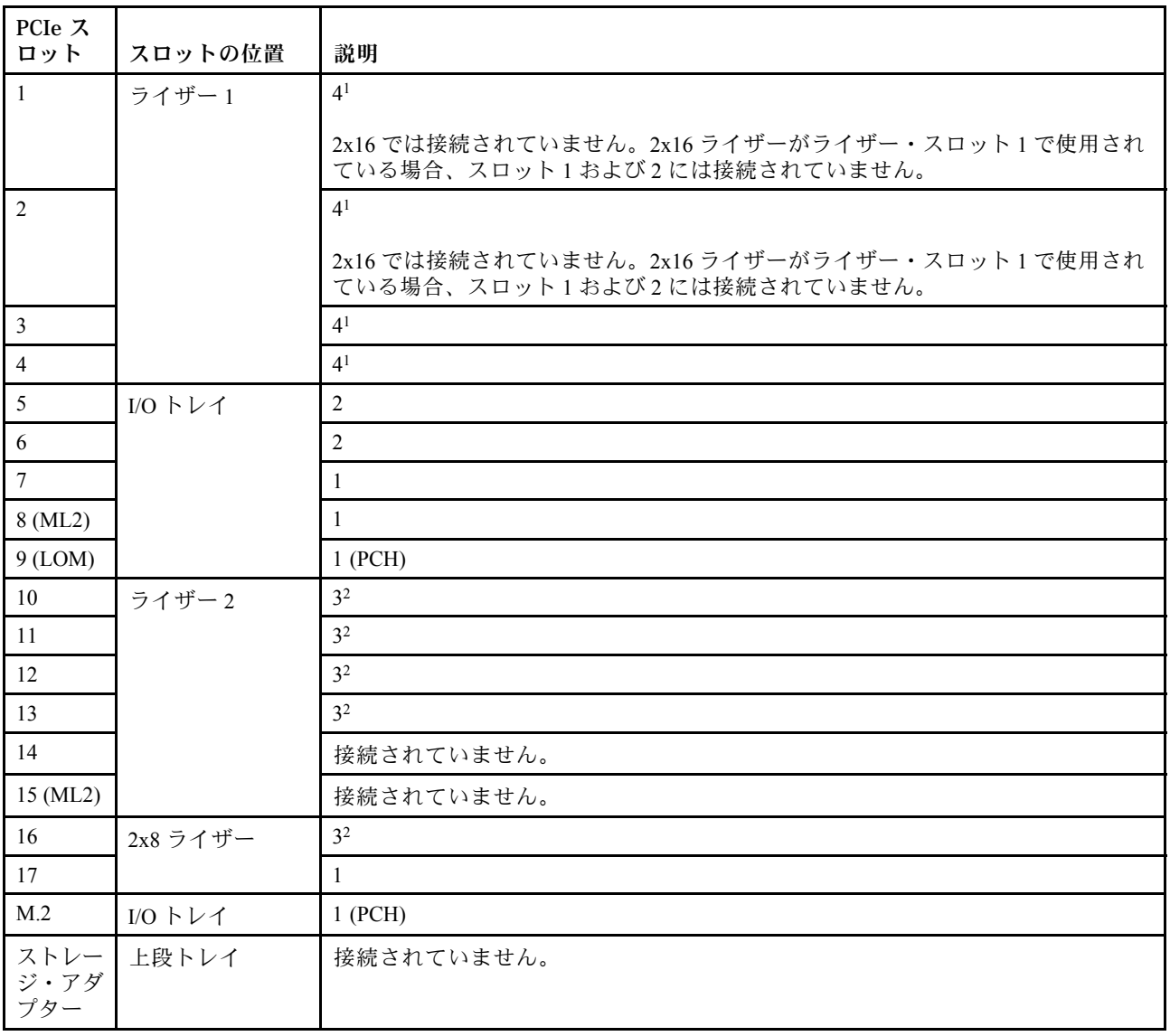

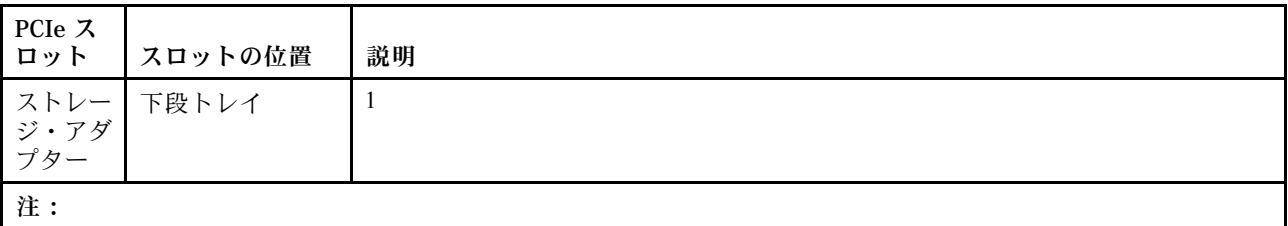

- 1. 2 プロセッサー構成では、プロセッサー 3 および 4 は取り付けられていません。つまり、スロット 1 から 4、ス ロット 10 から 13、スロット 16 は接続されていません。
- 2. 3 プロセッサー構成では、プロセッサー 3 が取り付けられていません。つまり、スロット 10 から 13 と スロット 16 は接続されていません。

### ドライブ・ベイ

ドライブはすべてサーバーの前面にあります。上段トレイの前面に 12 ドライブ、下段トレイの前面に 12 ドライブです。次の図に示されているように、ドライブは 2-2 構成の 4 ドライブ・バックプレーンに接続 されています。ドライブ・ベイはすべての 2.5 型フォーム・ファクターです。

サーバーでは、2 種類のドライブ・バックプレーンを使用できます。

- SAS/SATA バックプレーン: 4 個の SAS または SATA ドライブがサポートされています。
- AnyBay バックプレーン:
	- 上から 2 台のドライブでは SAS、SATA、または NVMe インターフェース・ドライブがサポート されています (Lenovo AnyBay)。このサーバーは、サーバー構成に応じて最大 12 台の NVMe ドラ イブをサポートできます。17 ページの 図 7「ドライブ・ベイの位置」 に示されているように、 NVMe 対応ドライブ・ベイは偶数のベイです。
	- 下から 2 個のドライブ・ベイでは、SAS または SATA ドライブのみサポートされています。

通常の 2.5 型 SAS/SATA ドライブ・ベイでは、SAS または SATA ドライブのみサポートされています。た だし、Lenovo AnyBay ドライブ・ベイ設計では、SATA、SAS、または U.2 (NVMe) PCIe ドライブから選択 できます。この設計により、ベイの一部に高パフォーマンス PCIe SSD を使用しながら、他のベイにはス トレージ階層に最適なソリューションである大容量 HDD を使用し、柔軟に構成できます。

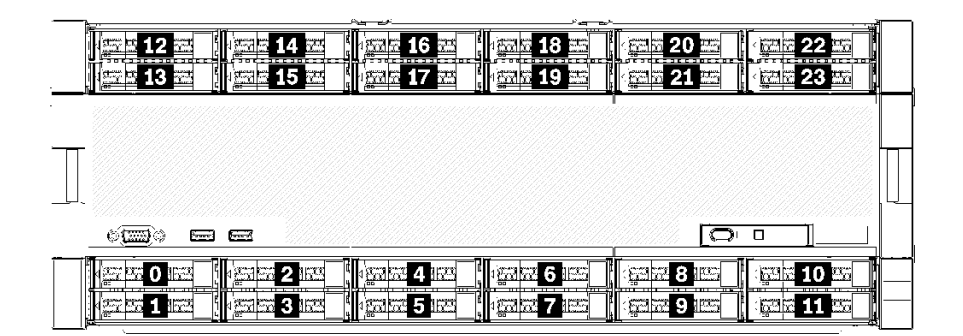

#### 図7. ドライブ・ベイの位置

次の表は、4 ソケット・パフォーマンス構成でのドライブ・ベイと NVMe のサポートを示しています。

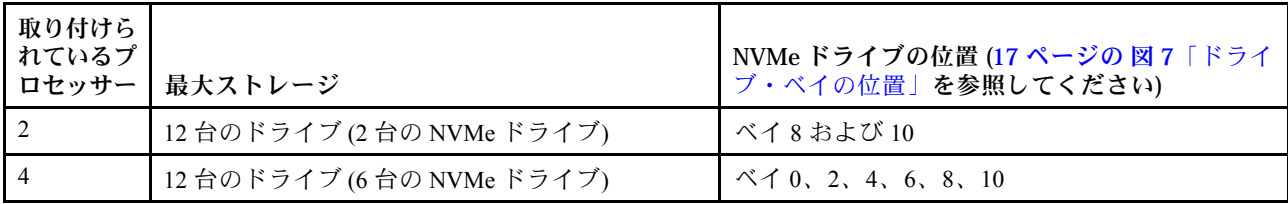

### <span id="page-27-0"></span>構成 4. 4 ソケット (アップグレード可能)/ストレージ・リッチ

ThinkSystem SR950 は、いくつかの構成で使用できます。

8 ソケットへの単純なアップグレードに対応し、4 個のプロセッサーを搭載した 12 個を超えるドライブ・ ベイが必要な 4 ソケット・サーバー。

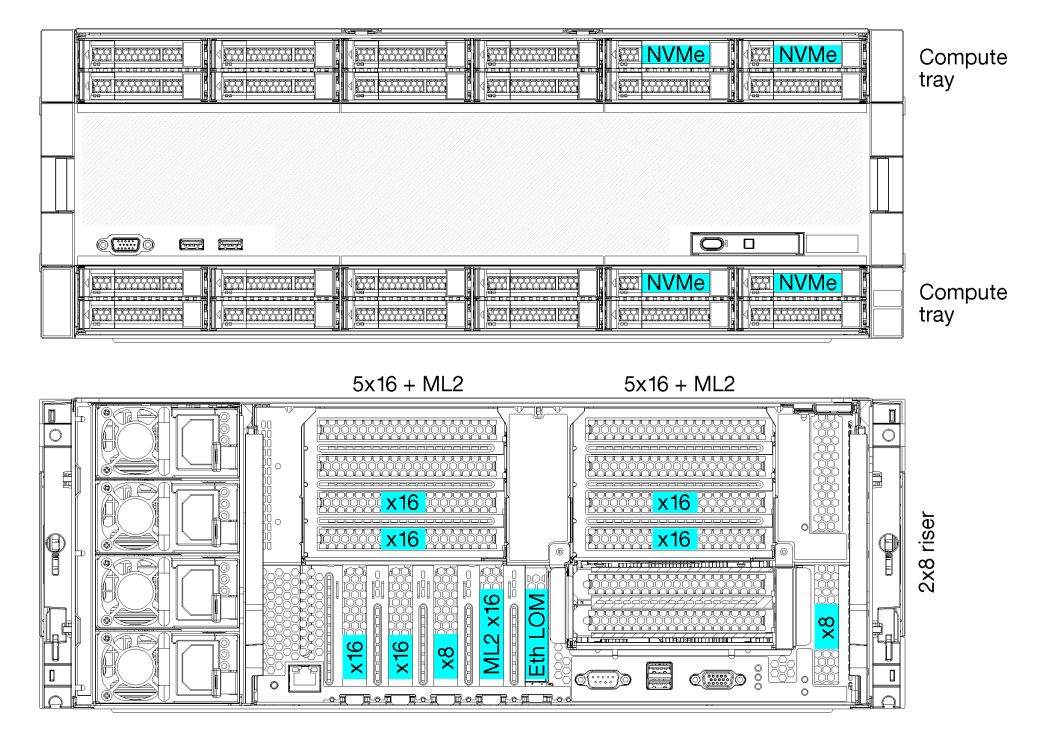

- 4個のプロセッサーが必要 (8100 シリーズである必要があります)
- リング・トポロジー内の 4 個のプロセッサー
- 24 個のドライブ・ベイ (最大 4 個の NVMe)
- 10個の背面 PCIe スロット
- 各トレイに 1 個のシステム・ボードを搭載した 2 個のコンピュート・トレイ
- 2 個の追加システム・ボードにより 8 ソケットにアップグレード可能
- アップグレード後、サーバーは 12 個の NVMe ドライブをサポートします。

#### プロセッサー構成

この構成には、位置 1、2、5、6 に取り付けられている 4 個のプロセッサーが必要です。

| D73                         | CPU <sub>7</sub> |                     | CPU <sub>8</sub> | D96             |
|-----------------------------|------------------|---------------------|------------------|-----------------|
| D49<br>--                   | CPU <sub>5</sub> |                     | CPU <sub>6</sub> | D72             |
| D <sub>25</sub><br>יחר זר ה | CPU <sub>3</sub> | гаг<br>חרת חר חר חר | CPU <sub>4</sub> | D48<br>חרתרמר   |
| D1                          | CPU <sub>1</sub> |                     | CPU <sub>2</sub> | D <sub>24</sub> |

図8. プロセッサーの番号付け (サーバーの前面から見たところ)

### PCIe スロット接続

次の表は、プロセッサーから PCIe スロットへの接続を示しています。

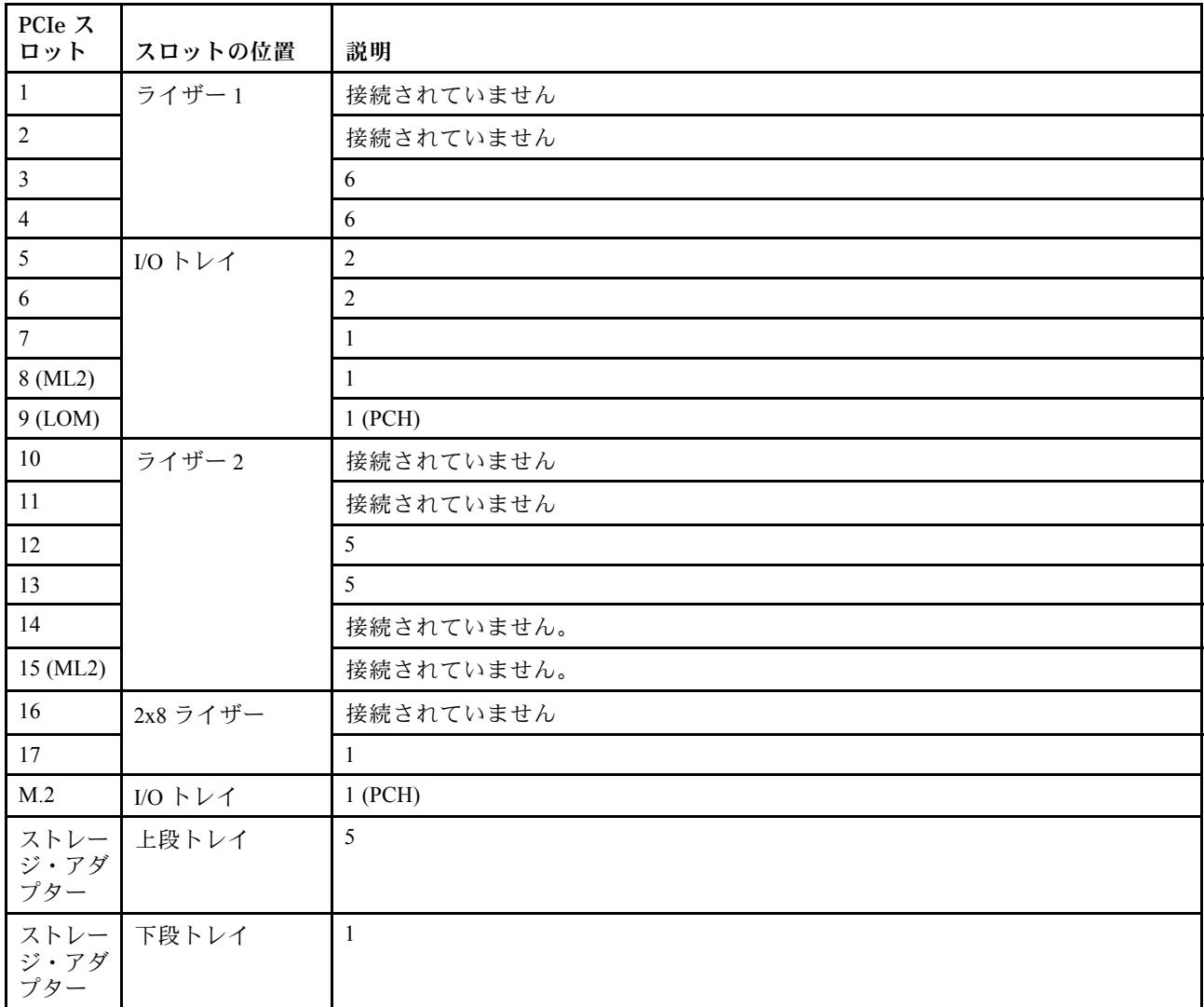

### ドライブ・ベイ

ドライブはすべてサーバーの前面にあります。上段トレイの前面に 12 ドライブ、下段トレイの前面に 12 ドライブです。次の図に示されているように、ドライブは 2-2 構成の 4 ドライブ・バックプレーンに接続 されています。ドライブ・ベイはすべての 2.5 型フォーム・ファクターです。

サーバーでは、2 種類のドライブ・バックプレーンを使用できます。

- SAS/SATA バックプレーン: 4 個の SAS または SATA ドライブがサポートされています。
- AnyBay バックプレーン:
	- 上から 2 台のドライブでは SAS、SATA、または NVMe インターフェース・ドライブがサポート されています (Lenovo AnyBay)。このサーバーは、サーバー構成に応じて最大 12 台の NVMe ドラ イブをサポートできます[。20](#page-29-0) ページの 図 9「[ドライブ・ベイの位置](#page-29-0)」に示されているように、 NVMe 対応ドライブ・ベイは偶数のベイです。
	- 下から 2 個のドライブ・ベイでは、SAS または SATA ドライブのみサポートされています。

<span id="page-29-0"></span>通常の 2.5 型 SAS/SATA ドライブ・ベイでは、SAS または SATA ドライブのみサポートされています。た だし、Lenovo AnyBay ドライブ・ベイ設計では、SATA、SAS、または U.2 (NVMe) PCIe ドライブから選択 できます。この設計により、ベイの一部に高パフォーマンス PCIe SSD を使用しながら、他のベイにはス トレージ階層に最適なソリューションである大容量 HDD を使用し、柔軟に構成できます。

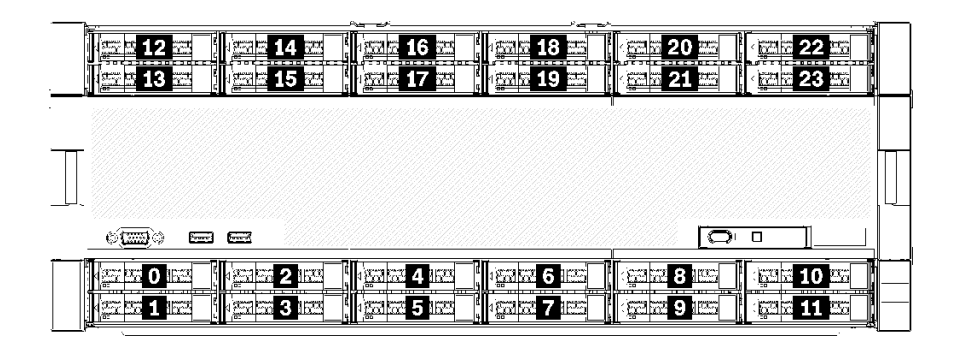

### <sup>図</sup> 9. ドライブ・ベイの位置

次の表は、4 ソケット・パフォーマンス構成でのドライブ・ベイと NVMe のサポートを示しています。

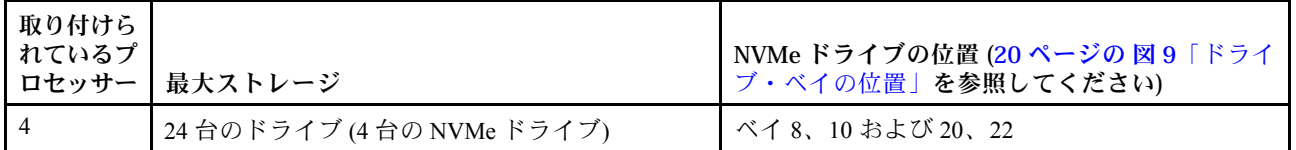

### 構成 5. 8 ソケット・ストレージ・リッチ

ThinkSystem SR950 は、いくつかの構成で使用できます。

最大 24 個のドライブ・ベイと最大 PCIe x16 スロットを備えたフル機能 6 または 8 ソケット・サーバー。

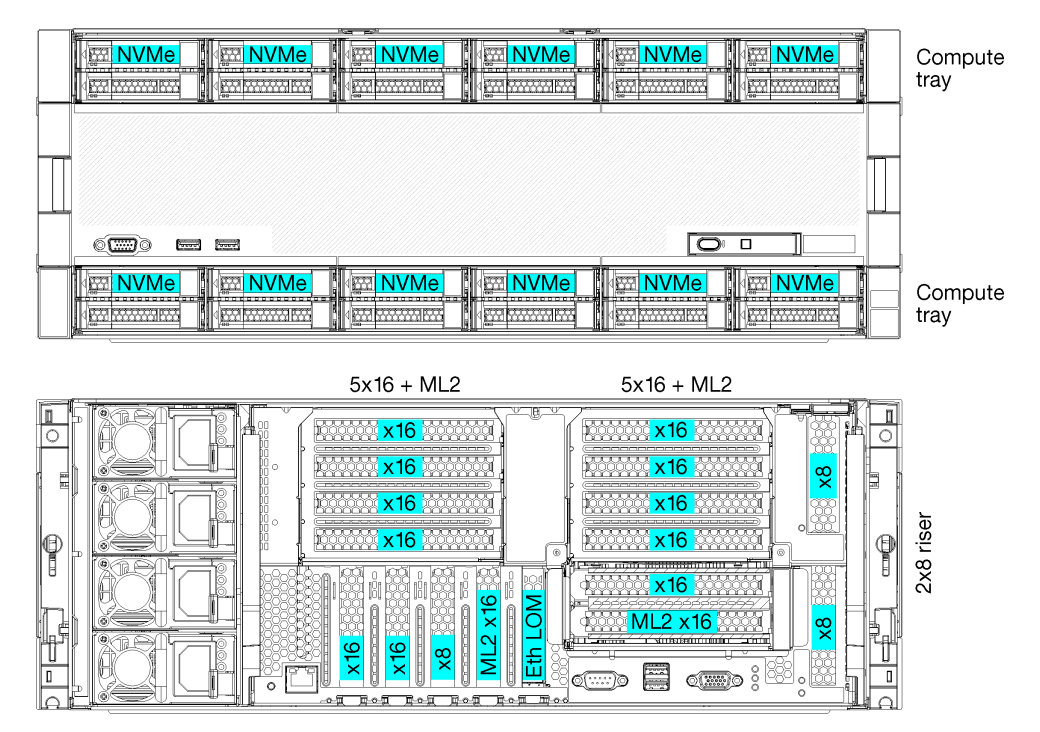

- 6個または8個のプロセッサーが必要 (8100シリーズである必要があります)
- 24個のドライブ・ベイ。そのうち 12個は NVMe ドライブをサポート (6個のプロセッサーを搭載し た 8 個の NVMe)
- 17個の背面 PCIe スロット (6個のプロセッサーが搭載された13個の後部スロット)
- それぞれ 2 個のシステム・ボードを搭載した 2 個のコンピュート・トレイ

### プロセッサー構成

この構成では、6個または8個のプロセッサーがサポートされています。

- 6プロセッサー構成。プロセッサーは、位置1、2、3、4、5、7に取り付けられています。
- 8 プロセッサー構成。プロセッサーは、位置 1 から 8 に取り付けられています。

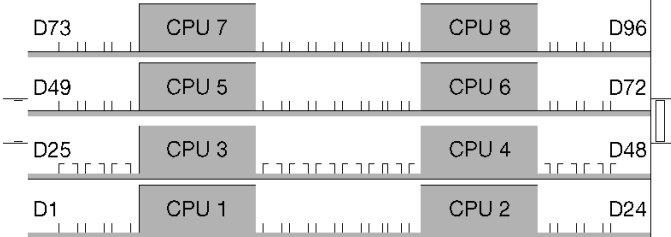

<sup>図</sup> 10. プロセッサーの番号付け (サーバーの前面から見たところ)

### PCIe スロット接続

次の表は、プロセッサーから PCIe スロットへの接続を示しています。

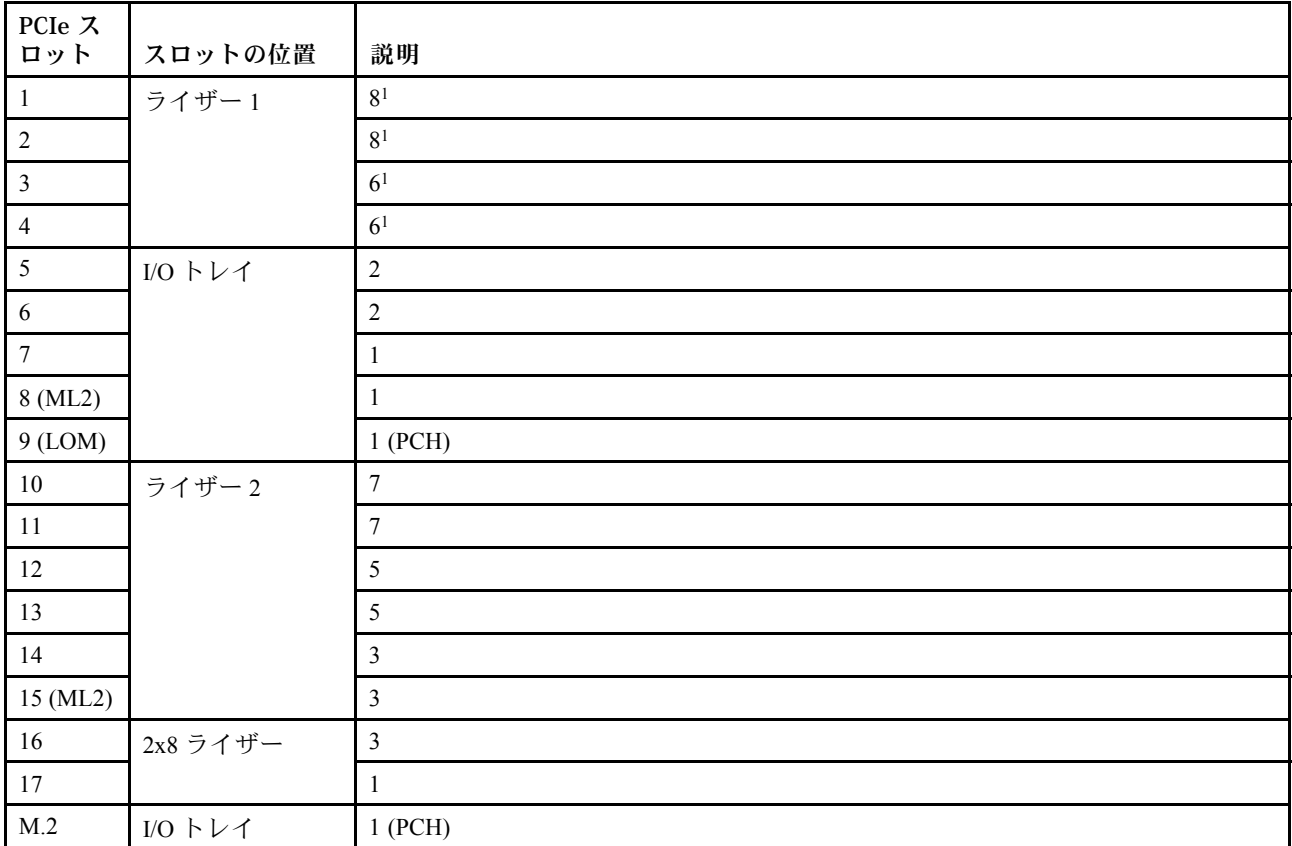

<span id="page-31-0"></span>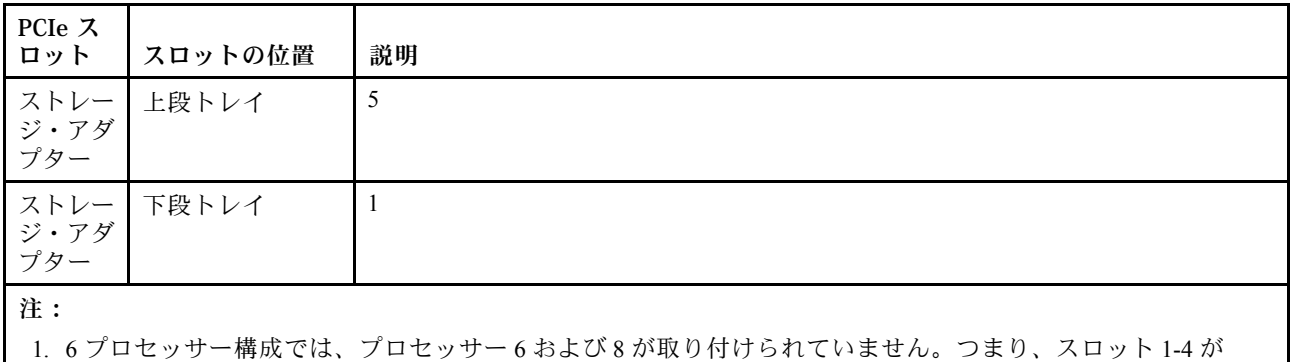

### ドライブ・ベイ

ドライブはすべてサーバーの前面にあります。上段トレイの前面に 12 ドライブ、下段トレイの前面に 12 ドライブです。次の図に示されているように、ドライブは 2-2 構成の 4 ドライブ・バックプレーンに接続 されています。ドライブ・ベイはすべての 2.5 型フォーム・ファクターです。

サーバーでは、2 種類のドライブ・バックプレーンを使用できます。

- SAS/SATA バックプレーン: 4 個の SAS または SATA ドライブがサポートされています。
- AnyBay バックプレーン:

接続されていません。

- 上から 2 台のドライブでは SAS、SATA、または NVMe インターフェース・ドライブがサポート されています (Lenovo AnyBay)。このサーバーは、サーバー構成に応じて最大 12 台の NVMe ドラ イブをサポートできます。22 ページの 図 11「ドライブ・ベイの位置」 に示されているように、 NVMe 対応ドライブ・ベイは偶数のベイです。
- 下から 2 個のドライブ・ベイでは、SAS または SATA ドライブのみサポートされています。

通常の 2.5 型 SAS/SATA ドライブ・ベイでは、SAS または SATA ドライブのみサポートされています。た だし、Lenovo AnyBay ドライブ・ベイ設計では、SATA、SAS、または U.2 (NVMe) PCIe ドライブから選択 できます。この設計により、ベイの一部に高パフォーマンス PCIe SSD を使用しながら、他のベイにはス トレージ階層に最適なソリューションである大容量 HDD を使用し、柔軟に構成できます。

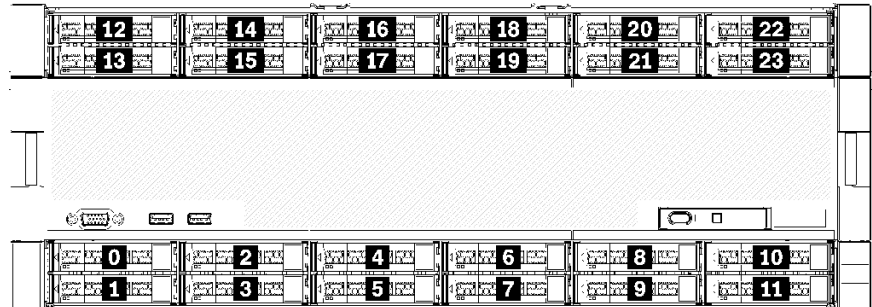

### <sup>図</sup> 11. ドライブ・ベイの位置

次の表は、4 ソケット・パフォーマンス構成でのドライブ・ベイと NVMe のサポートを示しています。

<span id="page-32-0"></span>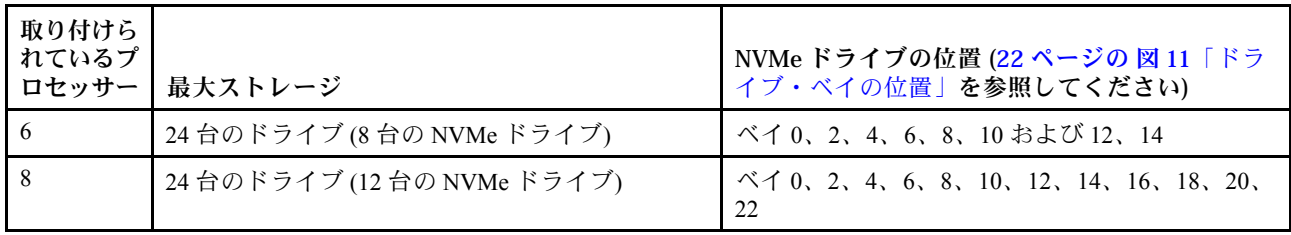

### PCIe スロットからプロセッサーにかけてのマッピング

次の表は、サーバーのプロセッサーおよび PCIe スロット間の接続を示しています。以下の表は、複数の ライザーを取り付け可能な状況 (PCIe アダプター・スロット 1 および 2 など) における、各ライザー・オプ ションに基づくプロセッサーの接続性を示します。

表 3. PCIe スロットからプロセッサーにかけてのマッピング

| PCIe スロット  | プロセッサー (マッピングがライザーごとに異なる場合はライザー) |
|------------|----------------------------------|
| 1, 2       | • $4(4x8)$                       |
|            | • $8(6 \times 16)$               |
| 3, 4       | • $4(4x8)$                       |
|            | $\bullet$ 4 (2 x16)              |
|            | • $6(6 \times 16)$               |
| 5, 6       | 2                                |
| 7, 8, 9    | 1                                |
| 10, 11     | • $3(4x8)$                       |
|            | • $7(6x16)$                      |
| 12, 13     | • $3(4x8)$                       |
|            | • $5(6x16)$                      |
| 14, 15, 16 | 3                                |
| 17         | 1                                |

### ファームウェア更新

サーバーのファームウェア更新には、いくつかのオプションを使用できます。

以下にリストされているツールを使用してご使用のサーバーの最新のファームウェアおよびサーバーに 取り付けられているデバイスを更新できます。

- ファームウェアの更新に関するベスト・プラクティスは、以下のサイトで入手できます。
	- <http://lenovopress.com/LP0656>
- 最新のファームウェアは、以下のサイトにあります。
	- <http://datacentersupport.lenovo.com/products/servers/thinksystem/sr950/7X12/downloads>
- 製品に関する通知を購読して、ファームウェア更新を最新の状態に保つことができます。
	- <https://datacentersupport.lenovo.com/tw/en/solutions/ht509500>

### UpdateXpress System Packs (UXSP)

Lenovo は通常、UpdateXpress System Packs (UXSP) と呼ばれるバンドルでファームウェアをリリースしてい ます。すべてのファームウェア更新に互換性を持たせるために、すべてのファームウェアを同時に更新す

る必要があります。Lenovo XClarity Controller と UEFI の両方のファームウェアを更新する場合は、最初に Lenovo XClarity Controller のファームウェアを更新してください。

### 更新方法の用語

- インバンド更新。サーバーのコア CPU で稼働するオペレーティング・システム内のツールまたはアプ リケーションを使用してインストールまたは更新が実行されます。
- アウト・オブ・バンド更新。Lenovo XClarity Controller が更新を収集してから、ターゲット・サブシス テムまたはデバイスに更新を指示することで、インストールまたは更新が実行されます。アウト・オ ブ・バンド更新では、コア CPU で稼働するオペレーティング・システムに依存しません。ただし、ほ とんどのアウト・オブ・バンド操作では、サーバーが S0 (稼働) 電源状態である必要があります。
- オン・ターゲット更新。ターゲット・サーバー自体で実行されているインストール済みのオペレーティ ング・システムからインストールまたは更新が実行されます。
- オフ・ターゲット更新。サーバーの Lenovo XClarity Controller と直接やり取りするコンピューティ ング・デバイスからインストールまたは更新が実行されます。
- UpdateXpress System Packs (UXSP)。UXSP は、互いに依存するレベルの機能、パフォーマンス、互換 性を提供するように設計されテストされたバンドル更新です。UXSP は、サーバーのマシン・タイ プ固有であり、特定の Windows Server、Red Hat Enterprise Linux (RHEL) および SUSE Linux Enterprise Server (SLES) オペレーティング・システム・ディストリビューションをサポートするように (ファー ムウェアおよびデバイス・ドライバーの更新で) 作成されています。マシン・タイプ固有ファーム ウェア専用の UXSP も使用できます。

### ファームウェア更新ツール

ファームウェアのインストールとセットアップに使用する最適な Lenovo ツールを判別するには、次 の表を参照してください。

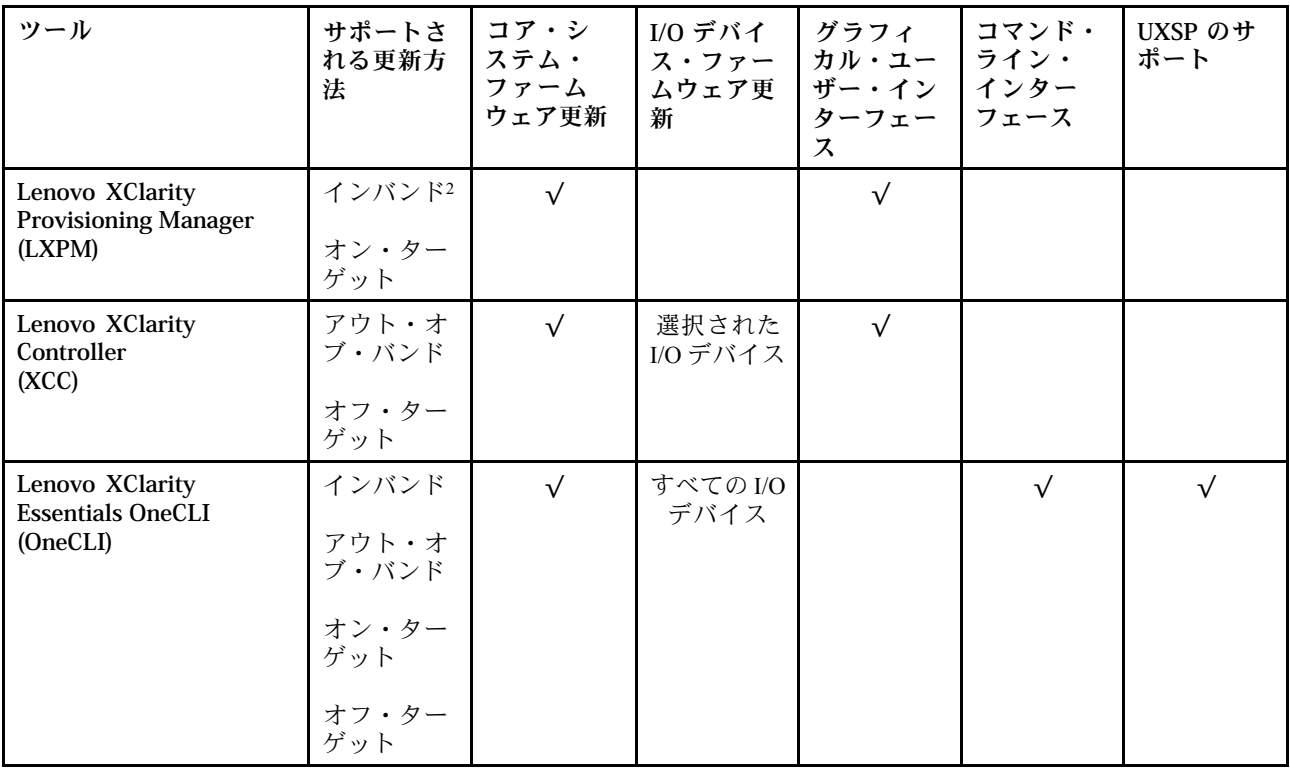

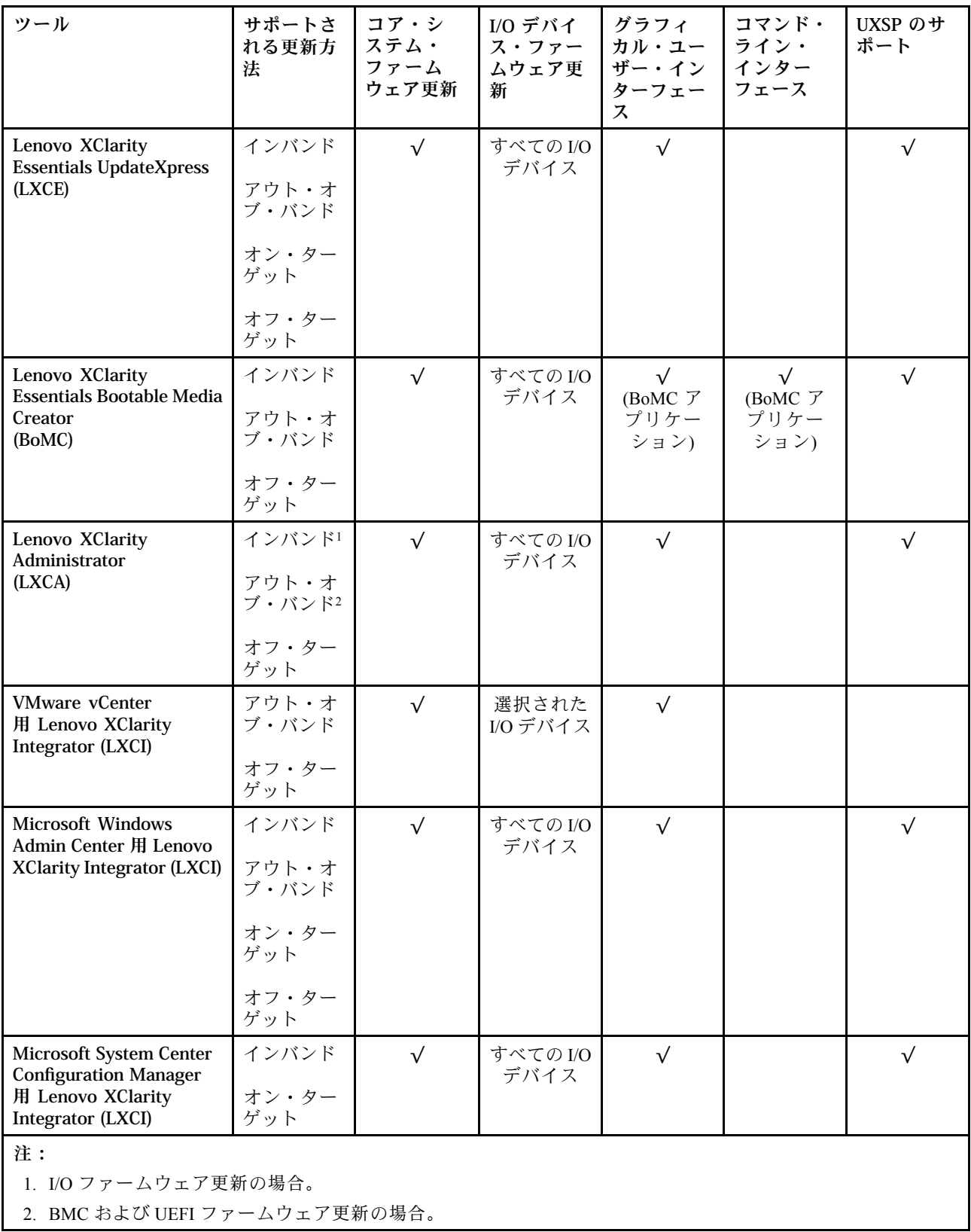

### • Lenovo XClarity Provisioning Manager

Lenovo XClarity Provisioning Manager から、Lenovo XClarity Controller ファームウェア、UEFI ファーム ウェア、Lenovo XClarity Provisioning Manager ソフトウェアを更新できます。

注:サーバーを起動して画面の指示に従って指定されたキーを押すと、デフォルトでは、Lenovo XClarity Provisioning Manager グラフィカル・ユーザー・インターフェースが表示されます。このデフォ ルトをテキスト・ベースのシステム・セットアップに変更した場合は、テキスト・ベースのシステム・ セットアップ・インターフェースからグラフィカル・ユーザー・インターフェースを起動できます。

Lenovo XClarity Provisioning Manager を使用したファームウェアの更新に関する追加情報については、 以下を参照してください。

<https://pubs.lenovo.com/lxpm-overview/> にある、ご使用のサーバーと互換性のある LXPM に関する資料の 「ファームウェア更新」セクション

重要:Lenovo XClarity Provisioning Manager( LXPM) でサポートされるバージョンは、製品によって異な ります。本書では、特に指定がない限り、Lenovo XClarity Provisioning Manager のすべてのバージョンを Lenovo XClarity Provisioning Manager および LXPM と記載します。ご使用のサーバーでサポートされる LXPM バージョンを確認するには、<https://pubs.lenovo.com/lxpm-overview/> にアクセスしてください。

#### • Lenovo XClarity Controller

特定の更新をインストールする必要がある場合、特定のサーバーに Lenovo XClarity Controller インター フェースを使用できます。

注:

– Windows または Linux でインバンド更新を実行するには、オペレーティング・システム・ドライバー がインストールされており、Ethernet-over-USB (LAN over USB と呼ばれることもあります) インター フェースが有効になっている必要があります。

Ethernet over USB の構成に関する追加情報については、以下を参照してください。

<https://pubs.lenovo.com/lxcc-overview/> にある、ご使用のサーバーと互換性のある XCC に関する資料の バージョンの「Ethernet over USB の構成」セクション

– Lenovo XClarity Controller を経由してファームウェアを更新する場合は、サーバーで実行されている オペレーティング・システム用の最新のデバイス・ドライバーがダウンロードおよびインス トールされていることを確認してください。

Lenovo XClarity Controller を使用したファームウェアの更新に関する追加情報については、以下を 参照してください。

<https://pubs.lenovo.com/lxcc-overview/> にある、ご使用のサーバーと互換性のある XCC に関する資料の 「サーバー・ファームウェアの更新」セクション

重要:Lenovo XClarity Controller (XCC) でサポートされるバージョンは、製品によって異なります。 本書では、特に指定がない限り、 Lenovo XClarity Controller のすべてのバージョンを Lenovo XClarity Controller および XCC と記載します。ご使用のサーバーでサポートされる XCC バージョンを確認する には、<https://pubs.lenovo.com/lxcc-overview/> にアクセスしてください。

### • Lenovo XClarity Essentials OneCLI

Lenovo XClarity Essentials OneCLI は、Lenovo サーバーの管理に使用できる複数のコマンド・ライン・ア プリケーションのコレクションです。これの更新アプリケーションを使用して、サーバーのファー ムウェアおよびデバイス・ドライバーを更新できます。更新は、サーバー (インバンド) のホス ト・オペレーティング・システム内で、またはサーバー (アウト・オブ・バンド) の BMC を介して リモートで実行できます。

Lenovo XClarity Essentials OneCLI を使用したファームウェアの更新に関する追加情報については、 以下を参照してください。

[https://pubs.lenovo.com/lxce-onecli/onecli\\_c\\_update](https://pubs.lenovo.com/lxce-onecli/onecli_c_update)

#### • Lenovo XClarity Essentials UpdateXpress

Lenovo XClarity Essentials UpdateXpress は、グラフィカル・ユーザー・インターフェース (GUI) を介して OneCLI のほとんどの更新機能を提供します。これを使用して、UpdateXpress System Pack (UXSP) 更新 パッケージおよび個別の更新を取得してデプロイします。UpdateXpress System Packs には、Microsoft Windows と Linux のファームウェアおよびデバイス・ドライバーの更新が含まれます。
Lenovo XClarity Essentials UpdateXpress は、次の場所から入手できます。

<https://datacentersupport.lenovo.com/solutions/lnvo-xpress>

#### • Lenovo XClarity Essentials Bootable Media Creator

Lenovo XClarity Essentials Bootable Media Creator を使用して、ファームウェア更新の適用、VPD の更新、 インベントリーおよび FFDC 収集、高度なシステム構成、FoD キー管理、安全な消去、RAID 構成、サ ポートされるサーバーでの診断に適したブート可能メディアを作成することができます。

Lenovo XClarity Essentials BoMC は、以下の場所から入手できます。

<https://datacentersupport.lenovo.com/solutions/lnvo-bomc>

#### • Lenovo XClarity Administrator

Lenovo XClarity Administrator を使用して複数のサーバーを管理している場合は、このインターフェース を使用してすべての管理対象サーバーでファームウェアを更新できます。ファームウェア管理は管理対 象エンドポイントに対してファームウェア・コンプライアンス・ポリシーを割り当てることによって簡 略化されます。コンプライアンス・ポリシーを作成して管理対象エンドポイントに割り当てると、 Lenovo XClarity Administrator はこれらのエンドポイントに対するインベントリーの変更を監視し、 コンプライアンス違反のエンドポイントにフラグを付けます。

Lenovo XClarity Administrator を使用したファームウェアの更新に関する追加情報については、以下を 参照してください。

[http://sysmgt.lenovofiles.com/help/topic/com.lenovo.lxca.doc/update\\_fw.html](http://sysmgt.lenovofiles.com/help/topic/com.lenovo.lxca.doc/update_fw.html)

• Lenovo XClarity Integrator 製品

Lenovo XClarity Integrator 製品は、VMware vCenter、Microsoft Admin Center、または Microsoft System Center などの特定のデプロイメントインフラで使用されるソフトウェアに、Lenovo XClarity Administrator およびお使いのサーバーの管理機能を統合することができます。

Lenovo XClarity Integrator を使用したファームウェアの更新に関する追加情報については、以下を 参照してください。

<https://pubs.lenovo.com/lxci-overview/>

# 技術ヒント

Lenovo では、サーバーで発生する可能性がある問題を解決するためにお客様が利用できる最新のヒ ントやテクニックを、サポートの Web サイトで常時更新しています。技術ヒント (RETAIN tip また は Service Bulletin とも呼ばれます) では、サーバーの動作に関する問題を回避または解決する手順 について説明しています。

ご使用のサーバーで利用可能な技術ヒントを検索するには:

- 1. <http://datacentersupport.lenovo.com> にアクセスしてご使用のサーバーのサポート・ページに移動します。
- 2. ナビゲーション・ペインで「How To's(ハウツー)」をクリックします。
- 3. ドロップダウン・メニューから「Article Type(記事タイプ)」→「Solution (ソリューション)」 をクリックします。

画面に表示される指示に従って、発生している問題のカテゴリーを選択します。

# セキュリティー・アドバイザリー

Lenovo は、お客様とお客様のデータを保護するために、最高のセキュリティー基準に準拠した製品および サービスを開発することをお約束しています。潜在的な脆弱性が報告された場合は、Lenovo 製品セキュリ ティー・インシデント対応チーム (PSIRT) が責任をもって調査し、お客様にご報告します。そのため、解 決策の提供に向けた作業の過程で軽減計画が制定される場合があります。

現行のアドバイザリーのリストは、次のサイトで入手できます。

<span id="page-37-0"></span>[https://datacentersupport.lenovo.com/product\\_security/home](https://datacentersupport.lenovo.com/product_security/home)

# サーバーの電源をオンにする (入力電源を接続する)

サーバーが入力電力に接続されると、短いセルフテスト (パワー LED がすばやく点滅) を実行した後、ス タンバイ状態になります (パワー LED が 1 秒に 1 回点滅)。

S002

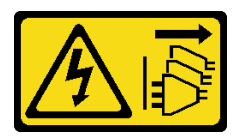

警告:

装置の電源制御ボタンおよびパワー・サプライの電源スイッチは、装置に供給されている電流をオフにす るものではありません。デバイスには 2 本以上の電源コードが使われている場合があります。デバイスか ら完全に電気を取り除くには電源からすべての電源コードを切り離してください。

# サーバーの電源をオンにする

次のいずれかの方法で、サーバーの電源をオン (電源 LED が点灯) にできます。

- 電源ボタンを押します。
- 停電の後、サーバーを自動的に再起動させることができます。
- サーバーは、Lenovo XClarity Controller に送信されるリモート・パワーオン要求に応答できます。

サーバーの電源オフについては、28 ページの 「サーバーの電源をオフにする (入力電源を切断する)」 を参照してください。

# サーバーの電源をオフにする (入力電源を切断する)

電源に接続されているときは、サーバーはスタンバイ状態を維持し、Lenovo XClarity Controller がリモート のパワーオン要求に応答できるようになっています。サーバーからすべての電源を切る (パワー LED がオ フ) には、すべての電源コードを抜く必要があります。

#### S002

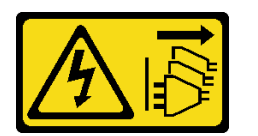

警告:

装置の電源制御ボタンおよびパワー・サプライの電源スイッチは、装置に供給されている電流をオフにす るものではありません。デバイスには 2 本以上の電源コードが使われている場合があります。デバイスか ら完全に電気を取り除くには電源からすべての電源コードを切り離してください。

## サーバーをスタンバイ状態にする

サーバーをスタンバイ状態にするには (パワー LED が 1 秒に 1 回点滅):

注:Lenovo XClarity Controller は、重大なシステム障害への自動的な応答としてサーバーをスタンバイ状 態にできます。

• オペレーティング・システムを使用して正常シャットダウンを開始します (この機能がオペレーティ ング・システムでサポートされている場合)。

- 電源ボタンを押して正常シャットダウンを開始します(オペレーティング・システムでサポートさ れている場合)。
- 電源ボタンを 4 秒以上押して、強制的にシャットダウンします。

スタンバイ状態では、サーバーは Lenovo XClarity Controller に送信されるリモート・パワーオン要求に応 答できます。サーバーの電源オンについては、[28](#page-37-0) ページの 「[サーバーの電源をオンにする \(入力電源](#page-37-0) [を接続する\)](#page-37-0)」を参照してください。

# <span id="page-40-0"></span>第2章 サーバー・コンポーネント

サーバーに関連する各コンポーネントについての説明は、このセクションの情報を使用します。

## サーバーの識別

Lenovo のサービスやサポートを受ける場合に、マシン・タイプ、モデル、およびシリアル番号の情報は、 技術担当者がお客様のサーバーを特定して迅速なサービスをご提供するのに役立ちます。

31 ページの 図 12「ThinkSystem SR950の ID ラベルの位置」はマシン・タイプ、モデル、シリアル番 号が記載されたラベルの位置を示しています。

モデル番号、シリアル番号およびサーバーの識別情報のバーコードは、次の図に示すように、サーバー前 面の ID ラベルに記載してあります。また、お客様ラベル・スペース (以下の図の **1** ) で、他のシステム情 報ラベルをサーバーの前面に追加することもできます。

注:取り外し可能なカバーにお客様のラベルが貼られている場合、ラベルが最初に追加されたのと同じ サーバーにカバーが取り付けられていることを確認してください。

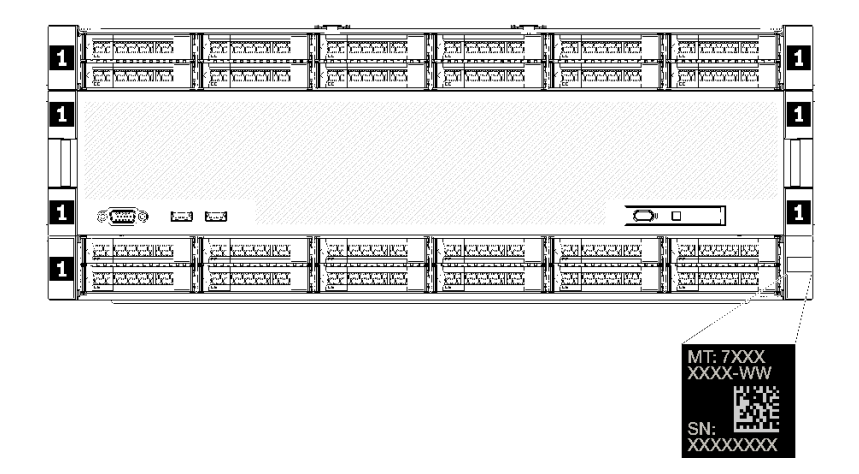

図 12. ThinkSystem SR950の ID ラベルの位置

#### OR コード

さらに、サーバー内のシステム・ボード上部背面のにあるサービス・ラベルには、サービス情報にモバ イル・アクセスするための QR コードもあります (システム・ボードにアクセスする前に、すべての サーバー電源コードを切り離す必要があります)。モバイル・デバイスで QR コード読み取りアプリケー ションを使用して QR コードをスキャンすると、サービス情報 Web ページにすぐにアクセスできます [\(https://support.lenovo.com/p/servers/sr950\)](https://support.lenovo.com/p/servers/sr950)。サービス情報 Web ページでは、追加情報として部品の取り付け や交換用のビデオ、およびサーバー・サポートのためのエラー・コードが提供されます。

<span id="page-41-0"></span>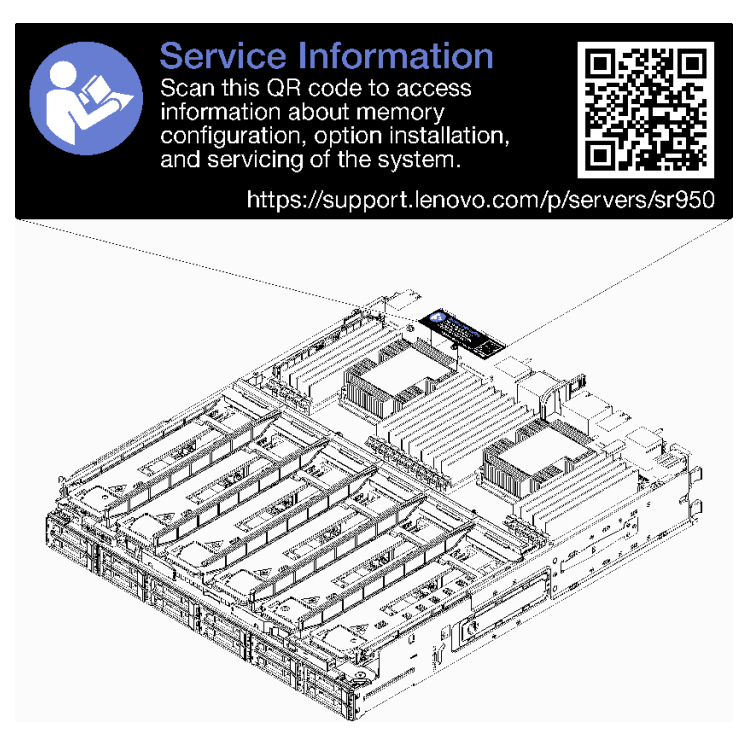

# 図 13. サービス・ラベルと QR コード

# ネットワーク・アクセス・ラベル

The xClarity Controller (XCC) ネットワーク・アクセス・ラベルは、サーバーの前面にあり、システムを操 作する前に取り外す必要があります。ラベルにはデフォルトの IPv4 ホスト名と XCC のデフォルトの IPv6 リンク・ローカル・アドレスが記載されています。

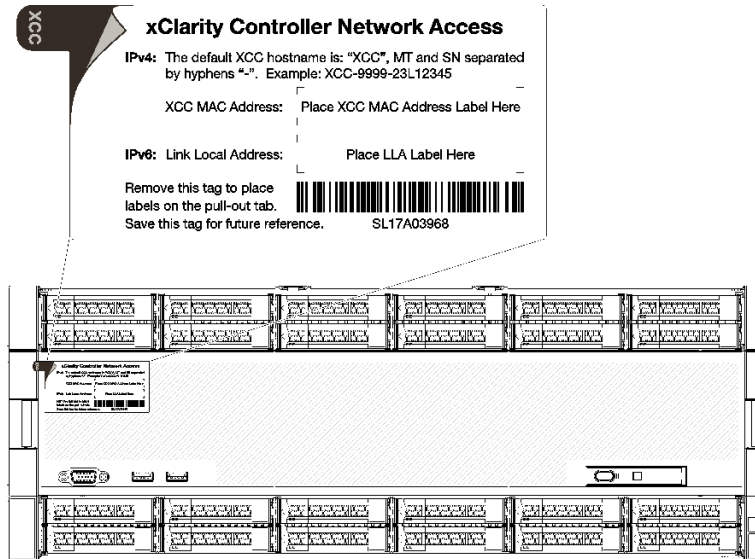

図 14. ネットワーク・アクセス・タグ

# <span id="page-42-0"></span>前面図

サーバーの前面図はモデルによって少し異なります。一部のモデルでは、コンポーネントがフィラーに 交換されます。

# サーバーの前⾯図

33 ページの 図 15「(前面カバーが取り付けられている) サーバーの前面図」前面カバーが取り付けられ、 ドライブ・ベイを識別する、サーバーの前面図です。

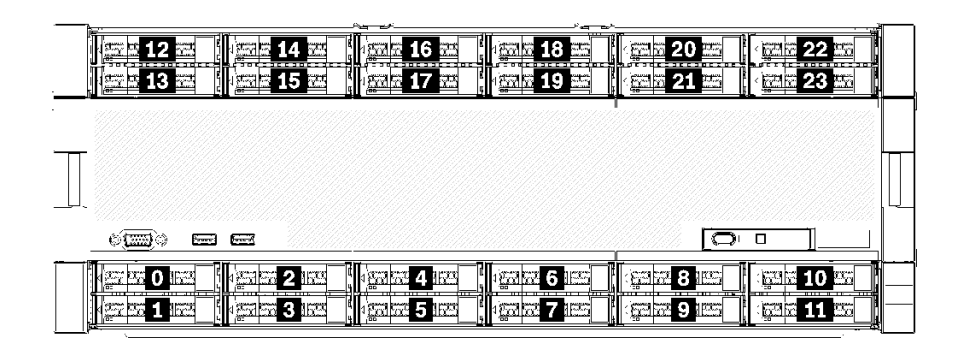

図 15. (前面カバーが取り付けられている) サーバーの前面図

33 ページの 図 16「(前面カバーが取り外されている) サーバーの前面図」はサーバーの前面図です。

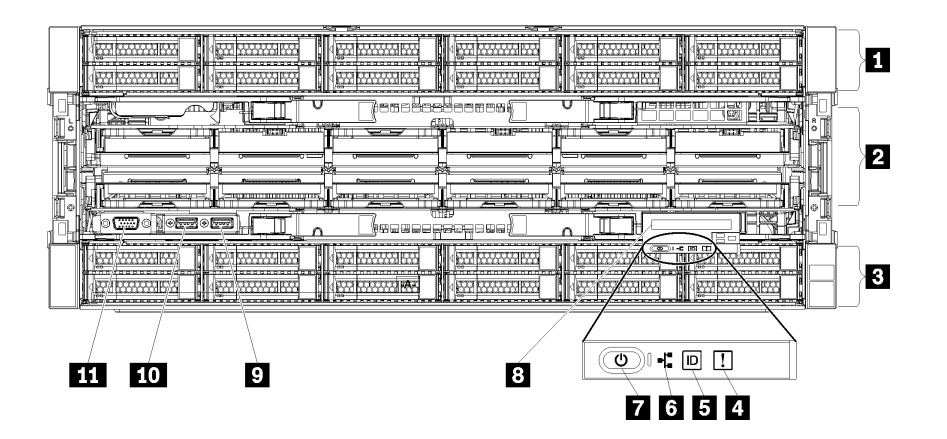

図 16. (前面カバーが取り外されている) サーバーの前面図

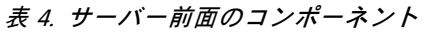

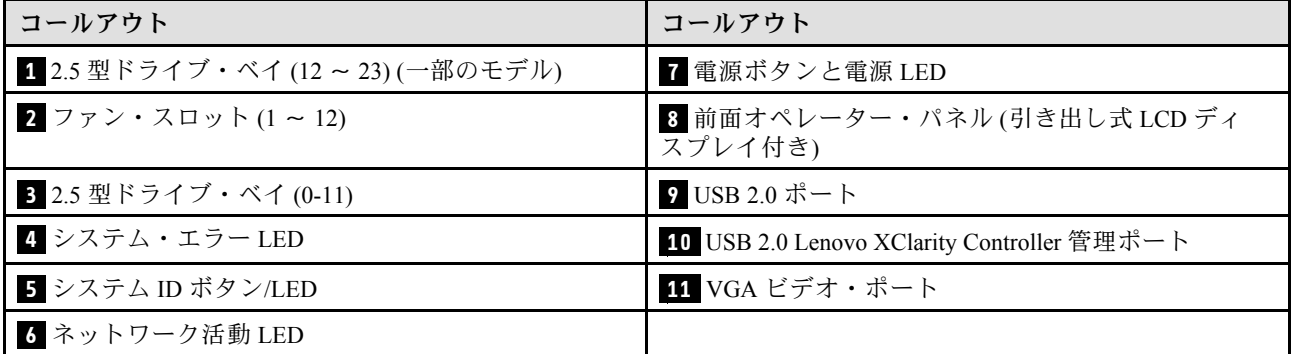

### **1** 2.5 型ドライブ・ベイ (12 〜 23) (⼀部のモデル)

ドライブ・ベイは、2.5 型ドライブの取り付けに使用します。ドライブを取り付ける場合は、ドライブ・ ベイ番号の順序に従ってください。サーバーの EMI 保全性と放熱性は、すべてのドライブ・ベイがふ さがっていることで保護されます。空のドライブ・ベイには、ドライブ・ベイ・フィラーまたはドラ イブ・フィラーを取り付ける必要があります。

#### **2** ファン・スロット (1 〜 12)

これらのスロットにファンを取り付けます。

#### **3** 2.5 型ドライブ・ベイ (0 〜 11)

ドライブ・ベイは、2.5 型ドライブの取り付けに使用します。ドライブを取り付ける場合は、ドライブ・ ベイ番号の順序に従ってください。サーバーの EMI 保全性と放熱性は、すべてのドライブ・ベイがふ さがっていることで保護されます。空のドライブ・ベイには、ドライブ・ベイ・フィラーまたはドラ イブ・フィラーを取り付ける必要があります。

#### **4** システム・エラー LED

システム・エラー LED については[、36](#page-45-0) ページの 「[前面オペレーター・パネル](#page-45-0)」を参照してください。

#### **5** システム ID ボタン/LED

システム ID ボタン/LED については[、36](#page-45-0) ページの 「[前面オペレーター・パネル](#page-45-0)」を参照してください。

#### **6** ネットワーク活動 LED

ネットワーク活動 LED については[、36](#page-45-0) ページの 「[前面オペレーター・パネル](#page-45-0)」を参照してください。

#### **7** 電源ボタンと電源 LED

電源ボタンと電源 LED については[、36](#page-45-0) ページの 「[前面オペレーター・パネル](#page-45-0)」を参照してください。

## **8** 前⾯オペレーター・パネル (引き出し式 LCD ディスプレイ付き)

引き出し式 LCD ディスプレイ付き前面オペレーター・パネルについては、[37](#page-46-0) ページの 「[LCD システム情](#page-46-0) [報表示パネル](#page-46-0)」を参照してください。

#### **9** USB 2.0 ポート

マウス、キーボード、その他のデバイスなどの USB デバイスは、これらのコネクターのいずれかに 接続されます。

#### **10** USB 2.0 Lenovo XClarity Controller 管理ポート

XClarity Controller への接続は、主に XClarity Controller モバイル・アプリケーションを実行するモバイル・ デバイスを使用するユーザー向けです。モバイル・デバイスがこの USB ポートに接続されると、デバイ スおよび XClarity Controller 上で実行されているモバイル・アプリケーションとの間に USB を介した イーサネット接続が確立されます。

設定を表示または変更するには、「BMC 構成」の「ネットワーク」を選択します。

4 種類の設定を使用できます。

- ホスト専用モード このモードでは、USB ポートは常にサーバーにのみ接続されます。
- BMC 専用モード このモードでは、USB ポートは常に XClarity Controller にのみ接続されます。
- 共用モード: BMC 所有 このモードでは、USB ポートへの接続がサーバーと XClarity Controller で共用されます。ポートは XClarity Controller に切り替えられます。
- 共用モード: ホスト所有 このモードでは、USB ポートへの接続がサーバーと XClarity Controller で共用されます。ポートはサー バーに切り替えられます。

**11** VGA ビデオ・ポート

モニターをこのコネクターに接続します。

注:

- オプションの前面 VGA コネクターを使用すると、背面のコネクターが無効になります。
- 最大ビデオ解像度は、60 Hz で 1920 x 1200 です。

# ドライブ LED

35 ページの 図 17「ドライブ LED」 は、各ドライブ上の LED 図です。

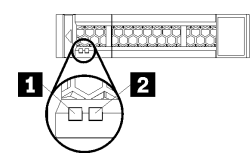

#### <sup>図</sup> 17. ドライブ LED

表 5. ドライブ LED

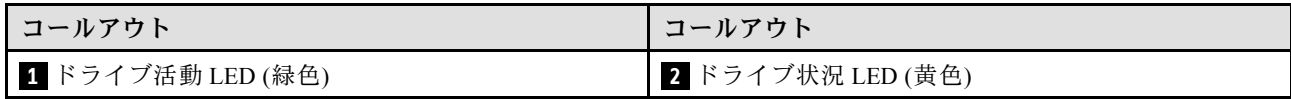

# **1** ドライブ活動 (緑⾊):

各ホット・スワップ・ドライブには活動 LED が付属しています。この LED が点滅しているときは、ドラ イブがオンになっていますが、データのアクティブな読み取りまたは書き込みは行われていません。緑色 の LED が点滅している場合、そのドライブはアクセスされています。

# **2 ドライブ状況 LED (黄色):**

これらの LED は、SAS または SATA ハードディスク・ドライブおよびソリッド・ステート・ドライ ブ上にあります。これらの LED のうち 1 つが点灯している場合は、そのドライブに障害があることを 示します。この LED がゆっくりと点滅 (1 秒間に 1 回) しているときは、ドライブが再ビルド中である ことを示しています。LED が素早く (1 秒に 3 回) 点滅するときは、コントローラーがドライブを識別 していることを示します。

# <span id="page-45-0"></span>前面オペレーター・パネル

次の図は、前面オペレーター・パネル上のコントロールと LED を示しています。

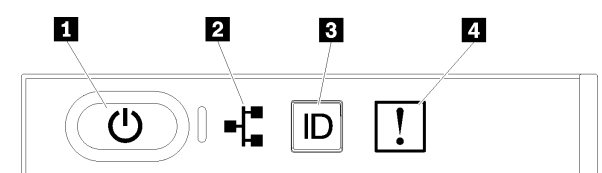

表 6. オペレーター・パネルの前面コントロールとインジケーター

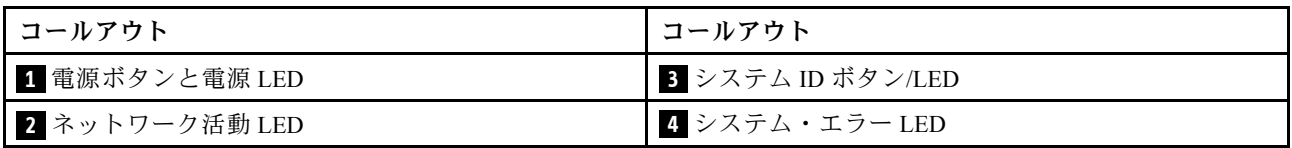

• **1** 電源ボタンと電源 LED: サーバーの電源を手動でオンまたはオフにするには、このボタンを押 します。電源 LED の状態は次のとおりです。

オフ: 電源が入っていないか、パワー・サプライに障害があります。

高速で点滅(毎秒4回): サーバーの電源がオフになっていて、オンにする準備ができていません。電 源ボタンは無効です。この状態は約 5 秒から 10 秒続きます。

ゆっくり点滅 (毎秒 1 回): サーバーの電源がオフになっていて、オンにする準備ができています。電 源ボタンを押して、サーバーをオンにすることができます。

オン: サーバーの電源がオンになっています。

- **2** ネットワーク活動 LED: この LED が点灯している場合、サーバーがイーサネット LAN との間で信号 を送受信していることを示します。
- **3** システム ID ボタン/LED: この青色の LED は、他のサーバーの中から該当のサーバーを視覚的に見 つけるのに使用します。この LED はプレゼンス検出ボタンとしても使用されます。Lenovo XClarity Administrator を使用して、この LED をリモートで点灯させることができます。
- **4** システム・エラー LED (⻩⾊): この黄色の LED が点灯している場合、システム・エラーが発生した ことを示しています。システム・エラー LED は、サーバーの背面にもあります。LCD システム情報表 示パネルのメッセージと他のサーバー・コンポーネントの LED も点灯して、エラーを特定するのに役 立ちます。この LED は Lenovo XClarity Controller によって制御されます。

## LCD システム情報表示パネル

前面オペレーター・パネルにはタブが付属しており、これを引いて LCD システム情報表示パネルにアク セスします。詳しくは[、37](#page-46-0) ページの 「[LCD システム情報表示パネル](#page-46-0)」 を参照してください。

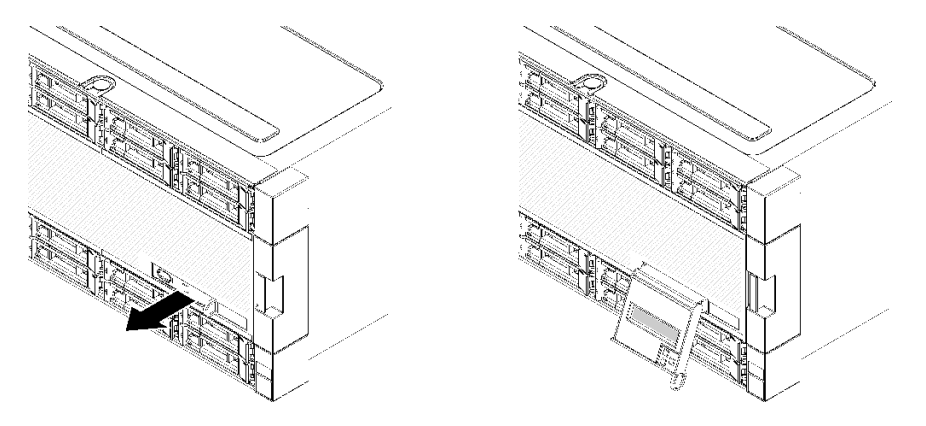

# <span id="page-46-0"></span>LCD システム情報表示パネル

以下のセクションでは、サーバーに関するさまざまなタイプの情報を表示する LCD システム情報表示 パネルの概要について説明します。

サーバー前面に取り付けられている LCD システム情報表示パネルでは、システム・ステータス、ファー ムウェア、ネットワーク、およびヘルスに関する情報に簡単にアクセスできます。

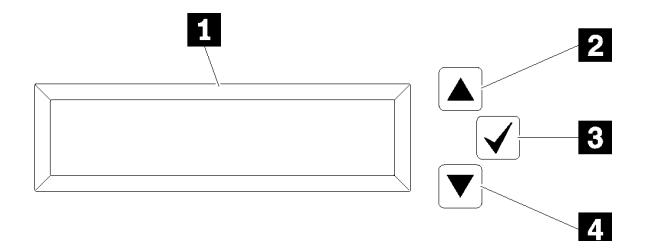

#### 表 7. LCD システム情報表示パネル

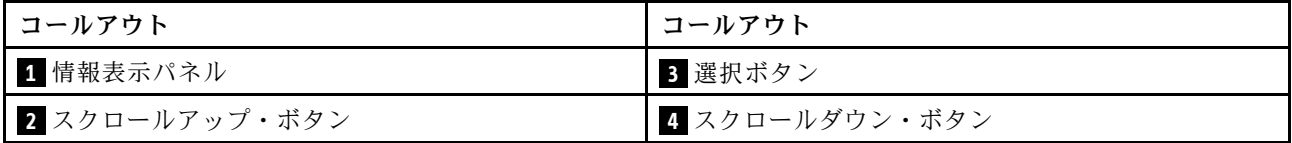

注:LCD システム情報表示パネルを更新するには、スクロールアップ・ボタンとスクロールダウン・ ボタンを同時に押します。

- **2 スクロールアップ・ボタン:** メイン・メニューで上にスクロールするか、左にスクロールして、表示 したいシステム情報を見つけて選択するには、このボタンを押します。
- **3** 選択ボタン: メニュー・オプションの中から選択するには、このボタンを押します。
- **4** スクロールダウン・ボタン: メイン・メニューで下にスクロールするか、右にスクロールして、表示 したいシステム情報を見つけて選択するには、このボタンを押します。

表示パネルの情報の例は次のとおりです。

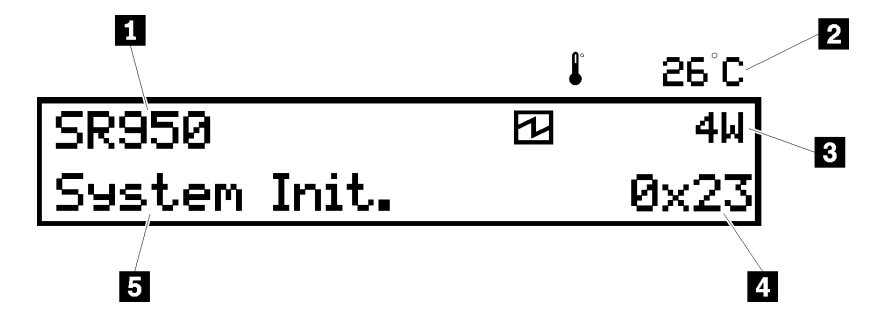

表 8. LCD システム情報表示情報

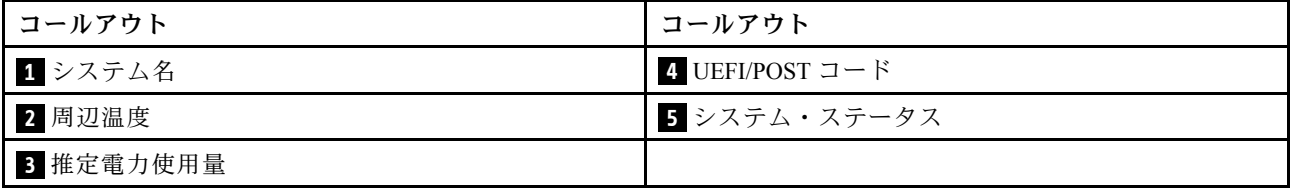

次の図は、LCD システム情報表示パネルのメニュー・オプション・フローを示しています。

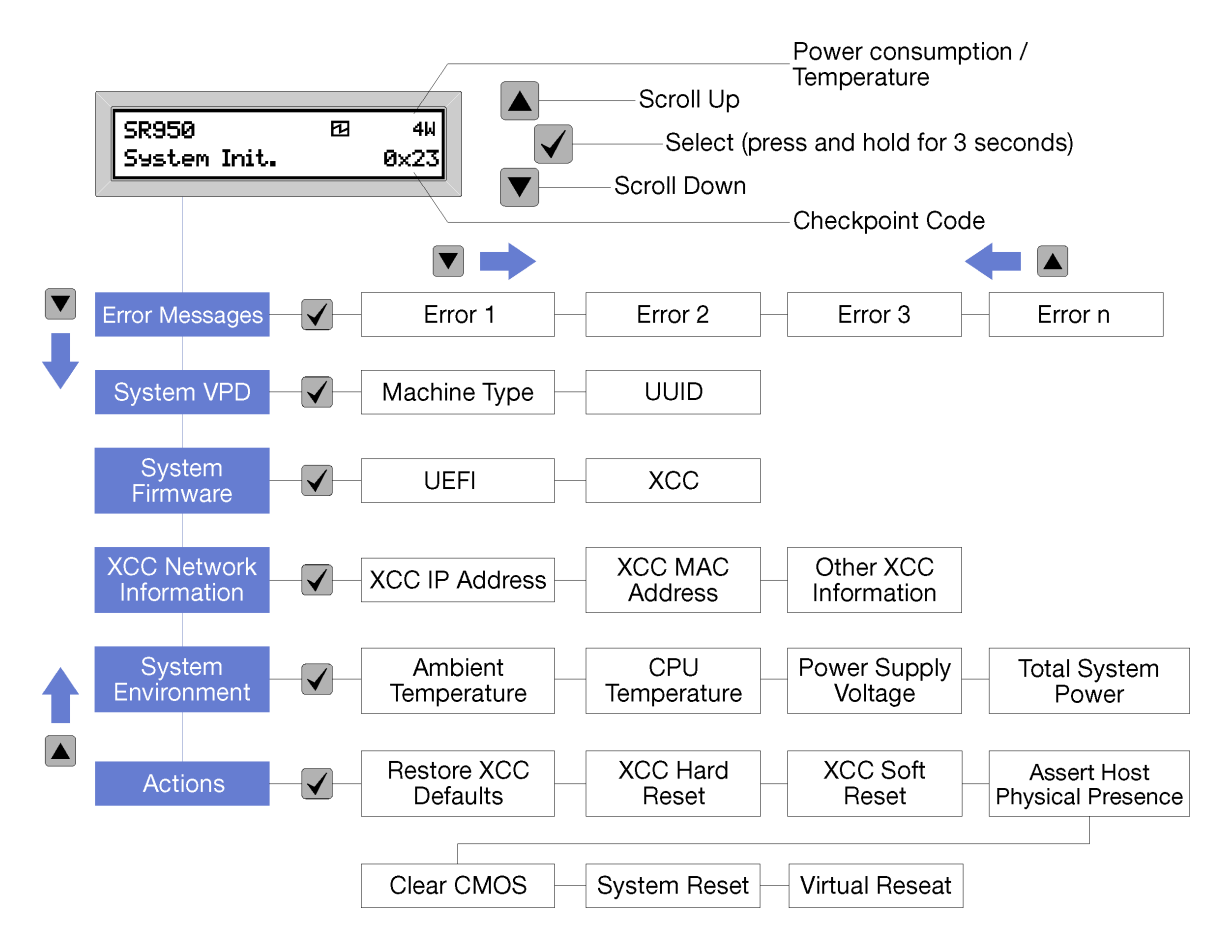

メニュー・オプションの階層をナビゲートすると、LCD 表示パネルにはそのオプションの情報と上矢印と 下矢印が表示されます。階層の一番下では上矢印のみが、階層の一番上では下矢印のみが表示されます。

エラー・サブメニュー・セットの場合、1 つのみのエラーが生じると、LCD 表示パネルにそのエラーが表 示されます。複数のエラーが生じると、LCD 表示パネルには、発生したエラー数が表示されます。エラー が生じない場合、ナビゲーションでエラー・メニューは選択できません。

メニュー・オプション内で移動するには、スクロールアップ・ボタンまたはスクロールダウン・ボタンを 使用してから、選択ボタンを使用してサブメニュー・セットに入ります。

LCD システム情報表示パネルは、サーバーに関する次のタイプの情報を表示します。

• Lenovo XClarity Controller (LXCC) システム・エラー・ログ

注:このメニュー・オプションに対してスクロールダウン・ボタンが機能するのは、エラーが発生した 場合のみです。システムによって報告された現在のエラーのリストが表示されます。

- システム VPD 情報
	- マシン・タイプおよびシリアル番号
	- 汎用固有 ID (UUID) ストリング
- システム・ファームウェア・レベル:
	- UEFI コード・レベル
	- LXCC コード・レベル
- LXCC ネットワーク情報:
	- LXCC のホスト名

<span id="page-48-0"></span>– LXCC 専用 MAC アドレス

注:現在使用中の MAC アドレスのみが表示されます (専用または共用)。

- LXCC 共用 MAC アドレス
- IP v4 情報
- システム環境情報:
	- 周辺温度
	- プロセッサー温度
	- AC 入力電圧
	- 推定電力使用量

# 背面図

サーバーの背面から、パワー・サプライ、PCIe アダプター、シリアル・ポート、およびイーサネット・ ポートなど複数のコンポーネントにアクセスできます。

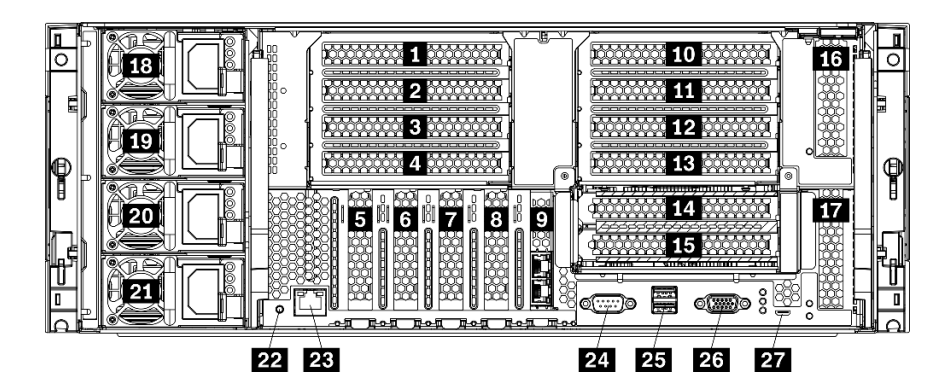

図 18. サーバーの背面図

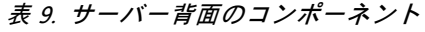

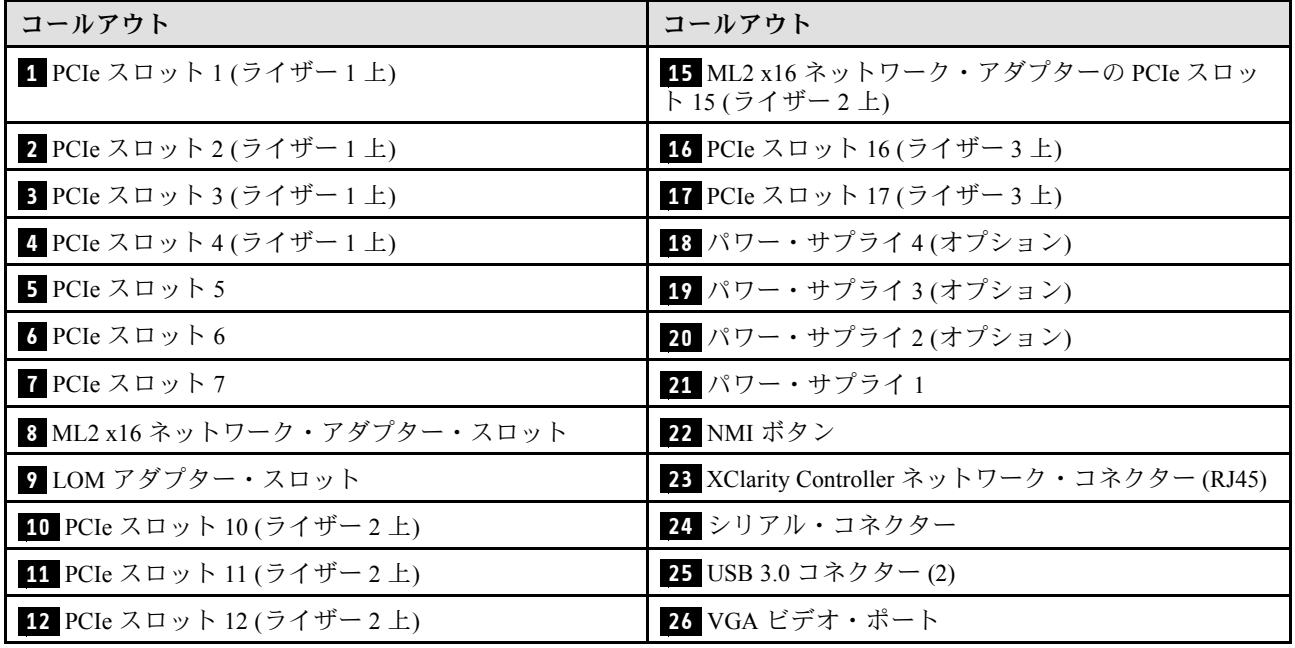

#### 表 9. サーバー背面のコンポーネント (続き)

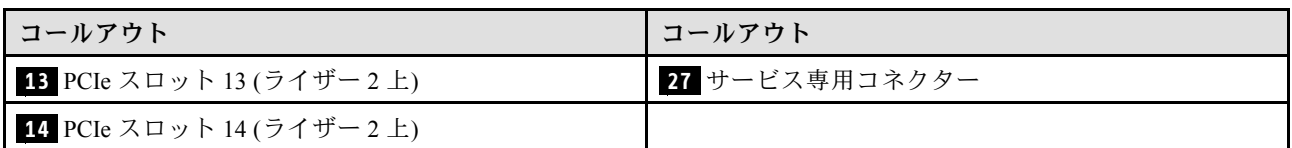

注:次の PCIe「スロット」は、サーバ内の他の場所のコンポーネントに割り当てられます。

- PCIe スロット 18 が下部トレイの RAID カードに割り当てられます。
- PCIe スロット 19 が上部トレイの RAID カードに割り当てられます。
- PCIe スロット 20 は、I/O トレイ内の M.2 バックプレーンに割り当てられます。

# **1 2 3 4 PCIe スロット** 1 ∼ 4 (ライザー 1 上)

これらのスロットに PCIe アダプターを取り付けます。

## **5 6 7** PCIe スロット 5 〜 7

これらのスロットに PCIe アダプターを取り付けます。

#### **8** ML2 x16 ネットワーク・アダプター・スロット

このスロットに ML2 x16 ネットワーク・アダプターを取り付けます。

## **9** LOM アダプター・スロット

このスロットに LOM アダプターを取り付けます。

## **10 11 12 13 14 15** PCIe スロット 10 〜 15 (ライザー 2 上)

これらのスロットに PCIe アダプターを取り付けます。

注:ML2 x16 ネットワーク・アダプターを PCIe スロット 15 (ライザー 2 上) に取り付けます。

## **16 17 PCIe スロット 16 ~ 17 (ライザー 3 上)**

これらのスロットに PCIe アダプターを取り付けます。

## **18 19 20 21** パワー・サプライ 1 〜 4

注:パワー・サプライ 2 ~ 4 はオプションです。

ホット・スワップ・リダンダント・パワー・サプライは、パワー・サプライまたは入力電源で問題が発生 した際、システムの動作に重大な中断が発生するのを避けるのに役立ちます。パワー・サプライで問題が 発生しても、サーバーの電源を遮断することなく、パワー・サプライを交換できます。Lenovo からパ ワー・サプライ・オプションを購入し、サーバーの電源を落とさずに電源の冗長性または追加の電源 容量を提供するパワー・サプライを取り付けることができます。

パワー・サプライの最小要件および電源の冗長性については、 「*ThinkSystem [SR950セットアップ・ガイ](https://pubs.lenovo.com/sr950/setup_install_a_power_supply.html)* ド[」の「パワー・サプライの取り付け」のパワー・サプライの条件](https://pubs.lenovo.com/sr950/setup_install_a_power_supply.html)を参照してください。

各ホット・スワップ・パワー・サプライには、3 つの状況 LED があります。詳しくは、[41 ページの](#page-50-0) 「[背面図 LED](#page-50-0)」を参照してください。

# <span id="page-50-0"></span>**22** NMI ボタン

このボタンを押すと、プロセッサーにマスク不能割り込みを強制します。ボタンを押すには、ペンま たは真っすぐに伸ばしたペーパー・クリップの先を使用することが必要な場合があります。このボタ ンを使用して、ブルー・スクリーン・メモリー・ダンプを強制することも可能です。このボタンは、 Lenovo サポートから指示があった場合にのみ使用してください。

## **23** XClarity Controller ネットワーク・コネクター (RJ45)

XClarity Controller を使用してシステムを管理するためのイーサネット・ケーブルの接続に使用されます。

# **24** シリアル・コネクター

9 ピンのシリアル装置をこのコネクターに接続します。シリアル・ポートは、XCC と共有されます。XCC はこの共用シリアル・ポートを制御して、Serial over LAN (SOL) を使用したシリアル・トラフィックのリ ダイレクトを行うことができます。

# **25** USB 3.0 コネクター (2)

キーボード、マウス、USB フラッシュ・ドライブなど、USB 2.0 または USB 3.0 接続を必要とするデバイ スを取り付けるために使用します。

**26** VGA ビデオ・ポート

VGA モニターなどの VGA 対応ビデオ・デバイスの接続に使用します。

27 サービス専用コネクター

このコネクターは、サービス専用に予約されています。

# 背面図 LED

このセクションの図は、サーバー背面にある LED を示しています。

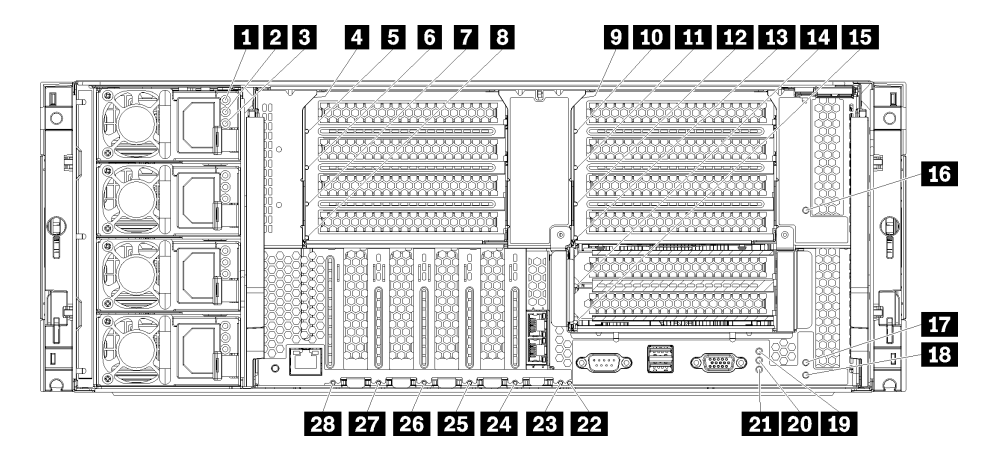

図 19. 背面 LED

表 10. パワー・サプライ LED

| <b>LED</b>             | 説明                                                                                                    |
|------------------------|----------------------------------------------------------------------------------------------------|
| 1 入力ステータ<br>ス (AC) (緑) | 入力ステータス LED は、以下のいずれかの状態になります。<br>● オフ: パワー・サプライに正しい入力電源が供給されていません。パワー・サプライが正<br>しく電源に接続されていないか、パワー・サプライから電力が供給されていないか、パ<br>ワー・サプライの出力がパワー・サプライの入力要件を満たしていません(たとえば 1600<br>ワットのパワー・サプライは 120 Vac の入力を満たしていません)。<br>● オン: パワー・サプライに正しい入力電源が供給されており、パワー・サプライが正常に<br>動作しています。 |
| 2 出力ステータ<br>ス(DC)(緑)   | 出力ステータス LED は、以下のいずれかの状態になります。<br>● オフ:サーバーの電源がオフ(入力電源に接続されていない)、パワー・サプライが正常<br>に動作していない(障害 LED が点灯)、またはシステムがパワー・サプライに過負荷をか<br>けています(障害 LED が消灯)。<br>● オン:サーバーが入力電源に接続されており(サーバーの電源が入っているか、またはスタ<br>ンバイ状態)、パワー・サプライが正常に作動しています。                                            |
| 3 障害 LED (黄色)          | ● オフ: パワー・サプライが正常に動作しています。出力ステータス(DC)LEDも消灯し、シ<br>ステムの電源が入らない場合、システムはパワー・サプライに過負荷をかけています。<br>● オン: パワー・サプライに障害が発生しました。パワー・サプライを交換してください。                                                                                                    |

# 表 11. 状況 LED

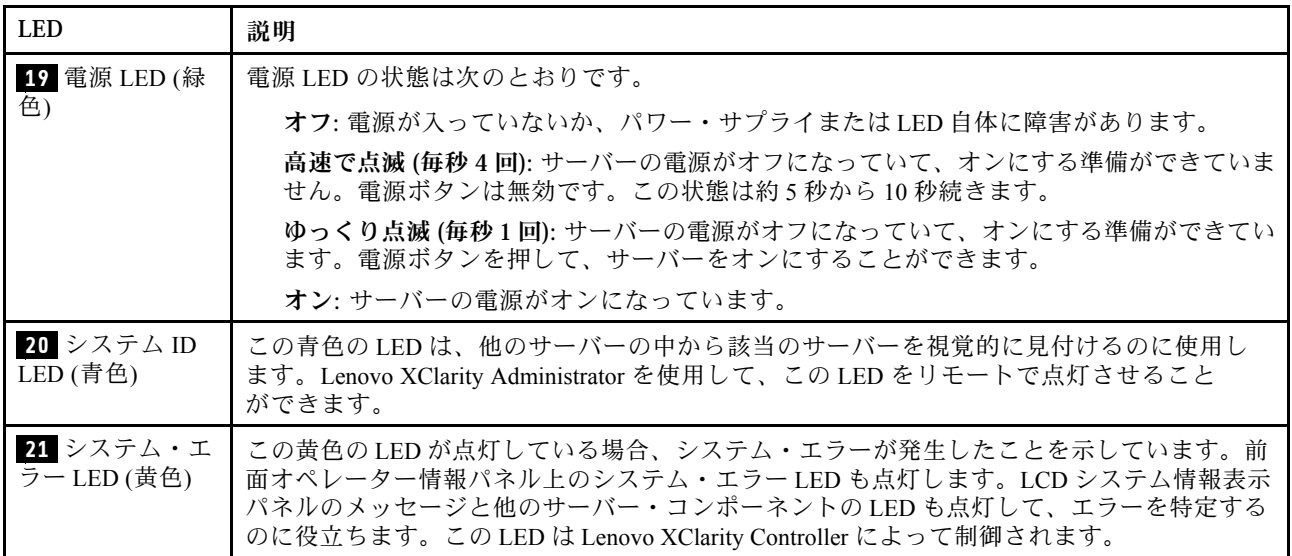

# 表 12. アダプター LED

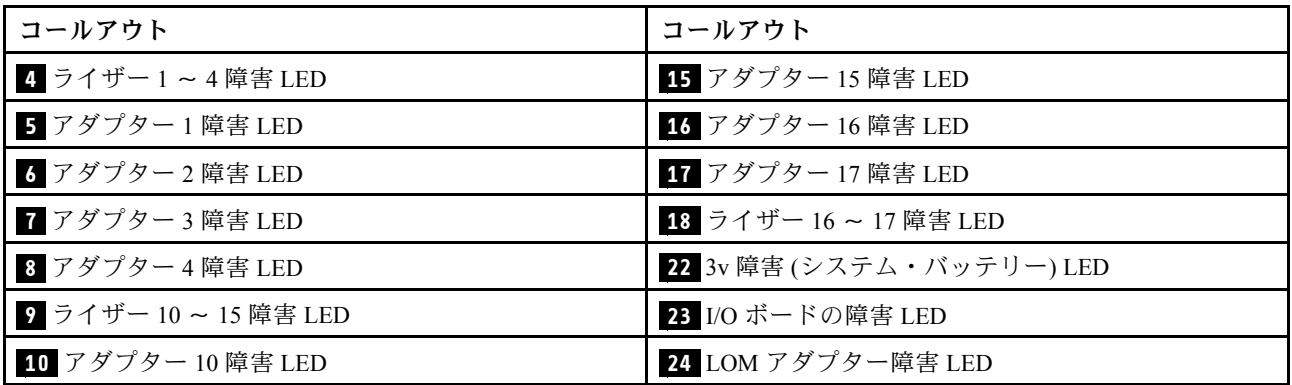

<span id="page-52-0"></span>表 12. アダプター LED (続き)

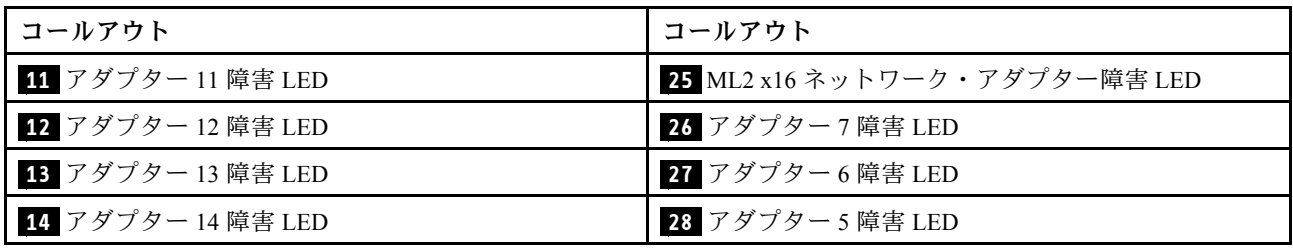

# 内部コネクター

このセクションのトピックでは、サーバーの内部にあるコネクターについて説明します。

サーバーの前面および背面の外部コネクターの詳細については、[33](#page-42-0) [ページの](#page-41-0) 「前面図」 および [39 ページ](#page-48-0) の 「[背面図](#page-48-0)」 を参照してください。

# システム・ボード・コネクター

次の図で、システム・ボード上の内部コネクターを示します。

システム・ボードで使用できる LED について詳しくは、[235](#page-244-0) ページの 「[システム・ボード LED](#page-244-0)」 を参照してください。

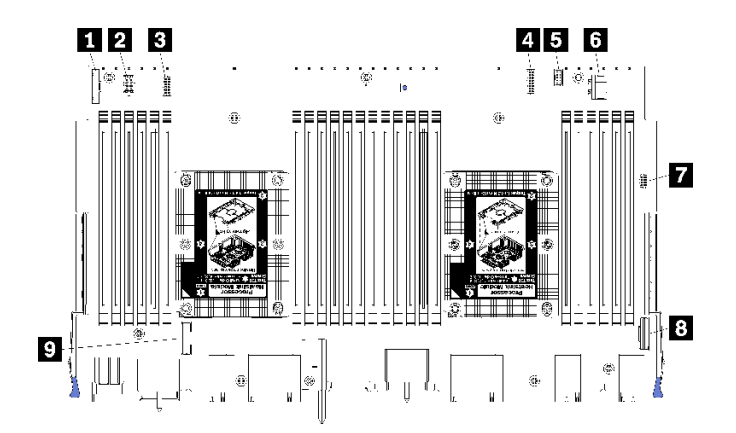

<sup>図</sup> 20. システム・ボード・コネクター

表 13. システム・ボードの内部コネクター

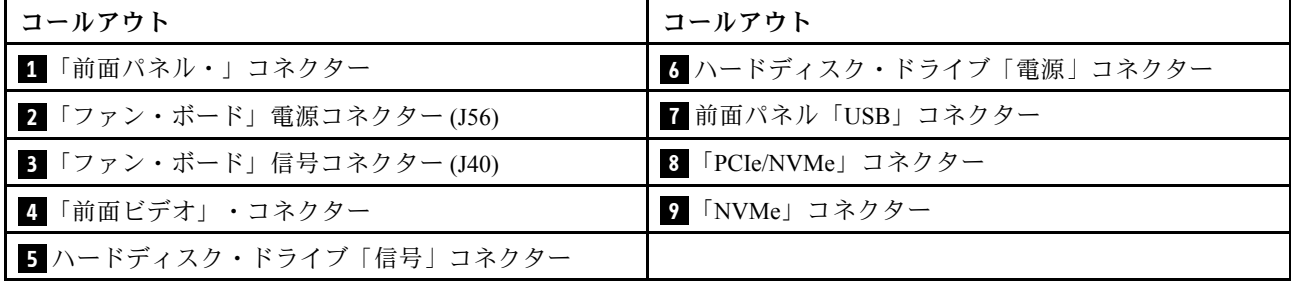

# <span id="page-53-0"></span>ストレージ・ボード・アセンブリー・コネクター

次の図で、ストレージ・ボード・アセンブリー上の内部コネクターを示します。

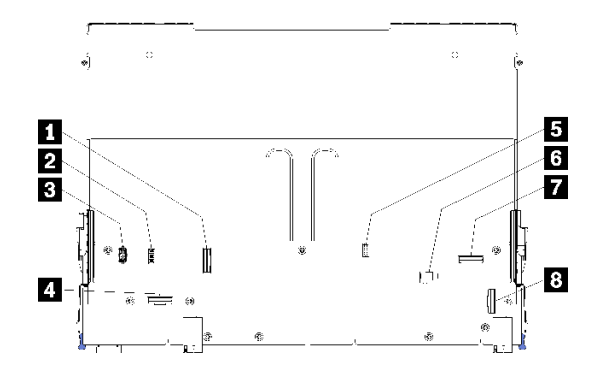

<sup>図</sup> 21. ストレージ・ボード・アセンブリー・コネクター

表 14. ストレージ・ボード・アセンブリー・コネクター

| コールアウト           | コールアウト                      |
|------------------|-----------------------------|
| 「NVMe」コネクター      | 5 ハードディスク信号コネクター(J13)       |
| 2 ファン信号コネクター(J5) | ┃6 ハードディスク・ドライブ・電源コネクター(J2) |
| 3 ファン電源コネクター(J3) | 7 「PCIe」コネクター               |
| 「NVMe」コネクター      | 8 「NVMe」コネクター               |

# I/O トレイ・コネクター

次の図は、I/O トレイの内部コネクターを示しています (PCIe スロット 5 ~ 8 用のコネクターとスロット 9 の LOM コネクターを含みます)。

I/O トレイ・ライザー上のコネクターについては、[46](#page-55-0) ページの 「[I/O トレイ・ライザー・コネクター](#page-55-0)」 を 参照してください。I/O トレイ上のものを含め、サーバーの背面のすべての外部コネクターについて詳し くは、[39 ページの](#page-48-0) 「背面図」 を参照してください。

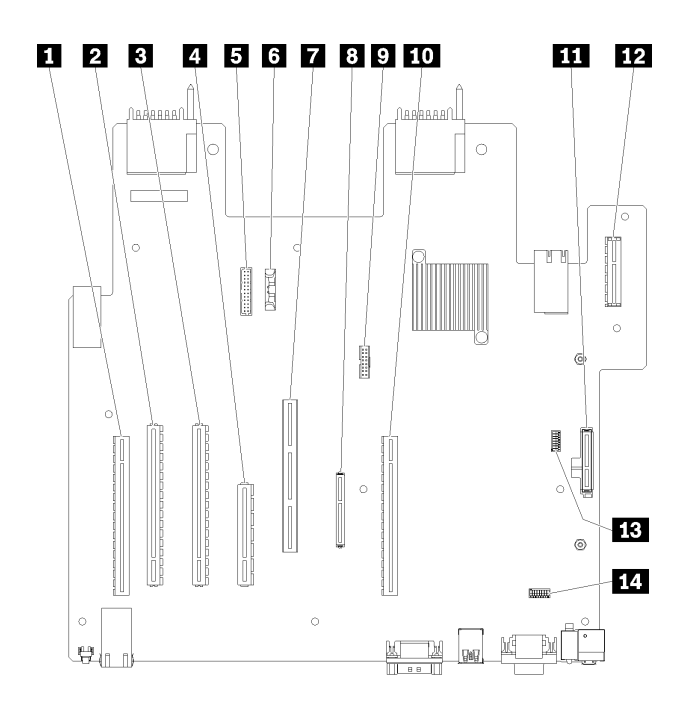

図 22. I/O トレイ・コネクター

表 15. I/O トレイ・コネクター

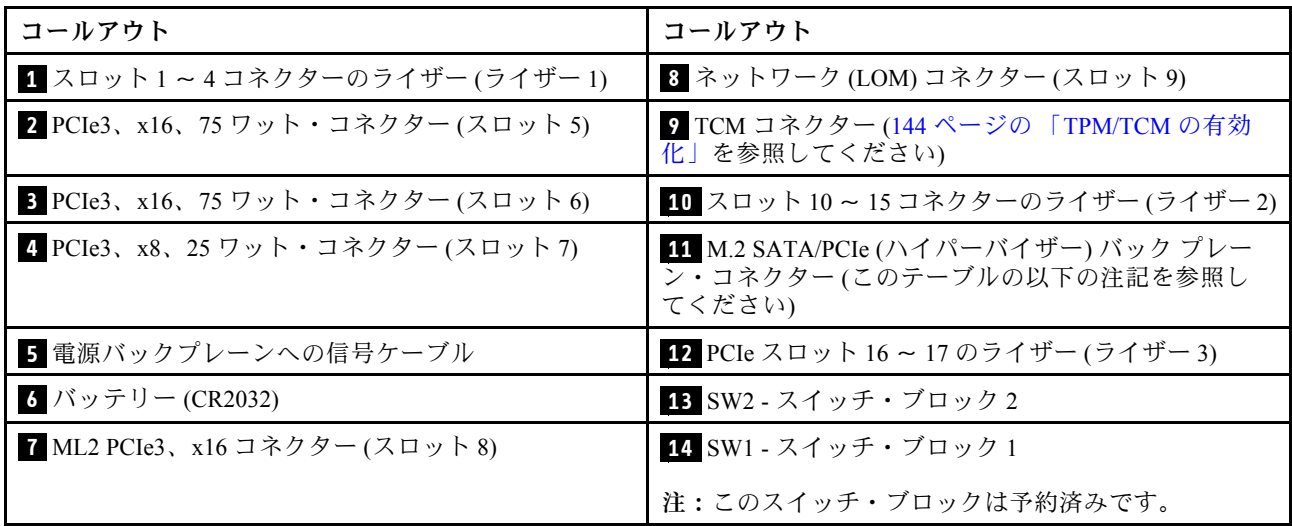

注:次の PCIe「スロット」は、サーバ内の他の場所のコンポーネントに割り当てられます。

- PCIe スロット 18 が下部トレイの RAID カードに割り当てられます。
- PCIe スロット 19 が上部トレイの RAID カードに割り当てられます。
- PCIe スロット 20 は、I/O トレイ内の M.2 バックプレーンに割り当てられます。

# I/O トレイ・スイッチ

I/O トレイに 2 つのスイッチ・ブロックがあります

# SW1

スイッチ・ブロック SW1 は、I/O トレイの VGA コネクターの近くにあります。このスイッチ・ブロック のすべてのスイッチは予約済みです。

<span id="page-55-0"></span>SW2

スイッチ・ブロック SW2 は、M2 SATA/PCIe バックプレーン・コネクター近くにあります。

# 12345678

46 ページの 表 16「SW2 スイッチ・ブロックの定義」でスイッチ・ブロックの機能について説明します。

| スイッチ番号                   | デフォルト位置 | 説明                                                                                                    |
|--------------------------|---------|----------------------------------------------------------------------------------------------------|
| 1                        | オフ      | TPM/TCM 物理プレゼンス。                                                                                                    |
| $\overline{c}$           | オフ      | 予約済み                                                                                                    |
| 3                        | オフ      | 予約済み                                                                                                    |
| $\overline{\mathcal{A}}$ | オフ      | CMOS メモリーをクリアします。このスイッチを ON に切り替え<br>ると、CMOS メモリー内のデータがクリアされ、その結果、始動<br>パスワードがクリアされます。                                                                                                    |
| 5                        | オフ      | UEFI のリカバリーを強制します。スイッチの位置を ON に変更<br>すると、システムはリカバリー UEFI イメージから強制的にブー<br>トします。                                                                                                    |
| 6                        | オフ      | XCC バックアップ・バンクを強制します。スイッチの位置を<br>ON に変更すると、システムはバックアップ XCC バンクから強<br>制的にブートします。                                                                                                    |
| 7                        | オフ      | 始動パスワードのオーバーライド。このスイッチの位置を変更<br>すると、次回サーバーの電源を入れたときに始動パスワード検<br>査をバイパスして、Lenovo XClarity Provisioning Managerを開始す<br>るため、始動パスワードを変更または削除できるようになりま<br>す。始動パスワードが変更された後に、スイッチをデフォルト位<br>置に戻す必要はありません。<br>管理者パスワードが設定されている場合、このスイッチの位置を変<br>更しても管理者パスワード検査に影響を及ぼすことはありません。 |
| 8                        | オフ      | 予約済み                                                                                                    |

表 16. SW2 スイッチ・ブロックの定義

#### 重要:

1. スイッチの設定を変更する、あるいはジャンパーを移動する前には、サーバーの電源をオフ にしてください。次に、すべての電源コードおよび外部ケーブルを切り離してください。 [https://pubs.lenovo.com/safety\\_documentation/](https://pubs.lenovo.com/safety_documentation/)、[73](#page-82-0) ページの 「[取り付けのガイドライン](#page-82-0)」、[75 ページの](#page-84-0) 「[静電気の影響を受けやすいデバイスの取り扱い](#page-84-0)」、および[28](#page-37-0) ページの 「[サーバーの電源をオフに](#page-37-0) [する \(入力電源を切断する\)](#page-37-0)」に記載されている情報を確認してください。

# I/O トレイ・ライザー・コネクター

以下の図は、I/O トレイ・ライザー上の内部コネクターを示しています。

I/O トレイには、最大 3 つのライザーを取り付けることができます。このシャーシは、次のライザー構 成をサポートします。

- ライザー 1:
	- スロット 1 ~ 4 のライザーは、4 つの PCIe3 x 8、フルハイト、ハーフサイズ・コネクターを提供 します。
	- スロット 1 ~ 4 のライザーは、4 つの PCIe x 16、フルハイト、ハーフサイズ・コネクターを提供しま す。(8 ソケット構成のみ)
- スロット 3 および 4 のライザーは、2 つの PCIe3 x 16、フルハイト、ハーフサイズ・コネクター を提供します。
- ライザー 2:
	- スロット 10 ~ 13 のライザーは、4 つの PCIe3 x 8、フルハイト、ハーフサイズ・コネクターを提供 します。
	- スロット 12 および 13 のライザーは、2 つの PCIe3 x 16、フルハイト、ハーフサイズ・コネク ターを提供します。
	- スロット 10 ~ 15 のライザーは、5 つの PCIe3 x16、フルハイト、ハーフサイズのコネクターおよび 1 つの ML2 PCIe3 x16 コネクターを提供します。
- ライザー 3:
	- スロット 16 ~ 17 のライザーは、2 つの PCIe3 x8、フルハイト、ハーフサイズ・コネクターを提供 します。

#### スロット 1 〜 4 およびスロット 10 〜 13 ライザー・コネクター

スロット 1 ~ 4 (ライザー・コネクター 1) およびスロット 10 ~ 13 (ライザー・コネクター 2) ライザーには それぞれ 4 つの PCIe3 x8、フルハイト、ハーフサイズのコネクターがあります。

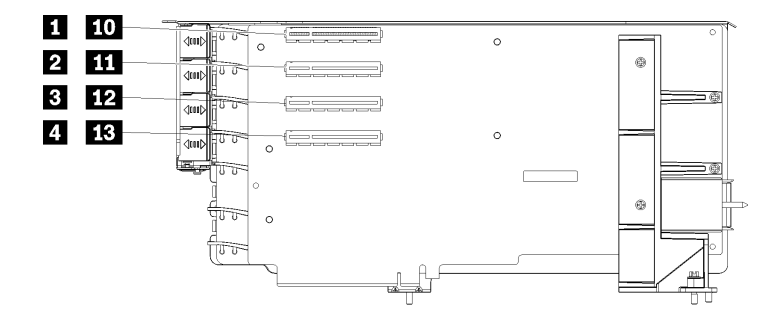

注:ライザーがライザー 1 の位置に取り付けられている場合は、スロット **1** ~ **4** のコールアウトが適 用されます。ライザーがライザー 2 の位置に取り付けられている場合は、スロット **10** ~ **13** のコー ルアウトが適用されます。

図23. スロット 1 ~ 4 およびスロット 10 ~ 13 ライザー・コネクター

表 17. スロット <sup>1</sup> <sup>~</sup> <sup>4</sup> およびスロット <sup>10</sup> <sup>~</sup> <sup>13</sup> ライザー・コネクター

| <b> コールアウト</b>              | コールアウト                       |
|-----------------------------|------------------------------|
| 1 10 PCIe3 x8 (スロット1または10)  | 3 12 PCIe3 x8 (スロット3 または 12) |
| 2 11 PCIe3 x8 (スロット2または 11) | 4 13 PCIe3 x8 (スロット4または13)   |

#### スロット 3 〜 4 およびスロット 12 〜 13 コネクター

スロット 3 ~ 4 および 12 ~ 13 ライザーには、2 つの PCIe3 x16、フルハイト、ハーフサイズのコネ クターが あります。

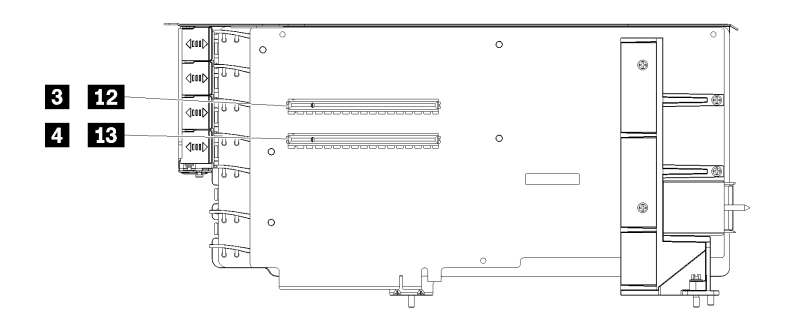

注:ライザーがライザー 1 の位置に取り付けられている場合は、スロット **3** ~ **4** のコールアウトが適 用されます。ライザーがライザー 2 の位置に取り付けられている場合は、スロット **12** ~ **13** のコー ルアウトが適用されます。

<sup>図</sup> 24. スロット <sup>3</sup> <sup>~</sup> <sup>4</sup> およびスロット <sup>12</sup> <sup>~</sup> <sup>13</sup> ライザー・コネクター

表 18. スロット <sup>14</sup> <sup>~</sup> <sup>15</sup> ライザー・コネクター

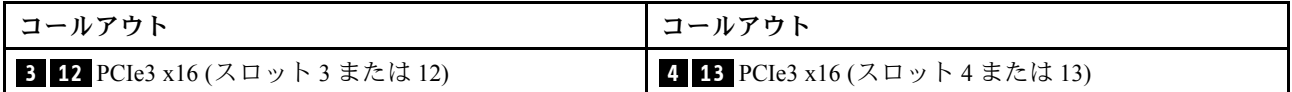

## スロット 10 〜 15 ライザー・コネクター

スロット 10 ~ 15 のライザーには、5 つの PCIe3 x16、フルハイト、ハーフサイズのコネクターおよび 1 つの ML2 PCIe3 x16 コネクターを提供します。

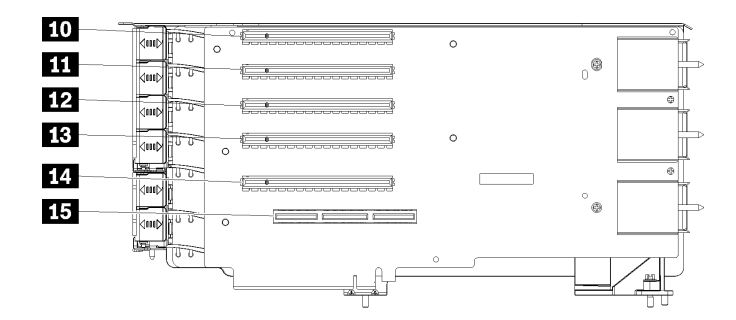

<sup>図</sup> 25. スロット <sup>10</sup> <sup>~</sup> <sup>15</sup> ライザー・コネクター

表 19. スロット <sup>10</sup> <sup>~</sup> <sup>15</sup> ライザー・コネクター

| <b> コールアウト</b>         | コールアウト                     |
|------------------------|----------------------------|
| 10 PCIe3 x16 (スロット 10) | 13 PCIe3 x16 (スロット 13)     |
| 11 PCIe3 x16 (スロット 11) | 14 PCIe3 x16 (スロット 14)     |
| 12 PCIe3 x16 (スロット 12) | IS ML2 PCIe3 x16 (スロット 15) |

## スロット 16 〜 17 ライザー

スロット 16 ~ 17 ライザーには、2 つの PCIe3 x8、フルハイト、ハーフサイズ・コネクターがあります。

<span id="page-58-0"></span>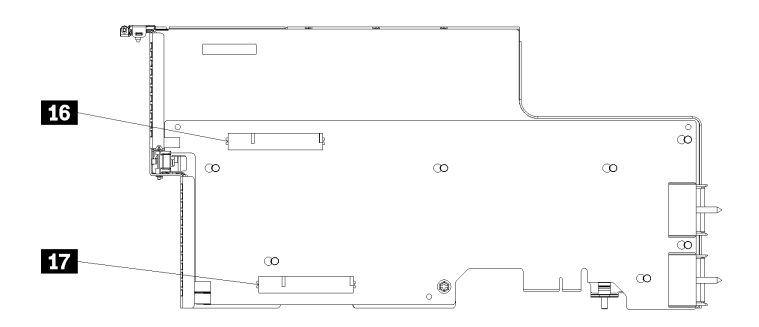

<sup>図</sup> 26. スロット <sup>16</sup> <sup>~</sup> <sup>17</sup> ライザー・コネクター

表 20. スロット <sup>16</sup> <sup>~</sup> <sup>17</sup> ライザー・コネクター

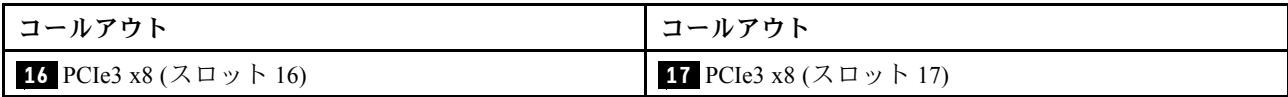

# ストレージ変換コネクター

次の図で、変換コネクター上の内部コネクターを示します。

注:一部のケーブル・コネクターにはロックまたはラッチがあり、ケーブルを外すためには取り外す必 要があります。

変換コネクターのケーブル配線については、[56](#page-65-0) ページの 「[ドライブのケーブル配線](#page-65-0)」 を参照して ください。

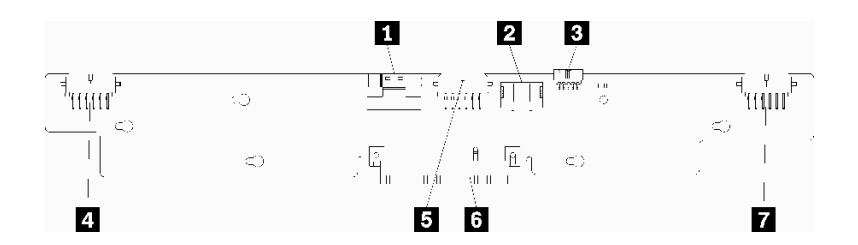

図 27. ストレージ変換コネクター

#### 表 21. ストレージ変換コネクター

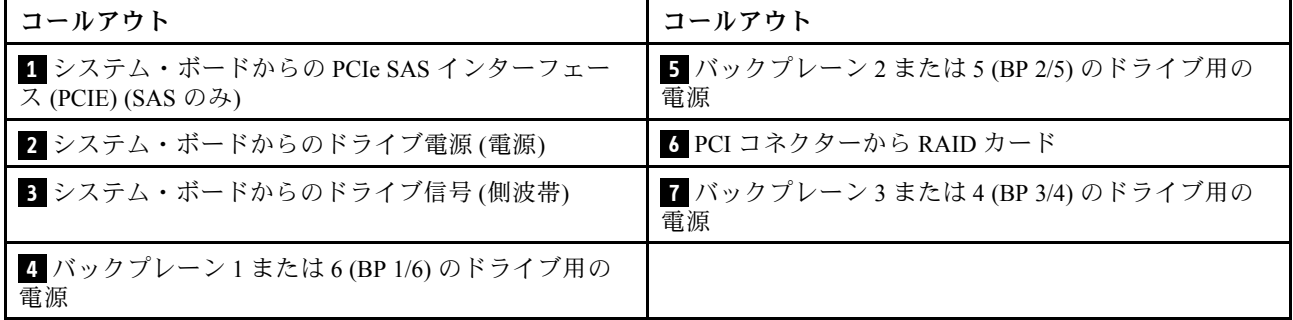

# ドライブ・バックプレーン・コネクター

次の図で、ドライブ・バックプレーン上の内部コネクターを示します。

注:一部のケーブル・コネクターにはロックまたはラッチがあり、ケーブルを外すためには取り外す必 要があります。

サーバーで使用されているドライブ・バックプレーンには 2 つのタイプがあります。SAS ドライブのみを 制御するものと、SAS および NVMe ドライブの両方を制御するものです。ドライブ・コンポーネントの ケーブル配線は、SAS ドライブと SAS/NVMe ドライブで異なります。

- SAS ドライブ・バックプレーン・コネクター
- SAS/NVMe ドライブ・バックプレーン・コネクター

ドライブ・バックプレーンのケーブル配線については[、56](#page-65-0) ページの 「[ドライブのケーブル配線](#page-65-0)」 を参照してください。

SAS ドライブ・バックプレーン・コネクター

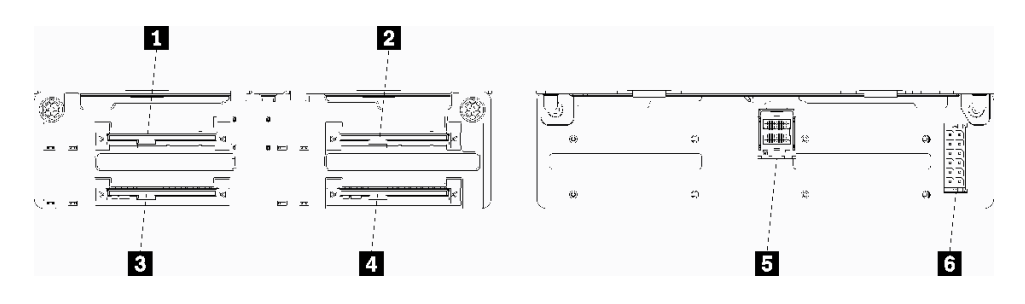

<sup>図</sup> 28. SAS ドライブ・バックプレーン・コネクター

表 22. SAS ドライブ・バックプレーン・コネクター

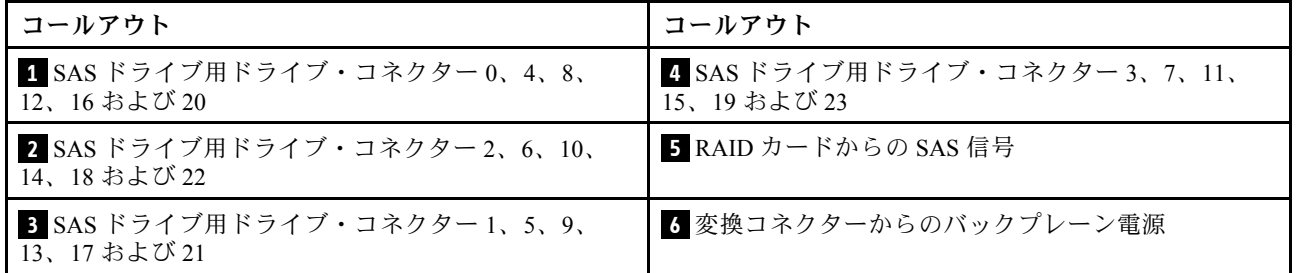

SAS/NVMe ドライブ・バックプレーン・コネクター

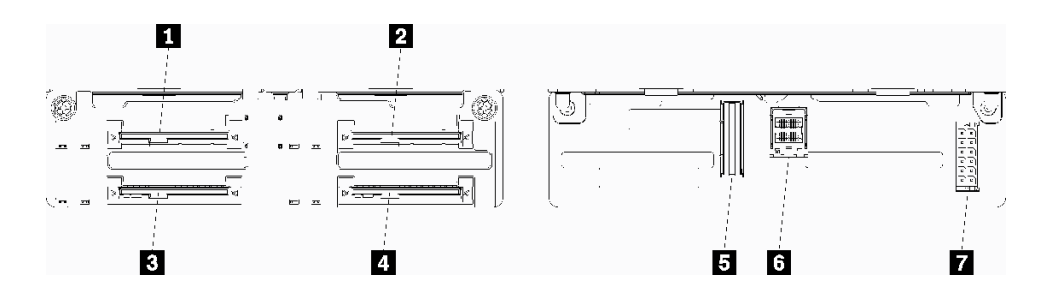

<sup>図</sup> 29. SAS/NVMe ドライブ・バックプレーン・コネクター

<span id="page-60-0"></span>表 23. SAS/NVMe ドライブ・バックプレーン・コネクター

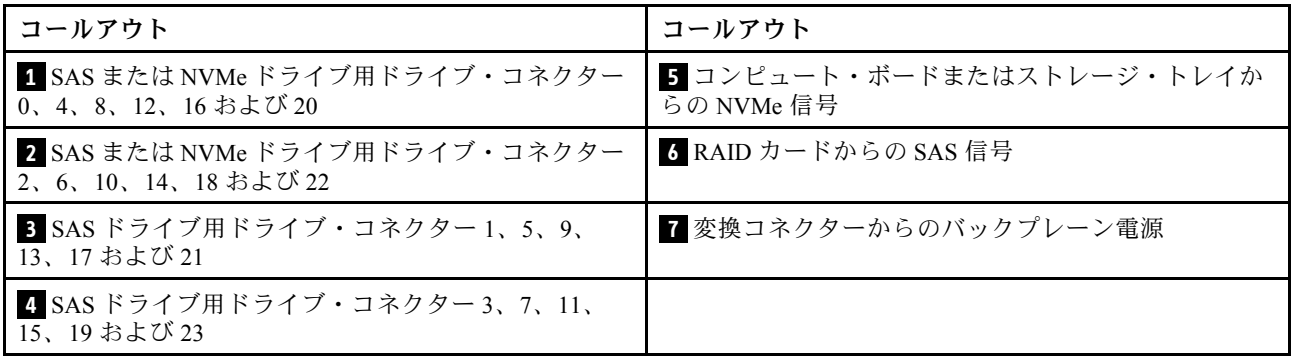

# 内部ケーブルの配線

サーバー内の一部のコンポーネントには、内部ケーブルとケーブル・コネクターがあります。

注:ケーブルを切り離す場合は、ケーブル・コネクターのすべてのラッチ、リリース・タブ、あるいは ロックを解放します。ケーブルを取り外す前にそれらを解除しないと、回路ボード上のケーブル・コネク ターまたはケーブル・ソケット (壊れやすいものです) が損傷します。ケーブル・コネクターまたはケーブ ル・ソケットへの損傷は、ケーブルまたは回路ボードの交換を必要とする場合があります。

RAID コントローラーなど一部のオプションでは、追加で内部配線が必要になる場合があります。そのオ プション用に提供されているドキュメントを参照して、追加配線の要件および手順を判別してください。

## ケーブル・ガイド

各ケーブル・セクションに示されているように、すべてのケーブルがケーブル・ガイドを通るよう にします。

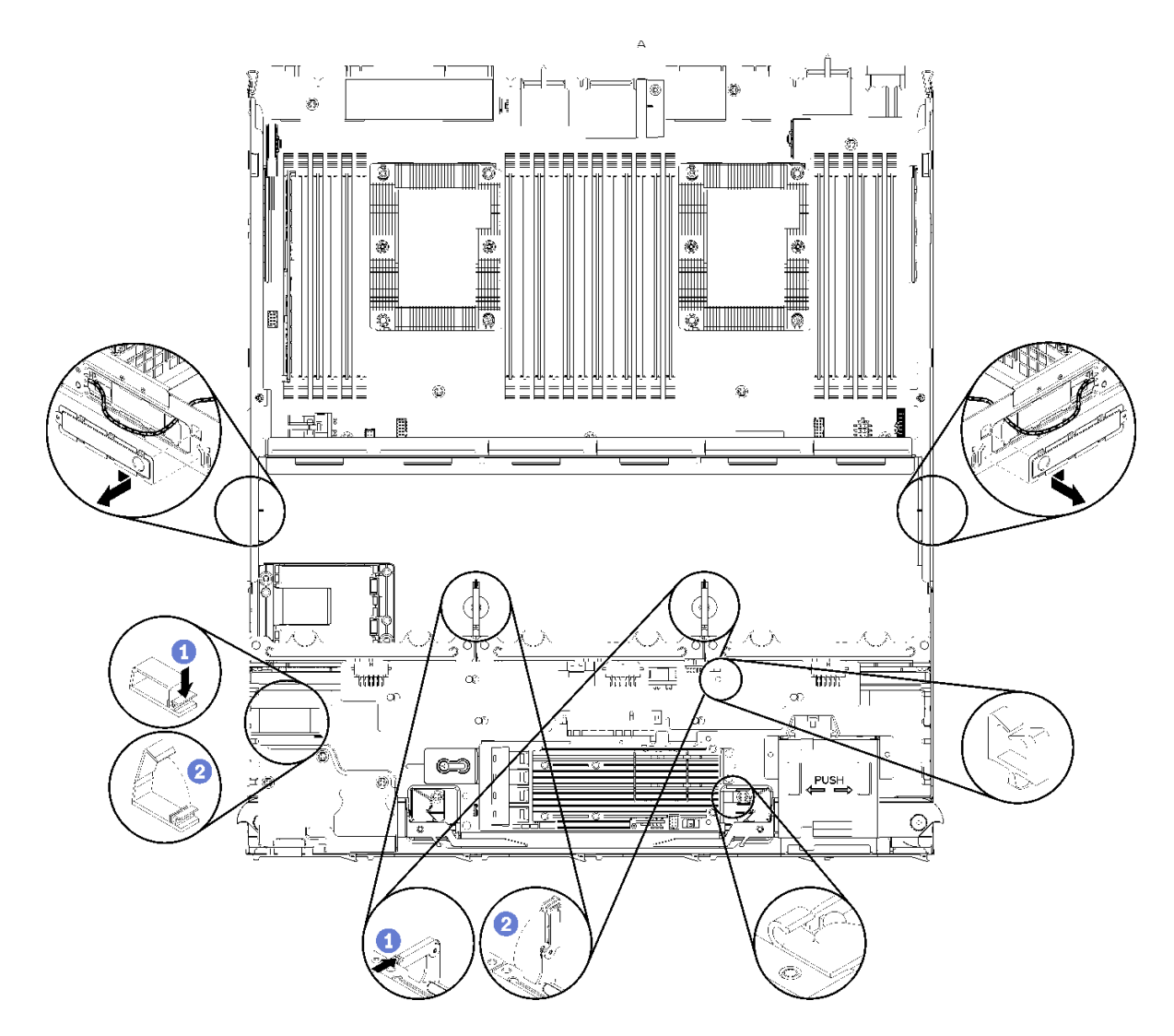

<sup>図</sup> 30. ケーブル・ガイドの位置

## ケーブルの接続

ケーブルを接続するには、以下のガイドラインに従います。

- 内部ケーブルを接続または切断する前に、すべての電源コードをサーバーから切り離してください。
- その他の配線の手順については、外部デバイスに付属の説明書を参照してください。先にケーブルを配 線してから、デバイスをサーバーに接続した方が楽な場合があります。
- 一部のケーブルのケーブル ID は、サーバーおよびオプション・デバイスに付属のケーブルに印刷され ています。この ID を使用して、ケーブルを正しいコネクターに接続します。
- このケーブルが何かに挟まっていないこと、ケーブルがどのコネクターも覆っていないこと、また はケーブルがシステム・ボード上のどのコンポーネントの障害にもなっていないことを確認して ください。
- 適切なケーブルがケーブル・クリップを通っていることを確認してください。

注:ケーブルをシステム・ボードから切り離す場合は、ケーブル・コネクターのすべてのラッチ、リ リース・タブ、あるいはロックを解放します。ケーブルを取り外す前にそれらを解除しないと、システ ム・ボード上のケーブル・ソケット (壊れやすいものです) が損傷します。ケーブル・ソケットが損傷 すると、システム・ボードの交換が必要になる場合があります。

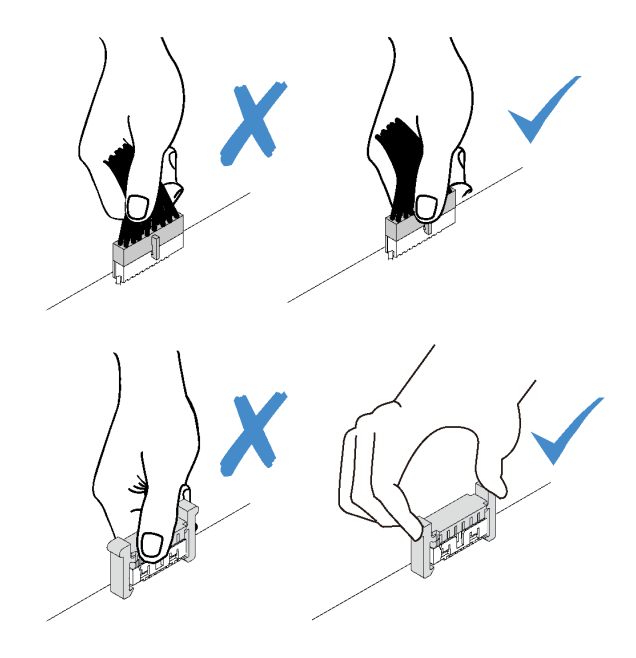

# 共通コンポーネントのケーブル配線

以下のセクションを使用して、共通のサーバー・コンポーネントのケーブルを配線する方法につい て理解します。

共通コンポーネントのケーブル配線は、下段トレイと上段トレイとでは異なります。

- 53 ページの 「共通ケーブル配線 (下段トレイ)」
- [55](#page-64-0) ページの 「[共通ケーブル配線 \(上段トレイ\)](#page-64-0)」

注:

- 図に示されているように、すべてのケーブルがケーブル・ガイドを通るようにします。ケーブル・ガイ ドの位置と説明については、[51](#page-60-0) ページの 「[ケーブル・ガイド](#page-60-0)」 を参照してください。
- 一部のケーブル・コネクターにはロックまたはラッチがあり、ケーブルを外すためには取り外す必 要があります。

# 共通ケーブル配線 (下段トレイ)

次の図は、下段トレイの共通コンポーネントのケーブル配線を示しています。

<span id="page-63-0"></span>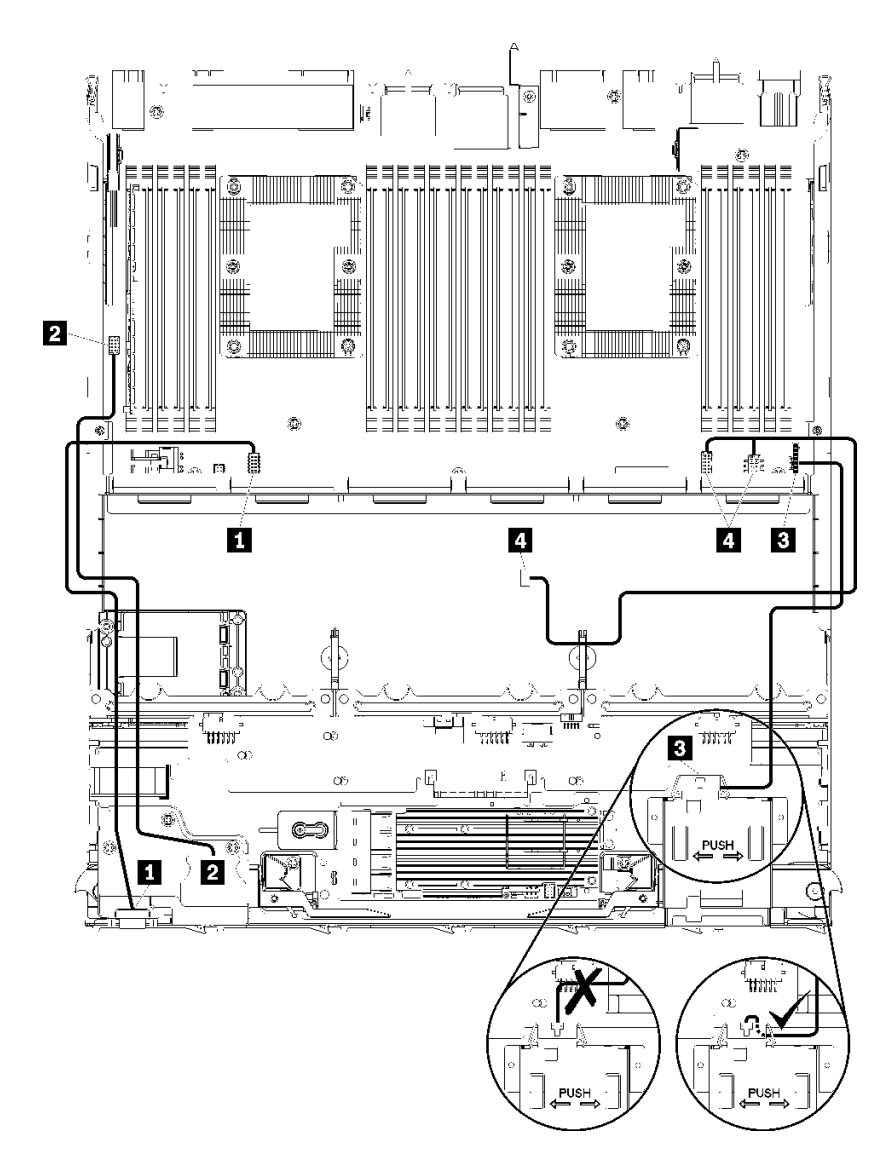

<sup>図</sup> 31. ケーブル配線、共通ケーブル (下段トレイ)

表 24. ケーブル配線、共通ケーブル (下段トレイ)

| ケーブル                | 配線                                                                              |
|---------------------|---------------------------------------------------------------------------------|
| 1 前面パネルのビデオ・<br>ポート | ● 始点: 前面パネルのビデオ・ポート                                                             |
|                     | ● 終点: 下段コンピュート・トレイの下段システム・ボード、前面ビデオ・コネク<br>ター(43 ページの「システム・ボード・コネクター」を参照してください) |
|                     | 2 前面パネルの USB ポー   • 始点: 前面の USB ポート                                             |
|                     | ● 終点: 下段コンピュート・トレイの下段システム・ボード、「USB」コネクター(43<br>ページの 「システム・ボード・コネクター」 を参照してください) |

# <span id="page-64-0"></span>表 24. ケーブル配線、共通ケーブル (下段トレイ) (続き)

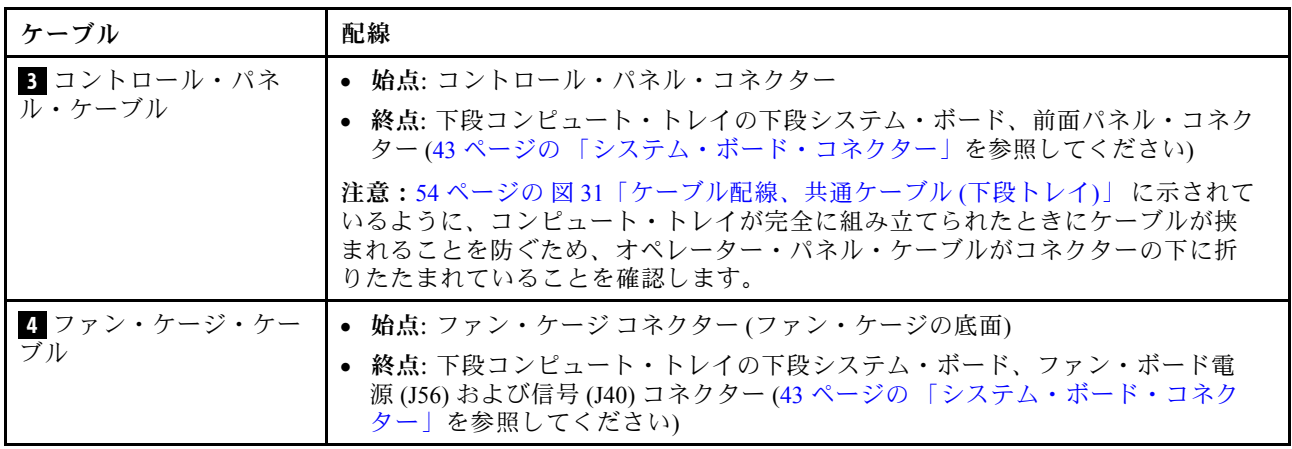

# 共通ケーブル配線 (上段トレイ)

次の図は、上段トレイの共通コンポーネントのケーブル配線を示しています。

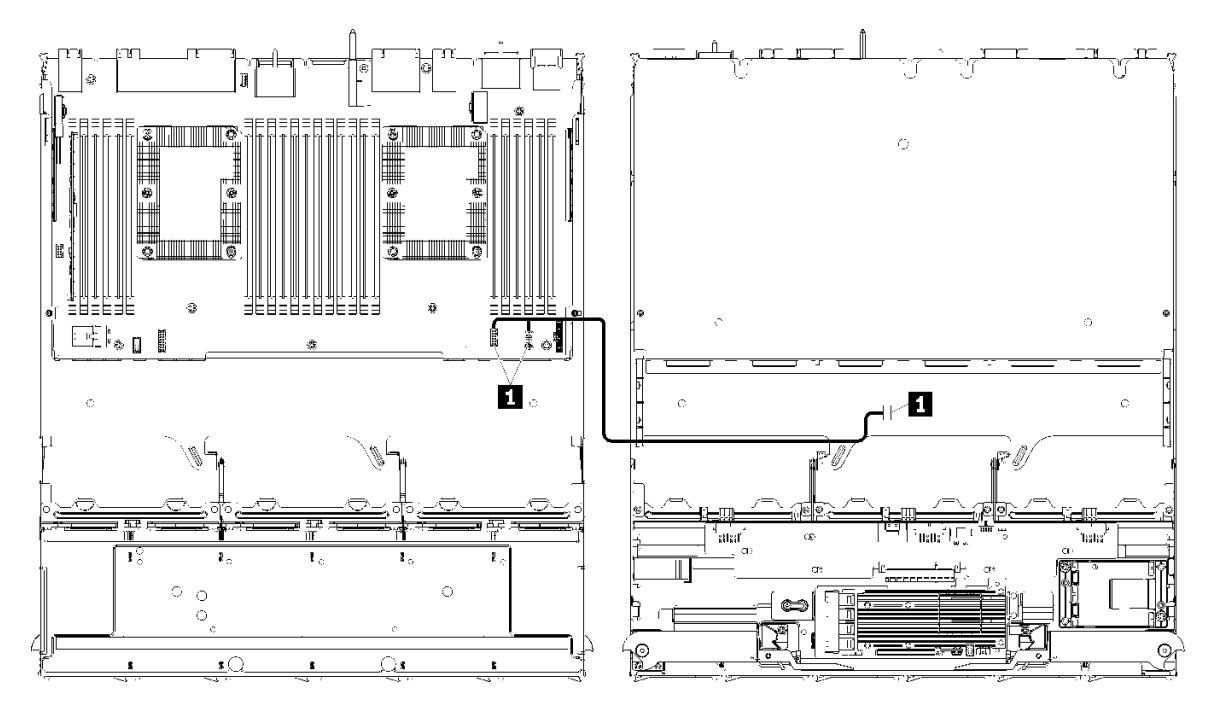

注:この図では、左側の画像がトレイの右側を上にしており、右側の画像がトレイの上下を逆に示し ています。

<sup>図</sup> 32. ケーブル配線、共通ケーブル (上段トレイとシステム・ボード)

<span id="page-65-0"></span>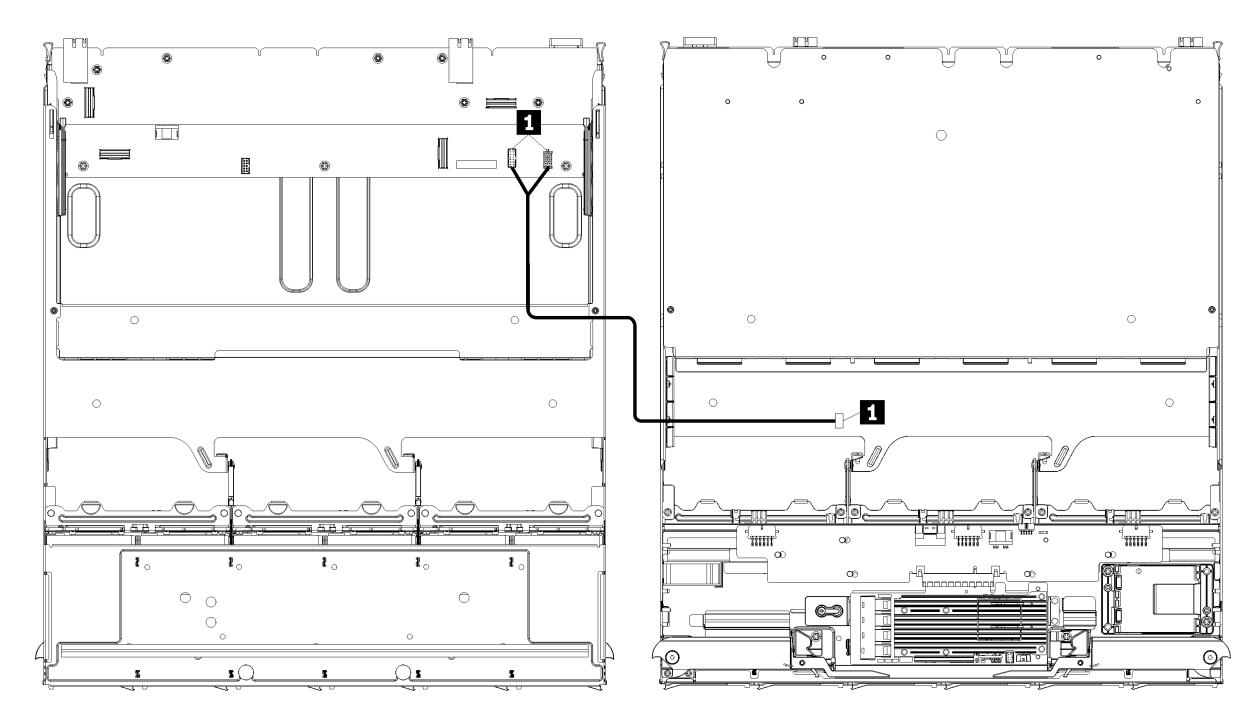

注:この図では、左側の画像がトレイの右側を上にしており、右側の画像がトレイの上下を逆に示し ています。

表 25. ケーブル配線、共通ケーブル (上段トレイ)

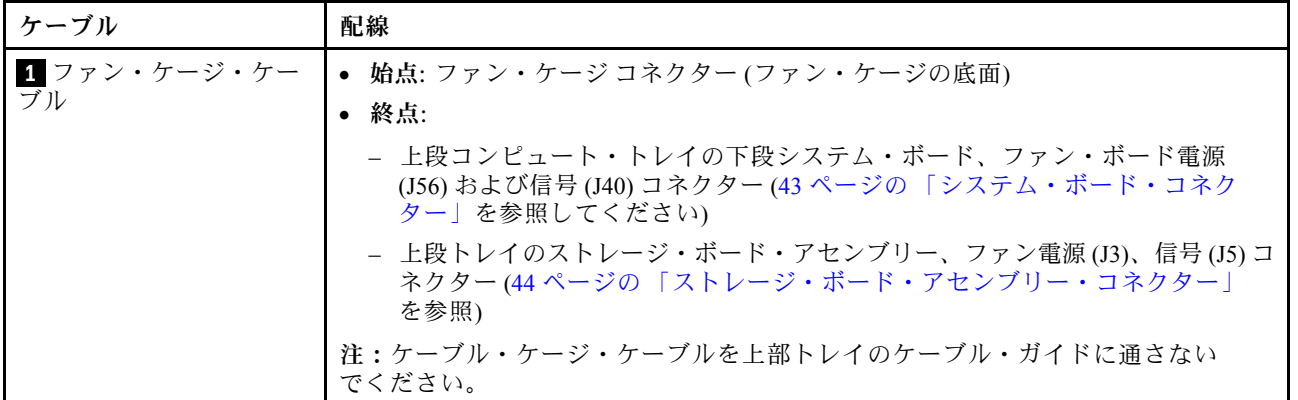

# ドライブのケーブル配線

以下のセクションを使用して、ドライブおよび関連コンポーネントのケーブルを配線する方法につい て理解します。

ドライブ・コンポーネントのケーブル配線は、下段トレイと上段トレイとでは異なります。

- [57](#page-66-0) ページの 「[ドライブのケーブル配線 \(下段トレイ\)](#page-66-0)」:
	- [共通ドライブ・ケーブル \(下段トレイ\)](#page-66-0)
	- [SAS ドライブ・ケーブル \(下段トレイ\)](#page-68-0)
	- [NVMe ドライブ・ケーブル \(下段トレイ\)](#page-69-0)
- [61](#page-70-0) ページの 「[ドライブのケーブル配線 \(上段トレイ\)](#page-70-0)」:

<sup>図</sup> 33. ケーブル配線、共通ケーブル (上段トレイとストレージ・ボード・アセンブリー)

- <span id="page-66-0"></span>– [共通ドライブ・ケーブル \(上段トレイ\)](#page-71-0)
- [SAS ドライブ・ケーブル \(上段トレイ\)](#page-73-0)
- [NVMe ドライブ・ケーブル \(上段トレイ\)](#page-74-0)

# 注:

- 図に示されているように、すべてのケーブルがケーブル・ガイドを通るようにします。ケーブル・ガイ ドの位置と説明については、[51](#page-60-0) ページの 「[ケーブル・ガイド](#page-60-0)」 を参照してください。
- 一部のケーブル・コネクターにはロックまたはラッチがあり、ケーブルを外すためには取り外す必 要があります。
- 図の RAID カードはシステムの RAID カードと異なる場合があります。すべての RAID カードのコネ クターの位置は同様です。

#### ドライブのケーブル配線 (下段トレイ)

ドライブ・コンポーネントのケーブル配線は、SAS ドライブと NVMe ドライブとでは異なります。

- 共通ドライブ・ケーブル (下段トレイ)
- [SAS ドライブ・ケーブル \(下段トレイ\)](#page-68-0)
- [NVMe ドライブ・ケーブル \(下段トレイ\)](#page-69-0)

# 共通ドライブ・ケーブル (下段トレイ)

共通ドライブ・ケーブルは、SAS ドライブと NVMe ドライブの両方で使用されます。

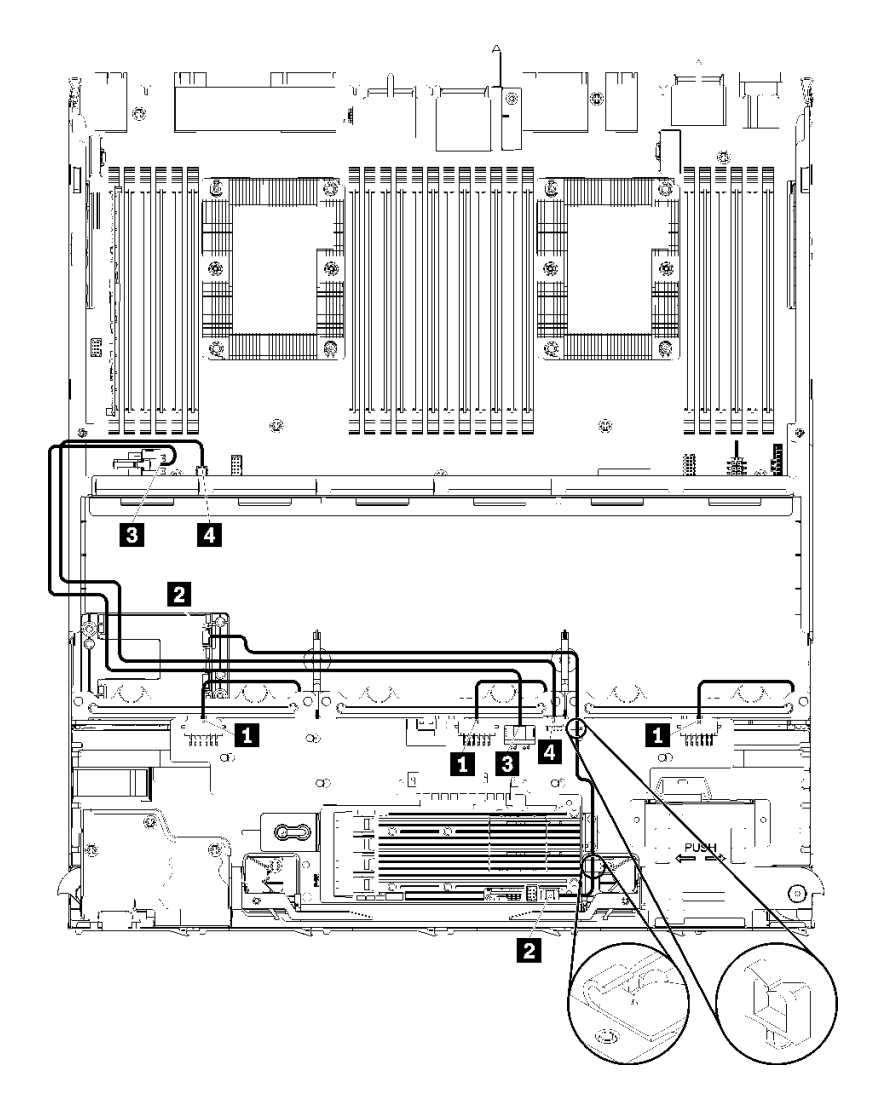

<sup>図</sup> 34. ケーブル配線、共通ドライブ・ケーブル (下段トレイ)

表 26. ケーブル配線、共通ドライブ・ケーブル (下段トレイ)

| ケーブル                        | 配線                                                                  |
|-----------------------------|---------------------------------------------------------------------|
| Ⅱ ドライブ・バックプ<br>レーン 1、2、3の電源 | ● 始点: ストレージ変換コネクター(49 ページの 「ストレージ変換コネクター」<br>を参照してください)             |
|                             | - ドライブ・バックプレーン1では、変換コネクター「BP 1/6」コネクターを<br>使用します。                   |
|                             | - ドライブ・バックプレーン2では、変換コネクター「BP2/5」コネクターを<br>使用します。                    |
|                             | - ドライブ・バックプレーン3では、変換コネクター「BP 3/4」コネクターを<br>使用します。                   |
|                             | ● 終点: ドライブ・バックプレーン、「電源」コネクター(49 ページの 「ドライブ・<br>  バックプレーン・コネクター  参照) |
| 2 RAID フラッシュ電源モ             | ● 始点: RAID フラッシュ電源モジュール・コネクター                                       |
| ジュール                        | ● 終点: RAID カード、フラッシュ電源モジュール・コネクター                                   |

<span id="page-68-0"></span>表 26. ケーブル配線、共通ドライブ・ケーブル (下段トレイ) (続き)

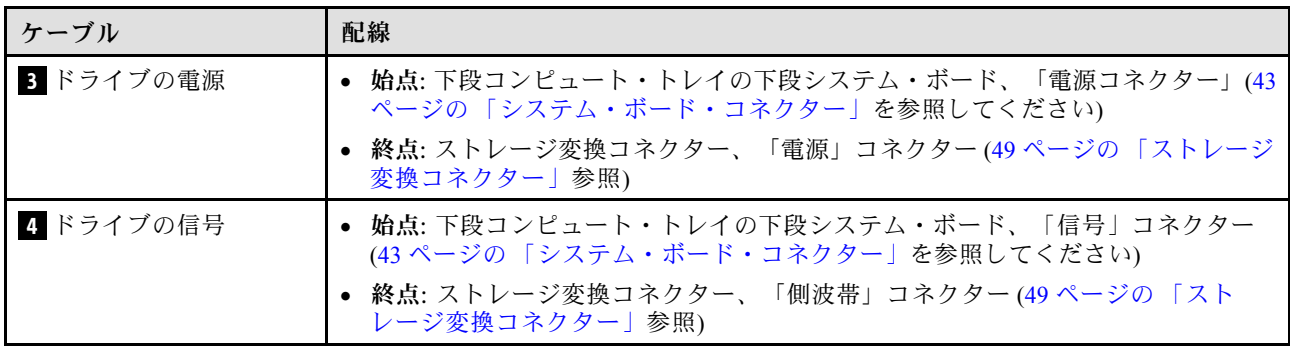

# SAS ドライブ・ケーブル (下段トレイ)

共通ドライブ・ケーブルは、SAS ドライブでのみ使用されます。

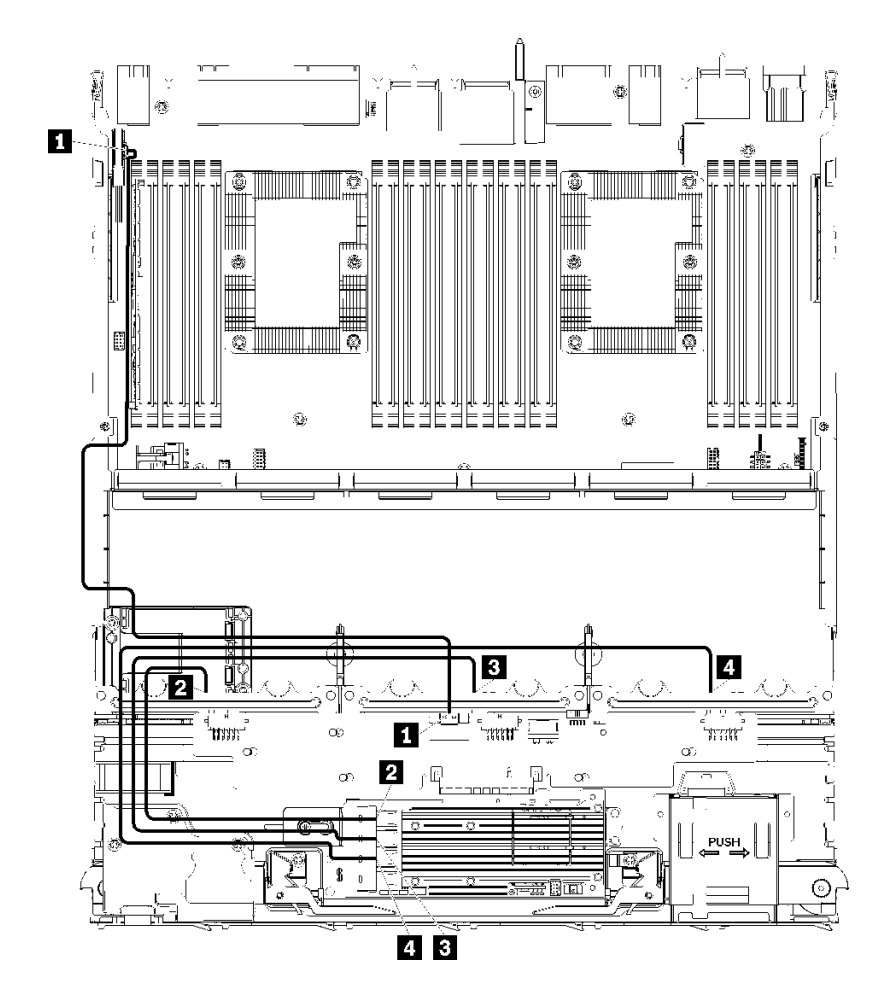

<sup>図</sup> 35. ケーブル配線、SAS ドライブ・ケーブル (下段トレイ)

<span id="page-69-0"></span>表 27. ケーブル配線、SAS ドライブ・ケーブル (下段トレイ)

| ケーブル                                            | Gen 3 RAID ルーティング                                                                                       | Gen 4 RAID ルーティング                                                                                       |
|-------------------------------------------------|----------------------------------------------------------------------------------------------------|----------------------------------------------------------------------------------------------------|
| 1 PCIe SAS $\uparrow$<br>ンターフェー                 | ● 始点:下段コンピュート・トレイの下段のシステム・ボード、「PCIe/NVMe」コネクター(43<br>ページの 「システム・ボード・コネクター」を参照してください)                    |                                                                                                    |
| ス                                               | ● 終点: ストレージ変換コネクター、コネクター「PCIe」(49 ページの 「ストレージ変換コネ<br>クター」参照)                                            |                                                                                                    |
| 2 ドライ<br>ブ・バック<br>プレーン 1<br>の RAID イン<br>ターフェース | • 始点: Gen 3 RAID カード、「C3」コネクター<br>• 終点: ドライブ・バックプレーン、コネク<br>ター「SAS」(49 ページの 「ドライブ・バッ<br>クプレーン・コネクター」参照) | ● 始点: Gen 4 RAID カード、「C1」コネクター<br>• 終点: ドライブ・バックプレーン、コネク<br>ター「SAS」(49 ページの 「ドライブ・バッ<br>クプレーン・コネクター」参照) |
| 3 ドライ<br>ブ・バック<br>プレーン 2<br>の RAID イン<br>ターフェース | • 始点: Gen 3 RAID カード、「C2」コネクター<br>• 終点: ドライブ・バックプレーン、コネク<br>ター「SAS」(49 ページの 「ドライブ・バッ<br>クプレーン・コネクター」参照) | ● 始点: Gen4RAID カード、「C0」コネクター<br>● 終点: ドライブ・バックプレーン、コネク<br>ター「SAS」(49 ページの 「ドライブ・バッ<br>クプレーン・コネクター」参照)   |
| 4 ドライ<br>ブ・バック<br>プレーン3<br>の RAID イン<br>ターフェース  | • 始点: Gen 3 RAID カード、「C1」コネクター<br>● 終点: ドライブ・バックプレーン、コネク<br>ター「SAS」(49 ページの 「ドライブ・バッ<br>クプレーン・コネクター」参照) |                                                                                                    |

NVMe ドライブ・ケーブル (下段トレイ)

共通ドライブ・ケーブルは、NVMe ドライブでのみ使用されます。

<span id="page-70-0"></span>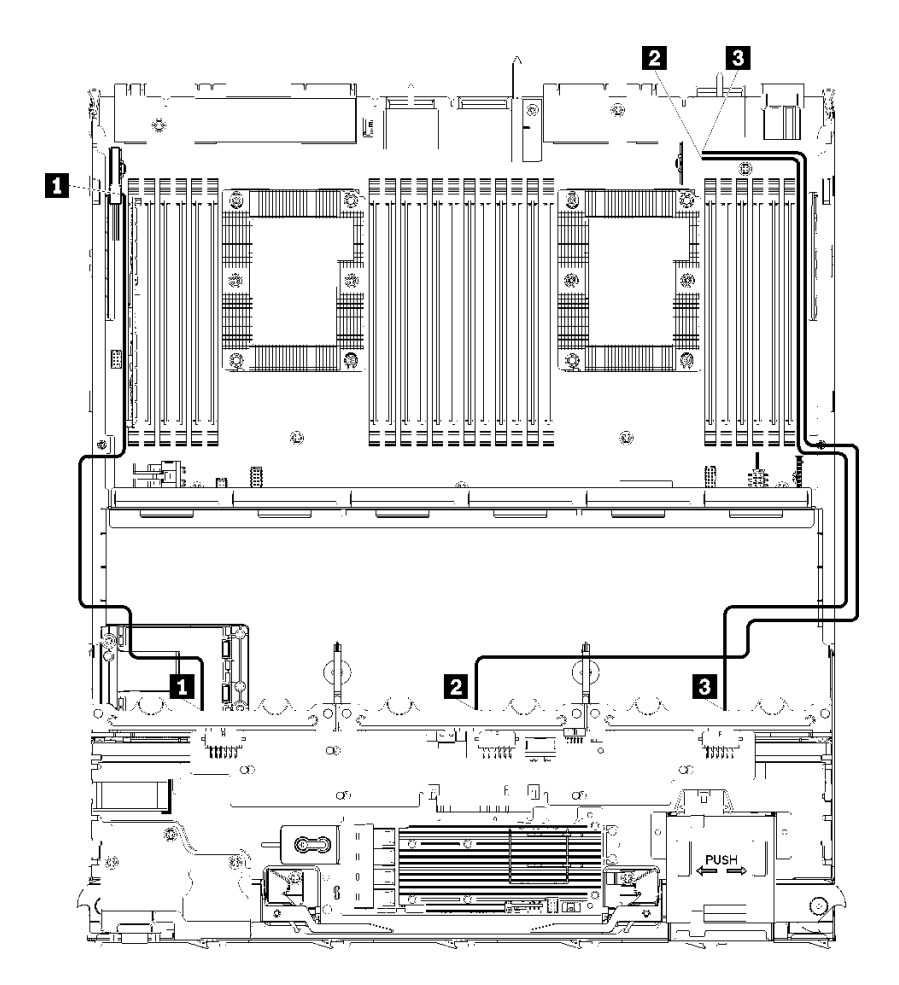

<sup>図</sup> 36. ケーブル配線、NVMe ドライブ・ケーブル (下段トレイ)

表 28. ケーブル配線、NVMe ドライブ・ケーブル (下段トレイ)

| ケーブル                                 | 配線                                                                                 |
|--------------------------------------|------------------------------------------------------------------------------------|
| Ⅱ ドライブ・バックプ<br>レーン 1 NVMe            | ● 始点:下段コンピュート・トレイの上段システム・ボード、「PCIe/NVMe」コネク<br>ター(43ページの「システム・ボード・コネクター」を参照してください) |
|                                      | ● 終点: ドライブ・バックプレーン 1、コネクター「NVMe」(49 ページの 「ドライ<br>ブ・バックプレーン・コネクター」参照)               |
| 2 ドライブ・バックプ<br>$\nu$ – $\nu$ 2 NVMe  | ● 始点:下段コンピュート・トレイの上段システム・ボード、「NVMe」コネクター<br>(43 ページの 「システム・ボード・コネクター」を参照してください)    |
|                                      | ● 終点: ドライブ・バックプレーン2、コネクター「NVMe」(49 ページの 「ドライ<br>ブ・バックプレーン・コネクター」参照)                |
| 3 ドライブ・バックプ<br>$\nu$ – $\geq$ 3 NVMe | ● 始点:下段コンピュート・トレイの下段システム・ボード、「NVMe」コネクター<br>(43 ページの 「システム・ボード・コネクター」を参照してください)    |
|                                      | ● 終点: ドライブ・バックプレーン3、コネクター「NVMe」(49 ページの 「ドライ<br>ブ・バックプレーン・コネクター」参照)                |

# ドライブのケーブル配線 (上段トレイ)

ドライブ・コンポーネントのケーブル配線は、SAS ドライブと NVMe ドライブとでは異なります。

- [共通ドライブ・ケーブル \(上段トレイ\)](#page-71-0)
- [SAS ドライブ・ケーブル \(上段トレイ\)](#page-73-0)

<span id="page-71-0"></span>• [NVMe ドライブ・ケーブル \(上段トレイ\)](#page-74-0)

共通ドライブ・ケーブル (上段トレイ)

共通ドライブ・ケーブルは、SAS ドライブと NVMe ドライブの両方で使用されます。

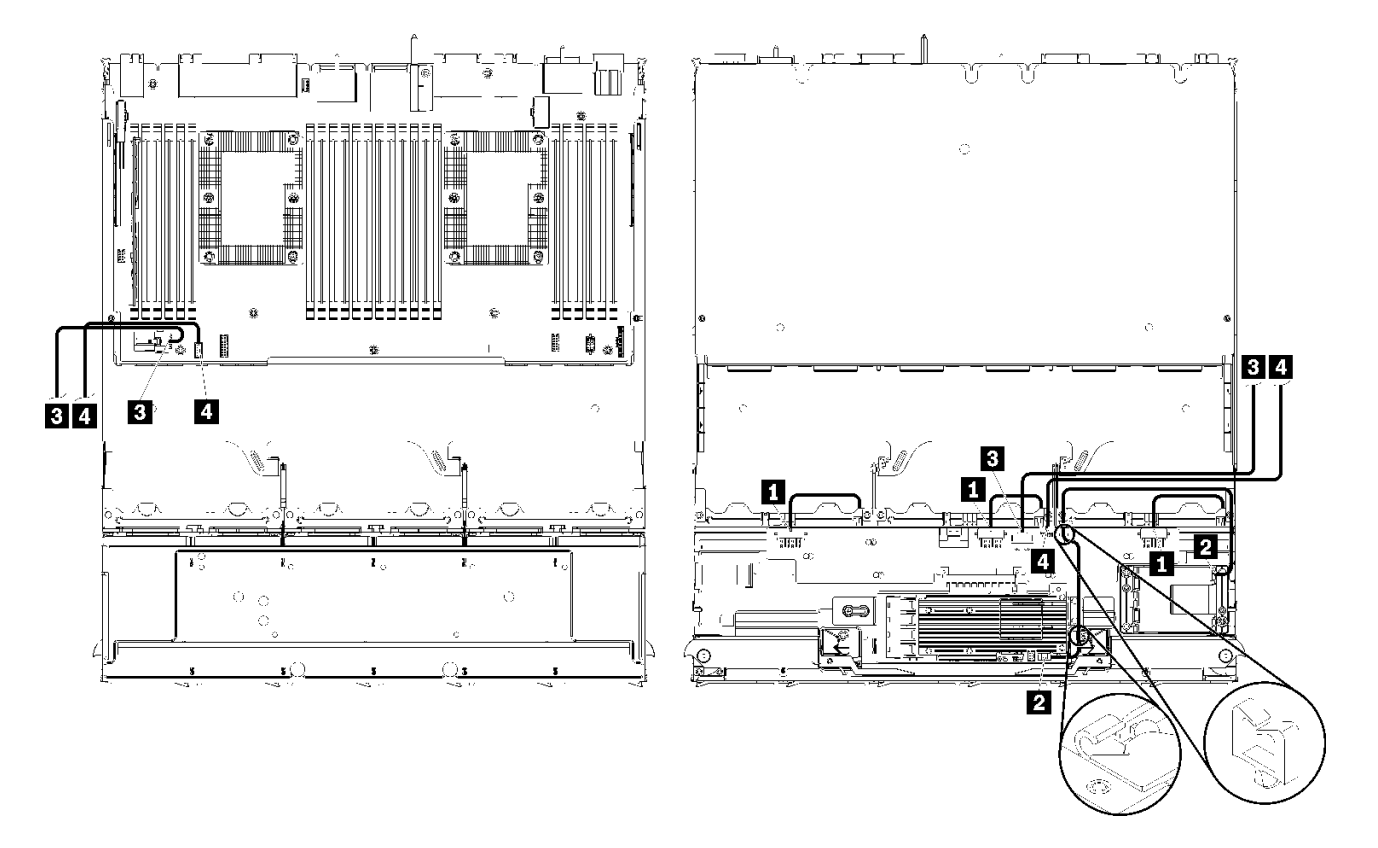

注:この図では、左側の画像がトレイの右側を上にしており、右側の画像がトレイの上下を逆に示し ています。

<sup>図</sup> 37. ケーブル配線、共通ドライブ・ケーブル (上段トレイと計算システム・ボード)
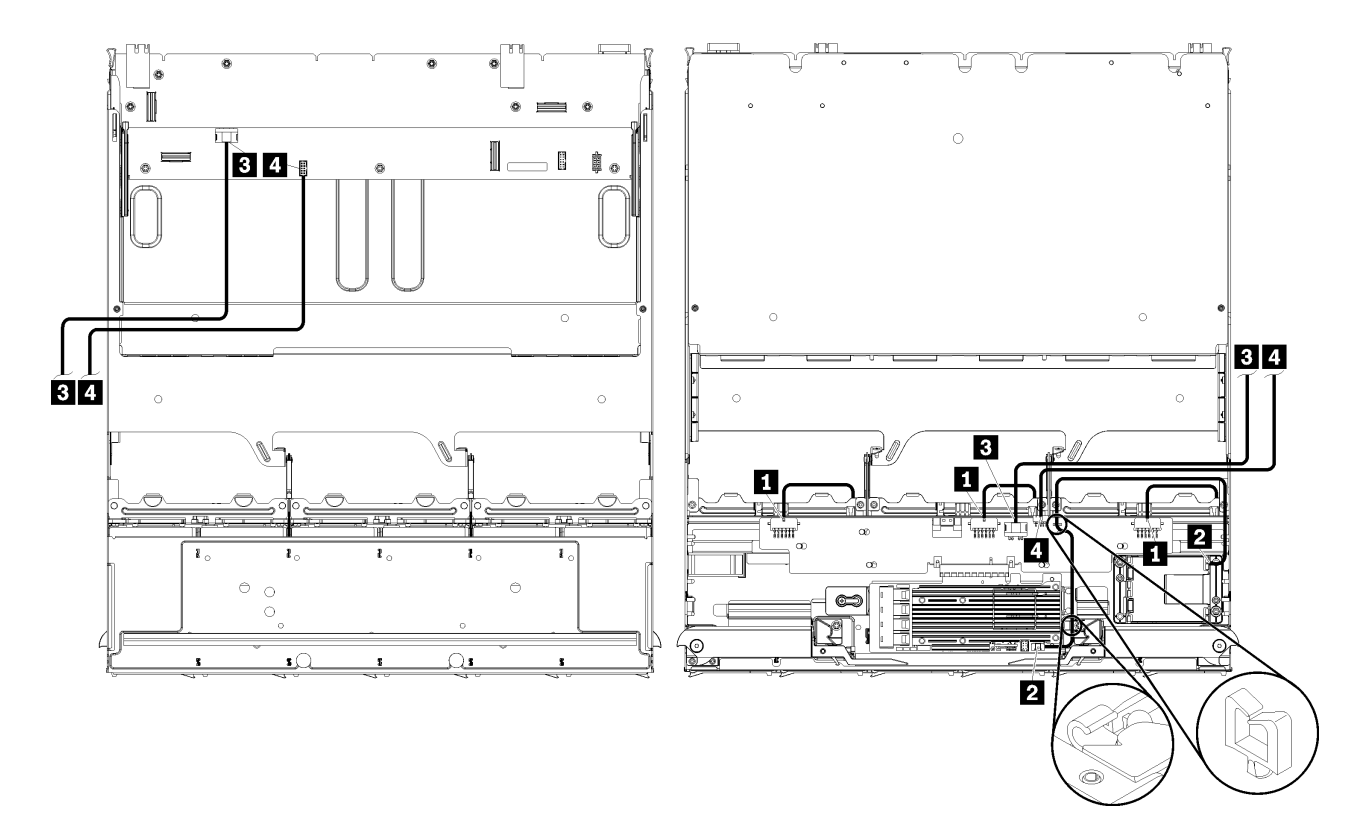

注:この図では、左側の画像がトレイの右側を上にしており、右側の画像がトレイの上下を逆に示し ています。

<sup>図</sup> 38. ケーブル配線、共通ドライブ・ケーブル (上段トレイとストレージ・ボード・アセンブリー)

表 29. ケーブル配線、共通ドライブ・ケーブル (上段トレイ)

| ケーブル                         | 配線                                                                  |  |  |
|------------------------------|---------------------------------------------------------------------|--|--|
| 1 ドライブ・バックプ<br>レーン 4、5、6 の電源 | ● 始点: ストレージ変換コネクター(49 ページの 「ストレージ変換コネクター」<br>を参照してください)             |  |  |
|                              | - ドライブ・バックプレーン4では、変換コネクター「BP 3/4」コネクターを<br>使用します。                   |  |  |
|                              | - ドライブ・バックプレーン5では、変換コネクター「BP2/5」コネクターを<br>使用します。                    |  |  |
|                              | - ドライブ・バックプレーン6では、変換コネクター「BP1/6」コネクターを<br>使用します。                    |  |  |
|                              | ● 終点: ドライブ・バックプレーン、コネクター「電源」(49 ページの 「ドライブ・<br>  バックプレーン・コネクター  参照) |  |  |
| 2 RAID フラッシュ電源モ              | ● 始点: RAID フラッシュ電源モジュール・コネクター                                       |  |  |
| ジュール                         | ● 終点: RAID カード、フラッシュ電源モジュール・コネクター                                   |  |  |

表 29. ケーブル配線、共通ドライブ・ケーブル (上段トレイ) (続き)

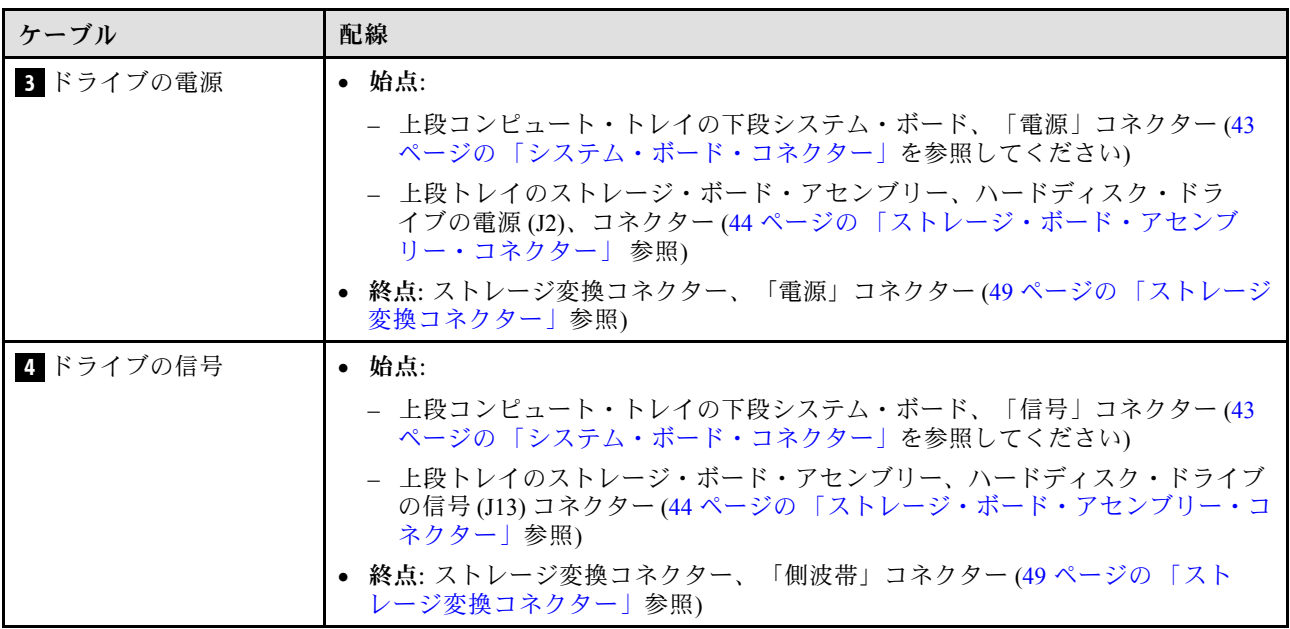

SAS ドライブ・ケーブル (上段トレイ)

共通ドライブ・ケーブルは、SAS ドライブでのみ使用されます。

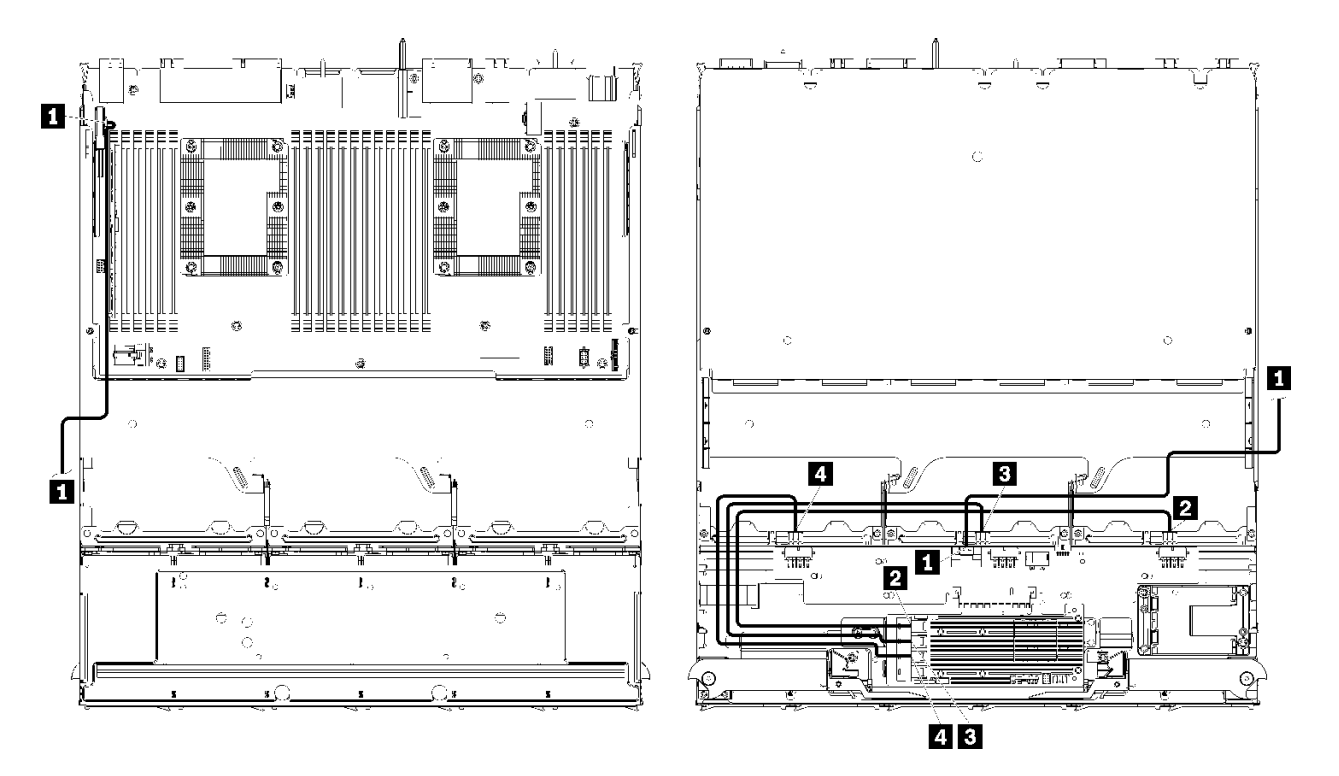

注:この図では、左側の画像がトレイの右側を上にしており、右側の画像がトレイの上下を逆に示し ています。

<sup>図</sup> 39. ケーブル配線、SAS ドライブ・ケーブル (上段トレイとシステム・ボード)

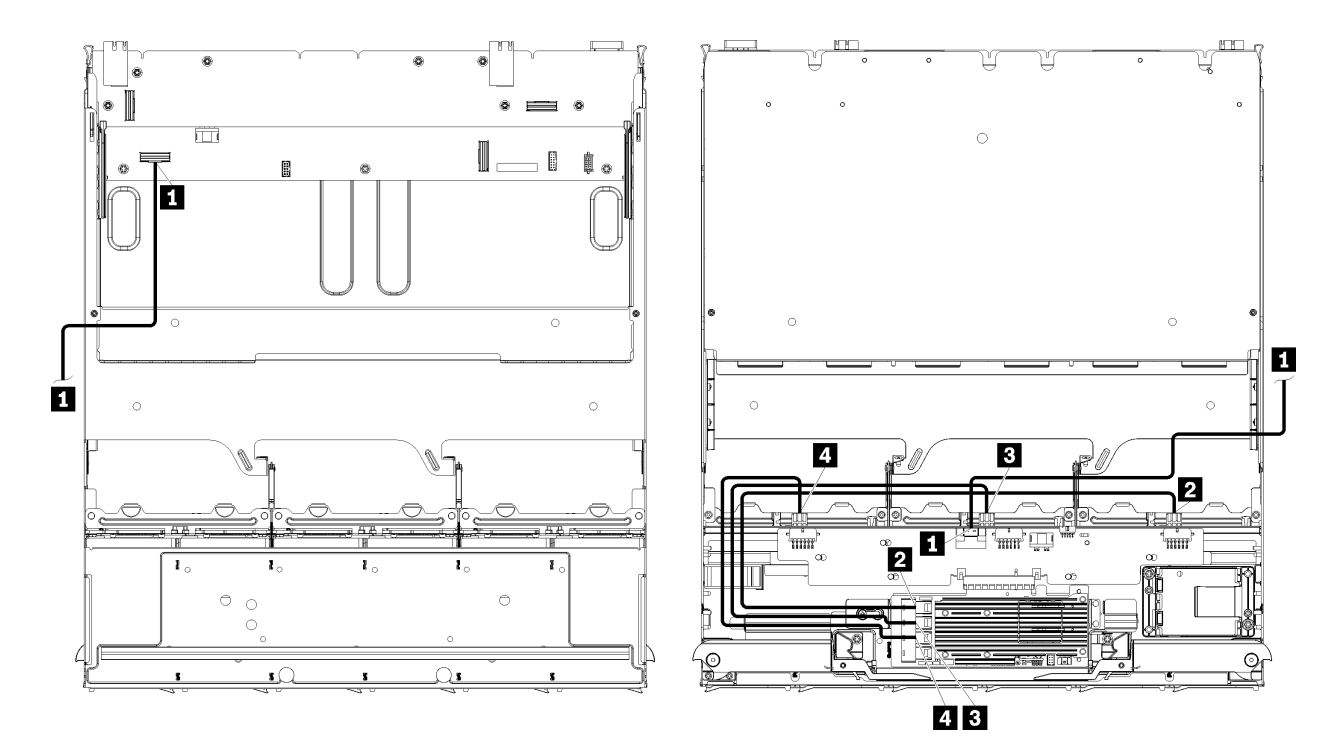

注:この図では、左側の画像がトレイの右側を上にしており、右側の画像がトレイの上下を逆に示し ています。

<sup>図</sup> 40. ケーブル配線、SAS ドライブ・ケーブル (上段トレイとストレージ・ボード・アセンブリー)

表 30. ケーブル配線、SAS ドライブ・ケーブル (上段トレイ)

| ケーブル                                            | Gen 3 RAID ルーティング                                                                                                    | Gen 4 RAID ルーティング                                                                                       |
|-------------------------------------------------|----------------------------------------------------------------------------------------------------|----------------------------------------------------------------------------------------------------|
| <b>1</b> PCIe SAS $\uparrow$<br>ンターフェー<br>ス     | ● 始点: 下段コンピュート・トレイの下段のシステム・ボード、「PCIe/NVMe」コネクター(43<br>ページの 「システム・ボード・コネクター」を参照してください)<br>● 終点: ストレージ変換コネクター、コネクター「PCIe」(49 ページの 「ストレージ変換コネ<br>クター」参照) |                                                                                                    |
| 2 ドライ<br>ブ・バック<br>プレーン 4<br>の RAID イン<br>ターフェース | • 始点: Gen 3 RAID カード、「C3」コネクター<br>● 終点: ドライブ・バックプレーン、コネク<br>ター「SAS」(49 ページの 「ドライブ・バッ<br>クプレーン・コネクター」参照)                                               | - 始点: Gen4RAID カード、「C0」コネクター<br>• 終点: ドライブ・バックプレーン、コネク<br>ター「SAS」(49 ページの 「ドライブ・バッ<br>クプレーン・コネクター」参照)   |
| 3 ドライ<br>ブ・バック<br>プレーン 5<br>の RAID イン<br>ターフェース | ● 始点: Gen 3 RAID カード、「C2」コネクター<br>● 終点: ドライブ・バックプレーン、コネク<br>ター「SAS」(49 ページの 「ドライブ・バッ<br>クプレーン・コネクター」参照)                                               |                                                                                                    |
| 4 ドライ<br>ブ・バック<br>ブレーン 6<br>の RAID イン<br>ターフェース | • 始点: Gen 3 RAID カード、「C1」コネクター<br>● 終点: ドライブ・バックプレーン、コネク<br>ター「SAS」(49 ページの 「ドライブ・バッ<br>クプレーン・コネクター」参照)                                               | • 始点: Gen 4 RAID カード、「C1」コネクター<br>● 終点: ドライブ・バックプレーン、コネク<br>ター「SAS」(49 ページの 「ドライブ・バッ<br>クプレーン・コネクター」参照) |

### NVMe ドライブ・ケーブル (上段トレイ)

共通ドライブ・ケーブルは、NVMe ドライブでのみ使用されます。

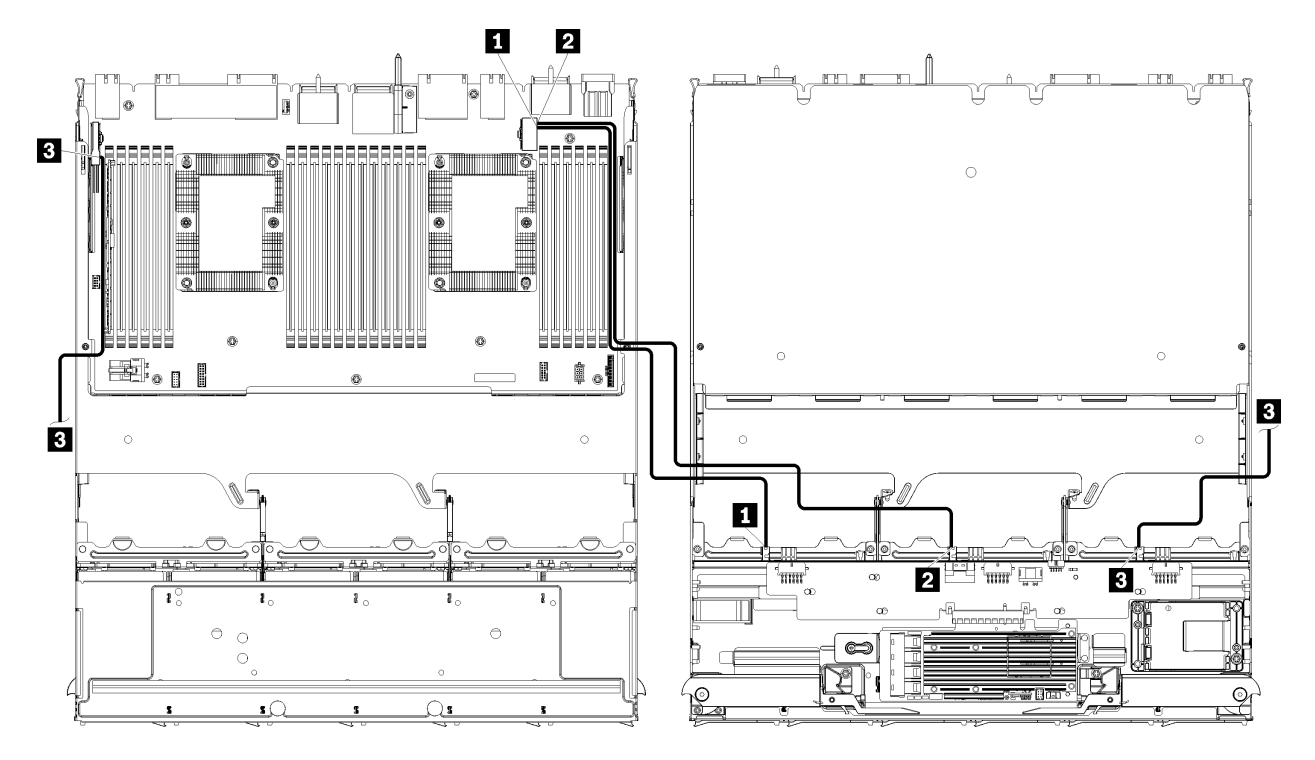

注:この図では、左側の画像がトレイの右側を上にしており、右側の画像がトレイの上下を逆に示し ています。

<sup>図</sup> 41. ケーブル配線、NVMe ドライブ・ケーブル (上段トレイとシステム・ボード)

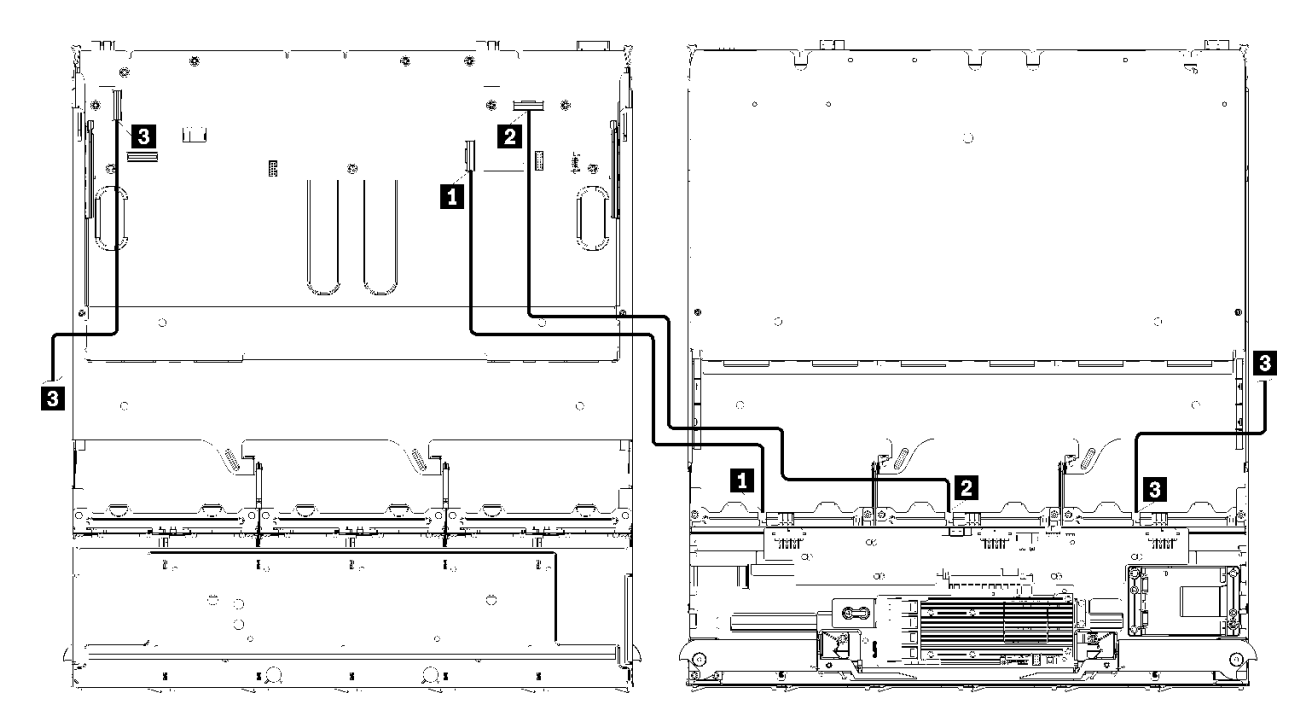

注:この図では、左側の画像がトレイの右側を上にしており、右側の画像がトレイの上下を逆に示し ています。

<sup>図</sup> 42. ケーブル配線、NVMe ドライブ・ケーブル (上段トレイとストレージ・ボード・アセンブリー)

表 31. ケーブル配線、NVMe ドライブ・ケーブル (上段トレイ)

| ケーブル                                | 配線                                                                                  |
|-------------------------------------|-------------------------------------------------------------------------------------|
| Ⅱ ドライブ・バックプ<br>$\nu$ – $\nu$ 6 NVMe | • 始点:                                                                               |
|                                     | - 上段コンピュート・トレイの下段システム・ボード、「PCIe/NVMe」コネク<br>ター(43 ページの 「システム・ボード・コネクター」を参照してください)   |
|                                     | - 上段トレイのストレージ・ボード・アセンブリー、「NVMe」コネクター(44 ペー<br>ジの「ストレージ・ボード・アセンブリー・コネクター」を参照してください)  |
|                                     | ● 終点: ドライブ・バックプレーン6、コネクター「NVMe」(49 ページの 「ドライ<br>ブ・バックプレーン・コネクター」参照)                 |
| 2 ドライブ・バックプ<br>レーン 5 NVMe           | • 始点:                                                                               |
|                                     | - 上段コンピュート・トレイの上段システム・ボード、「NVMe」コネクター(43<br>ページの 「システム・ボード・コネクター」を参照してください)         |
|                                     | - 上段トレイのストレージ・ボード・アセンブリー、「NVMe」コネクター(44 ペー<br>ジの 「ストレージ・ボード・アセンブリー・コネクター」を参照してください) |
|                                     | ● 終点: ドライブ・バックプレーン 5、コネクター「NVMe」(49 ページの 「ドライ<br>ブ・バックプレーン・コネクター」参照)                |
| 3 ドライブ・バックプ<br>$\nu$ – $\nu$ 4 NVMe | • 始点:                                                                               |
|                                     | - 上段コンピュート・トレイの上段システム・ボード、「NVMe」コネクター(43<br>ページの「システム・ボード・コネクター」を参照してください)          |
|                                     | - 上段トレイのストレージ・ボード・アセンブリー、「NVMe」コネクター(44 ペー<br>ジの「ストレージ・ボード・アセンブリー・コネクター」を参照してください)  |
|                                     | ● 終点: ドライブ・バックプレーン4、コネクター「NVMe」(49 ページの 「ドライ<br>ブ・バックプレーン・コネクター」参照)                 |

# 部品リスト

部品リストを使用して、このサーバーで使用できる各コンポーネントを識別します。

[68](#page-77-0) ページの 図 43「[サーバー・コンポーネント](#page-77-0)」に記載されている部品の注文について詳しくは、 以下を参照してください。

<http://datacentersupport.lenovo.com/products/servers/thinksystem/sr950/7X12/parts>

注:モデルによっては、ご使用のサーバーの外観は、図と若干異なる場合があります。

<span id="page-77-0"></span>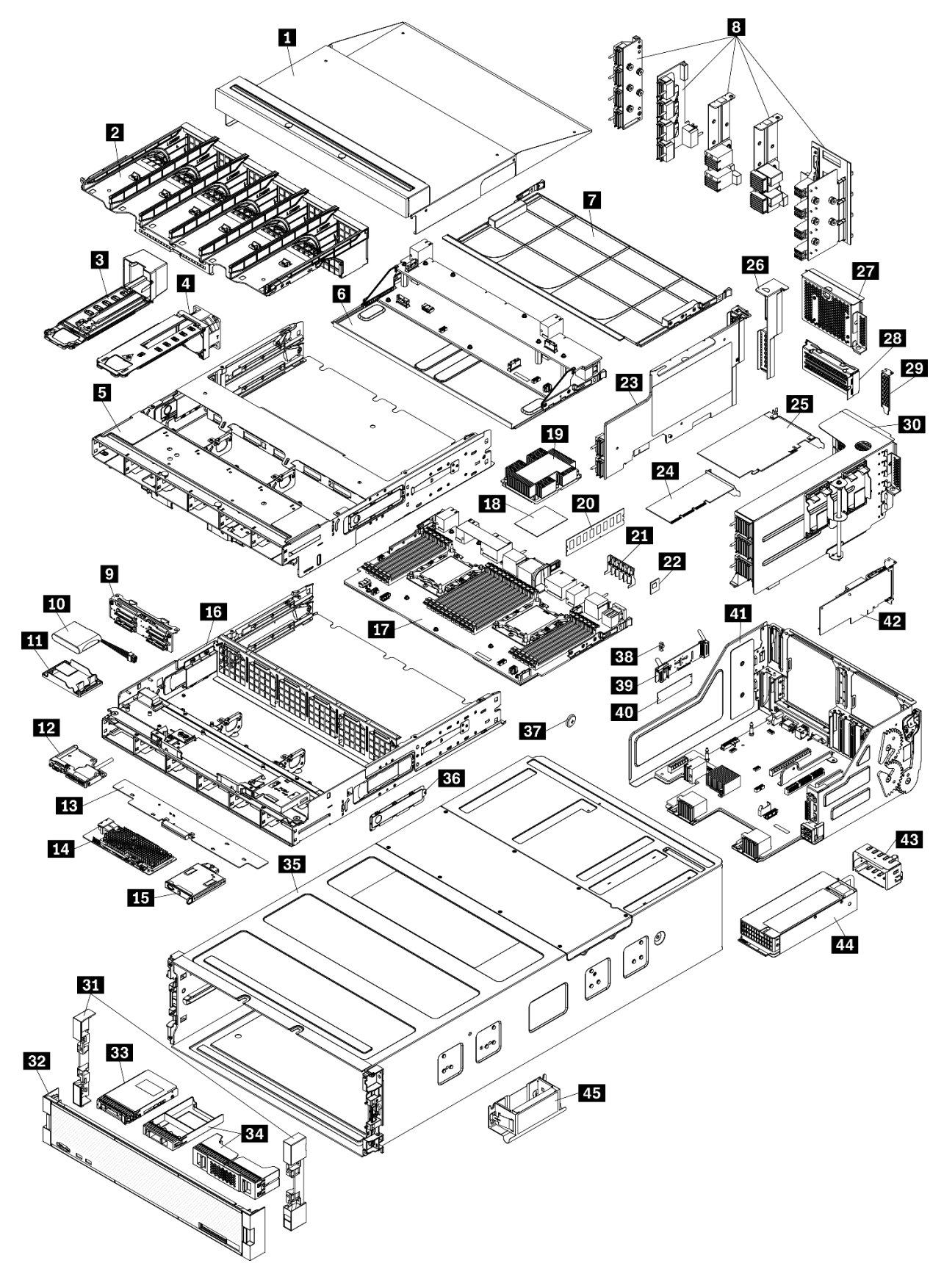

<sup>図</sup> 43. サーバー・コンポーネント

次の表にリストした部品は、次のいずれかとして識別されます。

- Tier 1 の、お客様での取替え可能部品 (CRU): Lenovo が Tier 1 と指定する CRU の交換はお客様ご自身の 責任で行っていただきます。サービス契約がない場合に、お客様の要請により Lenovo が Tier 1 CRU の 取り付けを行った場合は、その料金を請求させていただきます。
- Tier 2 のお客様での取替え可能部品 (CRU): Lenovo が Tier 2 と指定する CRU は、お客様ご自身で取り 付けることができますが、対象のサーバーに関して指定された保証サービスの種類に基づき、追加 料金なしで Lenovo に取り付け作業を依頼することもできます。
- 現場交換可能ユニット (FRU): FRU の取り付け作業は、トレーニングを受けたサービス技術員の みが行う必要があります。
- 消耗部品および構造部品: 消耗部品および構造部品 (カバーやベゼルなどのコンポーネント) の購入およ び交換はお客様の責任で行っていただきます。お客様の要請により Lenovo が構成部品の入手または取 り付けを行った場合は、サービス料金を請求させていただきます。

表 32. 部品リスト

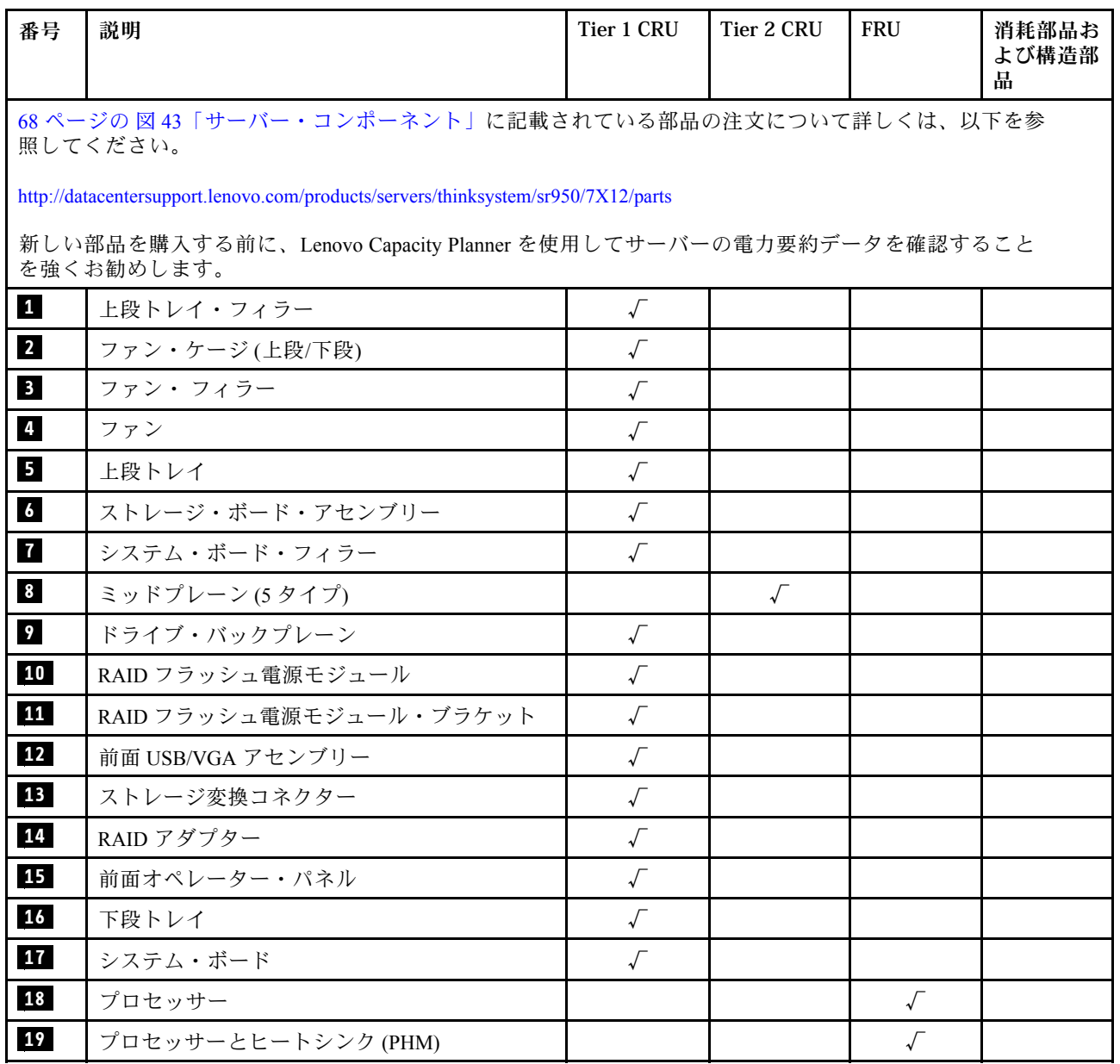

### 表 32. 部品リスト (続き)

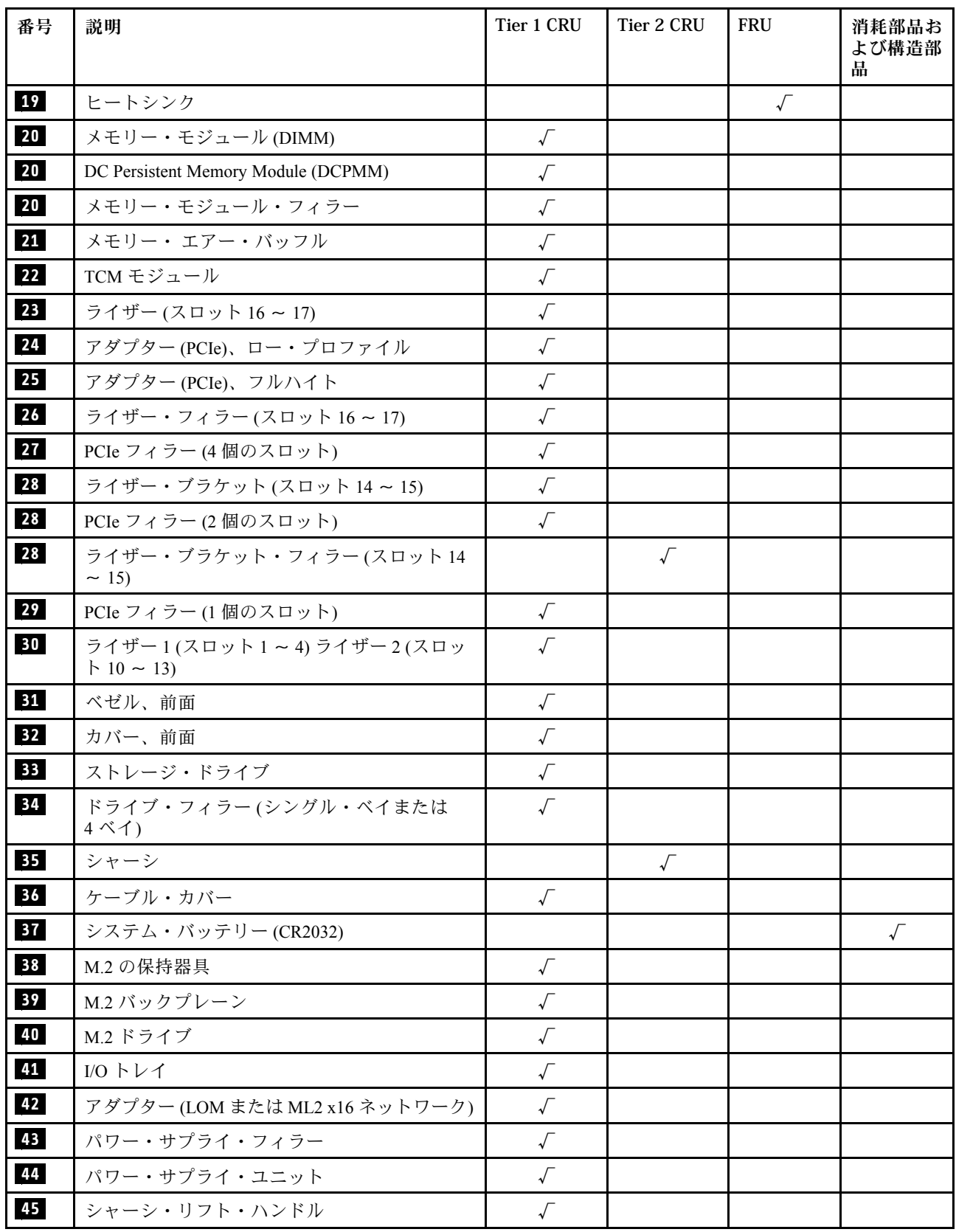

## 電源コード

サーバーが設置されている国および地域に合わせて、複数の電源コードを使用できます。

サーバーで使用できる電源コードを参照するには、次のようにします。

1. 以下に進みます。

<http://dcsc.lenovo.com/#/>

- 2. 「Preconfigured Model (事前構成モデル)」または「Configure to order (注文構成製品)」をクリッ クします。
- 3. コンフィギュレーター・ページを表示するサーバーのマシン・タイプとモデルを入力します。
- 4. すべての電源コードを表示するには、「Power (電源)」 ➙ 「Power Cables (電源ケーブル)」をク リックします。

注:

- 本製品を安全に使用するために、接地接続機構プラグ付き電源コードが提供されています。感電事故を 避けるため、常に正しく接地されたコンセントで電源コードおよびプラグを使用してください。
- 米国およびカナダで使用される本製品の電源コードは、Underwriter's Laboratories (UL) によってリストさ れ、Canadian Standards Association (CSA) によって認可されています。
- 115 ボルト用の装置には、次の構成の、UL 登録、CSA 認定の電源コードをご使用ください。最小 18 AWG、タイプ SVT または SJT、3 線コード、最大長 4.5 m (15 フィート)、平行ブレード型、15 アン ペア 125 ボルト定格の接地端子付きプラグ。
- 230 ボルト (米国における) 用の装置には、次の構成の、UL 登録、CSA 認定の電源コードをご使用くだ さい。最小 18 AWG、タイプ SVT または SJT、3 線コード、最大長 4.5 m (15 フィート)、タンデム・ブ レード型、15 アンペア 250 ボルト定格の接地端子付きプラグ。
- 230 ボルト (米国以外における) 用の装置には、接地端子付きプラグを使用した電源コードをご使用くだ さい。これは、装置を使用する国の安全についての適切な承認を得たものでなければなりません。
- 特定の国または地域用の電源コードは、通常その国または地域でだけお求めいただけます。

# <span id="page-82-0"></span>第3章 ハードウェア交換手順

このセクションでは、保守可能なすべてのシステム・コンポーネントの取り付けおよび取り外し手順 について説明します。各コンポーネントの交換手順では、交換するコンポーネントにアクセスするた めに実行する必要がある作業に触れています。

部品の注文について詳しくは、以下を参照してください。

<http://datacentersupport.lenovo.com/products/servers/thinksystem/sr950/7X12/parts>

注:ファームウェアが含まれているアダプターなどの部品を交換する場合は、その部品のファームウェ アも更新する必要があります。ファームウェアの更新について詳しくは、[23 ページの](#page-32-0) 「ファーム [ウェア更新](#page-32-0)」を参照してください。

### 取り付けのガイドライン

サーバーにコンポーネントを取り付ける前に、取り付けのガイドラインをお読みください。

オプションのデバイスを取り付ける前に、以下の注意をよくお読みください。

注意:静電気の影響を受けやすいコンポーネントは取り付け時まで帯電防止パッケージに収め、システム 停止やデータの消失を招く恐れのある静電気にさらされないようにしてください。また、このようなデバ イスを取り扱う際は静電気放電用リスト・ストラップや接地システムなどを使用してください。

- 作業時の安全を確保するために、安全情報およびガイドラインをお読みください。
	- すべての製品の安全情報の完全なリストは、以下の場所で入手できます。

[https://pubs.lenovo.com/safety\\_documentation/](https://pubs.lenovo.com/safety_documentation/)

- 以下のガイドラインも同様に入手できます。[75](#page-84-0) ページの 「[静電気の影響を受けやすいデバイスの取](#page-84-0) [り扱い](#page-84-0)」およ[び75](#page-84-0) ページの 「[電源オンされているサーバーの内部での作業](#page-84-0)」。
- 取り付けるコンポーネントがご使用のサーバーによってサポートされていることを確認し ます。サーバーでサポートされているオプションのコンポーネントのリストについては、 <https://serverproven.lenovo.com/> を参照してください。
- 新規のサーバーを取り付ける場合は、最新のファームウェアをダウンロードして適用してください。 既知の問題が対処され、ご使用のサーバーが最適なパフォーマンスで動作するようになります。ご 使用のサーバー用のファームウェア更新をダウンロードするには、[ThinkSystem SR950 ドライバー](http://datacentersupport.lenovo.com/products/servers/thinksystem/sr950/7X12/downloads) [およびソフトウェア](http://datacentersupport.lenovo.com/products/servers/thinksystem/sr950/7X12/downloads)にアクセスしてください。

重要:一部のクラスター・ソリューションには、特定のコード・レベルまたは調整されたコード更 新が必要です。コンポーネントがクラスター・ソリューションの一部である場合は、コードを更新 する前に、クラスターでサポートされているファームウェアとドライバーの最新の Best Recipe コー ド・レベル・メニューを確認してください。

- オプションのコンポーネントを取り付ける場合は、サーバーが正しく作動していることを確認して から取り付けてください。
- 作業スペースは清潔に保ち、取り外したコンポーネントは、振動したり傾いたりしない平らで滑らか な平面に置いてください。
- 自分 1 人では重すぎるかもしれない物体を持ち上げようとしないでください。重い物体を持ち上げ る必要がある場合は、以下の予防措置をよくお読みください。
	- 足元が安定しており、滑るおそれがないことを確認します。
	- 足の間でオブジェクトの重量が同量になるよう分散します。
- ゆっくりと力を入れて持ち上げます。重い物体を持ち上げるときは、決して身体を急に動かした り、ひねったりしないでください。
- 背筋を痛めないよう、脚の筋肉を使用して立ち上がるか、押し上げるようにして持ち上げます。
- サーバー、モニター、およびその他のデバイス用に、適切に接地されたコンセントの数量が十分にある ことを確認してください。
- ディスク・ドライブに関連した変更を行う前に、重要なデータをバックアップしてください。
- 小型のマイナス・ドライバー、小型のプラス・ドライバー、および T8 TORX ドライバーを用意します。
- システム・ボードおよび内部コンポーネントのエラー LED を表示するには、電源をオンのままに してください。
- ホット・スワップ・パワー・サプライ、ホット・スワップ・ファン、またはホット・プラグ USB デバ イスを取り外したり、取り付けたりするために、サーバーの電源をオフにする必要はありません。ただ し、アダプター・ケーブルの取り外しや取り付けが必要なステップを実行する場合は、前もってサー バーの電源をオフにする必要があります。また、ライザー・カードの取り外しや取り付けが必要なス テップを実行する場合は、前もってサーバーから電源を切り離しておく必要があります。
- コンポーネント上の青色は、コンポーネントをサーバーから取り外したり、取り付けたり、あるいは ラッチの開閉などを行う際につかむことができるタッチ・ポイントを示します。
- コンポーネント上の赤茶色の表示、またはコンポーネント上やその付近にある赤茶色のラベルは、その コンポーネントがホット・スワップ可能であることを示しています。サーバーとオペレーティング・シ ステムがホット・スワップ機能をサポートしていれば、サーバーの稼働中でもそのコンポーネントの取 り外しや取り付けを行うことができます(赤茶色のラベルは、ホット・スワップ・コンポーネントの タッチ・ポイントも示す場合もあります)。特定のホット・スワップ・コンポーネントの取り外し または取り付けを行う前に、そのコンポーネントの取り外しまたは取り付けに関して行う可能性が あるすべての追加指示を参照してください。
- ドライブのリリース・ラッチの隣にある赤い帯は、サーバーおよびオペレーティング・システムがホッ ト・スワップ機能をサポートしている場合、そのドライブがホット・スワップ可能であることを示しま す。つまり、サーバーを稼働させたままドライブの取り外しまたは取り付けが可能です。

注:ドライブの取り外しまたは取り付けを行う前に、ホット・スワップ・ドライブの取り外しまたは取 り付けについてシステム固有の指示を参照し、追加手順が必要かどうかを確認してください。

• サーバーでの作業が終わったら、必ずすべての安全シールド、ガード、ラベル、および接地ワイヤーを 再取り付けしてください。

# システムの信頼性に関するガイドライン

適切なシステム冷却および信頼性を確保するために、システムの信頼性に関するガイドラインを確認 してください。

以下の要件を満たしていることを確認してください。

- パワー・サプライまたはフィラーは、各パワー・サプライ・ベイに取り付ける必要があります。
- サーバー冷却システムが正しく機能できるように、サーバーの回りに十分なスペースを確保してあ ること。約 50 mm (2 インチ) の空きスペースをサーバーの前面および背面の周囲に確保してくださ い。ファンの前には物を置かないでください。
- 冷却と通気を確保するため、サーバーに電源を接続する前に前面ベゼルを再取り付けしてください。前 面のベゼルを取り外した状態で、サーバーを作動させないでください。
- オプションのコンポーネントに付属する配線手順に従っていること。
- 障害のあるファンは、障害が発生してから 48 時間以内に交換すること。
- 取り外したホット・スワップ・ファンは、取り外してから 30 秒以内に交換すること。
- 取り外したホット・スワップ・ドライブは、取り外してから 2 分以内に交換すること。
- 取り外したホット・スワップ・パワー・サプライは、取り外してから 2 分以内に交換すること。
- <span id="page-84-0"></span>• サーバーに付属の各エアー・バッフルが、サーバー起動時に取り付けられていること (一部のサーバー ではエアー・バッフルが複数付属している場合があります)。エアー・バッフルがないままサーバー を作動させると、プロセッサーが損傷する可能性があります。
- すべてのプロセッサー・ソケットには、ソケット・カバーまたはプロセッサーとヒートシンクが 取り付けられていること。
- 複数のプロセッサーが取り付けられている場合、各サーバーのファン装着規則が厳格に守られて いること。

### 電源オンされているサーバーの内部での作業

表示パネルでシステム情報を見る、あるいはホット・スワップ・コンポーネントを交換するためには、 サーバー・カバーを外した状態でサーバーの電源をオンにしておく必要がある場合があります。これを行 う前に、以下のガイドラインを確認してください。

注意:サーバーの内部コンポーネントが静電気にさらされると、サーバーが停止したりデータが消失す る恐れがあります。このような問題が起きないように、電源をオンにしたサーバー内部の作業を行う ときは、常に静電気放電用のリスト・ストラップを着用するか、またはその他の接地システムを使用 してください。

- 特に腕の部分がゆったりした衣服を着用しないでください。サーバー内部の作業の前に、長袖はボタ ン留めするか捲り上げてください。
- ネクタイ、スカーフ、ネック・ストラップ、長い髪などがサーバー内に垂れ下がらないようにして ください。
- ブレスレット、ネックレス、リング、カフス・ボタン、腕時計などの装身具は外してください。
- シャツのポケットからペンや鉛筆などを取り出してください。サーバーの上に身体を乗り出した ときに落下する可能性があります。
- クリップや、ヘアピン、ねじなどの金属製品がサーバー内部に落ちないように注意してください。

### 静電気の影響を受けやすいデバイスの取り扱い

静電気の放電による損傷の可能性を減らすために、静電気の影響を受けやすいデバイスの取り扱い前 に、以下のガイドラインを確認してください。

注意:静電気の影響を受けやすいコンポーネントは取り付け時まで帯電防止パッケージに収め、システム 停止やデータの消失を招く恐れのある静電気にさらされないようにしてください。また、このようなデバ イスを取り扱う際は静電気放電用リスト・ストラップや接地システムなどを使用してください。

- 動作を制限して自分の周囲に静電気をためないようにしてください。
- 気温の低い時期は、デバイスの取り扱いに特に注意してください。暖房で室内の湿度が下がり、 静電気が増えるためです。
- 常に静電気放電用リスト・ストラップなどの接地システムを使用してください。
- 部品を帯電防止パッケージに入れたまま、サーバーの外側の塗装されていない金属面に2秒以上接触さ せてください。これにより、パッケージとご自分の身体から静電気が排出されます。
- 部品をそのパッケージから取り出して、それを下に置かずに直接サーバーに取り付けてください。 デバイスを下に置く必要がある場合は、帯電防止パッケージに入れます。デバイスをサーバーや金 属面の上には置かないでください。
- デバイスを取り扱う際は、端またはフレームを持って慎重に持ってください。
- はんだの接合部、ピン、または露出した回路には触れないでください。
- 損傷の可能性を防止するために、デバイスに他の人の手が届かない位置を維持してください。

# アダプター交換

アダプターは、サーバーの背面からアクセスできる I/O トレイの複数の場所にあります。アダプターは、 最大 17 個サーバーに取り付けることができます。ライザーの取り外し手順および取り付け手順は、種類 によって異なります。これらの手順については、以下のトピックで説明しています。

- PCIe アダプター 1 ~ 4 については、76 ページの 「スロット 1 ~ 4 からの PCIe アダプターの取り外し」 および [83](#page-92-0) ページの 「[PCIe アダプターをスロット 1 ~ 4 に取り付ける](#page-92-0)」を参照してください
- PCIe アダプター 5 ~ 8 および LOM アダプター (スロット 9):
	- PCIe アダプター 5 ~ 8 については[、78](#page-87-0) ページの 「[スロット 5 ~ 8 からの PCIe アダプターの取り外](#page-87-0) し[」](#page-87-0) および [85](#page-94-0) ページの 「[PCIe アダプターをスロット 5 ~ 8 に取り付ける](#page-94-0)」 を参照してください
	- LOM アダプター (スロット 9) については[、79](#page-88-0) ページの 「[スロット 9 からの LOM アダプターの取り](#page-88-0) [外し](#page-88-0)」 および [86](#page-95-0) ページの 「[LOM アダプターをスロット 9 に取り付ける](#page-95-0)」 を参照してください。
- PCIe アダプター 10 ~ 15 については、[81](#page-90-0) ページの 「[スロット 10 ~ 15 からの PCIe アダプターの取り外](#page-90-0) し[」](#page-90-0) および [88](#page-97-0) ページの 「[PCIe アダプターをスロット 10 ~ 15 に取り付ける](#page-97-0)」 を参照してください
- I/O アダプター 16 ~ 17 については[、82](#page-91-0) ページの 「[スロット 16 ~ 17 からの I/O アダプターの取り外](#page-91-0) [し](#page-91-0)」 および [89](#page-98-0) ページの 「[I/O アダプターをスロット 16 ~ 17 に取り付ける](#page-98-0)」 を参照してください

#### Mellanox Innova™-2 Flex Open Programmable SmartNIC の取り付けに関する注意点

Mellanox Innova™-2 Flex Open Programmable SmartNIC を取り付ける前に、以下のガイドラインを確認 してください。

- Mellanox Innova™-2 Flex オープン・プログラマブル SmartNIC を ThinkSystem SR950 に取り付ける場合 は、システムでサポートされる最高周辺温度は 35°C です。
- Mellanox Innova™-2 Flex Open Programmable SmartNIC は、次のアダプター・スロットではサポート されていません: 1、5、および 10。
- 4 ソケット構成に Mellanox Innova™-2 Flex Open Programmable SmartNIC を取り付ける場合:
	- これらのアダプターを最大 2 つ、システムに取り付けることができます。
	- Mellanox Innova™-2 Flex Open Programmable SmartNIC は、アダプター・スロット 6、7、または 17 に のみ取り付けることができます。
	- これら 2 つのアダプターの、連続した一続きのスロットへの取り付けはサポートされていません。 たとえば、2 つのアダプターをスロット 6 および 7 に取り付けることはできません。
- 8 ソケット構成に Mellanox Innova™-2 Flex Open Programmable SmartNIC を取り付ける場合:
	- これらのアダプターを最大 4 つ、システムに取り付けることができます。
	- Mellanox Innova™-2 Flex Open Programmable SmartNIC は、アダプター・スロット 2、3、4、6、7、 11、12、13、14、15、16、または 17 にのみ取り付けることができます。
	- これら 2 つのアダプターの、連続した一続きのスロットへの取り付けはサポートされていません。 たとえば、2 つのアダプターをスロット 2 および 3 に取り付けることはできません。

## スロット 1 ~ 4 からの PCIe アダプターの取り外し

スロット 1 ~ 4 の PCIe アダプターは、サーバーの背面からアクセスする I/O トレイ・ライザーにありま す。I/O トレイおよびスロット 1 ~ 4 のライザー (ライザー 1) を取り外した後、リテンション・ラッチを開 き、ライザーからアダプターを取り外します。

S002

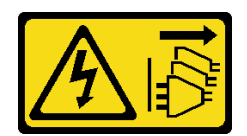

#### 警告:

装置の電源制御ボタンおよびパワー・サプライの電源スイッチは、装置に供給されている電流をオフにす るものではありません。デバイスには 2 本以上の電源コードが使われている場合があります。デバイスか ら完全に電気を取り除くには電源からすべての電源コードを切り離してください。

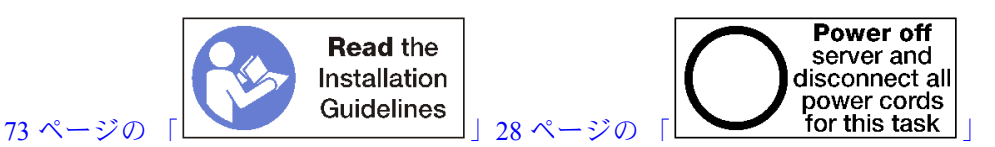

警告:

この手順を実行する前に、すべてのサーバーの電源コードが電源から切り離されていることを確認 してください。

アダプターをスロット 1 ~ 4 から取り外す前:

- 1. I/O トレイ内のアダプターに接続されているすべてのケーブルのラベルを切り離して、ラベルを貼っ てから、I/O トレイを取り外します[。138](#page-147-0) ページの 「[I/O トレイの取り外し](#page-147-0)」を参照してください。
- 2. スロット 1 ~ 4 のライザーを取り外します (ライザー 1)。[197](#page-206-0) ページの 「[スロット 1 ~ 4 のライザーの](#page-206-0) [取り外し \(ライザー 1\)](#page-206-0)」を参照してください。

以下のステップを実行して、アダプターをスロット 1 ~ 4 から取り外します。

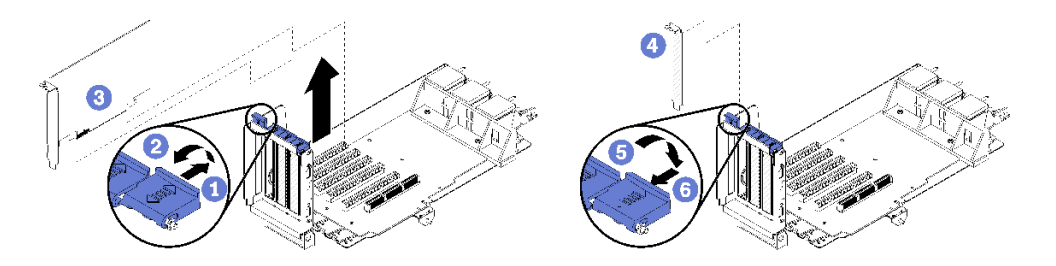

<sup>図</sup> 44. アダプターの取り外し (スロット <sup>1</sup> <sup>~</sup> 4)

ステップ 1. 保持ラッチを開きます。

ステップ 2. ライザー上のコネクターからアダプターを外し、ライザーからアダプターを持ち上げます。

アダプターを削除した後:

- アダプターを取り外し、交換用の取り付けを行わない場合。
	- 1. 空のアダプター・スロットに、フィラーを取り付けて、リテンション・ラッチを閉じます。
	- 2. ライザーを取り付けます。[203](#page-212-0) ページの 「[スロット 1 ~ 4 のライザーの取り付け \(ライザー](#page-212-0) 1)[」](#page-212-0)を参照してください。
	- 3. I/O トレイを取り付け、すべてのケーブルを接続します[。140](#page-149-0) ページの 「[I/O トレイの取り付](#page-149-0) け[」](#page-149-0)を参照してください。

アダプターの返却を求められた場合は、パッケージング方法の説明に従い、パーツがお手元に届いたとき の配送用パッケージ材がある場合は、それを使用して荷造りしてください。

<span id="page-87-0"></span>デモ・ビデオ

[YouTube で手順を参照](https://www.youtube.com/watch?v=MDyRxgK-iSM)

## スロット 5 ~ 8 からの PCIe アダプターの取り外し

スロット 5 ~ 8 の PCIe アダプターは、サーバーの背面からアクセスできる I/O トレイにあります。シャー シから I/O トレイを取り外した後に、I/O トレイからアダプターを取り外します。

S002

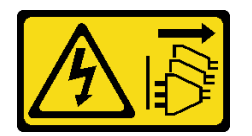

警告:

装置の電源制御ボタンおよびパワー・サプライの電源スイッチは、装置に供給されている電流をオフにす るものではありません。デバイスには 2 本以上の電源コードが使われている場合があります。デバイスか ら完全に電気を取り除くには電源からすべての電源コードを切り離してください。

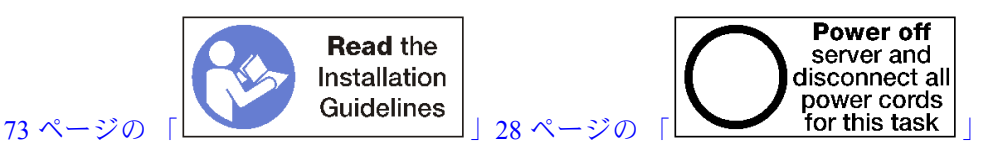

警告:

この手順を実行する前に、すべてのサーバーの電源コードが電源から切り離されていることを確認 してください。

アダプターをスロット 5 ~ 8 から取り外す前:

- 1. I/O トレイ内のアダプターに接続されているすべてのケーブルのラベルを切り離して、ラベルを貼っ てから、I/O トレイを取り外します。[138](#page-147-0) ページの 「[I/O トレイの取り外し](#page-147-0)」を参照してください。
- 2. スロット 1 ~ 4 のライザー (ライザー 1) を取り外し、I/O トレイのアダプター・コネクターにアクセス します。[197](#page-206-0) ページの 「[スロット 1 ~ 4 のライザーの取り外し \(ライザー 1\)](#page-206-0)」を参照してください。

以下のステップを実行して、アダプターをスロット 5 ~ 8 から取り外します。

<span id="page-88-0"></span>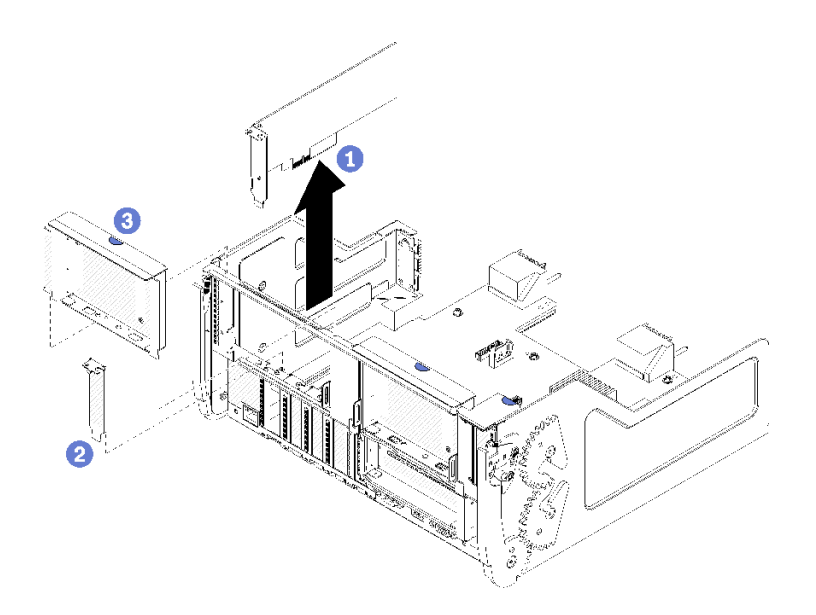

<sup>図</sup> 45. アダプターの取り外し (スロット <sup>5</sup> <sup>~</sup> 8)

ステップ 1. I/O トレイ上のコネクターからアダプターを外し、I/O トレイからアダプターを持ち上げます。

アダプターを削除した後:

- アダプターを取り外し、交換用の取り付けを行わない場合。
	- 1. 空のアダプター・スロットにフィラーを取り付けます。
	- 2. スロット 1 ~ 4 のライザーを取り付けます (ライザー 1)。[203](#page-212-0) ページの 「[スロット 1 ~ 4 のライ](#page-212-0) [ザーの取り付け \(ライザー 1\)](#page-212-0)」を参照してください。
	- 3. I/O トレイを取り付け、すべてのケーブルを接続します[。140](#page-149-0) ページの 「[I/O トレイの取り付](#page-149-0) け[」](#page-149-0)を参照してください。

アダプターの返却を求められた場合は、パッケージング方法の説明に従い、パーツがお手元に届いたとき の配送用パッケージ材がある場合は、それを使用して荷造りしてください。

#### デモ・ビデオ

[YouTube で手順を参照](https://www.youtube.com/watch?v=mbhYrLW6Bns)

## スロット 9 からの LOM アダプターの取り外し

スロット 9 の LOM アダプターは、サーバーの背面からアクセスできる I/O トレイにあります。シャーシ から I/O トレイを取り外した後に、I/O トレイからアダプターを取り外します。

S002

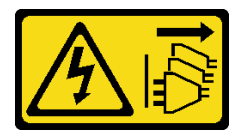

警告:

装置の電源制御ボタンおよびパワー・サプライの電源スイッチは、装置に供給されている電流をオフにす るものではありません。デバイスには 2 本以上の電源コードが使われている場合があります。デバイスか ら完全に電気を取り除くには電源からすべての電源コードを切り離してください。

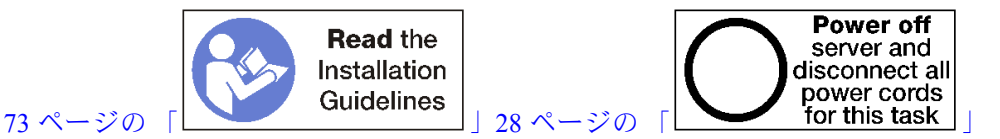

警告:

### この手順を実行する前に、すべてのサーバーの電源コードが電源から切り離されていることを確認 してください。

スロット 9 から LOM アダプターを取り外す前:

- 1. I/O トレイ内のアダプターに接続されているすべてのケーブルのラベルを切り離して、ラベルを貼っ てから、I/O トレイを取り外します。[138](#page-147-0) ページの 「[I/O トレイの取り外し](#page-147-0)」を参照してください。
- 2. スロット 10 ~ 15 のライザー (ライザー 2) を取り外し、I/O トレイのアダプター・コネクターにアクセス します[。199](#page-208-0) ページの 「[スロット 10 ~ 15 のライザーの取り外し \(ライザー 2\)](#page-208-0)」を参照してください。

スロット 9 の LOM アダプターを取り外すには、次のステップを実行してください。

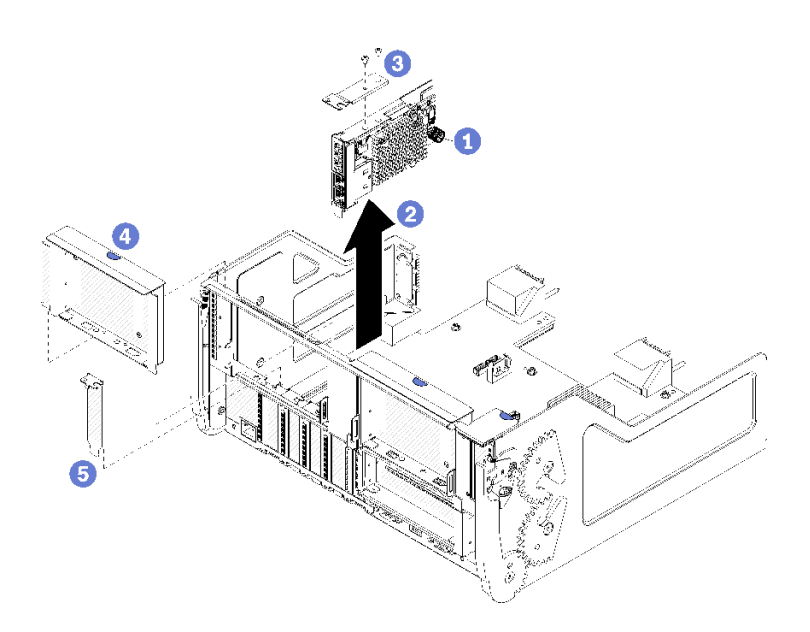

<sup>図</sup> 46. LOM アダプターの取り外し (スロット 9)

- ステップ 1. LOM アダプターを I/O トレイのブラケットに固定している LOM アダプター側の拘束つまみ ねじを完全に緩めます。
- ステップ 2. I/O トレイ上のコネクターから LOM アダプターを外し、I/O トレイからアダプターを持 ち上げます。

LOM アダプターを取り外した後:

- アダプターを取り外し、交換用の取り付けを行わない場合。
	- 1. フィラーをスロット9に取り付けます。
	- 2. スロット 10 ~ 15 のライザーを取り付けます (ライザー 2)[。205](#page-214-0) ページの 「[スロット 10 ~ 15 のラ](#page-214-0) [イザーの取り付け \(ライザー 2\)](#page-214-0)」を参照してください。
	- 3. I/O トレイを取り付け、すべてのケーブルを接続します。[140](#page-149-0) ページの 「[I/O トレイの取り付](#page-149-0) け[」](#page-149-0)を参照してください。

<span id="page-90-0"></span>アダプターの返却を求められた場合は、パッケージング方法の説明に従い、パーツがお手元に届いたとき の配送用パッケージ材がある場合は、それを使用して荷造りしてください。

#### デモ・ビデオ

[YouTube で手順を参照](https://www.youtube.com/watch?v=IJ3hfgrTNGA)

### スロット 10 ~ 15 からの PCIe アダプターの取り外し

スロット 10 ~ 15 の PCIe アダプターは、サーバーの背面からアクセスする I/O トレイ・ライザーにありま す。I/O トレイおよびスロット 10 ~ 15 のライザー (ライザー 2) を取り外した後、リテンション・ラッチを 開き、ライザーからアダプターを取り外します。

S002

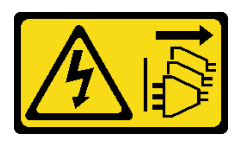

警告:

装置の電源制御ボタンおよびパワー・サプライの電源スイッチは、装置に供給されている電流をオフにす るものではありません。デバイスには 2 本以上の電源コードが使われている場合があります。デバイスか ら完全に電気を取り除くには電源からすべての電源コードを切り離してください。

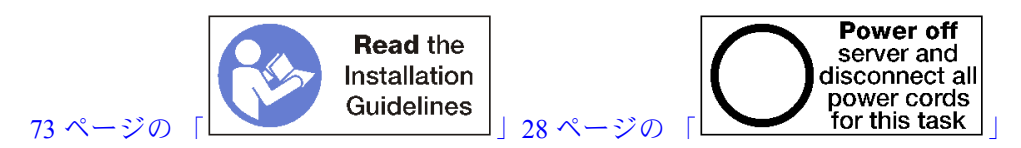

アダプターをスロット 10 ~ 15 から取り外す前:

- 1. I/O トレイ内のアダプターに接続されているすべてのケーブルのラベルを切り離して、ラベルを貼っ てから、I/O トレイを取り外します[。138](#page-147-0) ページの 「[I/O トレイの取り外し](#page-147-0)」を参照してください。
- 2. スロット 10 ~ 15 のライザーを取り外します (ライザー 2)[。199](#page-208-0) ページの 「[スロット 10 ~ 15 のライ](#page-208-0) [ザーの取り外し \(ライザー 2\)](#page-208-0)」を参照してください。

以下のステップを実行して、アダプターをスロット 10 ~ 15 から取り外します。

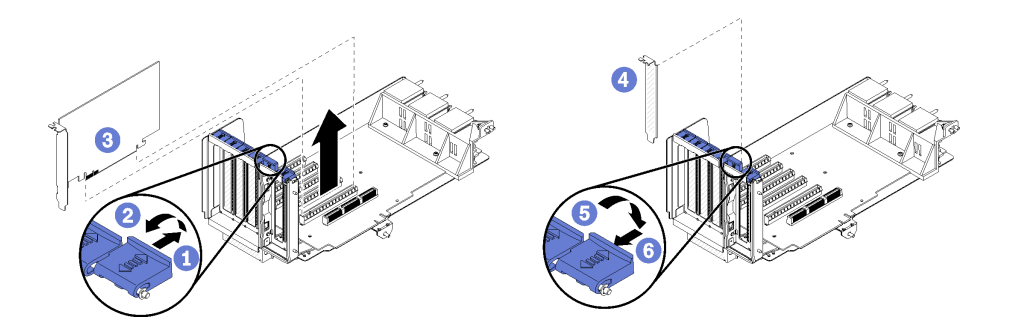

<sup>図</sup> 47. アダプターの取り外し (スロット <sup>10</sup> <sup>~</sup> 15)

ステップ 1. 保持ラッチを開きます。

ステップ 2. ライザー上のコネクターからアダプターを外し、ライザーからアダプターを持ち上げます。

<span id="page-91-0"></span>アダプターを削除した後:

- アダプターを取り外し、交換用の取り付けを行わない場合。
	- 1. 空のアダプター・スロットに、フィラーを取り付けて、リテンション・ラッチを閉じます。
	- 2. ライザーを取り付けます[。205](#page-214-0) ページの 「[スロット 10 ~ 15 のライザーの取り付け \(ライザー](#page-214-0) 2)[」](#page-214-0)を参照してください。
	- 3. I/O トレイを取り付け、すべてのケーブルを接続します。[140](#page-149-0) ページの 「[I/O トレイの取り付](#page-149-0) け[」](#page-149-0)を参照してください。

デモ・ビデオ

[YouTube で手順を参照](https://www.youtube.com/watch?v=fMyIkQESNA8)

## スロット 16 ~ 17 からの I/O アダプターの取り外し

スロット 16 ~ 17 の I/O アダプターは、サーバーの背面からアクセスする I/O トレイ・ライザーにあ ります。I/O トレイおよびスロット 16 ~ 17 のライザーを取り外した後、リテンション・ラッチを開 き、ライザーからアダプターを取り外します。

S002

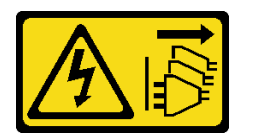

警告:

装置の電源制御ボタンおよびパワー・サプライの電源スイッチは、装置に供給されている電流をオフにす るものではありません。デバイスには 2 本以上の電源コードが使われている場合があります。デバイスか ら完全に電気を取り除くには電源からすべての電源コードを切り離してください。

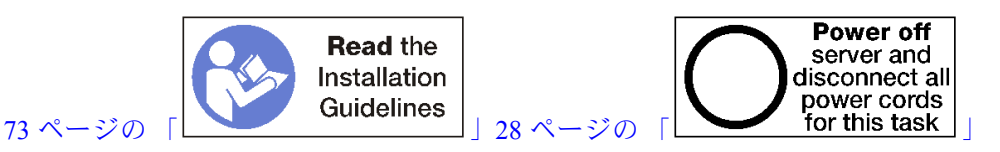

アダプターをスロット 16 ~ 17 から取り外す前:

- 1. I/O トレイ内のアダプターに接続されているすべてのケーブルのラベルを切り離して、ラベルを貼っ てから、I/O トレイを取り外します。[138](#page-147-0) ページの 「[I/O トレイの取り外し](#page-147-0)」を参照してください。
- 2. スロット 16 ~ 17 のライザーを取り外します。[202](#page-211-0) ページの 「[スロット 16 ~ 17 のライザーの取](#page-211-0) [り外し \(ライザー 3\)](#page-211-0)」を参照してください。

以下のステップを実行して、アダプターをスロット 16 ~ 17 から取り外します。

<span id="page-92-0"></span>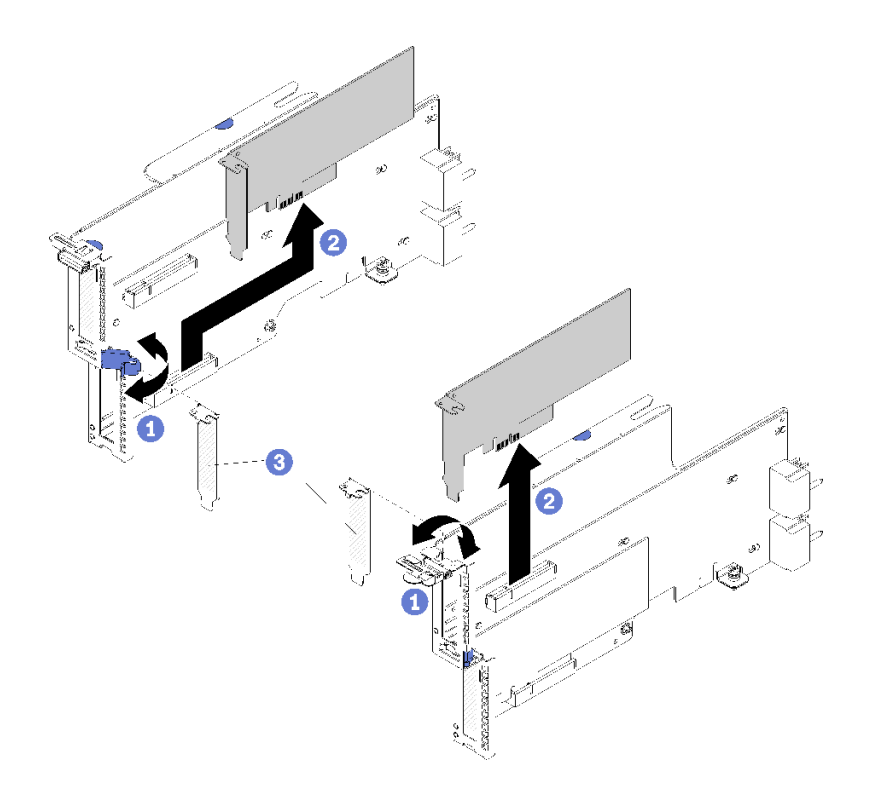

<sup>図</sup> 48. アダプターの取り外し (スロット <sup>16</sup> <sup>~</sup> 17)

ステップ 1. 保持ラッチを開きます。

ステップ 2. ライザー上のコネクターからアダプターを外し、ライザーからアダプターを持ち上げます。

アダプターを削除した後:

- アダプターを取り外し、交換用の取り付けを行わない場合。
	- 1. 空のアダプター・スロットに、フィラーを取り付けて、リテンション・ラッチを閉じます。
	- 2. ライザーを取り付けます[。208](#page-217-0) ページの 「[スロット 16 ~ 17 のライザーの取り付け \(ライザー](#page-217-0) 3)[」](#page-217-0)を参照してください。
	- 3. I/O トレイを取り付け、すべてのケーブルを接続します[。140](#page-149-0) ページの 「[I/O トレイの取り付](#page-149-0) け[」](#page-149-0)を参照してください。

アダプターの返却を求められた場合は、パッケージング方法の説明に従い、パーツがお手元に届いたとき の配送用パッケージ材がある場合は、それを使用して荷造りしてください。

#### デモ・ビデオ

[YouTube で手順を参照](https://www.youtube.com/watch?v=Yrsh-nEaX60)

### PCIe アダプターをスロット 1 ~ 4 に取り付ける

スロット 1 ~ 4 の PCIe アダプターは、サーバーの背面からアクセスする I/O トレイ・ライザーにありま す。I/O トレイからライザーが取り外された状態で、リテンション・ラッチを開き、アダプターをラ イザーに挿入します。次に、リテンション・ラッチを閉じます。

S002

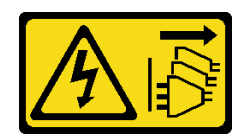

警告:

装置の電源制御ボタンおよびパワー・サプライの電源スイッチは、装置に供給されている電流をオフにす るものではありません。デバイスには 2 本以上の電源コードが使われている場合があります。デバイスか ら完全に電気を取り除くには電源からすべての電源コードを切り離してください。

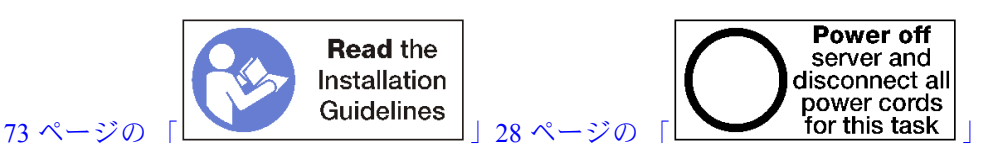

警告:

この手順を実行する前に、すべてのサーバーの電源コードが電源から切り離されていることを確認 してください。

アダプターをスロット1または4に取り付ける前に、アダプターを取り付けるスロットにフィラーが取り 付けられていないことを確認します。

重要:アダプターを取り付ける前に、I/O トレイからライザーを取り外す必要があります。ネットワー ク・アダプター (RJ45 コネクター付き) を取り付ける場合は、イーサネット・ケーブルを取り付ける前に、 アダプターからイーサネット・ケーブルを取り外すのに十分なスペースがあることを確認してください。

以下のステップを実行して、アダプターをスロット 1 ~ 4 に取り付けます。

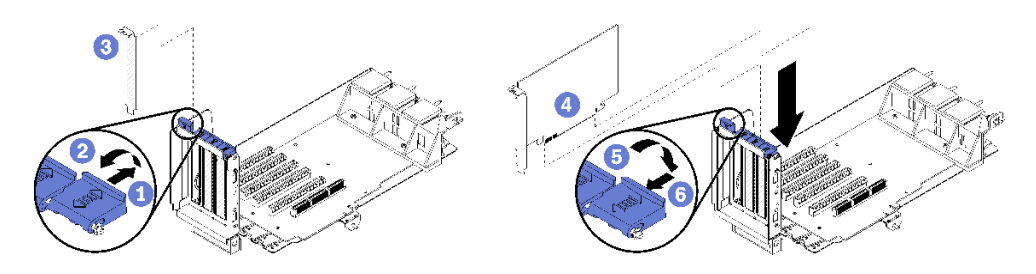

<sup>図</sup> 49. アダプターの取り付け (スロット <sup>1</sup> <sup>~</sup> 4)

ステップ1. 保持ラッチを開きます。

ステップ 2. アダプターをライザー・スロットと合わせて挿入します。次に、コネクターが完全に装着さ れるまで、アダプターをライザーに押し込みます。

ステップ 3. リテンション・ラッチを閉じてロックします。

スロット 1 ~ 4 にアダプターを取り付けたあと、ライザー上で実行する操作が他にない場合:

- 1. ライザーのいずれかのアダプターにケーブルがある場合は、I/O トレイにライザーを取り付ける前 に、内部ケーブルが接続されていることを確認してください。
- 2. ライザーを I/O トレイに取り付けます。[203](#page-212-0) ページの 「[スロット 1 ~ 4 のライザーの取り付け \(ラ](#page-212-0) [イザー 1\)](#page-212-0)」を参照してください。
- 3. シャーシに I/O トレイを取り付け、すべてのケーブルを接続します[。140](#page-149-0) ページの 「[I/O トレイ](#page-149-0) [の取り付け](#page-149-0)」を参照してください。

デモ・ビデオ

<span id="page-94-0"></span>[YouTube で手順を参照](https://www.youtube.com/watch?v=01-OLg_f6hc)

## PCIe アダプターをスロット 5 ~ 8 に取り付ける

スロット 5 ~ 8 の PCIe アダプターは、サーバーの背面からアクセスできる I/O トレイにあります。I/O ト レイがシャーシから取り外された状態で、アダプターを I/O トレイに挿入します。

注:RAID またはホスト・バス・アダプター・カードをスロット 7 に取り付けないでください。

S002

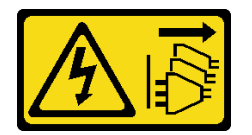

警告:

装置の電源制御ボタンおよびパワー・サプライの電源スイッチは、装置に供給されている電流をオフにす るものではありません。デバイスには 2 本以上の電源コードが使われている場合があります。デバイスか ら完全に電気を取り除くには電源からすべての電源コードを切り離してください。

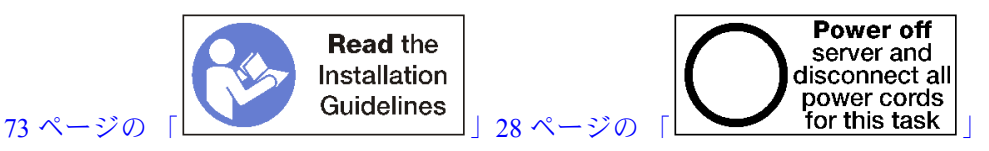

警告:

この手順を実行する前に、すべてのサーバーの電源コードが電源から切り離されていることを確認 してください。

PCIe アダプターをスロット 5 ~ 8 に取り付ける前に、アダプターを取り付けるスロットにフィラーが取り 付けられていないことを確認します。

重要:アダプターを取り付ける前に、I/O トレイからライザーを取り外す必要があります。

以下のステップを実行して、アダプターをスロット 5 ~ 8 に取り付けます。

<span id="page-95-0"></span>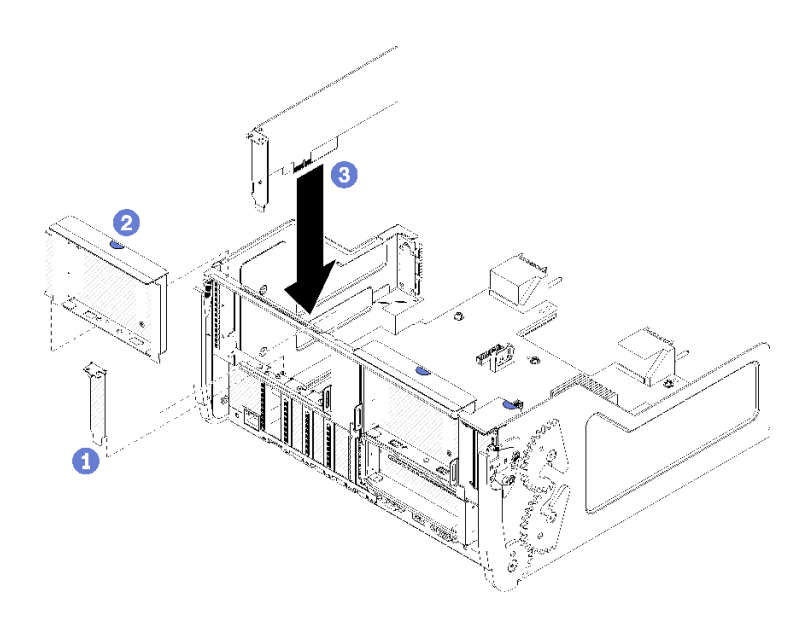

<sup>図</sup> 50. アダプターの取り付け (スロット <sup>5</sup> <sup>~</sup> 8)

ステップ 1. アダプターを I/O トレイ・スロットと合わせて挿入します。次に、コネクターが完全に装 着されるまで、アダプターを I/O トレイに押し込みます。

スロット 5 ~ 8 にアダプターを取り付けたあと、I/O トレイ上で実行する操作が他にない場合:

- 1. I/O トレイのいずれかのアダプターに内部ケーブルがある場合は、I/O トレイを取り付ける前に、内部 ケーブルが接続されていることを確認してください。
- 2. スロット 1 ~ 4 のライザー (左ライザー) のライザーまたはライザー・フィラーを取り付けます[。203](#page-212-0) ページの 「[スロット 1 ~ 4 のライザーの取り付け \(ライザー 1\)](#page-212-0)」を参照してください。
- 3. シャーシに I/O トレイを取り付け、すべてのケーブルを接続します[。140](#page-149-0) ページの 「[I/O トレイ](#page-149-0) [の取り付け](#page-149-0)」を参照してください。

デモ・ビデオ

[YouTube で手順を参照](https://www.youtube.com/watch?v=runqAQ5dgV8)

## LOM アダプターをスロット 9 に取り付ける

スロット 9 の LOM アダプターは、サーバーの背面からアクセスできる I/O トレイにあります。I/O トレイ がシャーシから取り外された状態で、アダプターを I/O トレイに挿入します。

S002

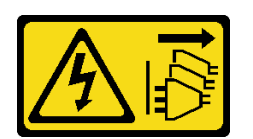

警告:

装置の電源制御ボタンおよびパワー・サプライの電源スイッチは、装置に供給されている電流をオフにす るものではありません。デバイスには 2 本以上の電源コードが使われている場合があります。デバイスか ら完全に電気を取り除くには電源からすべての電源コードを切り離してください。

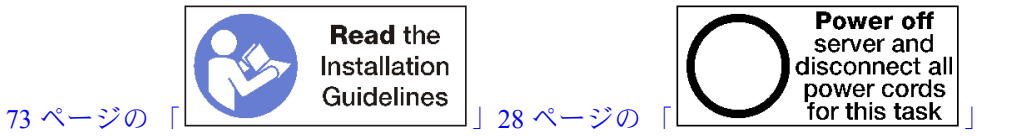

LOM アダプターをスロット 9 に取り付ける前に、スロット 9 にフィラーが取り付けられていないこと を確認します。

重要:アダプターを取り付ける前に、I/O トレイからライザーを取り外す必要があります。

次のステップを実行して、LOM アダプターをスロット 9 に取り付けます。

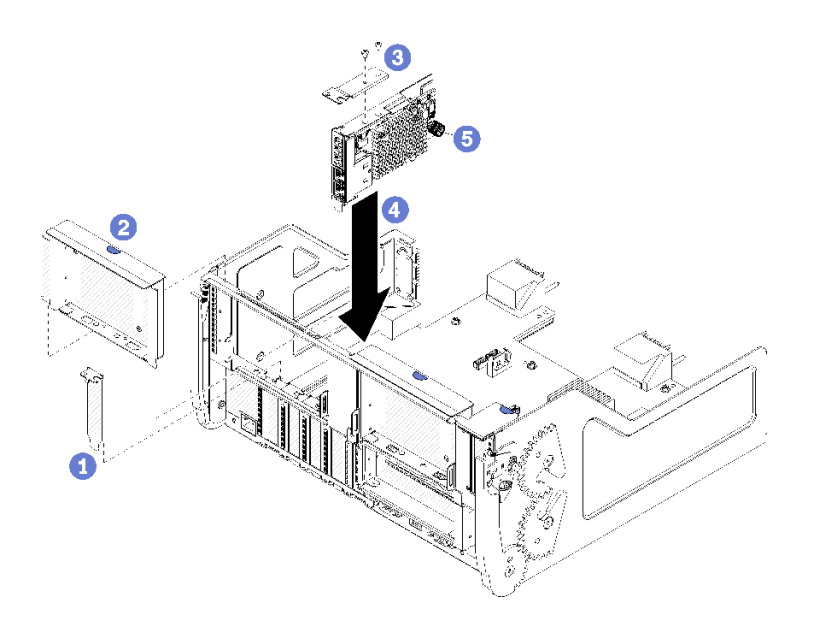

#### <sup>図</sup> 51. LOM アダプター (スロット 9) の取り付け

- ステップ 1. 2 本のネジを使用して、拡張ブラケットを LOM アダプターの上部に取り付けます。
- ステップ 2. アダプターを I/O トレイ・スロット 9 と合わせて挿入します。次に、コネクターが完全に装 着されるまで、アダプターを I/O トレイに押し込みます。
- ステップ 3. LOM アダプターを I/O トレイのブラケットに固定している LOM アダプター側の拘束つま みねじを締めます。

スロット 9 に LOM アダプターを取り付けたあと、I/O トレイ上で実行する操作が他にない場合:

- 1. スロット 10 ~ 15 のライザーを取り付けます (ライザー 2)[。205](#page-214-0) ページの 「[スロット 10 ~ 15 のライ](#page-214-0) [ザーの取り付け \(ライザー 2\)](#page-214-0)」を参照してください。
- 2. I/O トレイのいずれかのアダプターに内部ケーブルがある場合は、I/O トレイを取り付ける前に、内部 ケーブルが接続されていることを確認してください。
- 3. シャーシに I/O トレイを取り付け、すべてのケーブルを接続します。[140](#page-149-0) ページの 「[I/O トレイ](#page-149-0) [の取り付け](#page-149-0)」を参照してください。

### デモ・ビデオ

[YouTube で手順を参照](https://www.youtube.com/watch?v=IxaH4EGTbTI)

# <span id="page-97-0"></span>PCIe アダプターをスロット 10 ~ 15 に取り付ける

スロット 10 ~ 15 の PCIe アダプターは、サーバーの背面からアクセスする I/O トレイ・ライザーにありま す。I/O トレイからライザーが取り外された状態で、リテンション・ラッチを開き、アダプターをラ イザーに挿入します。次に、リテンション・ラッチを閉じます。

S002

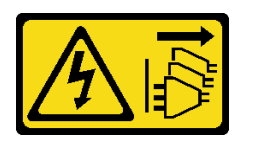

警告:

装置の電源制御ボタンおよびパワー・サプライの電源スイッチは、装置に供給されている電流をオフにす るものではありません。デバイスには 2 本以上の電源コードが使われている場合があります。デバイスか ら完全に電気を取り除くには電源からすべての電源コードを切り離してください。

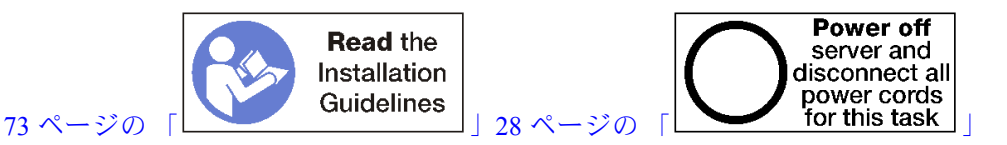

警告:

この手順を実行する前に、すべてのサーバーの電源コードが電源から切り離されていることを確認 してください。

アダプターをスロット 10 ~ 15 に取り付ける前に、アダプターを取り付けるスロットにフィラーが取り付 けられていないことを確認します。

重要:アダプターを取り付ける前に、I/O トレイからライザーを取り外す必要があります。ネットワー ク・アダプター (RJ45 コネクター付き) を取り付ける場合は、イーサネット・ケーブルを取り付ける前に、 アダプターからイーサネット・ケーブルを取り外すのに十分なスペースがあることを確認してください。

注:スロット 14 または 15 にアダプターを取り付ける場合は、スロット 14 ~ 15 のライザー・ブラケット またはライザー・ブラケット・フィラーをライザーに取り付ける必要があります。[207 ページの](#page-216-0) 「スロッ [ト 14 ~ 15 のライザー・ブラケットの取り付け \(ライザー 2\)](#page-216-0)」 を参照してください

以下のステップを実行して、アダプターをスロット 10 ~ 15 に取り付けます。

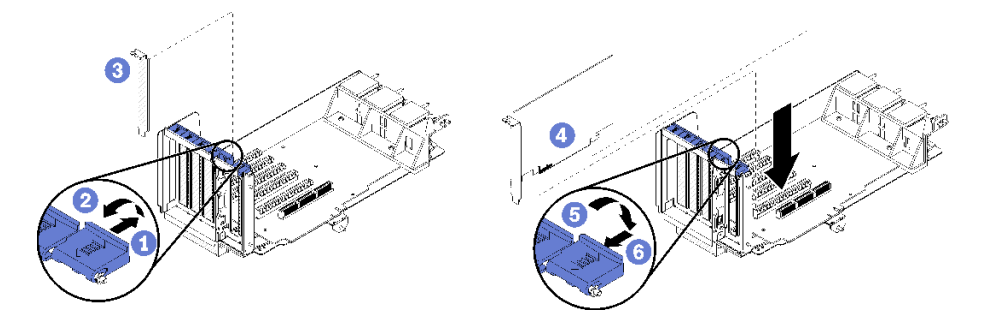

<sup>図</sup> 52. アダプターの取り付け (スロット <sup>10</sup> <sup>~</sup> 15)

ステップ1. 保持ラッチを開きます。

- <span id="page-98-0"></span>ステップ 2. アダプターをライザー・スロットと合わせて挿入します。次に、コネクターが完全に装着さ れるまで、アダプターをライザーに押し込みます。
- ステップ 3. リテンション・ラッチを閉じてロックします。

スロット 10 ~ 15 にアダプターを取り付けたあと、ライザー上で実行する操作が他にない場合:

- 1. ライザーのいずれかのアダプターにケーブルがある場合は、I/O トレイにライザーを取り付ける前 に、内部ケーブルが接続されていることを確認してください。
- 2. ライザーを I/O トレイに取り付けます[。203](#page-212-0) ページの 「[スロット 1 ~ 4 のライザーの取り付け \(ラ](#page-212-0) [イザー 1\)](#page-212-0)」を参照してください。
- 3. シャーシに I/O トレイを取り付け、すべてのケーブルを接続します。[140](#page-149-0) ページの 「[I/O トレイ](#page-149-0) [の取り付け](#page-149-0)」を参照してください。

#### デモ・ビデオ

[YouTube で手順を参照](https://www.youtube.com/watch?v=hFWDQovA6UU)

### I/O アダプターをスロット 16 ~ 17 に取り付ける

スロット 16 ~ 17 の I/O アダプターは、サーバーの背面からアクセスする I/O トレイ・ライザーにありま す。I/O トレイからライザーが取り外された状態で、リテンション・ラッチを開き、アダプターをラ イザーに挿入します。次に、リテンション・ラッチを閉じます。

S002

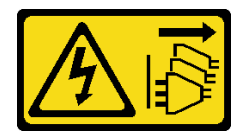

警告:

装置の電源制御ボタンおよびパワー・サプライの電源スイッチは、装置に供給されている電流をオフにす るものではありません。デバイスには 2 本以上の電源コードが使われている場合があります。デバイスか ら完全に電気を取り除くには電源からすべての電源コードを切り離してください。

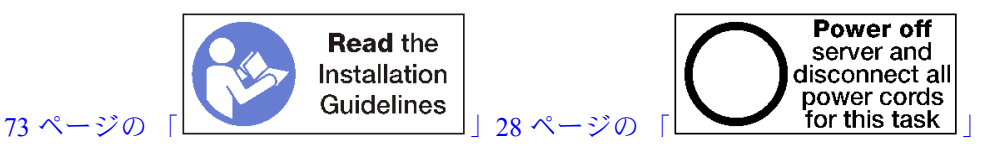

警告:

この手順を実行する前に、すべてのサーバーの電源コードが電源から切り離されていることを確認 してください。

アダプターをスロット 16 または 17 に取り付ける前に、アダプターを取り付けるスロットにフィラーが取 り付けられていないことを確認します。

重要:アダプターを取り付ける前に、I/O トレイからライザーを取り外す必要があります。

以下のステップを実行して、アダプターをスロット 16 または 17 に取り付けます。

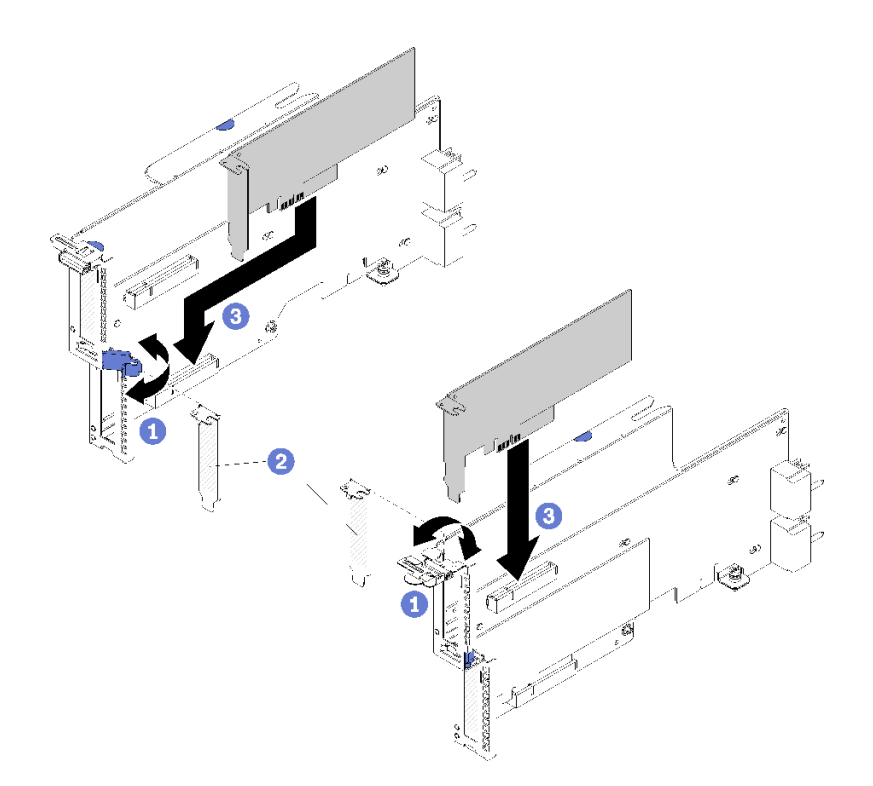

<sup>図</sup> 53. アダプターの取り付け (スロット <sup>16</sup> <sup>~</sup> 17)

ステップ 1. 保持ラッチを開きます。

- ステップ 2. アダプターをライザー・スロットと合わせて挿入します。次に、コネクターが完全に装着さ れるまで、アダプターをライザーに押し込みます。
- ステップ 3. リテンション・ラッチを閉じてロックします。
- スロット 16 ~ 17 にアダプターを取り付けたあと、ライザー上で実行する操作が他にない場合:
- 1. ライザーのいずれかのアダプターにケーブルがある場合は、I/O トレイにライザーを取り付ける前 に、内部ケーブルが接続されていることを確認してください。
- 2. ライザーを I/O トレイに取り付けます[。208](#page-217-0) ページの 「[スロット 16 ~ 17 のライザーの取り付け \(ラ](#page-217-0) [イザー 3\)](#page-217-0)」を参照してください。
- 3. シャーシに I/O トレイを取り付け、すべてのケーブルを接続します[。140](#page-149-0) ページの 「[I/O トレイ](#page-149-0) [の取り付け](#page-149-0)」を参照してください。

#### デモ・ビデオ

[YouTube で手順を参照](https://www.youtube.com/watch?v=ymwJPszhwzM)

## システム・バッテリー (CR2032) の交換

システム・バッテリーは、サーバーの背面からアクセスできる I/O トレイにあります。

## システム・バッテリーの取り外し

システム・バッテリーは、サーバーの背面からアクセスできる I/O トレイにあります。シャーシから I/O トレイを取り外した後に、スロット 1 ~ 4 のライザー (ライザー 1) および スロット 8 のアダプターを取り 外して、バッテリーにアクセスして、I/O トレイからバッテリーを取り外します。

S002

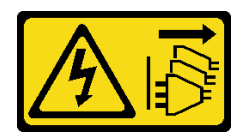

警告:

装置の電源制御ボタンおよびパワー・サプライの電源スイッチは、装置に供給されている電流をオフにす るものではありません。デバイスには 2 本以上の電源コードが使われている場合があります。デバイスか ら完全に電気を取り除くには電源からすべての電源コードを切り離してください。

S004

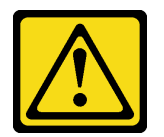

警告:

リチウム・バッテリーを交換する場合は、Lenovo 指定の部品番号またはメーカーが推奨する同等タイプ のバッテリーのみを使⽤してください。システムにリチウム・バッテリーが⼊ったモジュールがある場 合、そのモジュールの交換には同じメーカーの同じモジュール・タイプのみを使⽤してください。バッテ リーにはリチウムが含まれており、適切な使⽤、扱い、廃棄をしないと、爆発するおそれがあります。

次のことはしないでください。

- 水に投げ込む、あるいは浸す
- 100°C (212°F) 以上に加熱する
- 修理または分解する

バッテリーを廃棄する場合は地⽅⾃治体の条例に従ってください。

S005

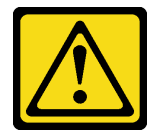

警告:

バッテリーはリチウム・イオン・バッテリーです。爆発を避けるために、バッテリーを焼却しないでくだ さい。バッテリーは、推奨されたものとのみ交換してください。バッテリーをリサイクルまたは廃棄する 場合は、地方自治体の条例に従ってください。

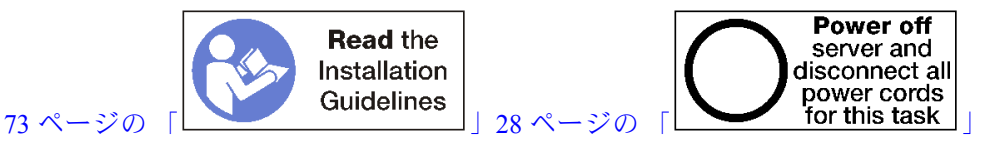

システム・バッテリーを交換する際は、以下の注記を検討してください。

- Lenovo は安全性を考慮してこの製品を設計しました。リチウム・バッテリーは適切に取り扱い、危険 を避ける必要があります。バッテリーを交換するときは、以下の指示に従ってください。
- オリジナルのリチウム・バッテリーを、重金属バッテリーまたは重金属コンポーネントを含むバッテ リーに交換する場合、以下の環境上の考慮事項に配慮する必要があります。重金属を含むバッテリーお

よび蓄電池は、通常の家庭ごみと一緒に廃棄しないでください。製造者、流通業者、または販売代理人 によって無料で回収され、再利用されるか、正しい方法で廃棄されます。

• バッテリーの交換後は、サーバーを再構成し、システム日付と時刻を再設定する必要があります。

システム・バッテリーを取り外す前:

- 1. I/O トレイ内のアダプターに接続されているすべてのケーブルのラベルを切り離して、ラベルを貼っ てから、I/O トレイを取り外します。[138](#page-147-0) ページの 「[I/O トレイの取り外し](#page-147-0)」を参照してください。
- 2. スロット 1 ~ 4 のライザーを取り外します (ライザー 1)。[197](#page-206-0) ページの 「[スロット 1 ~ 4 のライザーの](#page-206-0) [取り外し \(ライザー 1\)](#page-206-0)」を参照してください。
- 3. スロット 8 に取り付けられているアダプターを取り外します[。78](#page-87-0) ページの 「[スロット 5 ~ 8 からの](#page-87-0) [PCIe アダプターの取り外し](#page-87-0)」を参照してください。
- 4. I/O トレイ・ボード上のシステム・バッテリーを見つけます。[44](#page-53-0) ページの 「[I/O トレイ・コネク](#page-53-0) [ター](#page-53-0)」を参照してください。

システム・バッテリーを取り外すには、以下のステップを行います。

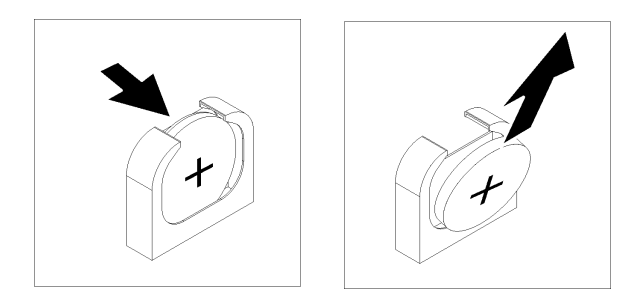

#### 図 54. システム・バッテリーの取り外し

ステップ 1. バッテリーを I/O トレイの中央に向けて慎重に押して、バッテリー保持器具からバッテリー を外します。

ステップ 2. 指を使って、バッテリーを保持器具から持ち上げます。

システム・バッテリーを取り外した後は、条例に従って廃棄します。

#### デモ・ビデオ

[YouTube で手順を参照](https://www.youtube.com/watch?v=AloSJ5QI4lI)

### システム・バッテリーの取り付け

システム・バッテリーは、サーバーの背面からアクセスできる I/O トレイにあります。I/O トレイが シャーシから取り外された状態で、システム・バッテリーを I/O トレイに挿入します。

S002

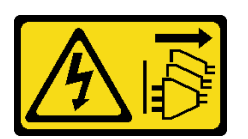

警告:

装置の電源制御ボタンおよびパワー・サプライの電源スイッチは、装置に供給されている電流をオフにす

るものではありません。デバイスには 2 本以上の電源コードが使われている場合があります。デバイスか ら完全に電気を取り除くには電源からすべての電源コードを切り離してください。

S004

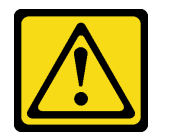

警告:

リチウム・バッテリーを交換する場合は、Lenovo 指定の部品番号またはメーカーが推奨する同等タイプ のバッテリーのみを使用してください。システムにリチウム・バッテリーが入ったモジュールがある場 合、そのモジュールの交換には同じメーカーの同じモジュール・タイプのみを使⽤してください。バッテ リーにはリチウムが含まれており、適切な使⽤、扱い、廃棄をしないと、爆発するおそれがあります。

次のことはしないでください。

- 水に投げ込む、あるいは浸す
- 100°C (212°F) 以上に加熱する
- 修理または分解する

バッテリーを廃棄する場合は地⽅⾃治体の条例に従ってください。

S005

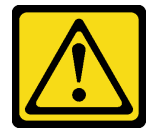

警告:

バッテリーはリチウム・イオン・バッテリーです。爆発を避けるために、バッテリーを焼却しないでくだ さい。バッテリーは、推奨されたものとのみ交換してください。バッテリーをリサイクルまたは廃棄する 場合は、地⽅⾃治体の条例に従ってください。

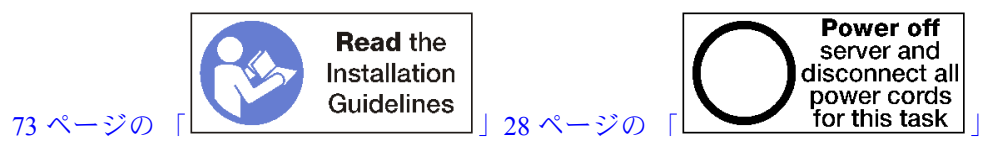

警告:

この手順を実行する前に、すべてのサーバーの電源コードが電源から切り離されていることを確認 してください。

サーバー内のシステム・バッテリーを交換する際は:

- システム・バッテリーは同一メーカーの同一タイプの別のバッテリーと交換する必要があります。
- システム・バッテリーの交換後は、サーバーを再構成し、システム日付と時刻をリセットしなけれ ばなりません。

システム・バッテリーを取り付ける前に:

次のステップを実行して、システム・バッテリーを取り付けます。

次のステップを実行して、システム・バッテリーを取り付けます。

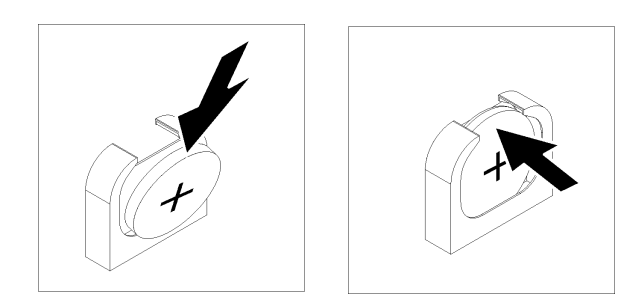

#### 図 55. システム・バッテリーの取り付け

ステップ 1. 交換バッテリーに付属している取扱説明書や手順書に従ってください。 ステップ 2. プラス (+) 記号を I/O トレイの中心に向け、バッテリーをバッテリー保持具に収めます。 ステップ 3. バッテリーの上部を保持具に押し込み、所定の位置に収めます。

システム・バッテリーを取り付けたあと、以下のステップを実行します。

- 1. スロット 8 にアダプターを取り付けます。[85](#page-94-0) ページの 「[PCIe アダプターをスロット 5 ~ 8 に](#page-94-0) [取り付ける](#page-94-0)」を参照してください。
- 2. スロット 1 ~ 4 のライザーを取り付けます (ライザー 1)。[203](#page-212-0) ページの 「[スロット 1 ~ 4 のライザーの](#page-212-0) 取り付け (ライザー1)」を参照してください。
- 3. I/O トレイのいずれかのアダプターに内部ケーブルがある場合は、I/O トレイを取り付ける前に、内部 ケーブルが接続されていることを確認してください。
- 4. シャーシに I/O トレイを取り付け、すべてのケーブルを接続します[。140](#page-149-0) ページの 「[I/O トレイ](#page-149-0) [の取り付け](#page-149-0)」を参照してください。
- 5. サーバーを再構成し、システムの日付と時刻をリセットします。ThinkSystem SR950 [セットアップ・ガ](https://pubs.lenovo.com/sr950/managing_your_server.html) イド[の「システム 構成」](https://pubs.lenovo.com/sr950/managing_your_server.html)を参照してください。

#### デモ・ビデオ

[YouTube で手順を参照](https://www.youtube.com/watch?v=o_Gvxjn8TJI)

### システム・ボードの交換

システム・ボードは、サーバー前面からアクセスする上段または下段コンピュート・トレイに取り付け られています。

重要:システム・ボードを返却する前に、新しいシステム・ボードから取り外した CPU ソケット・カ バーを取り付けてください。CPU ソケット・カバーを交換するには、次の手順を実行します。

- 1. 新しいシステム・ボードの CPU ソケット・アセンブリーからソケット・カバーを取り出し、取り外 されたシステム・ボードの CPU ソケット・アセンブリーの上に正しく配置します。
- 2. ソケット・カバーの脚を CPU ソケット・アセンブリーに静かに押し込み、ソケット・ピンの損傷を 防ぐために端を押します。ソケット・カバーがしっかりと取り付けられたときに、クリック音が 聞こえる場合があります。
- 3. ソケット・カバーが CPU ソケット・アセンブリーにしっかりと取り付けられていることを確認 してください。

## <span id="page-104-0"></span>システム・ボードの取り外し

コンピュート・トレイ内のケーブルを外し、計算システム・ボード上のリリース・クリップを押し、コン ピュート・トレイからスライドさせて、システム・ボードを取り外します。

S002

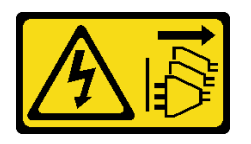

警告:

装置の電源制御ボタンおよびパワー・サプライの電源スイッチは、装置に供給されている電流をオフにす るものではありません。デバイスには 2 本以上の電源コードが使われている場合があります。デバイスか ら完全に電気を取り除くには電源からすべての電源コードを切り離してください。

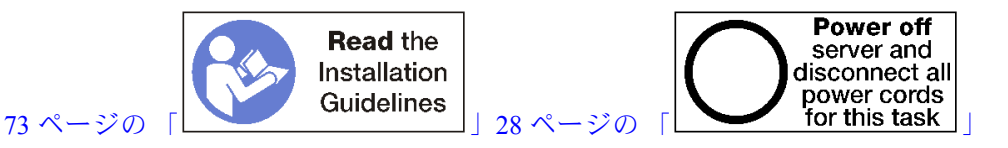

警告:

この手順を実行する前に、すべてのサーバーの電源コードが電源から切り離されていることを確認 してください。

システム・ボードを取り外す前:

- 1. 前面カバーを取り外します[。117](#page-126-0) ページの 「[前面カバーの取り外し](#page-126-0)」を参照してください。
- 2. システム・ボードが取り付けられているコンピュート・トレイを取り外します[。101 ページの](#page-110-0) 「コン [ピュート・トレイの取り外し](#page-110-0)」を参照してください。
- 3. コンピュート・トレイの下段システム・ボードを取り外す場合は、上段システム・ボードまたは フィラーをコンピュート・トレイから最初に取り出して、下段システム・ボードのコネクターに アクセスします。以下の手順また[は98](#page-107-0) ページの 「[システム・ボード・フィラーの取り外し](#page-107-0)」を 参照してください。

計算システム・ボードを取り外すには、以下のステップを実行します。

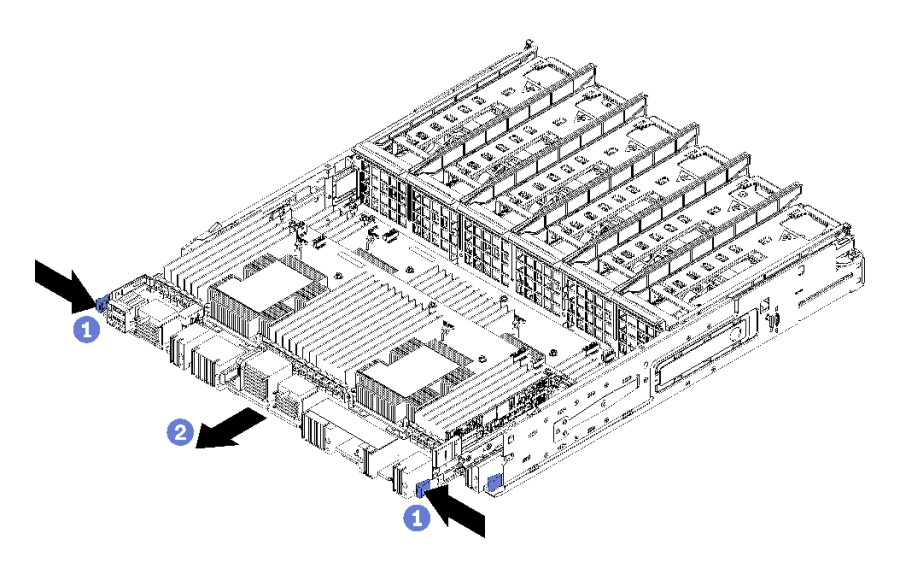

<sup>図</sup> 56. システム・ボードの取り外し

- ステップ 1. システム・ボード上にある、コンピュート・トレイのコネクターに繋がるすべてのケーブル を切り離します。[51](#page-60-0) ページの 「[内部ケーブルの配線](#page-60-0)」を参照してください。
- ステップ 2. リリース・クリップを押し、コンピュート・トレイからシステム・ボードをスライドさ せます。

システム・ボードを取り外した後:

- 保守の一部としてシステム・ボードを交換する場合は、システム・ボードから以下のすべてのコンポー ネントを取り外し、静電防止板の上に置くか、または新しいシステム・ボードに取り付けます。
	- プロセッサー [\(176](#page-185-0) ページの 「[プロセッサーおよびヒートシンクの交換](#page-184-0)」を参照してください)
	- メモリー・モジュールおよびメモリー・モジュール・フィラー([160](#page-169-0) ページの 「[メモリー・モ](#page-168-0) [ジュールの交換](#page-168-0)」を参照してください)
	- メモリー・エアー・バッフル([156](#page-165-0) ページの 「[メモリー・エアー・バッフルの交換](#page-164-0)」を参照して ください)
	- ケーブル [\(51](#page-60-0) ページの 「[内部ケーブルの配線](#page-60-0)」を参照してください)
- 上段システム・ボードを取り外して、別のシステム・ボードの取り付けを行わない場合は、システム・ ボード・フィラーを取り付けて、コンピュート・トレイと前面カバーを取り付けます[。100 ページの](#page-109-0) 「[システム・ボード・フィラーの取り付け](#page-109-0)」、[103](#page-112-0) ページの 「[コンピュート・トレイの取り付け](#page-112-0)」、お よび[118](#page-127-0) ページの 「[前面カバーの取り付け](#page-127-0)」を参照してください。
- 下段のシステム・ボードを取り外している場合は、上段システム・ボードまたはフィラーを再取り付け する前に、交換する必要があります。
- システム・ボードの返却を求められた場合は、パッケージング方法の説明に従い、パーツがお手元に届 いたときの配送用パッケージ材がある場合は、それを使用して荷造りしてください。

重要:システム・ボードを返却する前に、新しいシステム・ボードから取り外した CPU ソケット・ダ スト・カバーを取り付けてください。CPU ソケット・ダスト・カバーを交換するには:

- 1. 新しい計算システム・ボードの CPU ソケット・アセンブリーからダスト・カバーを取り、取り外 したシステム・ボードの CPU ソケット・アセンブリーの上で方向を正しく合わせます。
- 2. ソケットのピンが損傷しないように端を押して、ダスト・カバーの足を慎重に CPU ソケッ ト・アセンブリーに押し込みます。ダスト・カバーがしっかりと取り付けられると、カチッ という音がします。
- 3. ダスト・カバーがしっかりと CPU ソケット・アセンブリーに取り付けられていることを確認 してください。
- システム・ボードをリサイクルする場合は、[255](#page-264-0) ページの「[リサイクルのためのシステム・ボードの分](#page-264-0) 解[」](#page-264-0)の説明に従って、地域の規制に準拠してください。

デモ・ビデオ

[YouTube で手順を参照](https://www.youtube.com/watch?v=527Gl6AuSNQ)

### システム・ボードの取り付け

コンピュート・トレイに挿入し、所定の位置にロックされるまで押し込み、ケーブルを接続させること で、システム・ボードを取り付けます。

S002

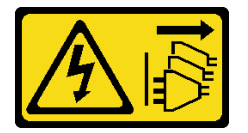

警告:

装置の電源制御ボタンおよびパワー・サプライの電源スイッチは、装置に供給されている電流をオフにす るものではありません。デバイスには 2 本以上の電源コードが使われている場合があります。デバイスか ら完全に電気を取り除くには電源からすべての電源コードを切り離してください。

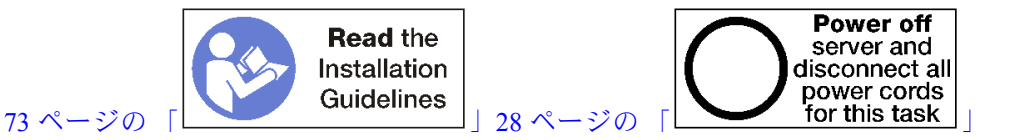

警告:

この手順を実行する前に、すべてのサーバーの電源コードが電源から切り離されていることを確認 してください。

システム・ボードを取り付ける前に、保守の一部としてシステム・ボードを交換する場合は、元のシステ ム・ボードから取り外された以下のすべてのコンポーネントを再取り付けします。

- プロセッサー(176 ページの 「[プロセッサーおよびヒートシンクの交換](#page-184-0)」を参照してください)
- メモリー・モジュールおよびメモリー・モジュール・フィラー([160](#page-169-0) ページの 「[メモリー・モジュール](#page-168-0) [の交換](#page-168-0)」を参照してください)
- メモリー・エアー・バッフル([156](#page-165-0)ページの 「[メモリー・エアー・バッフルの交換](#page-164-0)」を参照してください)
- ケーブル(51ページの「[内部ケーブルの配線](#page-60-0)」を参照してください)

コンピュート・トレイに下段システム・ボードを取り付ける場合は、上段システム・ボードまたはフィ ラーをコンピュート・トレイから最初に取り出して、下段システム・ボードのコネクターにアクセスしま す[。95](#page-104-0) ページの 「[システム・ボードの取り外し](#page-104-0)」または[98](#page-107-0) ページの 「[システム・ボード・フィラー](#page-107-0) [の取り外し](#page-107-0)」を参照してください。

次のステップを実行して、計算システム・ボードを取り付けます。

<span id="page-107-0"></span>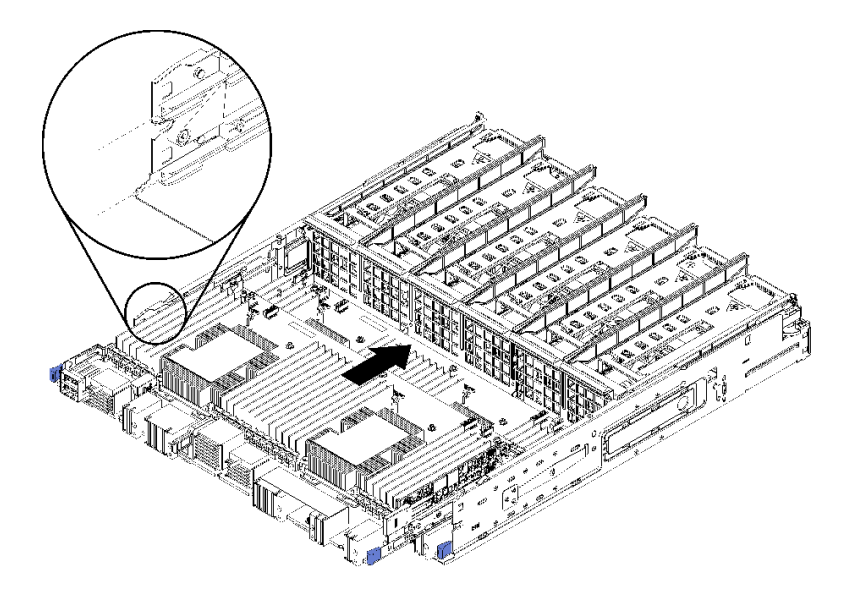

<sup>図</sup> 57. システム・ボードの取り付け

- ステップ 1. システム・ボードをコンピュート・トレイのレールに合わせます。次に、システム・ボードを 挿入し、ボード上のレールがコンピュート・トレイのスロットにはまることを確認します。
- ステップ 2. システム・ボードを、リリース・クリップがロック位置にはまるまでコンピュート・トレ イにスライドさせます。
- ステップ 3. システム・ボード上にある、コンピュート・トレイのコネクターに繋がるすべてのケーブル を接続します。[51](#page-60-0) ページの 「[内部ケーブルの配線](#page-60-0)」を参照してください。

システム・ボードを取り付けた後:

- 下段システム・ボードをコンピュート・トレイに取り付けた場合、上段システム・ボードまたはフィ ラーをリリース・クリップがロック位置にはまるまでコンピュート・トレイにスライドして戻します。
- 他のシステム・ボードを取り付けない場合、コンピュート・トレイおよび前面カバーを取り付けま す。[103](#page-112-0) ページの 「[コンピュート・トレイの取り付け](#page-112-0)」およ[び118](#page-127-0) ページの 「[前面カバーの取り付](#page-127-0) [け](#page-127-0)」を参照してください。

#### デモ・ビデオ

[YouTube で手順を参照](https://www.youtube.com/watch?v=Bd2l5SUtEKw)

# システム・ボード・フィラーの交換

システム・ボードのフィラーは、サーバー前面からアクセスする上段または下段コンピュート・トレイ に取り付けられています。

### システム・ボード・フィラーの取り外し

フィラー上のリリース・クリップを押し、コンピュート・トレイからスライドさせてシステム・ボード・ フィラーを取り外します。

S002
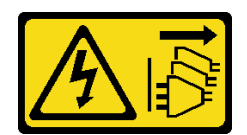

#### 警告:

装置の電源制御ボタンおよびパワー・サプライの電源スイッチは、装置に供給されている電流をオフにす るものではありません。デバイスには 2 本以上の電源コードが使われている場合があります。デバイスか ら完全に電気を取り除くには電源からすべての電源コードを切り離してください。

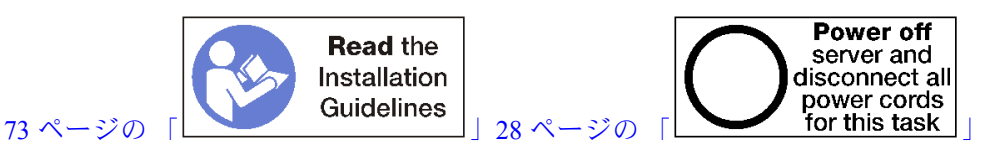

警告:

この手順を実行する前に、すべてのサーバーの電源コードが電源から切り離されていることを確認 してください。

システム・ボード・フィラーを取り外す前:

1. 前面カバーを取り外します[。117](#page-126-0) ページの 「[前面カバーの取り外し](#page-126-0)」を参照してください。

2. システム・ボード・フィラーが取り付けられているコンピュート・トレイを取り外します[。101 ペー](#page-110-0) ジの 「[コンピュート・トレイの取り外し](#page-110-0)」を参照してください。

次のステップを実行し、計算システム・ボード・フィラーを取り外します。

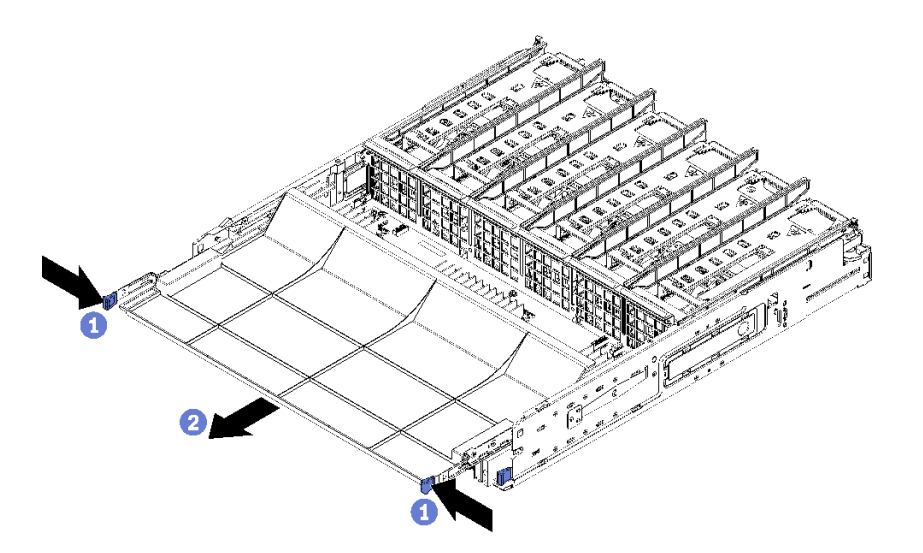

<sup>図</sup> 58. システム・ボード・フィラーの取り外し

ステップ 1. リリース・クリップを押し、コンピュート・トレイからシステム・ボード・フィラーを スライドさせます。

システム・ボード・フィラーを取り外した後:

- システム・ボード・フィラーの返却を求められた場合は、パッケージング方法の説明に従い、部品がお 手元に届いたときの配送用梱包材がある場合は、それを使用してください。
- システム・ボード・フィラーをリサイクルする場合は[、256](#page-265-0) ページの 「[リサイクルのためのシステム・](#page-265-0) [ボード・フィラーの分解](#page-265-0)」の説明に従って、地域の規制に準拠してください。

<span id="page-109-0"></span>デモ・ビデオ

[YouTube で手順を参照](https://www.youtube.com/watch?v=Yo4fGpLdIGE)

# システム・ボード・フィラーの取り付け

コンピュート・トレイに挿入し、所定の位置にロックされるまで押し込むことで、システム・ボード・ フィラーを取り付けます。

S002

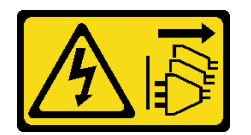

警告:

装置の電源制御ボタンおよびパワー・サプライの電源スイッチは、装置に供給されている電流をオフにす るものではありません。デバイスには 2 本以上の電源コードが使われている場合があります。デバイスか ら完全に電気を取り除くには電源からすべての電源コードを切り離してください。

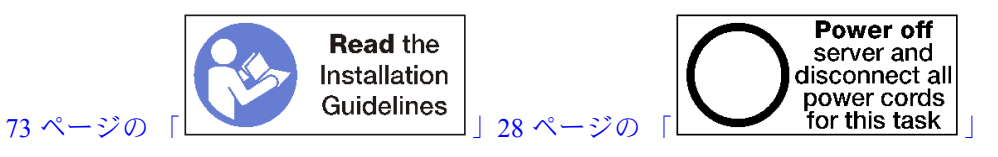

警告:

この手順を実行する前に、すべてのサーバーの電源コードが電源から切り離されていることを確認 してください。

次のステップを実行し、計算システム・ボード・フィラーを取り付けます。

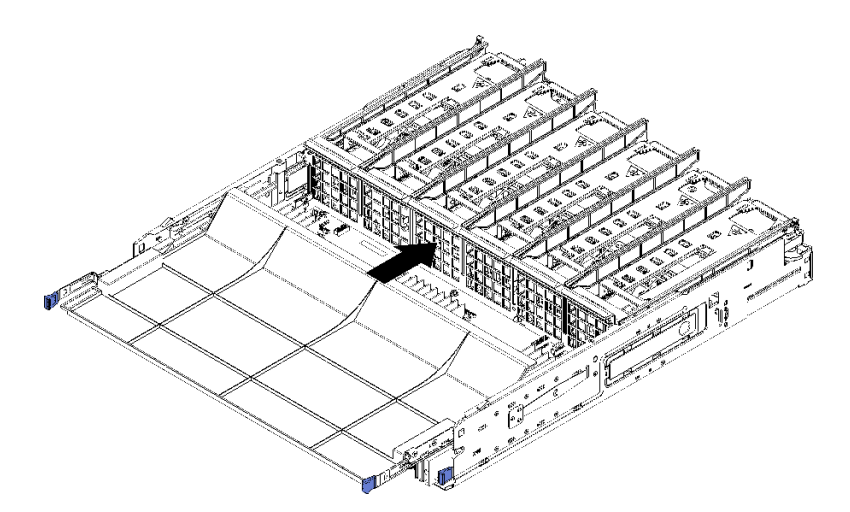

<sup>図</sup> 59. システム・ボード・フィラーの取り付け

- ステップ 1. システム・ボード・フィラーをコンピュート・トレイのレールに合わせます。次に、シス テム・ボード・フィラーを挿入し、ボード上のレールがコンピュート・トレイのスロッ トにはまることを確認します。
- ステップ2. システム・ボード・フィラーを、リリース・クリップがロック位置にはまるまでコンピュー ト・トレイにスライドさせます。

<span id="page-110-0"></span>システム・ボード・フィラーを取り付けたあと、コンピュート・トレイおよび前面カバーを取り付け ます。[103](#page-112-0) ページの 「[コンピュート・トレイの取り付け](#page-112-0)」および[118](#page-127-0) ページの 「[前面カバーの取り付](#page-127-0) [け](#page-127-0)」を参照してください。

デモ・ビデオ

[YouTube で手順を参照](https://www.youtube.com/watch?v=5KM3atcYqN8)

# 上段または下段コンピュート・トレイの交換

上段または下段コンピュート・トレイの取り外しと取り付けを行うには、以下の手順を使用します。

## コンピュート・トレイの取り外し

上段と下段コンピュート・トレイは、サーバー前面からアクセスします。リリース・レバーを開いて コンピュート・トレイを引き出し、トレイが止まったらリリース・タブを押してトレイをシャーシ から完全に取り外します。

S002

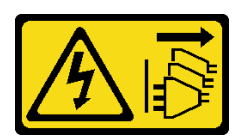

警告:

装置の電源制御ボタンおよびパワー・サプライの電源スイッチは、装置に供給されている電流をオフにす るものではありません。デバイスには 2 本以上の電源コードが使われている場合があります。デバイスか ら完全に電気を取り除くには電源からすべての電源コードを切り離してください。

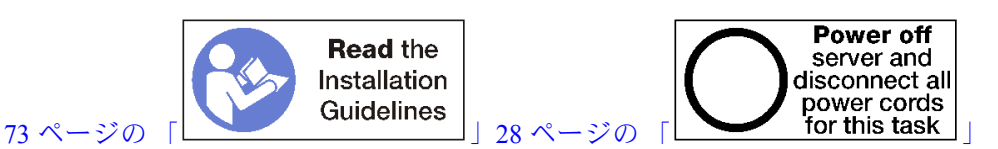

警告:

この手順を実行する前に、すべてのサーバーの電源コードが電源から切り離されていることを確認 してください。

コンピュート・トレイを取り外す前に、前面カバーを取り外します[。117](#page-126-0) ページの 「[前面カバーの取り外](#page-126-0) [し](#page-126-0)」を参照してください。

コンピュート・トレイを取り外すには、以下のステップを実行してください。

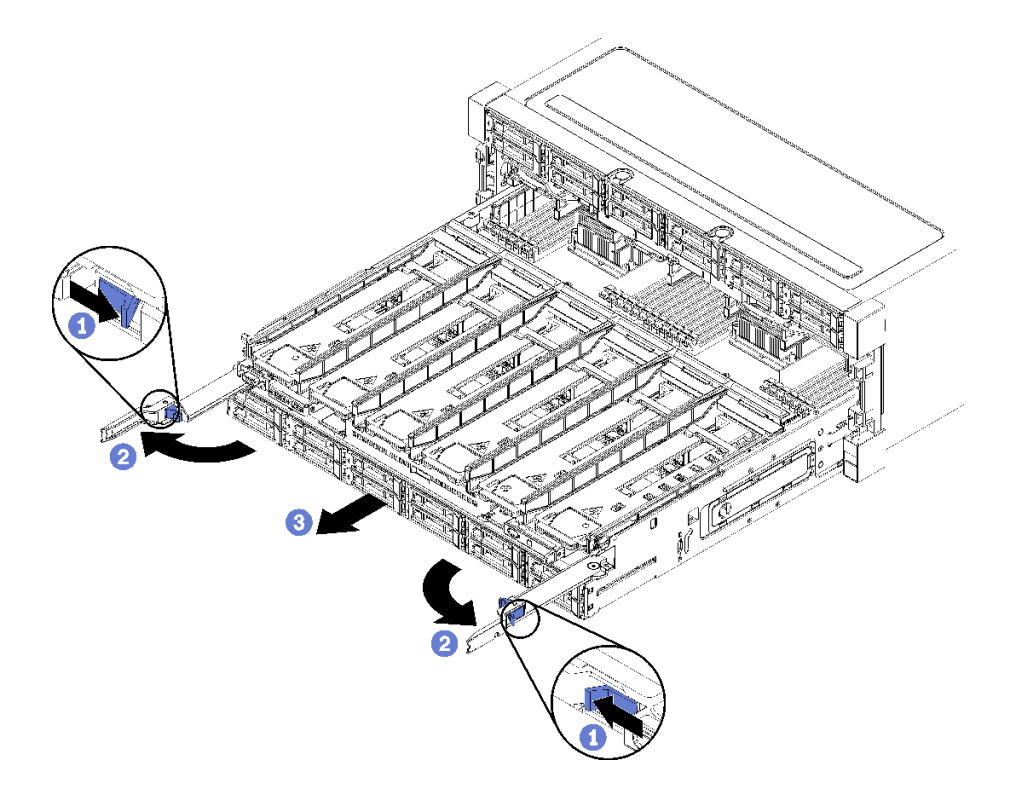

図 60. コンピュート・トレイを停止位置に取り外す

- ステップ 1. リリース・レバーのボタンを押し、同時にリリース・レバーがシャーシに対して垂直に なるまで回転させます。
- ステップ 2. コンピュート・トレイを止まるまで前方に均等に押し、リリース・レバーを閉じます。
- ステップ 3. トレイの側面のリリース・タブをそれぞれ押して、トレイを前方に均等にスライドさせ て、シャーシから取り外します。

注意:

- コンピュート・トレイをシャーシから取り外す際は、コンピュート・トレイの全重 量をサポートする準備をしてください。
- コンピュート・トレイをサポートするためにリリース・レバーをハンドルとして使用し ないでください。

<span id="page-112-0"></span>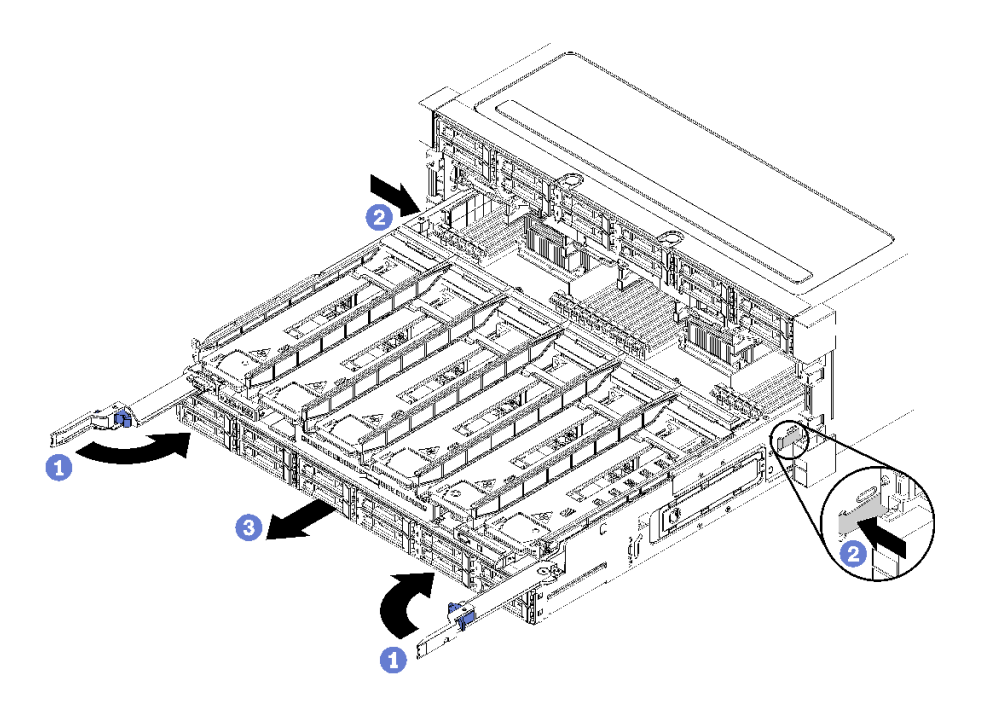

図 61. シャーシからのコンピュート・トレイの取り外し

コンピュート・トレイを取り外した後:

- 保守の一部としてコンピュート・トレイを交換する場合は、トレイから以下のすべてのコンポーネント を取り外し、静電防止板の上に置くか、または新しいコンピュート・トレイに取り付けます。
	- システム・ボード([94](#page-103-0) ページの 「[システム・ボードの交換](#page-103-0)」を参照してください)
	- ファン・ケージ [\(107](#page-116-0) ページの 「[ファン・ケージの交換](#page-116-0)」を参照してください)
	- ストレージ変換コネクター [\(212](#page-221-0) ページの 「[ストレージ変換コネクターの交換](#page-221-0)」を参照してください)
	- RAID カード([186](#page-195-0) ページの 「[RAID カードの交換](#page-194-0)」を参照してください)
	- ハードディスク・ドライブ・バックプレーン [\(126](#page-135-0) ページの 「[ハードディスク・ドライブ・バックプ](#page-135-0) [レーンの交換](#page-135-0)」を参照してください)
	- ハードディスク・ドライブとフィラー([134](#page-143-0) ページの 「[ハードディスク・ドライブの交換](#page-143-0)」を参照 してください)
	- ケーブル (「[51](#page-60-0) ページの 「[内部ケーブルの配線](#page-60-0)」」を参照してください)
- コンピュート・トレイの返却を求められた場合は、パッケージング方法の説明に従い、パーツがお手元 に届いたときの配送用パッケージ材がある場合は、それを使用して荷造りしてください。

#### デモ・ビデオ

[YouTube で手順を参照](https://www.youtube.com/watch?v=RfhI7yaN2wQ)

## コンピュート・トレイの取り付け

シャーシの前面に挿入し、止まるまで押し込み、リリース・レバーを閉じることで、コンピュート・ト レイを取り付けます。

S002

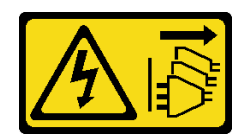

警告:

装置の電源制御ボタンおよびパワー・サプライの電源スイッチは、装置に供給されている電流をオフにす るものではありません。デバイスには 2 本以上の電源コードが使われている場合があります。デバイスか ら完全に電気を取り除くには電源からすべての電源コードを切り離してください。

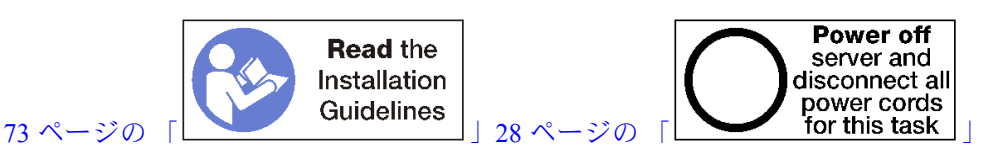

警告:

この手順を実行する前に、すべてのサーバーの電源コードが電源から切り離されていることを確認 してください。

コンピュート・トレイを取り付ける前に:

- 1. すべてのケーブル、アダプター、および他のコンポーネントが正しく取り付けられ、固定されている か、およびサーバー内のツールまたは部品が緩んでいないかチェックしてください。
- 2. すべての内部ケーブルが正しく配線されていることを確認します[。51](#page-60-0) ページの 「[内部ケーブルの配](#page-60-0) 線[」](#page-60-0)を参照してください。

次のステップを実行して、シャーシから完全に取り外されたコンピュート・トレイを取り付けます。

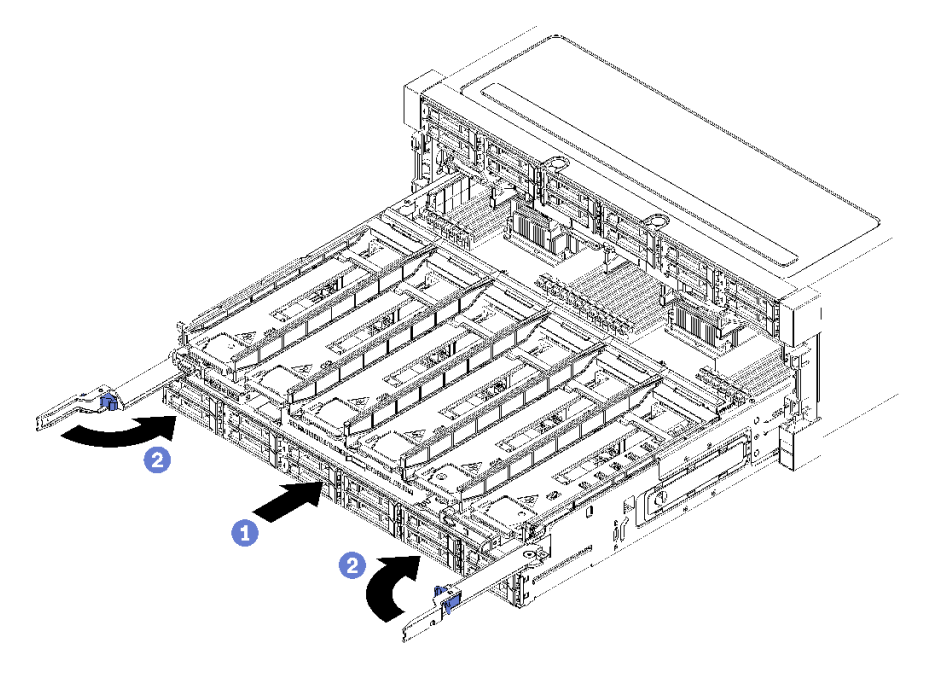

図 62. (完全に取り外された) コンピュート・トレイの取り付け

重要:コンピュート・トレイは、上からプロセッサーおよびメモリーが見える状態で、シャーシに 挿入する必要があります。

ステップ 1. コンピュート・トレイをシャーシ前面の開口部と合わせ、挿入します。

ステップ 2. コンピュート・トレイ・リリース・レバーを完全に開き、止まるまでコンピュート・トレ イをシャーシに押し込みます。

ステップ 3. ロックされるまでコンピュート・トレイ・リリース・レバーを回転させ、完全に閉じます。

シャーシ前面での取り付けまたは保守手順を完了した場合は、前面カバーを取り付けます[。118 ページの](#page-127-0) 「[前面カバーの取り付け](#page-127-0)」を参照してください。

デモ・ビデオ

[YouTube で手順を参照](https://www.youtube.com/watch?v=PrRaCjgFsdY)

## ファンの交換

ファンの取り外しまたは取り付けには、以下の手順を使用してください。ファンは、前面カバーの背面 にあるサーバーの前面にあります。

2 つのタイプのファンがサポートされています。

- 60 mm x 38mm、16K 内部ホット・スワップ・ファン (01CX965)
- 60 mm x 38mm、19K 内部ホット・スワップ・ファン (01PG490)

注:

- 別のファン・タイプは、システム内に混在できません。すべてのファンは、16K ファンまたは 19K ファンのいずれかにする必要があります。
- ファンを 16K から 19K にアップグレードする前に、システムの各コンピュート・トレイにバージョン 2 の ThinkSystem 2-CPU、24-DIMM、計算システム・ボード (01CV978) が取り付けられていることを 確認する必要があります。

### ファンの取り外し

ファンのハンドルをサーバーの中央に向けて内側に押してラッチをリリースし、ファンを前方に半分引き 出した後、10 秒待ってからサーバーからファンを引き出します。ファンは、サーバーの電源がオンの ときに取り外すことができるホット・スワップ・デバイスです。

S017

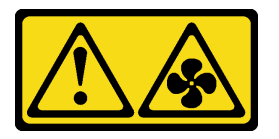

警告:

ファンの⽻根が近くにあります。指や体の他の部分が触れないようにしてください。

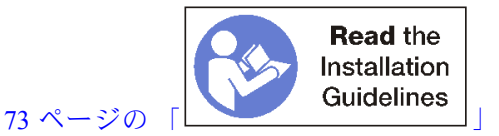

ファンを取り外す前に、前面カバーを取り外します[。117](#page-126-0) ページの 「[前面カバーの取り外し](#page-126-0)」を参照 してください。

ファンを取り外すには、次のステップを実行します。

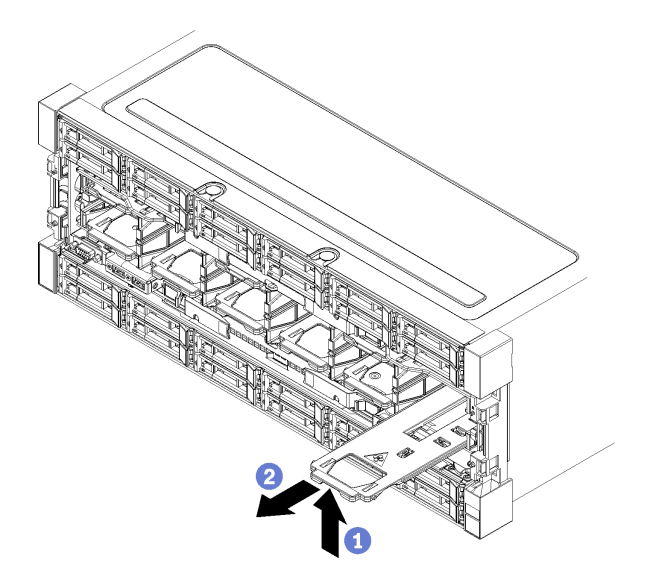

図 63. ファンの取り外し

- ステップ 1. ファンのハンドルをサーバーの中央に向けて内側に押してラッチをリリースし、ファンを前 方に半分引き出した後 (106 ページの 図 63「ファンの取り外し」を参照)、10 秒待ちます。
- ステップ 2. ファンを前方に引き出してサーバーから取り出します。ファンはヒンジによってファンのハ ンドルに接続されており、サーバーから取り外すと下方に落ちます。

システムの冷却を維持するには、動作時はすべてのファンがサーバー内で取り付けられ ている必要があります。

ファンの返却を求められた場合は、パッケージング方法の説明に従い、パーツがお手元に届いたときの配 送用パッケージ材がある場合は、それを使用して荷造りしてください。

#### デモ・ビデオ

[YouTube で手順を参照](https://www.youtube.com/watch?v=AJSXNsj6JoE)

### ファンの取り付け

シャーシ前面にファンを挿入します。次に、止まってラッチがかみ合うまで押し込みます。ファンは、 サーバーの電源がオンのときに取り付けることができるホット・スワップ・デバイスです。

S017

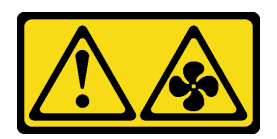

警告:

ファンの⽻根が近くにあります。指や体の他の部分が触れないようにしてください。

注:ThinkSystem SR950 は、2 つのタイプの内部ホット・スワップ・ファン (16K ファンおよび 19K ファ ン) をサポートしています。取り付けるファンが、取り外したファンと同じタイプであることを確認 します。別のファン・タイプは、システム内に混在できません。

<span id="page-116-0"></span>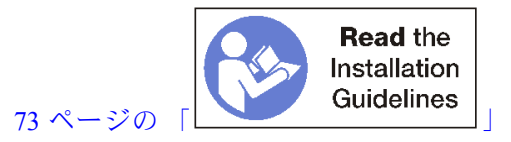

ファンを取り付けるには、次のステップを実行してください。

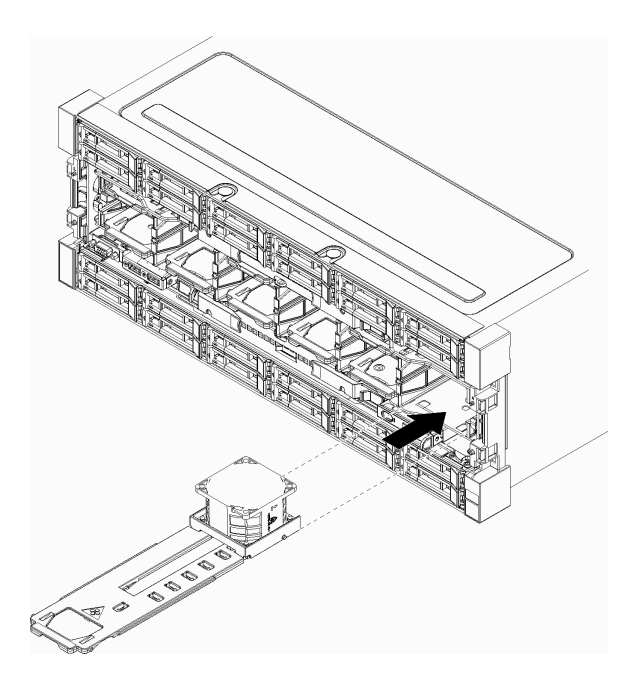

#### 図 64. ファンの取り付け

ステップ 1. ファンをシャーシ前面の開口部に合わせて挿入し、ファンのレールがファン開口部のスロッ トに収まることを確認します。

ステップ 2. ファンが止まり、ラッチがかみ合うまで、シャーシの中に押し込みます。

シャーシ前面での取り付けまたは保守手順を完了した場合は、前面カバーを取り付けます[。118 ページの](#page-127-0) 「[前面カバーの取り付け](#page-127-0)」を参照してください。

デモ・ビデオ

[YouTube で手順を参照](https://www.youtube.com/watch?v=bEd80uKHvKs)

## ファン・ケージの交換

ファン・ケージは、サーバー前面からアクセスする上段および下段コンピュート・トレイまたはオプショ ンのストレージ・トレイにあります。上段と下段のトレイでは、ファン・ケージの取り外しおよび取 り付け手順が異なります。

## ファン・ケージ (上段トレイ) の取り外し

上段ファン・ケージは、サーバー前面からアクセスする上段コンピュート・トレイまたはオプションのス トレージ・トレイにあります。上段コンピュート・トレイを取り外したら、上下逆さまにし、ファン・ ケージ・リリースを押し、ファン・ケージをコンピュート・トレイの前面に向けて引いて取り外し、ファ ン・ケージの電気コネクターを切り離します。

#### S002

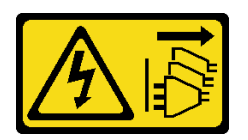

警告:

装置の電源制御ボタンおよびパワー・サプライの電源スイッチは、装置に供給されている電流をオフにす るものではありません。デバイスには 2 本以上の電源コードが使われている場合があります。デバイスか ら完全に電気を取り除くには電源からすべての電源コードを切り離してください。

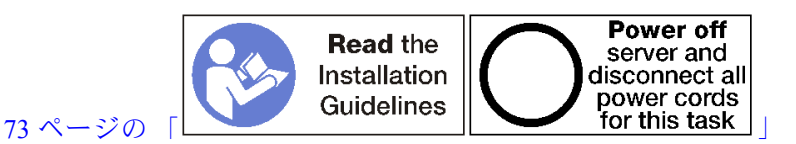

警告:

この手順を実行する前に、すべてのサーバーの電源コードが電源から切り離されていることを確認 してください。

上段ファン・ケージを取り外す前:

- 1. 前面カバーを取り外します。[117](#page-126-0) ページの 「[前面カバーの取り外し](#page-126-0)」を参照してください。
- 2. 上段コンピュート・トレイまたはストレージ・トレイを取り外します[。101](#page-110-0) ページの 「[コンピュート・](#page-110-0) [トレイの取り外し](#page-110-0)」または[218](#page-227-0) ページの 「[ストレージ・トレイの取り外し](#page-227-0)」を参照してください。
- 3. 1 つ以上の計算システム・ボードまたはシステム・ボード・フィラーが取り付けられているコン ピュート・トレイを取り外した場合は、システム・ボードまたはシステム・ボード・フィラーを取り 外します。[95](#page-104-0) ページの 「[システム・ボードの取り外し](#page-104-0)」、または [98](#page-107-0) ページの 「[システム・ボード・](#page-107-0) [フィラーの取り外し](#page-107-0)」を参照してください。
- 4. トレイを上下逆さまにします。

次のステップを実行して、上段ファン・ケージを取り外します。

<span id="page-118-0"></span>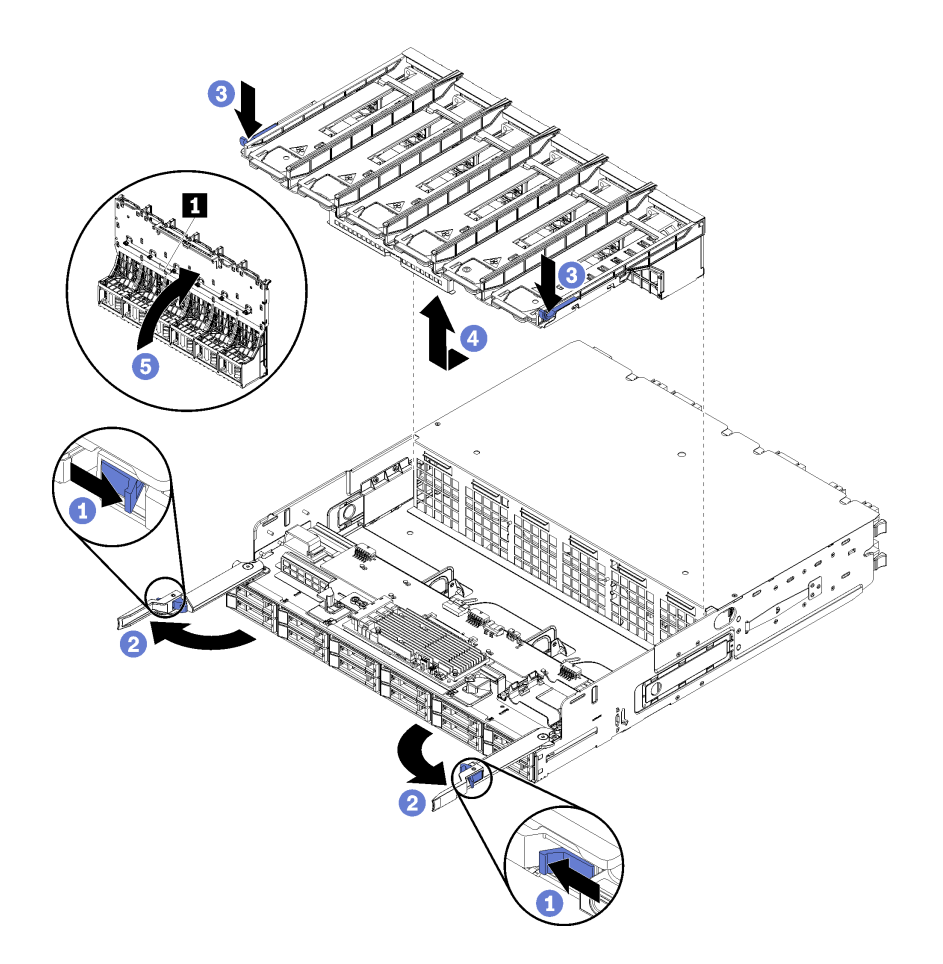

### 図 65. 上段ファン・ケージの取り外し

- ステップ 1. 各コンピュート・トレイまたはストレージ・トレイのリリース・レバーのボタンを押し、リ リース・レバーがトレイに対して垂直になるまで回転させます。
- ステップ 2. ファン・ケージの両側のそれぞれのファン・ケージ・リリースを押し、ファン・ケージをコ ンピュート・トレイまたはストレージ・トレイの前面に向けて引き出し、ケージを少し持ち 上げてファン・ケージの下側のコネクターにアクセスします。
- ステップ 3. ケーブルをファン・ケージ底面のコネクター **1** から切り離します。

注意:コンポーネントの損傷を防ぐため、ファン・ケージをトレイから取り外すときは、 ファン・ケージをまっすぐ持ち上げてください。

ステップ 4. ファン・ケージ・アセンブリーをトレイから持ち上げて取り外します。

ファン・ケージの返却を求められた場合は、梱包上の指示に従い、パーツがお手元に届いたときの梱包材 がある場合は、それを使用して荷造りしてください。

デモ・ビデオ

[YouTube で手順を参照](https://www.youtube.com/watch?v=-vrBVebPNZs)

## ファン・ケージ (下段トレイ) の取り外し

下段ファン・ケージは、サーバー前面からアクセスする下段コンピュート・トレイにあります。下段コン ピュート・トレイを取り外したら、ファン・ケージ・リリースを押してファン・ケージをコンピュート・ トレイの前面に向けて引いて取り外し、ファン・ケージの電気コネクターを切り離します。

### S002

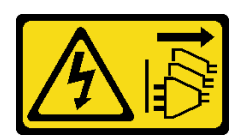

警告:

装置の電源制御ボタンおよびパワー・サプライの電源スイッチは、装置に供給されている電流をオフにす るものではありません。デバイスには 2 本以上の電源コードが使われている場合があります。デバイスか ら完全に電気を取り除くには電源からすべての電源コードを切り離してください。

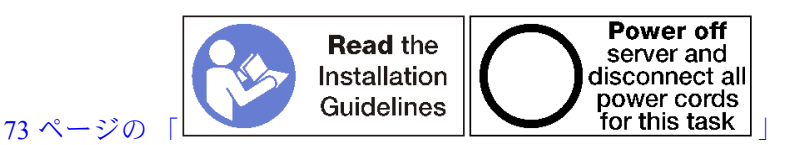

警告:

この手順を実行する前に、すべてのサーバーの電源コードが電源から切り離されていることを確認 してください。

下段ファン・ケージを取り外す前:

- 1. 前面カバーを取り外します。[117](#page-126-0) ページの 「[前面カバーの取り外し](#page-126-0)」を参照してください。
- 2. 下段コンピュート・トレイを取り外します。[101](#page-110-0) ページの 「[コンピュート・トレイの取り外し](#page-110-0)」を 参照してください。

次のステップを実行して、下段ファン・ケージを取り外します。

<span id="page-120-0"></span>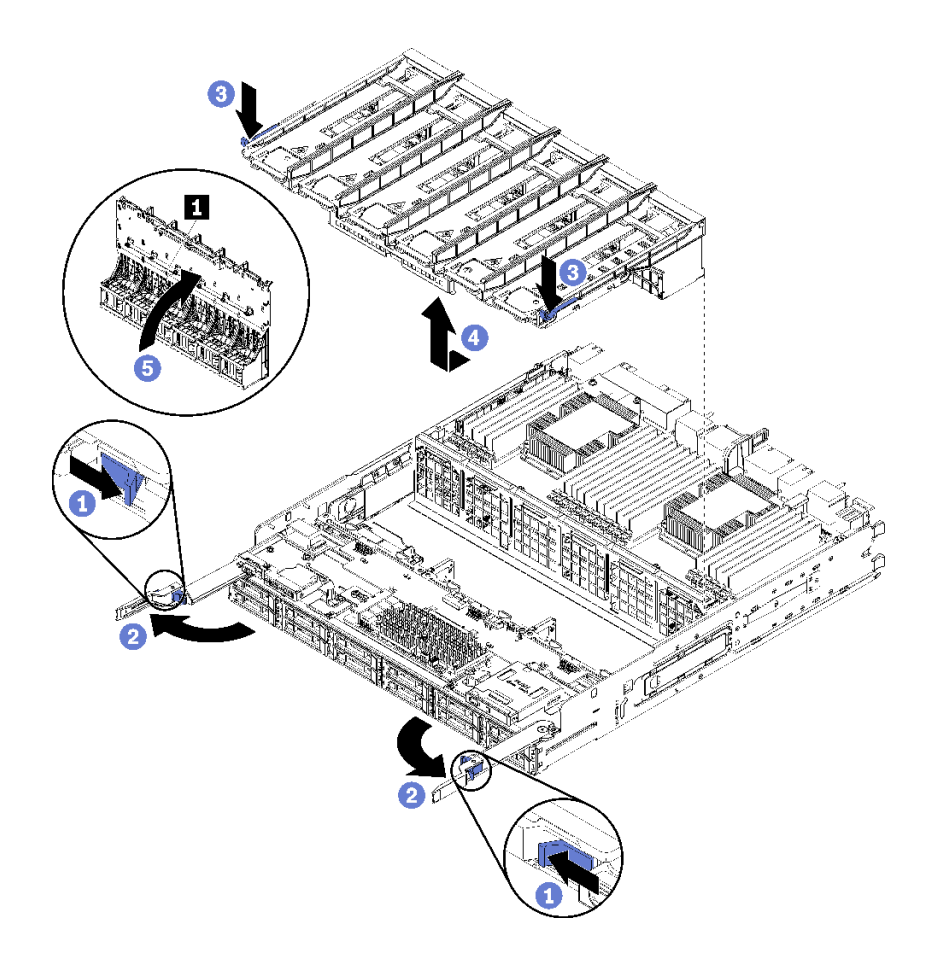

図 66. 下段ファン・ケージの取り外し

- ステップ 1. 各コンピュート・トレイのリリース・レバーのボタンを押し、リリース・レバーがトレイ に対して垂直になるまで回転させます。
- ステップ 2. ファン・ケージの両側のそれぞれのファン・ケージ・リリースを押し、ファン・ケージを コンピュート・トレイの前面に向けて引き出し、ケージを少し持ち上げてファン・ケー ジの下側のコネクターにアクセスします。
- ステップ 3. ケーブルをファン・ケージ底面のコネクター **1** から切り離します。

注意:コンポーネントの損傷を防ぐため、ファン・ケージをトレイから取り外すときは、 ファン・ケージをまっすぐ持ち上げてください。

ステップ 4. ファン・ケージ・アセンブリーをトレイから持ち上げて取り外します。

ファン・ケージの返却を求められた場合は、梱包上の指示に従い、パーツがお手元に届いたときの梱包材 がある場合は、それを使用して荷造りしてください。

### デモ・ビデオ

[YouTube で手順を参照](https://www.youtube.com/watch?v=-vrBVebPNZs)

# ファン・ケージ (上段トレイ) の取り付け

上段ファン・ケージは、サーバー前面からアクセスする上段コンピュート・トレイまたはオプション のストレージ・トレイにあります。ファン・ケージには切り欠きがあり、それぞれが 1 つのタイプの トレイ (上段または下段) でのみ使用できます。ファン・ケージ上の数値は、コンピュート・トレイま

たはストレージ・トレイがシャーシに取り付けられている場合、右側が上になります。ファン・ケー ジの電源コネクターを接続し、ファン・ケージを上段トレイに挿入し、所定の位置にロックされるま で後方に押し込むことで、上段ファン・ケージを取り付けます。

S002

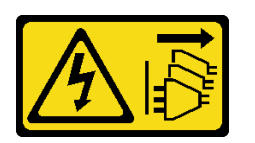

警告:

装置の電源制御ボタンおよびパワー・サプライの電源スイッチは、装置に供給されている電流をオフにす るものではありません。デバイスには 2 本以上の電源コードが使われている場合があります。デバイスか ら完全に電気を取り除くには電源からすべての電源コードを切り離してください。

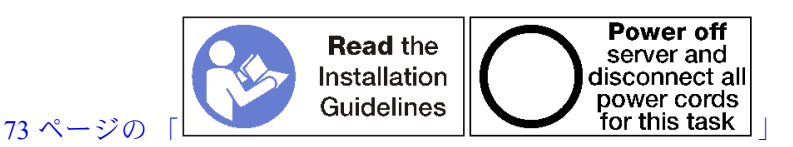

警告:

この手順を実行する前に、すべてのサーバーの電源コードが電源から切り離されていることを確認 してください。

次のステップを実行して、上段ファン・ケージを取り付けます。

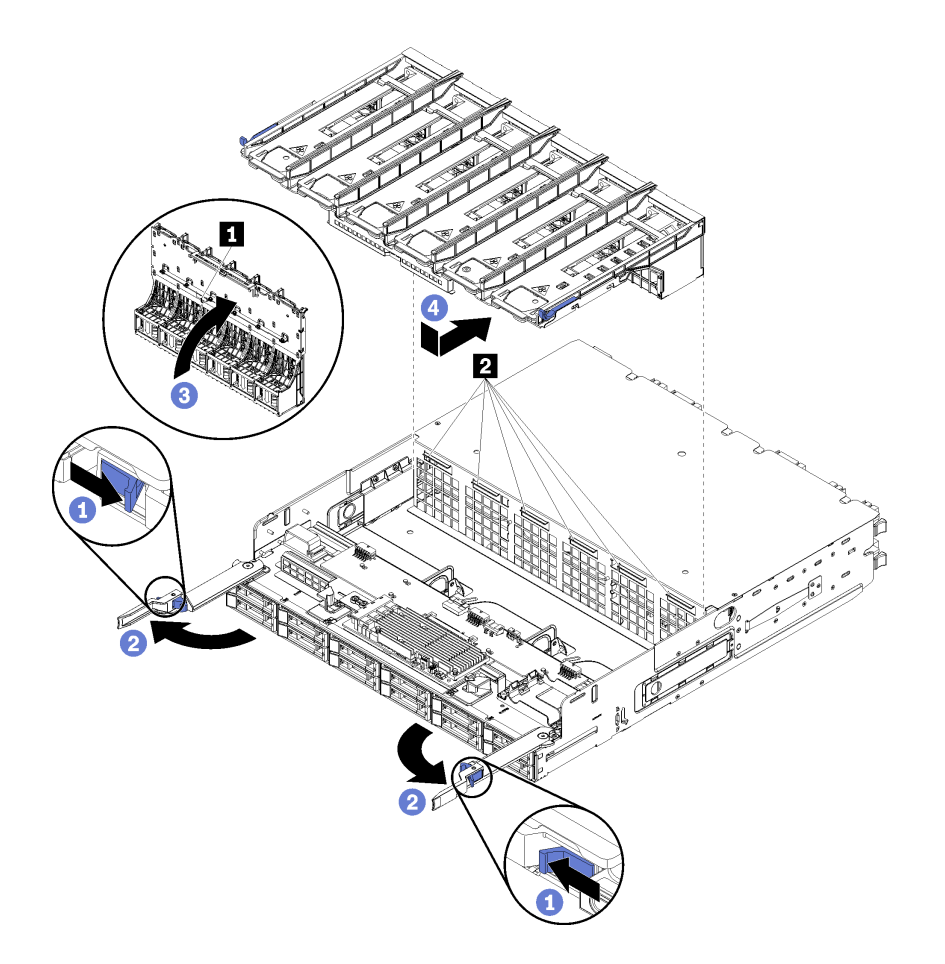

図 67. 上段ファン・ケージの取り付け

- ステップ 1. ファン・ケージを取り付けるエリアに不要なものがなく、ファン・ケージの挿入が可能なよ うにケーブルが配線されていることを確認します。
- ステップ 2. コンピュート・トレイまたはストレージ・トレイのリリース・レバーが開いていて、トレイ に対して垂直になっていることを確認します、

注意:コンポーネントの損傷を防ぐため、ファン・ケージをトレイに挿入するときはファ ン・ケージをまっすぐに下げてください。

- ステップ 3. ファン・ケージをコンピュート・トレイまたはストレージ・トレイに配置し、邪魔になる ケーブルがないことを確認します。次に、ファン・ケージを部分的にトレイに挿入します。
- ステップ 4. ケーブルをファン・ケージ底面のコネクター **1** に接続します。
- ステップ 5. ファン・ケージをトレイに完全に挿入して、ケーブルが挟まれていないことを確認します。

重要:トレイを後方に押すときに、ファン・ケージがトレイのすべてのタブの下に来るよう にします。ファン・ケージは、トレーの全長に沿ってトレイの隔壁に当たるまで完全に戻 さなければなりません。

ステップ 6. ファン・ケージがトレイのタブの下にある状態で、ファン・ケージをトレイにスライドして 戻します (上図の **2** )。ファン・ケージを後方に押して所定の位置にロックします。ファ ン・ケージが所定の位置に自由に動かない場合、ケーブルがその動作を邪魔していないこ とを確認してください。

上段ファン・ケージを取り付けたあと:

- <span id="page-123-0"></span>1. コンピュート・トレイまたはストレージ・トレイのリリース・レバーを閉じます。
- 2. トレイの右側を上にします。
- 3. 1 つ以上のシステム・ボードまたは計算システム・ボード・フィラーをコンピュート・トレイから取 り外した場合、システム・ボードまたはシステム・ボード・フィラーを取り付けます。[97 ページ](#page-106-0) の 「[システム・ボードの取り付け](#page-106-0)」または [100](#page-109-0) ページの 「[システム・ボード・フィラーの取り付](#page-109-0) け[」](#page-109-0)を参照してください。
- 4. 上段コンピュート・トレイまたはストレージ・トレイを取り付けます。[103](#page-112-0) ページの 「[コンピュー](#page-112-0) [ト・トレイの取り付け](#page-112-0)」また[は220](#page-229-0) ページの 「[\(完全に取り外された\) ストレージ・トレイの取り付](#page-229-0) け[」](#page-229-0)を参照してください。
- 5. 前面カバーを取り付けます。[118](#page-127-0) ページの 「[前面カバーの取り付け](#page-127-0)」を参照してください。

デモ・ビデオ

[YouTube で手順を参照](https://www.youtube.com/watch?v=C4O_ZCQ0mwc)

## ファン・ケージ (下段トレイ) の取り付け

下段ファン・ケージは、サーバー前面からアクセスする下段コンピュート・トレイにあります。ファン・ ケージには切り欠きがあり、それぞれが 1 つのタイプの上段/下段コンピュート・トレイでのみ使用できま す。ファン・ケージ上の数値は、コンピュート・トレイがシャーシに取り付けられている場合、右側が上 になります。ファン・ケージの電源コネクターを接続し、ファン・ケージを下段コンピュート・トレイに 挿入し、所定の位置にロックされるまで後方に押し込むことで、下段ファン・ケージを取り付けます。

#### S002

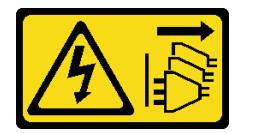

警告:

装置の電源制御ボタンおよびパワー・サプライの電源スイッチは、装置に供給されている電流をオフにす るものではありません。デバイスには 2 本以上の電源コードが使われている場合があります。デバイスか ら完全に電気を取り除くには電源からすべての電源コードを切り離してください。

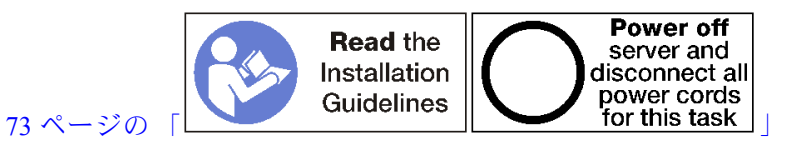

警告:

この手順を実行する前に、すべてのサーバーの電源コードが電源から切り離されていることを確認 してください。

次のステップを実行して、下段ファン・ケージを取り付けます。

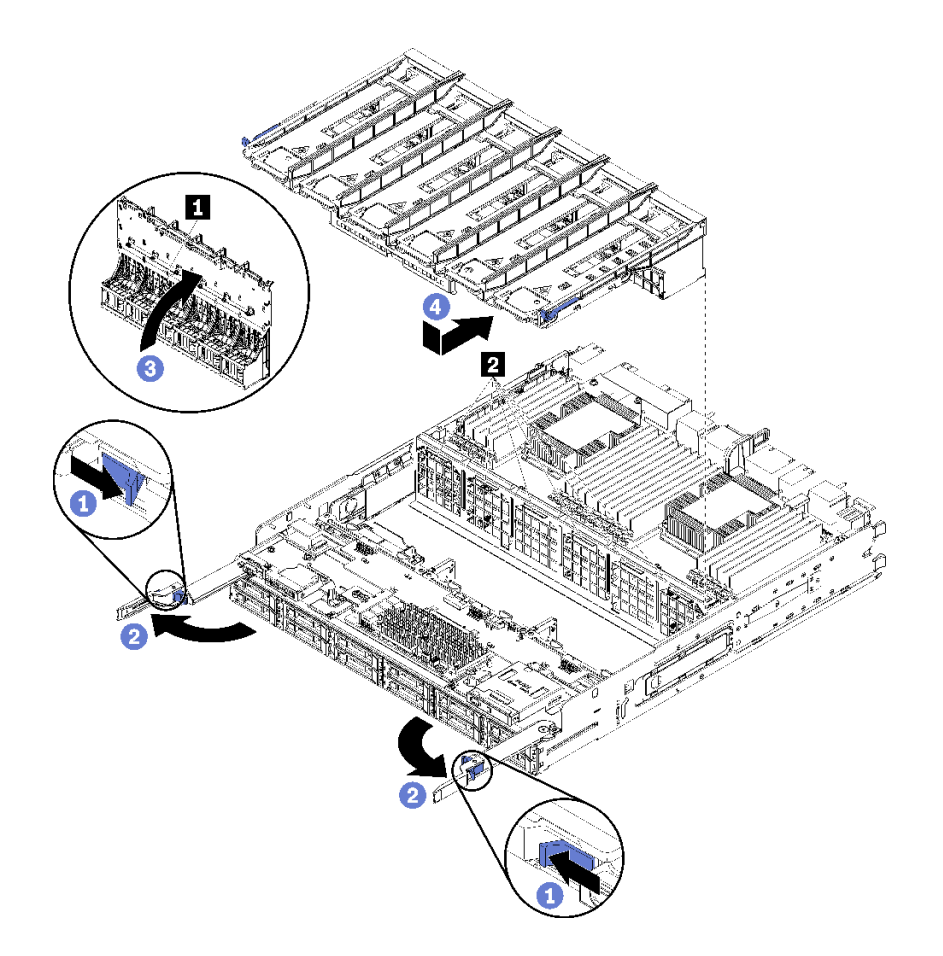

図 68. 下段ファン・ケージの取り付け

- ステップ 1. ファン・ケージを取り付けるエリアに不要なものがなく、ファン・ケージの挿入が可能なよ うにケーブルが配線されていることを確認します。
- ステップ 2. コンピュート・トレイ・リリース・レバーが開いていて、トレイに対して垂直になって いることを確認します、

注意:コンポーネントの損傷を防ぐため、ファン・ケージをトレイに挿入するときはファ ン・ケージをまっすぐに下げてください。

- ステップ 3. ファン・ケージをコンピュート・トレイに配置し、邪魔になるケーブルがないことを確認し ます。次に、ファン・ケージを部分的にトレイに挿入します。
- ステップ 4. ケーブルをファン・ケージ底面のコネクター **1** に接続します。
- ステップ 5. ファン・ケージをトレイに完全に挿入して、ケーブルが挟まれていないことを確認します。

重要:トレイを後方に押すときに、ファン・ケージがトレイのすべてのタブの下に来るよう にします。ファン・ケージは、トレーの全長に沿ってトレイの隔壁に当たるまで完全に戻 さなければなりません。

ステップ 6. ファン・ケージがトレイのタブの下にある状態で、ファン・ケージをトレイにスライドして 戻します (上図の **2** )。ファン・ケージを後方に押して所定の位置にロックします。ファ ン・ケージが所定の位置に自由に動かない場合、ケーブルがその動作を邪魔していないこ とを確認してください。

下段ファン・ケージを取り付けたあと:

1. コンピュート・トレイ・リリース・レバーを閉じます。

2. 下段コンピュート・トレイを取り付けます。次に、前面カバーを取り付けます。[103 ページの](#page-112-0) 「コン [ピュート・トレイの取り付け](#page-112-0)」 および [118](#page-127-0) ページの 「[前面カバーの取り付け](#page-127-0)」を参照してください。

### デモ・ビデオ

[YouTube で手順を参照](https://www.youtube.com/watch?v=C4O_ZCQ0mwc)

# 前面ベゼルの交換

前面ベゼルの取り外しと取り付けを行うには、以下の手順を使用します。

## 前面ベゼルの取り外し

リリース・タブを押し、サーバーの前面からベゼルを引いて各前面ベゼルを取り外します。

前面のベゼルを取り外す前に、前面カバーを取り外します[。117](#page-126-0) ページの 「[前面カバーの取り外し](#page-126-0)」 を参照してください。

前面ベゼルを取り外すには、以下のステップを実行してください。

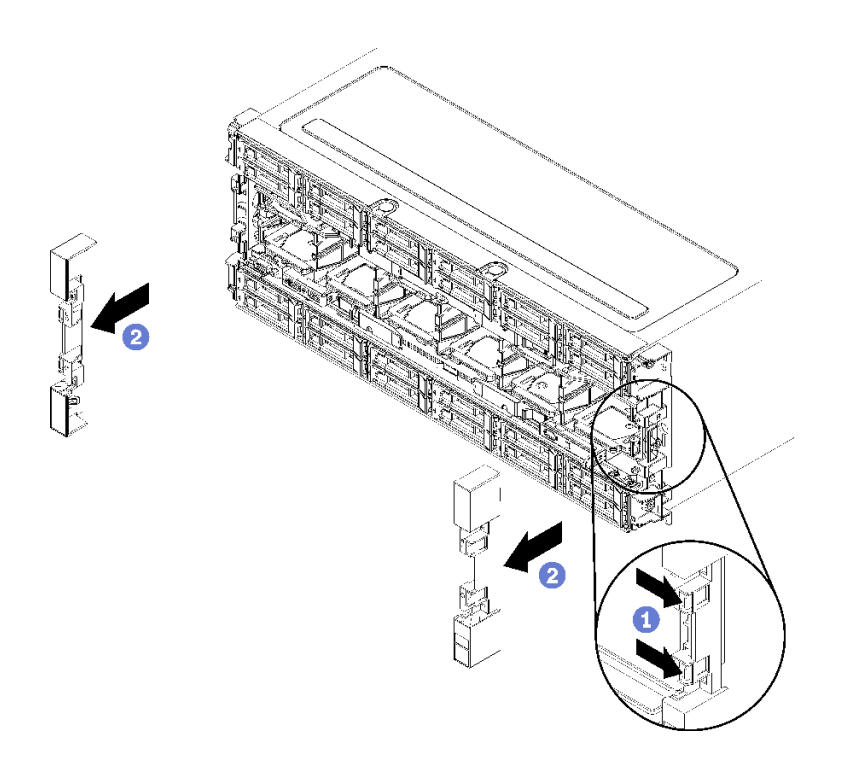

#### <sup>図</sup> 69. 前面ベゼルの取り外し

ステップ 1. 各前面ベゼルにあるリリース・タブを押します。 ステップ 2. ベゼルを手前に引いてから、サーバーから取り外します。

### デモ・ビデオ

[YouTube で手順を参照](https://www.youtube.com/watch?v=1x_zcCYuj8w)

# <span id="page-126-0"></span>前面ベゼルの取り付け

ベゼルを所定の位置にスライドさせ、完全に装着されるまで押し込み、各前面ベゼルを取り付けます。 以下のステップを実行して、前面ベゼルを取り付けます。

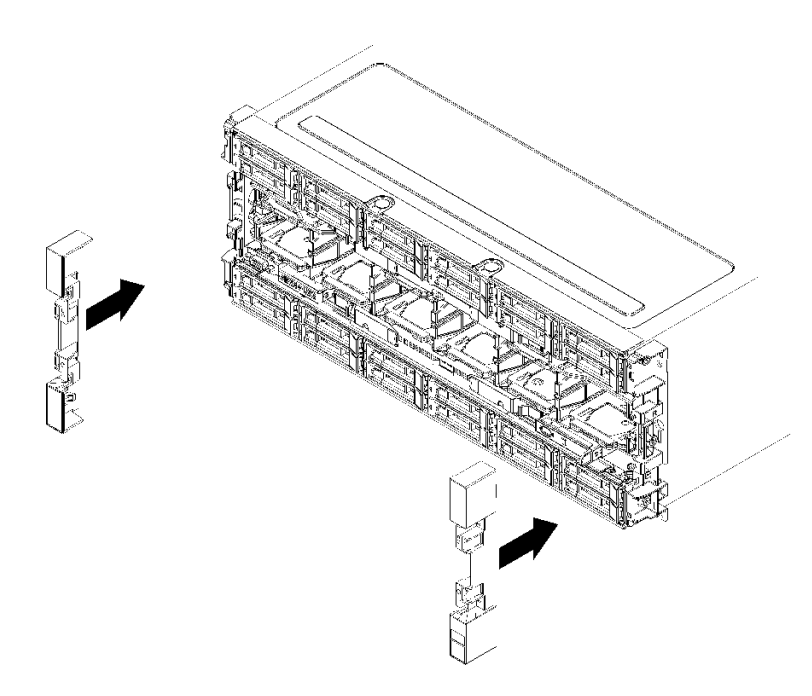

#### <sup>図</sup> 70. 前面ベゼルの取り付け

ステップ 1. サーバーの前面にベゼルを配置します。 ステップ 2. リリース・タブがかみ合うまで、サーバーの背面に向けてベゼルを押してスライドさせます。

### デモ・ビデオ

[YouTube で手順を参照](https://www.youtube.com/watch?v=bEHyH0gS3Dk)

## 前面カバーの交換

前面カバーの取り外しと取り付けを行うには、以下の手順を使用します。

# 前面カバーの取り外し

リリース・ボタンを押し、サーバーの前面からカバーを引いて前面カバーを取り外します。

前面カバーを取り外すには、以下のステップを実行してください。

<span id="page-127-0"></span>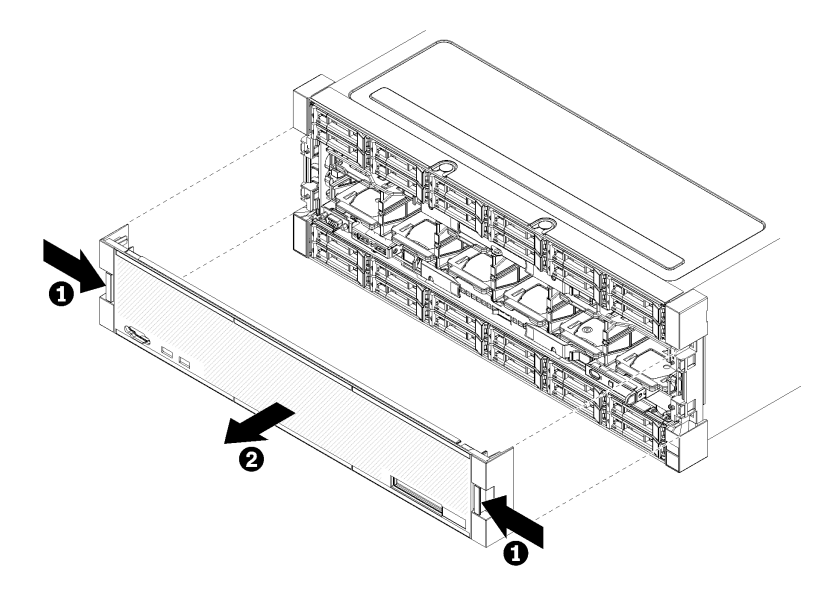

#### 図 71. 前面カバーの取り外し

ステップ 1. 前面カバーの両側のリリース・ボタンを押します。 ステップ 2. カバーを手前に引いてから、サーバーから取り外します。

前面カバーを取り外した後:

- 前面カバーの返却を求められた場合は、パッケージング方法の説明に従い、パーツがお手元に届いたと きの配送用パッケージ材がある場合は、それを使用して荷造りしてください。
- 前面カバーをリサイクルする場合は、[257](#page-266-0) ページの 「[リサイクルのための前面カバーの分解](#page-266-0)」の説明 に従って、地域の規制に準拠してください。

### デモ・ビデオ

[YouTube で手順を参照](https://www.youtube.com/watch?v=XaGuUh6rwc4)

## 前面カバーの取り付け

カバーを所定の位置にスライドさせ、完全に装着されるまで押し込み、前面カバーを取り付けます。

次のステップを実行して、前面カバーを取り付けます。

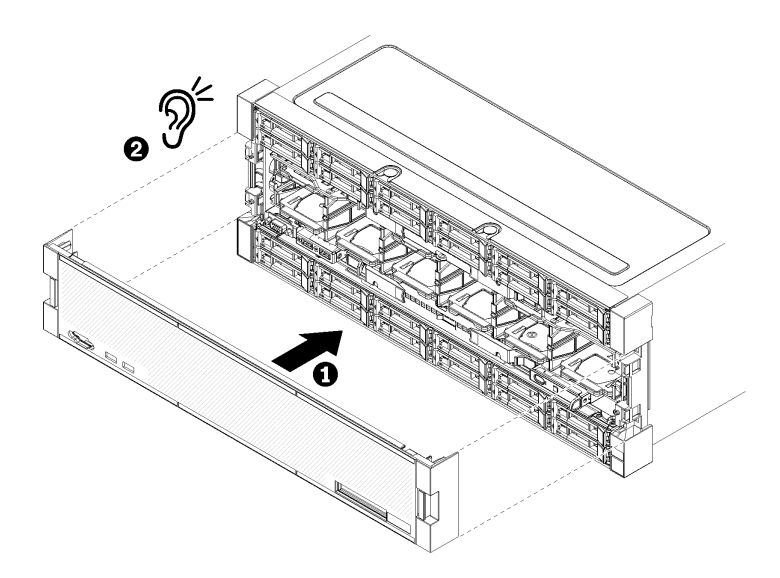

### 図 72. 前面カバーの取り付け

ステップ 1. サーバーの前面にカバーを配置します。

注:オペレーター・パネルにある、LCD システム情報表示パネルにアクセスするために使用 するプルタブが、前面カバーの表示パネルの穴を通過することを確認します。

ステップ 2. リリース・クリップがかみ合うまで、サーバーの背面に向けてカバーを押してスライドさ せます。

デモ・ビデオ

[YouTube で手順を参照](https://www.youtube.com/watch?v=aXUvNFQEe08)

# 前面オペレーター・パネルの交換

前面オペレーター・パネルは、サーバー前面からアクセスする下段コンピュート・トレイにあります。

## 前面オペレーター・パネルの取り外し

前面オペレーター・パネルは、サーバー前面からアクセスする下段コンピュート・トレイにあります。下 段トレイを取り外した後に、前面オペレーター・パネル・ケーブルを切り離して、オペレーター・パ ネルを取り外します。

S002

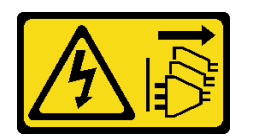

警告:

装置の電源制御ボタンおよびパワー・サプライの電源スイッチは、装置に供給されている電流をオフにす るものではありません。デバイスには 2 本以上の電源コードが使われている場合があります。デバイスか ら完全に電気を取り除くには電源からすべての電源コードを切り離してください。

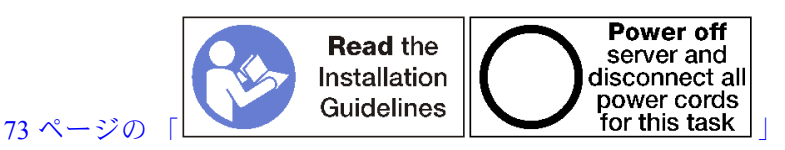

警告:

この手順を実行する前に、すべてのサーバーの電源コードが電源から切り離されていることを確認 してください。

前面オペレーター・パネルを取り外す前:

- 1. 前面カバーを取り外します。[117](#page-126-0) ページの 「[前面カバーの取り外し](#page-126-0)」を参照してください。
- 2. コンピュート・トレイを取り外します。[101](#page-110-0) ページの 「[コンピュート・トレイの取り外し](#page-110-0)」を 参照してください。
- 3. トレイに上段システム・ボードまたはシステム・ボード・フィラーが取り付けられている場合は、取 り外します[。95](#page-104-0) ページの 「[システム・ボードの取り外し](#page-104-0)」を参照してください。
- 4. 下段ファン・ケージを取り外します[。109](#page-118-0) ページの 「[ファン・ケージ \(下段トレイ\) の取り外し](#page-118-0)」を 参照してください。

前面オペレーター・パネルを取り外すには、次のステップを行います。

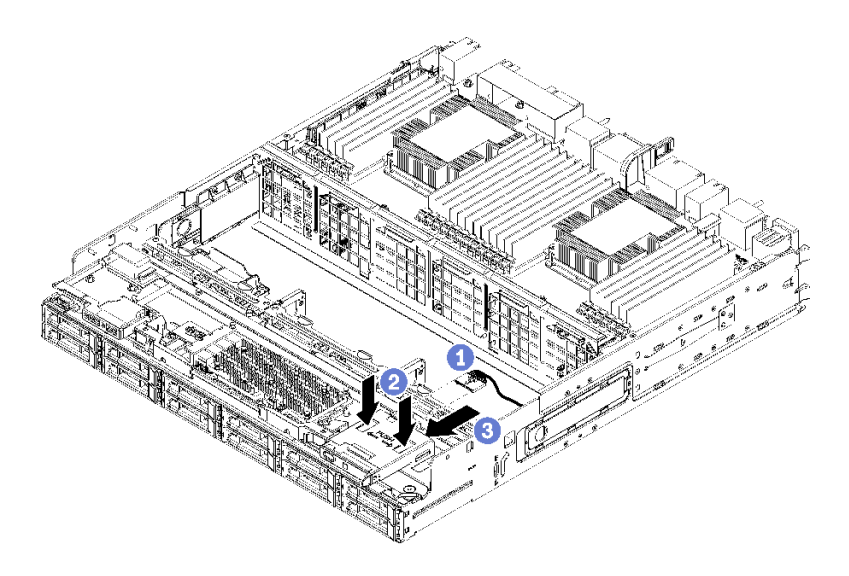

図 73. 前面オペレーター・パネルの取り外し

注:側面保持クリップのあるオペレーター・パネル・コネクターのエンクロージャーは、オペレー ター・パネルに取り付けられた状態が保たれます。オペレーター・パネル・ケーブルは、このエンク ロージャーにスライドして入ります。

ステップ 1. オペレーター・パネル・ケーブルをオペレーター・パネルから切り離します。

- ステップ 2. オペレーター・パネル・ケーブルを交換場合は、下段システム・ボードからオペレーター・ パネル・ケーブルを切り離し、ケーブルの接続を解除します。[53](#page-62-0) ページの 「[共通コンポーネ](#page-62-0) [ントのケーブル配線](#page-62-0)」を参照してください。
- ステップ 3. 前面オペレーター・パネルの上部にある 2 つのリリース・タブを押して、パネルの背面から 押しながら、オペレーター・パネルを手前に注意深くスライドさせます。
- ステップ 4. コンピュート・トレイから前面オペレーター・パネルを取り外します。

前面オペレーター・パネルまたはケーブルの返却を指示された場合は、梱包の指示に従って、提供さ れている配送用の梱包材を使用してください。

#### デモ・ビデオ

#### [YouTube で手順を参照](https://www.youtube.com/watch?v=qTungvhNOqg)

## 前面オペレーター・パネルの取り付け

前面オペレーター・パネルは、サーバー前面からアクセスする下段コンピュート・トレイにあります。前 面オペレーター・パネルを下段コンピュート・トレイの前面に挿入し、所定の位置にロックされるまで押 し込みます。次に、オペレーター・パネル・ケーブルを接続します。

S002

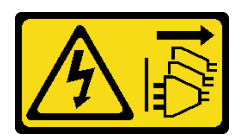

警告:

装置の電源制御ボタンおよびパワー・サプライの電源スイッチは、装置に供給されている電流をオフにす

るものではありません。デバイスには 2 本以上の電源コードが使われている場合があります。デバイスか ら完全に電気を取り除くには電源からすべての電源コードを切り離してください。

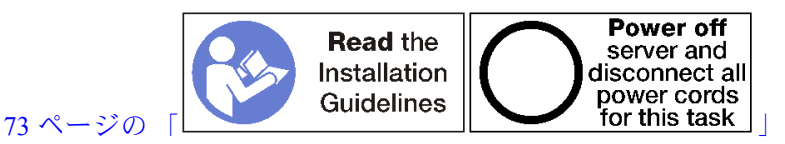

次のステップを実行し、前面オペレーター・パネルを取り付けます。

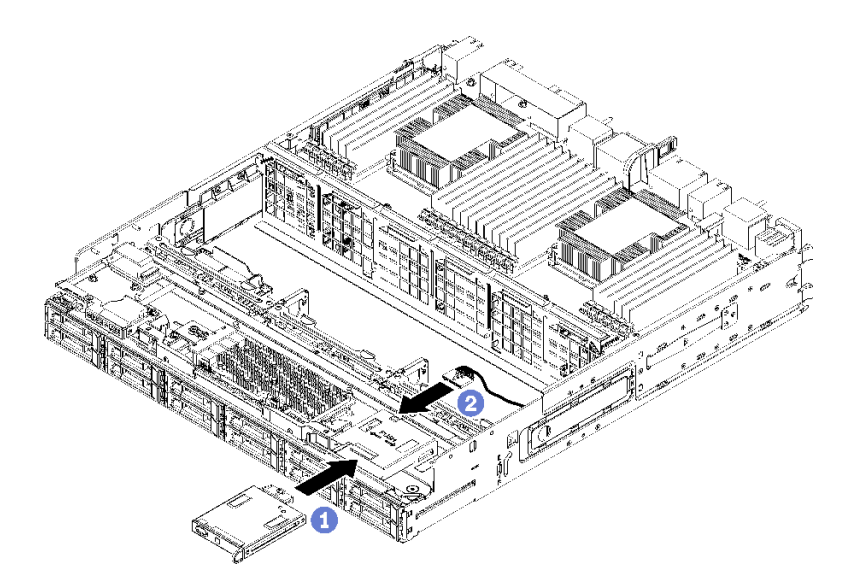

図 74. 前面オペレーター・パネルの取り付け

ステップ 1. 前面オペレーター・パネルを下段コンピュート・トレイの前面に挿入します。

注:側面保持クリップのあるオペレーター・パネル・コネクターのエンクロージャーは、 オペレーター・パネルに取り付けられた状態が保たれます。オペレーター・パネル・ケー ブルは、このエンクロージャーにスライドして入ります。

- ステップ 2. オペレーター・パネル・ケーブルを前面オペレーター・パネルに接続します。[53 ページの](#page-62-0) 「[共通コンポーネントのケーブル配線](#page-62-0)」に示されているように、コンピュート・トレイが完 全に組み立てられたときにケーブルが挟まれることを防ぐため、オペレーター・パネル・ ケーブルがコネクターの下に折りたたまれていることを確認します。
- ステップ 3. ロック・タブがかみ合うまで、前面オペレーター・パネルを押します。
- ステップ 4. オペレーター・パネル・ケーブルを再取り付けする場合、前面オペレーター・パネル・ケー ブルを下段システム・ボードにあるコネクターに配線し、接続します。[53 ページの](#page-62-0) 「共 [通コンポーネントのケーブル配線](#page-62-0)」を参照してください。

前面オペレーター・パネルを取り付けたあと:

- 1. すべてのケーブルが正しく配線されていることを確認します。[53](#page-62-0) ページの 「[共通コンポーネントの](#page-62-0) [ケーブル配線](#page-62-0)」および[56](#page-65-0) ページの 「[ドライブのケーブル配線](#page-65-0)」を参照してください。
- 2. 下段ファン・ケージを取り付けます[。114](#page-123-0) ページの 「[ファン・ケージ \(下段トレイ\) の取り付け](#page-123-0)」を 参照してください。
- 3. 上段システム・ボードまたはシステム・ボード・フィラーを取り外した場合、取り付けます。[97](#page-106-0) ページの 「[システム・ボードの取り付け](#page-106-0)」を参照してください。

4. コンピュート・トレイを取り付けます。次に、前面カバーを取り付けます[。103 ページの](#page-112-0) 「コン [ピュート・トレイの取り付け](#page-112-0)」および[118](#page-127-0) ページの 「[前面カバーの取り付け](#page-127-0)」を参照してください。

### デモ・ビデオ

[YouTube で手順を参照](https://www.youtube.com/watch?v=nTLc7K-FAFw)

# 前面 USB/VGA アセンブリーの交換

前面 USB/VGA アセンブリーは、サーバー前面からアクセスする下段コンピュート・トレイにあります。

## USB/VGA アセンブリーの取り外し

前面 USB/VGA アセンブリーは、サーバー前面からアクセスする下段コンピュート・トレイにあります。 下段トレイを取り外した後に、下段システム・ボードから前面 USB/VGA アセンブリー・ケーブルを切り 離し、次に 2 本のねじを取り外し、オペレーター・パネルを取り外します。

S002

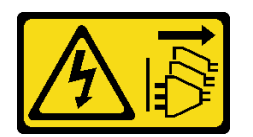

警告:

装置の電源制御ボタンおよびパワー・サプライの電源スイッチは、装置に供給されている電流をオフにす るものではありません。デバイスには 2 本以上の電源コードが使われている場合があります。デバイスか ら完全に電気を取り除くには電源からすべての電源コードを切り離してください。

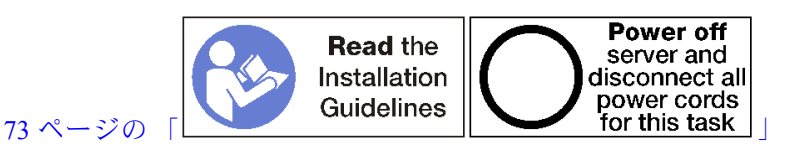

警告:

この手順を実行する前に、すべてのサーバーの電源コードが電源から切り離されていることを確認 してください。

前面 USB/VGA アセンブリーを取り外す前:

- 1. 前面カバーを取り外します。[117](#page-126-0) ページの 「[前面カバーの取り外し](#page-126-0)」を参照してください。
- 2. 下段コンピュート・トレイを取り外します。[101](#page-110-0) ページの 「[コンピュート・トレイの取り外し](#page-110-0)」を 参照してください。
- 3. トレイに上段システム・ボードまたはシステム・ボード・フィラーが取り付けられている場合は、取 り外します[。95](#page-104-0) ページの 「[システム・ボードの取り外し](#page-104-0)」を参照してください。
- 4. 下段ファン・ケージを取り外します[。109](#page-118-0) ページの 「[ファン・ケージ \(下段トレイ\) の取り外し](#page-118-0)」を 参照してください。

前面 USB/VGA アセンブリーを取り外すには、次のステップを実行してください。

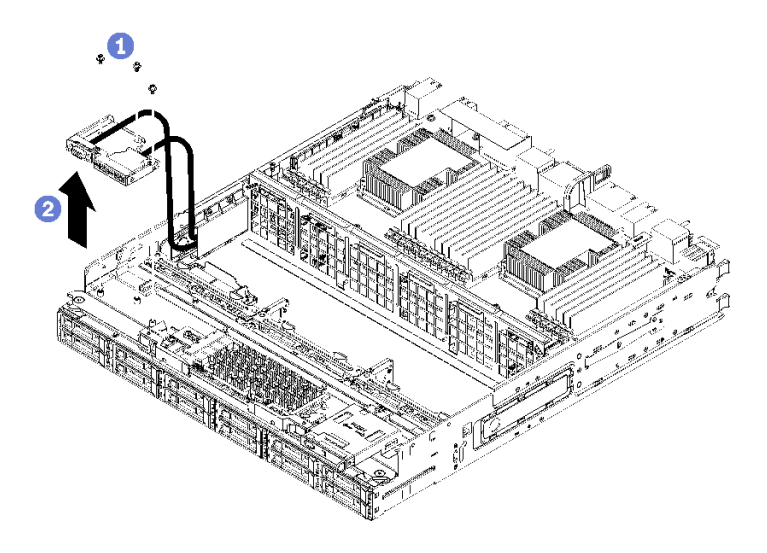

<sup>図</sup> 75. 前<sup>面</sup> USB/VGA アセンブリーの取り外し

ステップ 1. 前面 USB/VGA アセンブリー・ケーブルを、下段システム・ボードから切り離し、ケーブルの 接続を解除します。[53](#page-62-0) ページの 「[共通コンポーネントのケーブル配線](#page-62-0)」を参照してください。

ステップ 2. 前面 USB/VGA アセンブリー上部の 3 本のねじを取り外します。

ステップ 3. コンピュート・トレイから前面 USB/VGA アセンブリーを取り外します。

前面 USB/VGA アセンブリーの返却を求められた場合は、すべてパッケージ化の説明に従ってください。 部品がお手元に届いたときの配送用梱包材がある場合は、それを使用してください。

デモ・ビデオ

[YouTube で手順を参照](https://www.youtube.com/watch?v=U-1yahjnPJo)

## 前面 USB/VGA アセンブリーの取り付け

前面 USB/VGA アセンブリーは、サーバー前面からアクセスする下段コンピュート・トレイにあります。 前面 USB/VGA アセンブリーを下段コンピュート・トレイに配置して 2 本のねじで固定します。次に、前 面 USB/VGA アセンブリー・ケーブルを下段計算システム・ボードに配線し、接続します。

S002

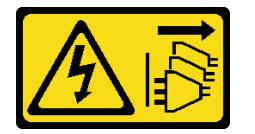

警告:

装置の電源制御ボタンおよびパワー・サプライの電源スイッチは、装置に供給されている電流をオフにす るものではありません。デバイスには 2 本以上の電源コードが使われている場合があります。デバイスか ら完全に電気を取り除くには電源からすべての電源コードを切り離してください。

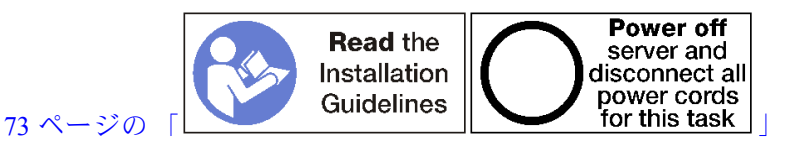

<span id="page-135-0"></span>警告: この手順を実行する前に、すべてのサーバーの電源コードが電源から切り離されていることを確認 してください。

次のステップを実行し、前面 USB/VGA アセンブリーを取り付けます。

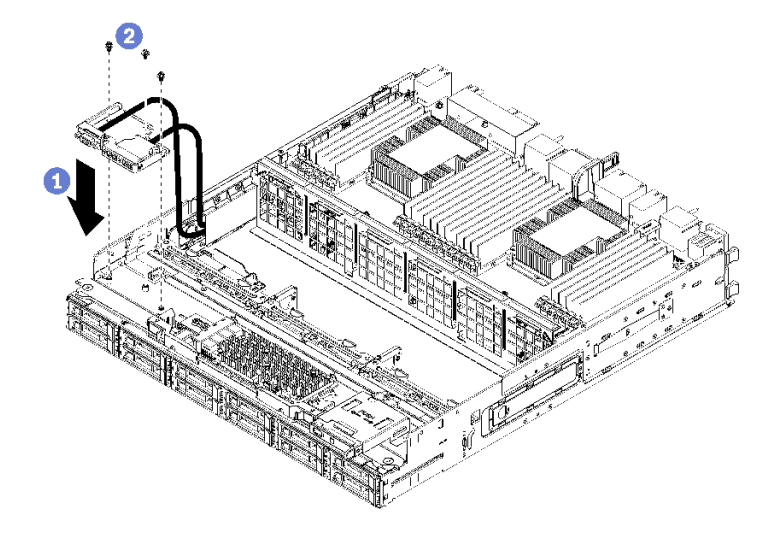

<sup>図</sup> 76. 前<sup>面</sup> USB/VGA アセンブリーの取り付け

- ステップ 1. 前面 USB/VGA アセンブリーを下段コンピュート・トレイに配置します。
- ステップ 2. 前面 USB/VGA アセンブリーを取り付け、3 本のねじで上部を締めます。
- ステップ 3. 前面 USB/VGA アセンブリー・ケーブルを、下段システム・ボードのコネクターに配線し、 接続します。[53](#page-62-0) ページの 「[共通コンポーネントのケーブル配線](#page-62-0)」を参照してください。

前面 USB/VGA アセンブリーを取り付けたあと:

- 1. すべてのケーブルが正しく配線されていることを確認します。[53](#page-62-0) ページの 「[共通コンポーネントの](#page-62-0) [ケーブル配線](#page-62-0)」および[56](#page-65-0) ページの 「[ドライブのケーブル配線](#page-65-0)」を参照してください。
- 2. 下段ファン・ケージを取り付けます[。114](#page-123-0) ページの 「[ファン・ケージ \(下段トレイ\) の取り付け](#page-123-0)」を 参照してください。
- 3. 上段システム・ボードまたはシステム・ボード・フィラーを取り外した場合、取り付けます。[97](#page-106-0) ページの 「[システム・ボードの取り付け](#page-106-0)」を参照してください。
- 4. コンピュート・トレイを取り付けます。次に、前面カバーを取り付けます。[103 ページの](#page-112-0) 「コン [ピュート・トレイの取り付け](#page-112-0)」およ[び118](#page-127-0) ページの 「[前面カバーの取り付け](#page-127-0)」を参照してください。

#### デモ・ビデオ

[YouTube で手順を参照](https://www.youtube.com/watch?v=BObZHc4D1iI)

# ハードディスク・ドライブ・バックプレーンの交換

ハードディスク・ドライブ・バックプレーンは、サーバーの前面からアクセスする上段および下段のトレ イにあります。上段と下段のトレイでは、バックプレーンの取り外しおよび取り付け手順が異なります。

# ハードディスク・ドライブ・バックプレーン (上段トレイ) の取り外し

ハードディスク・ドライブ・バックプレーンは、サーバーの前面からアクセスする上段コンピュート・ト レイまたはオプションのストレージ・トレイにあります。ハードディスク・ドライブ・バックプレーンに はさまざまなタイプがあります。バックプレーンに固有のステップは、各手順に記されています。

#### S002

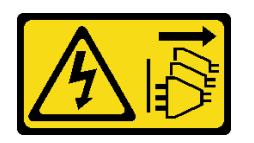

警告:

装置の電源制御ボタンおよびパワー・サプライの電源スイッチは、装置に供給されている電流をオフにす るものではありません。デバイスには 2 本以上の電源コードが使われている場合があります。デバイスか ら完全に電気を取り除くには電源からすべての電源コードを切り離してください。

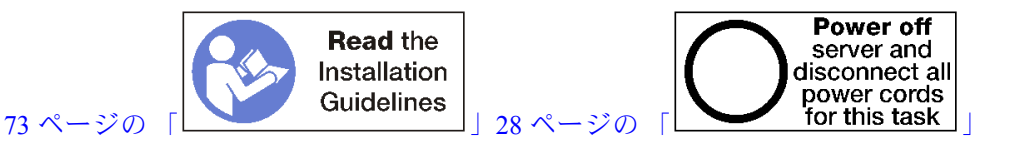

警告:

この手順を実行する前に、すべてのサーバーの電源コードが電源から切り離されていることを確認 してください。

ハードディスク・ドライブ・バックプレーンを取り外す前:

- 1. 前面カバーを取り外します[。117](#page-126-0) ページの 「[前面カバーの取り外し](#page-126-0)」を参照してください。
- 2. 場所をメモしてから、上段コンピュート・トレイに取り付けられているすべてのハードディスク・ド ライブを取り外します。[134](#page-143-0) ページの 「[ハードディスク・ドライブの取り外し](#page-143-0)」を参照してください。
- 3. 上段コンピュート・トレイまたはストレージ・トレイを取り外します。[101](#page-110-0) ページの 「[コンピュート・](#page-110-0) [トレイの取り外し](#page-110-0)」また[は218](#page-227-0) ページの 「[ストレージ・トレイの取り外し](#page-227-0)」を参照してください。
- 4. トレイを上下逆さまにします。
- 5. ファン・ケージを取り外します[。107](#page-116-0) ページの 「[ファン・ケージ \(上段トレイ\) の取り外し](#page-116-0)」を 参照してください。

ハードディスク・ドライブ・バックプレーンを取り外すには、以下のステップを実行してください。

ステップ 1. ケーブルすべての電源およびデータ ハードディスク・ドライブ・バックプレーン上のス トレージ変換コネクターまたはシステム・ボード上のコネクターまたはオプションのスト レージ・トレイに繋がるすべての電源およびデータ・ケーブルを切り離します。最初に ケーブルをストレージ変換コネクターから取り外し、バックプレーンを取り外すか、新し いバックプレーンを取り付けてからストレージ変換コネクターに再度ケーブルを接続する 場合は、バックプレーンからケーブルを切り離すほうが簡単な場合もあります。バックプ レーンを取り外すには、他のケーブルも保持クリップから取り外すか、側面に移動させ る必要がある場合があります。

ステップ 2. トレイの右側を上にします。

ステップ 3. ハードディスク・ドライブ・バックプレーンを取り外します。

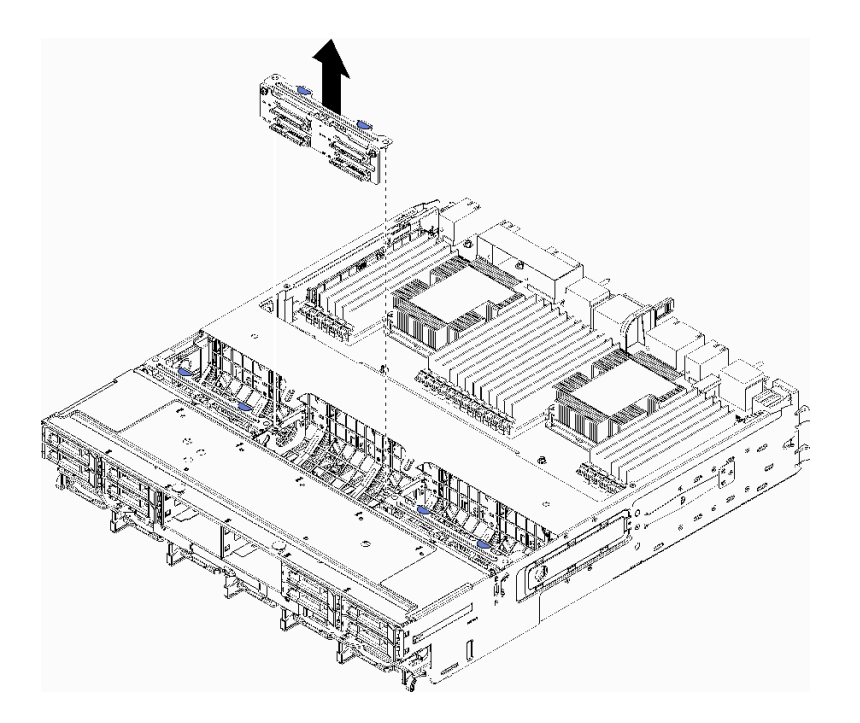

<sup>図</sup> 77. ハードディスク・ドライブ・バックプレーン (上段) の取り外し

バックプレーンをつかんで上段トレイから引き上げます。

ハードディスク・ドライブ・バックプレーンを取り外した後で、別のハードディスク・ドライブ・バック プレーンの取り付けを行わない場合。

- ファン・ケージを取り付けます[。111](#page-120-0) ページの「ファン・ケージ(上段トレイ)の取り付け」を 参照してください。
- 上段コンピュート・トレイまたはストレージ・トレイを取り付けます[。103](#page-112-0) ページの 「[コンピュー](#page-112-0) [ト・トレイの取り付け](#page-112-0)」また[は220](#page-229-0) ページの 「[\(完全に取り外された\) ストレージ・トレイの取り付](#page-229-0) け[」](#page-229-0)を参照してください。
- 前面カバーを取り付けます[。118](#page-127-0) ページの 「[前面カバーの取り付け](#page-127-0)」を参照してください。

バックプレーンを返却するよう指示された場合は、すべての梱包上の指示に従い、提供された梱包材を すべて使用してください。

### デモ・ビデオ

#### [YouTube で手順を参照](https://www.youtube.com/watch?v=onJFKrCmxLw)

# ハードディスク・ドライブ・バックプレーン (下段トレイ) の取り外し

下段コンピュート・トレイにあるハードディスク・ドライブ・バックプレーンは、サーバーの前面から アクセスできます。ハードディスク・ドライブ・バックプレーンにはさまざまなタイプがあります。 バックプレーンに固有のステップは、各手順に記されています。

S002

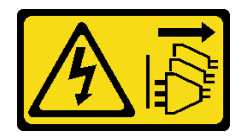

警告:

装置の電源制御ボタンおよびパワー・サプライの電源スイッチは、装置に供給されている電流をオフにす るものではありません。デバイスには 2 本以上の電源コードが使われている場合があります。デバイスか ら完全に電気を取り除くには電源からすべての電源コードを切り離してください。

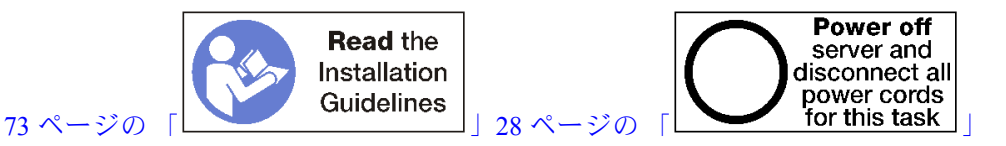

警告:

この手順を実行する前に、すべてのサーバーの電源コードが電源から切り離されていることを確認 してください。

ハードディスク・ドライブ・バックプレーンを取り外す前:

- 1. 前面カバーを取り外します[。117](#page-126-0) ページの 「[前面カバーの取り外し](#page-126-0)」を参照してください。
- 2. 場所をメモしてから、下段コンピュート・トレイに取り付けられているすべてのハードディスク・ド ライブを取り外します。[134](#page-143-0) ページの 「[ハードディスク・ドライブの取り外し](#page-143-0)」を参照してください。
- 3. 下段コンピュート・トレイを取り外します。[101](#page-110-0) ページの 「[コンピュート・トレイの取り外し](#page-110-0)」を 参照してください。
- 4. ファン・ケージを取り外します[。109](#page-118-0) ページの 「[ファン・ケージ \(下段トレイ\) の取り外し](#page-118-0)」を 参照してください。
- 5. ストレージ変換コネクターを移動するかまたは取り外して、ハードディスク・ドライブ・バック プレーンにアクセスします[。213](#page-222-0) ページの 「[ストレージ変換コネクター \(下段トレイ\) の取り外](#page-222-0) [し](#page-222-0)」を参照してください。
- 6. ケーブルおよびハーネスを移動してハードディスク・ドライブ・バックプレーンとそのコネクターに アクセスするためのクリア・パスを提供します。

ハードディスク・ドライブ・バックプレーンを取り外すには、以下のステップを実行してください。

- ステップ 1. ケーブルすべての電源およびデータ ハードディスク・ドライブ・バックプレーン上のス トレージ変換コネクターまたはシステム・ボード上のコネクターまたはオプションのスト レージ・トレイに繋がるすべての電源およびデータ・ケーブルを切り離します。最初に ケーブルをストレージ変換コネクターから取り外し、バックプレーンを取り外すか、新し いバックプレーンを取り付けてからストレージ変換コネクターに再度ケーブルを接続する 場合は、バックプレーンからケーブルを切り離すほうが簡単な場合もあります。バックプ レーンを取り外すには、他のケーブルも保持クリップから取り外すか、側面に移動させ る必要がある場合があります。
- ステップ 2. ハードディスク・ドライブ・バックプレーンを取り外します。

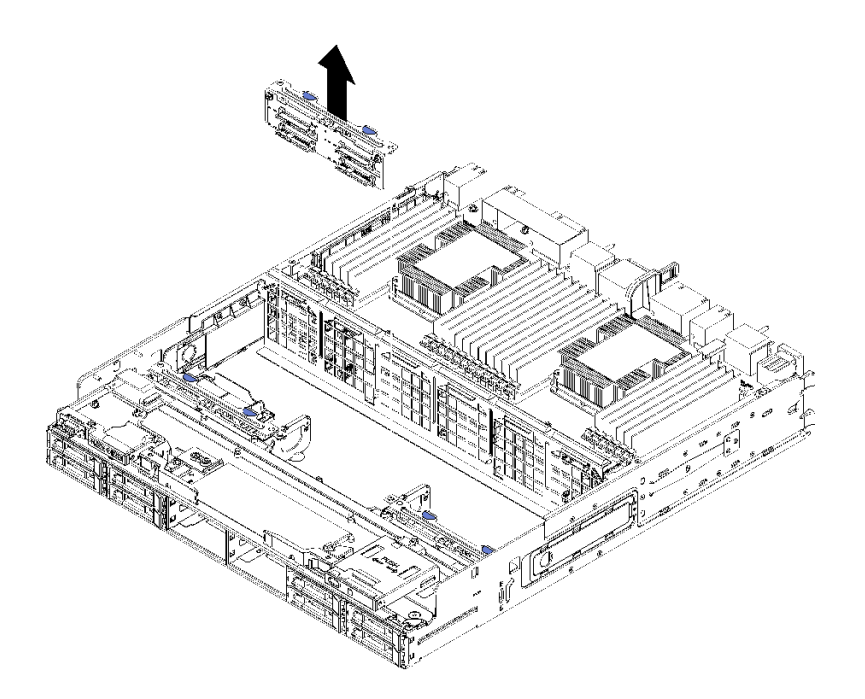

<sup>図</sup> 78. ハードディスク・ドライブ・バックプレーン (下段) の取り外し

バックプレーンをつかんで下段トレイから引き上げます。

ハードディスク・ドライブ・バックプレーンを取り外した後で、別のハードディスク・ドライブ・バック プレーンの取り付けを行わない場合。

- ストレージ変換コネクターを交換するかまたは位置を変更します。[216](#page-225-0) ページの 「[ストレージ変換コネ](#page-225-0) [クター \(下段トレイ\) の取り付け](#page-225-0)」を参照してください。
- すべてのケーブルが正しく配線され、接続されていることを確認します。
- ファン・ケージを取り付けます[。114](#page-123-0) ページの「[ファン・ケージ \(下段トレイ\) の取り付け](#page-123-0)」を 参照してください。
- 下段コンピュート・トレイを取り付けます。[103](#page-112-0) ページの 「[コンピュート・トレイの取り付け](#page-112-0)」を 参照してください。
- 前面カバーを取り付けます[。118](#page-127-0) ページの「[前面カバーの取り付け](#page-127-0)」を参照してください。

バックプレーンを返却するよう指示された場合は、すべての梱包上の指示に従い、提供された梱包材を すべて使用してください。

### デモ・ビデオ

[YouTube で手順を参照](https://www.youtube.com/watch?v=wONgeVEp00U)

# ハードディスク・ドライブ・バックプレーン (上段トレイ) の取り付け

ハードディスク・ドライブ・バックプレーンは、サーバーの前面からアクセスする上段コンピュート・ト レイまたはオプションのストレージ・トレイにあります。ハードディスク・ドライブ・バックプレーンに はさまざまなタイプがあります。バックプレーンに固有のステップは、各手順に記されています。

S002

<span id="page-140-0"></span>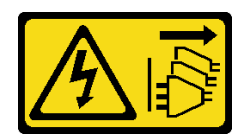

#### 警告:

装置の電源制御ボタンおよびパワー・サプライの電源スイッチは、装置に供給されている電流をオフにす るものではありません。デバイスには 2 本以上の電源コードが使われている場合があります。デバイスか ら完全に電気を取り除くには電源からすべての電源コードを切り離してください。

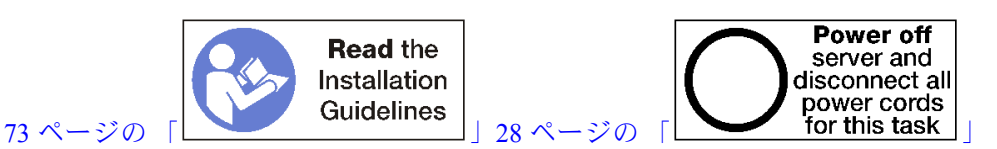

警告:

この手順を実行する前に、すべてのサーバーの電源コードが電源から切り離されていることを確認 してください。

次のステップを実行して、ハードディスク・ドライブ・バックプレーンを上段コンピュート・トレイまた はオプションのストレージ・トレイに取り付けます。

- ステップ 1. バックプレーンに電源ケーブルを接続します。このケーブルがストレージ変換コネクターに 接続されている場合、まずストレージ変換コネクターから切り離し、バックプレーンを取 り付けたあとにストレージ変換コネクターに再接続した方が、容易である可能性がありま す[。56](#page-65-0) ページの 「[ドライブのケーブル配線](#page-65-0)」を参照してください。
- ステップ 2. ハードディスク・ドライブ・バックプレーンを取り付けます。

注:バックプレーンを取り付けるには、既存のケーブルを保持クリップから取り外すか、側 面に移動させる必要がある場合があります。

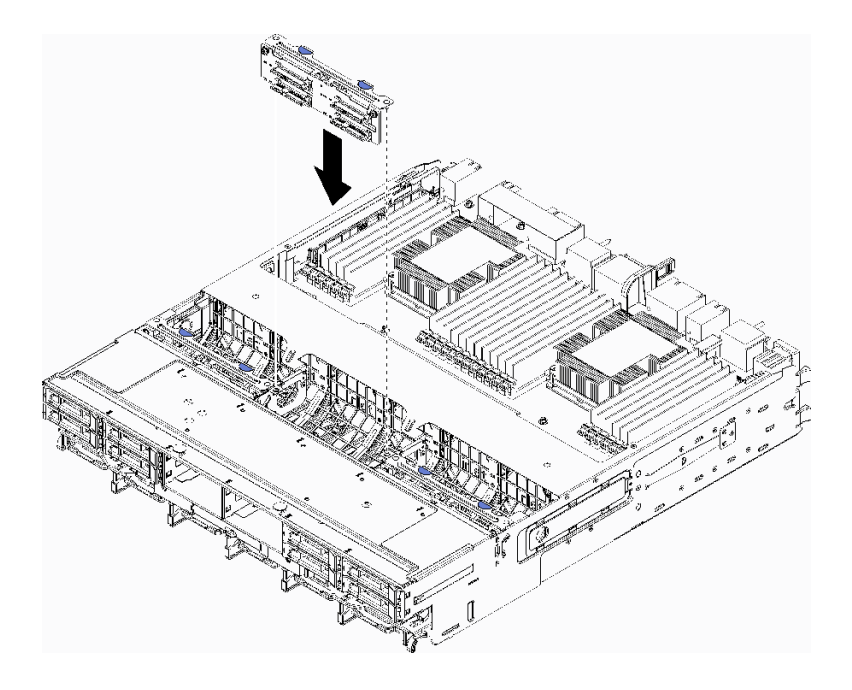

<sup>図</sup> 79. ハードディスク・ドライブ・バックプレーン (上段) の取り付け

バックプレーンをトレイ内での位置に合わせます。次に、バックプレーンを挿入し、完全に 装着されるまで押し下げます。

- ステップ 3. データ・ケーブルをバックプレーンに接続します。(SAS バックプレーンにはデータ・ケーブ ルが 1 つしかありません。NVMe バックプレーンはデータ・ケーブルが 2 つあります。)[56](#page-65-0) ページの 「[ドライブのケーブル配線](#page-65-0)」を参照してください。
- ステップ 4. 上段トレイに取り付けられるハードディスク・ドライブ・バックプレーンごとに[、131 ペー](#page-140-0) [ジの ステップ 1、131 ページの ステップ 2](#page-140-0)、および132 ページの ステップ 3を繰り返します。
- ステップ 5. トレイを上下逆さまにします。
- ステップ 6. データ・ケーブルを配線し、接続します。[56](#page-65-0) ページの 「[ドライブのケーブル配線](#page-65-0)」を 参照してください。
	- 各 SAS データ・ケーブルを RAID アダプターのコネクターに配線します。次に、SAS ケーブルを接続します。
	- 各 NVMe データ・ケーブルをシステム・ボードまたはオプションのストレージ・トレイの コネクターに配線します。次に、NVMe ケーブルを接続します。

ステップ 7. すべての電源ケーブルがストレージ変換コネクターに接続されていることを確認します。 ステップ 8. ケーブルが接続されたあと、正しく配線されていることを確認します。

ハードディスク・ドライブ・バックプレーンを取り付けたあと:

- 1. ファン・ケージを取り付けます[。111](#page-120-0) ページの 「[ファン・ケージ \(上段トレイ\) の取り付け](#page-120-0)」を 参照してください。
- 2. トレイの右側を上にします。
- 3. 上段コンピュート・トレイまたはストレージ・トレイを取り付けます。[103](#page-112-0) ページの 「[コンピュー](#page-112-0) [ト・トレイの取り付け](#page-112-0)」また[は220](#page-229-0) ページの 「[\(完全に取り外された\) ストレージ・トレイの取り付](#page-229-0) け[」](#page-229-0)を参照してください。
- 4. 上段トレイから取り外したすべてのハードディスク・ドライブを取り付けます。各ドライブは、元 の場所に取り付ける必要があります。[135](#page-144-0) ページの 「[ハードディスク・ドライブの取り付け](#page-144-0)」 を 参照してください。
- 5. 前面カバーを取り付けます。[118](#page-127-0) ページの 「[前面カバーの取り付け](#page-127-0)」を参照してください。

デモ・ビデオ

[YouTube で手順を参照](https://www.youtube.com/watch?v=PnNDhUjx324)

# ハードディスク・ドライブ・バックプレーン (下段トレイ) の取り付け

下段コンピュート・トレイにあるハードディスク・ドライブ・バックプレーンは、サーバーの前面から アクセスできます。ハードディスク・ドライブ・バックプレーンにはさまざまなタイプがあります。 バックプレーンに固有のステップは、各手順に記されています。

S002

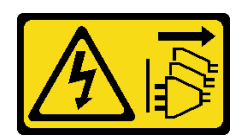

警告:

装置の電源制御ボタンおよびパワー・サプライの電源スイッチは、装置に供給されている電流をオフにす るものではありません。デバイスには 2 本以上の電源コードが使われている場合があります。デバイスか ら完全に電気を取り除くには電源からすべての電源コードを切り離してください。

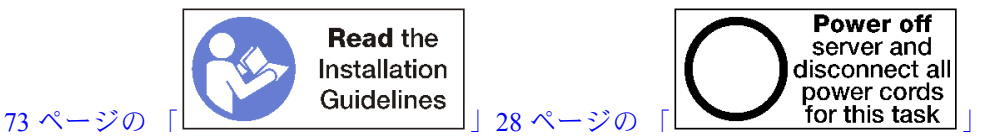

警告:

この手順を実行する前に、すべてのサーバーの電源コードが電源から切り離されていることを確認 してください。

次のステップを実行して、ハードディスク・ドライブ・バックプレーンを下段コンピュート・トレイに 取り付けます。

- ステップ 1. 電源ケーブルおよびデータ・ケーブルをハードディスク・ドライブ・バックプレーンに接続 します。[56](#page-65-0) ページの 「[ドライブのケーブル配線](#page-65-0)」を参照してください。
	- a. バックプレーンに電源ケーブルを接続します。このケーブルがストレージ変換コネク ターに接続されている場合、まずストレージ変換コネクターから切り離し、バックプ レーンを取り付けたあとにストレージ変換コネクターに再接続した方が、容易である可 能性があります。
	- b. データ・ケーブルをバックプレーンに接続します。(SAS バックプレーンにはデータ・ケー ブルが 1 つしかありません。NVMe バックプレーンはデータ・ケーブルが 2 つあります。)
- ステップ 2. ハードディスク・ドライブ・バックプレーンを取り付けます。

注:バックプレーンを取り付けるには、既存のケーブルを保持クリップから取り外すか、側 面に移動させる必要がある場合があります。

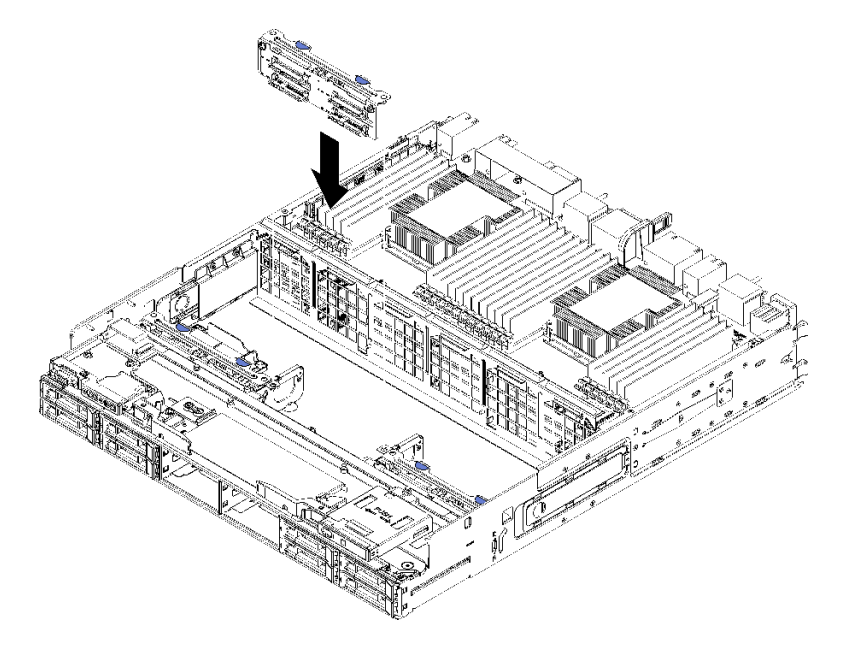

<sup>図</sup> 80. ハードディスク・ドライブ・バックプレーン (下段) の取り付け

バックプレーンをサーバー内での位置に合わせます。次に、バックプレーンを挿入し、完全 に装着されるまで押し下げます。

- ステップ 3. 下段コンピュート・トレイに取り付けられるハードディスク・ドライブ・バックプレーンご とに、133 ページの ステップ 1 および 133 ページの ステップ 2 を繰り返します。
- ステップ 4. データ・ケーブルを配線し、接続します[。56](#page-65-0) ページの 「[ドライブのケーブル配線](#page-65-0)」を 参照してください。
- <span id="page-143-0"></span>• 各 SAS データ・ケーブルを RAID アダプターのコネクターに配線します。次に、SAS ケーブルを接続します。
- 各 NVMe データ・ケーブルを計算システム・ボードのコネクターに配線します。次に、 NVMe ケーブルを接続します。

ステップ 5. すべての電源ケーブルがストレージ変換コネクターに接続されていることを確認します。 ステップ 6. バックプレーンおよびコネクターにアクセスするために移動されたケーブルを配線します。

ハードディスク・ドライブ・バックプレーンを取り付けたあと:

- 1. ストレージ変換コネクターを取り付け、すべてのケーブルを接続します[。216](#page-225-0) ページの 「[ストレージ](#page-225-0) [変換コネクター \(下段トレイ\) の取り付け](#page-225-0)」を参照してください。
- 2. ケーブルが接続されたあと、正しく配線されていることを確認します。
- 3. ファン・ケージを取り付けます[。114](#page-123-0) ページの 「[ファン・ケージ \(下段トレイ\) の取り付け](#page-123-0)」を 参照してください。
- 4. 下段コンピュート・トレイを取り付けます。[103](#page-112-0) ページの 「[コンピュート・トレイの取り付け](#page-112-0)」を 参照してください。
- 5. 下段コンピュート・トレイから取り外したすべてのハードディスク・ドライブを取り付けます。各 ドライブは、元の場所に取り付ける必要があります。[135](#page-144-0) ページの 「[ハードディスク・ドライブ](#page-144-0) [の取り付け](#page-144-0)」を参照してください。
- 6. 前面カバーを取り付けます。[118](#page-127-0) ページの 「[前面カバーの取り付け](#page-127-0)」を参照してください。

デモ・ビデオ

[YouTube で手順を参照](https://www.youtube.com/watch?v=LL38-KB6WWM)

# ハードディスク・ドライブの交換

ハードディスク・ドライブおよびハードディスク・ドライブ・フィラーの取り外しと取り付けをするに は、以下の手順を使用します。ハードディスク・ドライブは、サーバーの前面にあります。

# ハードディスク・ドライブの取り外し

ラッチ・ハンドルを開き、ドライブを引いて、ドライブをドライブ・ベイから取り外します。ハード ディスク・ドライブは、サーバーの電源がオンのときに取り外すことができるホット・スワップ・ デバイスです。

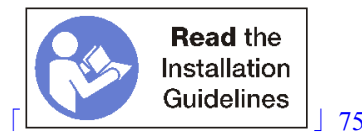

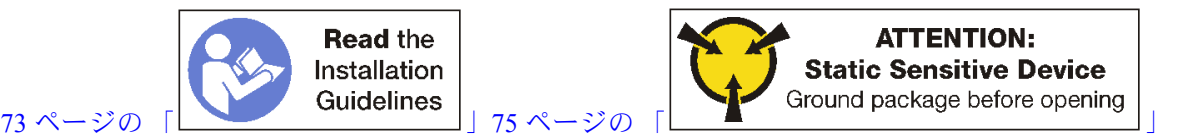

ハードディスク・ドライブを取り外す前に:

- 1. ドライブをサーバーから取り外す前に、特に RAID アレイの一部である場合は、必ずドライブ上の データを保管したことを確認します。
	- ディスク・ドライブ、ディスク・ドライブ・コントローラー、ディスク・ドライブ・バックプレー ン、またはディスク・ドライブ・ケーブルを変更する前に、ハードディスクに保管されている重要 なデータをすべてバックアップしてください。
	- RAID アレイのいずれかのコンポーネントを取り外す前には、すべての RAID 構成情報をバック アップしてください。
- 2. 1 つ以上の NVMe ソリッド・ステート・ドライブを取り外す場合は、ドライブがオペレーティング・ システムによってシャットダウンされることを確認します (情報および手順については、オペレーティ
ング・システムの資料を参照してください)。ドライブ活動 (緑色) LED は、NVMe ドライブがシャット ダウンされている場合に点灯します。取り外すドライブのタイプを判別するには、ドライブ・ベイの 上のラベルを参照してください。ドライブ・ベイ番号に「NVMe」という用語が付いている場合は、 インストールされているドライブが NVMe ソリッド・ステート・ドライブであることを示します。

注意:システムを適切に冷却するために、各ベイにハードディスクまたはフィラー・パネルを取り付け ない状態で、2 分を超えてサーバーを動作させないでください。

ハードディスク・ドライブを取り外すには、以下のステップを実行してください。

- ステップ 1. ハードディスク・ドライブが取り付けられている場所を書き留めます。ドライブは取り外 したベイに取り付ける必要があります。
- ステップ 2. ハードディスク・ドライブを取り外します。

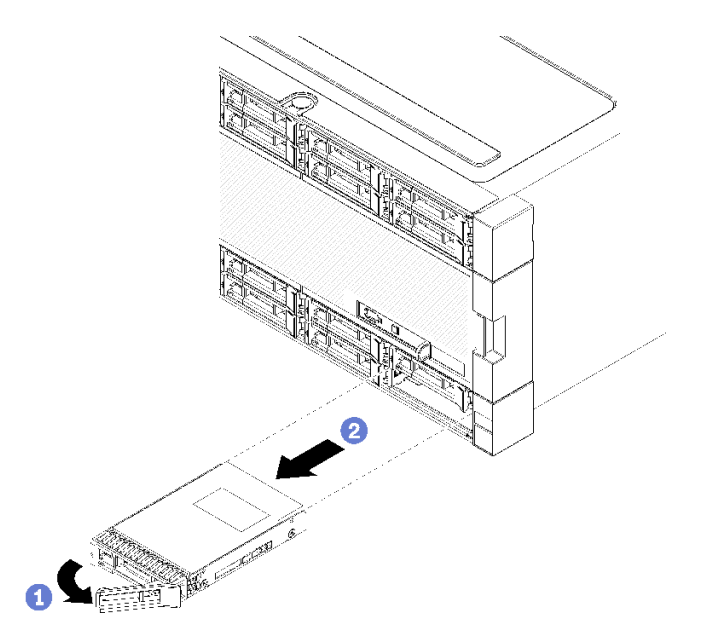

図81. ハードディスクの取り付け

- a. リリース・ラッチをスライドさせて、ドライブ・ハンドルのロックを解除し、ハン ドルを外側に回します。
- b. ドライブ・ハンドルを引き、ドライブをドライブ・ベイから取り外します。

ハードディスク・ドライブを削除した後:

- 1. 空のドライブ・ベイに交換用ハードディスク・ドライブまたはフィラーを取り付けます。
- 2. ドライブ・アセンブリーの返却を指示された場合は、梱包の指示に従って、提供されている配 送用の梱包材を使用してください。

### デモ・ビデオ

#### [YouTube で手順を参照](https://www.youtube.com/watch?v=wuVS7WkaBPY)

### ハードディスク・ドライブの取り付け

ハードディスク・ドライブをベイに挿入し、ラッチ・ハンドルを閉じてドライブを所定の位置にロッ クします。ハードディスク・ドライブは、サーバーの電源がオンのときに取り付けることができる ホット・スワップ・デバイスです。

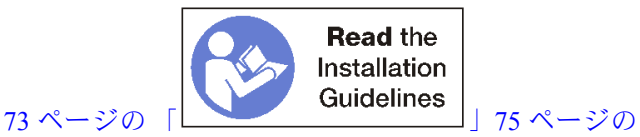

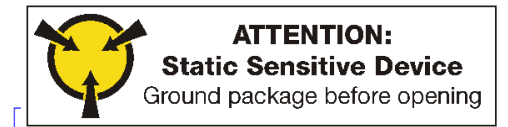

ハードディスク・ドライブを取り付ける前に、ハードディスク・ドライブ・ベイにフィラーが含まれてい る場合、リリース・タブを押してベイからフィラーを引き出します。

ハードディスク・ドライブ・フィラーには、2 つのタイプがあります。単一ベイ・フィラーと 4 ベイ・ フィラーです。4 ベイ・フィラーを取り外し、4 台のハードディスク・ドライブの取り付けを行わない場 合、空の各ドライブ・ベイに単一ベイ・フィラーを取り付ける必要があります。

以前に取り付けられたハードディスク・ドライブを交換するときは、取り外されたドライブ・ベイと同じ ドライブ・ベイに取り付けるよう確認してください。

ハードディスク・ドライブを取り付けるには、次のステップを実行してください。

注:NVMeドライブ・ベイは、SATA/SAS または NVMe ドライブのいずれかを使用できます。

- ステップ 1. サーバーの前面に貼り付けられたラベルと、サーバーの前面に貼り付けられている可能性 のあるドライブ・ベイ・ラベルにもとづいて、ベイに取り付けることができるドライブ・ タイプ (SATA/SAS または NVMe) を判別します。これらのラベルは、取り付けられている ドライブ・バックプレーンのタイプに対応しています。ドライブ・タイプは、ドライブ・ ベイのタイプと一致する必要があります。ドライブのタイプの情報は、ドライブが入っ たパッケージで確認できます。
- ステップ2. 次のようにして、ドライブ・ベイにハードディスク・ドライブを取り付けます。

サーバーが作動している (オンになっている)と、ハードディスク・ドライブの緑色の活動 LED が点灯し、ドライブに電力が供給されていることを示します。

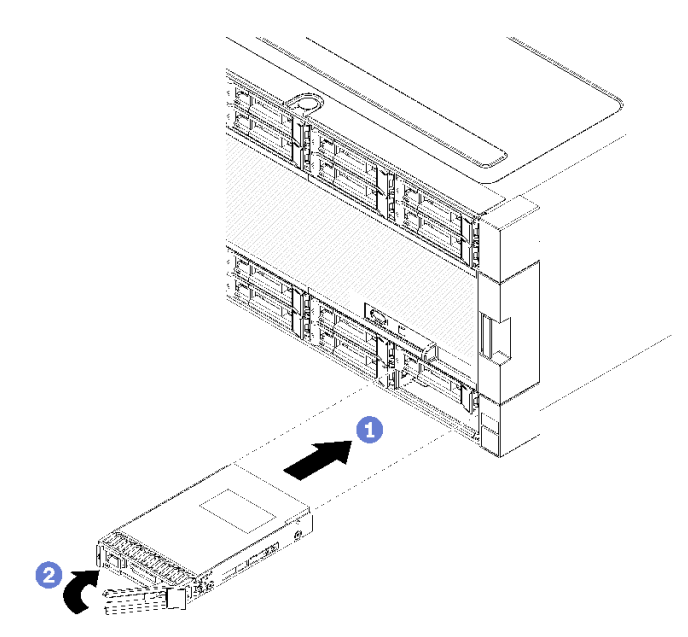

<sup>図</sup> 82. ハードディスクの取り付け

- a. ドライブ・ハンドルを開き、ドライブをドライブ・ベイに合わせ、ドライブを挿入します。
- b. ドライブを止まるまで、ドライブをベイに押し込みます。次に、ドライブ・ハンドルが閉 じるまで回転させ、ドライブを完全に固定し、所定の位置にロックします。
- ステップ 3. ハードディスク状況 LED を調べ、ハードディスクが正常に動作しているかどうかを確認 します。
	- ドライブの黄色のハードディスク状況 LED が継続的に点灯している場合、そのドライブに は障害があるため、交換する必要があります。
	- ハードディスク・ドライブの緑色の活動 LED が点灯している場合は、ドライブに電力が供 給されていますが、データの読み取りまたは書き込みは行われていません。緑色の LED が 点滅している場合、そのドライブはアクセスされています。

ステップ 4. 追加のハードディスク・ドライブを取り付ける場合は、ここで実行してください。

すべてのハードディスク・ドライブを取り付けた後に:

- 1. フィラーをすべての空のハードディスク・ドライブ・ベイに取り付けます。4 ベイ・フィラーを 取り外して、その位置に4台のハードディスク・ドライブを取り付けない場合は、空のベイに 単一ベイ・フィラーを配置します。
- 2. サーバーが RAID アダプター用に構成されている場合は、ハードディスク・ドライブを取り付けた後 にディスク・アレイを再構成しなければならない場合があります。詳しくは、[ThinkSystem](https://pubs.lenovo.com/sr950/raid_configuration.html) SR950 セッ トアップ・ガイド[の「RAID 構成」](https://pubs.lenovo.com/sr950/raid_configuration.html)を参照してください。

### デモ・ビデオ

[YouTube で手順を参照](https://www.youtube.com/watch?v=Lgy1QEg2Ww4)

## ハードディスク・ドライブ・フィラーの取り外し

リリース・タブを押し、ベイからフィラーを引き出してハードディスク・ドライブ・フィラーを取り外 します。ハードディスク・ドライブ・フィラーには、2 つのタイプがあります。単一ベイ・フィラー と 4 ベイ・フィラーです。

ハードディスク・ドライブ・フィラーを取り外すには、以下のステップを実行してください。

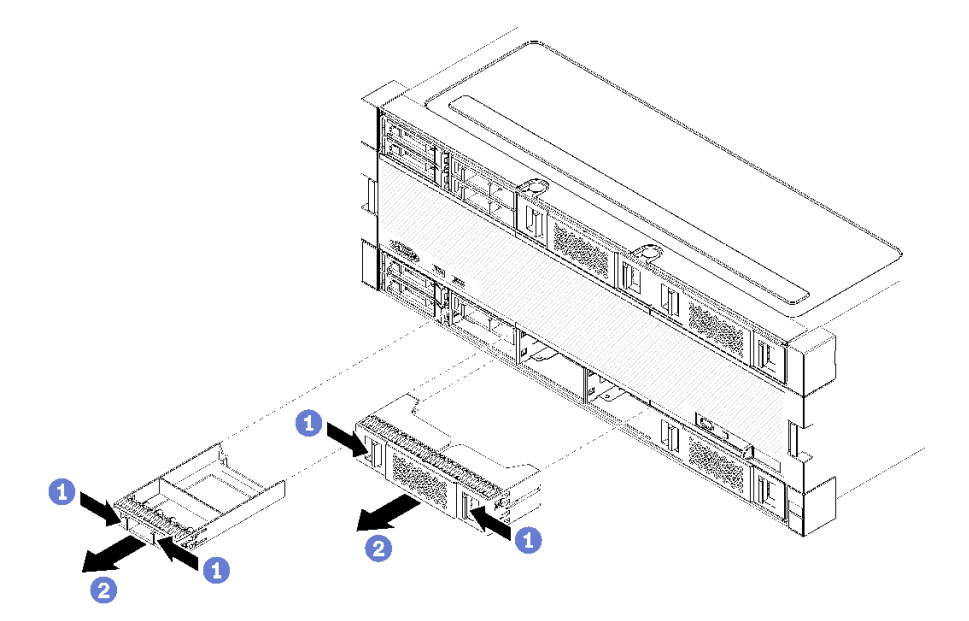

<sup>図</sup> 83. ハードディスク・ドライブ・フィラーの取り外し

ステップ 1. リリース・タブを押し、フィラーをベイから引き出します

<span id="page-147-0"></span>フィラーをすべての空のハードディスク・ドライブ・ベイに取り付けます。4 ベイ・フィラーを取り外 す場合は、空のドライブ・ベイに 4 ベイ・フィラー、ハードディスク・ドライブ、または単一ベイ・ フィラーを入れる必要があります。

デモ・ビデオ

[YouTube で手順を参照](https://www.youtube.com/watch?v=LFHs1T7syqg)

## ハードディスク・ドライブ・フィラーの取り付け

ベイにハードディスク・ドライブ・フィラーを挿入し、所定の位置に押し込みます。ハードディスク・ド ライブ・フィラーには、2 つのタイプがあります。単一ベイ・フィラーと 4 ベイ・フィラーです。

ハードディスク・ドライブ・フィラーを取り付けるには、次のステップを実行してください。

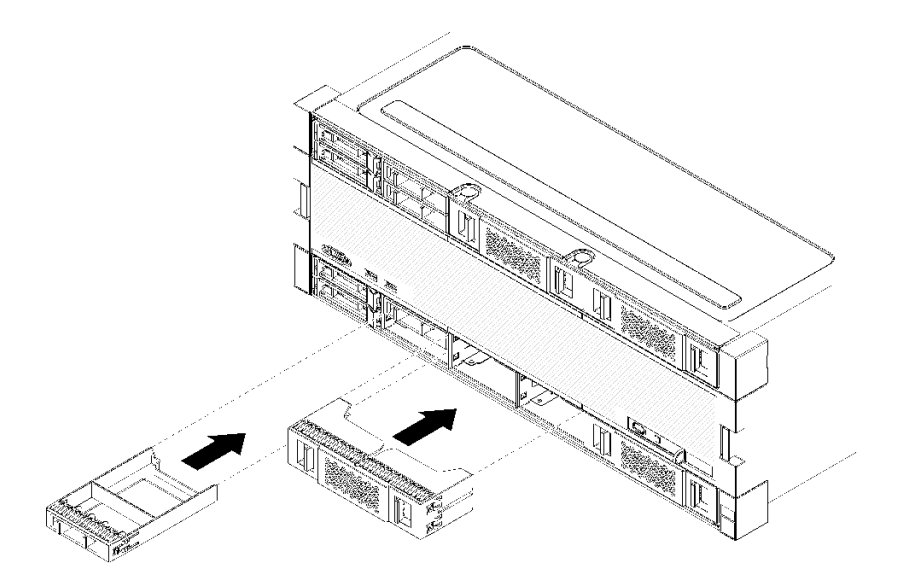

<sup>図</sup> 84. ハードディスク・ドライブ・フィラーの取り付け

ステップ 1. ドライブ・ベイのハードディスク・ドライブにフィラーを挿入し、所定の位置に押し込 みます。

フィラーをすべての空のハードディスク・ドライブ・ベイに取り付けます。空のベイには 4 ベイ・フィ ラーまたは単一ベイ・フィラーのいずれかを使用することができます。

### デモ・ビデオ

[YouTube で手順を参照](https://www.youtube.com/watch?v=44UkhVJsjMI)

### I/O トレイの交換

I/O トレイは、サーバーの背面からアクセスできます。I/O トレイは、サーバーの識別情報を保存するサー バー・コンポーネントです。この情報は、保守の交換時に新しい I/O トレイに転送する必要があります。

## I/O トレイの取り外し

I/O トレイは、サーバーの背面からアクセスできます。リリース・レバーを開いて I/O トレイを取り外 します。I/O トレイを保守交換の一部として取り外す場合は、システム識別情報を新しい I/O トレイに 転送する必要があります。

S002

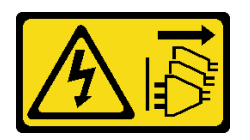

警告:

装置の電源制御ボタンおよびパワー・サプライの電源スイッチは、装置に供給されている電流をオフにす るものではありません。デバイスには 2 本以上の電源コードが使われている場合があります。デバイスか ら完全に電気を取り除くには電源からすべての電源コードを切り離してください。

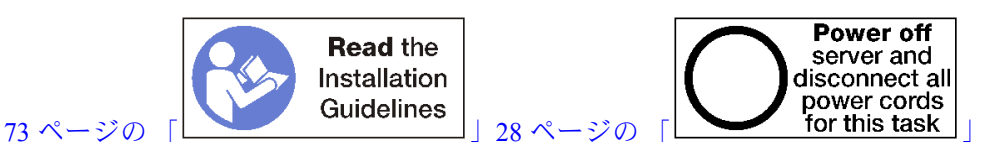

警告:

この手順を実行する前に、すべてのサーバーの電源コードが電源から切り離されていることを確認 してください。

I/O トレイを取り外す前に:

• I/O トレイ内のアダプターに接続されているすべてのケーブルのラベルを切り離して、ラベルを 貼ります。

注:ThinkSystem SR950 サーバーのシステム識別情報は、I/O トレイに格納されます。I/O トレイを 保守作業の一部として取り外す場合は、サーバーに取り付けた後でシステム識別情報を新しい I/O トレイに転送する必要があります。

• Lenovo XClarity Administrator からサーバーを管理している場合、I/O トレイを取り外す前にサーバー を管理解除することを確認します。その後、新しい I/O トレイを交換した後にサーバーをもう一度 管理できます。

I/O トレイを取り外すには、次のステップを実行してください。

<span id="page-149-0"></span>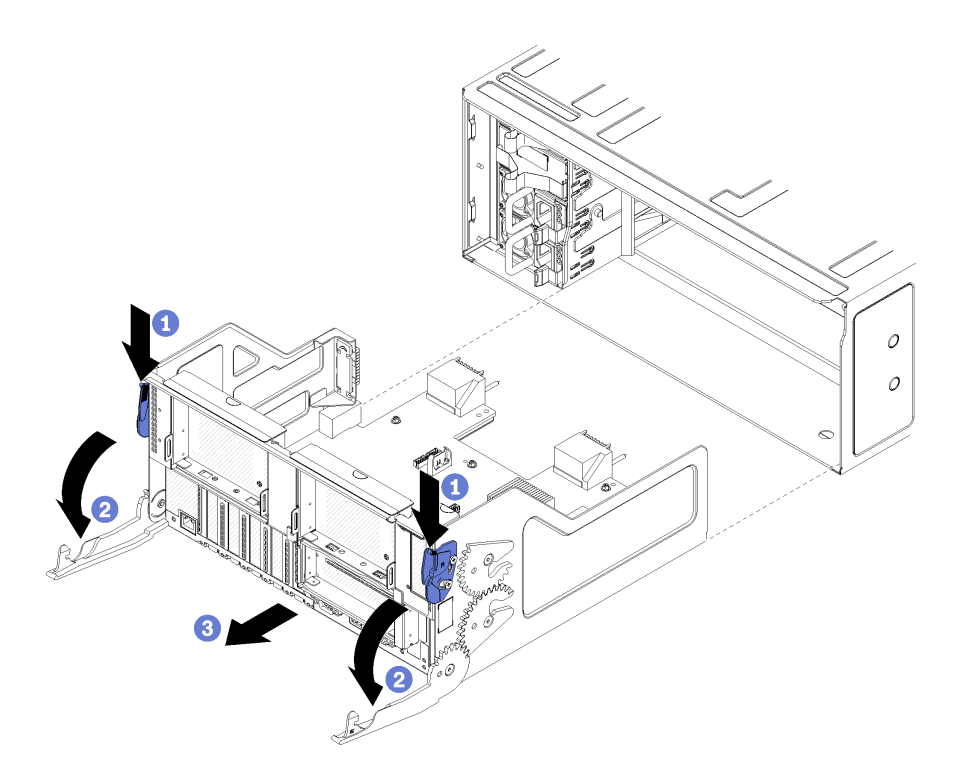

図 85. I/O トレイの取り外し

ステップ 1. リリース・レバーのボタンを押し、同時にリリース・レバーがシャーシに対して垂直に なるまで回転させます。

ステップ 2. シャーシから I/O トレイを引き出します。

I/O トレイを取り外した後:

- 保守の一部として I/O を交換する場合は、トレイから以下のすべてのコンポーネントを取り外し、静電 防止板の上に置くか、または新しい I/O トレイに取り付けます。
	- アダプター([76](#page-85-0) ページの 「[アダプター交換](#page-84-0)」を参照)
	- ライザー([197](#page-206-0) ページの 「[ライザーの交換](#page-206-0)」を参照)
	- ケーブル [\(51](#page-60-0) ページの 「[内部ケーブルの配線](#page-60-0)」を参照してください)
- I/O トレイの返却を求められた場合は、梱包上の指示に従い、パーツがお手元に届いたときの梱包材が ある場合は、それを使用して荷造りしてください。

### デモ・ビデオ

[YouTube で手順を参照](https://www.youtube.com/watch?v=tjejeBGKEfw)

## I/O トレイの取り付け

シャーシの背面に挿入し、止まるまで押し込み、リリース・レバーを閉じることで、I/O トレイを取り付 けます。新しい I/O トレイを保守交換として取り付ける場合は、新しい I/O トレイ取り付けの一部として システム識別情報を転送する必要があります。

S002

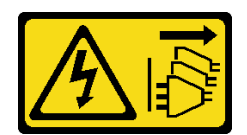

#### 警告:

装置の電源制御ボタンおよびパワー・サプライの電源スイッチは、装置に供給されている電流をオフにす るものではありません。デバイスには 2 本以上の電源コードが使われている場合があります。デバイスか ら完全に電気を取り除くには電源からすべての電源コードを切り離してください。

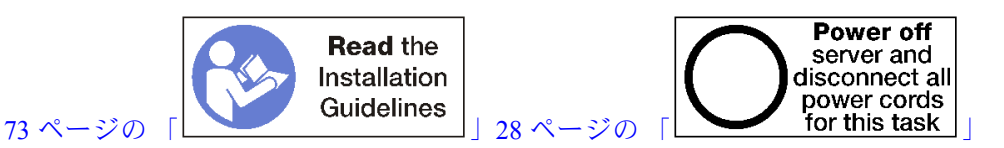

I/O トレイを取り付ける前に:

- 1. I/O トレイのすべてのケーブル、アダプター、および他のコンポーネントが正しく取り付けられ、固 定されているか、およびサーバー内のツールまたは部品が緩んでいないか確認します。
- 2. すべての内部ケーブルが正しく配線されていることを確認します[。51](#page-60-0) ページの 「[内部ケーブルの配](#page-60-0) [線](#page-60-0)」を参照してください。

次のステップを実行して、I/O トレイを取り付けます。

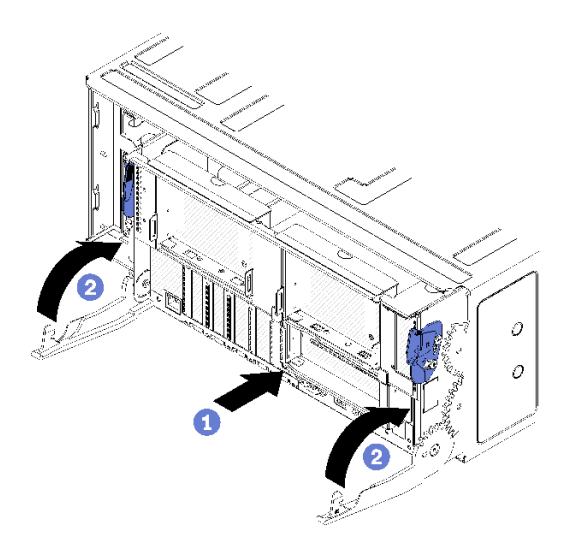

図 86. I/O トレイの取り付け

注意:I/O トレイを挿入するときは、いずれかの I/O トレイ・コネクターをシャーシの端に当てな いでください。

ステップ 1. I/O トレイをシャーシ背面の開口部と合わせ、挿入します。挿入中にトレイを開口部の右 側に向けて配置します。

ステップ 2. I/O トレイ・リリース・レバーを完全に開き、止まるまでトレイをシャーシに押し込みます。 ステップ 3. ロックされるまで I/O トレイ・リリース・レバーを回転させ、完全に閉じます。

I/O トレイを取り付けた後に

● シャーシ背面での取り付けまたは保守手順を完了した場合は、ケーブルを再接続します。「ThinkSystem SR950 セットアップ・ガイド」の「サーバーの配線」を参照してください。

- マシン・タイプとシリアル番号を新しい重要プロダクト・データ (VPD) で更新します。マシン・タイ プとシリアル番号を更新するには、Lenovo XClarity Provisioning Managerを使用します。142 ページの 「マシン・タイプおよびシリアル番号の更新」を参照してください。
- TPM/TCM を有効にします。[144](#page-153-0) ページの 「[TPM/TCM の有効化](#page-153-0)」を参照してください。
- オプションでセキュア・ブートを有効にします[。147](#page-156-0) ページの 「[UEFI セキュア・ブートの有効](#page-156-0) 化[」](#page-156-0)を参照してください。

### デモ・ビデオ

[YouTube で手順を参照](https://www.youtube.com/watch?v=Q-sFGsHKopU)

### マシン・タイプおよびシリアル番号の更新

トレーニングを受けたサービス技術員がシステム・ボードを交換した後、マシン・タイプおよびシリア ル番号を更新する必要があります。

マシン・タイプとシリアル番号を更新するには、次の 2 つの方法があります。

• Lenovo XClarity Provisioning Manager から

Lenovo XClarity Provisioning Manager からマシン・タイプおよびシリアル番号を更新するには、次の 手順を実行します。

- 1. サーバーを起動して、画面の指示に従ってキーを押し、Lenovo XClarity Provisioning Manager インターフェースを表示します。
- 2. 始動管理者パスワードが必要な場合は、パスワードを入力します。
- 3. 「システムの要約」ページで「VPD の更新」をクリックします。
- 4. マシン・タイプおよびシリアル番号を更新します。
- Lenovo XClarity Essentials OneCLI から

Lenovo XClarity Essentials OneCLI により、Lenovo XClarity Controller でマシン・タイプとシリアル番 号が設定されます。以下のいずれかの方法を選択して Lenovo XClarity Controller にアクセスし、マ シン・タイプとシリアル番号を設定します。

- ターゲット・システムから操作 (LAN またはキーボード・コンソール・スタイル (KCS) のアク セスなど)
- ターゲット・システムへのリモート・アクセス (TCP/IP ベース)

Lenovo XClarity Essentials OneCLI からマシン・タイプおよびシリアル番号を更新するには、次の 手順を実行します。

1. Lenovo XClarity Essentials OneCLI をダウンロードしてインストールします。

Lenovo XClarity Essentials OneCLI をダウンロードするには、次のサイトにアクセスします。

<https://datacentersupport.lenovo.com/solutions/HT116433>

- 2. OneCLI パッケージ (他の必要なファイルも含まれています) をサーバーにコピーし、解凍します。 OneCLI と必要なファイルを必ず同じディレクトリーに解凍してください。
- 3. Lenovo XClarity Essentials OneCLI を配置した後で、以下のコマンドを入力してマシン・タイプとシ リアル番号を設定します。 onecli config set SYSTEM\_PROD\_DATA.SysInfoProdName <m/t\_model> [access\_method] onecli config set SYSTEM\_PROD\_DATA.SysInfoSerialNum <s/n> [access\_method] onecli config set SYSTEM\_PROD\_DATA.SysInfoProdIdentifier <system model> [access\_method] onecli config set SYSTEM\_PROD\_DATA.SysInfoProdIdentifierEx <system model> --override [access\_method] ここで、それぞれ以下の意味があります。

 $<$ m/t\_model>

サーバーのマシン・タイプおよび型式番号。xxxxyyy と入力してください。ここで、xxxx はマシン・タイプ、yyy はサーバー・モデルの番号です。

#### $\langle s/n \rangle$

サーバーのシリアル番号。zzzzzzz と入力します。ここで、zzzzzzzはシリアル番号です。

### <system model>

システムのモデル。system yyyyyyyy と入力します。ここで、yyyyyyyy は製品 ID です。

#### laccess methodl

以下の方式からユーザーが選択したアクセス方式。

– オンライン認証 LAN アクセスの場合、次のコマンドを入力します。

[--bmc-username <xcc\_user\_id> --bmc-password <xcc\_password>]

ここで、それぞれ以下の意味があります。

#### xcc\_user\_id

BMC/IMM/XCC アカウント名 (12 アカウントのうちの 1 つ)。デフォルト値は USERID です。

#### xcc\_password

BMC/IMM/XCC アカウントのパスワード (12 アカウントのうちの 1 つ)。

コマンドの例は次の通りです。

onecli config set SYSTEM\_PROD\_DATA.SysInfoProdName <m/t\_model> --bmc-username <xcc\_user\_id> --bmc-password <xcc\_password>

onecli config set SYSTEM\_PROD\_DATA.SysInfoSerialNum <s/n> --bmc-username <xcc\_user\_id> --bmc-password <xcc\_password>

onecli config set SYSTEM\_PROD\_DATA.SysInfoProdIdentifier <system model> --bmc-username xcc\_user\_id --bmc-password xcc\_password

onecli config set SYSTEM\_PROD\_DATA.SysInfoProdIdentifierEx <system model> --override --bmc-username xcc\_user\_id --bmc-password xcc\_password

– オンライン KCS アクセス (非認証およびユーザー制限付き) の場合:

このアクセス方式を使用する場合は、access\_methodの値を指定する必要はありません。

コマンドの例は次の通りです。

onecli config set SYSTEM\_PROD\_DATA.SysInfoProdName <m/t\_model> onecli config set SYSTEM\_PROD\_DATA.SysInfoSerialNum <s/n> onecli config set SYSTEM\_PROD\_DATA.SysInfoProdIdentifier <system model> onecli config set SYSTEM\_PROD\_DATA.SysInfoProdIdentifierEx <system model> --override

注:KCS アクセス方式では、IPMI/KCS インターフェースを使用します。これには IPMI ドライバーがインストールされている必要があります。

– リモート LAN アクセスの場合、次のコマンドを入力します。 [--bmc <xcc\_user\_id>:<xcc\_password>@<xcc\_external\_ip>] ここで、それぞれ以下の意味があります。

#### xcc\_external\_ip

BMC/IMM/XCC IP アドレス。デフォルト値はありません。このパラメーターは必 須です。

xcc\_user\_id

BMC/IMM/XCC アカウント (12 アカウントのうちの 1 つ)。デフォルト値は USERID で す。

#### xcc\_password

BMC/IMM/XCC アカウントのパスワード (12 アカウントのうちの 1 つ)。

<span id="page-153-0"></span>注:BMC、IMM、または XCC の内部 LAN/USB IP アドレス、アカウント名、およびパス ワードは、すべてこのコマンドで有効です。 コマンドの例は次の通りです: onecli config set SYSTEM\_PROD\_DATA.SysInfoProdName <m/t\_model> --bmc <xcc\_user\_id>:<xcc password>@<xcc\_external\_ip> onecli config set SYSTEM\_PROD\_DATA.SysInfoSerialNum <s/n> --bmc <xcc\_user\_id>:<xcc\_password>@<xcc\_ external ip>

onecli config set SYSTEM PROD DATA.SysInfoProdIdentifier <system model> --bmc xcc\_user\_id:xcc\_password@xcc\_external\_ip onecli config set SYSTEM\_PROD\_DATA.SysInfoProdIdentifierEx <system model> --override --bmc xcc\_user\_id:xcc\_password@xcc\_external\_ip

4. Lenovo XClarity Controller を出荷時のデフォルト値にリセットします。[https://pubs.lenovo.com/lxcc](https://pubs.lenovo.com/lxcc-overview/)[overview/](https://pubs.lenovo.com/lxcc-overview/) にある、ご使用のサーバーと互換性のある XCC に関する資料の「BMC の出荷時のデ フォルト値へのリセット」セクションを参照してください。

### TPM/TCM の有効化

サーバーは、Trusted Platform Module (TPM)、バージョン 1.2 またはバージョン 2.0 をサポートします

注:中国本土のお客様の場合、内蔵 TPM はサポートされていません。ただし、中国本土のお客さまが Trusted Cryptographic Module (TCM) アダプターまたは NationZ TPM アダプター (ドーター・カードと呼ば れることもあります) を取り付けることはできます。中国本土のお客様は、TCM を有効にするために Lenovo Business Vantage をダウンロードする必要があります。詳しくは、[https://datacentersupport.lenovo.com/](https://datacentersupport.lenovo.com/en/en/downloads/ds548665-18alenovo_business_vantage_-release_letter-_20171205_v221770130-for-unknown-os) [en/en/downloads/ds548665-18alenovo\\_business\\_vantage\\_-release\\_letter-\\_20171205\\_v221770130-for-unknown-os](https://datacentersupport.lenovo.com/en/en/downloads/ds548665-18alenovo_business_vantage_-release_letter-_20171205_v221770130-for-unknown-os) および [https://download.lenovo.com/servers/mig/2021/02/09/43299/LBV\\_v2.2.177.0130\\_readme\\_20180903.txt](https://download.lenovo.com/servers/mig/2021/02/09/43299/LBV_v2.2.177.0130_readme_20180903.txt) を参照して ください。

システム・ボードを交換する場合は、TPM/TCM ポリシーが正しく設定されていることを確認する必 要があります。

### 警告:

TPM/TCM ポリシーの設定は慎重に⾏ってください。正しく設定されないと、システム・ボードが 使⽤できなくなる場合があります。

### TPM ポリシーの設定

デフォルトでは、交換用システム・ボードは TPM ポリシーが未定義に設定された状態で出荷されます。 この設定を、交換するシステム・ボードの設定と一致するように変更する必要があります。

TPM ポリシーを設定する方法は 2 つあります。

• Lenovo XClarity Provisioning Manager から

Lenovo XClarity Provisioning Manager から TPM ポリシーを設定するには、次の手順を実行します。

- 1. サーバーを起動して、画面の指示に従ってキーを押し、Lenovo XClarity Provisioning Manager インターフェースを表示します。
- 2. 始動管理者パスワードが必要な場合は、パスワードを入力します。
- 3. 「システムの要約」ページで「VPD の更新」をクリックします。
- 4. ポリシーを以下の設定のいずれかに設定します。
	- NationZ TPM 2.0 有効 中国のみ。中国本土のお客さまは、NationZ TPM 2.0 アダプターを取り付 ける場合はこの設定を選択する必要があります。
	- TPM 有効 ROW。中国本土以外のお客様はこの設定を選択する必要があります。
- 永続的に無効。中国本土にお住みのお客さまは、TPM アダプターが取り付けられていない場合 は、この設定を使用する必要があります。
- 注:ポリシー設定で未定義という設定は使用可能ですが、使用されることはありません。
- Lenovo XClarity Essentials OneCLI から

注:ターゲット・システムにリモート・アクセスするには、Lenovo XClarity Controller で、ローカル IPMI ユーザーとパスワードがセットアップされている必要があることにご注意ください。

Lenovo XClarity Essentials OneCLI から TPM ポリシーを設定するには、次の手順を実行します。

1. TpmTcmPolicyLock を読んで、TPM\_TCM\_ポリシーがロックされているかどうかを確認してくださ い。

OneCli.exe config show imm.TpmTcmPolicyLock --override --imm <userid>:<password>@<ip\_address>

注:imm.TpmTcmPolicyLock 値は「無効」でなくてはなりません。これは、TPM\_TCM\_POLICY が ロックされておらず、TPM\_TCM\_POLICY への変更が許可されることを意味します。戻りコードが 「有効」の場合、ポリシーへの変更は許可されません。希望の設定が交換されるシステムに対して 正しい場合は、プレーナーがまだ使用されている可能性があります。

- 2. TPM TCM POLICY を XCC に構成します。
	- TPM のない中国本土のお客様、または TPM を無効にする必要があるお客様の場合: OneCli.exe config set imm.TpmTcmPolicy "NeitherTpmNorTcm" --override --imm <userid>:<password>@<ip\_ address>
	- TPM を有効にする必要がある中国本土のお客様: OneCli.exe config set imm.TpmTcmPolicy "NationZTPM20Only" --override --imm <userid>:<password>@<ip\_ address>
	- TPM を有効にする必要がある中国本土以外のお客様: OneCli.exe config set imm.TpmTcmPolicy "TpmOnly" --override --imm <userid>:<password>@<ip\_address>
- 3. reset コマンドを発行して、システムをリセットします。 OneCli.exe misc ospower reboot --imm <userid>:<password>@<ip\_address>
- 4. 値をリードバックして、変更が承認されたかどうかを確認してください。 OneCli.exe config show imm.TpmTcmPolicy --override --imm <userid>:<password>@<ip\_address>

注:

- リードバック値が一致した場合、TPM TCM POLICY が正しく設定されたことを意味します。 imm.TpmTcmPolicy は、以下のとおり定義されます。
	- 値 0 はストリング「Undefined」を使用します。これは UNDEFINED ポリシーを意味します。
	- 値 1 はストリング「NeitherTpmNorTcm」を使用します。これは TPM\_PERM\_DISABLED を 意味します。
	- 値 2 はストリング「TpmOnly」を使用します。これは TPM\_ALLOWED を意味します。
	- 値 4 はストリング「NationZTPM20Only」を使用します。これは NationZ\_TPM20\_ALLOWED を意味します。
- OneCli/ASU コマンドを使用するとき、以下の 4 つの手順も使用して、TPM\_TCM\_POLICY を 「ロック」する必要があります。
- 5. TpmTcmPolicyLock を読んで、TPM\_TCM\_POLICY がロックされているかどうかを確認してくださ い。コマンドは以下のとおりです。

OneCli.exe config show imm.TpmTcmPolicyLock --override --imm <userid>:<password>@<ip\_address>

値は「Disabled」でなければなりません。これは TPM\_TCM\_POLICY がロックされておらず、設定 する必要があることを意味します。

6. TPM\_TCM\_POLICY をロックします。

OneCli.exe config set imm.TpmTcmPolicyLock "Enabled"--override --imm <userid>:<password>@<ip\_address>

7. reset コマンドを発行して、システムをリセットします。コマンドは以下のとおりです。 OneCli.exe misc ospower reboot --imm <userid>:<password>@<ip\_address>

リセット時に、UEFI は imm.TpmTcmPolicyLock から値を読み込みます。値が「Enabled」で imm.TpmTcmPolicy 値が有効な場合、UEFI は TPM\_TCM\_POLICY 設定をロックします。

注:imm.TpmTcmPolicy の有効な値には、「NeitherTpmNorTcm」、「TpmOnly」および 「NationZTPM20Only」が含まれます。

imm.TpmTcmPolicyLock が「Enabled」に設定されていても、imm.TpmTcmPolicy 値が無効な場合、 UEFI は、「ロック」要求を拒否し、imm.TpmTcmPolicyLock を「Disabled」に戻します。

8. 値をリードバックして、「ロック」が承認されたか拒否されたかを確認します。コマンドは以下の とおりです。

OneCli.exe config show imm.TpmTcmPolicy --override --imm <userid>:<password>@<ip\_address>

注:リードバック値が「Disabled」から「Enabled」に変更された場合、TPM\_TCM\_POLICY が適切 にロックされていることを意味します。ポリシーがいったんロックされると、システム・ボードの 交換以外にロックを解除する方法はありません。

imm.TpmTcmPolicyLock は、以下のとおり定義されます。

値 1 はストリング「Enabled」を使用します。これはポリシーのロックを意味します。その他の 値は受け入れられません。

#### 物理プレゼンスの検出

物理プレゼンスを検出する前に、物理プレゼンス・ポリシーを有効にする必要があります。デフォルト では、物理プレゼンスは 30 分のタイムアウトで有効になります。

物理プレゼンスを検出する方法は 2 つあります。

- 1. 物理プレゼンス・ポリシーが有効な場合、Lenovo XClarity Provisioning Manager または Lenovo XClarity Controller を通して、物理プレゼンスを検出できます。
- 2. システム・ボードのハードウェア・ジャンパーを切り替えます。

注:物理プレゼンス・ポリシーが無効な場合:

- 1. システムボード上のハードウェア物理プレゼンス・ジャンパーを設定して、物理プレゼンスを検 出します。
- 2. F1 (UEFI 設定) または Lenovo XClarity Essentials OneCLI のいずれかを使用して、物理プレゼンス・ ポリシーを有効にします。

### Lenovo XClarity Controller を使用した物理プレゼンスの検出

Lenovo XClarity Controller を使用して物理プレゼンスを検出するには、以下のステップを実行します。

1. Lenovo XClarity Controller インターフェースにログインします。

Lenovo XClarity Controller へのログインについては、<https://pubs.lenovo.com/lxcc-overview/> にあるご使 用のサーバーと互換性のある XCC に関する資料の「XClarity Controller Web インターフェースの開 始と使用」セクションを参照してください。

2. 「BMC 構成」 ➙ 「セキュリティー」の順にクリックして、物理プレゼンスが「検出」に設定され ていることを確認します。

TPM のバージョンの設定

TPM のバージョンを設定可能にするには、物理プレゼンスを検出する必要があります。

<span id="page-156-0"></span>Lenovo XClarity Provisioning Manager または Lenovo XClarity Essentials OneCLI を使用して、TPM のバー ジョンを設定できます。

TPM のバージョンを設定するには:

- 1. Lenovo XClarity Essentials OneCLI をダウンロードしてインストールします。
	- a. <http://datacentersupport.lenovo.com> にアクセスしてご使用のサーバーのサポート・ページに移動 します。
	- b. 「Drivers & Software (ドライバーとソフトウェア)」をクリックします。
	- c. ご使用のオペレーティング・システム用の適切なバージョンの Lenovo XClarity Essentials OneCLI を 見つけて、パッケージをダウンロードします。
- 2. 次のコマンドを実行して、TPM バージョンを設定します。

注:TPM バージョンを 1.2 から 2.0 に変更、または元に戻すことができます。ただし、バージョン間 で切り替えることができるのは最大 128 回です。

TPM バージョンをバージョン 2.0 に設定する場合: OneCli.exe config set TrustedComputingGroup.DeviceOperation "Update to TPM2.0 compliant" --bmc userid: password@ip\_address

TPM バージョンをバージョン 1.2 に設定する場合:

OneCli.exe config set TrustedComputingGroup.DeviceOperation "Update to TPM1.2 compliant" --bmc userid: password@ip\_address

ここで、それぞれ以下の意味があります。

- <userid>:<password>はサーバーの BMC (Lenovo XClarity Controller インターフェース) にアクセスす るために使用する資格情報です。デフォルトのユーザー ID は USERID、デフォルトのパスワード は PASSW0RD (大文字の o ではなくゼロ) です。
- <ip\_address>は BMC の IP アドレスです。

Lenovo XClarity Essentials OneCLI set コマンドについて詳しくは、以下を参照してください。

[https://pubs.lenovo.com/lxce-onecli/onecli\\_r\\_set\\_command](https://pubs.lenovo.com/lxce-onecli/onecli_r_set_command)

3. 代わりに、Advanced Settings Utility (ASU) コマンドを使用することができます。

TPM バージョンをバージョン 2.0 に設定する場合: asu64 set TPMVersion.TPMVersion "Update to TPM2.0 compliant" --host <ip\_address> --user <userid> --password <password> --override

TPM バージョンをバージョン 1.2 に設定する場合: asu64 set TPMVersion.TPMVersion "Update to TPM1.2 compliant" --host <ip\_address> --user <userid> --password <password> --override

ここで、それぞれ以下の意味があります。

- <userid>と<password>はサーバーの BMC (Lenovo XClarity Controller インターフェース) にアクセス するために使用する資格情報です。デフォルトのユーザー ID は USERID、デフォルトのパスワー ドは PASSW0RD (大文字の o ではなくゼロ) です。
- <ip\_address>は BMC の IP アドレスです。

### UEFI セキュア・ブートの有効化

オプションで、UEFI セキュア・ブートを有効にできます。

UEFI セキュア・ブートを有効にする方法は 2 つあります。

• Lenovo XClarity Provisioning Manager から

Lenovo XClarity Provisioning Manager から UEFI セキュア・ブートを有効にするには、次の手順を実 行します。

- <span id="page-157-0"></span>1. サーバーを起動して、画面の指示に従って指定されたキーを押し、Lenovo XClarity Provisioning Manager インターフェースを表示します。(詳しくは、<https://pubs.lenovo.com/lxpm-overview/> にあるご 使用のサーバーと互換性のある LXPM 資料の「スタートアップ」セクションを参照してください)。
- 2. 始動管理者パスワードが必要な場合は、パスワードを入力します。
- 3. UEFI セットアップのページから、「システム設定」 ➙ 「セキュリティー」 ➙ 「セキュア・ ブート」の順にクリックします。
- 4. セキュア・ブートを有効にし、設定を保存します。
- Lenovo XClarity Essentials OneCLI から

Lenovo XClarity Essentials OneCLI から UEFI セキュア・ブートを有効にするには、次の手順を実行し ます。

1. Lenovo XClarity Essentials OneCLI をダウンロードしてインストールします。

Lenovo XClarity Essentials OneCLI をダウンロードするには、次のサイトにアクセスします。 <https://datacentersupport.lenovo.com/solutions/HT116433>

2. セキュア・ブートを有効にするには、次のコマンドを実行します。 OneCli.exe config set SecureBootConfiguration.SecureBootSetting Enabled --bmc <userid>: <password>@<ip address>

ここで、それぞれ以下の意味があります。

– <userid>:<password> はサーバーの BMC (Lenovo XClarity Controller インターフェース) にアクセス するために使用する資格情報です。デフォルトのユーザー ID は USERID、デフォルトのパス ワードは PASSW0RD (大文字の o ではなくゼロ) です。

- <ip\_address>は BMC の IP アドレスです。

Lenovo XClarity Essentials OneCLI set コマンドについて詳しくは、以下を参照してください。

[https://pubs.lenovo.com/lxce-onecli/onecli\\_r\\_set\\_command](https://pubs.lenovo.com/lxce-onecli/onecli_r_set_command)

注:UEFI セキュア・ブートを無効にする必要がある場合は、次のコマンドを実行します。 OneCli.exe config set SecureBootConfiguration.SecureBootSetting Disabled --bmc <userid>:<password>@<ip\_address>

# M.2 バックプレーンの交換

M.2 バックプレーンは、サーバーの背面からアクセスできる I/O トレイにあります。

### M.2 バックプレーンの取り外し

M.2 バックプレーンは、サーバーの背面からアクセスできる I/O トレイにあります。M.2 バックプレーン にアクセスするために I/O トレイおよびライザーの 1 つを取り外してから、I/O トレイから M.2 バックプ レーンを持ち上げて取り外します。

S002

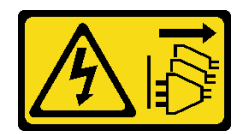

警告:

装置の電源制御ボタンおよびパワー・サプライの電源スイッチは、装置に供給されている電流をオフにす るものではありません。デバイスには 2 本以上の電源コードが使われている場合があります。デバイスか ら完全に電気を取り除くには電源からすべての電源コードを切り離してください。

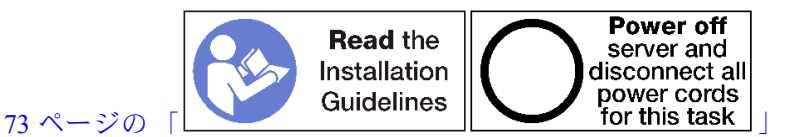

警告:

この手順を実行する前に、すべてのサーバーの電源コードが電源から切り離されていることを確認 してください。

M.2 バックプレーンを取り外す前に:

- 1. I/O トレイ内のアダプターに接続されているすべてのケーブルのラベルを切り離して、ラベルを貼っ てから、I/O トレイを取り外します[。138](#page-147-0) ページの 「[I/O トレイの取り外し](#page-147-0)」を参照してください。
- 2. スロット 10 ~ 15 のライザー(ライザー 2) またはスロット 16 ~ 17 のライザーを取り外し、M.2 バック プレーンにアクセスします。[199](#page-208-0) ページの 「[スロット 10 ~ 15 のライザーの取り外し \(ライザー 2\)](#page-208-0)」 または [202](#page-211-0) ページの 「[スロット 16 ~ 17 のライザーの取り外し \(ライザー 3\)](#page-211-0)」を参照してください。

M.2 バックプレーンを取り外すには、次のステップを実行してください。

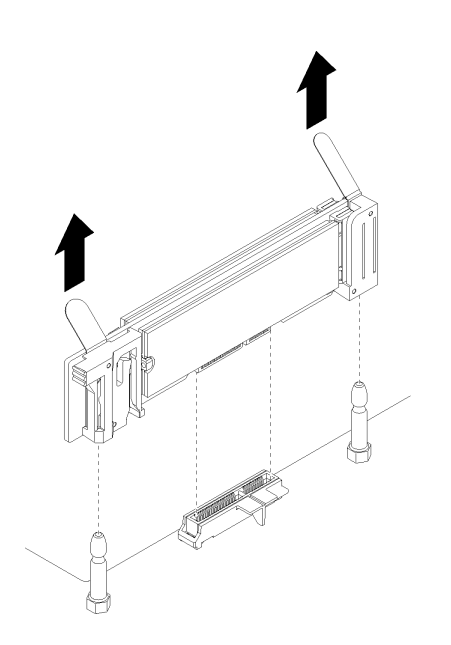

<sup>図</sup> 87. M.2 バックプレーンの取り外し

ステップ 1. M.2 バックプレーンの両端を同時に引き上げて、システム・ボードからバックプレーンを取 り外します。

> 注:M.2 バックプレーンをシステム・ボードから取り外す際は、バックプレーンをまっすぐ に引き上げてください。

M.2 バックプレーンを取り外した後:

- M.2 バックプレーンを交換する場合は、バックプレーンに取り付けられているすべての M.2 ドライブを 取り外します。[152](#page-161-0) ページの 「[M.2 ドライブの取り外し](#page-161-0)」を参照してください。
- M.2 バックプレーンを取り外し、交換用の取り付けを行わない場合。
	- 1. 取り外したライザーを取り付け、M.2 バックプレーンにアクセスします。[205 ページの](#page-214-0) 「スロット [10 ~ 15 のライザーの取り付け \(ライザー 2\)](#page-214-0)」または [208](#page-217-0) ページの 「[スロット 16 ~ 17 のライザー](#page-217-0) の取り付け (ライザー3)」を参照してください。

<span id="page-159-0"></span>2. I/O トレイを取り付け、すべてのケーブルを接続します。[140](#page-149-0) ページの 「[I/O トレイの取り付](#page-149-0) [け](#page-149-0)」を参照してください。

M.2 バックプレーンの返却を指示された場合は、梱包の指示に従って、提供されている配送用の梱 包材を使用してください。

### デモ・ビデオ

[YouTube で手順を参照](https://www.youtube.com/watch?v=USuD442LKSs)

## M.2 バックプレーンの取り付け

M.2 バックプレーンは、サーバーの背面からアクセスできる I/O トレイにあります。M.2 バックプレーン にアクセスするために I/O トレイおよびライザーのいずれか 1 つを取り外したあと、M.2 ドライブをバッ クプレーンに取り付けます。次に、バックプレーンを I/O トレイに挿入し、所定の位置に押し込みます。

S002

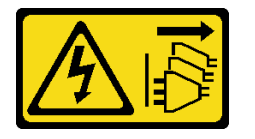

警告:

装置の電源制御ボタンおよびパワー・サプライの電源スイッチは、装置に供給されている電流をオフにす るものではありません。デバイスには 2 本以上の電源コードが使われている場合があります。デバイスか ら完全に電気を取り除くには電源からすべての電源コードを切り離してください。

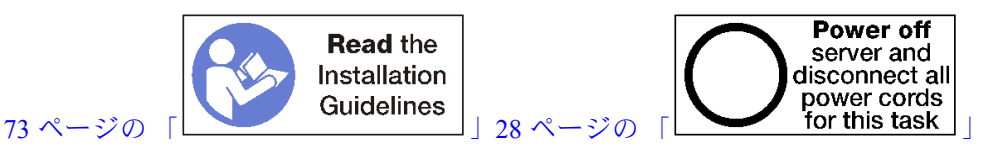

M.2 バックプレーンを取り付ける前に、M.2 ドライブを取り付けます。[153](#page-162-0) ページの 「[M.2 ドライブ](#page-162-0) [の取り付け](#page-162-0)」を参照してください。

M.2 バックプレーンを取り付けるには、次のステップを実行してください。

<span id="page-160-0"></span>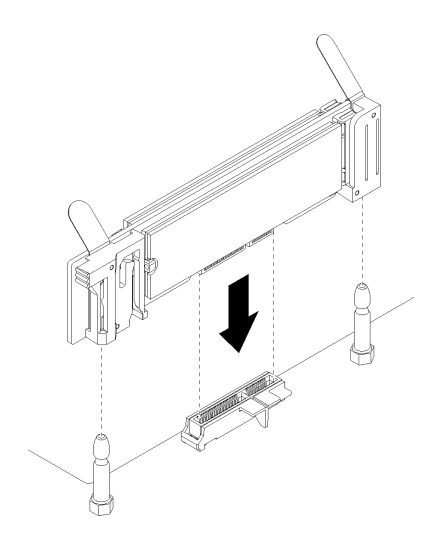

#### <sup>図</sup> 88. M.2 バックプレーンの取り付け

- ステップ 1. M.2 バックプレーンの両端にあるプラスチック製サポート器具の開口部を、システム・ ボードのガイド・ピンに合わせます。次に、バックプレーンをシステム・ボード・コネク ターに挿入します。
- ステップ 2. M.2 バックプレーンを押し下げて完全に固定します。

M.2 バックプレーンを取り付けた後は、次のステップを実行してください。

- 1. 取り外したライザーを取り付け、M.2 バックプレーンにアクセスします[。205](#page-214-0) ページの 「[スロット 10](#page-214-0) [~ 15 のライザーの取り付け \(ライザー 2\)](#page-214-0)」または [208](#page-217-0) ページの 「[スロット 16 ~ 17 のライザーの取](#page-217-0) [り付け \(ライザー 3\)](#page-217-0)」を参照してください。
- 2. I/O トレイを取り付け、すべてのケーブルを接続します。[140](#page-149-0) ページの 「[I/O トレイの取り付け](#page-149-0)」を 参照してください。
- 3. 取り付けを完了するには、デバイス・ドライバーおよび構成情報について M.2 バックプレーン に付属の資料を参照してください。

### デモ・ビデオ

[YouTube で手順を参照](https://www.youtube.com/watch?v=PJO9VIwbIBg)

## M.2 バックプレーンの保持器具の調整

M.2 バックプレーンの保持器具を調整して、3 種類のサイズの物理 M.2 ドライブに対応させることが できます。

M.2 バックプレーンの保持器具の位置を調整するには、次のステップを実行してください。

<span id="page-161-0"></span>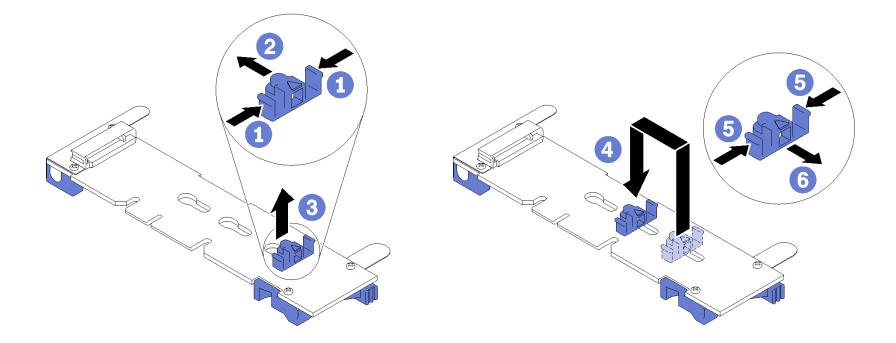

### <sup>図</sup> 89. M.2 バックプレーンの保持器具の調<sup>整</sup>

- ステップ 1. 取り付けている M.2 ドライブのサイズに合わせて、保持器具に対応する正しい鍵穴を見つ けます。
- ステップ 2. 保持器具の両サイドを押し、鍵穴の大きく開いた部分までコネクターの方向へ保持器具を移 動し、バックプレーンから保持器具を取り外します。
- ステップ 3. 保持器具を M.2 ドライブのサイズに合う鍵穴に挿入し、保持器具のロック突起部が穴に入る まで、後方にスライドさせます。

### デモ・ビデオ

[YouTube で手順を参照](https://www.youtube.com/watch?v=PJO9VIwbIBg)

# M.2 ドライブの交換

M.2 ドライブは、サーバーの背面からアクセスできる I/O トレイにあります。

## M.2 ドライブの取り外し

M.2 ドライブは、サーバーの背面からアクセスできる I/O トレイにあります。I/O トレイおよび M.2 バックプレーンを取り外したあと、ドライブ保持具をスライドして開き、バックプレーンから M.2 ドライブを回転させます。

S002

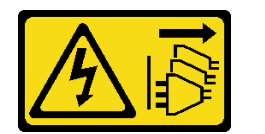

警告:

装置の電源制御ボタンおよびパワー・サプライの電源スイッチは、装置に供給されている電流をオフにす るものではありません。デバイスには 2 本以上の電源コードが使われている場合があります。デバイスか ら完全に電気を取り除くには電源からすべての電源コードを切り離してください。

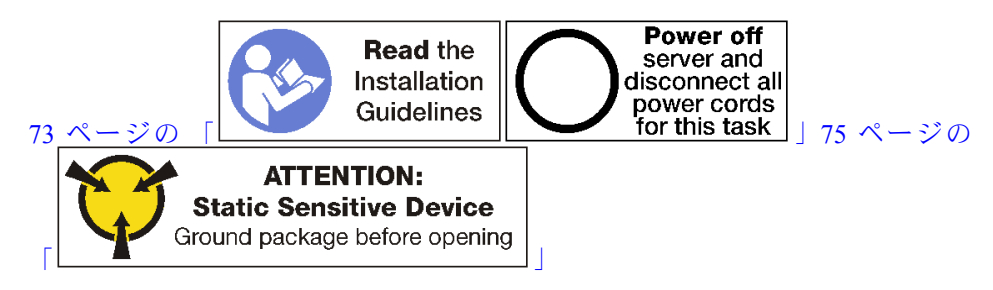

<span id="page-162-0"></span>M.2 ドライブを取り外す前:

- 1. I/O トレイ内のアダプターに接続されているすべてのケーブルのラベルを切り離して、ラベルを貼っ てから、I/O トレイを取り外します[。138](#page-147-0) ページの 「[I/O トレイの取り外し](#page-147-0)」を参照してください。
- 2. スロット 10 ~ 15 のライザー(ライザー 2) またはスロット 16 ~ 17 のライザーを取り外し、M.2 バック プレーンにアクセスします。[199](#page-208-0) ページの 「[スロット 10 ~ 15 のライザーの取り外し \(ライザー 2\)](#page-208-0)」 または [202](#page-211-0) ページの 「[スロット 16 ~ 17 のライザーの取り外し \(ライザー 3\)](#page-211-0)」を参照してください。
- 3. M2 バックプレーンをシステムから取り外します[。148](#page-157-0) ページの 「M2 バックプレーンの取り外 し[」](#page-157-0)を参照してください。

M.2 ドライブを取り外すには、以下の手順を実行します。

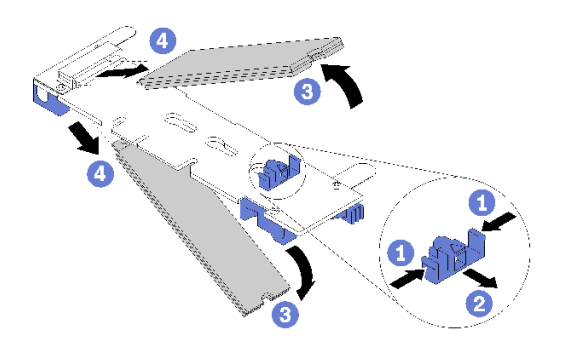

<sup>図</sup> 90. M.2 ドライブの取り外し

ステップ 1. ドライブ保持器具の両側面を押してコネクターからスライドさせ、M.2 ドライブを緩めま す。M.2 バックプレーンに 2 台の M.2 ドライブがある場合は、保持器具をスライドさせ ると、両方とも解放されます。

ステップ 2. M.2 ドライブをバックプレーンから上側に回転させ、コネクターから引き抜きます。

M.2 ドライブを取り外した後、M.2 バックプレーンとドライブを取り外し、交換用の取り付けを行わ ない場合。

- 1. 取り外したライザーを取り付け、M.2 バックプレーンにアクセスします[。205](#page-214-0) ページの 「[スロット 10](#page-214-0) [~ 15 のライザーの取り付け \(ライザー 2\)](#page-214-0)」または [208](#page-217-0) ページの 「[スロット 16 ~ 17 のライザーの取](#page-217-0) [り付け \(ライザー 3\)](#page-217-0)」を参照してください。
- 2. I/O トレイを取り付け、すべてのケーブルを接続します。[140](#page-149-0) ページの 「[I/O トレイの取り付け](#page-149-0)」を 参照してください。

M.2 ドライブの返却を指示された場合は、梱包の指示に従って、提供されている配送用の梱包材を使用 してください。

### デモ・ビデオ

[YouTube で手順を参照](https://www.youtube.com/watch?v=USuD442LKSs)

### M.2 ドライブの取り付け

M.2 ドライブは、サーバーの背面からアクセスできる I/O トレイにあります。I/O トレイおよび M.2 バックプレーンを取り外したあと、バックプレーンに M.2 ドライブを挿入し、ドライブ保持具を所 定の位置にロックします。

S002

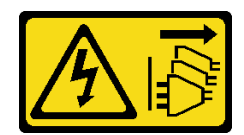

警告:

装置の電源制御ボタンおよびパワー・サプライの電源スイッチは、装置に供給されている電流をオフにす るものではありません。デバイスには 2 本以上の電源コードが使われている場合があります。デバイスか ら完全に電気を取り除くには電源からすべての電源コードを切り離してください。

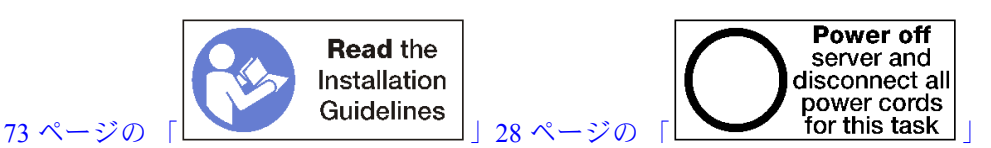

警告:

この手順を実行する前に、すべてのサーバーの電源コードが電源から切り離されていることを確認 してください。

M.2 ドライブを取り付ける前に、M.2 バックプレーンの保持器具が、取り付ける M.2 ドライブのサイズ に合わせた正しい鍵穴にあることを確認します。[151](#page-160-0) ページの 「[M.2 バックプレーンの保持器具の調](#page-160-0) 整[」](#page-160-0)を参照してください。

M.2 ドライブを M.2 バックプレーンを取り付けるには、次のステップを実行してください[。75 ペー](#page-84-0)

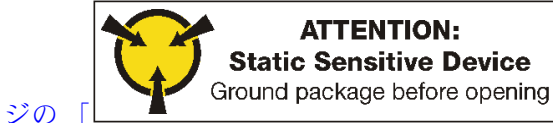

ステップ 1. M.2 バックプレーンの両サイドのコネクターの位置を確認します。

ステップ 2. M.2 ドライブを挿入します。

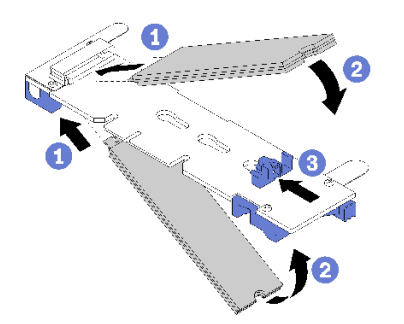

<sup>図</sup> 91. M.2 ドライブの挿入

M.2 ドライブをコネクターに斜め (約 30 度) に挿入し、切り欠きが保持具の縁にはまるまで 回転させます

注:

- 2 台のドライブが取り付けられている場合は、保持器具を前方へスライドさせてドライブ を固定する前に、位置を合わせて両方のドライブを保持してください。
- 1 台のドライブのみを取り付ける場合は、スロット 0 に取り付ける必要があります。

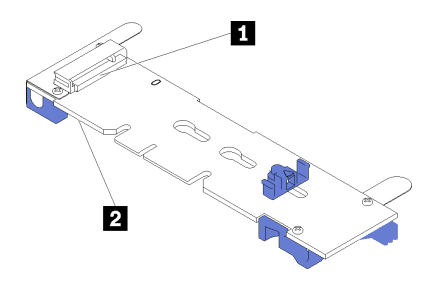

<sup>図</sup> 92. M.2 ドライブ・スロット

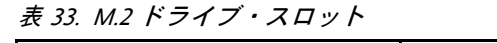

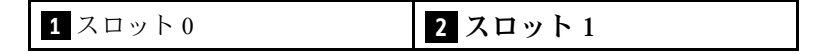

ステップ 3. バックプレーンの M.2 ドライブを固定します。

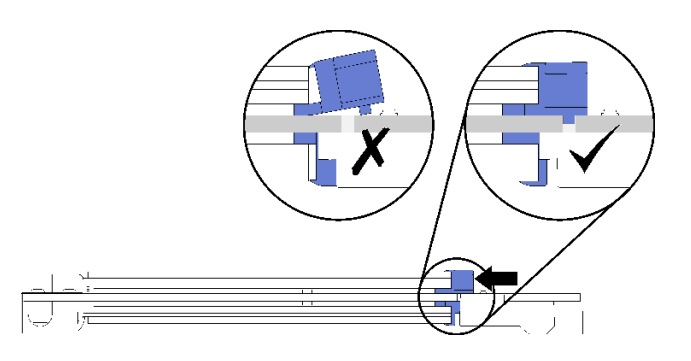

<sup>図</sup> 93. M.2 ドライブの固定

注意:保持具が前方へスライドされる際は、保持具の 2 つの小突起が M.2 バックプレーンの 小穴にはまっていることを確認してください。

小さな「カチッ」という音が聞こえるまで、保持具を前方に (コネクターに向けて) スライ ドさせます。

M.2 ドライブを取り付けたあと:

- 1. M.2 バックプレーンを取り付けます[。150](#page-159-0) ページの 「[M.2 バックプレーンの取り付け](#page-159-0)」を参照 してください。
- 2. 取り外したライザーを取り付け、M.2 バックプレーンにアクセスします[。205](#page-214-0) ページの 「[スロット 10](#page-214-0) [~ 15 のライザーの取り付け \(ライザー 2\)](#page-214-0)」または [208](#page-217-0) ページの 「[スロット 16 ~ 17 のライザーの取](#page-217-0) [り付け \(ライザー 3\)](#page-217-0)」を参照してください。
- 3. I/O トレイを取り付け、すべてのケーブルを接続します。[140](#page-149-0) ページの 「[I/O トレイの取り付け](#page-149-0)」を 参照してください。

デモ・ビデオ

[YouTube で手順を参照](https://www.youtube.com/watch?v=PJO9VIwbIBg)

# メモリー・エアー・バッフルの交換

メモリー・エアー・バッフルの交換を行うには、以下の手順を使用します。

# メモリー・バッフルの取り外し

メモリー・エアー・バッフルは、サーバー前面からアクセスするシステム・ボードにあります。

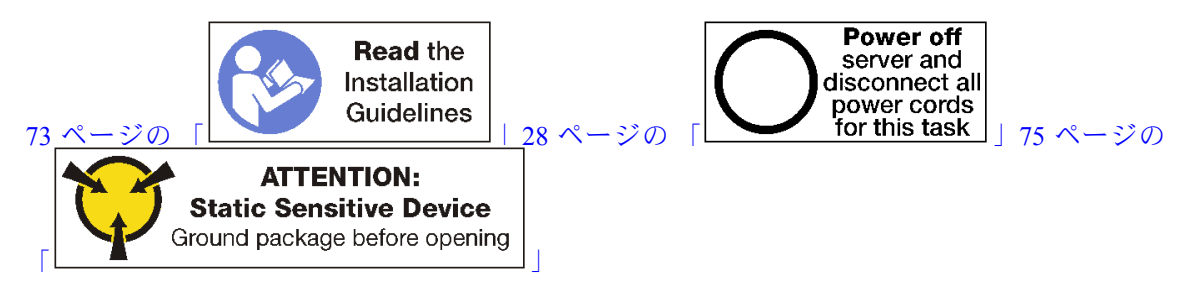

メモリー・エアー・バッフルを取り外す前:

- 1. 前面カバーを取り外します。[117](#page-126-0) ページの 「[前面カバーの取り外し](#page-126-0)」を参照してください。
- 2. システム・ボードとメモリー・エアー・バッフルが取り付けられているコンピュート・トレイを取り 外します[。101](#page-110-0) ページの 「[コンピュート・トレイの取り外し](#page-110-0)」を参照してください。
- 3. 下段の計算システム・ボードからメモリー・エアー・バッフルを取り外す場合は、上段システ ム・ボードまたはシステム・ボード・フィラーを取り外します。[95](#page-104-0) ページの 「[システム・ボード](#page-104-0) [の取り外し](#page-104-0)」を参照してください。
- メモリー・エアー・バッフルを取り外すには、次のステップを実行してください。

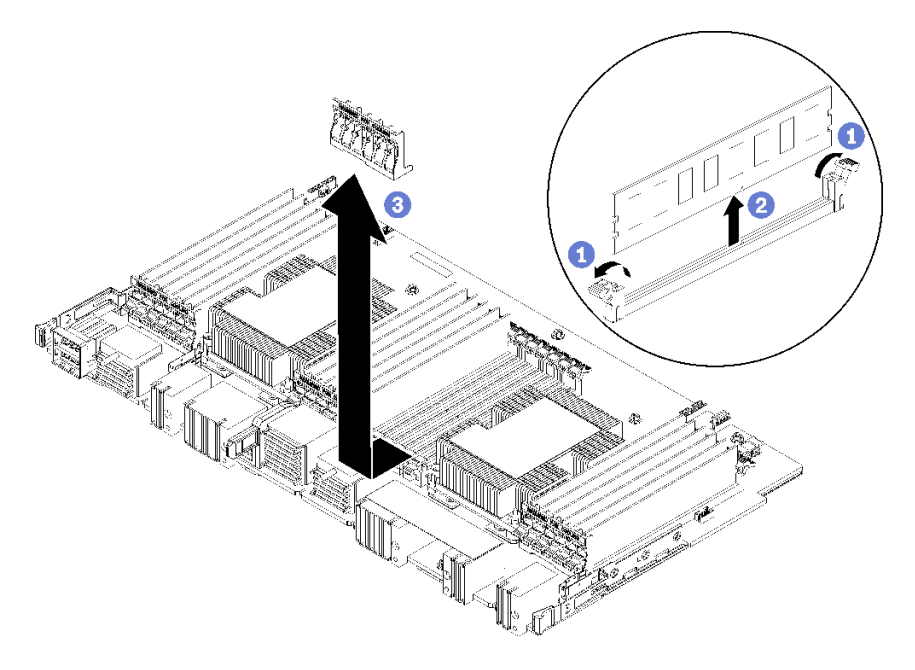

注:各メモリー・エアー・バッフルは、6 個のメモリー・モジュールにまたがっています。

- ステップ 1. メモリー・エアー・バッフルにまたがる 6 対のメモリー・モジュール・コネクター保持ク リップすべてを開きます。
- ステップ 2. メモリー・エアー・バッフルをスライドさせてメモリー・モジュール・コネクター保持ク リップから外し、計算システム・ボードからエアー・バッフルを取り外します。

メモリー・エアー・バッフルを返却するよう指示された場合は、すべての梱包上の指示に従い、提供され た梱包材をすべて使用してください。

デモ・ビデオ

[YouTube で手順を参照](https://www.youtube.com/watch?v=7RcwhNt3XRU)

## メモリー・エアー・バッフルの取り付け

メモリー・エアー・バッフルは、サーバー前面からアクセスするシステム・ボードにあります。

S002

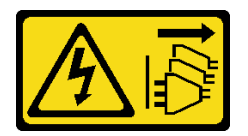

警告:

装置の電源制御ボタンおよびパワー・サプライの電源スイッチは、装置に供給されている電流をオフにす るものではありません。デバイスには 2 本以上の電源コードが使われている場合があります。デバイスか ら完全に電気を取り除くには電源からすべての電源コードを切り離してください。

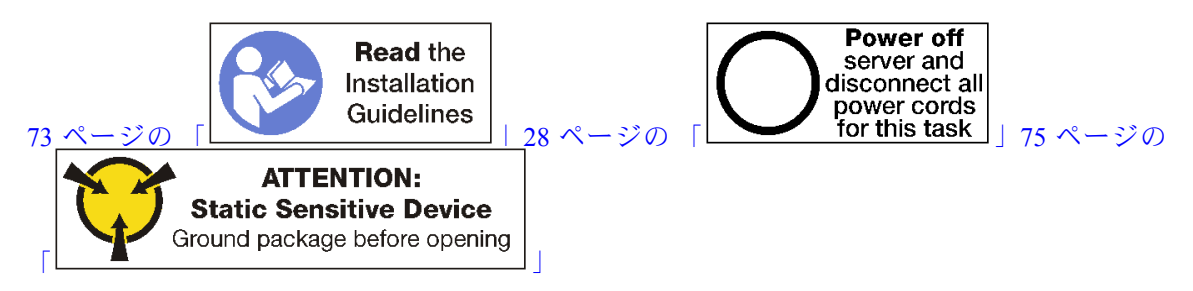

警告:

この手順を実行する前に、すべてのサーバーの電源コードが電源から切り離されていることを確認 してください。

メモリー・エアー・バッフルを取り付けるには、次のステップを実行してください。

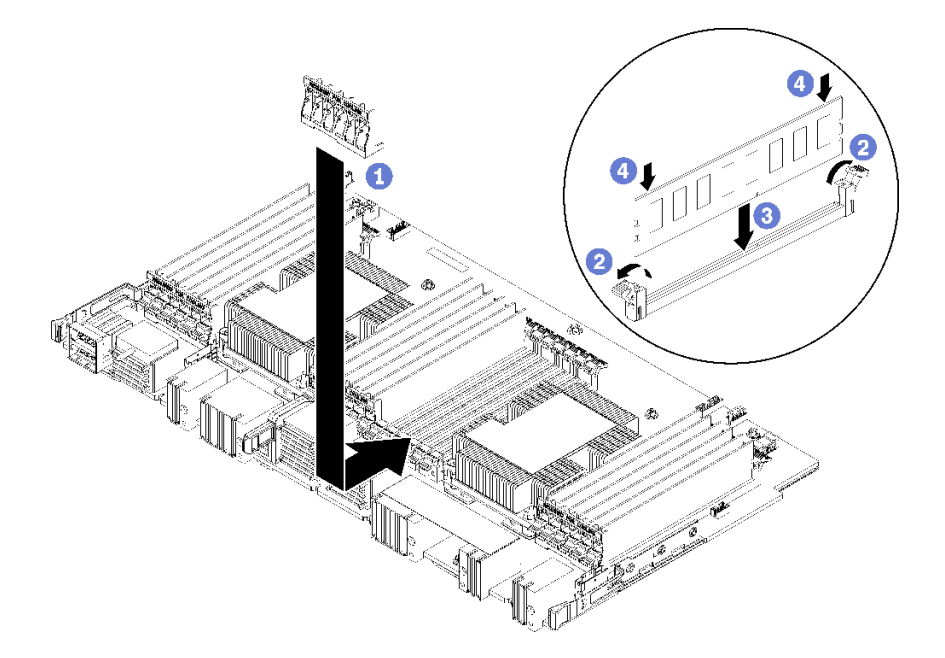

図 94. メモリー・バッフルの取り付け

注意:メモリー・モジュールおよびメモリー・モジュール・ソケットへの損傷を防ぐために、各メモ リー・モジュールの両端の保持クリップを開く必要があります。

- 注:各メモリー・エアー・バッフルは、6 個のメモリー・モジュールにまたがっています。
- ステップ 1. メモリー・エアー・バッフルにまたがる 6 対のメモリー・モジュール・コネクター保持ク リップすべてが開いていることを確認します。
- ステップ 2. バッフルの「冷却に必要な」のテキストがメモリー・モジュールから見て右側になるように メモリー・エアー・バッフルを持ちます。次に、スロットの下半分を、メモリー・モジュー ル・コネクター保持クリップ上のエアー・バッフルのスロットにスライドします。
- ステップ 3. エアー・バッフルが計算システム・ボードの面の上に配置されるまで、エアー・バッフルを メモリー・モジュール保持クリップ上にスライドさせます。
- ステップ 4. 各メモリー・モジュールがコネクターと合っていることを確認します。次に、各メモリー・ モジュールをはめます。詳しくは、[162](#page-171-0) ページの 「[メモリー・モジュールの取り付け](#page-171-0)」を 参照してください。

注:メモリー・モジュールがコネクターに取り付けられていない場合でも、メモリー・エ アー・バッフルをまたがるすべてのメモリー・モジュール・コネクター保持クリップが閉じ られていることを確認します。

- ステップ 5. 各バッフルを取り付けたら、それを持ち上げて取り外して安全であることを確認します。 エアー・バッフルの取り付けは、エアー・バッフルが所定の位置に残っていれば正しく 行われます。
- ステップ 6. 追加のメモリー・エアー・バッフルを取り付ける場合は、ここで実行してください。
- メモリー・エアー・バッフルを取り付けたあと:
- 1. 上段システム・ボードまたは、取り外されている場合、システム・ボード・フィラーを取り付けま す[。97](#page-106-0) ページの 「[システム・ボードの取り付け](#page-106-0)」を参照してください。
- 2. システム・ボードが取り付けられているコンピュート・トレイを取り付けます。[103 ページの](#page-112-0) 「コン [ピュート・トレイの取り付け](#page-112-0)」を参照してください。
- 3. 前面カバーを取り付けます。[118](#page-127-0) ページの 「[前面カバーの取り付け](#page-127-0)」を参照してください。

### デモ・ビデオ

[YouTube で手順を参照](https://www.youtube.com/watch?v=o_HwVNWfFx8)

# メモリー・モジュールの交換

メモリー・モジュールの交換を行うには、以下の手順を使用します。

# メモリー・モジュールの取り外し

メモリー・モジュールは、サーバー前面からアクセスするシステム・ボードにあります。

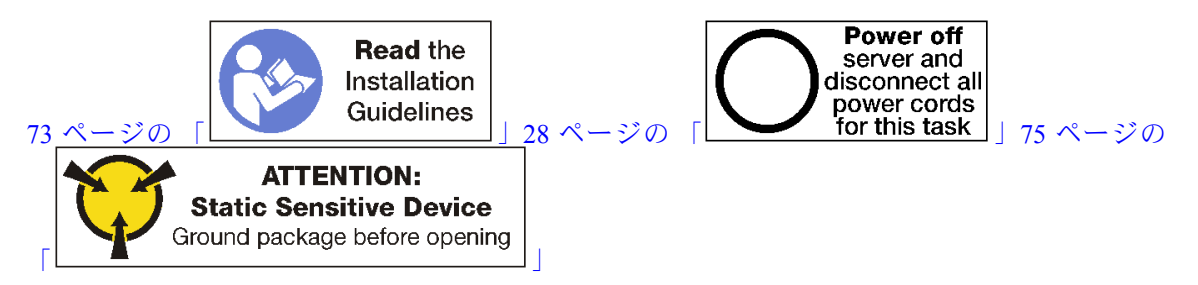

注意:メモリー・モジュールは静電気放電の影響を受けやすく、特別な取り扱いが必要です[。75 ペー](#page-84-0) ジの 「[静電気の影響を受けやすいデバイスの取り扱い](#page-84-0)」の標準のガイドライン以外に、以下の指示に 従ってください。

- メモリー・モジュールの取り外しまたは取り付けの際には、必ず静電放電ストラップを着用してくだ さい。静電気放電グローブも使用できます。
- 2 つ以上のメモリー・モジュールを接触させないでください。保管中にメモリー・モジュールを直 接重ねて積み重ねないでください。
- 金色のメモリー・モジュール・コネクターの接点に触れたり、これらの接点をメモリー・モジュール・ コネクターのエンクロージャーの外側に接触させたりしないでください。
- メモリー・モジュールを慎重に扱ってください。メモリー・モジュールを曲げたり、ねじったり、落と したりしないでください。

注:同じ手順を使用して、メモリー・モジュールとメモリー・モジュール・フィラーを取り外します。

メモリー・モジュールを取り外す前:

- 1. アプリ・ダイレクト・モードまたは混在メモリー・モードで DCPMM を取り外す場合は、保存された データをバックアップし、作成された名前空間を削除してください。
- 2. 前面カバーを取り外します。[117](#page-126-0) ページの 「[前面カバーの取り外し](#page-126-0)」を参照してください。
- 3. システム・ボードとメモリー・モジュールが取り付けられているコンピュート・トレイを取り外しま す[。101](#page-110-0) ページの 「[コンピュート・トレイの取り外し](#page-110-0)」を参照してください。
- 4. 下段の計算システム・ボードからメモリー・モジュールを取り外す場合は、上段システム・ボー ドまたはシステム・ボード・フィラーを取り外します[。95](#page-104-0) ページの 「[システム・ボードの取り外](#page-104-0) し[」](#page-104-0)を参照してください。

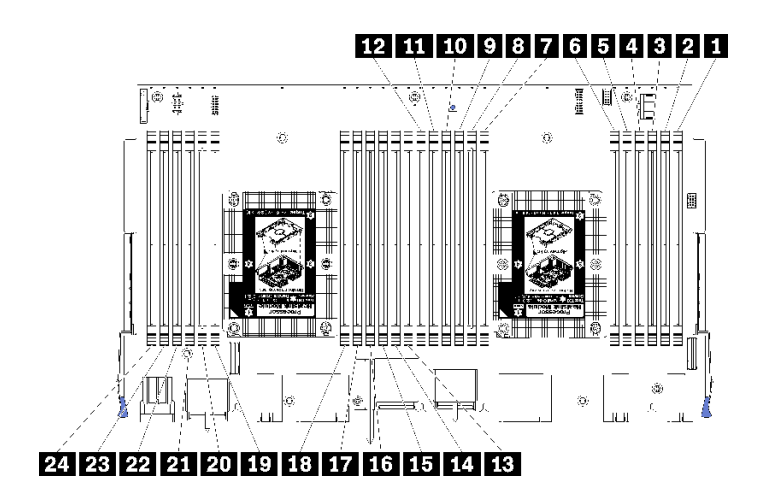

図 95. メモリー・モジュールの位置

メモリー・モジュールを取り外すには、次のステップを実行してください。

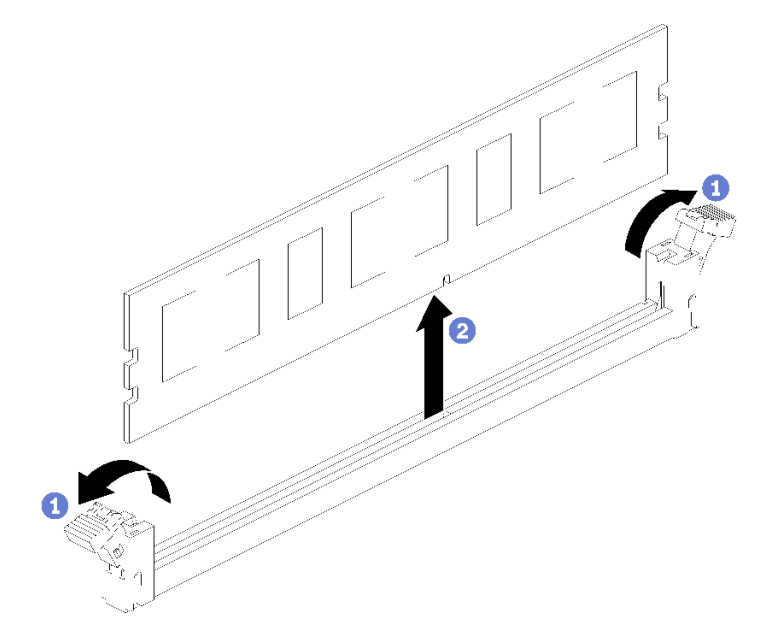

- ステップ 1. メモリー・モジュール・コネクター保持クリップを開いてメモリー・モジュールを取り出 し、メモリー・モジュールを取り外します。
- 取り外したメモリー・モジュールを交換しない場合は、以下を参照してください。
- 1. 残りのメモリー・モジュールの必要な取り付け順序については、ThinkSystem SR950メモリー装着の 参照を参照してください。
- 2. 元の PHM オプションで提供されていたメモリー・モジュール・フィラーを、空のメモリー・モ ジュール・コネクターに取り付けます。
- 3. 上段システム・ボードまたは、取り外されている場合、システム・ボード・フィラーを取り付けま す[。97](#page-106-0) ページの 「[システム・ボードの取り付け](#page-106-0)」を参照してください。
- 4. システム・ボードが取り付けられているコンピュート・トレイを取り付けます[。103 ページの](#page-112-0) 「コン [ピュート・トレイの取り付け](#page-112-0)」を参照してください。
- 5. 前面カバーを取り付けます[。118](#page-127-0) ページの 「[前面カバーの取り付け](#page-127-0)」を参照してください。

<span id="page-171-0"></span>メモリー・モジュールを返却するよう指示された場合は、すべての梱包上の指示に従い、提供された 梱包材をすべて使用してください。

### デモ・ビデオ

[YouTube で手順を参照](https://www.youtube.com/watch?v=AKw6-pwwdSc)

# メモリー・モジュールの取り付け

メモリー・モジュールは、サーバー前面からアクセスするシステム・ボードにあります。

S002

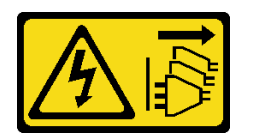

警告:

装置の電源制御ボタンおよびパワー・サプライの電源スイッチは、装置に供給されている電流をオフにす るものではありません。デバイスには 2 本以上の電源コードが使われている場合があります。デバイスか ら完全に電気を取り除くには電源からすべての電源コードを切り離してください。

メモリーの構成およびセットアップについて詳しくは、「セットアップ・ガイド」の「メモリー・モ ジュール取り付け順序」を参照してください。

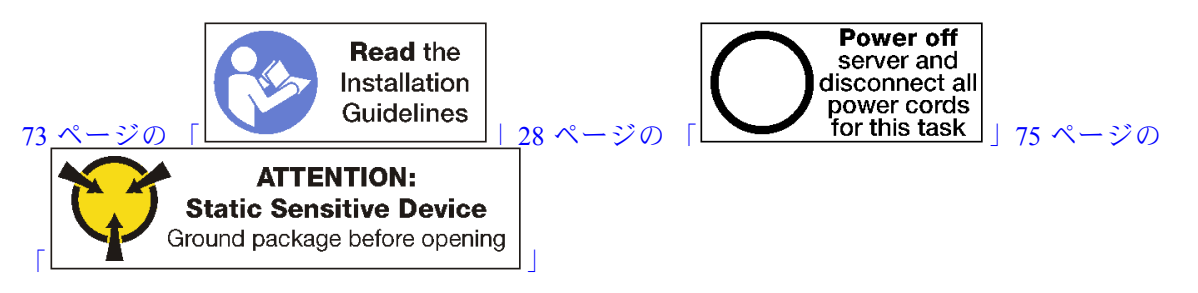

警告:

この手順を実行する前に、すべてのサーバーの電源コードが電源から切り離されていることを確認 してください。

注:同じ手順を使用して、メモリー・モジュールとメモリー・モジュール・フィラーを取り付けます。

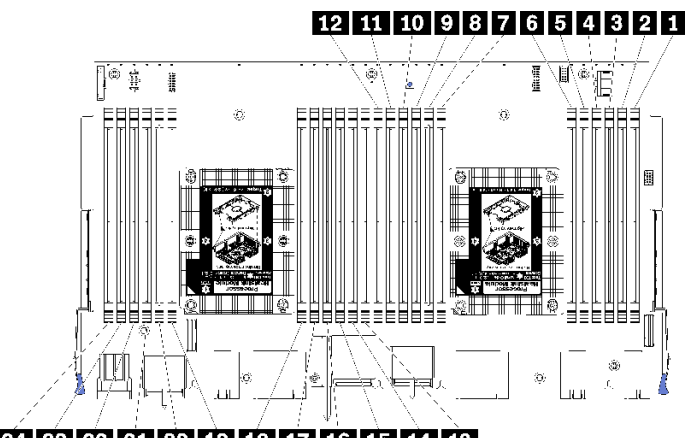

### 24 23 22 21 20 19 18 17 16 15 14 13

### 図 96. メモリー・モジュールの位置

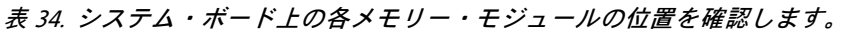

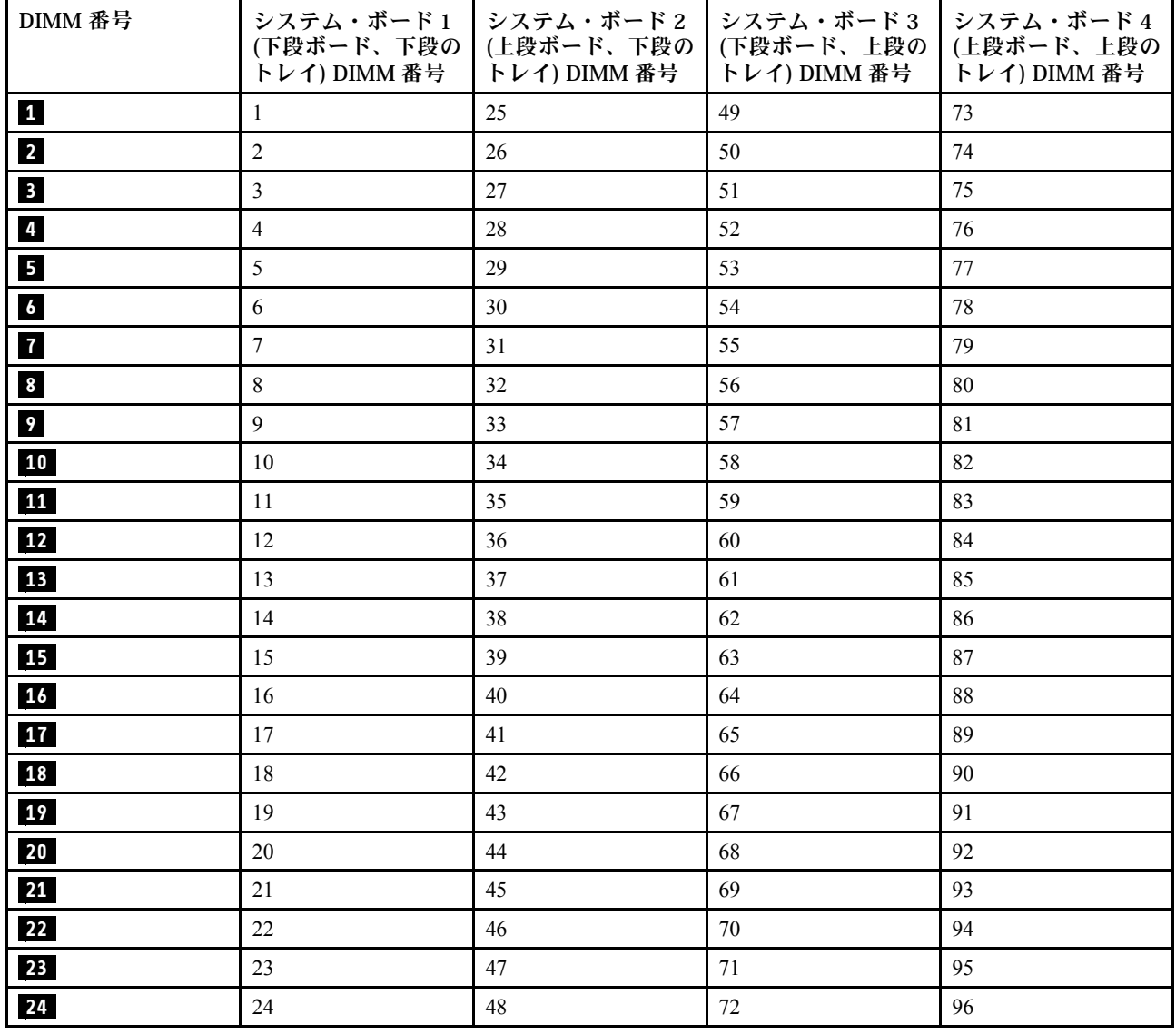

メモリー・モジュールを取り付けるには、次のステップを実行してください。

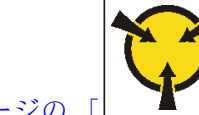

**ATTENTION: Static Sensitive Device** [75 ページの](#page-84-0) [「](#page-84-0) 】 Ground package before opening

注意:メモリー・モジュールは静電気放電の影響を受けやすく、特別な取り扱いが必要です[。75 ペー](#page-84-0) ジの 「[静電気の影響を受けやすいデバイスの取り扱い](#page-84-0)」の標準のガイドライン以外に、以下の指示に 従ってください。

- メモリー・モジュールの取り外しまたは取り付けの際には、必ず静電放電ストラップを着用してくだ さい。静電気放電グローブも使用できます。
- 2 つ以上のメモリー・モジュールを接触させないでください。保管中にメモリー・モジュールを直 接重ねて積み重ねないでください。
- 金色のメモリー・モジュール・コネクターの接点に触れたり、これらの接点をメモリー・モジュール・ コネクターのエンクロージャーの外側に接触させたりしないでください。
- メモリー・モジュールを慎重に扱ってください。メモリー・モジュールを曲げたり、ねじったり、落と したりしないでください。

ステップ 1. メモリー・モジュールを取り付けます。

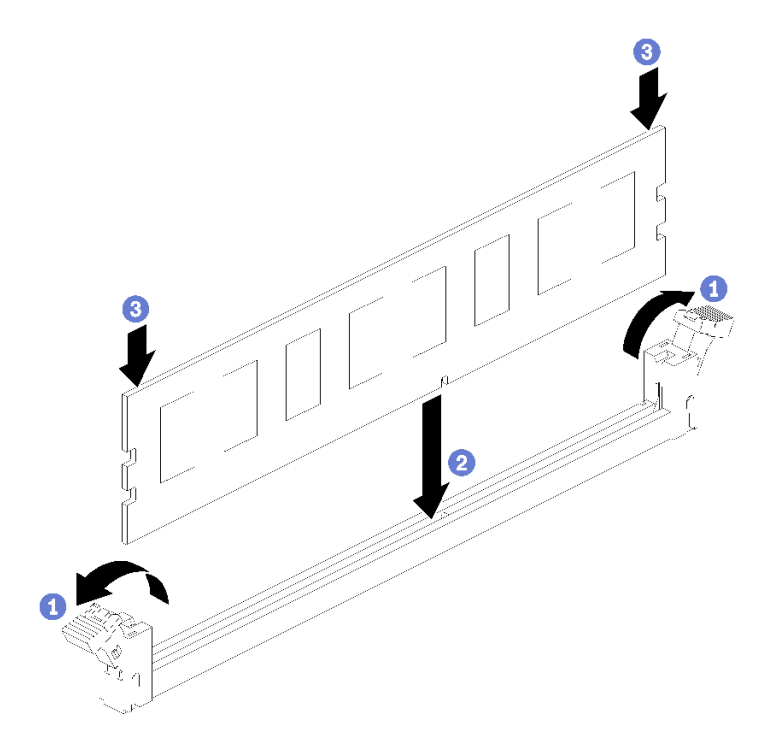

図 97. メモリー・モジュールの取り付け

- a. メモリー・モジュール・コネクター保持クリップを開きます。メモリー・モジュールが既 にコネクターに取り付けられている場合は取り外します。
- b. 取り付けるメモリー・モジュールのキーをコネクターに合わせ、メモリー・モジュー ルを挿入します。
- c. 保持クリップがロック位置にはまるまでメモリー・モジュールの両端を、強く真っすぐに 押し下げて、コネクターに取り付けます。

ステップ 2. 追加のメモリー・モジュールを取り付ける場合は、ここで実行してください。

メモリー・モジュールを取り付けたあと:

- 1. 上段システム・ボードまたは、取り外されている場合、システム・ボード・フィラーを取り付けま す[。97](#page-106-0) ページの 「[システム・ボードの取り付け](#page-106-0)」を参照してください。
- 2. システム・ボードが取り付けられているコンピュート・トレイを取り付けます[。103 ページの](#page-112-0) 「コン [ピュート・トレイの取り付け](#page-112-0)」を参照してください。
- 3. 前面カバーを取り付けます[。118](#page-127-0) ページの 「[前面カバーの取り付け](#page-127-0)」を参照してください。
- 4. システムの電源をオンにします。
- 5. DCPMM を取り付けた場合
	- a. システム・ファームウェアを最新バージョンに更新します ([https://thinksystem.lenovofiles.com/help/](https://thinksystem.lenovofiles.com/help/topic/7X12/maintenance_manual_firmware_updates.html) topic/7X12/maintenance manual firmware updates.html を参照してください)。
	- b. すべての DCPMM ユニットのファームウェアが最新バージョンであることを確認します。そうで ない場合は、最新バージョンに更新します ([https://sysmgt.lenovofiles.com/help/topic/com.lenovo.lxca.doc/](https://sysmgt.lenovofiles.com/help/topic/com.lenovo.lxca.doc/update_fw.html) [update\\_fw.html](https://sysmgt.lenovofiles.com/help/topic/com.lenovo.lxca.doc/update_fw.html) を参照してください)。
	- c. DCPMM および DRAM DIMM を構成します (「セットアップ・ガイド」の「DC 永続性メモリー・ モジュール (DCPMM) の構成」を参照してください)。
	- d. 必要な場合、バックアップされたデータを復元します。

デモ・ビデオ

[YouTube で手順を参照](https://www.youtube.com/watch?v=7rHpW8GCt0w)

# ミッドプレーンの交換

ミッドプレーンの取り外しまたは取り付けには、以下の手順を使用してください。ミッドプレーンは、 サーバーの上部、トップ・カバーの下にあります。ミッドプレーンには、さまざまなタイプがあります。 それぞれのタイプのミッドプレーンの取り外しおよび取り付け手順はほとんど同じです。

# ミッドプレーンの取り外し

ミッドプレーンは、サーバーの上部、トップ・カバーの下にあります。ミッドプレーンを取り外すには、 ラックからサーバーを取り外し、前面と背面のサーバー・コンポーネントを取り外している間に、トッ プ・カバーを取り外し、各ミッドプレーン上にスライドし、サーバーから取り外します。

S001

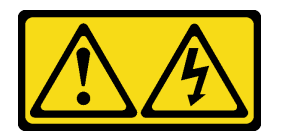

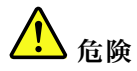

電源ケーブルや電話線、通信ケーブルからの電流は危険です。 感電を防ぐために次の事項を守ってください。

- すべての電源コードは、正しく配線され接地された電源コンセントまたは電源に接続してください。
- ご使⽤の製品に接続するすべての装置は、正しく配線されたコンセントまたは電源に接続して ください。
- 信号ケーブルの接続または切り離しは可能なかぎり片手で行ってください。
- 火災、水害、または建物に構造的損傷の形跡が見られる場合は、どの装置の電源もオンにしな いでください。
- デバイスに複数の電源コードが使⽤されている場合があるので、デバイスから完全に電気を取り除く ため、すべての電源コードが電源から切り離されていることを確認してください。

S002

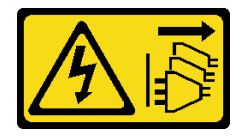

警告:

装置の電源制御ボタンおよびパワー・サプライの電源スイッチは、装置に供給されている電流をオフにす るものではありません。デバイスには 2 本以上の電源コードが使われている場合があります。デバイスか ら完全に電気を取り除くには電源からすべての電源コードを切り離してください。

S014

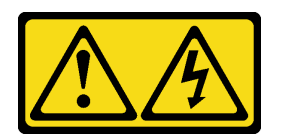

警告:

危険な電圧、電流、エネルギー・レベルが存在する可能性があります。ラベルが貼られている場所のカ バーを外すことが許されるのはトレーニングを受けたサービス技術員だけです。

S037

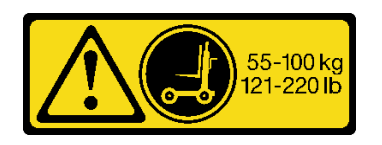

警告:

この部品または装置の重量は 55 kg (121.2 ポンド) 以上です。この部品または装置を安全に持ち上げるに は、特別に訓練を受けた人員またはリフト装置 (あるいはその両方) が必要です。

S036

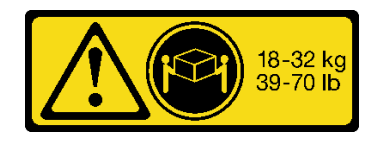

32-55 kg<br>70-121 lb

18 ~ 32 kg (39 ~ 70 ポンド) 32 ~ 55 kg (70 ~ 121 ポンド)

警告:

装置を持ち上げる場合には、安全に持ち上げる方法に従ってください。

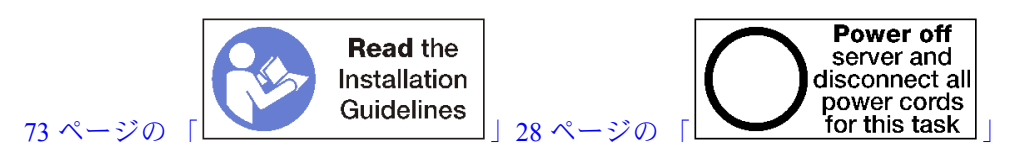

ミッドプレーンを取り外す前に、サーバーをラックから取り外します。[https://pubs.lenovo.com/sr950/pdf\\_](https://pubs.lenovo.com/sr950/pdf_files.html) [files.html](https://pubs.lenovo.com/sr950/pdf_files.html)の「Lenovo ThinkSystem SR950 ラック搭載手順」を参照してください。

次の図は、サーバーにインストールされている可能性のあるさまざまなミッドプレーンを示しています。

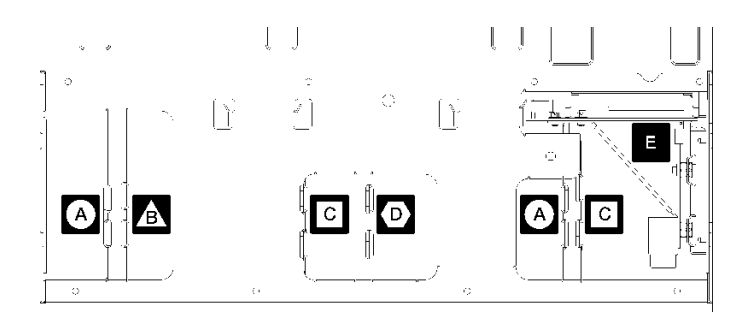

<sup>図</sup> 98. ミッドプレーンの識別

表 35. アダプター LED

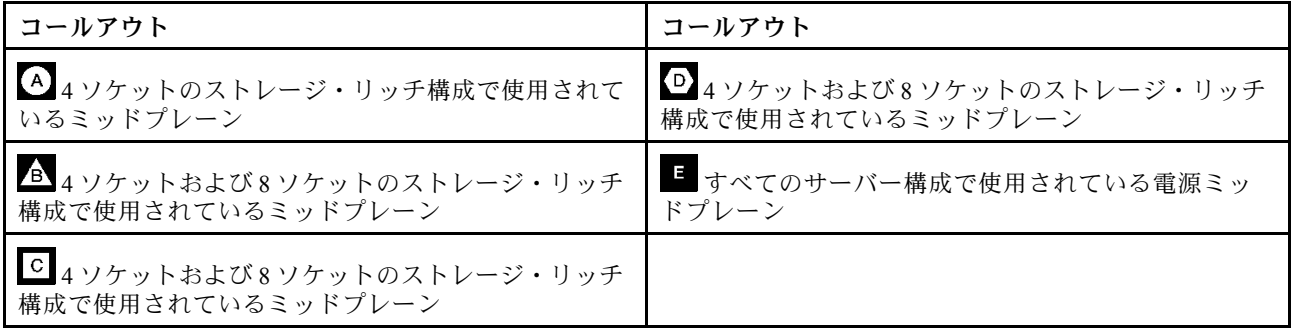

ミッドプレーンを取り外すには、次の手順に従ってください。

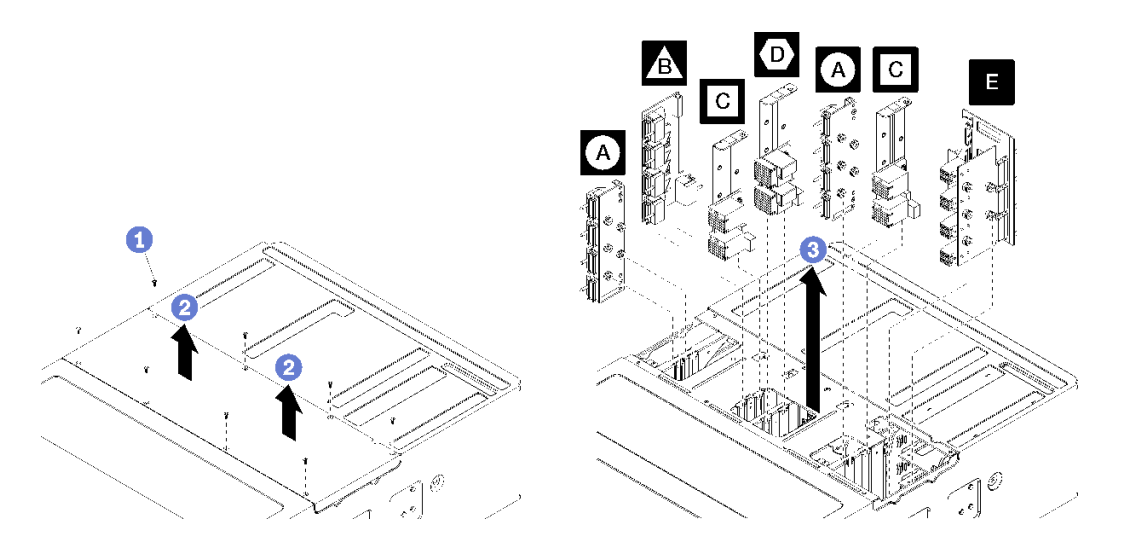

### <sup>図</sup> 99. ミッドプレーンの取り外し

注:ミッドプレーンを取り外す前に、すべてのコンピュート・トレイまたはすべてのストレージ・トレ イ、I/O トレイ、およびすべてのパワー・サプライがサーバーから削除されている、または部分的に引 き出されていることを確認します。

ステップ 1. 8 つのねじを取り外し、サーバーからトップ・カバーを持ち上げます。

ステップ 2. それぞれのミッドプレーンのハンドルをつかんで引き出し、サーバーから取り外します。

ミッドプレーンの返却を求められた場合は、パッケージング方法の説明に従い、パーツがお手元に届いた ときの配送用梱包材がある場合は、それを使用して荷造りしてください。

#### デモ・ビデオ

[YouTube で手順を参照](https://www.youtube.com/watch?v=VjPi7Pwue4g)

# ミッドプレーンの取り付け

ミッドプレーンは、サーバーの上部、トップ・カバーの下にあります。シャーシの上部にそれぞれのミッ ドプレーンを挿入します。次に、トップ・カバーを再取り付けし、8 本のねじで固定します。

S001

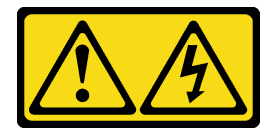

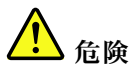

電源ケーブルや電話線、通信ケーブルからの電流は危険です。 感電を防ぐために次の事項を守ってください。

- すべての電源コードは、正しく配線され接地された電源コンセントまたは電源に接続してください。
- ご使⽤の製品に接続するすべての装置は、正しく配線されたコンセントまたは電源に接続して ください。
- 信号ケーブルの接続または切り離しは可能なかぎり片手で行ってください。
- 火災、水害、または建物に構造的損傷の形跡が見られる場合は、どの装置の電源もオンにしな いでください。
- デバイスに複数の電源コードが使⽤されている場合があるので、デバイスから完全に電気を取り除く ため、すべての電源コードが電源から切り離されていることを確認してください。

S002

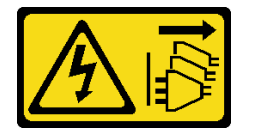

警告:

装置の電源制御ボタンおよびパワー・サプライの電源スイッチは、装置に供給されている電流をオフにす るものではありません。デバイスには 2 本以上の電源コードが使われている場合があります。デバイスか ら完全に電気を取り除くには電源からすべての電源コードを切り離してください。

S014

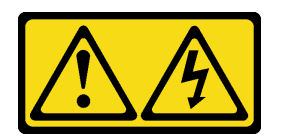

警告:

危険な電圧、電流、エネルギー・レベルが存在する可能性があります。ラベルが貼られている場所のカ バーを外すことが許されるのはトレーニングを受けたサービス技術員だけです。

S037

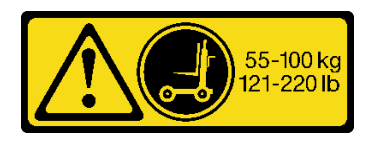

警告:

この部品または装置の重量は 55 kg (121.2 ポンド) 以上です。この部品または装置を安全に持ち上げるに は、特別に訓練を受けた人員またはリフト装置 (あるいはその両方) が必要です。

S036

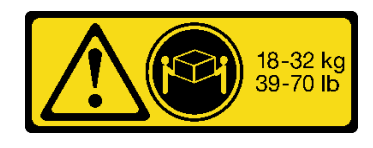

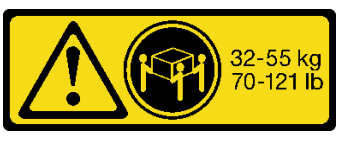

18 ~ 32 kg (39 ~ 70 ポンド) 32 ~ 55 kg (70 ~ 121 ポンド)

警告:

装置を持ち上げる場合には、安全に持ち上げる⽅法に従ってください。

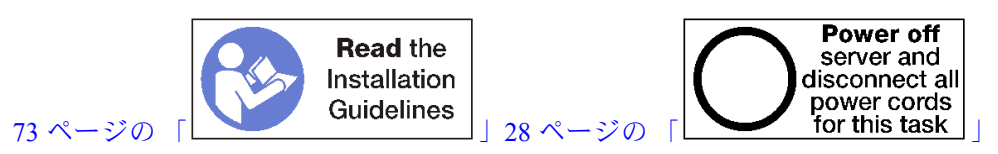

警告:

この手順を実行する前に、すべてのサーバーの電源コードが電源から切り離されていることを確認 してください。

次の手順に従ってミッドプレーンを取り付けます。

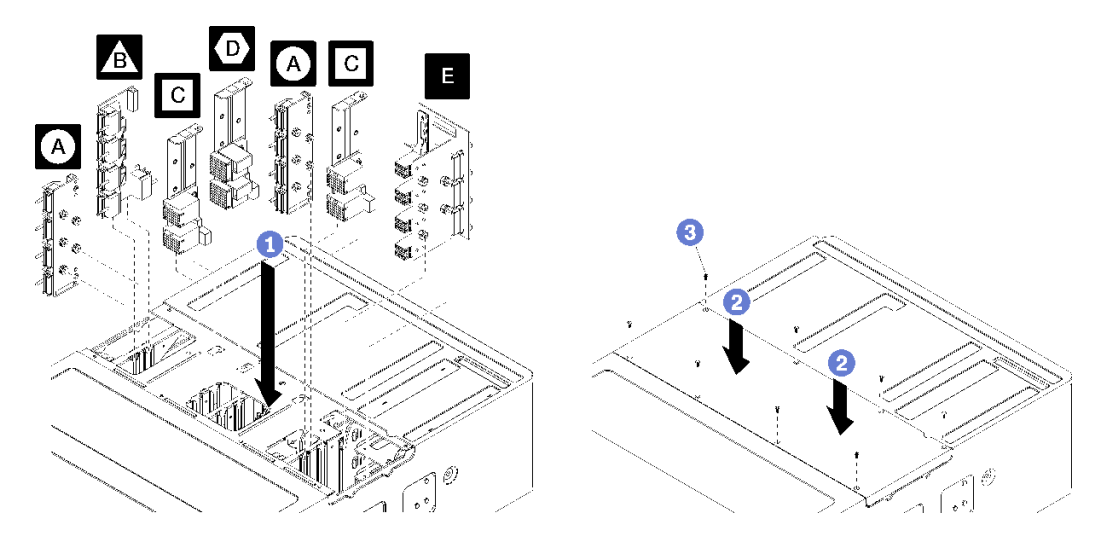

### <sup>図</sup> 100. ミッドプレーンの取り付け

注:ミッドプレーンを取り付ける前に、すべてのコンピュート・トレイまたはすべてのストレージ・トレ イ、I/O トレイ、およびすべてのパワー・サプライがサーバーから削除されている、または部分的に引 き出されていることを確認します。

ステップ 1. 各ミッドプレーンをシャーシ上部の開口部に合わせて挿入し、ミッドプレーンの円柱がミッ ドプレーン開口部のスロットに収まることを確認します。

ステップ 2. 止まるまで、ミッドプレーンをシャーシに押し込みます。

注:サーバーのトップ・カバーに、正確な位置を示す切り欠きがあります。バックプレー ンをサポートするカバー・ピンがかみ合うよう、トップ・カバーを正しい向きに取り付け る必要があります。

ステップ 3. サーバーをトップ・カバーに配置し、8 本のねじで固定します。
サーバーをラックに取り付け、すべてのコンポーネントを再取り付けします。 [https://pubs.lenovo.com/sr950/pdf\\_files.html](https://pubs.lenovo.com/sr950/pdf_files.html)の「Lenovo ThinkSystem SR950 ラック搭載手順」を参照してくだ さい。

デモ・ビデオ

[YouTube で手順を参照](https://www.youtube.com/watch?v=luehcvY-mW0)

# パワー・サプライの交換

パワー・サプライとパワー・サプライ・フィラーの取り外しと取り付けを行うには、以下の手順を使用し ます。サーバーの背面にあるパワー・サプライ。

# パワー・サプライの取り外し

リリース・ラッチを押して、ドライブを引いてドライブ・ベイからドライブを取り外します。パワー・サ プライは、サーバーの電源がオンのときに取り外すことができるホット・スワップ・デバイスです。

S001

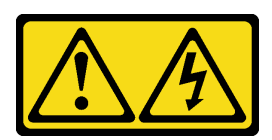

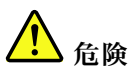

電源ケーブルや電話線、通信ケーブルからの電流は危険です。 感電を防ぐために次の事項を守ってください。

- すべての電源コードは、正しく配線され接地された電源コンセントまたは電源に接続してください。
- ご使⽤の製品に接続するすべての装置は、正しく配線されたコンセントまたは電源に接続して ください。
- 信号ケーブルの接続または切り離しは可能なかぎり片手で行ってください。
- ⽕災、⽔害、または建物に構造的損傷の形跡が⾒られる場合は、どの装置の電源もオンにしな いでください。
- デバイスに複数の電源コードが使⽤されている場合があるので、デバイスから完全に電気を取り除く ため、すべての電源コードが電源から切り離されていることを確認してください。

S002

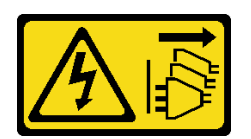

警告:

装置の電源制御ボタンおよびパワー・サプライの電源スイッチは、装置に供給されている電流をオフにす るものではありません。デバイスには 2 本以上の電源コードが使われている場合があります。デバイスか ら完全に電気を取り除くには電源からすべての電源コードを切り離してください。

S035

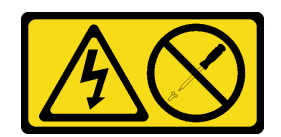

警告:

パワー・サプライまたはこのラベルが貼られている部分のカバーは決して取り外さないでください。こ のラベルが貼られているコンポーネントの内部には、危険な電圧、強い電流が流れています。これら のコンポーネントの内部には、保守が可能な部品はありません。これらの部品に問題があると思われ る場合はサービス技術員に連絡してください。

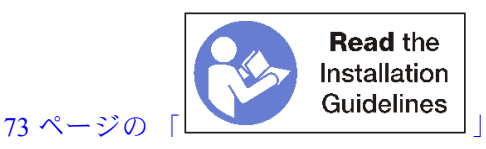

注意:サーバーが冗長電源操作用に構成されていない場合は、パワー・サプライを取り外す前にサー バーの電源をオフにしてください[。28](#page-37-0) ページの 「[サーバーの電源をオフにする \(入力電源を切断す](#page-37-0) [る\)](#page-37-0)」を参照してください。

パワー・サプライを取り外す前に、サーバー背面にあるケーブル用の面ファスナーから電源ケーブルを 取り外し、パワー・サプライから電源ケーブルを切り離します。

注意:システムを適切に冷却するために、各ベイにパワー・サプライかフィラー・パネルを取り付け ない状態で、2 分を超えてサーバーを動作させないでください。

パワー・サプライを取り外すには、以下のステップを実行してください。 ステップ 1. パワー・サプライを取り外します。

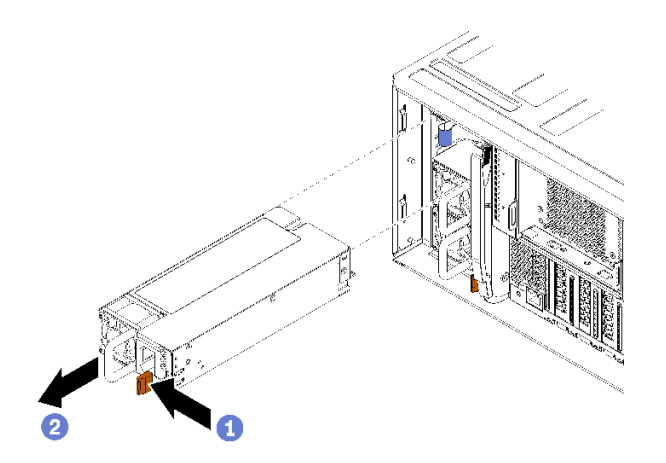

<sup>図</sup> 101. パワー・サプライの取り外し

リリース・ラッチを左に押して、ドライブを引いてドライブ・ベイからドライブを取り外 します。

パワー・サプライを取り外した後:

1. 空のベイに交換用パワー・サプライまたはフィラーを取り付けます。

2. パワー・サプライに返却の指示がある場合は、パッケージのしかたの説明に従い、配送されたときの パッケージ材を使用してください。

デモ・ビデオ

[YouTube で手順を参照](https://www.youtube.com/watch?v=T5YYisPvppg)

## パワー・サプライの取り付け

パワー・サプライをベイに挿入し、リリース・タブがロックされるまで押し込みます。パワー・サプライ は、サーバーの電源がオンのときに取り付けることができるホット・スワップ・デバイスです。

S001

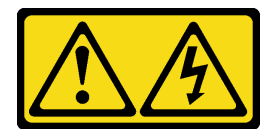

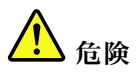

電源ケーブルや電話線、通信ケーブルからの電流は危険です。 感電を防ぐために次の事項を守ってください。

- すべての電源コードは、正しく配線され接地された電源コンセントまたは電源に接続してください。
- ご使⽤の製品に接続するすべての装置は、正しく配線されたコンセントまたは電源に接続して ください。
- 信号ケーブルの接続または切り離しは可能なかぎり片手で行ってください。
- 火災、水害、または建物に構造的損傷の形跡が見られる場合は、どの装置の電源もオンにしな いでください。
- デバイスに複数の電源コードが使用されている場合があるので、デバイスから完全に電気を取り除く ため、すべての電源コードが電源から切り離されていることを確認してください。

S002

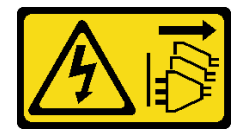

警告:

装置の電源制御ボタンおよびパワー・サプライの電源スイッチは、装置に供給されている電流をオフにす るものではありません。デバイスには 2 本以上の電源コードが使われている場合があります。デバイスか ら完全に電気を取り除くには電源からすべての電源コードを切り離してください。

S035

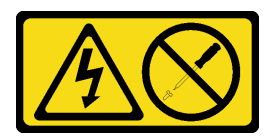

警告:

パワー・サプライまたはこのラベルが貼られている部分のカバーは決して取り外さないでください。こ のラベルが貼られているコンポーネントの内部には、危険な電圧、強い電流が流れています。これら のコンポーネントの内部には、保守が可能な部品はありません。これらの部品に問題があると思われ る場合はサービス技術員に連絡してください。

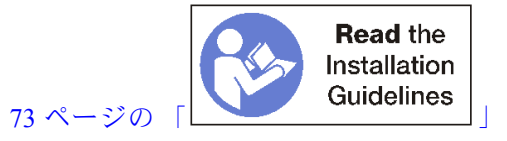

パワー・サプライを取り付ける前に:

1. パワー・サプライ・ベイにフィラーが含まれている場合、フィラーをベイから引き出します。

次のステップを実行してパワー・サプライを取り付けます。 ステップ 1. ベイにパワー・サプライを取り付けます。

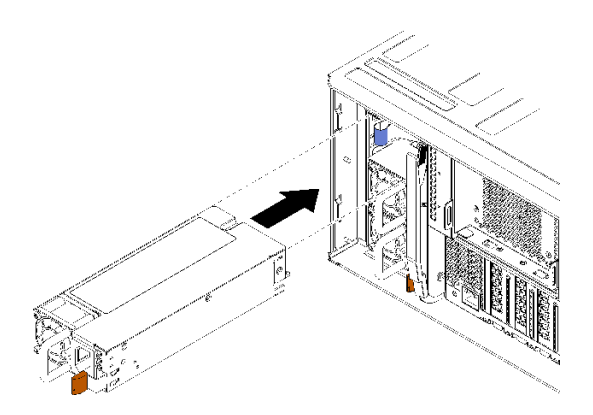

<sup>図</sup> 102. パワー・サプライの取り付け

パワー・サプライをベイに挿入し、リリース・タブがロックされるまで押し込みます。

パワー・サプライを取り付けた後に:

- 1. 電源ケーブルをパワー・サプライに接続します。
- 2. 電源ケーブルが誤って抜けないように、サーバー背面にあるケーブル用の面ファスナーを使用して 電源コードを配線します。

## デモ・ビデオ

[YouTube で手順を参照](https://www.youtube.com/watch?v=64IWeSn7K3g)

# パワー・サプライ・フィラーの取り外し

ベイからフィラーを引いてパワー・サプライ・フィラーを取り外します。

パワー・サプライ・フィラーを取り外すには、以下のステップを実行してください。

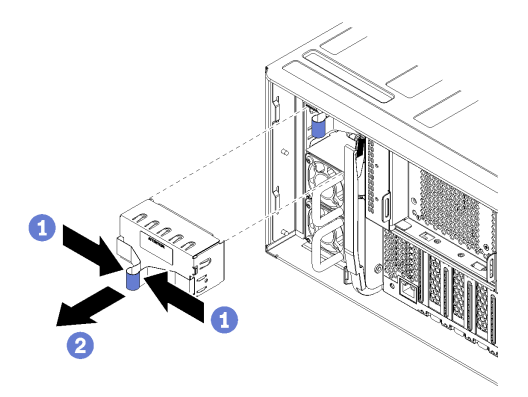

<sup>図</sup> 103. パワー・サプライ・フィラーの取り外し

ステップ 1. 指をパワー・サプライ・フィラーの穴に挿入し、フィラーをベイから引き出します すべての空のパワー・サプライ・ベイにフィラーを取り付けます。

# パワー・サプライ・フィラーの取り付け

ベイにパワー・サプライ・フィラーを挿入し、所定の位置に押し込みます。

次のステップを実行して、パワー・サプライ・フィラーを取り付けます。

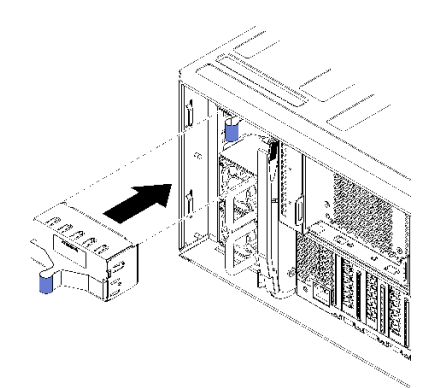

<sup>図</sup> 104. パワー・サプライ・フィラーの取り付け

ステップ 1. ベイにパワー・サプライのフィラーを挿入し、所定の位置に押し込みます。

フィラーをすべての空のハードディスク・ドライブ・ベイに取り付けます。

# <span id="page-185-0"></span>プロセッサーおよびヒートシンクの交換

以下の手順を使用して、アセンブルされたプロセッサーとヒートシンク (プロセッサー・ヒートシンク・ モジュール (PHM) と呼ばれています)、プロセッサー、またはヒートシンクを交換します。

注意:プロセッサーまたはヒートシンクを再利用する前に、Lenovo で実証済みのアルコール・クリーニン グ・パッドおよび熱伝導グリースを使用してください。

重要:サーバーのプロセッサーは、温度の状態に応じて、発熱を軽減するためにスロットルして一時 的に速度を落とす場合があります。いくつかのプロセッサー・コアが非常に短時間 (100 ミリ秒以下) スロットルする場合、オペレーティング・システム・イベント・ログにのみ記録され、システム XCC のイベント・ログには対応するエントリーがない場合があります。この場合、イベントは無視して 構いません。プロセッサーの交換は不要です。

# プロセッサーとヒートシンクの取り外し

プロセッサーは、サーバー前面からアクセスするシステム・ボード上にあります。このタスクでは、ア センブルされたプロセッサーとヒートシンク (プロセッサー・ヒートシンク・モジュール (PHM) と呼 ばれています)、プロセッサー、ヒートシンクの取り外し手順を説明します。これらのタスクすべて に Torx T30 ドライバーが必要です。

S002

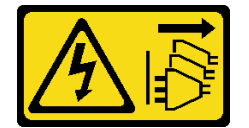

警告:

装置の電源制御ボタンおよびパワー・サプライの電源スイッチは、装置に供給されている電流をオフにす るものではありません。デバイスには2本以上の電源コードが使われている場合があります。デバイスか ら完全に電気を取り除くには電源からすべての電源コードを切り離してください。

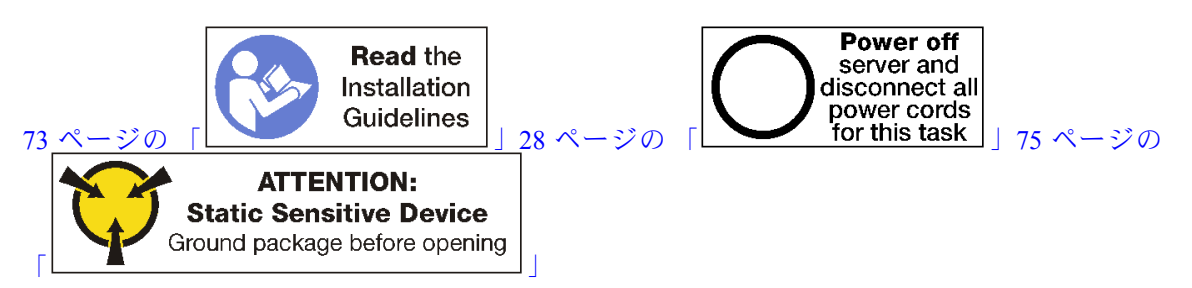

注意:

- 各プロセッサー・ソケットには必ずカバーまたは PHM が取り付けられている必要があります。PHM の 取り外しまたは取り付けを行うときは、空のプロセッサー・ソケットをカバーで保護してください。
- プロセッサー・ソケットまたはプロセッサーの接点に手を触れないでください。プロセッサー・ソケッ トの接点は非常に壊れやすく、簡単に損傷します。プロセッサー接点の皮膚からの油脂などによる汚れ は、接触不良の原因になることがあります。
- PHM の取り外しと取り付けは、一度に 1 つの PHM だけにしてください。システム・ボードで複数 のプロセッサーがサポートされている場合は、最初のプロセッサー・ソケットから PHM の取り 付けを開始します。
- プロセッサーまたはヒートシンクの熱伝導グリースが、何かと接触することのないようにしてくださ い。何らかの面に接触すると、熱伝導グリースが劣化し、効果がなくなるおそれがあります。熱伝導グ

リースは、プロセッサー・ソケットの電源コネクターなどのコンポーネントを損傷する可能性がありま す。指示があるまで、ヒートシンクからグリースのカバーを取り外さないでください。

• 最適なパフォーマンスを確保するために、新しいヒートシンクの製造日を確認し、2 年を超えていない ことを確認してください。それ以外の場合は、既存の熱伝導グリースを拭き取り、最適な温度で機能す るよう、新しいグリースを当ててください。

PHM を取り外す前に:

注:ご使用のシステムのヒートシンク、プロセッサー、プロセッサー保持器具は、図と異なる場合が あります。

- 1. 前面カバーを取り外します[。117](#page-126-0) ページの 「[前面カバーの取り外し](#page-126-0)」を参照してください。
- 2. システム・ボードが取り付けられているコンピュート・トレイを取り外します[。101 ページの](#page-110-0) 「コン [ピュート・トレイの取り外し](#page-110-0)」を参照してください。
- 3. 下段のシステム・ボードから PHM を取り外す場合は、上段システム・ボードまたはシステム・ボー ド・フィラーを取り外します。[95](#page-104-0) ページの 「[システム・ボードの取り外し](#page-104-0)」を参照してください。

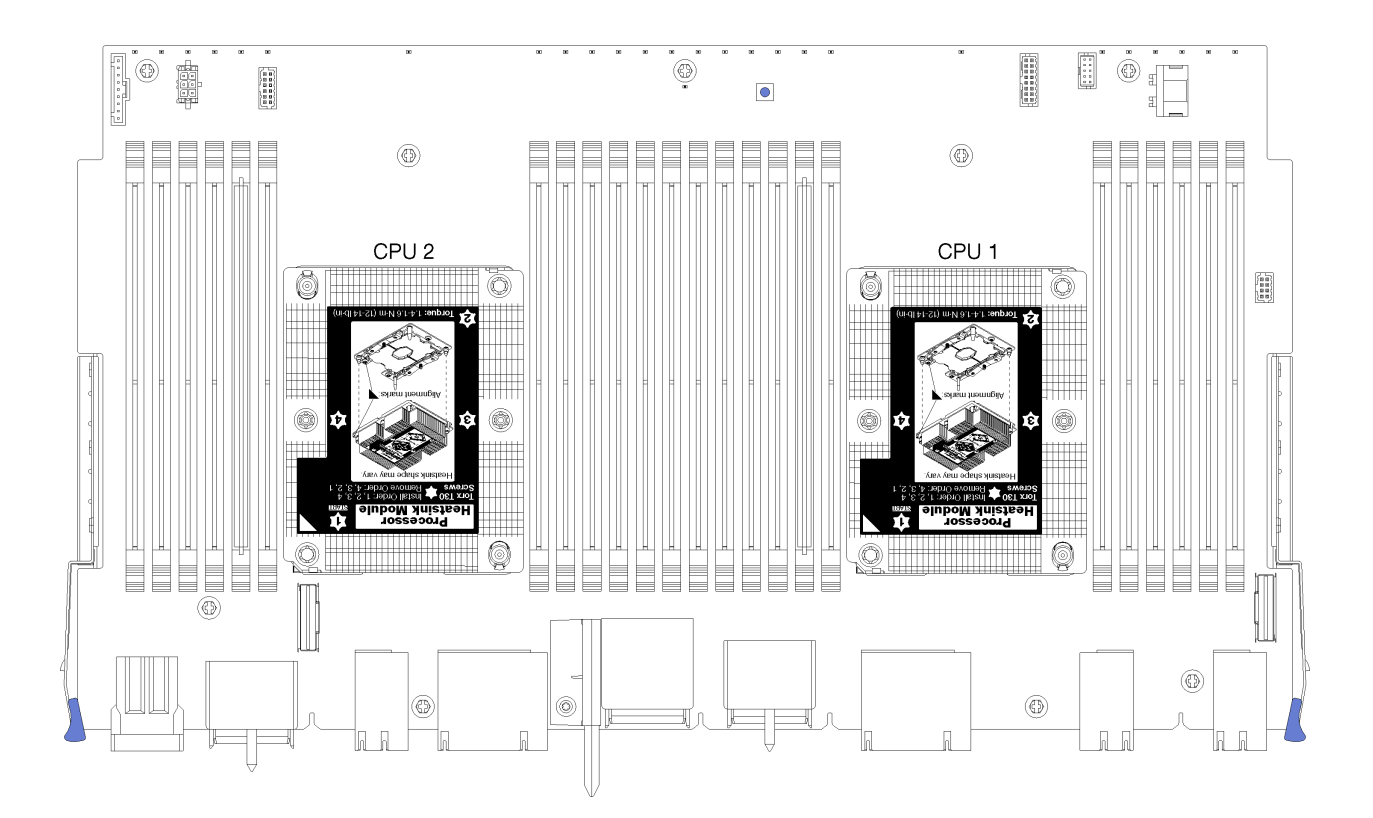

<sup>図</sup> 105. システム・ボード上のプロセッサーの位置

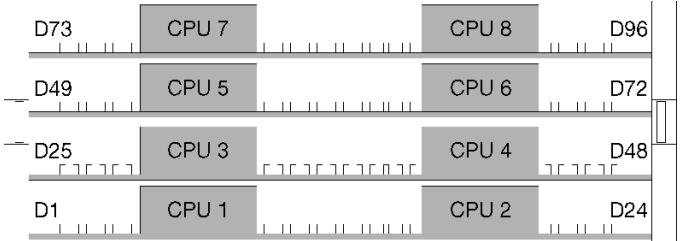

<sup>図</sup> 106. マルチプロセッサー・システムのプロセッサー・レイアウト (サーバー前面から)

PHM を取り外すには、次のステップを実行してください。 ステップ 1. PHM をシステム・ボードから取り外します。

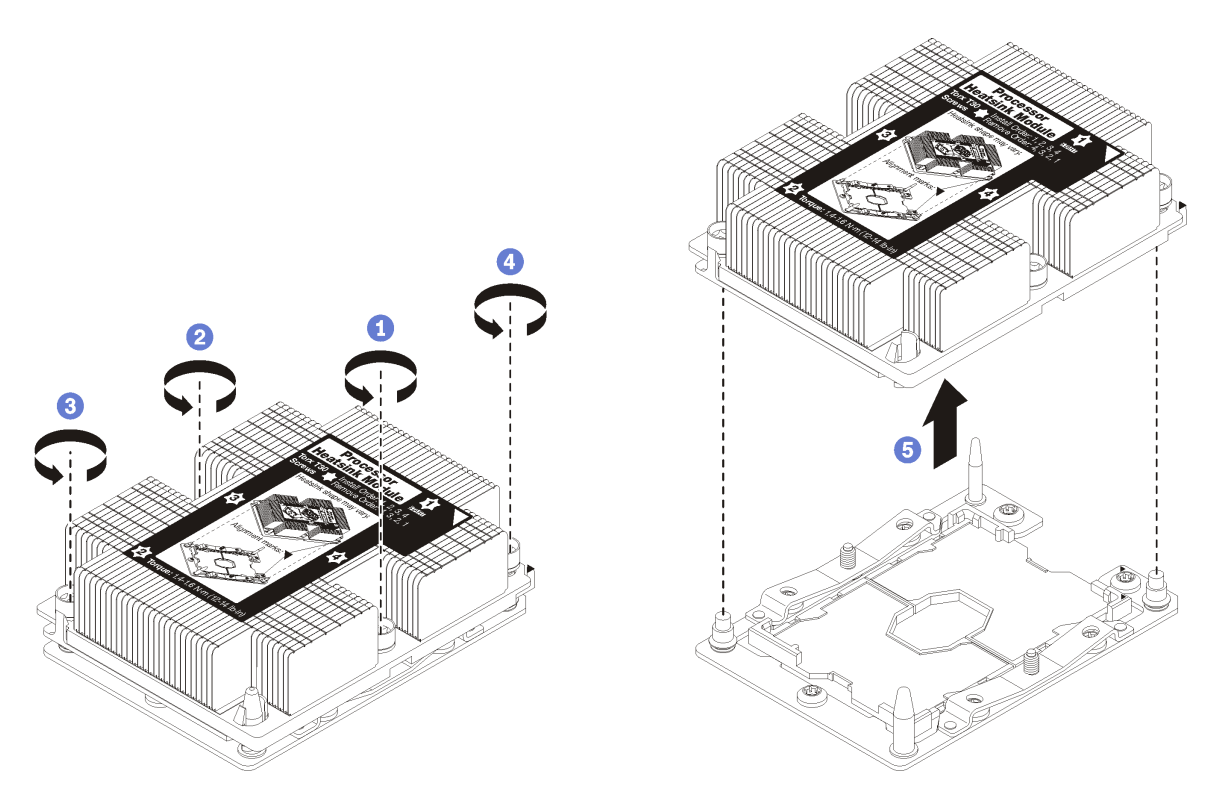

図 107. PHM の取り外し

注意:コンポーネントの損傷を避けるために、示されたとおり順序に従って緩めてください。

- a. ヒートシンク・ラベルに示されている取り外し順序でプロセッサー・ヒートシンク・モ ジュールの Torx T30 拘束ファスナーを完全に緩めます。
- b. プロセッサー・ソケットからプロセッサー・ヒートシンク・モジュールを持ち上げます。

PHM を取り外した後:

- システム・ボード交換の一部として PHM を取り外す場合は、PHM を脇に置きます。
- プロセッサーまたはヒートシンクを交換する場合は、ヒートシンクからプロセッサーと保持器具 を分離します。

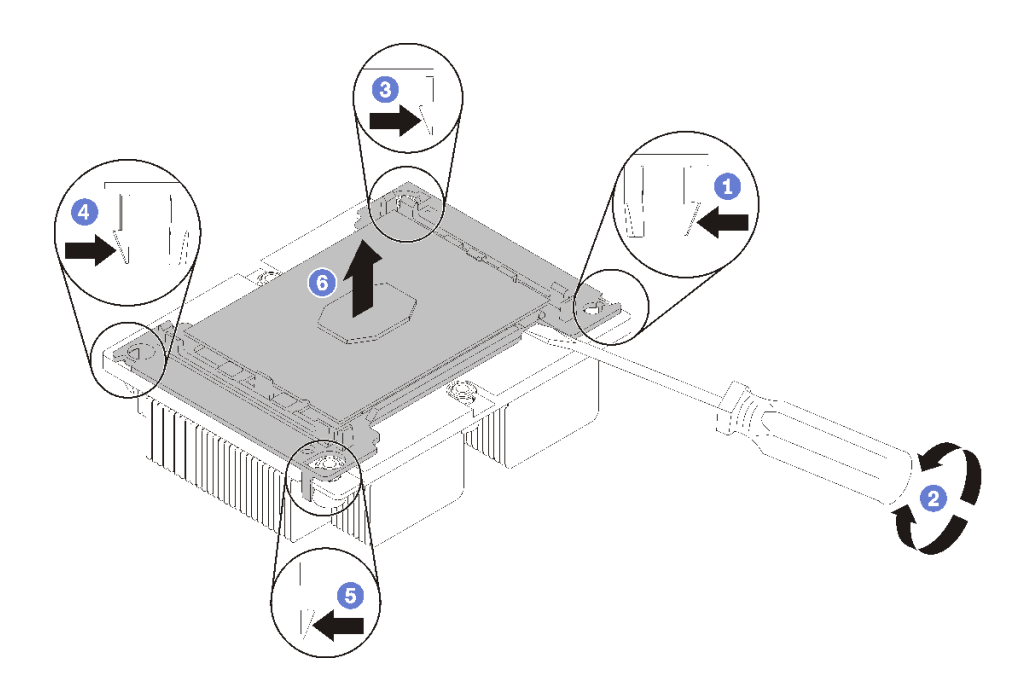

### <sup>図</sup> 108. ヒートシンクのプロセッサーからの分離

- 1. マイクロプロセッサー保持器具の、持ち上げる部分に一番近い隅の保持クリップを押します。ねじ りを加えてプロセッサーとヒートシンクのシールを破りながら、マイナス・ドライバーを使用し、 てこ作用を利用して慎重に保持器具の隅をヒートシンクから外します。
- 2. 残りの保持クリップを解放し、ヒートシンクからプロセッサーおよび保持器具を持ち上げます。
- 3. プロセッサーと保持器具をヒートシンクから分離したら、プロセッサーが保持器具から外れて 落ちないように、プロセッサーと保持器具を、熱伝導グリース側を下向きに、プロセッサーの 接点側を上向きにして持ちます。

注:プロセッサーの保持器具は、この後の手順で取り外して廃棄し、新しいものと交換します。

- プロセッサーを交換する場合は、ヒートシンクを再利用します。アルコール・クリーニング・パッドを 使用して、ヒートシンクの底に付いた熱伝導グリースをふき取ります。
- ヒートシンクを交換する場合は、プロセッサーを再利用します。アルコール・クリーニング・パッドを 使用して、プロセッサー上部の熱伝導グリースをふき取ります。

プロセッサーまたはヒートシンクを返却するよう指示された場合は、すべての梱包上の指示に従い、 提供された梱包材をすべて使用してください。

## デモ・ビデオ

[YouTube で手順を参照](https://www.youtube.com/watch?v=L7vR3EtF9PI)

## プロセッサーおよびヒートシンクの取り付け

このタスクでは、アセンブルされたプロセッサーとヒートシンク (プロセッサー・ヒートシンク・モ ジュール (PHM) と呼ばれています)、プロセッサー、ヒートシンクの取り付け手順を説明します。これら のタスクすべてに Torx T30 ドライバーが必要です。

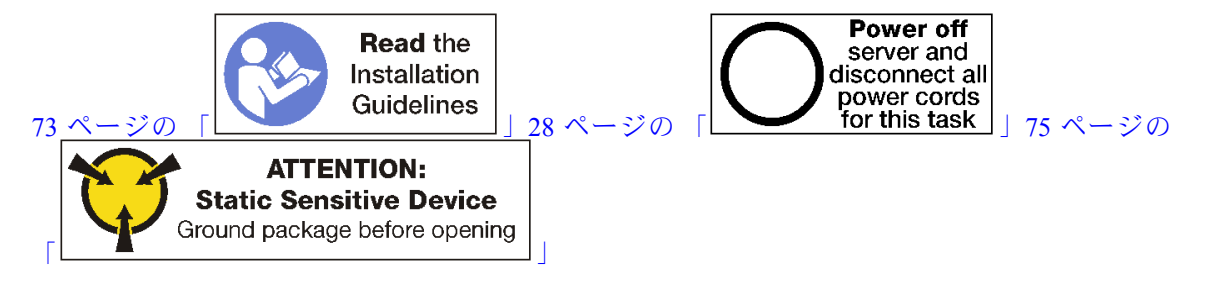

注意:

- 各プロセッサー・ソケットには必ずカバーまたは PHM が取り付けられている必要があります。PHM の 取り外しまたは取り付けを行うときは、空のプロセッサー・ソケットをカバーで保護してください。
- プロセッサー・ソケットまたはプロセッサーの接点に手を触れないでください。プロセッサー・ソケッ トの接点は非常に壊れやすく、簡単に損傷します。プロセッサー接点の皮膚からの油脂などによる汚れ は、接触不良の原因になることがあります。
- PHM の取り外しと取り付けは、一度に 1 つの PHM だけにしてください。システム・ボードで複数 のプロセッサーがサポートされている場合は、最初のプロセッサー・ソケットから PHM の取り 付けを開始します。
- プロセッサーまたはヒートシンクの熱伝導グリースが、何かと接触することのないようにしてくださ い。何らかの面に接触すると、熱伝導グリースが劣化し、効果がなくなるおそれがあります。熱伝導グ リースは、プロセッサー・ソケットの電源コネクターなどのコンポーネントを損傷する可能性がありま す。指示があるまで、ヒートシンクからグリースのカバーを取り外さないでください。
- 最適なパフォーマンスを確保するために、新しいヒートシンクの製造日を確認し、2 年を超えていない ことを確認してください。それ以外の場合は、既存の熱伝導グリースを拭き取り、最適な温度で機能す るよう、新しいグリースを当ててください。

注:

- PHM には、それを取り付けるソケットおよびソケット内の向きを決めるしるしがあります。
- ご使用のサーバーでサポートされているプロセッサーのリストについては、<https://serverproven.lenovo.com/> を参照してください。システムボードに取り付けるプロセッサーはすべて、速度、コア数、および周 波数が同じでなければなりません。
- 新しい PHM の取り付けまたはプロセッサーの交換前に、システム・ファームウェアを最新レベル に更新します。「ThinkSystem SR950 セットアップ・ガイド」の「ファームウェアの更新」を参照 してください。
- システムで使用できるオプション・デバイスに、特定のプロセッサー要件がある場合があります。詳し くは、オプション・デバイスに付属の資料を参照してください。

PHM をインストールする前に:

注:ご使用のシステムのヒートシンク、プロセッサー、プロセッサー保持器具は、図と異なる場合が あります。

1. 既存の PHM が取り付けられている場合は取り外します。[176](#page-185-0) ページの 「[プロセッサーとヒー](#page-185-0) [トシンクの取り外し](#page-185-0)」を参照してください。

注:交換用のプロセッサーには、長方形および正方形のプロセッサー保持器具が付属しています。長 方形の保持器具は、プロセッサーに取り付けられています。正方形の保持器具は破棄できます。

- 2. ヒートシンクを交換する場合は、プロセッサー保持器具を交換します。プロセッサー保持器具 は再利用しません。
	- a. 古いプロセッサー保持器具を取り外します。

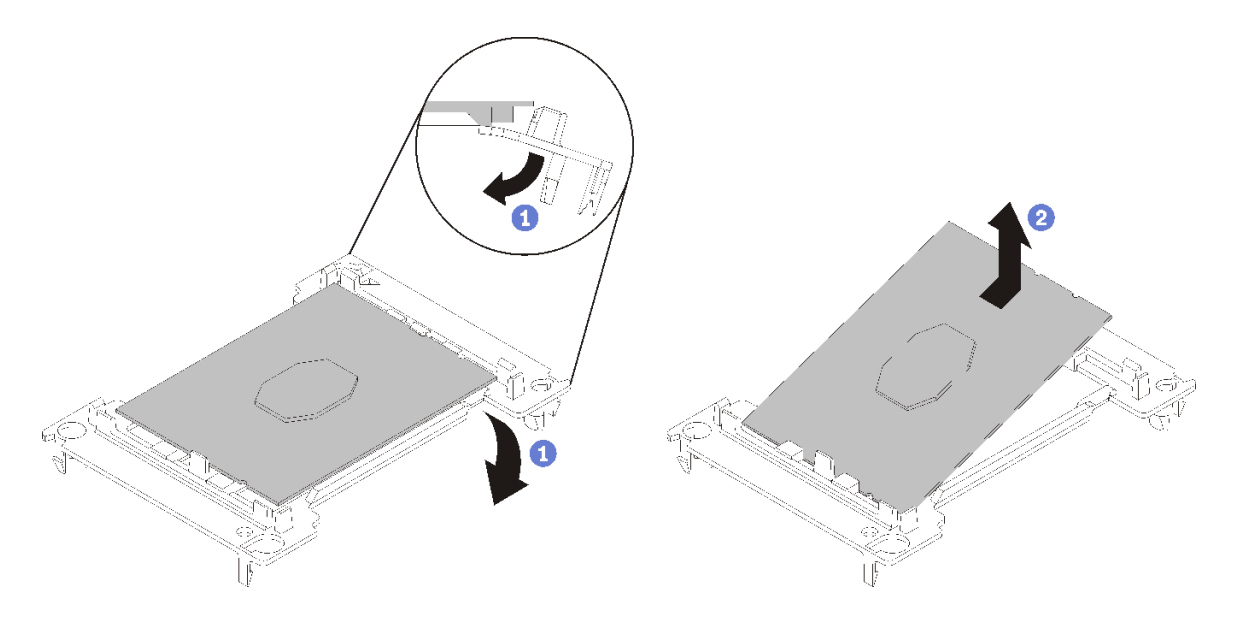

<sup>図</sup> 109. プロセッサー保持器具の取り外し

注:プロセッサーを保持器具から取り外したら、接点や熱伝導グリース (塗布されている場合) に 触れないように、プロセッサーの長辺を持ちます。

プロセッサー接点側を上向きにして、保持器具の端を下向きに緩めてプロセッサーから離し、保持 クリップを開放して、プロセッサーを保持器具から取り外します。古い保持器具を廃棄します。 b. 新しいプロセッサー保持器具を取り付けます。

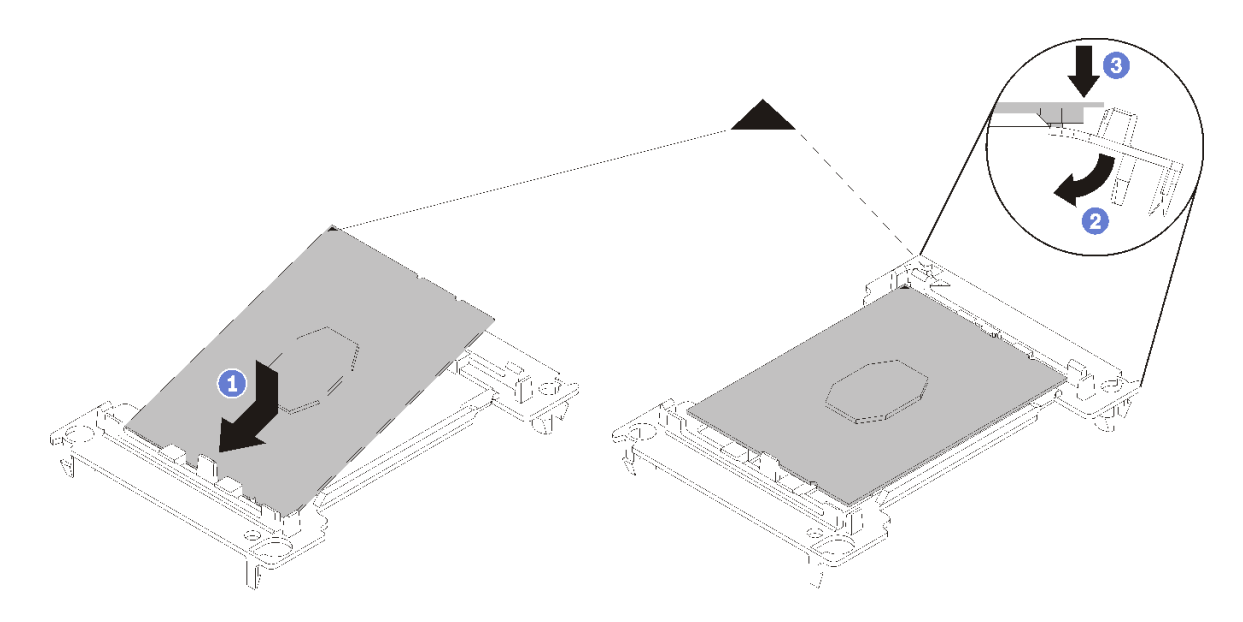

<sup>図</sup> 110. プロセッサー保持器具の取り付け

- 1) 三角マークが合うように、新しい保持器具にプロセッサーを配置します。次に、プロセッ サーのマークのない側の端を保持器具に挿入します。
- 2) プロセッサーの挿入した側の端を固定しながら、保持器具の反対端を下向きに緩めてプロ セッサーから離し、プロセッサーを保持器具のクリップの下に押し込みます。

プロセッサーが保持器具から外れて落ちないように、挿入した後は、プロセッサーの接点 側を上向きにして、プロセッサー保持器具の側面を持ってプロセッサー保持器具アセン ブリーを持ちます。

3) プロセッサー上に古い熱伝導グリースがついている場合は、アルコール・クリーニング・ パッドを使用して、慎重にプロセッサーの上部をクリーニングします。

注:プロセッサーの上部に新しい熱伝導グリースを塗布する場合は、アルコールが完全に蒸 発したことを確認してから行ってください。

- 3. プロセッサーを交換する場合:
	- a. プロセッサー識別ラベルをヒートシンクから取り外し、交換用プロセッサーに付属する新し いラベルと交換します。
	- b. 最適なパフォーマンスを確保するために、新しいヒートシンクの製造日を確認し、2 年を超えて いないことを確認してください。それ以外の場合は、既存の熱伝導グリースを拭き取り、最適 な温度で機能するよう、新しいグリースを当ててください。
	- c. 新しい熱伝導グリース (注射器の 1/2、0.65 g) を新しいプロセッサーの上部に塗布します。プロ セッサーの上部をアルコール・クリーニング・パッドで清掃した場合は、アルコールが完全に蒸 発したことを確認してから新しい熱伝導グリースを塗布してください。

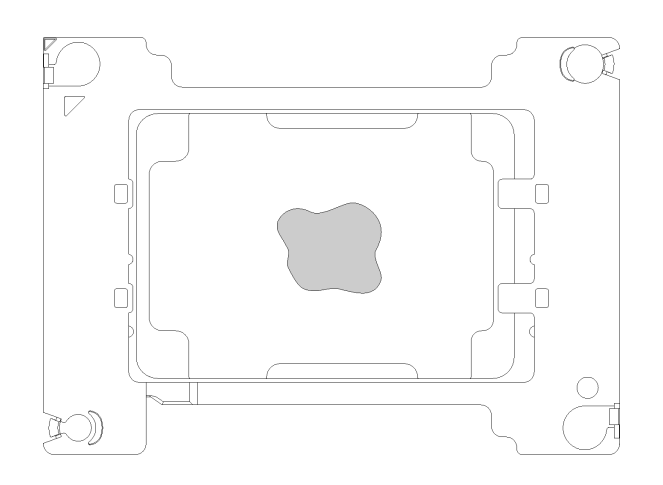

#### 図 111. 熱伝導グリースの塗布

- 1) プロセッサーの接点側を下にして、慎重にプロセッサーおよび保持器具を平らな面に置 きます。
- 2) 熱伝導グリースをシリンジの半分 (約 0.65 g)、プロセッサーの上部中央に塗布します。
- 4. ヒートシンクを交換する場合、プロセッサー ID ラベルを古いヒートシンクから取り外し、新し いヒートシンクの同じ場所に配置します。ラベルは三角の位置合わせマークに最も近いヒート シンクの側面にあります。

ラベルを取り外して新しいヒートシンクに配置できない場合、または輸送時にラベルが損傷した場 合、ラベルは油性マーカーを使用して配置されるため、新しいヒートシンクの同じ場所あるプロセッ サー ID ラベルからのプロセッサーのシリアル番号を書き留めます。

5. プロセッサーとヒートシンクが分離している場合は、これらをアセンブルします。

注:

- プロセッサーを交換する場合は、プロセッサーと保持器具を配送用トレイに入れたまま、プロセッ サーと保持器具にヒートシンクを取り付けます。
- ヒートシンクを交換する場合は、ヒートシンクを配送用トレイから取り外し、プロセッサーと保持 器具をヒートシンク配送用トレイの反対側の半分にプロセッサー接点の面を下にして置きます。プ

ロセッサーが保持器具から外れて落ちないように、プロセッサー保持器具の側面を持ち、配送用ト レイに収めるために裏返すまでは、プロセッサーの接点側を上向きにしておきます。

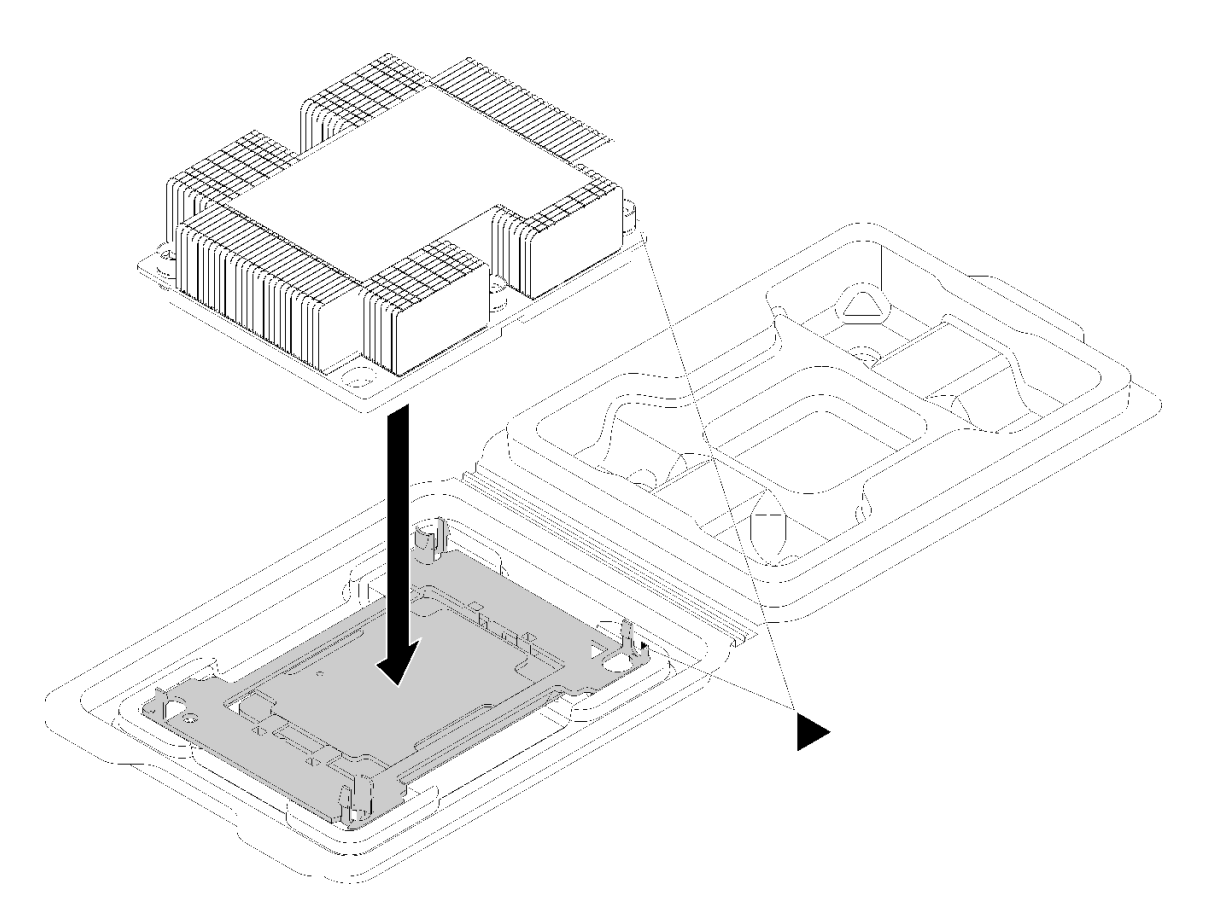

### <sup>図</sup> 112. 配送用トレイ内で PHM をアセンブルする

- a. プロセッサー保持器具とヒートシンクの三角マークの位置を合わせるか、プロセッサー保持器具 の三角マークをヒートシンクの切り欠きに位置合わせします。
- b. ヒートシンクの穴にプロセッサー保持クリップを挿入します。
- c. 保持器具を押して、4 つの角のクリップすべてにはめます。

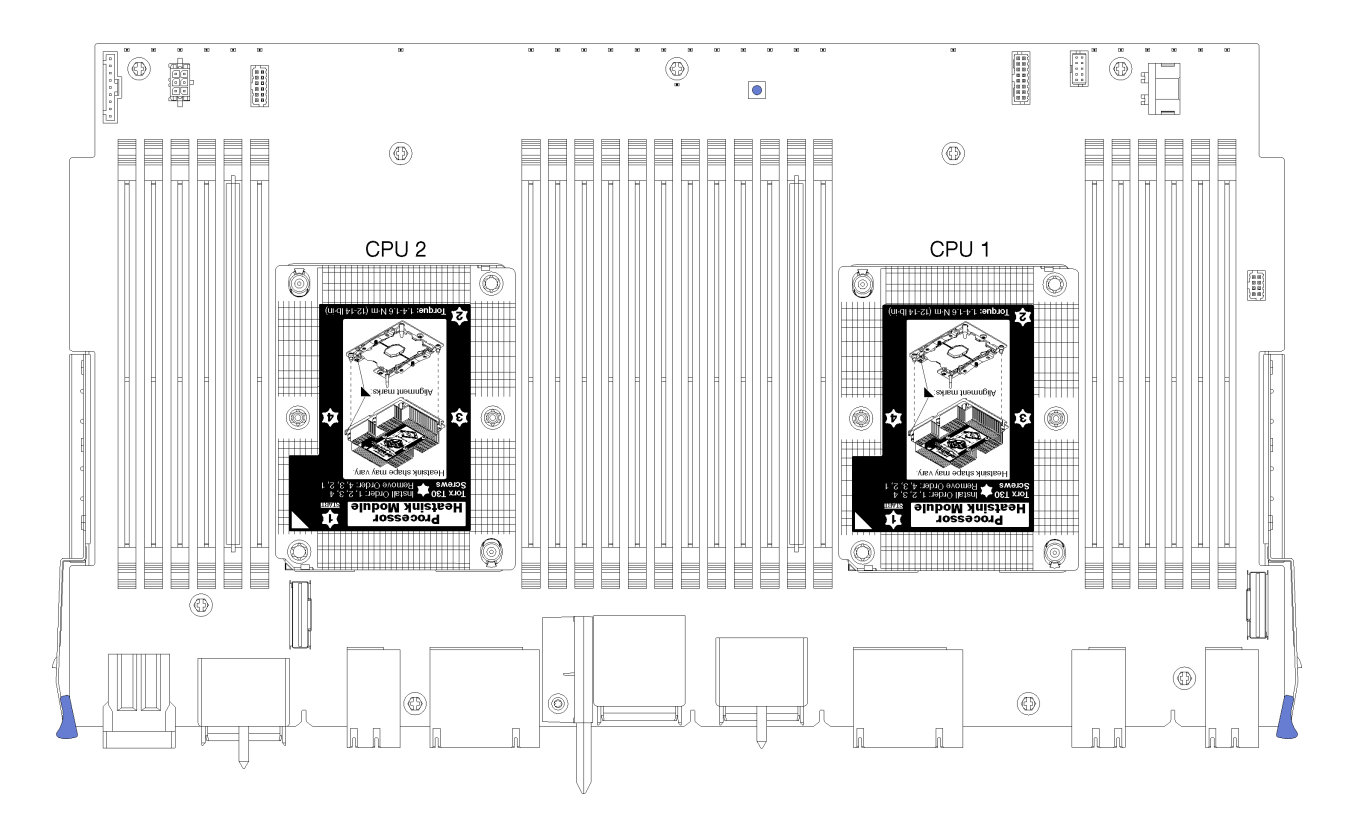

<sup>図</sup> 113. システム・ボード上のプロセッサーの位置

| D73          | CPU <sub>7</sub> |                | CPU <sub>8</sub> | D96                 |
|--------------|------------------|----------------|------------------|---------------------|
| D49          | CPU <sub>5</sub> |                | CPU <sub>6</sub> | D72                 |
| D25<br>רחרחר | CPU <sub>3</sub> | חרתחר חרחר חרח | CPU <sub>4</sub> | D48<br>. T. F<br>пr |
| D1           | CPU <sub>1</sub> |                | CPU <sub>2</sub> | D <sub>24</sub>     |

<sup>図</sup> 114. マルチプロセッサー・システムのプロセッサー・レイアウト (サーバー前面から)

PHM を取り付けるには、次のステップを実行してください。

ステップ 1. プロセッサー・ソケット・カバーがプロセッサー・ソケットに取り付けられている場合は、 カバーの両端の半円に指を置いてシステム・ボードから持ち上げ、カバーを取り外します。

ステップ 2. プロセッサー・ヒートシンク・モジュールをシステム・ボードに取り付けます。

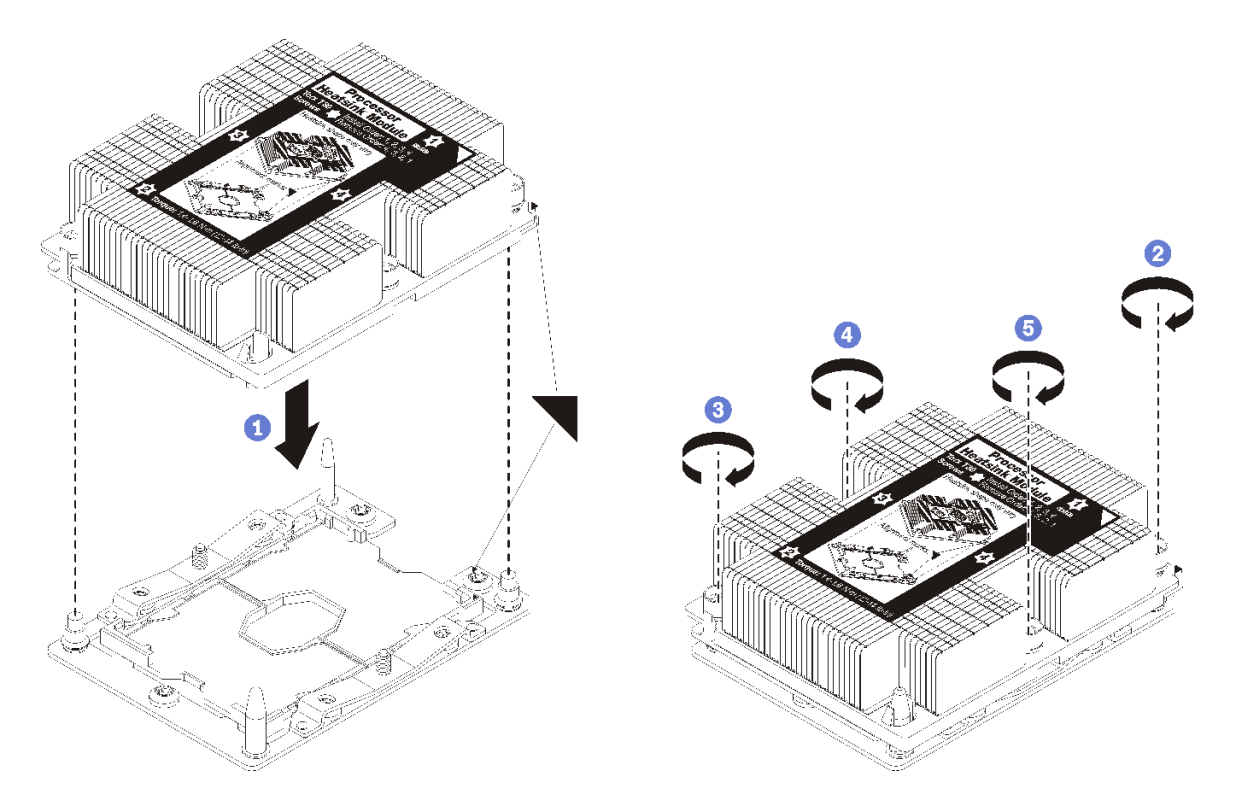

図 115. PHM の取り付け

a. プロセッサー・ソケットの三角マークとガイド・ピンを PHM に位置合わせし、PHM を プロセッサー・ソケットに挿入します。

注意:コンポーネントの損傷を避けるために、示されたとおりの順序に従って締め てください。

b. ヒートシンク・ラベルに示されている取り付け順序で Torx T30 拘束ファスナーを完全に 締めます。ねじを止まるまで締めます。次に、ヒートシンクの下のねじ肩とプロセッ サー・ソケットの間にすき間がないことを目視で確認します。(参考までに、きつく 締めるためにナットに必要なトルクは 1.4 から 1.6 ニュートン・メーター、12 から 14 インチ・ポンドです)。

PHM をインストールした後:

- 1. 上段システム・ボードまたは、取り外されている場合、システム・ボード・フィラーを取り付けま す[。97](#page-106-0) ページの 「[システム・ボードの取り付け](#page-106-0)」を参照してください。
- 2. コンピュート・トレイを取り付けます。[103](#page-112-0) ページの 「[コンピュート・トレイの取り付け](#page-112-0)」を 参照してください。
- 3. 前面カバーを取り付けます[。118](#page-127-0) ページの 「[前面カバーの取り付け](#page-127-0)」を参照してください。

#### デモ・ビデオ

[YouTube で手順を参照](https://www.youtube.com/watch?v=yBEZxe0J_Xc)

## RAID カードの交換

RAID カードは、サーバー前面からアクセスする上段および下段トレイ上にあります。上段と下段のトレ イでは、RAID カードの取り外しおよび取り付け手順が異なります。

# RAID カード (上段トレイ) の取り外し

上段 RAID カードは、サーバー前面からアクセスする上段コンピュート・トレイまたはオプションのスト レージ・トレイにあります。上段コンピュート・トレイおよびファン・ケージを取り外し、ストレー ジ変換コネクターから RAID カードを切り離し、RAID カードから 3 本のケーブルを切り離し、コン ピュート・トレイから取り外します。

S002

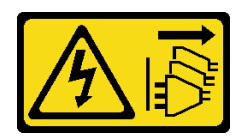

警告:

装置の電源制御ボタンおよびパワー・サプライの電源スイッチは、装置に供給されている電流をオフにす るものではありません。デバイスには 2 本以上の電源コードが使われている場合があります。デバイスか ら完全に電気を取り除くには電源からすべての電源コードを切り離してください。

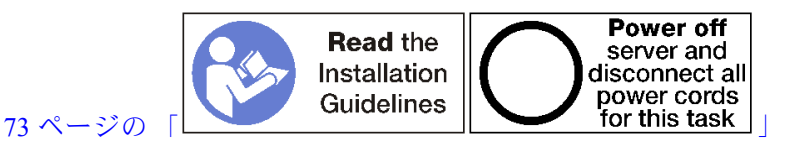

警告:

この手順を実行する前に、すべてのサーバーの電源コードが電源から切り離されていることを確認 してください。

上段 RAID カードを取り外す前:

- 1. 前面カバーを取り外します。[117](#page-126-0) ページの 「[前面カバーの取り外し](#page-126-0)」を参照してください。
- 2. 上段コンピュート・トレイまたはストレージ・トレイを取り外します[。101](#page-110-0) ページの 「[コンピュート・](#page-110-0) [トレイの取り外し](#page-110-0)」または[218](#page-227-0) ページの 「[ストレージ・トレイの取り外し](#page-227-0)」を参照してください。
- 3. 1 つ以上の計算システム・ボードまたはシステム・ボード・フィラーが取り付けられているコン ピュート・トレイを取り外した場合は、システム・ボードまたはシステム・ボード・フィラーを取り 外します[。95](#page-104-0) ページの 「[システム・ボードの取り外し](#page-104-0)」を参照してください。
- 4. トレイを逆さにして、上段ファン・ケージを取り外します[。107](#page-116-0) ページの 「[ファン・ケージ \(上段](#page-116-0) [トレイ\) の取り外し](#page-116-0)」を参照してください。

次のステップを実行して、上段トレイ RAID カードを取り外します。

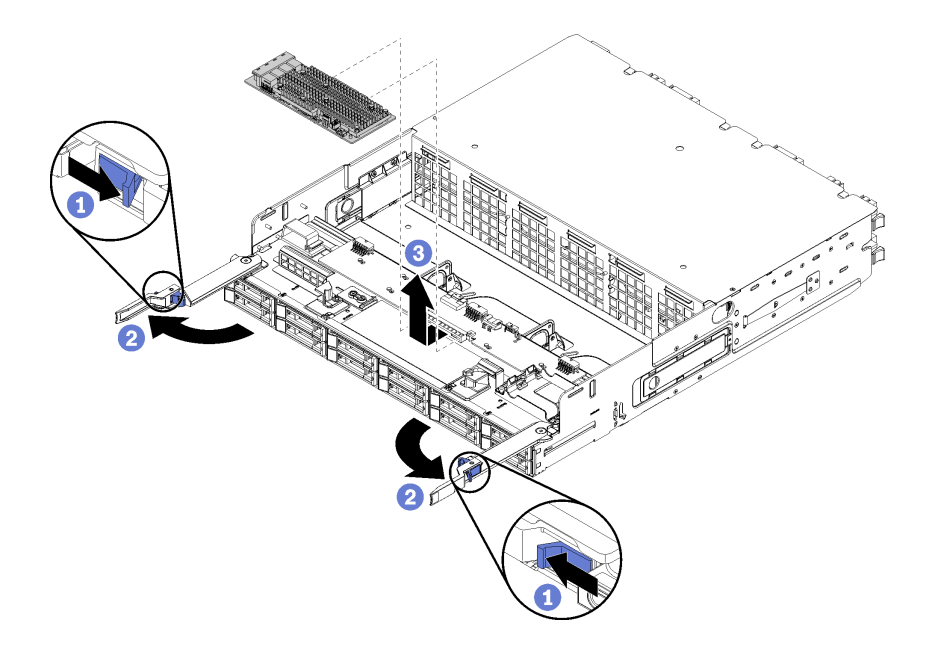

### 図 116. 上段 RAID カードの取り外し

ステップ 1. RAID カードをストレージ変換コネクターから切り離します。 ステップ 2. RAID カードを上方に回転させ、3 本のケーブルを切り離します。 ステップ 3. RAID カードをトレイから取り外します。

RAID カードの返却を指示された場合は、梱包の指示に従って、提供されている配送用の梱包材を使用 してください。

### デモ・ビデオ

[YouTube で手順を参照](https://www.youtube.com/watch?v=Pwtyp7T1xCI)

## RAID カード (下段トレイ) の取り外し

下段 RAID カードは、サーバー前面からアクセスする下段コンピュート・トレイにあります。下段コン ピュート・トレイおよびファン・ケージを取り外し、ストレージ変換コネクターから RAID カードを切り 離し、RAID カードから 3 本のケーブルを切り離し、コンピュート・トレイから取り外します。

S002

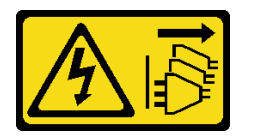

警告:

装置の電源制御ボタンおよびパワー・サプライの電源スイッチは、装置に供給されている電流をオフにす るものではありません。デバイスには 2 本以上の電源コードが使われている場合があります。デバイスか ら完全に電気を取り除くには電源からすべての電源コードを切り離してください。

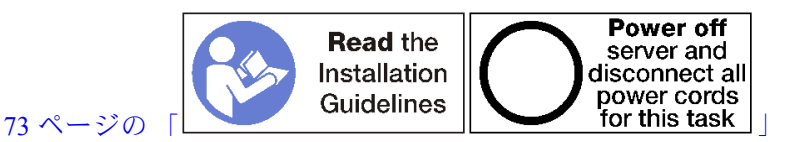

警告: この手順を実行する前に、すべてのサーバーの電源コードが電源から切り離されていることを確認 してください。

下段 RAID カードを取り外す前に:

- 1. 前面カバーを取り外します。[117](#page-126-0) ページの 「[前面カバーの取り外し](#page-126-0)」を参照してください。
- 2. 下段コンピュート・トレイを取り外すかまたは保守位置に引き出します[。101](#page-110-0) ページの 「[コンピュー](#page-110-0) [ト・トレイの取り外し](#page-110-0)」を参照してください。
- 3. 下段ファン・ケージを取り外します[。109](#page-118-0) ページの 「[ファン・ケージ \(下段トレイ\) の取り外し](#page-118-0)」を 参照してください。

下段 RAID カードを取り外すには、以下のステップを実行します。

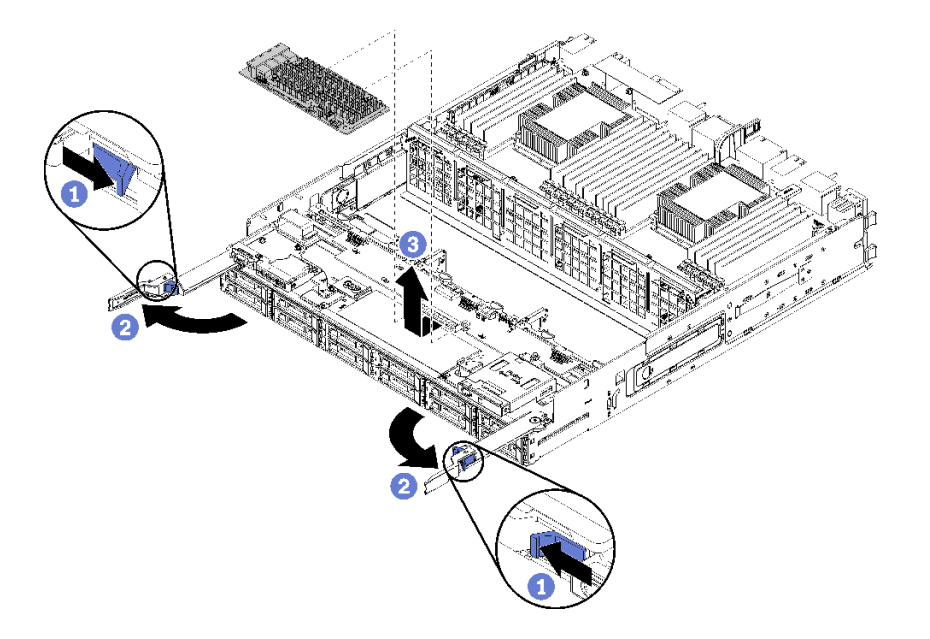

図 117. 下段 RAID カードの取り外し

ステップ 1. RAID カードをストレージ変換コネクターから切り離します。 ステップ 2. RAID カードを上方に回転させ、3 本のケーブルを切り離します。 ステップ 3. RAID カードをコンピュート・トレイから取り外します。

RAID カードの返却を指示された場合は、梱包の指示に従って、提供されている配送用の梱包材を使用 してください。

デモ・ビデオ

[YouTube で手順を参照](https://www.youtube.com/watch?v=Pwtyp7T1xCI)

# RAID カード (上段トレイ) の取り付け

上段 RAID カードは、サーバー前面からアクセスする上段コンピュート・トレイまたはオプションのスト レージ・トレイにあります。3 本のケーブルを RAID カードに接続します。次に、RAID カードを上段トレ イにあるストレージ変換コネクターに接続します。

S002

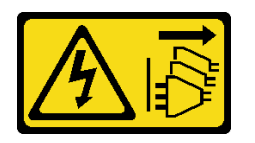

警告:

装置の電源制御ボタンおよびパワー・サプライの電源スイッチは、装置に供給されている電流をオフにす るものではありません。デバイスには 2 本以上の電源コードが使われている場合があります。デバイスか ら完全に電気を取り除くには電源からすべての電源コードを切り離してください。

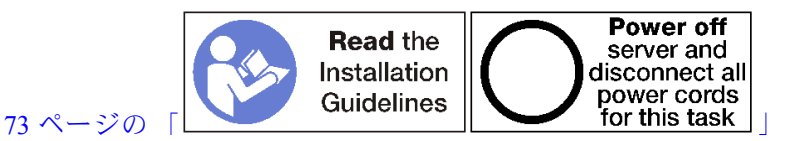

次のステップを実行して、上段トレイ RAID カードを取り付けます。

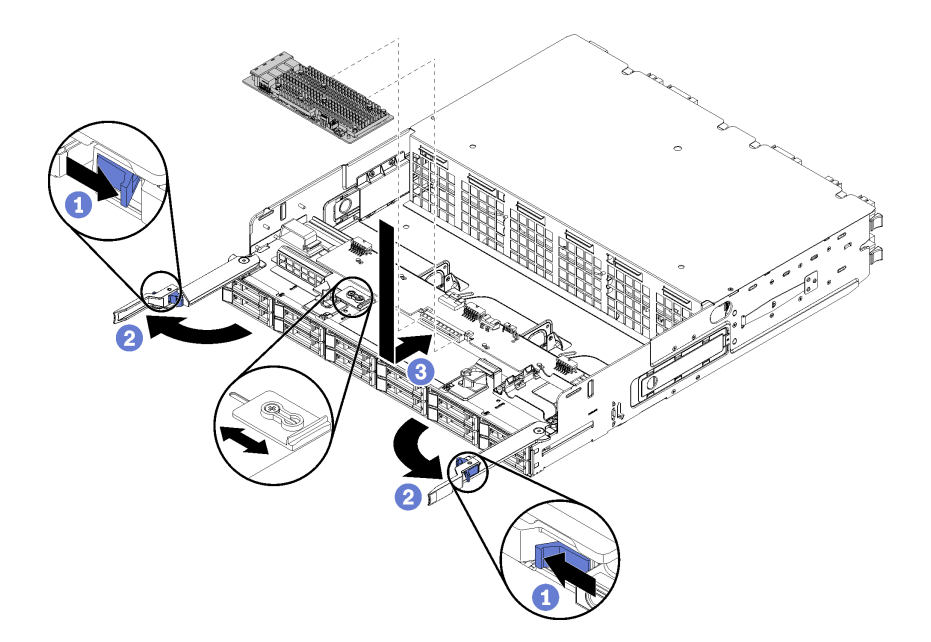

図 118. 上段トレイ RAID カードの取り付け

注:RAID カードには、2 種類の幅があります。取り付ける RAID カードが左側の RAID カード・ブラケッ トの位置と一致しない場合、ブラケットねじを緩め、ブラケットを別の位置に移動させ、それからブ ラケットねじを締めます。

ステップ 1. 3 本のケーブルを RAID カードに接続します。

ステップ 2. RAID カードを下に回転させ、ストレージ変換コネクター・カード上のコネクターと合わせま す。次に、RAID カードをストレージ変換コネクター・カード・コネクターに挿入します。

上段 RAID カードを取り付けたあと:

- 1. 上段ファン・ケージを取り付けます[。111](#page-120-0) ページの 「[ファン・ケージ \(上段トレイ\) の取り付け](#page-120-0)」を 参照してください。
- 2. トレイの右側を上にします。
- 3. 1 つ以上のシステム・ボードまたは計算システム・ボード・フィラーをコンピュート・トレイから取 り外した場合、システム・ボードまたはシステム・ボード・フィラーを取り付けます[。97 ページの](#page-106-0) 「[システム・ボードの取り付け](#page-106-0)」を参照してください。
- 4. 上段コンピュート・トレイまたはストレージ・トレイを取り付けます。[103](#page-112-0) ページの 「[コンピュー](#page-112-0) [ト・トレイの取り付け](#page-112-0)」また[は220](#page-229-0) ページの 「[\(完全に取り外された\) ストレージ・トレイの取り付](#page-229-0) け[」](#page-229-0)を参照してください。
- 5. 前面カバーを取り付けます。[118](#page-127-0) ページの 「[前面カバーの取り付け](#page-127-0)」を参照してください。

デモ・ビデオ

[YouTube で手順を参照](https://www.youtube.com/watch?v=cBDCb47RlS8)

# RAID カード (下段トレイ) の取り付け

下段 RAID カードは、サーバー前面からアクセスする下段コンピュート・トレイにあります。3 本の ケーブルを RAID カードに接続します。次に、RAID カードを下段コンピュート・トレイにあるスト レージ変換コネクターに接続します。

S002

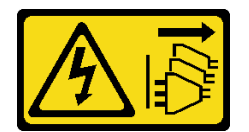

警告:

装置の電源制御ボタンおよびパワー・サプライの電源スイッチは、装置に供給されている電流をオフにす るものではありません。デバイスには 2 本以上の電源コードが使われている場合があります。デバイスか ら完全に電気を取り除くには電源からすべての電源コードを切り離してください。

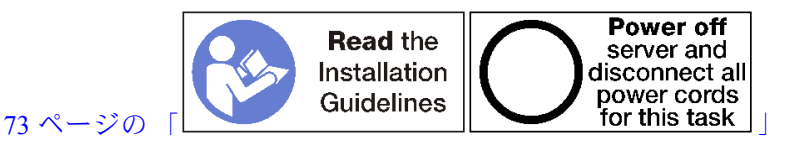

次のステップを実行して、下段 RAID カードを取り付けます。

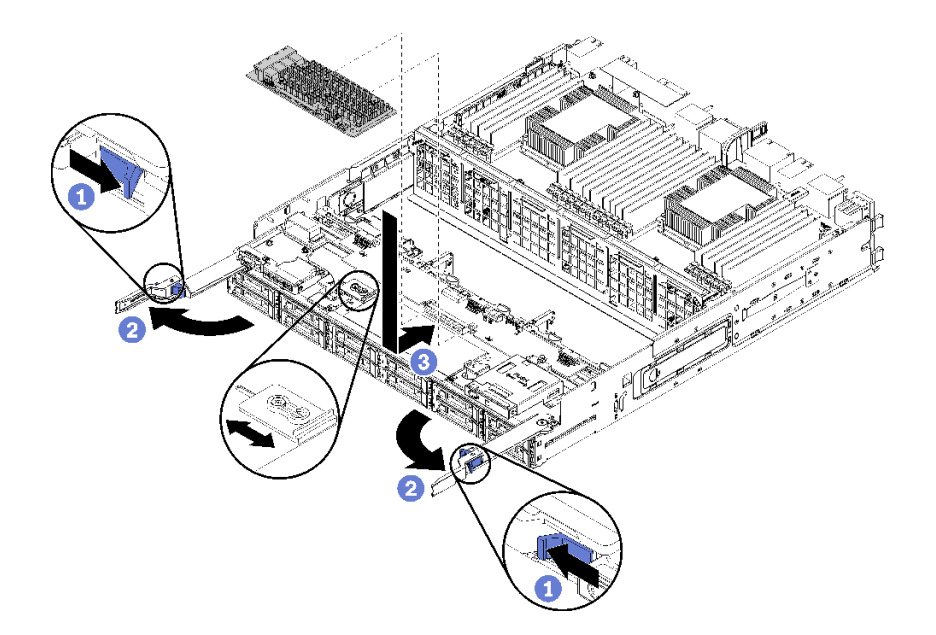

図 119. 下段 RAID カードの取り付け

注:RAID カードには、2 種類の幅があります。取り付ける RAID カードが左側の RAID カード・ブラケッ トの位置と一致しない場合、ブラケットねじを緩め、ブラケットを別の位置に移動させ、それからブ ラケットねじを締めます。

ステップ 1. 3 本のケーブルを RAID カードに接続します。

ステップ 2. RAID カードを下に回転させ、ストレージ変換コネクター・カード上のコネクターと合わせま す。次に、RAID カードをストレージ変換コネクター・カード・コネクターに挿入します。

下段 RAID カードを取り付けたあと:

- 1. 下段ファン・ケージを取り付けます。[114](#page-123-0) ページの 「[ファン・ケージ \(下段トレイ\) の取り付け](#page-123-0)」を 参照してください。
- 2. 下段コンピュート・トレイを取り付けるか、通常の運用位置に配置します。次に、前面カバーを取り 付けます。[103](#page-112-0) ページの 「[コンピュート・トレイの取り付け](#page-112-0)」および[118](#page-127-0) ページの 「[前面カバー](#page-127-0) [の取り付け](#page-127-0)」を参照してください。

デモ・ビデオ

[YouTube で手順を参照](https://www.youtube.com/watch?v=cBDCb47RlS8)

# RAID フラッシュ電源モジュールの交換

RAID フラッシュ電源モジュールは、サーバー前面からアクセスする上段および下段トレイ上にあります。 上段と下段のトレイでは、RAID フラッシュ電源モジュールの取り外しおよび取り付け手順が異なります。

## RAID フラッシュ電源モジュール (上段トレイ) の取り外し

上段 RAID フラッシュ電源モジュールは、サーバー前面からアクセスする上段コンピュート・トレイま たはオプションのストレージ・トレイにあります。上段コンピュート・トレイおよびファン・ケージ を取り外して、RAID フラッシュ電源モジュール・ケーブルを切り離して、次にコンピュート・トレ イからモジュールを取り外します。

S002

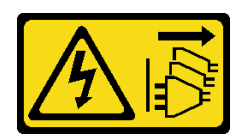

警告:

装置の電源制御ボタンおよびパワー・サプライの電源スイッチは、装置に供給されている電流をオフにす るものではありません。デバイスには2本以上の電源コードが使われている場合があります。デバイスか ら完全に電気を取り除くには電源からすべての電源コードを切り離してください。

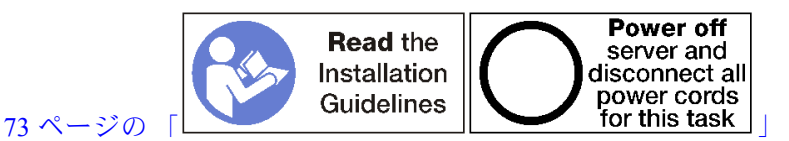

警告:

## この手順を実行する前に、すべてのサーバーの電源コードが電源から切り離されていることを確認 してください。

上段 RAID フラッシュ電源モジュールを取り外す前:

- 1. 前面カバーを取り外します。[117](#page-126-0) ページの 「[前面カバーの取り外し](#page-126-0)」を参照してください。
- 2. 上段コンピュート・トレイまたはストレージ・トレイを取り外します[。101](#page-110-0) ページの 「[コンピュート・](#page-110-0) [トレイの取り外し](#page-110-0)」または[218](#page-227-0) ページの 「[ストレージ・トレイの取り外し](#page-227-0)」を参照してください。
- 3. 1 つ以上の計算システム・ボードまたはシステム・ボード・フィラーが取り付けられているコン ピュート・トレイを取り外した場合は、システム・ボードまたはシステム・ボード・フィラーを取り 外します[。95](#page-104-0) ページの 「[システム・ボードの取り外し](#page-104-0)」を参照してください。
- 4. トレイを逆さにして、上段ファン・ケージを取り外します[。107](#page-116-0) ページの 「[ファン・ケージ \(上段](#page-116-0) [トレイ\) の取り外し](#page-116-0)」を参照してください。
- 5. コンピュート・トレイまたはストレージ・トレイに RAID フラッシュ電源モジュールを見つけます。

次のステップを実行して、上段 RAID フラッシュ電源モジュールを取り外します。

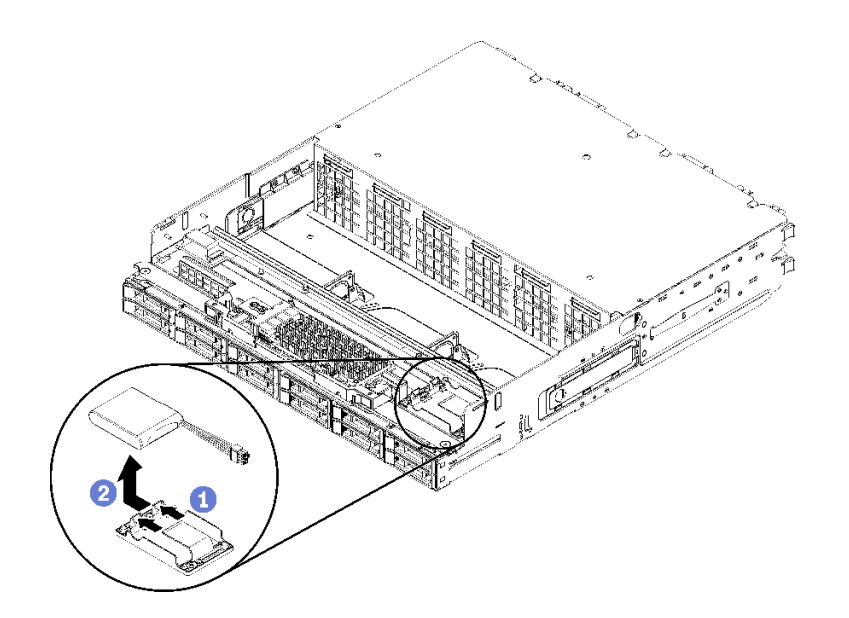

図 120. 上段 RAID フラッシュ電源モジュールの取り外し

ステップ 1. リリース・タブを押して、RAID フラッシュ電源モジュールを上方向に回転させます。

ステップ 2. RAID フラッシュ電源モジュールからケーブルを切り離します。

ステップ 3. コンピュート・トレイまたはストレージ・トレイから RAID フラッシュ電源モジュールを取 り外します。

RAID フラッシュ電源モジュールの返却を求められた場合は、パッケージング方法の説明に従ってくださ い。部品がお手元に届いたときの配送用パッケージ材がある場合は、それを使用してください。

デモ・ビデオ

[YouTube で手順を参照](https://www.youtube.com/watch?v=wE5BnuTw14Y)

## RAID フラッシュ電源モジュール (下段トレイ) の取り外し

下段 RAID フラッシュ電源モジュールは、サーバー前面からアクセスする下段コンピュート・トレイにあ ります。下段コンピュート・トレイおよびファン・ケージを取り外して、RAID フラッシュ電源モジュー ル・ケーブルを切り離して、次にコンピュート・トレイからモジュールを取り外します。

S002

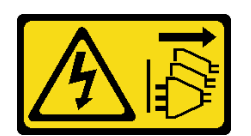

警告:

装置の電源制御ボタンおよびパワー・サプライの電源スイッチは、装置に供給されている電流をオフにす るものではありません。デバイスには 2 本以上の電源コードが使われている場合があります。デバイスか ら完全に電気を取り除くには電源からすべての電源コードを切り離してください。

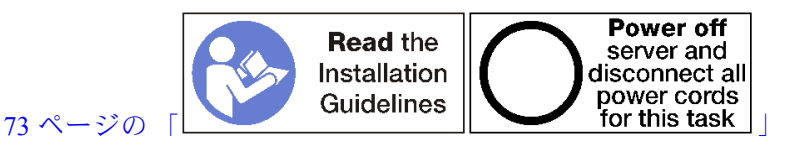

警告:

この手順を実行する前に、すべてのサーバーの電源コードが電源から切り離されていることを確認 してください。

下段 RAID フラッシュ電源モジュールを取り外す前:

- 1. 前面カバーを取り外します。[117](#page-126-0) ページの 「[前面カバーの取り外し](#page-126-0)」を参照してください。
- 2. 下段コンピュート・トレイを取り外すかまたは保守位置に引き出します[。101](#page-110-0) ページの 「[コンピュー](#page-110-0) [ト・トレイの取り外し](#page-110-0)」を参照してください。
- 3. 下段ファン・ケージを取り外します[。109](#page-118-0) ページの 「[ファン・ケージ \(下段トレイ\) の取り外し](#page-118-0)」を 参照してください。
- 4. コンピュート・トレイに RAID フラッシュ電源モジュールを見つけます。

RAID フラッシュ電源モジュールを取り外すには、次のステップを実行します。

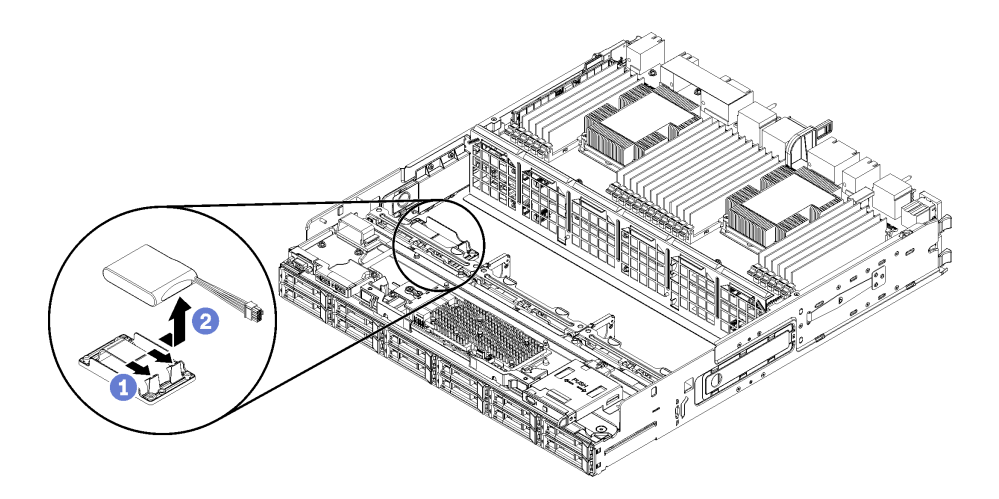

図 121. 下段 RAID フラッシュ電源モジュールの取り外し

ステップ 1. リリース・タブを押して、RAID フラッシュ電源モジュールを上方向に回転させます。

ステップ 2. RAID フラッシュ電源モジュールからケーブルを切り離します。

ステップ 3. コンピュート・トレイから RAID フラッシュ電源モジュールを取り外します。

RAID フラッシュ電源モジュールの返却を求められた場合は、パッケージング方法の説明に従ってくださ い。部品がお手元に届いたときの配送用パッケージ材がある場合は、それを使用してください。

#### デモ・ビデオ

#### [YouTube で手順を参照](https://www.youtube.com/watch?v=dnqhC_2ELNA)

## RAID フラッシュ電源モジュール (上段トレイ) の取り付け

上段 RAID フラッシュ電源モジュールは、サーバー前面からアクセスする上段コンピュート・トレイ またはオプションのストレージ・トレイにあります。RAID フラッシュ電源モジュールをキャリア に挿入します。次に、ケーブルを接続します。

S002

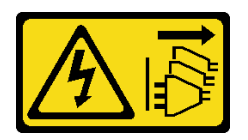

警告:

装置の電源制御ボタンおよびパワー・サプライの電源スイッチは、装置に供給されている電流をオフにす るものではありません。デバイスには 2 本以上の電源コードが使われている場合があります。デバイスか ら完全に電気を取り除くには電源からすべての電源コードを切り離してください。

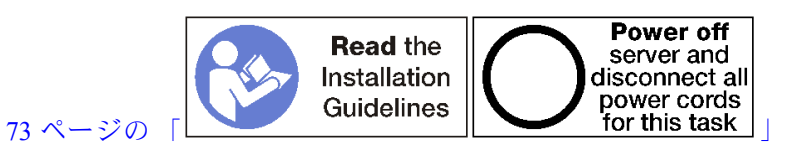

次のステップを実行して、上段 RAID フラッシュ電源モジュールを取り付けます。

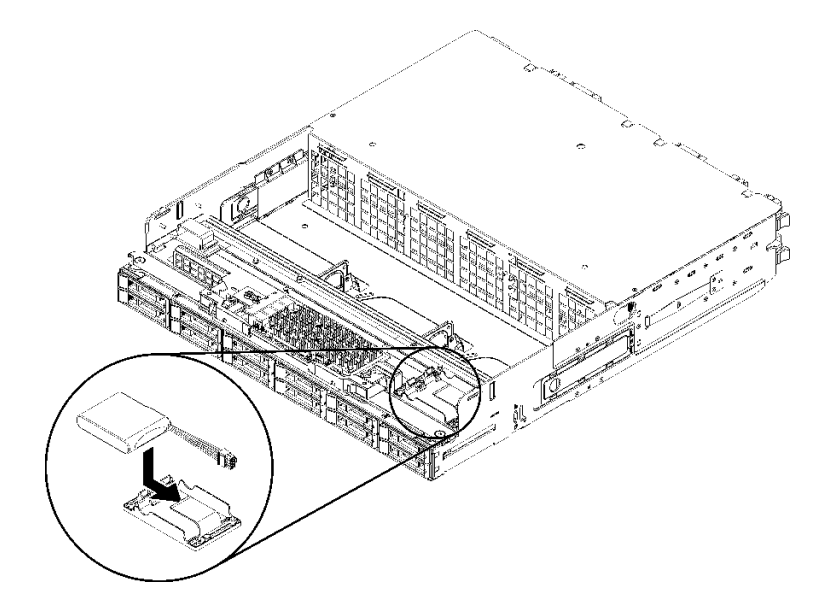

図 122. 上段 RAID フラッシュ電源モジュールの取り付け

- ステップ 1. RAID フラッシュ電源モジュールの端を、コンピュート・トレイまたはストレージ・ト レイのキャリアに挿入します。
- ステップ 2. ケーブルを RAID フラッシュ電源モジュールに接続します。
- ステップ 3. カチッと音がしてタブが所定の位置に収まって固定されるまで、RAID フラッシュ電源モ ジュールをキャリアの中に回転します。

上段 RAID フラッシュ電源モジュールを取り付けたあと:

- 1. すべてのケーブルが正しく配線されていることを確認します。[56](#page-65-0) ページの 「[ドライブのケーブル配](#page-65-0) [線](#page-65-0)」およ[び53](#page-62-0) ページの「[共通コンポーネントのケーブル配線](#page-62-0)」を参照してください。
- 2. 上段ファン・ケージを取り付けます。[111](#page-120-0) ページの 「[ファン・ケージ \(上段トレイ\) の取り付け](#page-120-0)」を 参照してください。
- 3. トレイの右側を上にします。
- 4. 1 つ以上のシステム・ボードまたは計算システム・ボード・フィラーをコンピュート・トレイから取 り外した場合、システム・ボードまたはシステム・ボード・フィラーを取り付けます[。97 ページの](#page-106-0) 「[システム・ボードの取り付け](#page-106-0)」を参照してください。
- 5. 上段コンピュート・トレイまたはストレージ・トレイを取り付けます。[103](#page-112-0) ページの 「[コンピュー](#page-112-0) [ト・トレイの取り付け](#page-112-0)」また[は220](#page-229-0) ページの 「[\(完全に取り外された\) ストレージ・トレイの取り付](#page-229-0) け[」](#page-229-0)を参照してください。
- 6. 前面カバーを取り付けます。[118](#page-127-0) ページの 「[前面カバーの取り付け](#page-127-0)」を参照してください。

## デモ・ビデオ

[YouTube で手順を参照](https://www.youtube.com/watch?v=5mw_0CauQNE)

## RAID フラッシュ電源モジュール (下段トレイ) の取り付け

下段 RAID フラッシュ電源モジュールは、サーバー前面からアクセスする下段コンピュート・トレイにあ ります。RAID フラッシュ電源モジュールをキャリアに挿入します。次に、ケーブルを接続します。

S002

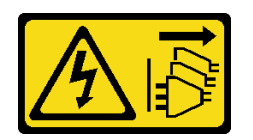

警告:

装置の電源制御ボタンおよびパワー・サプライの電源スイッチは、装置に供給されている電流をオフにす るものではありません。デバイスには 2 本以上の電源コードが使われている場合があります。デバイスか ら完全に電気を取り除くには電源からすべての電源コードを切り離してください。

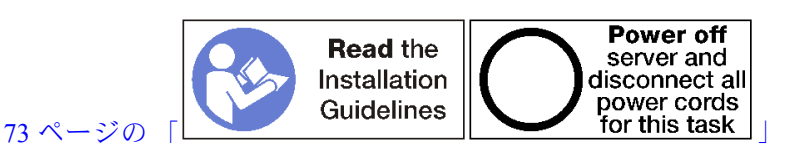

次のステップを実行して、下段 RAID フラッシュ電源モジュールを取り付けます。

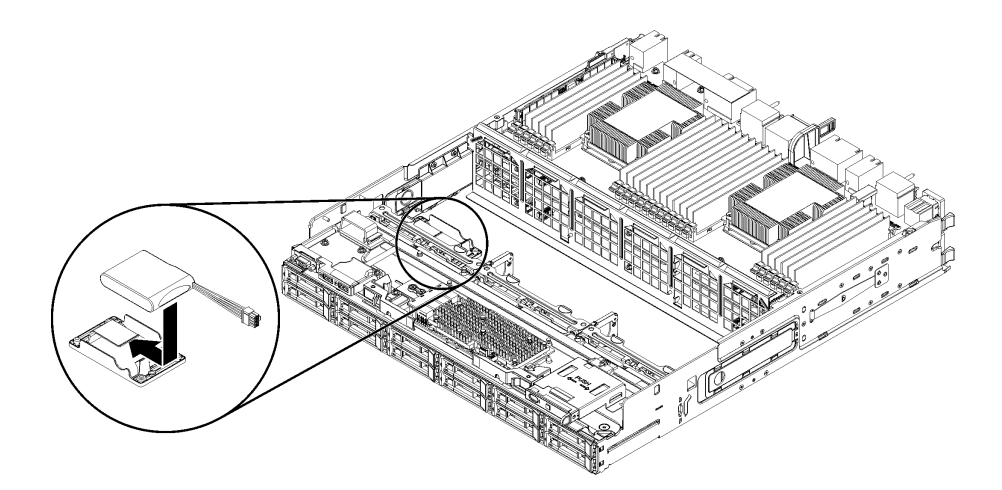

### 図 123. 下段 RAID フラッシュ電源モジュールの取り付け

ステップ 1. RAID フラッシュ電源モジュールの端を、コンピュート・トレイのキャリアに挿入します。

ステップ 2. ケーブルを RAID フラッシュ電源モジュールに接続します。

ステップ 3. カチッと音がしてタブが所定の位置に収まって固定されるまで、RAID フラッシュ電源モ ジュールをキャリアの中に回転します。

下段 RAID フラッシュ電源モジュールを取り付けたあと:

- 1. すべてのケーブルが正しく配線されていることを確認します。[56](#page-65-0) ページの 「[ドライブのケーブル配](#page-65-0) [線](#page-65-0)」およ[び53](#page-62-0) ページの 「[共通コンポーネントのケーブル配線](#page-62-0)」を参照してください。
- 2. 下段ファン・ケージを取り付けます。[114](#page-123-0) ページの 「[ファン・ケージ \(下段トレイ\) の取り付け](#page-123-0)」を 参照してください。
- 3. 下段コンピュート・トレイを取り付けるか、通常の運用位置に配置します。次に、前面カバーを取り 付けます。[103](#page-112-0) ページの 「[コンピュート・トレイの取り付け](#page-112-0)」および[118](#page-127-0) ページの 「[前面カバー](#page-127-0) [の取り付け](#page-127-0)」を参照してください。

デモ・ビデオ

[YouTube で手順を参照](https://www.youtube.com/watch?v=ukdNb4BNkJc)

# ライザーの交換

ライザーは、サーバーの背面からアクセスできる I/O トレイにあります。ライザーの取り外し手順および取 り付け手順は、種類によって異なります。これらの手順については、以下のトピックで説明しています。

● スロット 1 ~ 4 のライザー (ライザー 1): 197 ページの 「スロット 1 ~ 4 のライザーの取り外し (ライ ザー 1)」[と203](#page-212-0) ページの 「[スロット 1 ~ 4 のライザーの取り付け \(ライザー 1\)](#page-212-0)」を参照してください

注:スロット 5 ~ 7 の ライザー、ML2 x16 ネットワーク・アダプター (スロット 8)、および LOM アダ プター (スロット 9) はありません。これらのアダプターは I/O トレイに直接取り付けます。

- スロット 10 ~ 15 のライザー (ライザー 2): [199](#page-208-0) ページの 「[スロット 10 ~ 15 のライザーの取り外し \(ライ](#page-208-0) [ザー 2\)](#page-208-0)」 と [205](#page-214-0) ページの 「[スロット 10 ~ 15 のライザーの取り付け \(ライザー 2\)](#page-214-0)」を参照してください スロット 14 ~ 15 のライザー・ブラケット (ライザー 2): [201](#page-210-0) ページの 「[スロット 14 ~ 15 のライザー・](#page-210-0) [ブラケットの取り外し \(ライザー 2\)](#page-210-0)」と [207](#page-216-0) ページの 「[スロット 14 ~ 15 のライザー・ブラケットの](#page-216-0) 取り付け (ライザー2)」を参照してください
- スロット 16 ~ 17 のライザー (ライザー 3): [202](#page-211-0) ページの 「[スロット 16 ~ 17 のライザーの取り外し \(ライ](#page-211-0) [ザー 3\)](#page-211-0)」と [208](#page-217-0) ページの 「[スロット 16 ~ 17 のライザーの取り付け \(ライザー 3\)](#page-217-0)」を参照してください

## スロット 1 ~ 4 のライザーの取り外し (ライザー 1)

アダプター・スロット 1 ~ 4 のライザー (ライザー 1) は、サーバーの背面からアクセスする I/O トレイに あります。I/O トレイを取り外してから、I/O トレイにライザーを固定している 2 本の拘束ねじを緩め、次 に、I/O トレイからライザーを取り外します。

#### S002

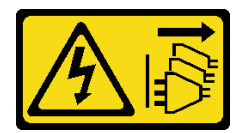

警告:

装置の電源制御ボタンおよびパワー・サプライの電源スイッチは、装置に供給されている電流をオフにす るものではありません。デバイスには 2 本以上の電源コードが使われている場合があります。デバイスか ら完全に電気を取り除くには電源からすべての電源コードを切り離してください。

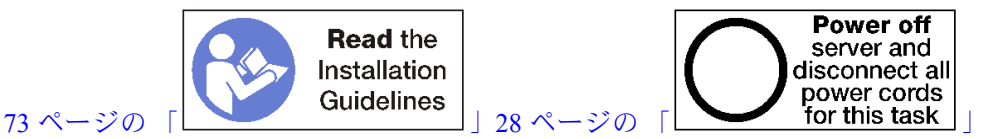

警告:

この手順を実行する前に、すべてのサーバーの電源コードが電源から切り離されていることを確認 してください。

スロット 1 ~ 4 のライザーを取り外す前に、I/O トレイのアダプターに接続されているすべてのケー ブルを切り離して、ラベルを貼ります。次に、I/O トレイを取り外します[。138](#page-147-0) ページの 「[I/O トレイ](#page-147-0) [の取り外し](#page-147-0)」を参照してください。

以下のステップを実行して、スロット 1 および 4 のライザー (ライザー 1) を取り外します。

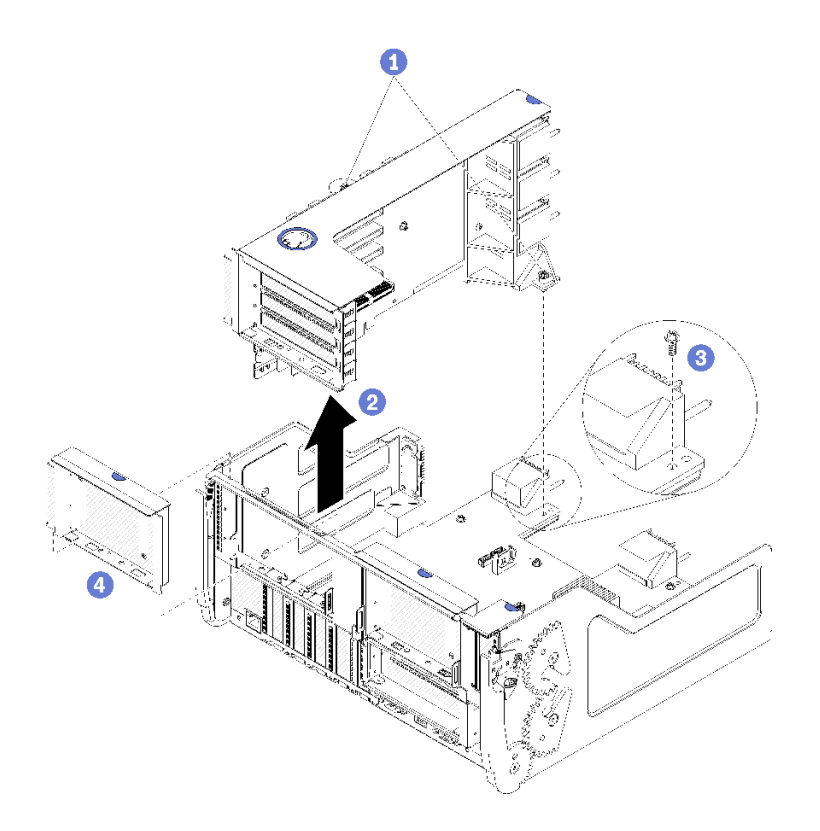

<sup>図</sup> 124. スロット <sup>1</sup> <sup>~</sup> <sup>4</sup> のライザー (ライザー 1) の取り外し

ステップ 1. ライザーを I/O トレイ・ボードに固定する 2 本の拘束ねじ (前の図の項目 1) を緩めます。 ステップ 2. ライザーを持ち上げて I/O トレイから取り出します。

ライザーを取り外した後:

- ライザーを交換する場合は、ライザーに取り付けられているすべてのアダプターを取り外します[。76](#page-85-0) ページの 「[スロット 1 ~ 4 からの PCIe アダプターの取り外し](#page-85-0)」を参照してください。
- ライザーを取り外し、交換用の取り付けを行わない場合。
	- 1. I/O トレイ・ボードを I/O トレイ (図の 3) に固定する拘束ねじを取り付けます。このねじは、ミッド プレーン・コネクターの下にあるライザーの後端の拘束ねじと交換します。ねじの位置は、I/O ボー ドのラベル「ライザーを取り付ける前にねじを取り外します」の場所です。
	- 2. アダプター・スロット 1 ~ 4 (図の項目 4) に I/O トレイ・フィラーを取り付けます。

<span id="page-208-0"></span>3. I/O トレイを取り付け、すべてのケーブルを接続します[。140](#page-149-0) ページの 「[I/O トレイの取り付](#page-149-0) け[」](#page-149-0)を参照してください。

ライザーの返却を求められた場合は、パッケージング方法の説明に従い、部品がお手元に届いたときの配 送用梱包材がある場合は、それを使用してください。

### デモ・ビデオ

[YouTube で手順を参照](https://www.youtube.com/watch?v=ANleVgzXooU)

# スロット 10 ~ 15 のライザーの取り外し (ライザー 2)

アダプター・スロット 10 ~ 15 のライザー (ライザー 2) は、サーバーの背面からアクセスする I/O トレイ にあります。I/O トレイを取り外してから、I/O トレイにライザーを固定している 2 本の拘束ねじを緩め、 次に、I/O トレイからライザーを取り外します。

S002

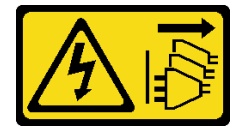

警告:

装置の電源制御ボタンおよびパワー・サプライの電源スイッチは、装置に供給されている電流をオフにす るものではありません。デバイスには 2 本以上の電源コードが使われている場合があります。デバイスか ら完全に電気を取り除くには電源からすべての電源コードを切り離してください。

S002

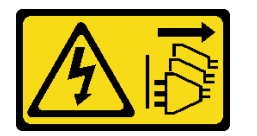

警告:

装置の電源制御ボタンおよびパワー・サプライの電源スイッチは、装置に供給されている電流をオフにす るものではありません。デバイスには 2 本以上の電源コードが使われている場合があります。デバイスか ら完全に電気を取り除くには電源からすべての電源コードを切り離してください。

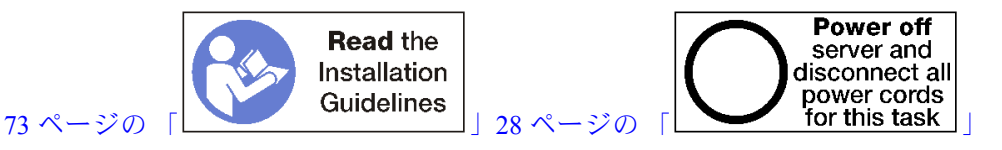

警告:

この手順を実行する前に、すべてのサーバーの電源コードが電源から切り離されていることを確認 してください。

スロット 10 ~ 15 のライザーを取り外す前に、I/O トレイのアダプターに接続されているすべてのケー ブルを切り離して、ラベルを貼ります。次に、I/O トレイを取り外します。[138](#page-147-0) ページの 「[I/O トレイ](#page-147-0) [の取り外し](#page-147-0)」を参照してください。

以下のステップを実行して、スロット 10 ~ 15 のライザー (ライザー 2) を取り外します。

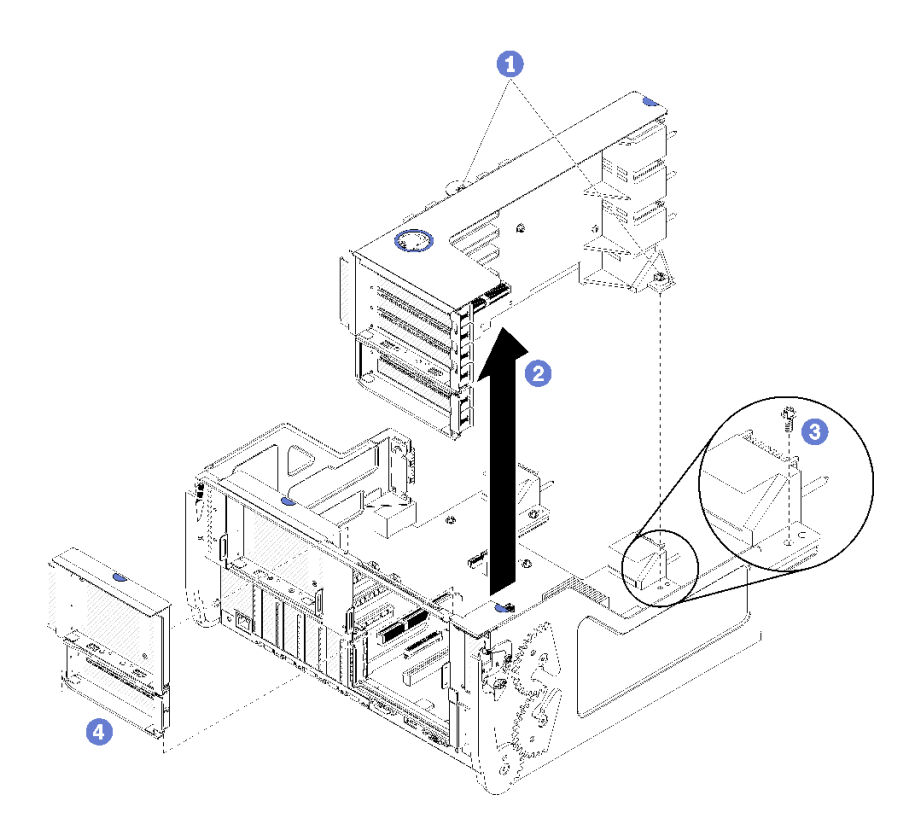

<sup>図</sup> 125. スロット <sup>10</sup> <sup>~</sup> <sup>15</sup> のライザー (ライザー 2) の取り外し

ステップ 1. ライザーを I/O トレイ・ボードに固定する 2 本の拘束ねじ (前の図の項目 1) を緩めます。 ステップ 2. ライザーを持ち上げて I/O トレイから取り出します。

ライザーを取り外した後:

- ライザーを交換する場合は、次を参照してください。
	- 1. ライザーに取り付けられているすべてのアダプターを取り外します。[81](#page-90-0) ページの 「[スロット 10 ~](#page-90-0) [15 からの PCIe アダプターの取り外し](#page-90-0)」を参照してください。
	- 2. ライザーにスロット 14 ~ 15 ブラケットが取り付けられている場合は、取り外します[。201 ページ](#page-210-0) の 「[スロット 14 ~ 15 のライザー・ブラケットの取り外し \(ライザー 2\)](#page-210-0)」を参照してください。
- ライザーを取り外し、交換用の取り付けを行わない場合。
	- 1. I/O トレイ・ボードを I/O トレイ (図の 3) に固定する拘束ねじを取り付けます。このねじは、ミッド プレーン・コネクターの下にあるライザーの後端の拘束ねじと交換します。ねじの位置は、I/O ボー ドのラベル「ライザーを取り付ける前にねじを取り外します」の場所です。
	- 2. アダプター・スロット 10 ~ 15 (図の項目 4) に I/O トレイ・フィラーを取り付けます。
	- 3. I/O トレイを取り付け、すべてのケーブルを接続します。[140](#page-149-0) ページの 「[I/O トレイの取り付](#page-149-0) [け](#page-149-0)」を参照してください。

ライザーの返却を求められた場合は、パッケージング方法の説明に従い、部品がお手元に届いたときの配 送用梱包材がある場合は、それを使用してください。

デモ・ビデオ

[YouTube で手順を参照](https://www.youtube.com/watch?v=hUQJIVugVnE)

# <span id="page-210-0"></span>スロット 14 ~ 15 のライザー・ブラケットの取り外し (ライザー 2)

スロット 14 ~ 15 のライザー・ブラケットは、サーバーの背面からアクセスするスロット 10 ~ 15 I/O トレ イ・ライザーに取り付けられています。I/O トレイおよびスロット 10 ~ 15 のライザー (ライザー 2) を取り 外した後、保持クリップを解放し、ライザーからブラケットを取り外します。

#### S002

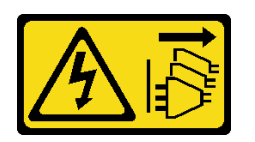

警告:

装置の電源制御ボタンおよびパワー・サプライの電源スイッチは、装置に供給されている電流をオフにす るものではありません。デバイスには 2 本以上の電源コードが使われている場合があります。デバイスか ら完全に電気を取り除くには電源からすべての電源コードを切り離してください。

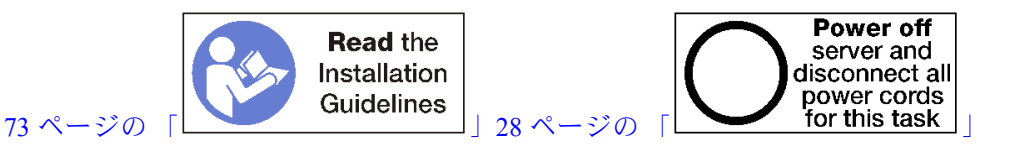

警告:

この手順を実行する前に、すべてのサーバーの電源コードが電源から切り離されていることを確認 してください。

ライザー・ブラケットを取り外す前:

- 1. I/O トレイ内のアダプターに接続されているすべてのケーブルのラベルを切り離して、ラベルを貼っ てから、I/O トレイを取り外します[。138](#page-147-0) ページの 「[I/O トレイの取り外し](#page-147-0)」を参照してください。
- 2. スロット 10 ~ 15 のライザーを取り外します (ライザー 2)[。199](#page-208-0) ページの 「[スロット 10 ~ 15 のライ](#page-208-0) [ザーの取り外し \(ライザー 2\)](#page-208-0)」を参照してください。
- 3. スロット 14 または 15 に取り付けられているすべてのアダプターを取り外します[。81 ページの](#page-90-0) 「ス [ロット 10 ~ 15 からの PCIe アダプターの取り外し](#page-90-0)」を参照してください。
- ライザー・ブラケットを取り外すには、次のステップを実行してください。

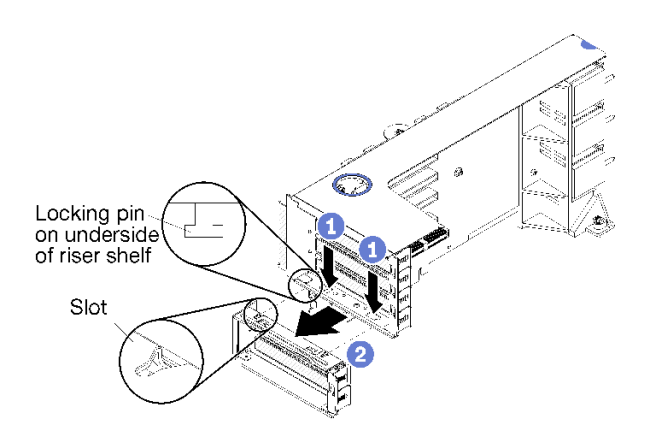

<sup>図</sup> 126. ライザー・ブラケットの取り外し (スロット <sup>14</sup> <sup>~</sup> 15)

ステップ1. 保持クリップを開きます。

<span id="page-211-0"></span>ステップ 2. ブラケットをライザーからスライドさせます。

ライザー・ブラケットを取り外した後:

• ライザー・ブラケットを取り外し、交換用の取り付けを行わない場合。

注:スロット 14 ~ 15 のライザー・ブラケットが取り付けられていない場合は、スロット 14 ~ 15 に PCIe アダプターを取り付けることはできません。

- 1. I/O トレイにスロット 14 ~ 15 のフィラーを取り付けます。
- 2. ライザーを取り付けます[。205](#page-214-0) ページの 「[スロット 10 ~ 15 のライザーの取り付け \(ライザー](#page-214-0) 2)[」](#page-214-0)を参照してください。
- 3. I/O トレイを取り付け、すべてのケーブルを接続します。[140](#page-149-0) ページの 「[I/O トレイの取り付](#page-149-0) け[」](#page-149-0)を参照してください。

# スロット 16 ~ 17 のライザーの取り外し (ライザー 3)

アダプター・スロット 16 ~ 17 のライザーは、サーバーの背面からアクセスする I/O トレイにありま す。I/O トレイを取り外してから、I/O トレイにライザーを固定している拘束ねじを緩め、次に、I/O ト レイからライザーを取り外します。

S002

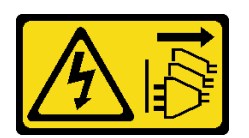

警告:

装置の電源制御ボタンおよびパワー・サプライの電源スイッチは、装置に供給されている電流をオフにす るものではありません。デバイスには 2 本以上の電源コードが使われている場合があります。デバイスか ら完全に電気を取り除くには電源からすべての電源コードを切り離してください。

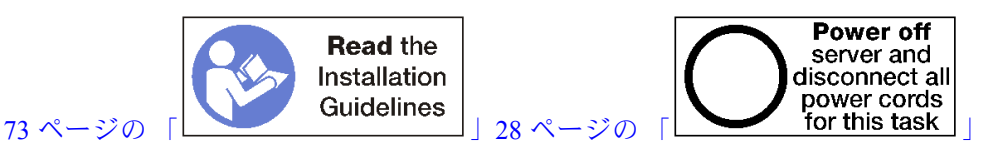

警告:

この手順を実行する前に、すべてのサーバーの電源コードが電源から切り離されていることを確認 してください。

スロット 16 ~ 17 のライザーを取り外す前に、I/O トレイのアダプターに接続されているすべてのケー ブルを切り離して、ラベルを貼ります。次に、I/O トレイを取り外します[。138](#page-147-0) ページの 「[I/O トレイ](#page-147-0) [の取り外し](#page-147-0)」を参照してください。

以下のステップを実行して、スロット 16 ~ 17 のライザーを取り外します。

<span id="page-212-0"></span>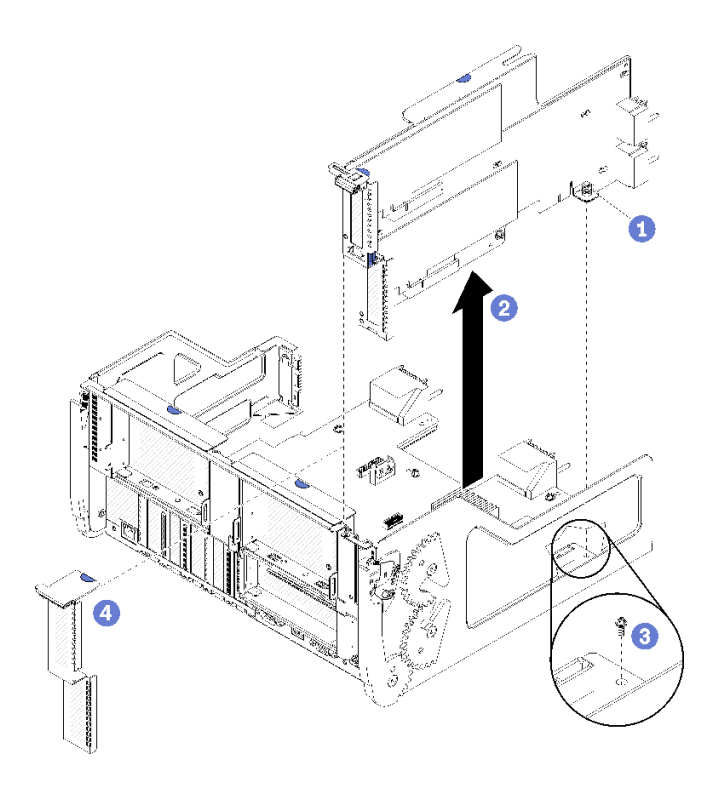

<sup>図</sup> 127. スロット <sup>16</sup> <sup>~</sup> <sup>17</sup> のライザーの取り外し

ステップ 1. ライザーを I/O トレイ・ボードに固定している拘束ねじ (前の図の項目 1) を緩めます。 ステップ 2. ライザーを持ち上げて I/O トレイから取り出します。

ライザーを取り外した後:

- ライザーを交換する場合は、ライザーに取り付けられているすべてのアダプターを取り外します。[82](#page-91-0) ページの 「[スロット 16 ~ 17 からの I/O アダプターの取り外し](#page-91-0)」を参照してください。
- ライザーを取り外し、交換用の取り付けを行わない場合。
	- 1. I/O トレイ・ボードを I/O トレイ (図の 3) に固定する拘束ねじを取り付けます。このねじは、ミッド プレーン・コネクターの下にあるライザーの後端の拘束ねじと交換します。ねじの位置は、I/O ボー ドのラベル「ライザーを取り付ける前にねじを取り外します」の場所です。
	- 2. アダプター・スロット 16 ~ 17 (図の項目 4) に I/O トレイ・フィラーを取り付けます。
	- 3. I/O トレイを取り付け、すべてのケーブルを接続します[。140](#page-149-0) ページの 「[I/O トレイの取り付](#page-149-0) け[」](#page-149-0)を参照してください。

ライザーの返却を求められた場合は、パッケージング方法の説明に従い、部品がお手元に届いたときの配 送用梱包材がある場合は、それを使用してください。

### デモ・ビデオ

[YouTube で手順を参照](https://www.youtube.com/watch?v=5qQZepJZWoI)

## スロット 1 ~ 4 のライザーの取り付け (ライザー 1)

アダプター・スロット 1 ~ 4 のライザー (ライザー 1) は、サーバーの背面からアクセスする I/O トレ イにあります。アダプターをライザーに取り付けたあと、ライザーを I/O トレイに挿入し、2 本の拘 束ねじで固定します。

S002

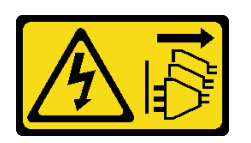

警告:

装置の電源制御ボタンおよびパワー・サプライの電源スイッチは、装置に供給されている電流をオフにす るものではありません。デバイスには 2 本以上の電源コードが使われている場合があります。デバイスか ら完全に電気を取り除くには電源からすべての電源コードを切り離してください。

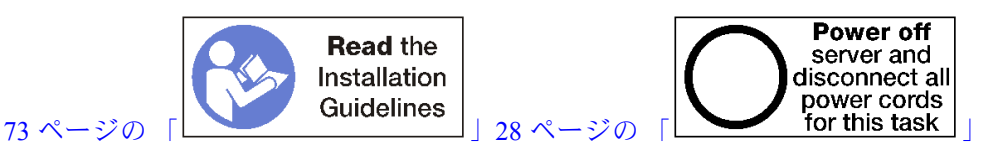

スロット 1 ~ 4 のライザーを取り付ける前に:

- 1. I/O トレイ・ボードを拘束ライザーねじを取り付ける場所の I/Oトレイに固定しているねじ (次の図の 項目 2) がないことを確認します。
- 2. ライザー・スロット 1 ~ 4 に、I/O トレイ・フィラーが取り付けられていないことを確認します。
- 3. アダプターをライザーに取り付けます[。83](#page-92-0) ページの 「[PCIe アダプターをスロット 1 ~ 4 に取り付け](#page-92-0) る[」](#page-92-0)を参照してください。
- 4. ライザーのいずれかのアダプターにケーブルがある場合は、I/O トレイにライザーを取り付ける前 に、内部ケーブルが接続されていることを確認してください。

以下のステップを実行して、スロット 1 ~ 4 のライザーを取り付けます。

<span id="page-214-0"></span>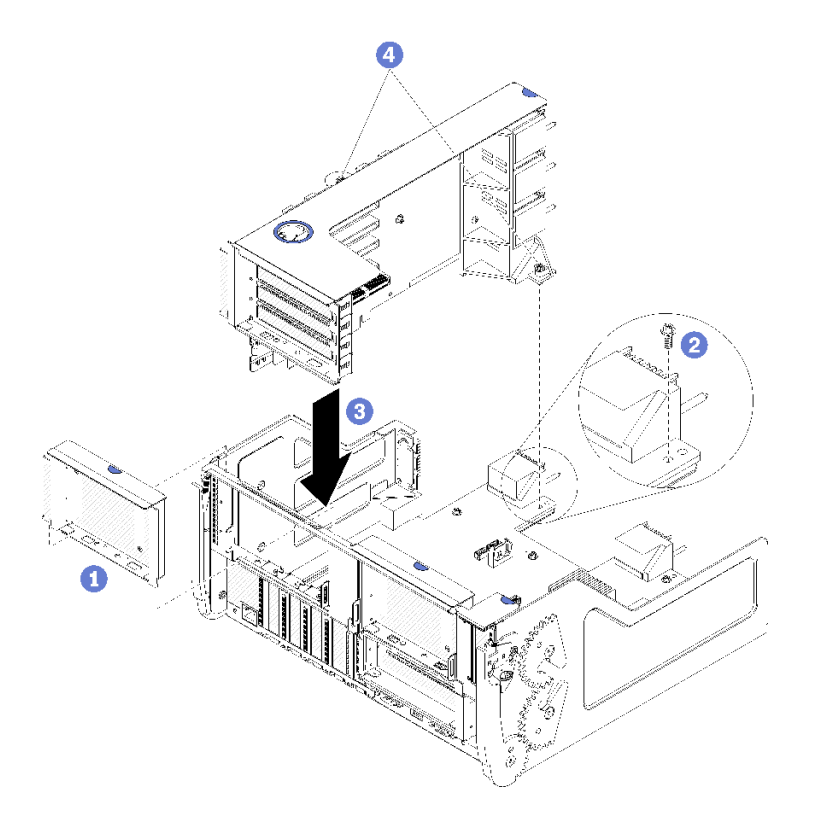

<sup>図</sup> 128. スロット <sup>1</sup> <sup>~</sup> <sup>4</sup> のライザー (ライザー 1) の取り付け

ステップ 1. ライザーを I/O トレイと合わせて挿入します。次に、コネクターが完全に装着されるま で、ライザーを I/O トレイに押し込みます。

ステップ 2. ライザーを I/O トレイ・ボードに固定する 2 本の拘束ねじ (前の図の項目 4) を締めます。

スロット 1 ~ 4 のライザーを取り付けたあと、I/O トレイ上で実行する操作が他にない場合、I/O トレ イをシャーシに取り付け、すべてのケーブルを接続します。[140](#page-149-0) ページの 「[I/O トレイの取り付け](#page-149-0)」 を参照してください。

## デモ・ビデオ

[YouTube で手順を参照](https://www.youtube.com/watch?v=2BI-EIU9C9k)

# スロット 10 ~ 15 のライザーの取り付け (ライザー 2)

アダプター・スロット 10 ~ 15 のライザー (ライザー 2) は、サーバーの背面からアクセスする I/O ト レイにあります。アダプターをライザーに取り付けたあと、ライザーを I/O トレイに挿入し、2 本 の拘束ねじで固定します。

#### S002

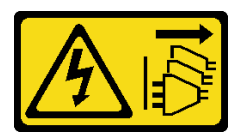

警告:

装置の電源制御ボタンおよびパワー・サプライの電源スイッチは、装置に供給されている電流をオフにす

るものではありません。デバイスには 2 本以上の電源コードが使われている場合があります。デバイスか ら完全に電気を取り除くには電源からすべての電源コードを切り離してください。

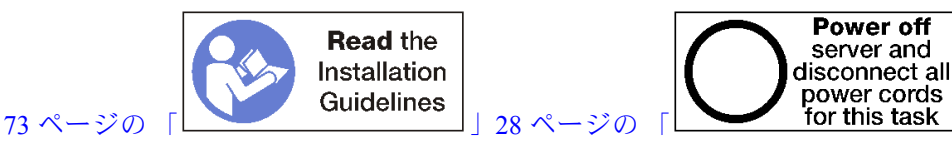

スロット 10 ~ 15 のライザーを取り付ける前に:

- 1. I/O トレイ・ボードを拘束ライザーねじを取り付ける場所の I/Oトレイに固定しているねじ (次の図の 項目 2) がないことを確認します。
- 2. ライザー・スロット 10 ~ 15 に、I/O トレイ・フィラーが取り付けられていないことを確認します。
- 3. スロット 14 ~ 15 のブラケットのどちらかが古いライザーから取り外されている場合、取り付け ます[。207](#page-216-0) ページの 「[スロット 14 ~ 15 のライザー・ブラケットの取り付け \(ライザー 2\)](#page-216-0)」を参照 してください。
- 4. アダプターをライザーに取り付けます。[88](#page-97-0) ページの 「[PCIe アダプターをスロット 10 ~ 15 に](#page-97-0) [取り付ける](#page-97-0)」を参照してください。
- 5. ライザーのいずれかのアダプターにケーブルがある場合は、I/O トレイにライザーを取り付ける前 に、内部ケーブルが接続されていることを確認してください。

以下のステップを実行して、スロット 10 ~ 15 のライザーを取り付けます。

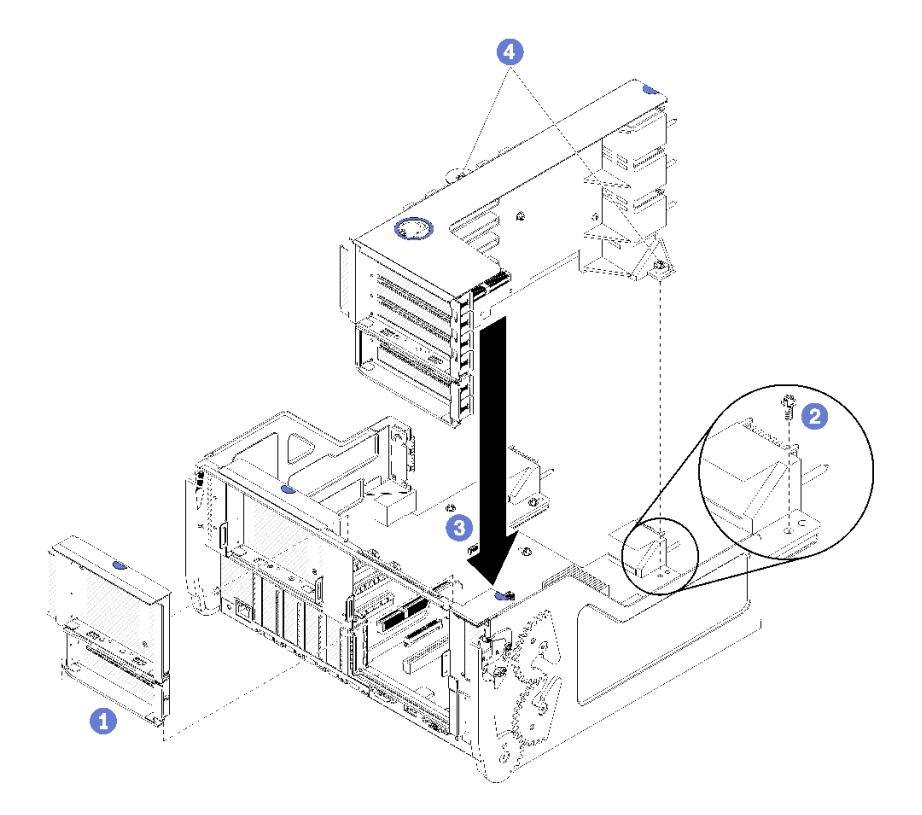

<sup>図</sup> 129. スロット <sup>10</sup> <sup>~</sup> <sup>15</sup> のライザー (ライザー 2) の取り付け

ステップ 1. ライザーを I/O トレイと合わせて挿入します。次に、コネクターが完全に装着されるま で、ライザーを I/O トレイに押し込みます。

ステップ 2. ライザーを I/O トレイ・ボードに固定する 2 本の拘束ねじ (前の図の項目 4) を締めます。
スロット 10 ~ 15 のライザーを取り付けたあと、I/O トレイ上で実行する操作が他にない場合、I/O ト レイをシャーシに取り付け、すべてのケーブルを接続します[。140](#page-149-0) ページの 「[I/O トレイの取り付](#page-149-0) [け](#page-149-0)」を参照してください。

デモ・ビデオ

[YouTube で手順を参照](https://www.youtube.com/watch?v=Bkr8i-EfhIE)

## スロット 14 ~ 15 のライザー・ブラケットの取り付け (ライザー 2)

スロット 14 ~ 15 のライザー・ブラケットは、サーバーの背面からアクセスするスロット 10 ~ 15 I/O トレ イ・ライザーに取り付けられています。I/O トレイおよびスロット 10 ~ 15 のライザー (ライザー 2) を取り 外したあと、保持クリップがかみ合うまでブラケットをライザーにスライドさせます。

S002

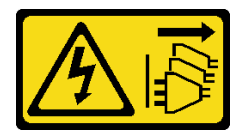

警告:

装置の電源制御ボタンおよびパワー・サプライの電源スイッチは、装置に供給されている電流をオフにす るものではありません。デバイスには 2 本以上の電源コードが使われている場合があります。デバイスか ら完全に電気を取り除くには電源からすべての電源コードを切り離してください。

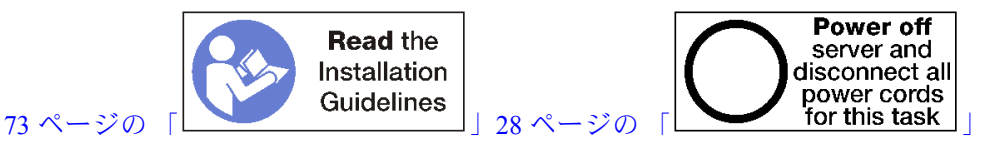

ライザー・ブラケットを取り付ける前に、スロット 14 ~ 15 の I/O トレイにフィラーが取り付けられて いないことを確認します。

次のステップを実行して、ライザー・ブラケットを取り付けます。

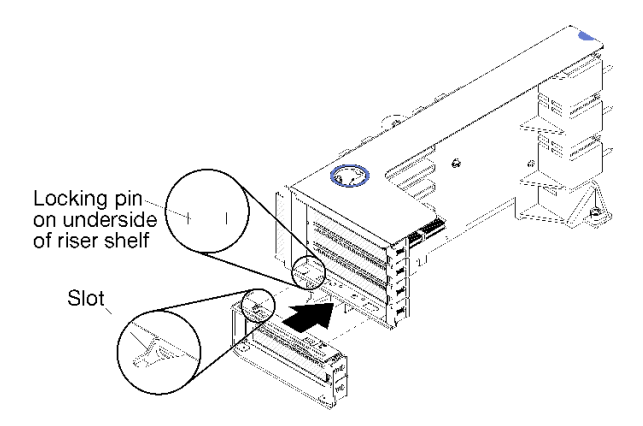

<sup>図</sup> 130. ライザー・ブラケットの取り付け (スロット <sup>14</sup> <sup>~</sup> 15)

ステップ 1. ライザー・ブラケットのスロットをライザーのピンと合わせ、所定の位置にスライドしま す。次に、保持クリップがかみ合うまで、ブラケットをライザーに押し込みます。

スロット 10 ~ 15 にアダプターを取り付けたあと、ライザー上で実行する操作が他にない場合:

- 1. アダプターをライザーに取り付けます。[88](#page-97-0) ページの 「[PCIe アダプターをスロット 10 ~ 15 に](#page-97-0) [取り付ける](#page-97-0)」を参照してください。
- 2. ライザーのいずれかのアダプターにケーブルがある場合は、I/O トレイにライザーを取り付ける前 に、内部ケーブルが接続されていることを確認してください。
- 3. ライザーを I/O トレイに取り付けます[。205](#page-214-0) ページの 「[スロット 10 ~ 15 のライザーの取り付け \(ラ](#page-214-0) [イザー 2\)](#page-214-0)」を参照してください。
- 4. シャーシに I/O トレイを取り付け、すべてのケーブルを接続します[。140](#page-149-0) ページの 「[I/O トレイ](#page-149-0) [の取り付け](#page-149-0)」を参照してください。

### スロット 16 ~ 17 のライザーの取り付け (ライザー 3)

アダプター・スロット 16 ~ 17 のライザーは、サーバーの背面からアクセスする I/O トレイにあります。 アダプターをライザーに取り付けたあと、ライザーを I/O トレイに挿入し、拘束ねじで固定します。

#### S002

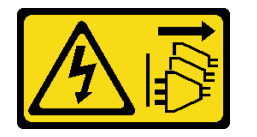

警告:

装置の電源制御ボタンおよびパワー・サプライの電源スイッチは、装置に供給されている電流をオフにす るものではありません。デバイスには 2 本以上の電源コードが使われている場合があります。デバイスか ら完全に電気を取り除くには電源からすべての電源コードを切り離してください。

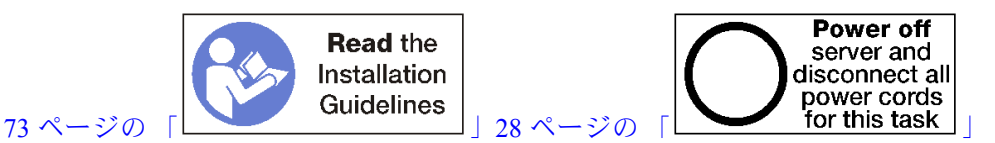

注意:4 ソケットのストレージ・リッチ構成では、スロット 16 ~ 17 のライザーを使用しないでください。

スロット 16 ~ 17 のライザーを取り付ける前に:

- 1. I/O トレイ・ボードを拘束ライザーねじを取り付ける場所の I/Oトレイに固定しているねじ (次の図の 項目 2) がないことを確認します。
- 2. アダプター・スロット 16 ~ 17 に、I/O トレイ・フィラーが取り付けられていないことを確認します。
- 3. アダプターをライザーに取り付けます[。89](#page-98-0) ページの 「[I/O アダプターをスロット 16 ~ 17 に取り付け](#page-98-0) る[」](#page-98-0)を参照してください。
- 4. ライザーのいずれかのアダプターにケーブルがある場合は、I/O トレイにライザーを取り付ける前 に、内部ケーブルが接続されていることを確認してください。

以下のステップを実行して、スロット 16 ~ 17 のライザーを取り付けます。

<span id="page-218-0"></span>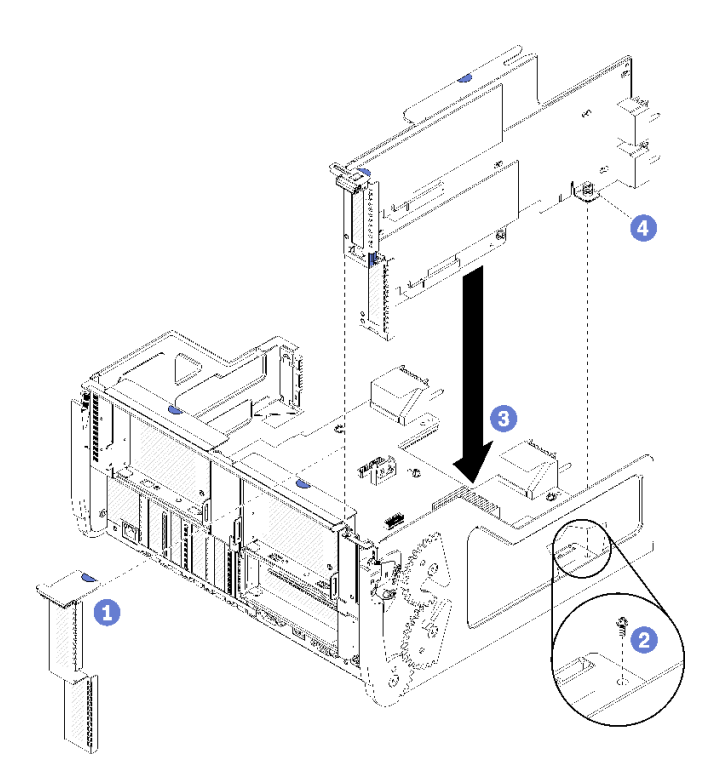

<sup>図</sup> 131. スロット <sup>16</sup> <sup>~</sup> <sup>17</sup> のライザーの取り付け

ステップ 1. ライザーを I/O トレイに合わせ、ライザーの両端が I/O トレイのガイドにはまることを確認 し、ライザーを挿入します。次に、コネクターが完全に装着されるまで、ライザーを I/O トレイに押し込みます。

ステップ 2. 拘束ねじ (前の図の項目 4) を締めてライザーを I/O トレイ・ボードに固定します。

スロット 16 ~ 17 のライザーを取り付けたあと、I/O トレイ上で実行する操作が他にない場合、I/O ト レイをシャーシに取り付け、すべてのケーブルを接続します[。140](#page-149-0) ページの 「[I/O トレイの取り付](#page-149-0) [け](#page-149-0)」を参照してください。

#### デモ・ビデオ

[YouTube で手順を参照](https://www.youtube.com/watch?v=G1O82p0coaA)

# ストレージ・ボード・アセンブリーの交換

ストレージ・ボード・アセンブリーは、サーバー前面からアクセスする上段ストレージ・トレイに あります。

# ストレージ・ボード・アセンブリーの取り外し

ストレージ・トレイ内のケーブルを外し、ストレージ・ボード・アセンブリー上のリリース・クリップを 押し、ストレージ・トレイからスライドさせて、ストレージ・ボード・アセンブリーを取り外します。

S002

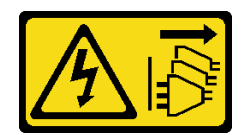

警告:

装置の電源制御ボタンおよびパワー・サプライの電源スイッチは、装置に供給されている電流をオフにす るものではありません。デバイスには 2 本以上の電源コードが使われている場合があります。デバイスか ら完全に電気を取り除くには電源からすべての電源コードを切り離してください。

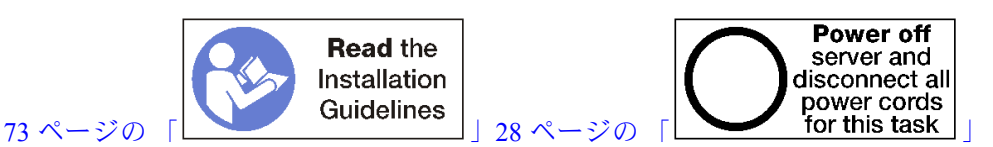

警告:

この手順を実行する前に、すべてのサーバーの電源コードが電源から切り離されていることを確認 してください。

ストレージ・ボード・アセンブリーを取り外す前:

1. 前面カバーを取り外します。[117](#page-126-0) ページの 「[前面カバーの取り外し](#page-126-0)」を参照してください。

- 2. ストレージ・トレイを取り外します[。218](#page-227-0) ページの 「[ストレージ・トレイの取り外し](#page-227-0)」を参照 してください。
- ストレージ・ボード・アセンブリーを取り外すには、次のステップを実行してください。

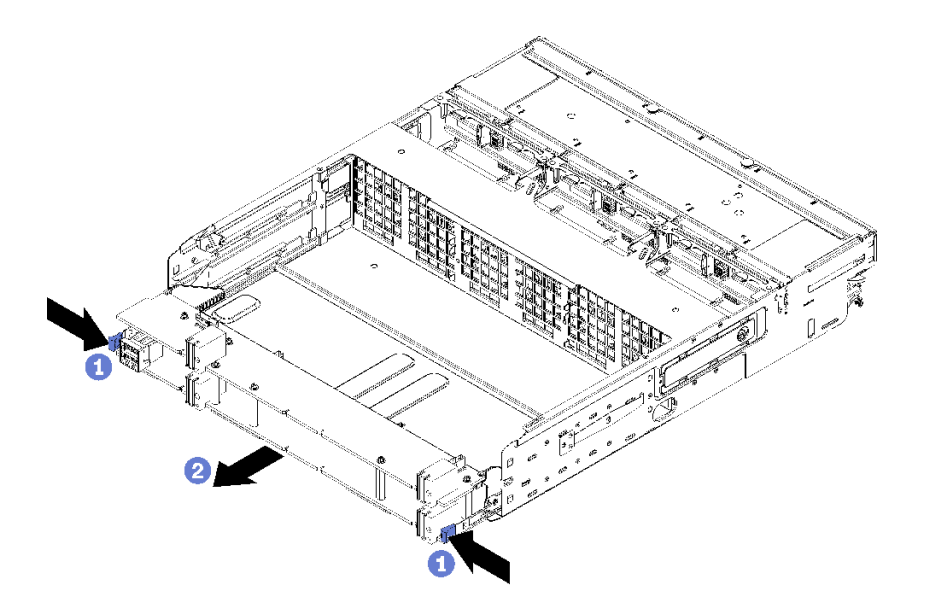

<sup>図</sup> 132. ストレージ・ボード・アセンブリーの取り外し

- ステップ 1. ストレージ・ボード・アセンブリー上にある、ストレージ・トレイのコネクターに繋がるす べてのケーブルを切り離します[。51](#page-60-0) ページの 「[内部ケーブルの配線](#page-60-0)」を参照してください。
- ステップ 2. ストレージ・ボード・アセンブリーの下段ボードにあるリリース・クリップを押し、スト レージ・ボード・アセンブリーをスライドさせてストレージ・トレイから引き抜きます。

ストレージ・ボード・アセンブリーを取り外した後に、ストレージ・トレイと前面カバーを取り付け ます。[220](#page-229-0) ページの 「[\(完全に取り外された\) ストレージ・トレイの取り付け](#page-229-0)」 および [118 ページの](#page-127-0) 「[前面カバーの取り付け](#page-127-0)」 を参照してください。

ストレージ・ボード・アセンブリーの返却を求められた場合は、パッケージング方法の説明に従い、部品 がお手元に届いたときの配送用梱包材がある場合は、それを使用してください。

#### デモ・ビデオ

[YouTube で手順を参照](https://www.youtube.com/watch?v=5oZbC7jkBRY)

# ストレージ・ボード・アセンブリーの取り付け

ストレージ・トレイに挿入し、所定の位置にロックされるまで押し込み、ケーブルを接続させることで、 ストレージ・ボード・アセンブリーを取り付けます。

S002

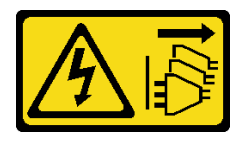

警告:

装置の電源制御ボタンおよびパワー・サプライの電源スイッチは、装置に供給されている電流をオフにす るものではありません。デバイスには 2 本以上の電源コードが使われている場合があります。デバイスか ら完全に電気を取り除くには電源からすべての電源コードを切り離してください。

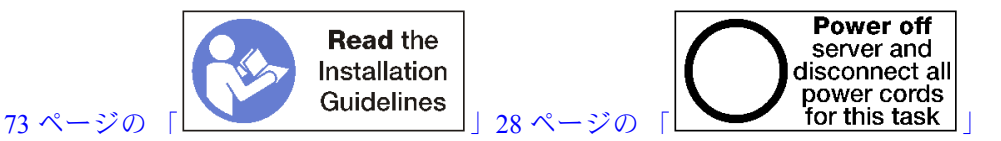

次のステップを実行して、ストレージ・ボード・アセンブリーを取り付けます。

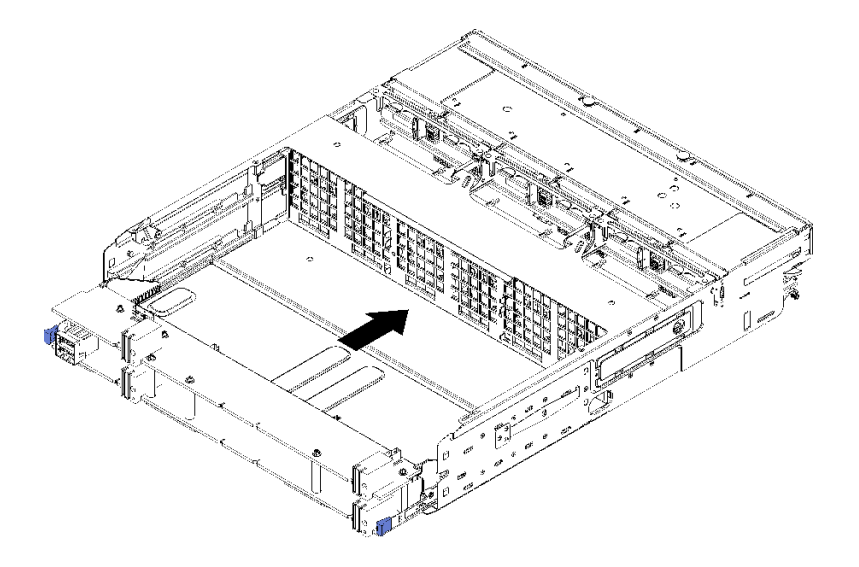

<sup>図</sup> 133. ストレージ・ボード・アセンブリーの取り付け

- <span id="page-221-0"></span>ステップ 1. 上段および下段ストレージ・ボード・アセンブリー・ボードをストレージ・トレイのレール に合わせます。次に、ストレージ・ボード・アセンブリーを挿入します。
- ステップ2. 下段ボードのリリース・クリップがロック位置にパチンとはまるまで、ストレージ・ボー ド・アセンブリーをストレージ・トレイにスライドさせます。
- ステップ 3. ストレージ・ボード・アセンブリー上にある、ストレージ・トレイのコネクターに繋がるす べてのケーブルを接続します[。51](#page-60-0) ページの 「[内部ケーブルの配線](#page-60-0)」を参照してください。

ストレージ・ボード・アセンブリーを取り付けたあと、ストレージ・トレイおよび前面カバーを取り付 けます。[220](#page-229-0) ページの 「[\(完全に取り外された\) ストレージ・トレイの取り付け](#page-229-0)」 および [118 ページの](#page-127-0) 「[前面カバーの取り付け](#page-127-0)」 を参照してください。

デモ・ビデオ

[YouTube で手順を参照](https://www.youtube.com/watch?v=XTmiwo9sfP8)

### ストレージ変換コネクターの交換

ストレージ変換コネクターは、サーバー前面からアクセスする上段および下段トレイ上にあります。上段 と下段のトレイでは、ストレージ変換コネクターの取り外しおよび取り付け手順が異なります。

### ストレージ変換コネクター (上段トレイ) の取り外し

上段ストレージ変換コネクターは、サーバー前面からアクセスする上段コンピュート・トレイまたはオプ ションのストレージ・トレイにあります。上段トレイとファン・ケージを取り外してから、ストレージ変 換コネクターから RAID カードを切り離し、持ち上げて外します。次に、ストレージ変換コネクターを固 定しているねじを取り外し、トレイからストレージ変換コネクターを取り外します。

#### S002

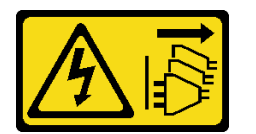

警告:

装置の電源制御ボタンおよびパワー・サプライの電源スイッチは、装置に供給されている電流をオフにす るものではありません。デバイスには 2 本以上の電源コードが使われている場合があります。デバイスか ら完全に電気を取り除くには電源からすべての電源コードを切り離してください。

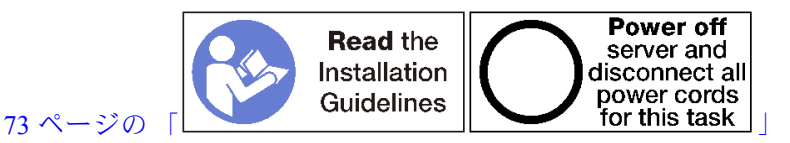

警告:

この手順を実行する前に、すべてのサーバーの電源コードが電源から切り離されていることを確認 してください。

上段ストレージ変換コネクターを取り外す前:

- 1. 前面カバーを取り外します。[117](#page-126-0) ページの 「[前面カバーの取り外し](#page-126-0)」を参照してください。
- 2. 上段コンピュート・トレイまたはストレージ・トレイを取り外します[。101](#page-110-0) ページの 「[コンピュート・](#page-110-0) [トレイの取り外し](#page-110-0)」または[218](#page-227-0) ページの 「[ストレージ・トレイの取り外し](#page-227-0)」を参照してください。
- 3. 1 つ以上の計算システム・ボードまたはシステム・ボード・フィラーが取り付けられているコン ピュート・トレイを取り外した場合は、システム・ボードまたはシステム・ボード・フィラーを取り 外します[。95](#page-104-0) ページの 「[システム・ボードの取り外し](#page-104-0)」を参照してください。
- 4. トレイを逆さにして、上段ファン・ケージを取り外します。[107](#page-116-0) ページの 「[ファン・ケージ \(上段](#page-116-0) [トレイ\) の取り外し](#page-116-0)」を参照してください。

次のステップを実行して、上段ストレージ変換コネクターを取り外します。

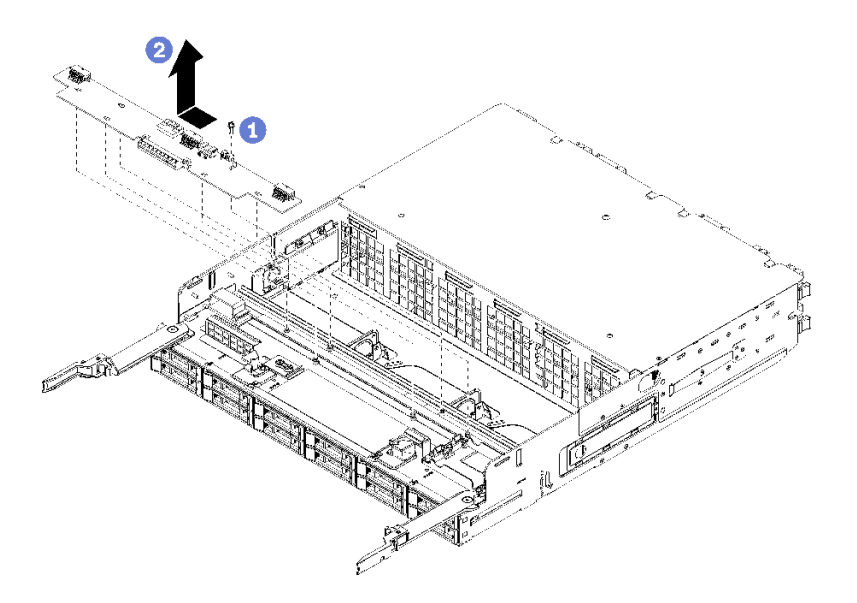

図 134. 上段ストレージ変換コネクターの取り外し

- ステップ 1. ストレージ変換コネクターからすべての電源ケーブルおよびデータ・ケーブルを切り離 します。
- ステップ 2. RAID カードを前方にスライドさせて、ストレージ変換コネクターから RAID カードを切 り離し、RAID カードを上方に回転させます。(RAID カードに接続された 3 本のケーブ ルはそのままにしておきます。)
- ステップ 3. ストレージ変換コネクターを所定の位置に固定しているねじを取り外します。

ステップ 4. ストレージ変換コネクターを左にスライドして、トレイから取り外します。

ストレージ変換コネクターに返却の指示がある場合は、梱包の指示に従って、提供されている配送用の梱 包材を使用してください。

#### デモ・ビデオ

[YouTube で手順を参照](https://www.youtube.com/watch?v=yLC0VjufGTs)

### ストレージ変換コネクター (下段トレイ) の取り外し

下段ストレージ変換コネクターは、サーバー前面からアクセスする下段コンピュート・トレイにありま す。下段コンピュート・トレイとファン・ケージを取り外してから、ストレージ変換コネクターから RAID カードを切り離し、持ち上げて外します。次に、ストレージ変換コネクターを固定しているねじを 取り外し、コンピュート・トレイからストレージ変換コネクターを取り外します。

S002

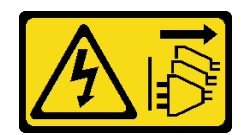

警告:

装置の電源制御ボタンおよびパワー・サプライの電源スイッチは、装置に供給されている電流をオフにす るものではありません。デバイスには 2 本以上の電源コードが使われている場合があります。デバイスか ら完全に電気を取り除くには電源からすべての電源コードを切り離してください。

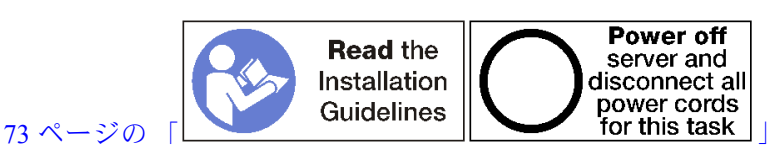

警告:

この手順を実行する前に、すべてのサーバーの電源コードが電源から切り離されていることを確認 してください。

下段ストレージ変換コネクターを取り外す前:

1. 前面カバーを取り外します。[117](#page-126-0) ページの 「[前面カバーの取り外し](#page-126-0)」を参照してください。

- 2. 下段コンピュート・トレイを取り外すかまたは保守位置に引き出します[。101](#page-110-0) ページの 「[コンピュー](#page-110-0) [ト・トレイの取り外し](#page-110-0)」を参照してください。
- 3. 下段ファン・ケージを取り外します[。109](#page-118-0) ページの 「[ファン・ケージ \(下段トレイ\) の取り外し](#page-118-0)」を 参照してください。

次のステップを実行して、下段ストレージ変換コネクターを取り外します。

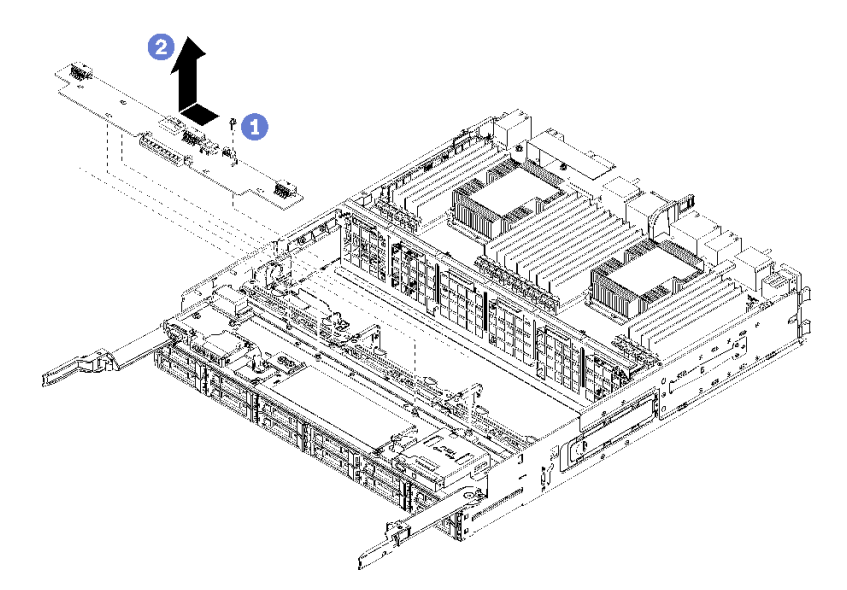

図 135. 下段ストレージ変換コネクターの取り外し

- ステップ 1. ストレージ変換コネクターからすべての電源ケーブルおよびデータ・ケーブルを切り離 します。
- ステップ 2. RAID カードを前方にスライドさせて、ストレージ変換コネクターから RAID カードを切 り離し、RAID カードを上方に回転させます。(RAID カードに接続された 3 本のケーブ ルはそのままにしておきます。)

ステップ 3. ストレージ変換コネクターを所定の位置に固定しているねじを取り外します。

ステップ 4. ストレージ変換コネクターを左にスライドして、コンピュート・トレイから取り外します。

ストレージ変換コネクターに返却の指示がある場合は、梱包の指示に従って、提供されている配送用の梱 包材を使用してください。

デモ・ビデオ

[YouTube で手順を参照](https://www.youtube.com/watch?v=w-VXVFdWy1s)

### ストレージ変換コネクター (上段トレイ) の取り付け

上段ストレージ変換コネクターは、サーバー前面からアクセスする上段コンピュート・トレイまたはオ プションのストレージ・トレイにあります。ストレージ変換コネクターを上段トレイに挿入し、ねじ で固定します。次に、RAID カードをストレージ変換コネクターに接続し、ファン・ケージおよび上 段トレイを取り付けます。

S002

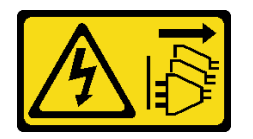

警告:

装置の電源制御ボタンおよびパワー・サプライの電源スイッチは、装置に供給されている電流をオフにす るものではありません。デバイスには 2 本以上の電源コードが使われている場合があります。デバイスか ら完全に電気を取り除くには電源からすべての電源コードを切り離してください。

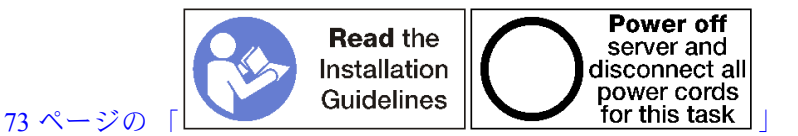

警告:

この手順を実行する前に、すべてのサーバーの電源コードが電源から切り離されていることを確認 してください。

次のステップを実行して、上段トレイのストレージ変換コネクターを取り付けます。

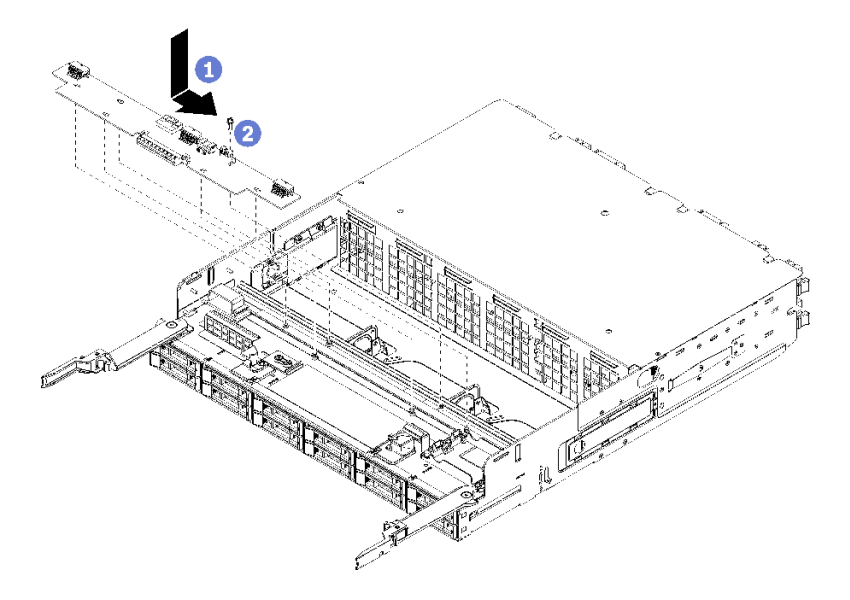

図 136. 上段トレイストレージ変換コネクターの取り付け

- ステップ 1. ストレージ変換コネクターをトレイのピンの上に配置します。次に、ストレージ変換コネク ターを右にスライドさせます。
- ステップ 2. ストレージ変換コネクターをねじで固定します。
- ステップ 3. RAID カードを下に回転させ、ストレージ変換コネクター上のコネクターと合わせます。次 に、RAID カードをストレージ変換コネクター・コネクターに挿入します。

ステップ 4. 電源ケーブルおよびデータ・ケーブルをストレージ変換コネクターに接続します。

上段ストレージ変換コネクターを取り付けたあと:

- 1. 上段ファン・ケージを取り付けます[。111](#page-120-0) ページの 「[ファン・ケージ \(上段トレイ\) の取り付け](#page-120-0)」を 参照してください。
- 2. トレイの右側を上にします。
- 3. 1 つ以上のシステム・ボードまたは計算システム・ボード・フィラーをコンピュート・トレイから取 り外した場合、システム・ボードまたはシステム・ボード・フィラーを取り付けます[。97 ページの](#page-106-0) 「[システム・ボードの取り付け](#page-106-0)」を参照してください。
- 4. 上段コンピュート・トレイまたはストレージ・トレイを取り付けます。[103](#page-112-0) ページの 「[コンピュー](#page-112-0) [ト・トレイの取り付け](#page-112-0)」また[は220](#page-229-0) ページの 「[\(完全に取り外された\) ストレージ・トレイの取り付](#page-229-0) け[」](#page-229-0)を参照してください。
- 5. 前面カバーを取り付けます。[118](#page-127-0) ページの 「[前面カバーの取り付け](#page-127-0)」を参照してください。

#### デモ・ビデオ

[YouTube で手順を参照](https://www.youtube.com/watch?v=Nid3LLrxTAw)

## ストレージ変換コネクター (下段トレイ) の取り付け

下段ストレージ変換コネクターは、サーバー前面からアクセスする下段コンピュート・トレイにあり ます。ストレージ変換コネクターを下段コンピュート・トレイに挿入し、ねじで固定します。次に、 RAID カードをストレージ変換コネクターに接続し、ファン・ケージおよび下段コンピュート・ト レイを取り付けます。

S002

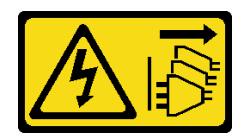

#### 警告:

装置の電源制御ボタンおよびパワー・サプライの電源スイッチは、装置に供給されている電流をオフにす るものではありません。デバイスには 2 本以上の電源コードが使われている場合があります。デバイスか ら完全に電気を取り除くには電源からすべての電源コードを切り離してください。

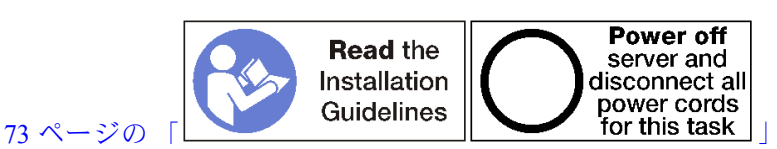

警告:

この手順を実行する前に、すべてのサーバーの電源コードが電源から切り離されていることを確認 してください。

次のステップを実行して、下段ストレージ変換コネクターを取り付けます。

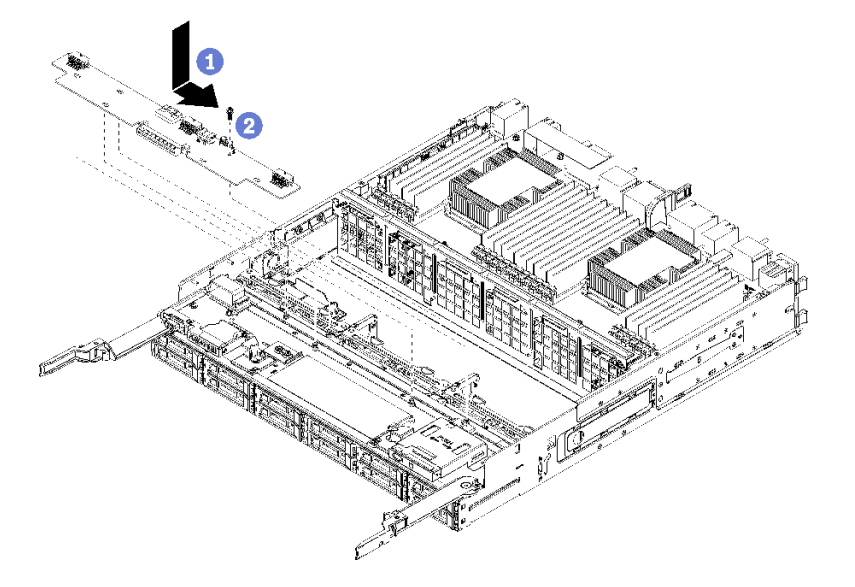

図 137. 下段ストレージ変換コネクターの取り付け

- ステップ 1. ストレージ変換コネクターをコンピュート・トレイのピンの上に配置します。次に、スト レージ変換コネクターを右にスライドさせます。
- ステップ2. ストレージ変換コネクターをねじで固定します。
- ステップ 3. RAID カードを下に回転させ、ストレージ変換コネクター上のコネクターと合わせます。次 に、RAID カードをストレージ変換コネクター・コネクターに挿入します。
- ステップ 4. 電源ケーブルおよびデータ・ケーブルをストレージ変換コネクターに接続します。

下段ストレージ変換コネクターを取り付けたあと:

1. 下段ファン・ケージを取り付けます。[114](#page-123-0) ページの 「[ファン・ケージ \(下段トレイ\) の取り付け](#page-123-0)」を 参照してください。

<span id="page-227-0"></span>2. 下段コンピュート・トレイを取り付けるか、通常の運用位置に配置します。次に、前面カバーを取り 付けます[。103](#page-112-0) ページの 「[コンピュート・トレイの取り付け](#page-112-0)」およ[び118](#page-127-0) ページの 「[前面カバー](#page-127-0) [の取り付け](#page-127-0)」を参照してください。

デモ・ビデオ

[YouTube で手順を参照](https://www.youtube.com/watch?v=qI92zMVV4rs)

# ストレージ・トレイの交換

ストレージ・トレイは、サーバー前面からアクセスする上段のベイにあります。このオプション・ デバイ スは、サーバーのストレージ・リッチ構成にのみ使用されます。

## ストレージ・トレイの取り外し

ストレージ・トレイは、サーバーの前面からアクセスできます。リリース・レバーを開いてストレージ・ トレイを取り出し、リリースタブが止まったらそれを押してトレイをシャーシから完全に取り外します。

注意:ストレージ・トレイを取り外して、それを交換する予定がない場合は、取り外す前にストレージ・ トレイのハードディスク・ドライブ上のデータを再配置するかまたはバックアップします。

S002

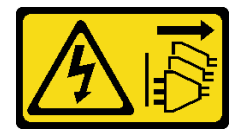

警告:

装置の電源制御ボタンおよびパワー・サプライの電源スイッチは、装置に供給されている電流をオフにす るものではありません。デバイスには 2 本以上の電源コードが使われている場合があります。デバイスか ら完全に電気を取り除くには電源からすべての電源コードを切り離してください。

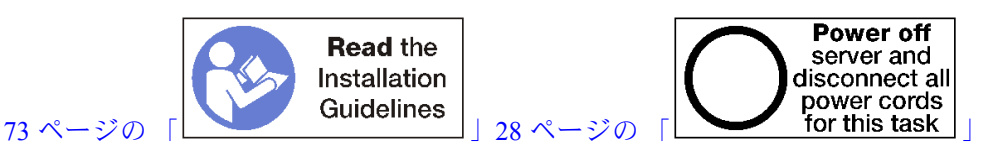

警告:

この手順を実行する前に、すべてのサーバーの電源コードが電源から切り離されていることを確認 してください。

オプションのストレージ・トレイを取り外す前に、前面カバーを取り外します。[117 ページの](#page-126-0) 「前面カ [バーの取り外し](#page-126-0)」を参照してください。

ストレージ・トレイを取り外すには、次のステップを実行してください。

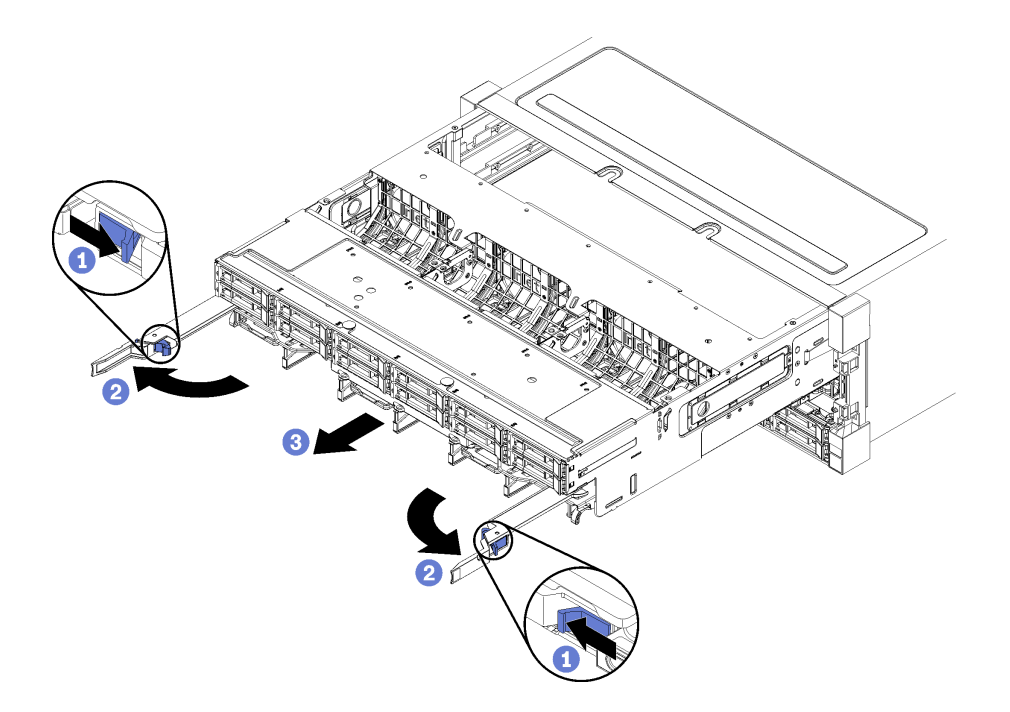

#### 図 138. ストレージ・トレイを停止位置に取り外す

ステップ 1. リリース・レバーのボタンを押し、同時にリリース・レバーがシャーシに対して垂直に なるまで回転させます。

- ステップ 2. ストレージ・トレイを止まるまで前方に均等に押し、リリース・レバーを閉じます。
- ステップ 3. トレイの側面のリリース・タブをそれぞれ押して、トレイを前方に均等にスライドさせ て、シャーシから取り外します。

注意:

- ストレージ・トレイをシャーシから取り外す際は、コンピュート・トレイの全重量をサ ポートする準備をしてください。
- ストレージ・トレイをサポートするためにリリース・レバーをハンドルとして使用し ないでください。

<span id="page-229-0"></span>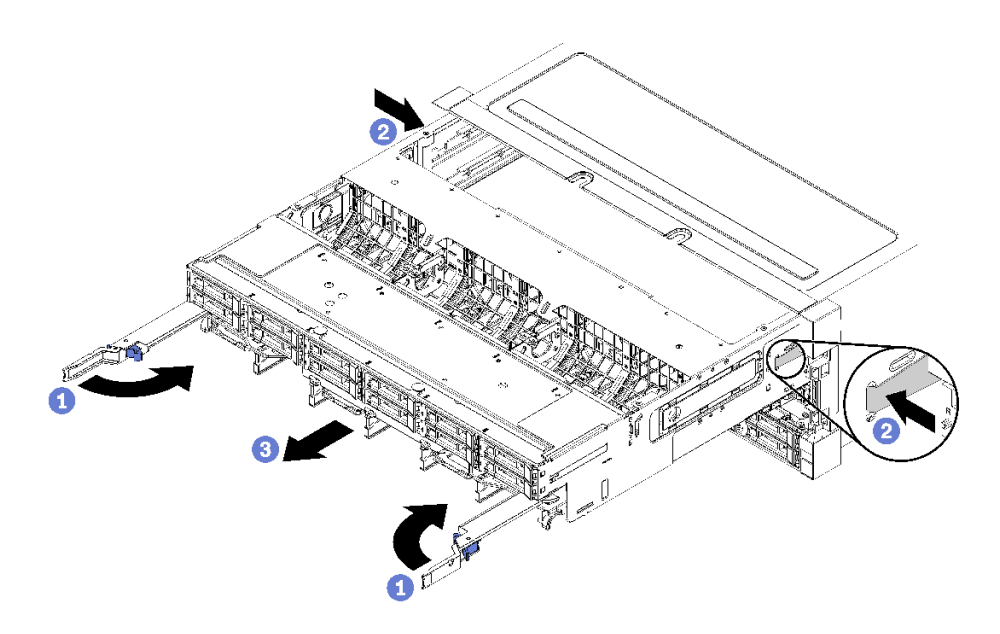

図 139. シャーシからのストレージ・トレイの取り外し

ストレージ・トレイを取り外した後:

- 保守の一部としてストレージ・トレイを交換する場合は、トレイから以下のすべてのコンポーネントを 取り外し、静電防止板の上に置くか、または新しいストレージ・トレイに取り付けます。
	- ストレージ・ボード・アセンブリー([209](#page-218-0) ページの 「[ストレージ・ボード・アセンブリーの交](#page-218-0) 換[」](#page-218-0)を参照してください)
	- ファン・ケージ [\(107](#page-116-0) ページの 「[ファン・ケージの交換](#page-116-0)」を参照してください)
	- ストレージ変換コネクター([212](#page-221-0) ページの 「[ストレージ変換コネクターの交換](#page-221-0)」を参照してください)
	- RAID カード [\(186](#page-195-0) ページの 「[RAID カードの交換](#page-194-0)」を参照してください)
	- ハードディスク・ドライブ・バックプレーン [\(126](#page-135-0) ページの 「[ハードディスク・ドライブ・バックプ](#page-135-0) [レーンの交換](#page-135-0)」を参照してください)
	- ハードディスク・ドライブとフィラー [\(134](#page-143-0) ページの 「[ハードディスク・ドライブの交換](#page-143-0)」を参照 してください)
	- ケーブル [\(51](#page-60-0) ページの 「[内部ケーブルの配線](#page-60-0)」を参照してください)
- ストレージ・トレイの返却を指示された場合は、梱包の指示に従って、提供されている配送用の梱 包材を使用してください。

#### デモ・ビデオ

[YouTube で手順を参照](https://www.youtube.com/watch?v=PUbtzdTcfS4)

### (完全に取り外された) ストレージ・トレイの取り付け

シャーシの前面に挿入し、止まるまで押し込み、リリース・レバーを閉じることで、完全に取り外された ストレージ・トレイを取り付けます。

S002

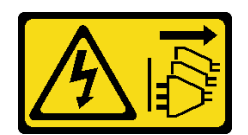

警告:

装置の電源制御ボタンおよびパワー・サプライの電源スイッチは、装置に供給されている電流をオフにす るものではありません。デバイスには 2 本以上の電源コードが使われている場合があります。デバイスか ら完全に電気を取り除くには電源からすべての電源コードを切り離してください。

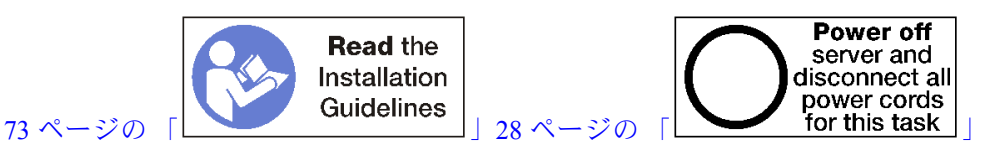

オプションのストレージ・トレイを取り付ける前に:

- 1. すべてのケーブル、アダプター、および他のコンポーネントが正しく取り付けられ、固定されている か、およびサーバー内のツールまたは部品が緩んでいないかチェックしてください。
- 2. すべての内部ケーブルが正しく配線されていることを確認します[。51](#page-60-0) ページの 「[内部ケーブルの配](#page-60-0) [線](#page-60-0)」を参照してください。

次のステップを実行して、シャーシから完全に取り外されたストレージ・トレイを取り付けます。

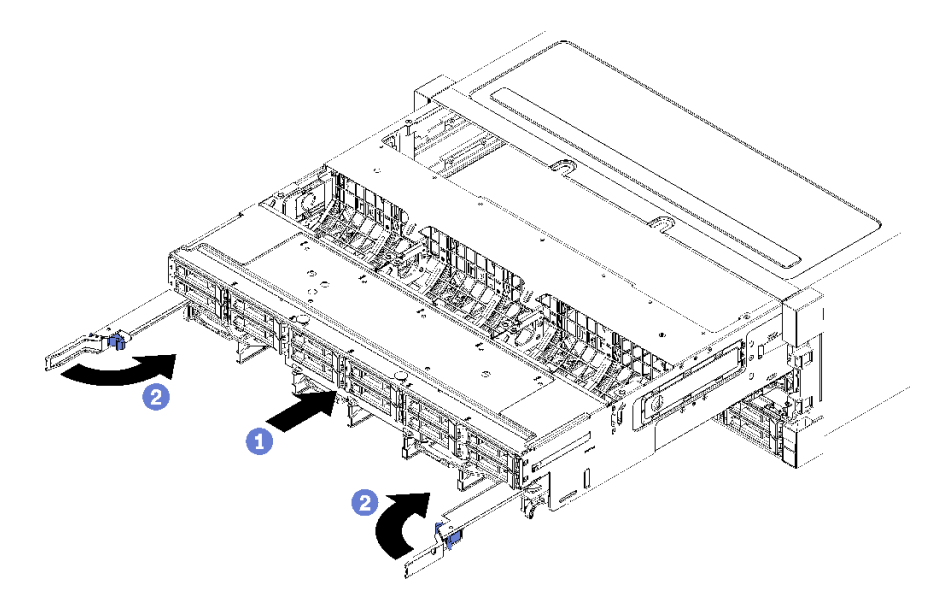

図 140. (完全に取り外された) ストレージ・トレイの取り付け

ステップ 1. ストレージ・トレイを、シャーシ前面にある上段のベイの開口部に合わせ、挿入します。

ステップ2. ストレージ・トレイ・リリース・レバーを完全に開き、止まるまでトレイをシャーシに押 し込みます。

ステップ 3. ロックされるまでストレージ・トレイ・リリース・レバーを回転させ、完全に閉じます。

シャーシ前面での取り付けまたは保守手順を完了した場合は、前面カバーを取り付けます[。118 ページの](#page-127-0) 「[前面カバーの取り付け](#page-127-0)」を参照してください。

#### デモ・ビデオ

## TCM/TPM アダプターの交換 (中国本土専用)

TCM/TPM アダプター (ドーター・カードとも呼ばれます) の取り外しと取り付けを行うには、この情報 を使用します。

# TCM/TPM アダプターの取り外し (中国本土専用)

TCM/TPM アダプターを取り外すには、この情報を使用します。

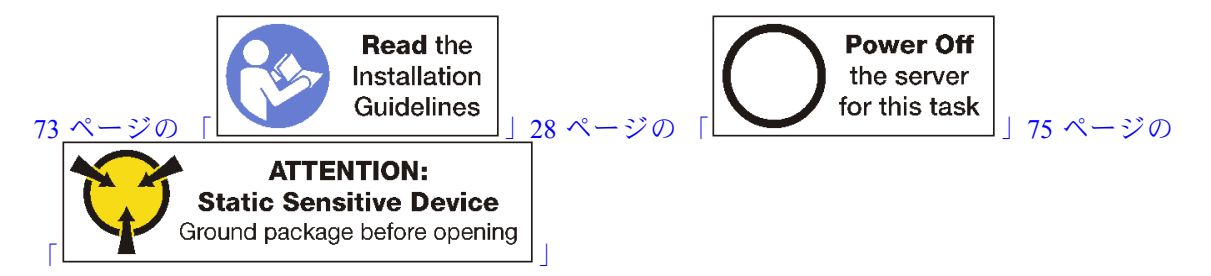

TCM/TPM アダプターを取り外す前に、トップ・カバーを取り外します[。117](#page-126-0) ページの 「[前面カバーの取](#page-126-0) [り外し](#page-126-0)」を参照してください。次に、システム・ボード上の TCM/TPM コネクターを見つけます。

TCM/TPM アダプターを取り外すには、次のステップを実行してください。

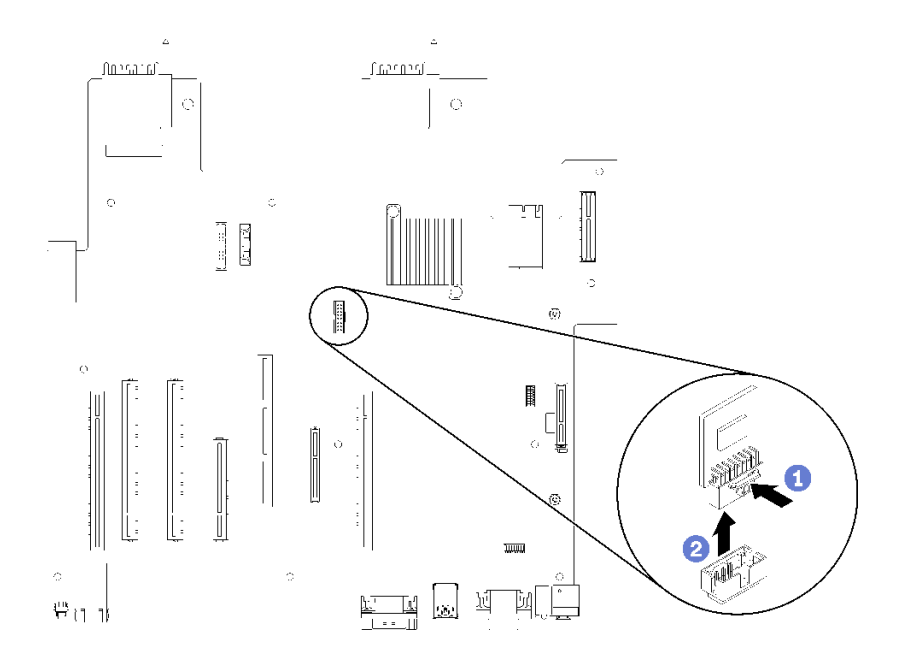

#### <sup>図</sup> 141. TCM/TPM アダプターの取り外し

ステップ 1. リリース・ラッチを押し続けます。 ステップ 2. TCM/TPM アダプターをまっすぐ持ち上げます。

注:

• TCM/TPM アダプターは、端を持って慎重に扱ってください。

• 注: ご使用の TCM/TPM アダプターの外観は、このトピックに示す図と若干異なる場合 があります。

古い TCM/TPM アダプターを返却するよう指示された場合は、すべての梱包上の指示に従い、提供された 梱包材をすべて使用してください。

# TCM/TPM アダプターの取り付け (中国本土専用)

TCM/TPM アダプターを取り付けるには、この情報を使用します。

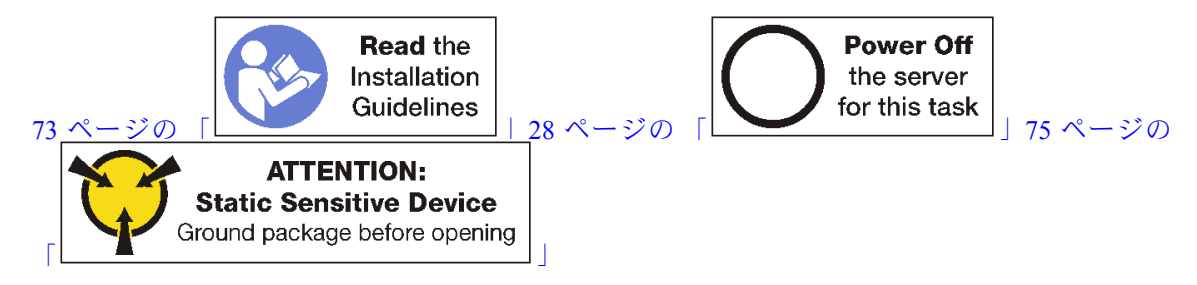

TCM/TPM アダプターを取り付ける前に、新しい TCM/TPM アダプターが入っている帯電防止パッケージ を、サーバーの外側の塗装されていない面に接触させます。次に、新しい TCM/TPM アダプターをパッ ケージから取り出し、静電防止板の上に置きます。

TCM/TPM アダプターを取り付けるには、システム・ボードで TCM/TPM コネクターを見つけ、以下 のステップを実行します。

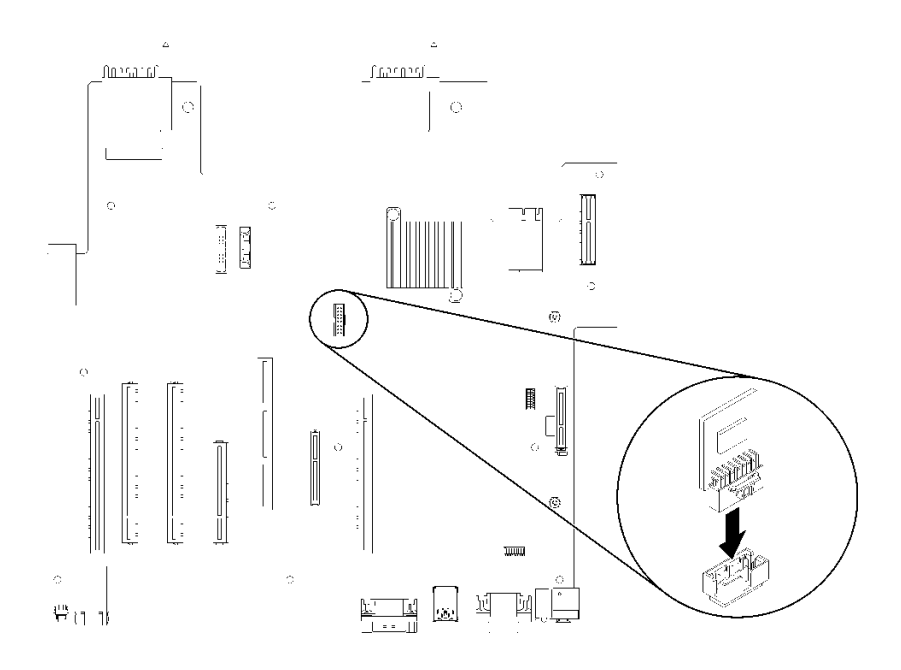

#### <sup>図</sup> 142. TCM/TPM アダプターの取り付け

ステップ 1. システム・ボードの TCM/TPM コネクターに、TCM/TPM アダプターを挿入します。

注:

- TCM/TPM アダプターは、端を持って慎重に扱ってください。
- 注: ご使用の TCM/TPM アダプターの外観は、このトピックに示す図と若干異なる場合 があります。

TCM/TPM アダプターを取り付けた後、部品交換を完了します。[227](#page-236-0) ページの 「[部品交換の完了](#page-236-0)」 を参照してください。

## 上段トレイ・フィラーの交換

上段トレイ・フィラーは、サーバー前面からアクセスする上段のベイにあります。このオプションのコン ポーネントは、一部のサーバー構成でのみ使用されます。

## 上段トレイ・フィラーの取り外し

上段トレイ・フィラーは、サーバーの前面にあります。上段トレイ・フィラーを固定している 4 個のねじ を取り外し、フィラーをサーバーの前面からスライドさせて取り出します。

S002

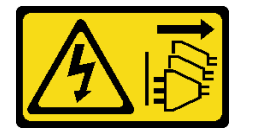

警告:

装置の電源制御ボタンおよびパワー・サプライの電源スイッチは、装置に供給されている電流をオフにす るものではありません。デバイスには 2 本以上の電源コードが使われている場合があります。デバイスか ら完全に電気を取り除くには電源からすべての電源コードを切り離してください。

S037

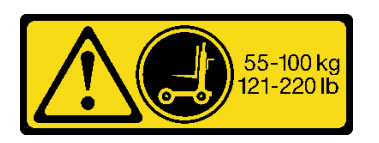

警告:

この部品または装置の重量は 55 kg (121.2 ポンド) 以上です。この部品または装置を安全に持ち上げるに は、特別に訓練を受けた人員またはリフト装置 (あるいはその両方) が必要です。

S036

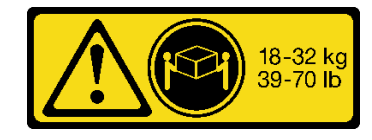

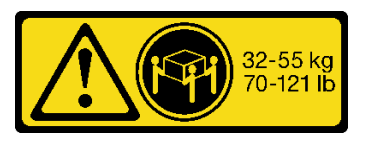

18 ~ 32 kg (39 ~ 70 ポンド) 32 ~ 55 kg (70 ~ 121 ポンド)

警告:

装置を持ち上げる場合には、安全に持ち上げる⽅法に従ってください。

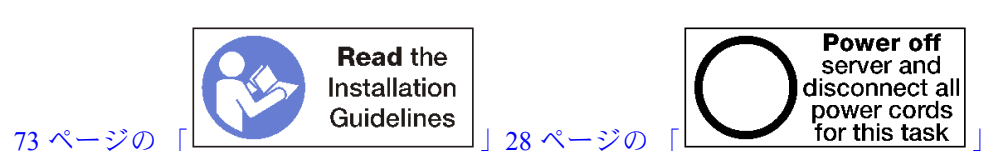

上段トレイ・フィラーを取り外す前に、サーバーをラックから取り外します。 [https://pubs.lenovo.com/sr950/pdf\\_files.html](https://pubs.lenovo.com/sr950/pdf_files.html)の「Lenovo ThinkSystem SR950 ラック搭載手順」を参照してくだ さい。

以下のステップを実行して、上段トレイ・フィラーを取り外します。

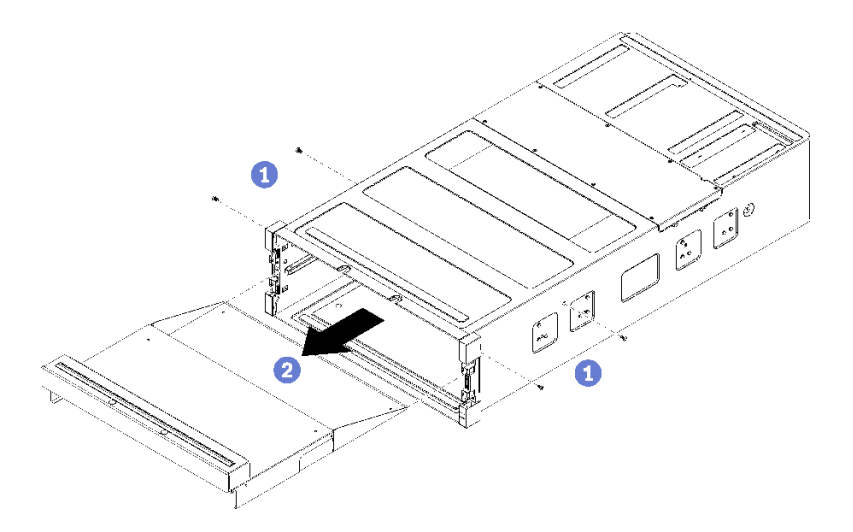

#### 図 143. 上段トレイ・フィラーの取り外し

注:上段トレイ・フィラーを取り外す前に、下段コンピュート・トレイがサーバーから取り外され ていることを確認します。

ステップ 1. 上段トレイ・フィラーを固定している 4 本のねじ (両側に 2 本ずつ) を取り外します。 ステップ 2. 上段トレイ・フィラーをスライドさせてサーバー前面から引き出します。

上段トレイ・フィラーの返却を求められた場合は、パッケージング方法の説明に従い、部品がお手元に届 いたときの配送用梱包材がある場合は、それを使用してください。

## 上段トレイ・フィラーの取り付け

上段トレイ・フィラーは、サーバーの前面にあります。上段トレイ・フィラーをサーバーの前面に 挿入し、4 本のねじで固定します。

S002

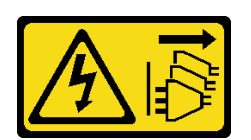

警告:

装置の電源制御ボタンおよびパワー・サプライの電源スイッチは、装置に供給されている電流をオフにす るものではありません。デバイスには 2 本以上の電源コードが使われている場合があります。デバイスか ら完全に電気を取り除くには電源からすべての電源コードを切り離してください。

S037

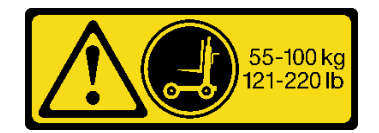

警告:

この部品または装置の重量は 55 kg (121.2 ポンド) 以上です。この部品または装置を安全に持ち上げるに は、特別に訓練を受けた⼈員またはリフト装置 (あるいはその両⽅) が必要です。

S036

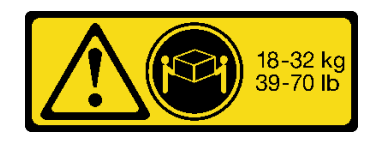

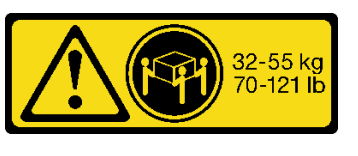

18 ~ 32 kg (39 ~ 70 ポンド) 32 ~ 55 kg (70 ~ 121 ポンド)

警告:

装置を持ち上げる場合には、安全に持ち上げる方法に従ってください。

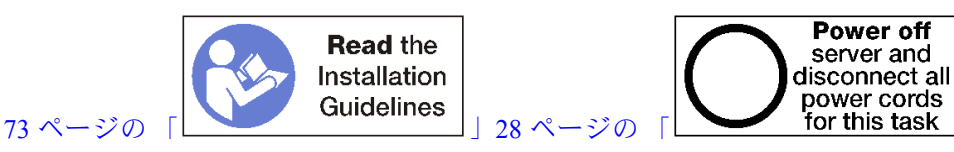

警告:

この手順を実行する前に、すべてのサーバーの電源コードが電源から切り離されていることを確認 してください。

以下のステップを実行して、上段トレイ・フィラーを取り付けます。

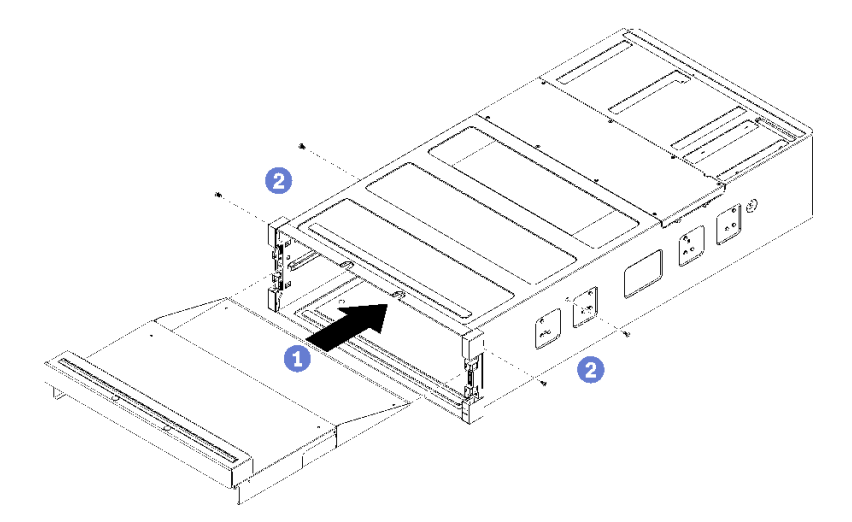

図 144. 上段トレイ・フィラーの取り付け

注:上段トレイ・フィラーを取り付ける前に、下段コンピュート・トレイがサーバーから取り外され ていることを確認します。

ステップ 1. 上段トレイ・フィラーを、サーバー前面にある上段のベイの開口部に合わせ、挿入します。

<span id="page-236-0"></span>ステップ 2. 止まるまで上段トレイ・フィラーを押し込み、上段トレイ・フィラーの円柱が上段トレイ・ フィラー開口部のスロットにはまることを確認します。

ステップ 3. 上段トレイ・フィラーを 4 本のねじ (両側に 2 本ずつ) で固定します。

サーバーをラックに取り付け、すべてのコンポーネントを再取り付けします。 [https://pubs.lenovo.com/sr950/pdf\\_files.html](https://pubs.lenovo.com/sr950/pdf_files.html)の「Lenovo ThinkSystem SR950 ラック搭載手順」を参照してくだ さい。

# 部品交換の完了

以下の情報を使用して、部品交換を完了します。

部品交換を完了させるには、以下を行います。

- 1. すべての構成部品が正しく再配置されており、サーバーの内部に工具が残されていたり、ねじが緩 んだままになっていないことを確認します。
- 2. サーバーのケーブルを正しく配線し、固定します。各コンポーネントのケーブルの接続と配線 情報を参照してください。
- 3. サーバーの前面カバーを取り外した場合は、再度取り付けます[。118](#page-127-0) ページの 「[前面カバーの取り付](#page-127-0) [け](#page-127-0)」を参照してください。
- 4. 外部ケーブルと電源コードをサーバーに再接続します。

注意:コンポーネントが損傷を受けないようにするために、電源コードは最後に接続します。

- 5. サーバー構成を更新します。
	- 最新のデバイス・ドライバーをダウンロードしてインストールします: [http://](http://datacentersupport.lenovo.com) [datacentersupport.lenovo.com](http://datacentersupport.lenovo.com)。
	- システム・ファームウェアを更新します。[23](#page-32-0) ページの「[ファームウェア更新](#page-32-0)」を参照してく ださい。
	- UEFI 構成を更新します。
	- ホット・スワップ・ドライブまたは RAID アダプターを取り付けまたは取り外した場合は、ディス ク・アレイを再構成します。「Lenovo XClarity Provisioning Manager ユーザー・ガイド」を参照して ください。<http://datacentersupport.lenovo.com> でダウンロードできます。

注: システム・ボードの交換後に仮想ディスク/アレイが見つからない事態を避けるために、ミラーリン グ・イネーブルメント・キット・ファームウェアを含む ThinkSystem M.2 の最新バージョンが適用さ れていることを確認してください。

# <span id="page-238-0"></span>第4章 問題判別

サーバーの使用時に生じる可能性のある問題を特定して解決するには、このセクションの情報を使 用します。

Lenovo サーバーを、特定のイベントが生成されると自動的に Lenovo サポートに通知するように構成でき ます。自動通知 (コール・ホームとも呼ばれます) は、Lenovo XClarity Administrator などの管理アプリケー ションから構成できます。自動問題通知を構成している場合、重大な可能性があるイベントがサーバーで 発生するたびに、Lenovo サポートに自動的に警告が送信されます。

問題を切り分けるには、通常、サーバーを管理しているアプリケーションのイベント・ログを確認す ることから始める必要があります。

- Lenovo XClarity Administrator からサーバーを管理している場合、Lenovo XClarity Administrator イベン ト・ログから開始します。
- 他の管理アプリケーションを使用している場合は、Lenovo XClarity Controller イベント・ログから開 始します。

# イベント・ログ

アラート は、イベントまたはイベントが発生しようとしていることを通知する、メッセージまたはそ の他の標識です。アラートは Lenovo XClarity Controller またはサーバーの UEFI によって生成されま す。これらのアラートは Lenovo XClarity Controller イベント・ログに保存されます。サーバーがChassis Management Module 2またはLenovo XClarity Administratorによって管理されている場合、アラートはこれら の管理アプリケーションに自動的に転送されます。

注:イベントから回復するために実行する必要があるユーザー操作など、イベントのリストについ ては、以下の場所から入手可能な「メッセージとコードのリファレンス」を参照してください。 [https://pubs.lenovo.com/sr950/pdf\\_files.html](https://pubs.lenovo.com/sr950/pdf_files.html)

#### Lenovo XClarity Administrator のイベント・ログ

Lenovo XClarity Administrator を使用してサーバー、ネットワーク、ストレージ・ハードウェアを管理して いる場合、XClarity Administrator を使用してすべての管理対象デバイスからのイベントを表示できます。

Logs

|   | Event Log         | Audit Log      |                                                                                                    |                                |                              |                |            |
|---|-------------------|----------------|----------------------------------------------------------------------------------------------------|--------------------------------|------------------------------|----------------|------------|
|   |                   |                | (?) The Event log provides a history of hardware and management conditions that have been detected. | Show:                          |                              |                |            |
| 四 | 50<br>All Actions | S<br>Ķ         |                                                                                                    | All Event Sources<br>All Dates | ÷                            | Filter         |            |
|   | Severity          | Serviceability | Date and Time<br>۰                                                                                  | System                         | Event                        | System<br>Type | Source Da  |
|   | Warning           | Support        | Jan 30, 2017, 7:49:07 AM                                                                            | Chassis114:                    | Node Node 08 device Chassis  |                | Jan 30, 20 |
|   | Warning           | Support        | Jan 30, 2017, 7:49:07 AM                                                                            | Chassis114:                    | Node Node 02 device Chassis  |                | Jan 30, 20 |
|   | Warning           | & User         | Jan 30, 2017, 7:49:07 AM                                                                            | Chassis114:                    | I/O module IO Module Chassis |                | Jan 30, 20 |
|   | Warning           | & User         | Jan 30, 2017, 7:49:07 AM                                                                            | Chassis114:                    | Node Node 08 incomi Chassis  |                | Jan 30, 20 |

図 145. Lenovo XClarity Administrator のイベント・ログ

XClarity Administrator からのイベントの使用方法について詳しくは、以下を参照してください。

[http://sysmgt.lenovofiles.com/help/topic/com.lenovo.lxca.doc/events\\_vieweventlog.html](http://sysmgt.lenovofiles.com/help/topic/com.lenovo.lxca.doc/events_vieweventlog.html)

#### Lenovo XClarity Controller イベント・ログ

Lenovo XClarity Controller は、温度、パワー・サプライの電圧、ファン速度、コンポーネントの状況など、 内部物理変数を測定するセンサーを使用して、サーバーおよびコンポーネントの物理的な状況を監視しま す。Lenovo XClarity Controller は、システム管理ソフトウェアやシステム管理者用のさまざまなインター フェースを提供し、ユーザーがリモート管理やサーバー制御を実行できるようにします。

Lenovo XClarity Controller は、サーバーのすべてのコンポーネントを監視して、イベントを Lenovo XClarity Controller イベント・ログに送ります。

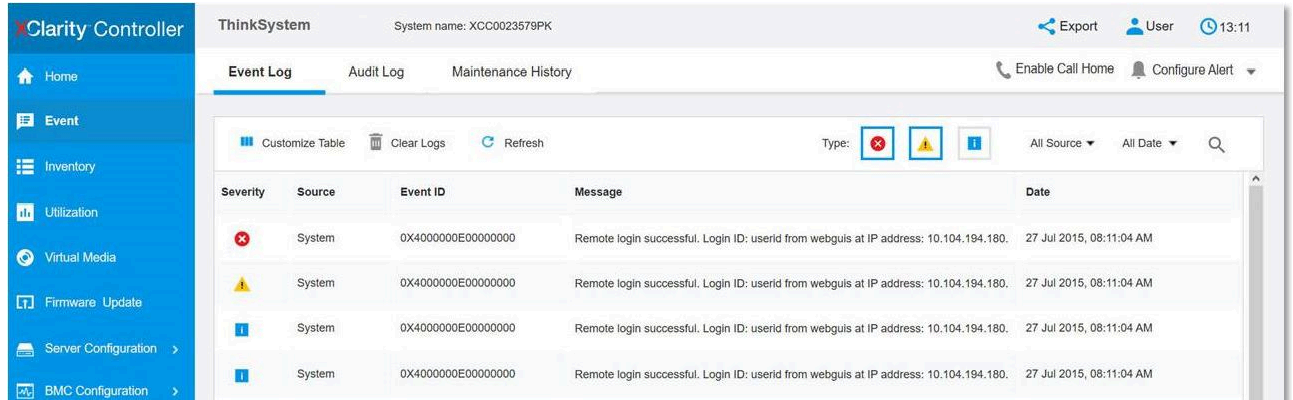

#### 図 146. Lenovo XClarity Controller イベント・ログ

Lenovo XClarity Controller イベント・ログへのアクセスについて詳しくは、以下を参照してください。

<https://pubs.lenovo.com/lxcc-overview/> にあるご使用のサーバーと互換性のある XCC に関する資料の「イベン ト・ログの表示」セクション

# Lightpath 診断

Lightpath 診断は、サーバーの各種外部コンポーネントおよび内部コンポーネント上にある LED のシステ ムで、これを使用して障害のあるコンポーネントを特定することができます。エラーが発生すると、サー バーの前面にある前面オペレーター・パネルで LED が点灯し、次に障害が起こったコンポーネント上で 点灯します。特定の順序で LED を確認することにより、多くの場合、エラーの原因を確認できます。

### オペレーター・パネル Lightpath LED

次の図は、オペレーター情報パネルにあるサーバーの Lightpath 診断 LED を示しています。

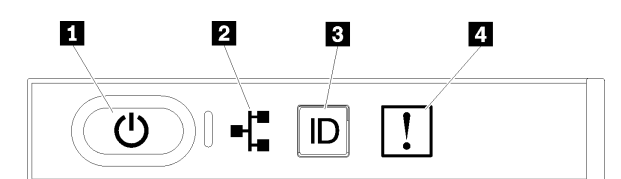

図 147. オペレーター情報パネル LED

表 36. Lightpath 診断:オペレーター情報パネル LED のステータスと操作

| <b>LED</b>                  | 説明                                                                                                    | 操作                                                                                                    |
|-----------------------------|----------------------------------------------------------------------------------------------------|----------------------------------------------------------------------------------------------------|
| 1 電源ボタンと電源 LED              | サーバーの電源状態を示します。                                                                                        | 電源状態を提供する以外のサーバーのト<br>ラブルシューティングには使用されませ<br>ん。詳しくは、36ページの「前面オペ<br>レーター・パネル」を参照してください。                                                                                                    |
| 2 ネットワーク活動 LED              | サーバーとイーサネット LAN 間の活動を<br>示します。                                                                         | ネットワーク活動状態を提供する以外の<br>サーバーのトラブルシューティングには<br>使用されません。詳しくは、36 ページの<br>「前面オペレーター・パネル」を参照し<br>てください。                                                                                                    |
| 3 システム ID LED (青色)          | この LED はプレゼンス検出 LED として使<br>用されます。Lenovo XClarity Controller を<br>使用して、この LED をリモートから点灯<br>させることができます。 | この LED は、複数のサーバーの中から該<br>当のサーバーを視覚的に見付けるのに使<br>用します。                                                                                                    |
| 4 システム・エラー LED  <br>(オレンジ色) | LED がオン: エラーが発生しました。                                                                                   | 1. システム・ロケーター LED を確認<br>し、ログ LED を確認して、指示に従<br>います。<br>2. Lenovo XClarity Controller $\{\vec{\wedge} \vec{\vee} \}\cdot$<br>ログおよびシステム・エラー・ログ<br>で、このエラーに関する情報を確認<br>してください。<br>3. 必要に応じてログを保存した後、そ<br>のログをクリアします。 |

#### リア Lightpath LED

次の図は、サーバー背面にある Lightpath 診断 LED の位置を示しています。

<span id="page-241-0"></span>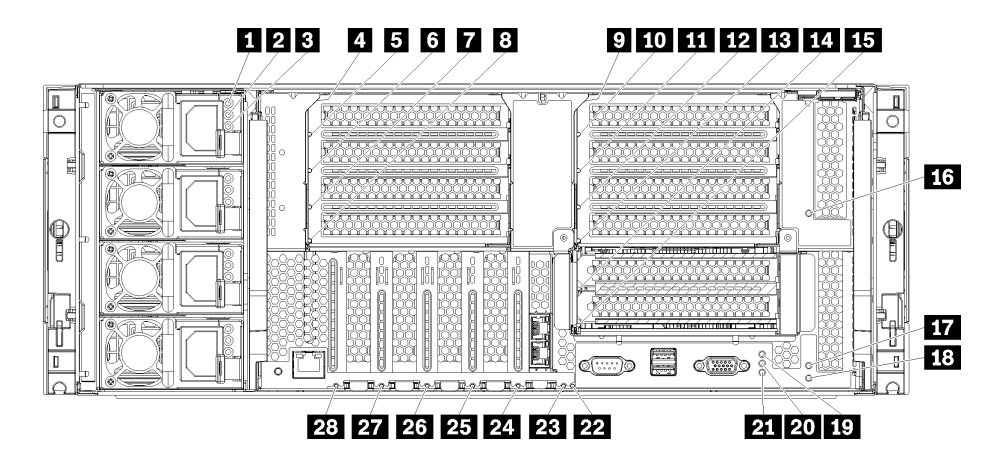

#### 図 148. 背面 LED

表 37. Lightpath 診断: リア LED のステータスと操作

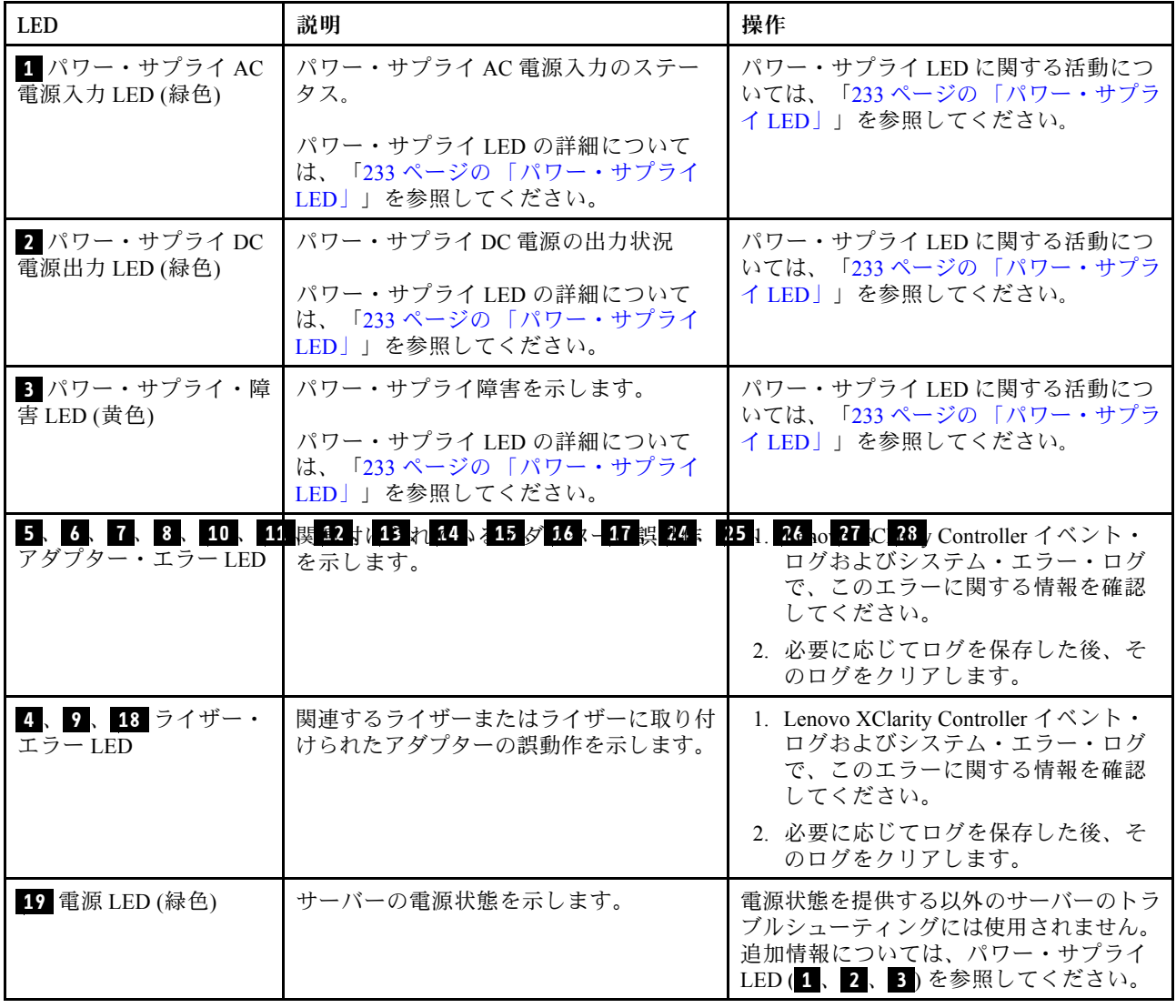

#### <span id="page-242-0"></span>表 37. Lightpath 診断: リア LED のステータスと操作 (続き)

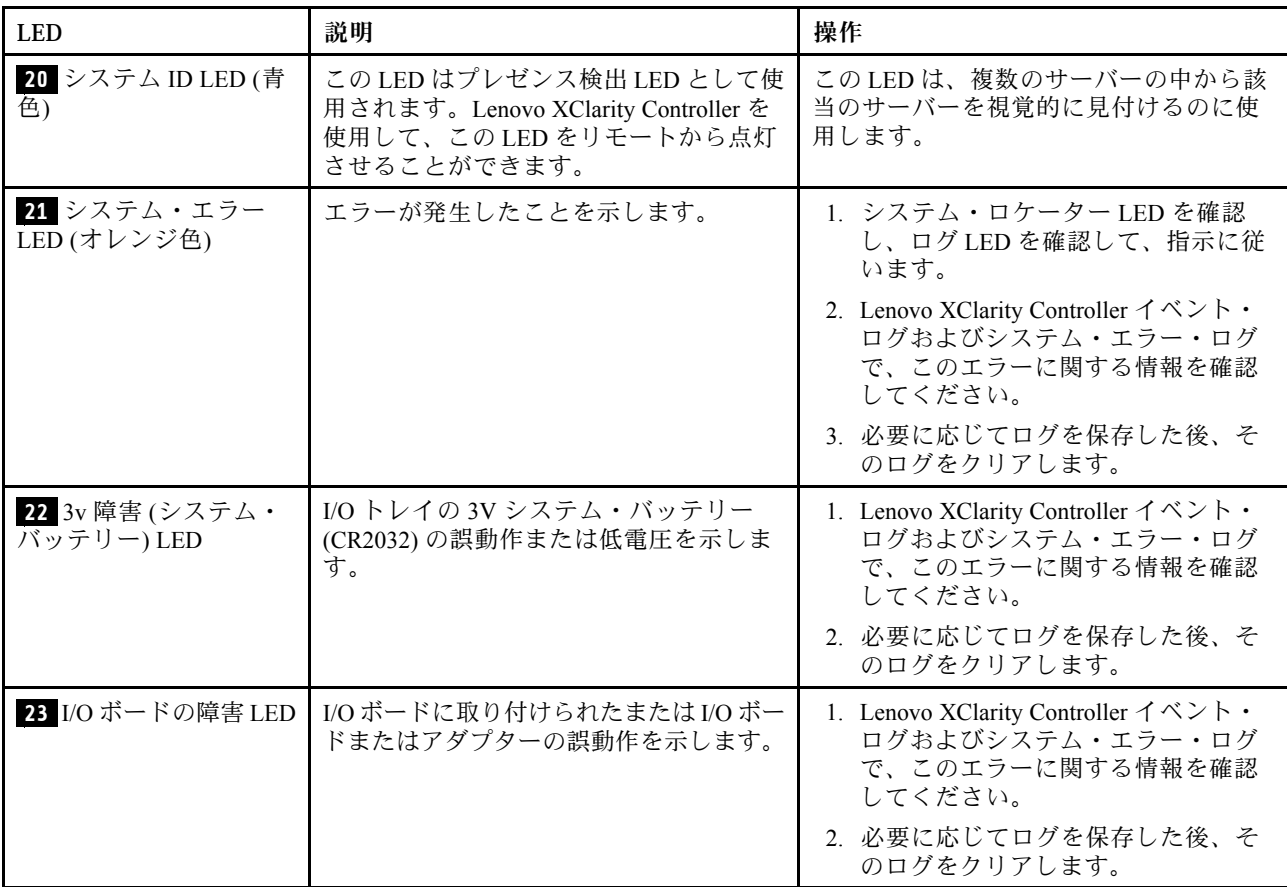

# パワー・サプライ LED

以下のトピックは、パワー・サプライ LED の位置について説明しています。

パワー・サプライの AC 電源 LED が点灯するために必要な最小構成は、以下のとおりです。

- 電源
- 電源コード
- 電源からの適切な入力電源

サーバーを起動するために必要な最小構成は、以下のとおりです。

- 2個のプロセッサーが取り付けられている場合
- 2個の 16 GB DIMM
- 少なくとも1個の2.5型ドライブが取り付けられている
- 入力電源コード付きの機能するパワー・サプライ1台

注:トラブルシューティングの目的でのみ、サーバーは 1 台のプロセッサー、1 個の 16 GB DIMM、ハー ドディスク・ドライブなし、入力電源ケーブル付きの単一パワー・サプライで起動できます。これは、 作動可能構成はサポートしません。

次の表では、パワー・サプライ LED と前面オペレーター・パネル上の電源 LED の種々の組み合わせで示 される問題、および検出された問題を修正するための推奨アクションについて説明しています。LED の位 置については[、232 ページの 図 148](#page-241-0)「背面 LED」を参照してください。

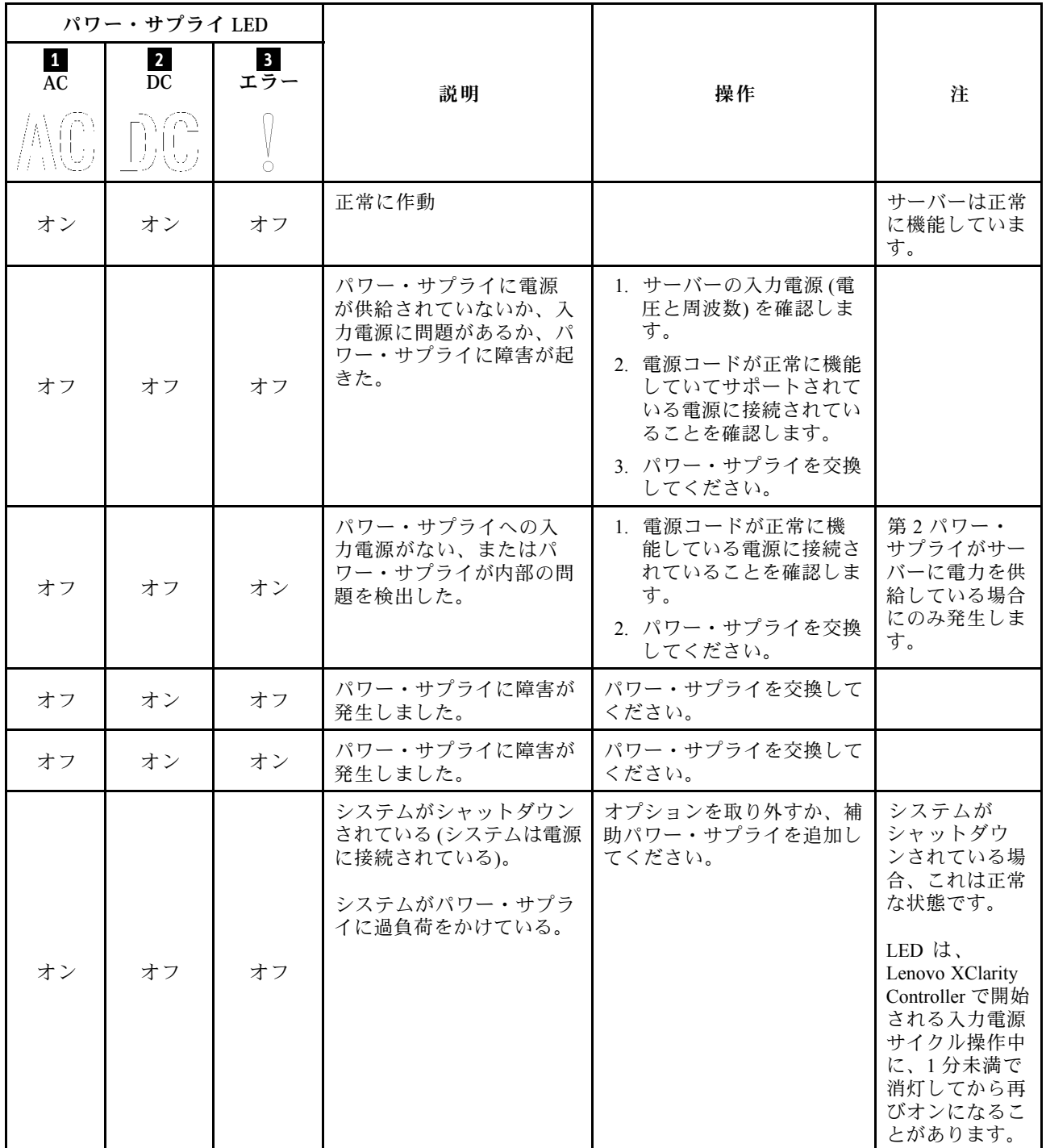

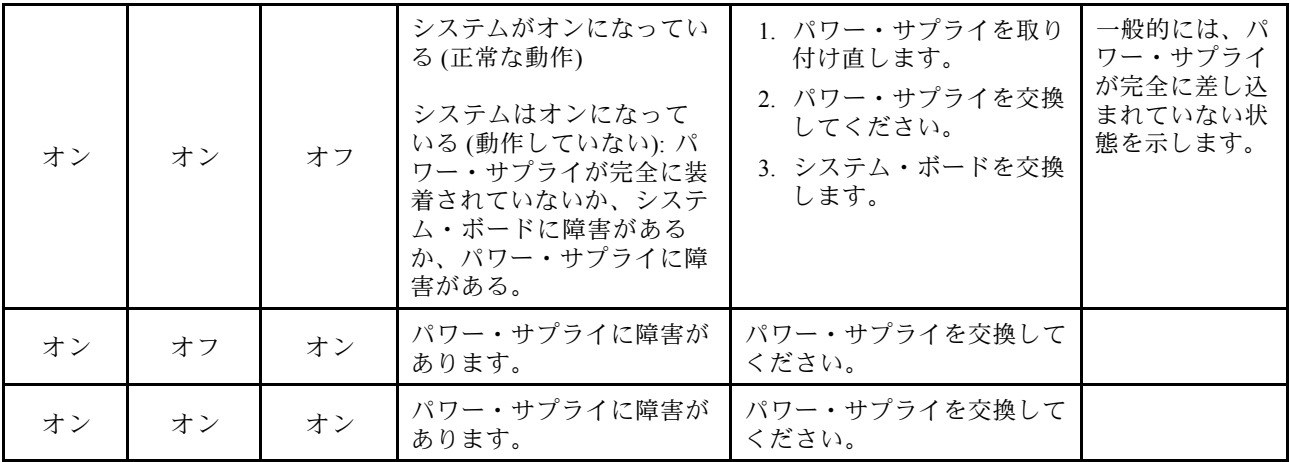

# システム・ボード LED

次の図は、システム・ボード上の Lightpath 診断 LED および Lightpath 診断スイッチの位置を示していま す。これらの LED は、多くの場合、エラーの原因を識別できます。

システム・ボードをシャーシから取り外す場合は、Lightpath 診断スイッチ **3** を押して、一定期間、シス テム・ボード LED をオンにします。

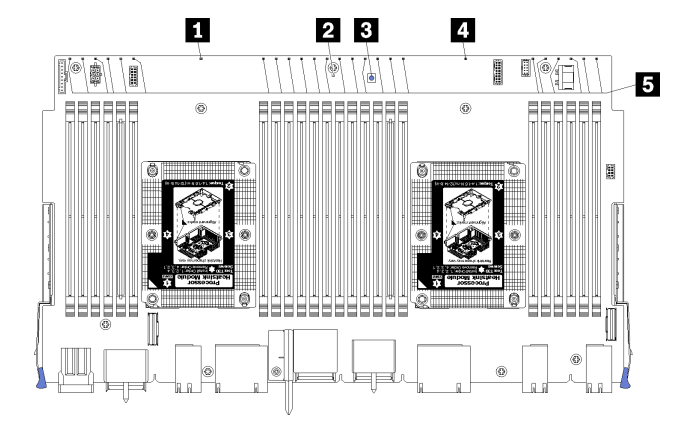

<sup>図</sup> 149. システム・ボード Lightpath LED

表 38. Lightpath 診断:システム・ボード LED のステータスと操作

| <b>LED</b>                 | 説明                                             | 操作                                                                                                    |
|----------------------------|------------------------------------------------|----------------------------------------------------------------------------------------------------|
| 1 プロセッサー2エラー<br><b>LED</b> | LED オン: プロセッサー2 でエラーが発<br>生しました。               | 239 ページの「プロセッサーの問題」を参<br>照してください                                                                                                    |
| 2 システム・ボード・<br>エラー LED     | LED オン : システム・ボード上でエラー<br>が発生しました。             | 次の手順を実行してください。<br>1. このエラーについては、Lenovo<br>XClarity Controller イベント・ログおよ<br>びシステム・エラー・ログを確認し<br>てください。<br>2. 必要に応じてログを保存した後、そ<br>のログをクリアします。 |
| 3 Lightpath 診断スイッチ丨        | Lightpath 診断スイッチを押して、システ<br>ム・ボード LED をオンにします。 |                                                                                                    |

表 38. Lightpath 診断:システム・ボード LED のステータスと操作 (続き)

| <b>LED</b> | 説明                                                                             | 操作                               |
|------------|--------------------------------------------------------------------------------|----------------------------------|
| <b>LED</b> | ┃ <mark>4</mark> プロセッサー 1 エラー ┃LED オン : プロセッサー 1 でエラーが発<br>生しました。              | 239 ページの「プロセッサーの問題」を参<br>照してください |
| 1~24エラーLED | 5 メモリー・モジュール   LED オン: 指定したメモリー・モジュール   240 ページの 「メモリーの問題」を参照し<br>でエラーが発生しました。 | てください                            |

## 一般的な問題判別の手順

イベント・ログに特定のエラーが含まれていない場合、またはサーバーが機能しない場合に、問題を解決 するにはこのセクションの情報を使用します。

問題の原因がはっきりせず、パワー・サプライが正常に動作している場合、問題を解決するには、以下 のステップを実行します。

- 1. サーバーの電源をオフにします。
- 2. サーバーのケーブルが正しく接続されていることを確認します。
- 3. 該当する場合は、障害を特定できるまで、以下のデバイスを一度に 1 つずつ、取り外すかまたは切り 離します。デバイスを取り外したり、切り離すたびに、サーバーの電源をオンにして構成します。 • 外付けデバイス
	- サージ抑制デバイス (サーバー上)
	- プリンター、マウス、および Lenovo 以外のデバイス
	- 各アダプター
	- ハードディスク・ドライブ
	- メモリー・モジュール (サーバーでサポートされている最小構成まで減らします) サーバーの最小構成を判別するには[、1 ページの](#page-10-0) 「仕様」を参照してください。
- 4. サーバーの電源をオンにします。

アダプターをサーバーから取り外すと問題が解消されるが、同じアダプターを再度取り付けると問題 が再発する場合は、アダプターを疑ってください。アダプターを別のものに交換しても問題が再発 する場合は、別の PCIe スロットを試します。

ネットワーキングに問題があると思われるが、サーバーがすべてのシステム・テストに合格した場合は、 サーバーの外部のネットワーク配線に問題がある可能性があります。

### 電源が原因と思われる問題の解決

電源の問題を解決する際に困難が伴う可能性があります。たとえば、短絡がいずれかの配電バスのど こかに存在している可能性があります。通常は、短絡により、過電流状態が原因で電源サブシステム がシャットダウンします。 電源の問題、解決

電源が原因と思われる問題を診断し解決するには、以下のステップを実行します。 ステップ 1. イベント・ログを参照して、電源に関連したエラーがあれば解決します。

> 注:サーバーを管理しているアプリケーションのイベント・ログから始めます。イベント・ ログについての詳細は、 [229](#page-238-0) ページの 「[イベント・ログ](#page-238-0)」を参照してください

ステップ 2. また、短絡がないか (たとえば、回路ボード上に緩んだねじがないかどうか) を確認します。

ステップ 3. サーバーがサーバーの起動に必要な最小構成になるまで、アダプターを取り外し、すべての 内部デバイスおよび外部デバイスへのケーブルおよび電源コードを切り離します。

注:サーバーの最小構成を判別するには、 [システム構成](https://pubs.lenovo.com/sr950/managing_your_server.html)を参照してください。

ステップ 4. すべての AC 電源コードを再接続し、サーバーの電源をオンにします。サーバーが正常に 起動した場合は、問題が特定されるまで、アダプターおよびデバイスを一度に 1 つずつ 取り付け直します。

サーバーが最小構成でも起動しない場合は、[233](#page-242-0) ページの 「[パワー・サプライ LED](#page-242-0)」を参照して、問題が 特定されるまで、最小構成のコンポーネントを 1 つずつ交換します。

### イーサネット・コントローラーが原因と思われる問題の解決

イーサネット・コントローラーをテストするために使用する方法は、使用しているオペレーティン グ・システムによって異なります。オペレーティング・システムの資料でイーサネット・コントロー ラーに関する情報を調べ、イーサネット・コントローラーのデバイス・ドライバーの readme ファ イルを参照してください。

イーサネット・コントローラーに関する障害が疑われる問題の解決を試行するには、以下のステップ を実行します。

- ステップ 1. サーバーに付属した正しいデバイス・ドライバーがインストール済みであること、およびそ れらが最新レベルのものであることを確認してください。
- ステップ 2. イーサネット・ケーブルが正しく取り付けられていることを確認します。
	- ケーブルは、すべての接続部がしっかり接続されていることが必要です。ケーブルが接続さ れているにもかかわらず、問題が解決しない場合は、別のケーブルで試してみてください。
	- イーサネット・コントローラーを 100 Mbps または 1000 Mbps で動作するように設定した場 合は、カテゴリー 5 のケーブルを使用する必要があります。
- ステップ 3. ハブが自動ネゴシエーションをサポートしているかどうかを調べます。サポートしていな い場合は、内蔵イーサネット・コントローラーを、ハブの速度と二重モードに合わせて手 動で構成してください。
- ステップ 4. サーバーの背面パネルにあるイーサネット・コントローラー LED をチェックします。これら の LED は、コネクター、ケーブル、またはハブに問題があるかどうかを示します。
	- イーサネット・コントローラーがハブからリンク・パルスを受信すると、イーサネット・ リンク・状況 LED が点灯します。LED がオフの場合は、コネクターまたはケーブルに欠陥 があるか、またはハブに問題がある可能性があります。
	- イーサネット・コントローラーがイーサネット・ネットワークを介してデータを送信また は受信すると、イーサネット送信/受信活動 LED が点灯します。イーサネットの送信/受信 活動がオフの場合は、ハブとネットワークが作動していること、および正しいデバイス・ ドライバーがインストールされていることを確認してください。
- ステップ 5. サーバー背面のネットワーク活動 LED をチェックしてください。ネットワーク活動 LED は、 イーサネット・ネットワーク上でデータがアクティブのときに点灯します。ネットワーク活 動 LED がオフの場合は、ハブおよびネットワークが稼働していること、および正しいデバイ ス・ドライバーがインストールされていることを確認してください。
- ステップ 6. 問題を引き起こしているオペレーティング・システム固有の原因がないかどうかをチェッ クし、オペレーティング・システムのドライバーが正しくインストールされていることを 確認します。
- ステップ 7. クライアントとサーバーのデバイス・ドライバーが同じプロトコルを使用していることを 確認します。

ハードウェアが正常に機能しているように見えるのに、イーサネット・コントローラーがネットワー クに接続できない場合は、ネットワーク管理者は、ほかにエラーの原因が考えられないかどうかを調 べる必要があります。

## 症状別トラブルシューティング

この情報を参照して、識別可能な症状がある問題の解決策を見つけてください。

このセクションの現象ベースのトラブルシューティング情報を使用するには、以下のステップを実行 してください。

- 1. サーバーを管理するアプリケーションのイベント・ログを確認し、推奨アクションに従ってイベン ト・コードを解決します。
	- Lenovo XClarity Administrator からサーバーを管理している場合、Lenovo XClarity Administrator イベント・ログから開始します。
	- 他の管理アプリケーションを使用している場合は、Lenovo XClarity Controller イベント・ログか ら開始します。

イベント・ログについての詳細は、[229](#page-238-0) ページの 「[イベント・ログ](#page-238-0)」を参照してください

- 2. このセクションをチェックして発生している現象を見つけ、推奨アクションに従って問題を解 決します。
- 3. 問題が解決しない場合は、サポートにお問い合わせください([263](#page-272-0) ページの 「[サポートへのお問](#page-272-0) [い合わせ](#page-272-0)」を参照)。

### 電源オンおよび電源オフの問題

サーバーを電源オンまたは電源オフする場合は、この情報を使用して問題を解決します。

- 238 ページの 「組み込みハイパーバイザーがブート・リストにない」
- [239](#page-248-0) ページの 「[電源ボタンが作動しない \(サーバーが起動しない\)](#page-248-0)」
- [239](#page-248-0) ページの「サーバーの電源が入らない(入力電源がサーバーに接続されていることが示されない)」
- [239](#page-248-0) ページの 「[サーバーの電源がオフにならない \(シャットダウン\)](#page-248-0)」

#### 組み込みハイパーバイザーがブート・リストにない

問題が解決するまで、以下のステップを実行します。

- 1. サーバーの取り付け、移動、あるいは保守を最近行った場合、あるいは組み込みハイパーバイザーを 初めて使用する場合は、デバイスが適切に接続されていること、およびコネクターに物理的損傷 がないことを確認します。
- 2. オプションの組み込みハイパーバイザー・フラッシュ・デバイスに付属の資料を参照して、セット アップおよび構成情報を確認します。
- 3. <https://serverproven.lenovo.com/> で、組み込みハイパーバイザー・デバイスがサーバーでサポートされ ていることを確認します。
- 4. 組み込みハイパーバイザー・デバイスが使用可能なブート・オプションのリストに含まれているこ とを確認します。管理コントローラーのユーザー・インターフェースから、「サーバー構成」 → 「ブート・オプション」の順にクリックします。

管理コントローラー・ユーザー・インターフェースへのアクセスについては、XClarity Controller の製 品資料を参照してください。

<https://pubs.lenovo.com/lxcc-overview/>

- 5. <http://datacentersupport.lenovo.com> で、組み込みハイパーバイザーおよびサーバーに関連する技術ヒ ント (service bulletins) がないかを確認します。
- 6. サーバー上で他のソフトウェアが作動していることを確認し、サーバーが正常に機能している ことを確認します。

#### <span id="page-248-0"></span>サーバーの電源が入らない (入力電源がサーバーに接続されていることが示されない)

問題が解決するまで、以下のステップを実行します。

- 1. 前面オペレーター・パネルの電源 LED をチェックしてください。
- 2. パワー・サプライ LED を確認します。
- 3. 前面オペレーター・パネルの LCD ディスプレイにエラー表示がないか確認します。
- 4. 電源を投入していないサーバーに関連するイベントがないか、イベントログをチェックしてください。
- 5. 橙色で点滅している LED がないかチェックしてください。
- 6. 入力電源コードを取り外して接続し直します。
- 7. 電源コードが、必要なレベルの入力電力を供給している正常なコンセントに接続されていることを確 認してください (入力電源要件については、パワー・サプライのラベルを参照してください)。
- 8. パワー・サプライを取り付け直します。
- 9. パワー・サプライを交換します。

#### 電源ボタンが作動しない (サーバーが起動しない)

注:電源ボタンは、サーバーが AC 電源に接続された後、約 10 秒から 20 秒経過するまで機能しません。

問題を解決するには、次の項目を確認してください。

- 入力電源がサーバーに適用され、パワー・サプライが機能していることを確認します。239 ページ の 「サーバーの電源が入らない (入力電源がサーバーに接続されていることが示されない)」 を参照 してください。
- ご使用のプロセッサー構成に合わせて、最小数の DIMM が取り付けられ、機能していることを確 認します。
- オプション・デバイスを取り付けた場合は、それを取り外してから、サーバーを再起動してくださ い。サーバーが起動する場合は、パワー・サプライがサポートできる数を超えるデバイスが取り付 けられていることが考えられます。
- サーバーの電源ボタンが正しく機能していることを確認します。 オペレーター情報パネル・ケーブルを取り付け直します。問題が解決しない場合は、オペレーター 情報パネルを交換します。

#### サーバーの電源がオフにならない (シャットダウン)

問題が解決するまで、以下のステップを実行します。

- 1. 拡張構成と電力インターフェース (ACPI) オペレーティング・システムを使用しているか、非 ACPI オペレーティング・システムかを調べます。非 ACPI オペレーティング・システムを使用して いる場合は、以下のステップを実行します。
	- a. Ctrl+Alt+Delete を押します。
	- b. 電源ボタンを 5 秒間押したままにして、サーバーの電源をオフにします。
	- c. サーバーを再起動します。
	- d. サーバーが POST で障害を起こし電源ボタンが働かない場合は、電源コードを 1 分間外してか ら、電源コードを再接続してサーバーを再起動してください。
- 2. それでも問題が続くか、ACPI 対応のオペレーティング・システムを使用している場合は、シ ステム・ボードが原因の可能性があります。

### プロセッサーの問題

プロセッサーに関連した問題を解決するには、この情報を使用します。

• [240](#page-249-0) ページの 「[サーバーをオンにすると、サーバーが直接 POST イベント・ビューアーになる。](#page-249-0)」

#### <span id="page-249-0"></span>サーバーをオンにすると、サーバーが直接 POST イベント・ビューアーになる。

- 1. Lightpath 診断 LED と XCC イベント・ログを確認し、発生したエラーを解決します。
- 2. サーバーがすべてのプロセッサーをサポートし、プロセッサーの速度とキャッシュ・サイズが相互に 一致していることを確認します。システム・セットアップからプロセッサーの詳細を表示できます。 プロセッサーがサーバーでサポートされているかどうかを判別するには、<https://serverproven.lenovo.com/> を参照してください。
- 3. (トレーニングを受けた技術員のみ) プロセッサー 1 が正しく取り付けられていることを確認します。
- 4. (トレーニングを受けた技術員のみ) システムを最小 2 プロセッサー構成に縮小し、プロセッサ 2 を取り外して、サーバーを再起動します。
- 5. 次のコンポーネントを、リストに示されている順序で一度に 1 つずつ交換し、そのたびにサー バーを再起動します。
	- a. (トレーニングを受けた技術員のみ) プロセッサー
	- b. (トレーニングを受けた技術員のみ) システム・ボード

### メモリーの問題

この情報を使用して、メモリーに関する問題を解決してください。

#### メモリーの一般的な問題

• 240 ページの 「表示されるシステム・メモリーが取り付けられている物理メモリーよりも小さい」

#### DCPMM 固有の問題

- [241](#page-250-0) ページの 「[別の DCPMM モードへの変更が失敗する](#page-250-0)」
- [241](#page-250-0) ページの 「[余分なネームスペースがインターリーブ領域に表示される](#page-250-0)」

#### 表示されるシステム・メモリーが取り付けられている物理メモリーよりも小さい

問題が解決するまで、以下のステップを実行します。

1. 次の点を確認します。

- オペレーター情報パネル上のエラー LED がどれも点灯していない。
- システム・ボードの DIMM エラー LED が何も点灯していない。
- メモリー・ミラーリング・チャネルが不一致の原因ではない。
- メモリー・モジュールが正しく取り付けられている。
- 正しいタイプのメモリーが取り付けられている。
- メモリーを変更した場合、Lenovo XClarity Provisioning Managerでメモリー構成を更新した。
- すべてのメモリー・バンクが有効になっている。サーバーが問題を検出したときにメモリー・バン クを自動的に無効にしたか、メモリー・バンクが手動で無効にされた可能性があります。
- サーバーを最小メモリー構成にしたときに、メモリー・エラーがない。
- DCPMM が取り付けられている場合:
	- a. アプリ・ダイレクト・モードまたは混在メモリー・モードでメモリーが設定されている場 合は、DCPMM を交換する前に、保存したデータをバックアップします。作成したネーム スペースはすべて削除されます。
	- b. 「セットアップ・ガイド」の「Intel Optane DC Persistent Memory (DCPMM) のセットアップ」を 参照して、表示されているメモリーがモードの説明に適合するかどうかを参照してください。
	- c. DCPMM で最近になってメモリー・モードに設定した場合、アプリ・ダイレクト・モードに戻 し、削除されたネームスペースがないことを確認します(「*セットアップ・ガイド*」の「Intel Optane DC Persistent Memory (DCPMM) のセットアップ」を参照してください)。
- <span id="page-250-0"></span>d. Setup Utility を起動し、「システム構成およびブート管理」 ➙ 「インテル Optane DCPMM」 ➙ 「セキュリティー」を選択して、すべての DCPMM ユニットのロックが解除されている ことを確認します。
- 2. DIMM を取り付け直し、サーバーを再起動します。
- 3. メモリー診断を実行します。ソリューションを起動し、画面の指示に従ってキーを押すと、デフォル トでは、LXPM インターフェースが表示されます。(詳しくは、<https://pubs.lenovo.com/lxpm-overview/>に あるご使用のサーバーと互換性のある LXPM 資料の「起動」セクションを参照してください。このイ ンターフェースからハードディスク・ドライブ診断を実行できます。) このインターフェースでメモ リー診断を実行できます。診断ページで、「診断の実⾏」 ➙ 「メモリー・テスト」に移動します。
- 4. 以下のようにして、POST エラー・ログをチェックします。
	- DIMM がシステム管理割り込み (SMI) によって無効にされていた場合は、その DIMM を交換 します。
	- DIMM がユーザーまたは POST によって無効にされた場合は、DIMM を取り付け直します。その 後、Lenovo XClarity Provisioning Manager を実行して、DIMM を有効にします。
- 5. メモリー診断を実行します。ソリューションを起動し、画面の指示に従ってキーを押すと、デフォル トでは、LXPM インターフェースが表示されます。(詳しくは、<https://pubs.lenovo.com/lxpm-overview/> にあるご使用のサーバーと互換性のある LXPM 資料の「起動」セクションを参照してください。 このインターフェースからハードディスク・ドライブ診断を実行できます。)このインターフェー スでメモリー診断を実行できます。診断ページから、診断の実行 → メモリー・テスト または DCPMM テストを選択します。

注:DCPMM が取り付けられている場合、現在設定されているモードに基づいて診断を実行します。

- アプリ・ダイレクト・モード:
	- DRAM メモリー・モジュールのメモリー・テストを実行します。
	- DCPMM の DCPMM テストを実行します。
- メモリーおよび混在メモリー・モード:

DCPMM のメモリー・テストと DCPMM テストをともに実行します。

6. あるチャネルの問題があると思われる DIMM を、サポートされている構成の同じプロセッサーの他 のチャネルに移動し、サーバーを再起動します。問題がメモリー・モジュールに関連したもので ある場合は、障害のあるメモリー・モジュールを交換します。

注:DCPMM が取り付けられている場合、メモリー・モードではこの方法のみを選択してください。

- 7. DIMM を交換します。
- 8. サーバーを再起動します。

#### 別の DCPMM モードへの変更が失敗する

DCPMM モードを変更し、システムが正常に再起動した後、DCPMM モードが変更されず、同じモー ドが続く場合は、DRAM DIMM および DCPMM の容量をチェックして新しいモードの要件を満たして いることを確認します (「セットアップ・ガイド」の「Intel Optane DC Persistent Memory (DCPMM) の セットアップ」を参照してください)。

#### 余分なネームスペースがインターリーブ領域に表示される

1 つのインターリーブ地域で 2 つの名前空間が作成されている場合、VMware ESXi では作成された名前空 間が無視され、システムのブート中に余分な新しい名前空間が作成されます。ESXi で最初にブートする 前に、Setup Utility またはオペレーティング・システムのいずれかで、作成された名前空間を削除します。

## ハードディスク・ドライブの問題

ハードディスク・ドライブに関連した問題を解決するには、この情報を使用します。

- 242 ページの 「サーバーがハードディスク・ドライブを認識しない」
- [243](#page-252-0) ページの 「[複数のハードディスク・ドライブに障害が発生した](#page-252-0)」
- [243](#page-252-0) ページの 「[複数のハードディスク・ドライブがオフラインである](#page-252-0)」
- [243](#page-252-0) ページの 「[交換したハードディスク・ドライブが再ビルドされない](#page-252-0)」
- [243](#page-252-0) ページの 「[緑色のハードディスク・ドライブ活動 LED が、関連するドライブの実際の状態](#page-252-0) [を表示しない](#page-252-0)」
- [243](#page-252-0) ページの 「[黄色のハードディスク・ドライブ状況 LED が、関連するドライブの実際の状態](#page-252-0) [を表示しない](#page-252-0)」

#### サーバーがハードディスク・ドライブを認識しない

問題が解決するまで、以下のステップを実行します。

- 1. 関連する黄色のハードディスク・ドライブ状況 LED を確認します。LED が点灯している場合、ドラ イブに障害があることを示します。
- 2. 状況 LED が点灯している場合、ベイからドライブを外し、45 秒間待ちます。その後ドライブ・ア センブリーがハードディスク・ドライブ・バックプレーンに接続していることを確認して、ドラ イブを再度取り付けます。
- 3. 関連する緑色のハードディスク・ドライブ活動 LED および黄色の状況 LED を確認し、以下のよう な状況に応じて操作を実行します。
	- 緑色の活動 LED が点滅していて、黄色の状況 LED が点灯していない場合、コントローラーがド ライブを認識し、正常に作動していることを示します。ハードディスク・ドライブに対して診 断テストを実行します。サーバーを起動して画面の指示に従ってキーを押すと、デフォルトで は、LXPM が表示されます。(詳しくは、<https://pubs.lenovo.com/lxpm-overview/>にあるご使用のサー バーと互換性のある LXPM 資料の「起動」セクションを参照してください。このインターフェー スからハードディスク・ドライブ診断を実行できます。)「診断」ページから、診断の実行→ HDD test/ディスク・ドライブ・テストの順にクリックします。\*
	- 緑色の活動 LED が点滅していて、黄色の状況 LED がゆっくり点滅している場合、コントロー ラーがドライブを認識し、再作成していることを示します。
	- いずれの LED も点灯または点滅していない場合は、ハードディスク・ドライブ・バックプ レーンが正しく取り付けられているかどうかを確認します。詳細については、ステップ 4 に進 んでください。
	- 緑色の活動 LED が点滅していて、黄色の状況 LED が点灯している場合、ドライブを交換します。 LED の活動状況が変わらない場合、ステップ「ハードディスク・ドライブの問題」に進んでくだ さい。LED の活動に変化がある場合は、ステップ 1 に戻ります。
- 4. ハードディスク・ドライブ・バックプレーンが正しく取り付けられていることを確認します。正しく 取り付けられている場合、バックプレーンを曲げたり、動かすことなく、ドライブ・アセンブリーを バックプレーンに正常に接続することができます。
- 5. バックプレーン電源ケーブルを取り付け直し、ステップ 1 から 3 までを繰り返します。
- 6. バックプレーン信号ケーブルを取り付け直し、ステップ 1 から 3 までを繰り返します。
- 7. バックプレーン信号ケーブルまたはバックプレーンに問題がある可能性があります。
	- 影響を受けたバックプレーン信号ケーブルを交換します。
	- 影響を受けたバックプレーンを交換します。
- 8. ハードディスク・ドライブに対して診断テストを実行します。サーバーを起動して画面 の指示に従ってキーを押すと、デフォルトでは、LXPM が表示されます。(詳しくは、 <https://pubs.lenovo.com/lxpm-overview/>にあるご使用のサーバーと互換性のある LXPM 資料の「起動」セク ションを参照してください。このインターフェースからハードディスク・ドライブ診断を実行できま す。)このインターフェースからハードディスク・ドライブ診断を実行できます。「診断」ページか ら、診断の実⾏ ➙ HDD test/ディスク・ドライブ・テストの順にクリックします。\*
これらのテストに基づいて以下を実行します。

- バックプレーンがテストに合格したがドライブが認識されない場合は、バックプレーン信号ケー ブルを交換してテストを再度実行します。
- バックプレーンを交換します。
- アダプターがテストに失敗する場合は、バックプレーン信号ケーブルをアダプターから切り離し てから再度テストを実行します。
- アダプターがこのテストに失敗する場合は、アダプターを交換します。

#### 複数のハードディスク・ドライブに障害が発生した

問題が解決するまで、以下のステップを実行します。

- Lenovo XClarity Controller イベント・ログを調べて、パワー・サプライまたは振動に関連する他のイベ ントを確認し、それらのイベントを解決します。
- ハードディスク・ドライブとサーバーのデバイス・ドライバーおよびファームウェアが最新レベ ルになっていることを確認します。

重要:一部のクラスター・ソリューションには、特定のコード・レベルまたは調整されたコード更新が必 要です。デバイスがクラスター・ソリューションの一部である場合は、コードをアップデートする前に、 最新レベルのコードがクラスター・ソリューションでサポートされていることを確認してください。

### 複数のハードディスク・ドライブがオフラインである

問題が解決するまで、以下のステップを実行します。

- Lenovo XClarity Controller イベント・ログを調べて、パワー・サプライまたは振動に関連する他のイベ ントを確認し、それらのイベントを解決します。
- ストレージ・サブシステム・ログを調べて、ストレージ・サブシステムに関連するイベントを確認 し、それらのイベントを解決します。

### 交換したハードディスク・ドライブが再ビルドされない

問題が解決するまで、以下のステップを実行します。

- 1. ハードディスク・ドライブがアダプターに認識されているか (緑色のハードディスク・ドライ ブ活動 LED が点滅しているか) 確認します。
- 2. SAS/SATA RAID アダプターの資料を検討して、正しい構成パラメーターおよび設定値か判別します。

#### 緑色のハードディスク・ドライブ活動 LED が、関連するドライブの実際の状態を表示しない

問題が解決するまで、以下のステップを実行します。

- 1. ドライブを使用しているときに緑色のハードディスク・ドライブ活動 LED が点滅しない場合 は、ハードディスク・ドライブに対して診断テストを実行してください。サーバーを起動し て画面の指示に従ってキーを押すと、デフォルトでは、LXPM が表示されます。(詳しくは、 <https://pubs.lenovo.com/lxpm-overview/>にあるご使用のサーバーと互換性のある LXPM 資料の「起動」セク ションを参照してください。このインターフェースからハードディスク・ドライブ診断を実行できま す。)このインターフェースからハードディスク・ドライブ診断を実行できます。「診断」ページか ら、診断の実行 → HDD test/ディスク・ドライブ・テストの順にクリックします。
- 2. ドライブがテストをパスする場合、バックプレーンを交換します。
- 3. ドライブがテストを失敗する場合、ドライブを交換します。

#### 黄色のハードディスク・ドライブ状況 LED が、関連するドライブの実際の状態を表示しない

問題が解決するまで、以下のステップを実行します。

- 1. サーバーの電源を切ります。
- 2. SAS/SATA アダプターを取り付け直します。
- <span id="page-253-0"></span>3. バックプレーン信号ケーブルおよびバックプレーン電源ケーブルを取り付け直します。
- 4. ハードディスク・ドライブを取り付け直します。
- 5. サーバーの電源をオンにして、ハードディスク・ドライブ LED の活動を確認します。

注:\*LXPM のバージョンによっては、「HDD test」または「ディスク・ドライブ・テスト」と表示さ れる場合があります。

### モニターおよびビデオの問題

モニターまたはビデオの問題を解決するには、この情報を使用してください。

- 244 ページの 「誤った文字が表示される」
- 244 ページの 「画面に何も表示されない」
- 244 ページの 「一部のアプリケーション・プログラムを起動すると画面に何も表示されなくなる」
- [245](#page-254-0) ページの 「[モニターに画面ジッターがあるか、または画面イメージが波打つ、読めない、ローリ](#page-254-0) [ングする、またはゆがむ](#page-254-0)」
- [245](#page-254-0) ページの 「[画面に誤った文字が表示される](#page-254-0)」

#### 誤った文字が表示される

次の手順を実行してください。

- 1. 言語および局所性の設定が、キーボードおよびオペレーティング・システムに対して正しいこと を確認します。
- 2. 誤った言語が表示される場合は、サーバー・ファームウェアを最新レベルに更新します[。23 ページの](#page-32-0) 「[ファームウェア更新](#page-32-0)」 を参照してください。

#### 画面に何も表示されない

- 1. ThinkSystem SR950 サーバーはオプションのビデオ・アダプターの取り付けをサポートしていませ ん。オプションのビデオ・アダプターがサーバーに取り付けられている場合は、取り外します。
- 2. サーバーが KVM スイッチに接続されている場合は、問題の原因を除去するために KVM スイッチを バイパスします。モニター・ケーブルをサーバーの背面にある正しいモニター・コネクターに直 接接続してみます。
- 3. モニターが正しいサーバーで制御されていることを確認します (該当する場合)。
- 4. 次の点を確認します。
	- サーバーの電源がオンになっている。サーバーに電源が供給されていない場合、画面は空白にな ります。
	- モニター・ケーブルが正しく接続されている。モニターが前面と背面のビデオ・ポートの両方に接 続されている場合、前面ビデオ・ポートに接続されたモニターだけが情報を表示します。
	- モニターの電源が入っていて、輝度とコントラストが正しく調節されているか。
- 5. 破損したサーバー・ファームウェアがビデオに影響を及ぼしていないことを確認します[。23 ページの](#page-32-0) 「[ファームウェア更新](#page-32-0)」を参照してください。
- 6. 前面オペレーター・パネルの LCD ディスプレイにエラー・コードがないか確認します。
- 7. 次のコンポーネントを、リストに示されている順序で一度に 1 つずつ交換し、そのたびにサー バーを再起動します。
	- a. モニター
	- b. (トレーニングを受けた技術員のみ) システム・ボード

#### 一部のアプリケーション・プログラムを起動すると画面に何も表示されなくなる

1. 次の点を確認します。

- <span id="page-254-0"></span>• アプリケーション・プログラムが、モニターの能力を超える表示モードを設定していない。
- アプリケーションに必要なデバイス・ドライバーがインストールされている。

#### モニターに画⾯ジッターがあるか、または画⾯イメージが波打つ、読めない、ローリングする、ま たはゆがむ

1. モニターのセルフテストで、モニターが正しく作動していることが示された場合は、モニターの位置 を検討してください。その他のデバイス (変圧器、電気製品、蛍光灯、および他のモニターなど) の周 囲の磁界が、画面のジッターや波打ち、判読 不能、ローリング、あるいは画面のゆがみの原因となる 可能性があります。そのような場合は、モニターの電源をオフにしてください。

注意:電源を入れたままカラー・モニターを移動すると、画面がモノクロになることがあります。 デバイスとモニターの間を 305 mm (12 インチ) 以上離してから、モニターの電源をオンにします。

注:

- a. ディスケット・ドライブの読み取り/書き込みエラーを防ぐため、モニターと外付けディスケッ ト・ドライブの間を 76 mm (3 インチ) 以上にします。
- b. Lenovo 以外のモニター・ケーブルを使用すると、予測不能な問題が発生することがあります。
- 2. モニター・ケーブルを取り付け直します。
- 3. ステップ2にリストされているコンポーネントを、示されている順序で、一度に1つずつ交換し、 そのつどサーバーを再起動します。
	- a. モニター・ケーブル
	- b. ビデオ・アダプター (取り付けられている場合)
	- c. モニター
	- d. (トレーニングを受けた技術員のみ) システム・ボード

#### 画面に誤った文字が表示される

問題が解決するまで、以下のステップを実行します。

- 1. 言語および局所性の設定が、キーボードおよびオペレーティング・システムに対して正しいこと を確認します。
- 2. 誤った言語が表示される場合は、サーバー・ファームウェアを最新レベルに更新します[。23 ページの](#page-32-0) 「[ファームウェア更新](#page-32-0)」 を参照してください。

### キーボード、マウス、KVM スイッチまたは USB デバイスの問題

キーボード、マウス、KVM スイッチまたは USB デバイスに関連した問題を解決するには、この情報 を使用します。

注:ThinkSystem SR950 サーバーのみ USB キーボードとマウスへの接続をサポートします。

- 245 ページの 「キーボードのすべてのキーまたは一部のキーが機能しない」
- [246](#page-255-0) ページの 「[マウスが機能しない](#page-255-0)」
- [246](#page-255-0) ページの 「[KVM スイッチの問題](#page-255-0)」
- [246](#page-255-0) ページの 「[USB デバイスが機能しない](#page-255-0)」

### キーボードのすべてのキーまたは⼀部のキーが機能しない

- 1. 次の点を確認します。
	- キーボード・ケーブルがしっかりと接続されている。
	- サーバーとモニターの電源がオンになっている。
- 2. USB キーボードを使用している場合は、Setup Utility を実行してキーボードなし操作を有効にします。
- <span id="page-255-0"></span>3. USB キーボードを使用しており、キーボードが USB ハブに接続されている場合、キーボードをハブ から切り離し、直接サーバーに接続します。
- 4. キーボードを交換します。

### マウスが機能しない

- 1. 次の点を確認します。
	- マウスのケーブルがサーバーにしっかりと接続されている。
	- マウスのデバイス・ドライバーが正しくインストールされている。
	- サーバーとモニターの電源がオンになっている。
	- マウス・オプションが Setup Utility で有効にされている。
- 2. USB マウスを使用していてキーボードが USB ハブに接続されている場合は、マウスをハブから切り 離してサーバーに直接接続します。
- 3. マウスを交換します。

#### KVM スイッチの問題

- 1. ご使用のサーバーで KVM スイッチがサポートされていることを確認します。
- 2. KVM スイッチの電源が正常にオンになっていることを確認します。
- 3. キーボード、マウス、またはモニターをサーバーに直接接続すれば正常に動作する場合は、KVM ス イッチを交換します。

### USB デバイスが機能しない

- 1. 次の点を確認します。
	- 正しい USB デバイス・ドライバーがインストールされている。
	- オペレーティング・システムが USB デバイスをサポートしている。
- 2. システム・セットアップで USB 構成オプションが正しく設定されていることを確認します。 サーバーを再起動し、画面の指示に従ってキーを押して、LXPM システム・セットアップ・インター フェースを表示します。(詳しくは、<https://pubs.lenovo.com/lxpm-overview/>にあるご使用のサーバーと互 換性のある LXPM 資料の「起動」セクションを参照してください。このインターフェースからハード ディスク・ドライブ診断を実行できます。) 次に、「システム設定」 ➙ 「デバイスおよび I/O ポー ト」 ➙ 「USB 構成」の順にクリックします。
- 3. USB ハブを使用している場合は、USB デバイスをハブから切り離しサーバーに直接接続してみます。

## オプションのデバイスの問題

オプションのデバイスに関連した問題を解決するには、この情報を使用します。

- 246 ページの 「外部 USB デバイスが認識されない」
- [247](#page-256-0) ページの 「[PCIe アダプターが認識されない、または機能していない](#page-256-0)」
- [247](#page-256-0) ページの 「[不十分な PCIe リソースが検出された](#page-256-0)」
- [247](#page-256-0) ページの 「[新たに取り付けられた Lenovo オプション・デバイスが作動しない](#page-256-0)」
- [248](#page-257-0) ページの 「[前に動作していた Lenovo オプション装置が動作しなくなった](#page-257-0)」

#### 外部 USB デバイスが認識されない

問題が解決するまで、以下のステップを実行します。

- 1. UEFI ファームウェアを最新のバージョンに更新します。
- 2. サーバーに適切なドライバーがインストールされていることを確認します。デバイス・ドライバーの 情報については、USB デバイスの製品資料を参照してください。
- <span id="page-256-0"></span>3. Setup Utility を使用して、デバイスが正しく構成されていることを確認します。
- 4. USB デバイスがハブまたはコンソール・ブレークアウト・ケーブルに差し込まれている場合は、その デバイスを引き抜き、サーバー前面の USB ポートに直接差し込みます。

#### PCIe アダプターが認識されない、または機能していない

問題が解決するまで、以下のステップを実行します。

- 1. UEFI ファームウェアを最新のバージョンに更新します。
- 2. イベント・ログを確認し、このデバイスに関連する問題をすべて解決します。
- 3. デバイスがサーバーでサポートされていることを検証します (<https://serverproven.lenovo.com/> を参 照)。デバイスのファームウェア・レベルがサポートされている最新レベルであることを確認し、 必要に応じてファームウェアを更新します。
- 4. アダプターが正しいスロットに取り付けられており、このスロットがシステム構成でサポートされ ていることを確認します。
- 5. そのデバイス用に適切なデバイス・ドライバーがインストールされていることを確認します。
- 6. レガシー・モード (UEFI) を実行中の場合、リソースの競合があれば解決します。Legacy ROM のブー ト順序を確認し、MM 構成ベースの UEFI 設定を変更します。

注:PCIe アダプターに関連付けられた ROM ブート順序を、最初の実行順序に変更します。

- 7. アダプターに関連した技術ヒント (RETAIN tip または Service Bulletin ともいいます) がないか、 <http://datacentersupport.lenovo.com> を確認します。
- 8. すべてのアダプター外部接続が正しいこと、およびコネクターが物理的に損傷していないこと を確認します。
- 9. PCIe アダプターにサポートされているオペレーティング・システムがインストールされている ことを確認します。

#### 不十分な PCIe リソースが検出された

「不十分な PCI リソースが検出されました」というエラー・メッセージが表示された場合は、問題が 解決されるまで以下のステップを実行します。

- 1. システムを再起動し、Enter キーを押して System Setup Utility にアクセスします。
- 2. 「システム設定」 ➙ 「デバイスおよび I/O ポート」 ➙ 「MM 構成ベース」 の順に選択して、メモ リー容量を上げるように設定を変更します。たとえば、3 GB から 2 GB に変更したり、2 GB から 1 GB に変更したりします。
- 3. 設定を保存して、システムを再起動します。
- 4. 最も高いデバイス・リソース設定 (1GB) でエラーが再発する場合、システムをシャットダウンして一 部の PCIe デバイスを取り外してから、システムの電源をオンにします。
- 5. リブートが失敗する場合は、ステップ 1 からステップ 4 を繰り返します。
- 6. エラーが再発する場合は、Enter キーを押して System Setup Utility にアクセスします。
- 7. 「システム設定」 ➙ 「デバイスおよび I/O ポート」 ➙ 「PCI 64 ビットのリソース割り振り」 の順に 選択して、設定を「⾃動」から「有効」に変更します。
- 8. ブート・デバイスがレガシー・ブートで 4GB を超える MMIO がサポートしていない場合、UEFI ブー ト・モードを使用するか、一部の PCIe デバイスを取り外すか無効にします。
- 9. システムを DC サイクルし、システムが UEFI ブート・メニューまたはオペレーティング・システム に入ることを確認します。次に、FFDC ログをキャプチャーします。
- 10. Lenovo テクニカル・サポートに連絡してください。

#### 新たに取り付けられた Lenovo オプション・デバイスが作動しない

1. 次の点を確認します。

- <span id="page-257-0"></span>• デバイスがサーバーでサポートされている (<https://serverproven.lenovo.com/> を参照)。
- デバイスに付属の取り付け手順に従い正しい取り付けがされている。
- 取り付けた他のデバイスやケーブルを外していない。
- システム・セットアップで構成情報を更新した。サーバーを起動して画面の指示に従ってキーを押す と、デフォルトでは、Setup Utility が表示されます。(詳しくは、<https://pubs.lenovo.com/lxpm-overview/> にあるご使用のサーバーと互換性のある LXPM 資料の「起動」セクションを参照してください。 このインターフェースからハードディスク・ドライブ診断を実行できます。)メモリーまたは他の デバイスを変更する場合は、必ず構成を更新する必要があります。
- 最新レベルのデバイス・ファームウェアとデバイス・ドライバーがインストールされているこ とを確認します。 「ThinkSystem SR950セットアップ・ガイド[」の「ファームウェアの更新」](https://pubs.lenovo.com/sr950/update_the_firmware.html) の 情報を参照してください。
- 2. 直前に取り付けたデバイスを取り付け直します。
- 3. 直前に取り付けたデバイスを交換します。
- 4. ケーブルの接続を抜き差しして、ケーブルに物理的損傷がないことを確認します。
- 5. ケーブルに損傷がある場合は、ケーブルを交換します。

#### 前に動作していた Lenovo オプション装置が動作しなくなった

- 1. 外部デバイスがオンになっていることを確認してください。
- 2. デバイスのケーブルがすべてしっかりと接続されていることを確認してください。
- 3. デバイスにテスト手順が付属している場合は、その手順を使用してデバイスをテストします。
- 4. ケーブルの接続を抜き差しして、物理部品に損傷がないかどうかを確認します。
- 5. ケーブルを交換します。
- 6. 障害のある装置を取り付け直します。
- 7. 障害のあるデバイスを交換します。

## シリアル・デバイスの問題

シリアル・ポートまたはシリアル・デバイスの問題を解決するには、この情報を使用します。

- 248 ページの 「表示されるシリアル・ポートの数が、取り付けられているシリアル・ポートの数よ り少ない」
- 248 ページの 「シリアル・デバイスが動作しない」

### 表示されるシリアル・ポートの数が、取り付けられているシリアル・ポートの数より少ない

問題が解決するまで、以下のステップを実行します。

- 1. 次の点を確認します。
	- Lenovo XClarity Provisioning Manager で各ポートに固有のアドレスが割り当てられており、どの シリアル・ポートも無効にされていない。
	- シリアル・ポート・アダプター (装着されている場合) がしっかりと取り付けられている
- 2. シリアル・ポート・アダプターを取り付け直します。
- 3. シリアル・ポート・アダプターを交換します。

#### シリアル・デバイスが動作しない

- 1. 次の点を確認します。
	- デバイスはサーバーと互換性がある。
	- シリアル・ポートは有効になっており、固有のアドレスが割り当てられている。
	- デバイスが正しいコネクターに接続されている。
- <span id="page-258-0"></span>2. 以下のコンポーネントを取り付け直します。
	- a. 障害を起こしているシリアル・デバイス。
	- b. シリアル・ケーブル。
- 3. 次のコンポーネントを交換します。
	- a. 障害を起こしているシリアル・デバイス。
	- b. シリアル・ケーブル。
- 4. (トレーニングを受けた技術員のみ) システム・ボードを交換します。

### 再現性の低い問題

再現性の低い問題を解決するには、この情報を使用します。

- 249 ページの 「再現性の低い外部デバイスの問題」
- 249 ページの 「再現性の低い KVM の問題」
- [250](#page-259-0) ページの 「[再現性の低い予期しないリブート](#page-259-0)」

#### 再現性の低い外部デバイスの問題

問題が解決するまで、以下のステップを実行します。

- 1. UEFI および XCC ファームウェアを最新のバージョンに更新します。
- 2. 正しいデバイス・ドライバーがインストールされていることを確認します。資料については、 製造メーカーの Web サイトをご覧ください。
- 3. USB デバイスの場合:
	- a. デバイスが正しく構成されていることを確認します。 サーバーを再起動して、画面の指示に従ってキーを押し、LXPM システム・セットアップ・イン ターフェースを表示します。(詳しくは、<https://pubs.lenovo.com/lxpm-overview/>にあるご使用のサー バーと互換性のある LXPM 資料の「起動」セクションを参照してください。このインターフェー スからハードディスク・ドライブ診断を実行できます。)次に、システム設定 → デバイスおよび I/O ポート ➙ USB 構成の順にクリックします。
	- b. デバイスを別のポートに接続します。USB ハブを使用している場合は、ハブを取り外し、デ バイスをサーバーに直接接続します。デバイスがポートに対して正しく構成されていること を確認します。

### 再現性の低い KVM の問題

問題が解決するまで、以下のステップを実行します。

#### ビデオの問題:

- 1. すべてのケーブルおよびコンソール・ブレークアウト・ケーブルが正しく接続され、保護され ていることを確認します。
- 2. モニターを別のサーバーでテストして、正常に機能していることを確認します。
- 3. 正常に機能しているサーバーでコンソール・ブレークアウト・ケーブルをテストして、そのケー ブルが正常に機能していることを確認します。コンソール・ブレークアウト・ケーブルに障害 がある場合は交換します。

#### キーボードの問題:

すべてのケーブルおよびコンソール・ブレークアウト・ケーブルが正しく接続され、保護されてい ることを確認します。

#### マウスの問題:

<span id="page-259-0"></span>すべてのケーブルおよびコンソール・ブレークアウト・ケーブルが正しく接続され、保護されてい ることを確認します。

### 再現性の低い予期しないリブート

注: 一部の訂正不能エラーでは、マシンが正常に起動できるようにメモリー DIMM やプロセッサーなど のデバイスを無効にするために、サーバーをリブートする必要があります。

- 1. POST 中にリセットが発生し、POST ウォッチドック・タイマーが有効な場合、ウォッチドック・タイ ムアウト値 (POST ウォッチドック・タイマー) で十分な時間がとられていることを確認します。 POST ウォッチドックの時間を確認するには、サーバーを再起動して、画面の指示に従って キーを押し、LXPM システム・セットアップ・インターフェースを表示します。(詳しくは、 <https://pubs.lenovo.com/lxpm-overview/>にあるご使用のサーバーと互換性のある LXPM 資料の「起動」セク ションを参照してください。このインターフェースからハードディスク・ドライブ診断を実行できま す。) 次に、「BMC 設定」 ➙ 「POST ウォッチドック・タイマー」の順にクリックします。
- 2. オペレーティング・システムの起動後にリセットが発生する場合は、以下のいずれかを行います。
	- システムが正常に稼働しているときにオペレーティング・システムに入り、オペレーティング・シ ステム・カーネル・ダンプ・プロセスをセットアップします (Windows および Linux ベースのオペ レーティング・システムでは、異なる方法を使用することになります)。UEFI セットアップ・メ ニューに入って機能を無効にするか、以下の OneCli コマンドを使用して無効にします。 OneCli.exe config set SystemRecovery.RebootSystemOnNMI Disable --bmc XCC\_USER:XCC\_PASSWORD@XCC\_IPAddress
	- Automatic Server Restart IPMI Application (Windows 用) などの自動サーバー再起動 (ASR) ユーティリ ティー、または取り付けられている ASR デバイスを無効にします。
- 3. リブートを示すイベント・コードを確認するには、管理コントローラー・イベント・ログを参照 してください。イベント・ログの表示については[、229](#page-238-0) ページの 「[イベント・ログ](#page-238-0)」を参照して ください。Linux ベースのオペレーティング・システムを使用している場合は、以降の調査のた めにすべてのログを Lenovo サポートにキャプチャーします。

### 電源問題

この情報を使用して、電源に関する問題を解決します。

## システム・エラー LED が点灯し、イベント・ログ「パワー・サプライが失われました」が表⽰される

この問題を解決するには、以下を確認してください。

- 1. パワー・サプライが電源コードに正しく接続されている。
- 2. 電源コードが、サーバーの接地された電源コンセントに正しく接続されている。
- 3. 電源は、パワー・サプライに正しいレベルの電力を供給しています (入力電源要件についてはパ ワー・サプライ・ラベルを確認してください)。

### ネットワークの問題

この情報を使用して、ネットワークに関する問題を解決します。

- 250 ページの 「Wake on LAN を使用してサーバーを起動できない」
- [251](#page-260-0) ページの 「[SSL が有効な状態で LDAP アカウントを使用してログインできない](#page-260-0)」

#### Wake on LAN を使用してサーバーを起動できない

問題が解決するまで、以下のステップを実行します。

- 1. LOM アダプターを使用しており、サーバーがコネクターを使用してネットワークに接続されている 場合、システム・エラー・ログまたは ThinkSystem SR950 システム・イベント・ログを確認して [\(229](#page-238-0) ページの 「[イベント・ログ](#page-238-0)」を参照)、次のことを確認します。
	- a. 室温が高すぎないこと([1 ページの](#page-10-0) 「仕様」を参照)。
- <span id="page-260-0"></span>b. サーバーの前面と背面への通気とは遮断されません。
- c. すべてのフィラーと内部エアー・バッフルがしっかりと取り付けられています。
- 2. LOM アダプターを取り付け直します。
- 3. サーバーの電源をオフにして電源から切り離します。その後、10 秒間待ってからサーバーを再始 動します。
- 4. 問題が解決しない場合は、LOM アダプターを交換します。

#### SSL が有効な状態で LDAP アカウントを使⽤してログインできない

問題が解決するまで、以下のステップを実行します。

- 1. ライセンス・キーが有効であることを確認します。
- 2. 新規のライセンス・キーを生成して、再度ログインします。

### 目視で確認できる問題

目視で確認できる問題を解決するには、この情報を使用します。

- 251 ページの 「UEFI ブート・プロセス中にサーバーがハングアップする」
- 251 ページの 「サーバーをオンにすると、すぐに POST イベント・ビューアーが表示される」
- [252](#page-261-0) ページの 「[サーバーが応答しない \(POST が完了し、オペレーティング・システムが稼働している\)](#page-261-0)」
- [252](#page-261-0) ページの 「[サーバーが応答しない \(POST が失敗し、System Setup を起動できない\)](#page-261-0)」
- [253](#page-262-0) ページの 「[電圧プレーナー障害がイベント・ログに表示される](#page-262-0)」
- [253 ページの](#page-262-0) 「異臭」
- [253](#page-262-0) ページの 「[サーバーが高温になっているように見える](#page-262-0)」
- [253](#page-262-0) ページの 「[新しいアダプターを取り付けた後、レガシー・モードに入ることができない](#page-262-0)」
- [254](#page-263-0) ページの 「[部品またはシャーシが破損している](#page-263-0)」

### UEFI ブート・プロセス中にサーバーがハングアップする

UEFI ブート・プロセス中に UEFI: DXE INIT というメッセージがディスプレイに表示されシステムがハング アップする場合は、オプション ROM が「レガシー」の設定を使用して構成されていないことを確認して ください。Lenovo XClarity Essentials OneCLI を使用して次のコマンドを実行することで、オプション ROM の現在の設定をリモート側から表示できます。

onecli config show EnableDisableAdapterOptionROMSupport --bmc xcc\_userid:xcc\_password@xcc\_ipaddress

レガシー・オプション ROM 設定を使用したブート・プロセス中に停止したシステムをリカバリーする には、以下の技術ヒントを参照してください。

#### <https://datacentersupport.lenovo.com/us/en/solutions/ht506118>

レガシー・オプション ROM を使用する必要がある場合は、「デバイスおよび I/O ポート」メニューでス ロット・オプション ROM を「レガシー」に設定しないでください。代わりに、スロット・オプション ROM を「自動」 (デフォルト設定) に設定し、システム・ブート・モードを「レガシー・モード」に設定 します。レガシー・オプション ROM はシステムがブートする直前に起動されます。

### サーバーをオンにすると、すぐに POST イベント・ビューアーが表⽰される

問題が解決するまで、以下のステップを実行します。

1. Lightpath 診断 LED によって示されているエラーがあればすべて訂正します。

- <span id="page-261-0"></span>2. サーバーがすべてのプロセッサーをサポートし、プロセッサーの速度とキャッシュ・サイズが相互 に一致していることを確認します。 システム・セットアップからプロセッサーの詳細を表示できます。 プロセッサーがサーバーでサポートされているかどうかを判別するには、<https://serverproven.lenovo.com/> を参照してください。
- 3. (トレーニングを受けた技術員のみ) プロセッサー 1 が正しく取り付けられていることを確認します。
- 4. (トレーニングを受けた技術員のみ) プロセッサー 2 を取り外して、サーバーを再起動します。
- 5. 次のコンポーネントを、リストに示されている順序で一度に 1 つずつ交換し、そのたびにサー バーを再起動します。
	- a. (トレーニングを受けた技術員のみ) プロセッサー
	- b. (トレーニングを受けた技術員のみ) システム・ボード

#### サーバーが応答しない (POST が完了し、オペレーティング・システムが稼働している)

問題が解決するまで、以下のステップを実行します。

- 計算ノードの設置場所にいる場合は、以下のステップを実行してください。
	- 1. KVM 接続を使用している場合、その接続が正常に機能していることを確認します。使用していな い場合は、キーボードおよびマウスが正常に機能していることを確認します。
	- 2. 可能な場合、計算ノードにログインし、すべてのアプリケーションが稼働している (ハングしてい るアプリケーションがない) ことを確認します。
	- 3. 計算ノードを再起動します。
	- 4. 問題が解決しない場合は、すべての新規ソフトウェアが正しくインストールおよび構成され ていることを確認します。
	- 5. ソフトウェアの購入先またはソフトウェア・プロバイダーに連絡します。
- リモート・ロケーションから計算ノードにアクセスしている場合は、以下のステップを実行して ください。
	- 1. すべてのアプリケーションが稼働している (ハングしているアプリケーションがない) ことを確認 します。
	- 2. システムからログアウトしてから、再度ログインしてみます。
	- 3. コマンド・ラインから計算ノードに対して ping または traceroute を実行してネットワーク・アク セスを検証します。
		- a. ping テスト中に応答が得られない場合は、エンクロージャー内の別の計算ノードに ping を試行 し、接続の問題であるのか、計算ノードの問題であるのかを判別します。
		- b. trace route を実行し、接続が切断されている場所を判別します。VPN あるいは接続が切断されて いるポイントの接続の問題の解決を試行します。
	- 4. 管理インターフェースから計算ノードをリモートで再起動します。
	- 5. 問題が解決しない場合は、すべての新規ソフトウェアが正しくインストールおよび構成され ていることを確認します。
	- 6. ソフトウェアの購入先またはソフトウェア・プロバイダーに連絡します。

#### サーバーが応答しない (POST が失敗し、System Setup を起動できない)

デバイスの追加やアダプターのファームウェア更新などの構成変更、およびファームウェアまたはア プリケーションのコードの問題により、サーバーの POST (電源オン・セルフテスト) が失敗するこ とがあります。

これが発生した場合、サーバーは以下のいずれかの方法で応答します。

• サーバーは自動的に再起動し、POST を再試行します。

<span id="page-262-0"></span>• サーバーは停止し、ユーザーはサーバーの POST を再試行するために、サーバーを手動で再起動す る必要があります。

指定された回数の連続試行 (自動でも手動でも) の後、サーバーはデフォルトの UEFI 構成に復帰し、 System Setup が開始され、ユーザーが構成に対し必要な修正を加えてサーバーを再起動できるように します。サーバーがデフォルトの構成で POST を正常に完了できない場合、システム・ボードに問題 がある可能性があります。

System Setup で、再起動の連続試行数を指定できます。サーバーを再起動し、画面の指示に従っ てキーを押して、LXPMシステム・セットアップ・インターフェースを表示します。(詳しくは、 <https://pubs.lenovo.com/lxpm-overview/>にあるご使用のサーバーと互換性のある LXPM 資料の「起動」セク ションを参照してください。このインターフェースからハードディスク・ドライブ診断を実行できま す。)次に、システム設定 → リカバリーと RAS → POST 試行 → POST 試行限度の順にクリックします。選 択可能なオプションは、3、6、9、および無効です。

#### 電圧プレーナー障害がイベント・ログに表示される

問題が解決するまで、以下のステップを実行します。

- 1. システムを最小構成に戻します。最低限必要なプロセッサーと DIMM の数については[、1 ページ](#page-10-0) の 「[仕様](#page-10-0)」を参照してください。
- 2. システムを再起動します。
	- システムが再起動する場合は、取り外した部品を一度に 1 つずつ追加して、そのたびにシステムを 再起動し、これをエラーが発生するまで繰り返します。エラーが発生した部品を交換します。
	- システムが再起動しない場合は、システム・ボードが原因の可能性があります。

#### 異臭

問題が解決するまで、以下のステップを実行します。

- 1. 異臭は、新規に取り付けた装置から発生している可能性があります。
- 2. 問題が解決しない場合は、Lenovo サポートに連絡してください。

### サーバーが⾼温になっているように⾒える

問題が解決するまで、以下のステップを実行します。

複数の計算ノードまたはシャーシの場合:

- 1. 室温が指定の範囲内であることを確認します [\(1 ページの](#page-10-0) 「仕様」を参照してください)。
- 2. ファンが正しく取り付けられていることを確認します。
- 3. UEFI および XCC を最新のバージョンに更新します。
- 4. サーバーのフィラーが正しく取り付けられていることを確認します (詳細な取り付け手順について は、「メンテナンス・マニュアル」を参照)。
- 5. IPMI コマンドを使用して、ファン速度をフルスピードに上げ、問題を解決できるかどうかを確 認します。

注:IPMI raw コマンドは、トレーニングを受けた技術員のみが使用してください。各システムには固 有の PMI raw コマンドがあります。

6. 管理プロセッサーのイベント・ログで、温度上昇イベントがないかを確認します。イベントがない 場合、計算ノードは正常な作動温度内で稼働しています。ある程度の温度変化は予想されるので 注意してください。

#### 新しいアダプターを取り付けた後、レガシー・モードに入ることができない

以下の手順に従って、問題を修正します。

- <span id="page-263-0"></span>1. 「UEFI セットアップ」 ➙ 「デバイスおよび I/O ポート」 ➙ 「オプション ROM 実⾏順序の設定」 の順に選択します。
- 2. 操作システムが取り付けられている RAID アダプターをリストの先頭に移動します。
- 3. 「保存」を選択します。
- 4. システムをリブートして、オペレーティング・システムを自動ブートします。

### 部品またはシャーシが破損している

Lenovo サポートに連絡してください。

### ソフトウェアの問題

ソフトウェアの問題を解決するには、この情報を使用します。

- 1. その問題の原因がソフトウェアであるかを判別するには、以下の点を確認します。
	- サーバーが、ソフトウェアを使用するための必要最小限のメモリーを備えている。メモリー所要量 については、ソフトウェアに付属の情報を参照してください。

注:アダプターまたはメモリーを取り付けた直後の場合は、サーバーでメモリー・アドレスの競合 が生じている可能性があります。

- そのソフトウェアがサーバーに対応しているか。
- 他のソフトウェアがサーバー上で動作するか。
- このソフトウェアが他のサーバー上では作動する。
- 2. ソフトウェアの使用中にエラー・メッセージを受け取った場合は、そのソフトウェアに付属の説明書 を参照して、メッセージの内容と問題の解決方法を調べてください。
- 3. ソフトウェア購入先にお問い合わせください。

## <span id="page-264-0"></span>付録 A リサイクルのためのハードウェアの分解

各国の法または規制に準拠してコンポーネントをリサイクルするには、このセクションの指示に従って ください。

## リサイクルのためのシステム・ボードの分解

リサイクルの前にシステム・ボードを分解するには、このセクションの手順に従ってください。

システム・ボードを分解する前に:

- 1. サーバーからシステム・ボードを取り外します([95](#page-104-0) ページの 「[システム・ボードの取り外し](#page-104-0)」 を 参照してください)。
- 2. 地域の環境規則、廃棄規則、または処分規則を参照して、コンプライアンスを遵守してください。

システム・ボードを分解するには、次の手順を実行します。

ステップ 1. 図のように、次のコンポーネントを取り外します。

- Torx T10 ドライバーを使用して、Torx T10 ねじ (次の図の **1** ) を取り外します。
- ドライバーを使用して、9 本のねじを取り外します。

<span id="page-265-0"></span>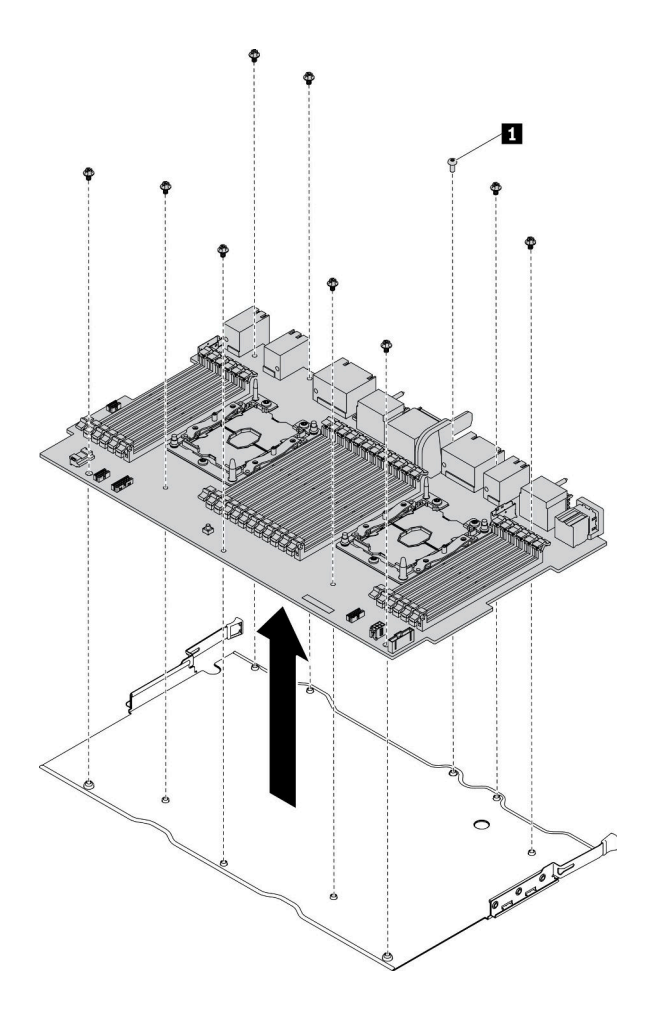

<sup>図</sup> 150. システム・ボードの分解

ステップ 2. 保持用シート・メタルからシステム・ボードを分離します。

システム・ボードを分解した後、リサイクル時には地域の規制に従ってください。

## リサイクルのためのシステム・ボード・フィラーの分解

リサイクルの前にシステム・ボード・フィラーを分解するには、このセクションの手順に従ってください。

システム・ボード・フィラーを分解する前に:

- 1. サーバーからシステム・ボード・フィラーを取り外します [\(98](#page-107-0) ページの 「[システム・ボード・](#page-107-0) [フィラーの取り外し](#page-107-0)」 を参照してください)。
- 2. 地域の環境規則、廃棄規則、または処分規則を参照して、コンプライアンスを遵守してください。

システム・ボード・フィラーを分解するには、次の手順を実行します。

ステップ 1. ドライバーを使用して、システム・ボード・フィラーの 6 本のねじ (両側に 3 つずつ) を取 り外します。

<span id="page-266-0"></span>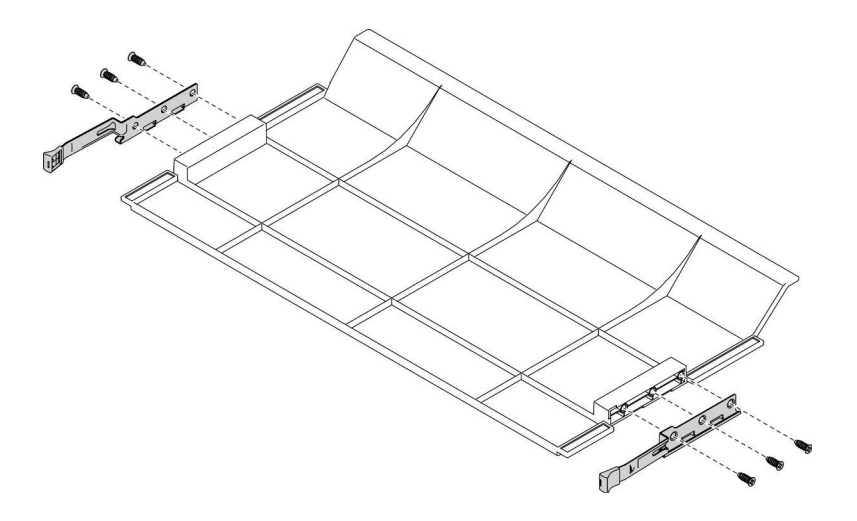

<sup>図</sup> 151. システム・ボード・フィラーの分解

ステップ 2. システム・ボード・フィラーからラッチを分離します。

システム・ボード・フィラーを分解した後、リサイクル時には地域の規制に従ってください。

## リサイクルのための前面カバーの分解

リサイクルの前に前面カバーを分解するには、このセクションの手順に従ってください。

前面カバーを分解する前に:

- 1. サーバーから前面カバーを取り外します [\(117](#page-126-0) ページの 「[前面カバーの取り外し](#page-126-0)」 を参照してく ださい)。
- 2. 地域の環境規則、廃棄規則、または処分規則を参照して、コンプライアンスを遵守してください。

前面カバーを分解するには、次のステップを実行してください。

- ステップ 1. 次の図に示すように、平たい工具 (ドライバーやブレードなど) を使用して、以下の杭の 突き出た部分を削り取ります。
	- 3個の中空杭
	- 31 個の球状杭

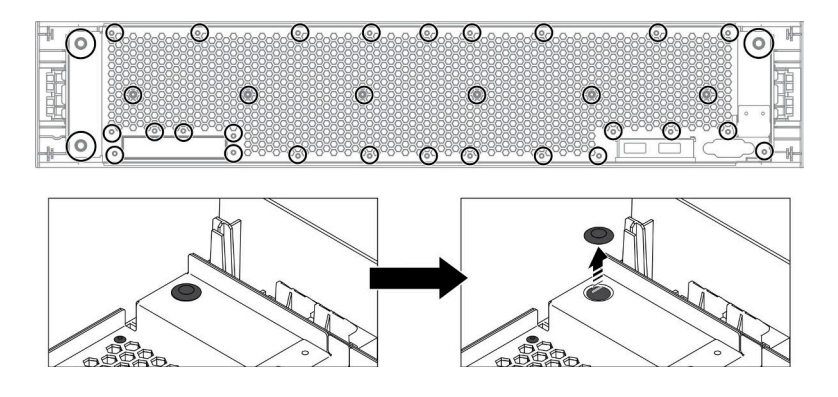

図 152. 前面カバーの杭の取り外し

ステップ 2. 前面カバーからシート・メタル・シールドを分離します。

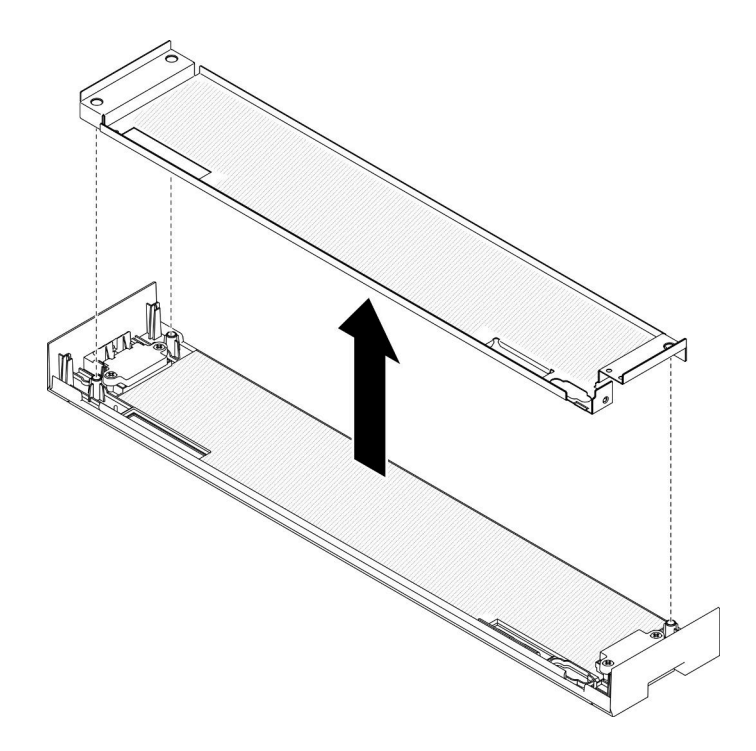

図 153. 前面カバーでのシート・メタル・シールドの分離

ステップ 3. ドライバーを使用して、4 本のねじを取り外します。次に、4 個のラッチ式ばねを取り外 します。

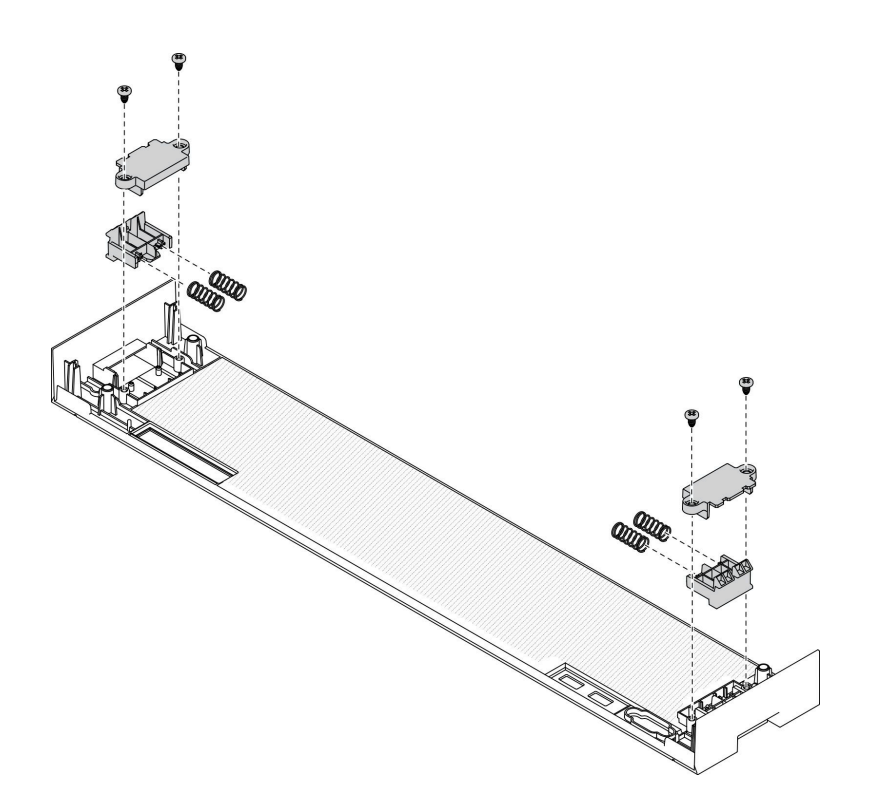

<sup>図</sup> 154. 前面カバーでのラッチ式ばねの取り外し

前面カバーを分解した後、リサイクル時には地域の規制に従ってください。

## <span id="page-270-0"></span>付録 B ヘルプおよび技術サポートの入手

ヘルプ、サービス、技術サポート、または Lenovo 製品に関する詳しい情報が必要な場合は、Lenovo がさまざまな形で提供しているサポートをご利用いただけます。

WWW 上の以下の Web サイトで、Lenovo システム、オプション・デバイス、サービス、およびサ ポートについての最新情報が提供されています。

<http://datacentersupport.lenovo.com>

注:IBM は、ThinkSystem に対する Lenovo の優先サービス・プロバイダーです。

### 依頼する前に

連絡する前に、以下の手順を実行してお客様自身で問題の解決を試みてください。サポートを受ける ために連絡が必要と判断した場合、問題を迅速に解決するためにサービス技術員が必要とする情報 を収集します。

#### お客様自身での問題の解決

多くの問題は、Lenovo がオンライン・ヘルプまたは Lenovo 製品資料で提供するトラブルシューティン グ手順を実行することで、外部の支援なしに解決することができます。Lenovo 製品資料にも、お客様 が実行できる診断テストについての説明が記載されています。ほとんどのシステム、オペレーティン グ・システムおよびプログラムの資料には、トラブルシューティングの手順とエラー・メッセージやエ ラー・コードに関する説明が記載されています。ソフトウェアの問題だと考えられる場合は、オペレー ティング・システムまたはプログラムの資料を参照してください。

ThinkSystem 製品については、<https://pubs.lenovo.com/> で製品ドキュメントが見つかります

以下の手順を実行してお客様自身で問題の解決を試みることができます。

- ケーブルがすべて接続されていることを確認します。
- 電源スイッチをチェックして、システムおよびすべてのオプション・デバイスの電源がオンになっ ていることを確認します。
- ご使用の Lenovo 製品用に更新されたソフトウェア、ファームウェア、およびオペレーティング・シス テム・デバイス・ドライバーがないかを確認します。Lenovo 保証規定には、Lenovo 製品の所有者で あるお客様の責任で、製品のソフトウェアおよびファームウェアの保守および更新を行う必要があ ることが明記されています (追加の保守契約によって保証されていない場合)。お客様のサービス技 術員は、問題の解決策がソフトウェアのアップグレードで文書化されている場合、ソフトウェアお よびファームウェアをアップグレードすることを要求します。
- ご使用の環境で新しいハードウェアを取り付けたり、新しいソフトウェアをインストールした場合、 <https://serverproven.lenovo.com/> でそのハードウェアおよびソフトウェアがご使用の製品によってサ ポートされていることを確認してください。
- <http://datacentersupport.lenovo.com> にアクセスして、問題の解決に役立つ情報があるか確認してください。
	- 同様の問題が発生した他のユーザーがいるかどうかを調べるには、[https://forums.lenovo.com/t5/](https://forums.lenovo.com/t5/Datacenter-Systems/ct-p/sv_eg) [Datacenter-Systems/ct-p/sv\\_eg](https://forums.lenovo.com/t5/Datacenter-Systems/ct-p/sv_eg) の Lenovo Forums (Lenovo フォーラム) を確認してください。

### サポートへの連絡に必要な情報の収集

ご使用の Lenovo 製品に保証サービスが必要である場合は、依頼する前に適切な情報を準備していただけ ると、サービス技術員がより効果的にお客様を支援することができます。または製品の保証について詳し くは、<http://datacentersupport.lenovo.com/warrantylookup> で参照できます。

<span id="page-271-0"></span>サービス技術員に提供するために、次の情報を収集します。このデータは、サービス技術員が問題の 解決策を迅速に提供する上で役立ち、お客様が契約された可能性があるレベルのサービスを確実に 受けられるようにします。

- ハードウェアおよびソフトウェアの保守契約番号(該当する場合)
- マシン・タイプ番号 (Lenovo の 4 桁のマシン識別番号)
- 型式番号
- シリアル番号
- 現行のシステム UEFI およびファームウェアのレベル
- エラー・メッセージやログなど、その他関連情報

Lenovo サポートに連絡する代わりに、<https://support.lenovo.com/servicerequest> にアクセスして Electronic Service Request を送信することもできます。Electronic Service Request を送信すると、お客様の問題に関 する情報をサービス技術員が迅速に入手できるようになり、問題の解決策を判別するプロセスが開始 されます。Lenovo サービス技術員は、お客様が Electronic Service Request を完了および送信するとす ぐに、解決策の作業を開始します。

## サービス・データの収集

サーバーの問題の根本原因をはっきり特定するため、または Lenovo サポートの依頼によって、詳細な分 析に使用できるサービス・データを収集する必要がある場合があります。サービス・データには、イベン ト・ログやハードウェア・インベントリーなどの情報が含まれます。

サービス・データは以下のツールを使用して収集できます。

• Lenovo XClarity Provisioning Manager

Lenovo XClarity Provisioning Manager のサービス・データの収集機能を使用して、システム・サービ ス・データを収集します。既存のシステム・ログ・データを収集するか、新しい診断を実行して新 規データを収集できます。

• Lenovo XClarity Controller

Lenovo XClarity Controller Web インターフェースまたは CLI を使用してサーバーのサービス・データを 収集できます。ファイルは保存でき、Lenovo サポートに送信できます。

- Web インターフェースを使用したサービス・データの収集について詳しくは、 <https://pubs.lenovo.com/lxcc-overview/>にある、ご使用のサーバーと互換性のある XCC に関する資料の バージョンの「サービス・データのダウンロード」セクションを参照してください。
- CLI を使用したサービス・データの収集について詳しくは、<https://pubs.lenovo.com/lxcc-overview/>に ある、ご使用のサーバーと互換性のある XCC に関する資料のバージョンの「ffdc コマンド」 セクションを参照してください。

### • Lenovo XClarity Administrator

一定の保守可能イベントが Lenovo XClarity Administrator および管理対象エンドポイントで発生した場合 に、診断ファイルを収集し自動的に Lenovo サポートに送信するように Lenovo XClarity Administrator を セットアップできます。Call Homeを使用して診断ファイルを Lenovo サポート に送信するか、SFTP を使 用して別のサービス・プロバイダーに送信するかを選択できます。また、手動で診断ファイルを収集し たり、問題レコードを開いたり、診断ファイルを Lenovo サポート・センターに送信したりもできます。

Lenovo XClarity Administrator 内での自動問題通知のセットアップに関する詳細情報は [http://sysmgt.lenovofiles.com/help/topic/com.lenovo.lxca.doc/admin\\_setupcallhome.html](http://sysmgt.lenovofiles.com/help/topic/com.lenovo.lxca.doc/admin_setupcallhome.html) で参照できます。

#### • Lenovo XClarity Essentials OneCLI

Lenovo XClarity Essentials OneCLI には、サービス・データを収集するインベントリー・アプリケー ションがあります。インバンドとアウト・オブ・バンドの両方で実行できます。サーバーのホス ト・オペレーティング・システムで実行する場合、OneCLI では、ハードウェア・サービス・デー <span id="page-272-0"></span>タに加えて、オペレーティング・システム・イベント・ログなどオペレーティング・システムに関 する情報を収集できます。

サービス・データを取得するには、getinfor コマンドを実行できます。getinfor の実行についての詳 細は、https://pubs.lenovo.com/lxce-onecli/onecli r\_getinfor\_commandを参照してください。

## サポートへのお問い合わせ

サポートに問い合わせて問題に関するヘルプを入手できます。

ハードウェアの保守は、Lenovo 認定サービス・プロバイダーを通じて受けることができ ます。保証サービスを提供する Lenovo 認定サービス・プロバイダーを見つけるには、 <https://datacentersupport.lenovo.com/serviceprovider> にアクセスし、フィルターを使用して国別で検索しま す。Lenovo サポートの電話番号については、<https://datacentersupport.lenovo.com/supportphonelist> で地域のサ ポートの詳細を参照してください。

## <span id="page-274-0"></span>付録 C 注記

本書に記載の製品、サービス、または機能が日本においては提供されていない場合があります。日本で利 用可能な製品、サービス、および機能については、Lenovo の営業担当員にお尋ねください。

本書で Lenovo 製品、プログラム、またはサービスに言及していても、その Lenovo 製品、プログラム、ま たはサービスのみが使用可能であることを意味するものではありません。これらに代えて、Lenovo の知 的所有権を侵害することのない、機能的に同等の製品、プログラム、またはサービスを使用すること ができます。ただし、他の製品とプログラムの操作またはサービスの評価および検証は、お客様の責 任で行っていただきます。

Lenovo は、本書に記載されている内容に関して特許権 (特許出願中のものを含む) を保有している場合が あります。本書の提供は、いかなる特許出願においても実施権を許諾することを意味するものではあり ません。お問い合わせは、書面にて下記宛先にお送りください。

Lenovo (United States), Inc. <sup>8001</sup> Development Drive Morrisville, NC <sup>27560</sup> U.S.A. Attention: Lenovo Director of Licensing

LENOVO は、本書を特定物として「現存するままの状態で」提供し、商品性の保証、特定目的適合性 の保証および法律上の瑕疵担保責任を含むすべての明示もしくは黙示の保証責任を負わないものとし ます。国または地域によっては、法律の強行規定により、保証責任の制限が禁じられる場合、強行 規定の制限を受けるものとします。

この情報には、技術的に不適切な記述や誤植を含む場合があります。本書は定期的に見直され、必要な変 更は本書の次版に組み込まれます。Lenovo は予告なしに、随時、この文書に記載されている製品また はプログラムに対して、改良または変更を行うことがあります。

本書で説明される製品は、誤動作により人的な傷害または死亡を招く可能性のある移植またはその他の生 命維持アプリケーションで使用されることを意図していません。本書に記載される情報が、Lenovo 製品仕 様または保証に影響を与える、またはこれらを変更することはありません。本書の内容は、Lenovo または サード・パーティーの知的所有権のもとで明示または黙示のライセンスまたは損害補償として機能するも のではありません。本書に記載されている情報はすべて特定の環境で得られたものであり、例として提示 されるものです。他の操作環境で得られた結果は、異なる可能性があります。

Lenovo は、お客様が提供するいかなる情報も、お客様に対してなんら義務も負うことのない、自ら適切と 信ずる方法で、使用もしくは配布することができるものとします。

本書において Lenovo 以外の Web サイトに言及している場合がありますが、便宜のため記載しただけであ り、決してそれらの Web サイトを推奨するものではありません。それらの Web サイトにある資料は、こ の Lenovo 製品の資料の一部ではありません。それらの Web サイトは、お客様の責任でご使用ください。

この文書に含まれるいかなるパフォーマンス・データも、管理環境下で決定されたものです。そのため、 他の操作環境で得られた結果は、異なる可能性があります。一部の測定が、開発レベルのシステムで行わ れた可能性がありますが、その測定値が、一般に利用可能なシステムのものと同じである保証はありませ ん。さらに、一部の測定値が、推定値である可能性があります。実際の結果は、異なる可能性がありま す。お客様は、お客様の特定の環境に適したデータを確かめる必要があります。

### <span id="page-275-0"></span>商標

LENOVO、THINKSYSTEM、Flex System、System x、NeXtScale System および x Architecture は Lenovo の 商標です。

Intel、および Intel Xeon は、Intel Corporation または子会社の米国およびその他の国における商標または 登録商標です。

Internet Explorer、Microsoft、および Windows は、Microsoft Corporation の米国およびその他の国にお ける商標です。

Linux は、Linus Torvalds の米国およびその他の国における商標です。

その他すべての商標は、それぞれの所有者の知的財産です。© 2018 Lenovo.

### 重要事項

プロセッサーの速度とは、プロセッサーの内蔵クロックの速度を意味しますが、他の要因もアプリケー ション・パフォーマンスに影響します。

CD または DVD ドライブの速度は、変わる可能性のある読み取り速度を記載しています。実際の速度は記 載された速度と異なる場合があり、最大可能な速度よりも遅いことがあります。

主記憶装置、実記憶域と仮想記憶域、またはチャネル転送量を表す場合、KB は 1,024 バイト、MB は 1,048,576 バイト、GB は 1,073,741,824 バイトを意味します。

ハードディスク・ドライブの容量、または通信ボリュームを表すとき、MB は 1,000,000 バイトを意味し、 GB は 1,000,000,000 バイトを意味します。ユーザーがアクセス可能な総容量は、オペレーティング環境 によって異なる可能性があります。

内蔵ハードディスク・ドライブの最大容量は、Lenovo から入手可能な現在サポートされている最 大のドライブを標準ハードディスク・ドライブの代わりに使用し、すべてのハードディスク・ドライ ブ・ベイに取り付けることを想定しています。

最大メモリーは標準メモリーをオプション・メモリー・モジュールと取り替える必要があることも あります。

各ソリッド・ステート・メモリー・セルには、そのセルが耐えられる固有の有限数の組み込みサイクル があります。したがって、ソリッド・ステート・デバイスには、可能な書き込みサイクルの最大数が 決められています。これをtotal bytes written (TBW) と呼びます。この制限を超えたデバイスは、シ ステム生成コマンドに応答できなくなる可能性があり、また書き込み不能になる可能性があります。 Lenovo は、正式に公開された仕様に文書化されているプログラム/消去のサイクルの最大保証回数を 超えたデバイスについては責任を負いません。

Lenovo は、他社製品に関して一切の保証責任を負いません。他社製品のサポートがある場合は、Lenovo ではなく第三者によって提供されます。

いくつかのソフトウェアは、その小売り版 (利用可能である場合) とは異なる場合があり、ユーザー・マ ニュアルまたはすべてのプログラム機能が含まれていない場合があります。

## <span id="page-276-0"></span>通信規制の注記

本製品は、お客様の国で、いかなる方法においても公衆通信ネットワークのインターフェースへの接続に ついて認定されていない可能性があります。このような接続を行う前に、法律による追加の認定が必要な 場合があります。ご不明な点がある場合は、Lenovo 担当員または販売店にお問い合わせください。

## 電波障害自主規制特記事項

このデバイスにモニターを接続する場合は、モニターに付属の指定のモニター・ケーブルおよび電波障害 抑制デバイスを使用してください。

その他の電波障害自主規制特記事項は以下に掲載されています。

[https://pubs.lenovo.com/important\\_notices/](https://pubs.lenovo.com/important_notices/)

## 台湾地域 BSMI RoHS 宣言

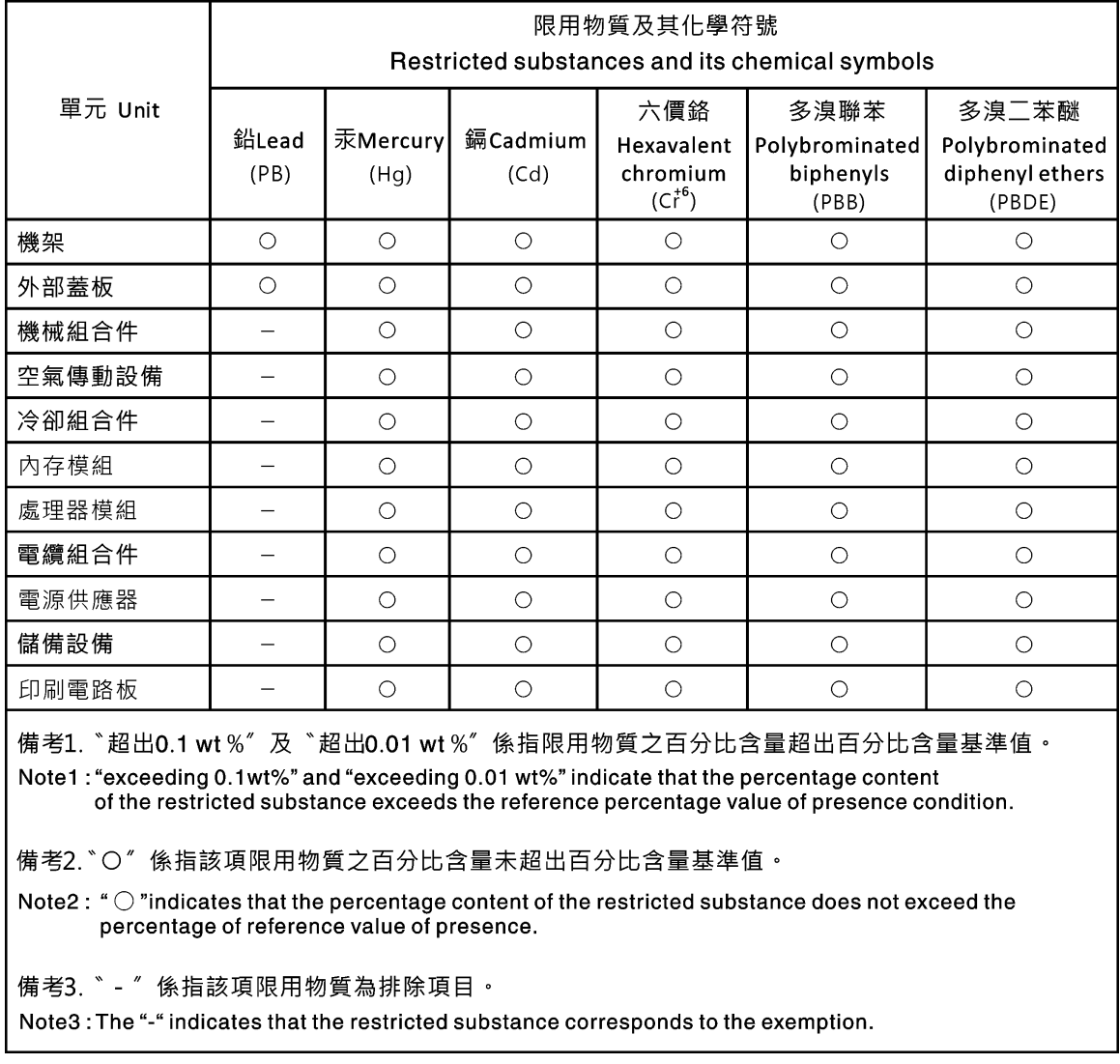

## <span id="page-277-0"></span>台湾地域の輸出入お問い合わせ先情報

台湾地域の輸出入情報に関する連絡先を入手できます。

# 委製商/進口商名稱: 台灣聯想環球科技股份有限公司<br>進口商地址: 台北市南港區三重路 66 號 8 樓 進口商電話: 0800-000-702

## 索引

[台湾地域 BSMI RoHS 宣言 267](#page-276-0)

### $\mathbf{C}$

[CPU](#page-185-0) [交換 176](#page-185-0) [取り付け 180](#page-189-0) [取り外し 176](#page-185-0) [CR2032 バッテリー](#page-99-0) [交換 90](#page-99-0) [取り付け 92](#page-101-0) [取り外し 91](#page-100-0)

## d

[DIMM](#page-169-0) [交換 160](#page-169-0) [取り付け 162](#page-171-0) [取り外し 160](#page-169-0) [DIMM エアー・バッフル](#page-165-0) [交換 156](#page-165-0) [取り付け 157](#page-166-0) [取り外し 156](#page-165-0) [DIMM フィラー](#page-171-0) [取り付け 162](#page-171-0) [取り外し 160](#page-169-0)

## i

[I/O アダプター \(スロット 16 ~ 17\)](#page-98-0) [取り付け 89](#page-98-0) [取り外し 82](#page-91-0) [I/O トレイ](#page-147-0) [交換 138](#page-147-0) [取り付け 140](#page-149-0) [取り外し 139](#page-148-0) [I/O トレイ・コネクター 44](#page-53-0) [I/O トレイ・スイッチ 45](#page-54-0) [I/O トレイ・ライザー・コネクター 46](#page-55-0) [IPv4 ホスト名](#page-40-0) [デフォルト 31](#page-40-0) [IPv6 リンク・ローカル・アドレス](#page-40-0) [デフォルト 31](#page-40-0)

## l

[LCD](#page-46-0) [システム情報表示パネル 37](#page-46-0) [LCD システム情報表示パネル 37](#page-46-0) [LED 36](#page-45-0) [Lightpath 235](#page-244-0) [システム情報 36](#page-45-0) [システム・エラー 36](#page-45-0) [システム・ボード 235](#page-244-0) [システム・ロケーター 36](#page-45-0)

[診断 235](#page-244-0) [ソリッド・ステート・ドライブ状況 35](#page-44-0) [電源 36](#page-45-0) [ハードディスク・ドライブ活動 35](#page-44-0) [ハードディスク・ドライブ状況 35](#page-44-0) [Lightpath LED 235](#page-244-0) [LOM アダプター \(スロット 9\)](#page-95-0) [取り付け 86](#page-95-0) [取り外し 79](#page-88-0)

### m

```
M.2 ドライブ
 交換 152
 取り付け 153
 取り外し 152
M.2 バックプレーン
 交換 148
 取り付け 150
 取り外し 148
M.2 バックプレーンの保持器具
 調整 151
MTM ラベル 31
```
### p

```
PCIe アダプター(X \sqcup y)ト1~4)
 取り付け 83
 取り外し 76
PCIe アダプター (スロット 10 ~ 15)
 取り付け 88
 取り外し 81
PCIe アダプター (スロット 5 ~ 8)
 取り付け 85
 取り外し 78
PHM
 交換 176
 取り付け 180
 取り外し 176
```
### q

[QR コード 31](#page-40-0)

### r

```
RAID カード
 交換 186
RAID カード (上段)
 取り付け 189
 取り外し 186
RAID カード (下段)
 取り付け 190
 取り外し 187
RAID コントローラー
```
[ケーブル配線 56](#page-65-0) [RAID フラッシュ電源モジュール](#page-65-0) [ケーブル配線 56](#page-65-0) [交換 192](#page-201-0) [RAID フラッシュ電源モジュール \(上段\)](#page-204-0) [取り付け 195](#page-204-0) [取り外し 192](#page-201-0) [RAID フラッシュ電源モジュール \(下段\)](#page-205-0) [取り付け 196](#page-205-0) [取り外し 193](#page-202-0)

## t

[TCM 144](#page-153-0) [TCM/TPM アダプター](#page-231-0) [交換 222](#page-231-0) [取り付け 223](#page-232-0) [取り外し 222](#page-231-0) [TPM 144](#page-153-0) [TPM 1.2 147](#page-156-0) [TPM 2.0 147](#page-156-0) [TPM バージョン 147](#page-156-0) [TPM ポリシー 144](#page-153-0) [Trusted Cryptographic Module 144](#page-153-0) [Trusted Platform Module 144](#page-153-0)

### u

[UEFI セキュア・ブート 147](#page-156-0) [USB \(前面\) アセンブリー](#page-133-0) [交換 124](#page-133-0) [取り付け 125](#page-134-0) [取り外し 124](#page-133-0) [USB デバイスの問題 245](#page-254-0) [USB ポート \(前面パネル\)](#page-62-0) [ケーブル配線 53](#page-62-0) [USB/VGA \(前面\) アセンブリー](#page-133-0) [交換 124](#page-133-0) [取り付け 125](#page-134-0) [取り外し 124](#page-133-0)

### v

[VGA \(前面\) アセンブリー](#page-133-0) [交換 124](#page-133-0) [取り付け 125](#page-134-0) [取り外し 124](#page-133-0)

## あ

[アダプター](#page-85-0) [交換 76](#page-85-0) [アダプター \(スロット 1 ~ 4\)](#page-92-0) [取り付け 83](#page-92-0) [取り外し 76](#page-85-0) [アダプター \(スロット 10 ~ 15\)](#page-97-0) [取り付け 88](#page-97-0) [取り外し 81](#page-90-0) [アダプター \(スロット 16 ~ 17\)](#page-98-0)

[取り付け 89](#page-98-0) [取り外し 82](#page-91-0) [アダプター \(スロット 5 ~ 8\)](#page-94-0) [取り付け 85](#page-94-0) [取り外し 78](#page-87-0) [アドバイザリー](#page-36-0) [サービス 27](#page-36-0) [安全について v](#page-6-0) [安全検査のチェックリスト vi](#page-7-0)

### い

```
イーサネット
 コントローラー
  トラブルシューティング 237
イーサネット・コントローラーの問題
 解決 237
```
### お

[オペレーター・パネル](#page-129-0) [交換 120](#page-129-0) [汚染、微粒子およびガス 7](#page-16-0)

## か

```
解決
 イーサネット・コントローラーの問題 237
ガイド
 ケーブル 51
ガイドライン
 オプションの取り付け 73
 システム信頼性 74
概要
 メンテナンス・マニュアル 1
ガス汚染 7
カスタム・サポート Web ページ 261
カバー
 交換 117
 取り付け 106, 118
 取り外し 117
カバー (トップ)
 取り付け 168
 取り外し 165
完了
 部品交換 227
```
## き

```
共通
 ケーブル配線 53
キーボードの問題 245
```
## け

[検出](#page-155-0) [物理プレゼンス 146](#page-155-0) [ケーブル配線](#page-65-0)

[RAID コントローラー 56](#page-65-0) [RAID フラッシュ電源モジュール 56](#page-65-0) [USB ポート \(前面パネル\) 53](#page-62-0) [共通 53](#page-62-0) [変換コネクター \(interposer\) 56](#page-65-0) [コントロール・パネル 53](#page-62-0) [前面パネルの USB ポート 53](#page-62-0) [ドライブ 56](#page-65-0) [ドライブ・バックプレーン 56](#page-65-0) [バックプレーン \(ドライブ\) 56](#page-65-0) [ビデオ・ポート \(前面パネル\) 53](#page-62-0) [ファン・ケージ 53](#page-62-0) [ケーブル・ガイド 51](#page-60-0)

## こ

[交換](#page-185-0) [CPU 176](#page-185-0) [CR2032 バッテリー 90](#page-99-0) [DIMM 160](#page-169-0) [DIMM エアー・バッフル 156](#page-165-0) [I/O トレイ 138](#page-147-0) [M.2 ドライブ 152](#page-161-0) [M.2 バックプレーン 148](#page-157-0) [PHM 176](#page-185-0) [RAID カード 186](#page-195-0) [RAID フラッシュ電源モジュール 192](#page-201-0) [TCM/TPM アダプター 222](#page-231-0) [アダプター 76](#page-85-0) [コンピュート・トレイ 101](#page-110-0) [システム・バッテリー 90](#page-99-0) [システム・ボード 94](#page-103-0) [システム・ボード・フィラー 98](#page-107-0) [上段トレイ・フィラー 224](#page-233-0) [ストレージ変換コネクター 212](#page-221-0) [ストレージ・トレイ 218](#page-227-0) [ストレージ・ボード・アセンブリー 209](#page-218-0) 前面ベゼル [116](#page-125-0)-117,120, [124](#page-133-0) [パワー・サプライ 171](#page-180-0) [パワー・サプライ・フィラー 171](#page-180-0) [ハードディスク・ドライブ 134](#page-143-0) [ハードディスク・ドライブ・バックプレーン 127](#page-136-0) [ハードディスク・ドライブ・フィラー 134](#page-143-0) [ヒートシンク 176](#page-185-0) [ファン 105](#page-114-0) [ファン・ケージ 107](#page-116-0) [フィラー \(システム・ボード\) 98](#page-107-0) [プロセッサー 176](#page-185-0) [プロセッサー・ヒートシンク・モジュール 176](#page-185-0) [マイクロプロセッサー 176](#page-185-0) [マイクロプロセッサー・ヒートシンク・モジュール 176](#page-185-0) [ミッドプレーン 165](#page-174-0) [メモリー・ エアー・バッフル 156](#page-165-0) [メモリー・モジュール 160](#page-169-0) [ライザー 197](#page-206-0) [更新,](#page-151-0) [マシン・タイプ 142](#page-151-0) [コネクター](#page-53-0) [I/O トレイ 44](#page-53-0) [I/O トレイ・ライザー 46](#page-55-0)

[変換コネクター \(interposer\) 49](#page-58-0) [システム・ボード 43](#page-52-0) [ストレージ・ボード・アセンブリー・コネクター 44](#page-53-0) [ドライブ・バックプレーン 50](#page-59-0) [内部 43](#page-52-0) [バッテリー 44](#page-53-0) [ライザー 46](#page-55-0) [変換コネクター \(interposer\)](#page-65-0) [ケーブル配線 56](#page-65-0) [個別設定したサポート Web ページの作成 261](#page-270-0) [コントロールおよび LED](#page-45-0) [オペレーター情報パネル 36](#page-45-0) [コントロール・パネル](#page-62-0) [ケーブル配線 53](#page-62-0) [コンピュート・トレイ](#page-110-0) [交換 101](#page-110-0) [取り付け 103](#page-112-0) [取り外し 101](#page-110-0) [コンポーネント](#page-40-0) [サーバー 31](#page-40-0)

## さ

[再現性の低い問題 249](#page-258-0) [サポート Web ページ、カスタム 261](#page-270-0) [サーバー](#page-40-0) [識別 31](#page-40-0) [電源オフ 28](#page-37-0) [背面図 39](#page-48-0) [サーバー内部での作業](#page-84-0) [電源オン 75](#page-84-0) [サーバーの背面図 39](#page-48-0) [サーバーの識別 31](#page-40-0) [サーバーの電源オンおよび電源オフの問題 238](#page-247-0) [サーバーの電源をオフにする 28](#page-37-0) [スタンバイ 28](#page-37-0) [サーバーの電源をオンにする 28](#page-37-0) [サーバーの電源をオンにする 28](#page-37-0) [サーバー・コンポーネント 31](#page-40-0) [サービスおよびサポート](#page-270-0) [依頼する前に 261](#page-270-0) [ソフトウェア 263](#page-272-0) [ハードウェア 263](#page-272-0) [サービス・アドバイザリー 27](#page-36-0) [サービス・データ 262](#page-271-0) [サービス・データの収集 262](#page-271-0) [サービス・ラベル 31](#page-40-0)

## し

[事項、重要 266](#page-275-0) [システム](#page-45-0) [情報 LED 36](#page-45-0) [エラー LED \(前面\) 36](#page-45-0) [ロケーター LED、前面 36](#page-45-0) [システムの信頼性に関するガイドライン 74](#page-83-0) [システム・バッテリー](#page-99-0) [交換 90](#page-99-0) [取り付け 92](#page-101-0)

```
取り外し 91
システム・ボード 255
 交換 94
 取り付け 97
 取り外し 95
システム・ボード LED 235
システム・ボード・コネクター 43
システム・ボード・フィラー 255 – 256
 交換 98
 取り付け 100
 取り外し 98
重要な注意事項 266
上段トレイ・フィラー
 交換 224
 取り付け 225
 取り外し 224
商標 266
シリアル番号 142
シリアル・デバイスの問題 248
診断 LED 235
```
## す

[スイッチ](#page-54-0) [I/O トレイ 45](#page-54-0) [スタンバイ](#page-37-0) [電源オフ 28](#page-37-0) [ストレージ変換コネクター](#page-221-0) [交換 212](#page-221-0) [ストレージ変換コネクター \(上段\)](#page-224-0) [取り付け 215](#page-224-0) [取り外し 212](#page-221-0) [ストレージ変換コネクター \(下段\)](#page-225-0) [取り付け 216](#page-225-0) [取り外し 213](#page-222-0) [ストレージ・トレイ](#page-227-0) [交換 218](#page-227-0) [取り付け 220](#page-229-0) [取り外し 218](#page-227-0) [ストレージ・ボード・アセンブリー](#page-218-0) [交換 209](#page-218-0) [取り付け 211](#page-220-0) [取り外し 209](#page-218-0) [ストレージ・ボード・アセンブリー・コネクター 44](#page-53-0) [スロット 1 ~ 4 のライザー](#page-213-0) [取り付け 204](#page-213-0) [取り外し 197](#page-206-0) [スロット 10 ~ 15 のライザー](#page-214-0) [取り付け 205](#page-214-0) [取り外し 199](#page-208-0) [スロット 16 ~ 17 のライザー](#page-217-0) [取り付け 208](#page-217-0) [取り外し 202](#page-211-0)

## せ

[静電気の影響を受けやすいデバイス](#page-84-0) [取り扱い 75](#page-84-0) [静電気の影響を受けやすいデバイスの取り扱い 75](#page-84-0) [セキュア・ブート 147](#page-156-0)

[前面 USB/VGA アセンブリー](#page-133-0) [交換 124](#page-133-0) [取り付け 125](#page-134-0) [取り外し 124](#page-133-0) [前面オペレーター・パネル](#page-129-0) [交換 120](#page-129-0) [コントロールおよび LED 36](#page-45-0) [取り付け 121](#page-130-0) [取り外し 120](#page-129-0) 前面カバー [255](#page-264-0), [257](#page-266-0) [交換 117](#page-126-0) [取り付け 118](#page-127-0) [取り外し 117](#page-126-0) [前面パネルの USB ポート](#page-62-0) [ケーブル配線 53](#page-62-0) [前面パネルのビデオ・ポート](#page-62-0) [ケーブル配線 53](#page-62-0) [前面ベゼル](#page-125-0) [交換 116](#page-125-0) [取り付け 117](#page-126-0) [取り外し 116](#page-125-0) [前面図 33](#page-42-0)

## そ

[ソフトウェアの問題 254](#page-263-0) [ソフトウェアのサービスおよびサポートの電話番号 263](#page-272-0) [ソリッド・ステート・ドライブ活動 LED 35](#page-44-0) [ソリッド・ステート・ドライブ状況 LED 35](#page-44-0)

## た

[タグ](#page-40-0) [ネットワーク・アクセス 31](#page-40-0)

## ち

[注記 265](#page-274-0) [調整](#page-160-0) [M.2 バックプレーンの保持器具 151](#page-160-0)

## つ

[通信規制の注記 267](#page-276-0)

## て

```
デバイス、静電気の影響を受けやすい
 取り扱い 75
デフォルト IPv4 ホスト名 31
デフォルトの IPv6 リンク・ローカル・アドレス 31
電源
 電源ボタン 36
 問題 250
電源 LED 36
電源コード 71
電源問題 236
電源問題の解決 236
```
[電話番号 263](#page-272-0)

## と

[トップ・カバー](#page-177-0) [取り付け 168](#page-177-0) [取り外し 165](#page-174-0) [ドライブ](#page-65-0) [ケーブル配線 56](#page-65-0) [ドライブ・バックプレーン](#page-65-0) [ケーブル配線 56](#page-65-0) [ドライブ・バックプレーン・コネクター 50](#page-59-0) トラブルシューティング [239,](#page-248-0) [244](#page-253-0), [254](#page-263-0) [USB デバイスの問題 245](#page-254-0) [キーボードの問題 245](#page-254-0) [現象別 238](#page-247-0) [再現性の低い問題 249](#page-258-0) [症状別トラブルシューティング 238](#page-247-0) [シリアル・デバイスの問題 248](#page-257-0) [電源オンおよび電源オフの問題 238](#page-247-0) [電源問題 250](#page-259-0) [ネットワークの問題 250](#page-259-0) [ハードディスク・ドライブの問題 242](#page-251-0) [ビデオ 244](#page-253-0) [プロセッサー 239](#page-248-0) [マウスの問題 245](#page-254-0) [メモリーの 問題 240](#page-249-0) [目視で確認できる問題 251](#page-260-0) [取り付け](#page-149-0) [I/O トレイ 140](#page-149-0) [RAID カード \(上段\) 189](#page-198-0) [RAID カード \(下段\) 190](#page-199-0) [RAID フラッシュ電源モジュール \(上段\) 195](#page-204-0) [RAID フラッシュ電源モジュール \(下段\) 196](#page-205-0) [ストレージ変換コネクター \(上段\) 215](#page-224-0) [ストレージ変換コネクター \(下段\) 216](#page-225-0) [ストレージ・トレイ 220](#page-229-0) [ハードディスク・ドライブ 136](#page-145-0) [ファン・ケージ \(上段\) 112](#page-121-0) [ファン・ケージ \(下段\) 114](#page-123-0) [取り付け](#page-189-0) [CPU 180](#page-189-0) [CR2032 バッテリー 92](#page-101-0) [DIMM 162](#page-171-0) [DIMM エアー・バッフル 157](#page-166-0) [DIMM フィラー 162](#page-171-0) [I/O アダプター \(スロット 16 ~ 17\) 89](#page-98-0) [LOM アダプター \(スロット 9\) 86](#page-95-0) [M.2 ドライブ 153](#page-162-0) [M.2 バックプレーン 150](#page-159-0) [PCIe アダプター \(スロット 1 ~ 4\) 83](#page-92-0) [PCIe アダプター \(スロット 10 ~ 15\) 88](#page-97-0) [PCIe アダプター \(スロット 5 ~ 8\) 85](#page-94-0) [PHM 180](#page-189-0) [TCM/TPM アダプター 223](#page-232-0)  $75 - (71 - 1 - 4)$  83 [アダプター \(スロット 10 ~ 15\) 88](#page-97-0) [アダプター \(スロット 16 ~ 17\) 89](#page-98-0) [アダプター \(スロット 5 ~ 8\) 85](#page-94-0) [オペレーター・パネル 121](#page-130-0)

[ガイドライン 73](#page-82-0) [カバー \(トップ\) 168](#page-177-0) [コンピュート・トレイ 103](#page-112-0) [システム・バッテリー 92](#page-101-0) [システム・ボード 97](#page-106-0) [システム・ボード・フィラー 100](#page-109-0) [上段トレイ・フィラー 225](#page-234-0) [ストレージ・ボード・アセンブリー 211](#page-220-0) [スロット 1 ~ 4 のライザー 204](#page-213-0) [スロット 10 ~ 15 のライザー 205](#page-214-0) [スロット 16 ~ 17 のライザー 208](#page-217-0) 前面ベゼル [117](#page-126-0)-118,121, [125](#page-134-0) [トップ・カバー 168](#page-177-0) [取り付け](#page-171-0) [フィラー \(メモリー・モジュール\) 162](#page-171-0) [メモリー・モジュール 162](#page-171-0) [メモリー・モジュール・フィラー 162](#page-171-0) [トレイ・フィラー \(上段\) 225](#page-234-0) [バッテリー 92](#page-101-0) [パワー・サプライ 173](#page-182-0) [パワー・サプライ・フィラー 175](#page-184-0) [ハードディスク・ドライブ・バックプレーン \(上段ト](#page-139-0) [レイ\) 130](#page-139-0) [ハードディスク・ドライブ・バックプレーン \(下段ト](#page-141-0) [レイ\) 132](#page-141-0) [ハードディスク・ドライブ・フィラー 138](#page-147-0) [ヒートシンク 180](#page-189-0) [ファン 106](#page-115-0) [フィラー \(DIMM\) 162](#page-171-0) [フィラー \(システム・ボード\) 100](#page-109-0) [フィラー \(メモリー・モジュール\)](#page-171-0) [取り付け 162](#page-171-0) [ブラケット \(ライザー・スロット 14 ~ 15\) 207](#page-216-0) [プロセッサー 180](#page-189-0) [プロセッサー・ヒートシンク・モジュール 180](#page-189-0) [マイクロプロセッサー 180](#page-189-0) [マイクロプロセッサー・ヒートシンク・モジュール 180](#page-189-0) [ミッドプレーン 168](#page-177-0) [メモリー・ エアー・バッフル 157](#page-166-0) [メモリー・モジュール](#page-171-0) [取り付け 162](#page-171-0) [メモリー・モジュール・フィラー](#page-171-0) [取り付け 162](#page-171-0) [ライザー 1 204](#page-213-0) [ライザー 2 205](#page-214-0) [ライザー・ブラケット \(スロット 14 ~ 15\) 207](#page-216-0) [取り付けのガイドライン 73](#page-82-0) [取り外し](#page-185-0) [CPU 176](#page-185-0) [CR2032 バッテリー 91](#page-100-0) [DIMM 160](#page-169-0) [DIMM エアー・バッフル 156](#page-165-0) [DIMM フィラー 160](#page-169-0) [I/O アダプター \(スロット 16 ~ 17\) 82](#page-91-0) [I/O トレイ 139](#page-148-0) [LOM アダプター \(スロット 9\) 79](#page-88-0) [M.2 ドライブ 152](#page-161-0) [M.2 バックプレーン 148](#page-157-0) [PCIe アダプター \(スロット 1 ~ 4\) 76](#page-85-0) [PCIe アダプター \(スロット 10 ~ 15\) 81](#page-90-0)

[PCIe アダプター \(スロット 5 ~ 8\) 78](#page-87-0) [PHM 176](#page-185-0) [RAID カード \(上段\) 186](#page-195-0) [RAID カード \(下段\) 187](#page-196-0) [RAID フラッシュ電源モジュール \(上段\) 192](#page-201-0) [RAID フラッシュ電源モジュール \(下段\) 193](#page-202-0) [TCM/TPM アダプター 222](#page-231-0) [アダプター \(スロット 1 ~ 4\) 76](#page-85-0) [アダプター \(スロット 10 ~ 15\) 81](#page-90-0) [アダプター \(スロット 16 ~ 17\) 82](#page-91-0) [アダプター \(スロット 5 ~ 8\) 78](#page-87-0) [オペレーター・パネル 120](#page-129-0) [カバー \(トップ\) 165](#page-174-0) [コンピュート・トレイ 101](#page-110-0) [システム・バッテリー 91](#page-100-0) [システム・ボード 95](#page-104-0) [システム・ボード・フィラー 98](#page-107-0) [上段トレイ・フィラー 224](#page-233-0) [ストレージ変換コネクター \(上段\) 212](#page-221-0) [ストレージ変換コネクター \(下段\) 213](#page-222-0) [ストレージ・トレイ 218](#page-227-0) [ストレージ・ボード・アセンブリー 209](#page-218-0) [スロット 1 ~ 4 のライザー 197](#page-206-0) [スロット 10 ~ 15 のライザー 199](#page-208-0) [スロット 16 ~ 17 のライザー 202](#page-211-0) 前面ベゼル [116](#page-125-0)-117,120, [124](#page-133-0) [トップ・カバー 165](#page-174-0) [取り外し](#page-169-0) [フィラー \(メモリー・モジュール\) 160](#page-169-0) [メモリー・モジュール 160](#page-169-0) [メモリー・モジュール・フィラー 160](#page-169-0) [トレイ・フィラー \(上段\) 224](#page-233-0) [バッテリー 91](#page-100-0) [パワー・サプライ 171](#page-180-0) [パワー・サプライ・フィラー 174](#page-183-0) [ハードディスク・ドライブ 134](#page-143-0) [ハードディスク・ドライブ・バックプレーン \(上段ト](#page-136-0) [レイ\) 127](#page-136-0) [ハードディスク・ドライブ・バックプレーン \(下段ト](#page-137-0) [レイ\) 128](#page-137-0) [ハードディスク・ドライブ・フィラー 137](#page-146-0) [左ライザー 197](#page-206-0) [ヒートシンク 176](#page-185-0) [ファン 105](#page-114-0) [ファン・ケージ \(上段\) 108](#page-117-0) [ファン・ケージ \(下段\) 110](#page-119-0) [フィラー \(DIMM\) 160](#page-169-0) [フィラー \(システム・ボード\) 98](#page-107-0) [フィラー \(メモリー・モジュール\)](#page-169-0) [取り外し 160](#page-169-0) [ブラケット \(ライザー・スロット 14 ~ 15\) 201](#page-210-0) [プロセッサー 176](#page-185-0) [プロセッサー・ヒートシンク・モジュール 176](#page-185-0) [マイクロプロセッサー 176](#page-185-0) [マイクロプロセッサー・ヒートシンク・モジュール 176](#page-185-0) [右ライザー 199](#page-208-0) [ミッドプレーン 165](#page-174-0) [メモリー・ エアー・バッフル 156](#page-165-0) [メモリー・モジュール](#page-169-0) [取り外し 160](#page-169-0)

[メモリー・モジュール・フィラー](#page-169-0) [取り外し 160](#page-169-0) [ライザー・ブラケット \(スロット 14 ~ 15\) 201](#page-210-0)

## な

```
内部ケーブル配線 51
内部コネクター 43
```
## ね

```
ネットワーク
問題 250
ネットワーク・アクセス・タグ 31
ネットワーク・アクセス・ラベル 31
```
## $\mathcal{O}$

[台湾地域の輸出入お問い合わせ先情報 268](#page-277-0)

## は

[背面の LED 41](#page-50-0) [バックプレーン \(ドライブ\)](#page-65-0) [ケーブル配線 56](#page-65-0) [バッテリー](#page-101-0) [取り付け 92](#page-101-0) [取り外し 91](#page-100-0) [バッテリー・コネクター 44](#page-53-0) [パワー・サプライ](#page-180-0) [交換 171](#page-180-0) [取り付け 173](#page-182-0) [取り外し 171](#page-180-0) [パワー・サプライ・フィラー](#page-180-0) [交換 171](#page-180-0) [取り付け 175](#page-184-0) [取り外し 174](#page-183-0) [ハードウェアのサービスおよびサポートの電話番号 263](#page-272-0) [ハードディスク・ドライブ](#page-143-0) [交換 134](#page-143-0) [取り付け 136](#page-145-0) [取り外し 134](#page-143-0) [ハードディスク・ドライブ活動 LED 35](#page-44-0) [ハードディスク・ドライブ状況 LED 35](#page-44-0) [ハードディスク・ドライブの問題 242](#page-251-0) [ハードディスク・ドライブ・バックプレーン](#page-136-0) [交換 127](#page-136-0) [ハードディスク・ドライブ・バックプレーン \(上段ト](#page-139-0) [レイ\)](#page-139-0) [取り付け 130](#page-139-0) [取り外し 127](#page-136-0) [ハードディスク・ドライブ・バックプレーン \(下段ト](#page-141-0) [レイ\)](#page-141-0) [取り付け 132](#page-141-0) [取り外し 128](#page-137-0) [ハードディスク・ドライブ・フィラー](#page-143-0) [交換 134](#page-143-0) [取り付け 138](#page-147-0)

[取り外し 137](#page-146-0)

## ひ

```
左ライザー
 取り付け 204
ビデオの問題 244
ビデオ・ポート (前面パネル)
 ケーブル配線 53
技術ヒント 27
ヒートシンク
 交換 176
 取り付け 180
 取り外し 176
```
## ふ

[ファン](#page-114-0) [交換 105](#page-114-0) [取り付け 106](#page-115-0) [取り外し 105](#page-114-0) [ファン・ケージ](#page-62-0) [ケーブル配線 53](#page-62-0) [交換 107](#page-116-0) [ファン・ケージ \(上段\)](#page-121-0) [取り付け 112](#page-121-0) [取り外し 108](#page-117-0) [ファン・ケージ \(下段\)](#page-123-0) [取り付け 114](#page-123-0) [取り外し 110](#page-119-0) [ファームウェア](#page-32-0) [更新 23](#page-32-0) [ファームウェア更新 23](#page-32-0) [フィラー \(DIMM\)](#page-171-0) [取り付け 162](#page-171-0) [取り外し 160](#page-169-0) [フィラー \(システム・ボード\)](#page-107-0) [交換 98](#page-107-0) [取り付け 100](#page-109-0) [フィラー \(計算システム・ボード\)](#page-107-0) [取り外し 98](#page-107-0) [フィラー、ハードディスク・ドライブ](#page-143-0) [交換 134](#page-143-0) [物理プレゼンス 146](#page-155-0) [部品交換、完了 227](#page-236-0) [部品リスト 67](#page-76-0) [ブラケット \(ライザー・スロット 14 ~ 15\)](#page-216-0) [取り付け 207](#page-216-0) [取り外し 201](#page-210-0) [プレゼンス検出ボタン 36](#page-45-0) [プロセッサー](#page-185-0) [交換 176](#page-185-0) [取り付け 180](#page-189-0) [取り外し 176](#page-185-0) [プロセッサーの問題 239](#page-248-0) [プロセッサー・ヒートシンク・モジュール](#page-185-0) [交換 176](#page-185-0) [取り付け 180](#page-189-0) [取り外し 176](#page-185-0) 分解 [255](#page-264-0)– [257](#page-266-0)

### へ

```
ベゼル
 交換 116
 取り付け 117
 取り外し 116
ヘルプ 261
ヘルプの入手 261
変換コネクター・コネクター 49
```
## ほ

[ボタン、プレゼンス検出 36](#page-45-0)

### ま

```
マイクロプロセッサー
 交換 176
 取り付け 180
 取り外し 176
マイクロプロセッサー・ヒートシンク・モジュール
 交換 176
 取り付け 180
 取り外し 176
マウスの問題 245
マシン - タイプ - モデル・ラベル 31
```
## み

```
右ライザー
 取り付け 205
ミッドプレーン
 交換 165
 取り付け 168
 取り外し 165
```
## め

```
メモリー
 問題 240
メモリー・ エアー・バッフル
 交換 156
 取り付け 157
 取り外し 156
メモリー・モジュール
 交換 160
メンテナンス・マニュアル
 概要 1
```
## も

[目視で確認できる問題 251](#page-260-0) [モニターの問題 244](#page-253-0) [問題](#page-254-0) [USB 装置 245](#page-254-0) [イーサネット・コントローラー 237](#page-246-0) [キーボード 245](#page-254-0) [偶発的 249](#page-258-0) [シリアル・デバイス 248](#page-257-0)

[ソフトウェア 254](#page-263-0) 電源 [236,](#page-245-0) [238](#page-247-0), [250](#page-259-0) [ネットワーク 250](#page-259-0) [ハードディスク・ドライブ 242](#page-251-0) [ビデオ 244](#page-253-0) [プロセッサー 239](#page-248-0) [マウス 245](#page-254-0) [メモリー 240](#page-249-0) [目視で確認できる 251](#page-260-0) [モニター 244](#page-253-0)

## ゆ

[有効にする](#page-153-0) [TPM 144](#page-153-0)

## ら

[ライザー](#page-206-0)

[交換 197](#page-206-0) [ライザー 1](#page-206-0) [取り外し 197](#page-206-0) [ライザー 2](#page-208-0) [取り外し 199](#page-208-0) [ライザー・コネクター 46](#page-55-0) [ライザー・ブラケット \(スロット 14 ~ 15\)](#page-216-0) [取り付け 207](#page-216-0) [取り外し 201](#page-210-0) [ラベル](#page-40-0) [MTM 31](#page-40-0) [サービス 31](#page-40-0) [ネットワーク・アクセス 31](#page-40-0) [マシン - タイプ - モデル 31](#page-40-0)

## り

リサイクル [255](#page-264-0)– [257](#page-266-0) [粒子汚染 7](#page-16-0)

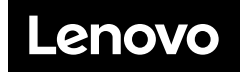